# **USER'S GUIDE**

# RxSpotlight RxSpotlight Pro

Version 14

Rasterex 2013

# <span id="page-1-0"></span>**Software License Agreement**

#### **Rasterex as - All rights reserved.**

No part of this documentation may be altered, adapted, or translated into other languages without prior written permission from the Rasterex. It is prohibited to create any documents based on this original.

RxSpotlight and its logotype as well as Rasterex and its logotype are the trademarks of Rasterex\*. Microsoft Windows is the registered trademark of the Microsoft Corporation. MS-DOS is the registered trademark of the Microsoft Corporation. Pentium and Pentium Pro are the registered trademarks of the Intel Company.

Other program and equipment names are the registered trademarks of the corresponding companies. Rasterex and the Licensee agreed as the follows:

Object: Rasterex Software products including programs and documentation (hereafter referred to as the license).

The license described in the Rasterex product User Guide, shall be distributed in accordance with the terms of the License Agreement and cannot be used, transferred or sold under any conditions, other than what is clearly specified in the following Agreement.

#### **License Agreement**

RASTEREX transfers the Licensee a non-exclusive License to use the license supplied under this Agreement according to the conditions specified bellow. Should the Licensee not agree to the terms of the Agreement the installation must be terminated before the activation of said license and return for a full refund within 30 days of the purchase. RASTEREX will on receipt of all deliverables and after confirmation to non-activation of the license make a 100% refund of the amount paid for the license.

#### **1. License**

1.1 Under this License the Licensee may use the programs on one consecutive computer only. To use the programs on several consecutive working computers the Licensee shall obtain the corresponding number of paid Licenses.

1.2 The Licensee is entitled to make one archive copy of the license, which automatically becomes RASTEREX property and falls under this Agreement.

1.3 The documentation may not be copied and/or distributed in any way or form.

1.4 The Licensee shall prevent the license from being used, copied or distributed without authorization.

1.5 This License is valid from the date the Licensee obtains it and until its termination. Should the "Licensee break the terms of this License agreement it will automatically void the terms of the agreement.

All rights of name, contents and appearance of the package shall be the exclusive property of RASTEREX.

1.7 The present version and all the following license versions shall fall under the terms of this License Agreement or any future License Agreement that supersedes this agreement.

#### **2. Warranty**

2.1 RASTEREX warrants that the Software is free from defects at delivery and for a period of ninety (90) days of normal use from the date of the original purchase. Should any defects be detected RASTEREX shall replace the defected materials. Minor non-fatal bugs and compatibility issues relating to normal product uses does not constitute defects.

2.2 RASTEREX has no warranty responsibility for the license or the results of the usage of this license in terms of accuracy, correctness, reliability or similar.

2.3 RASTEREX is not responsible for any damage, directly or indirectly linked with the use of or misuse of this license.

No other information, except for the present License, obtained by the licensee shall cause any RASTEREX warranty responsibility.

#### **3. Modifications in the programs and new versions**

3.1 The Licensee will have to fill out and return to RASTEREX the User"s Registration Card in order for the Licensee to have the right of getting any possible supplements, new license copies on preferential terms and notice of errors corrections.

#### **Additional Licensee Agreement for Pro version**

**1. In case of using Engine scanning functionality:**

The Sublicensee agrees to include the following provisions in (i) the header or similar file in software and (ii) prominently in its documentation and to require its sublicensees to include these provisions in similar locations: The TWAIN Toolkit is distributed as is. The developer and distributors of the TWAIN Toolkit expressly disclaim all implied, express or statutory warranties including, without limitation, the implied warranties of merchantability, noninfringement of third party rights and fitness for a particular purpose.

Neither the developers nor the distributors will be liable for damages, whether direct, indirect, special, incidental, or consequential, as a result of the reproduction, modification, distribution or other use of the TWAIN Toolkit.

#### **2. In case of using opening of DjVu files:**

• You have acquired ABBYY SDK that includes software licensed by copyright owner of ABBYY SDK from LIZARDTECH, INC. Those installed software products of LIZARDTECH origin, as well as any associated media, printed materials, and «online» or electronic documentation («SOFTWARE») are protected by copyright laws and international copyright treaties, as well as other intellectual property laws and treaties. The SOFTWARE is licensed, not sold.

• If you do not agree to this End User License Agreement («EULA»), do not use the ABBYY SDK. Promptly contact supplier of ABBYY SDK for instructions on return of the unused ABBYY SDK for a refund. Any use of the SOFTWARE, including but not limited to use of ABBYY SDK, will constitute your agreement to this EULA (or ratification of any previous consent).

• Grant of License. You are granted a personal, nonsublicensable, nontransferable, nonexclusive license to use the SOFTWARE as integrated in ABBYY SDK (as well as any associated documentation).═<br>You will not rent, sell, lease or otherwise distribute the SOFTWARE or any part of it.

• NO WARRANTIES FOR THE SOFTWARE. THE SOFTWARE IS PROVIDED «AS IS» AND WITH ALL FAULTS. THE ENTIRE RISK AS TO SATISFACTORY QUALITY, PERFORMANCE, ACCURACY, AND EFFORT (INCLUDING LACK OF NEGLIGENCE) IS WITH YOU. ALSO, THERE IS NO WARRANTY AGAINST INTERFERENCE WITH YOUR ENJOYMENT OF THE SOFTWARE OR AGAINST INFRINGEMENT. IF YOU HAVE RECEIVED ANY WARRANTIES REGARDING THE ABBYY SDK OR THE SOFTWARE, THOSE WARRANTIES DO NOT ORIGINATE FROM, AND ARE NOT BINDING ON, LIZARDTECH.

• NO LIABILITY FOR CERTAIN DAMAGES. EXCEPT AS PROHIBITED BY LAW, LIZARDTECH SHALL HAVE NO LIABILITY FOR ANY INDIRECT, SPECIAL, CONSEQUENTIAL OR INCIDENTAL DAMAGES ARISING FROM OR IN CONNECTION WITH THE USE OR PERFORMANCE OF THE SOFTWARE. THIS LIMITATION SHALL APPLY EVEN IF ANY REMEDY FAILS OF ITS ESSENTIAL PURPOSE<sub>1</sub>

• Limitations on Reverse Engineering, Decompilation, and Disassembly. You may not reverse engineer, decompile, or disassemble the SOFTWARE, except and only to the extent that such activity is expressly permitted by applicable law notwithstanding this limitation.

• Export Restrictions. You acknowledge that the SOFTWARE, or any part thereof, or any process or service that is the direct product of the SOFTWARE (the foregoing collectively referred to as the «Restricted Components») are of U.S. origin. You agree to comply with all applicable international and national laws that apply to these products, including the U.S. Export Administration Regulations, as well as end-user, end-use and destination restrictions issued by U.S. and other governments.

#### **3. In case of using opening of PDF files:**

• You have acquired ABBYY SDK that includes software licensed by copyright owner of ABBYY SDK from Adobe. The term "Adobe Software" includes Adobe Technology and related documentation, and any upgrades, modified versions, updates, additions, and copies thereof. The Adobe Software is licensed, not sold.

• If you do not agree to this End User License Agreement («EULA»), do not use the ABBYY SDK. Promptly contact supplier of ABBYY SDK for instructions on return of the unused ABBYY SDK for a refund. Any use of the Adobe Software, including but not limited to use of ABBYY SDK, will constitute your agreement to this EULA (or ratification of any previous consent).

• License Grant and Restrictions. ABBYY grants you a non-exclusive right to use the Adobe Software under the terms of this Agreement. You may make one backup copy of the Adobe Software, provided the backup copy is not installed or used on any computer.

• Intellectual Property Rights. The Adobe Software is owned by ABBYY and its suppliers, and its structure, organization and code are the valuable trade secrets of ABBYY and it suppliers. The Adobe Software is also protected by United States Copyright law and International Treaty provisions. You may not copy the Adobe Software, except as provided in this Agreement. Any copies that you are permitted to make pursuant to this Agreement must contain the same copyright and other proprietary notices that appear on or in the Adobe Software. You agree not to modify, adapt, translate, reverse engineer, decompile, disassemble or otherwise attempt to discover the source code of the Adobe Software. Except as stated above, this Agreement does not grant you any intellectual property rights in the Adobe Software.

• Font License. If the Adobe Software includes font software you may embed the font software, or outlines of the font software, into your electronic documents to the extent that the font vendor copyright owner allows for such embedding. The fonts contained in this package may contain both Adobe and non-Adobe owned fonts. You may fully embed any font owned by Adobe.

• THE FOREGOING STATES THE SOLE AND EXCLUSIVE REMEDIES FOR ABBYY'S BREACH OF WARRANTY. EXCEPT FOR THE FOREGOING LIMITED WARRANTY, ADOBE AND ITS SUPPLIERS MAKE NO WARRANTY, EXPRESS OR IMPLIED, AS TO MERCHANTABILITY, FITNESS FOR ANY PARTICULAR PURPOSE, OR NON-INFRINGEMENT. IN NO EVENT WILL ADOBE OR ITS SUPPLIERS BE LIABLE TO YOU FOR ANY CONSEQUENTIAL, INCIDENTAL OR SPECIAL DAMAGES, INCLUDING ANY LOST PROFITS OR LOST SAVINGS, EVEN IF AN ADOBE REPRESENTATIVE HAS BEEN ADVISED OF THE POSSIBILITY OF SUCH DAMAGES, OR FOR ANY CLAIM BY ANY THIRD PARTY.

Some states or jurisdictions do not allow the exclusion or limitation of incidental, consequential or special damages, or the exclusion of implied warranties, or limitations on how long an implied warranty may last, so the above limitations may not apply to you. To the extent permissible, any implied warranties are limited to thirty (30) days. This warranty gives you specific legal rights. You may have other rights which vary from state to state or jurisdiction to jurisdiction.

• Export Rules. You agree that the Adobe Software will not be shipped, transferred or exported into any country or used in any manner prohibited by the United States Export Administration Act or any other export laws, restrictions or regulations (collectively the «Export Laws») - In addition, if the Adobe Software is identified as export controlled items under the Export Laws, you represent and warrant that you are not a citizen, or otherwise located within, an embargoed nation and that you are not otherwise prohibited under the Export Laws from receiving the Adobe Software. All rights to use the Adobe Software are granted on condition that such rights are forfeited if you fail to comply with the terms of this Agreement.

• General Provisions. If any part of this Agreement is found void and unenforceable, it will not affect the validity of the balance of the Agreement, which shall remain valid and enforceable according to its terms. This Agreement shall not prejudice the statutory rights of any party dealing as a consumer.

• Trademarks. Adobe and Adobe PDF Library are either registered trademarks or trademarks of Adobe Systems Incorporated in the United States and/or other countries.

# <span id="page-4-0"></span>**Contents**

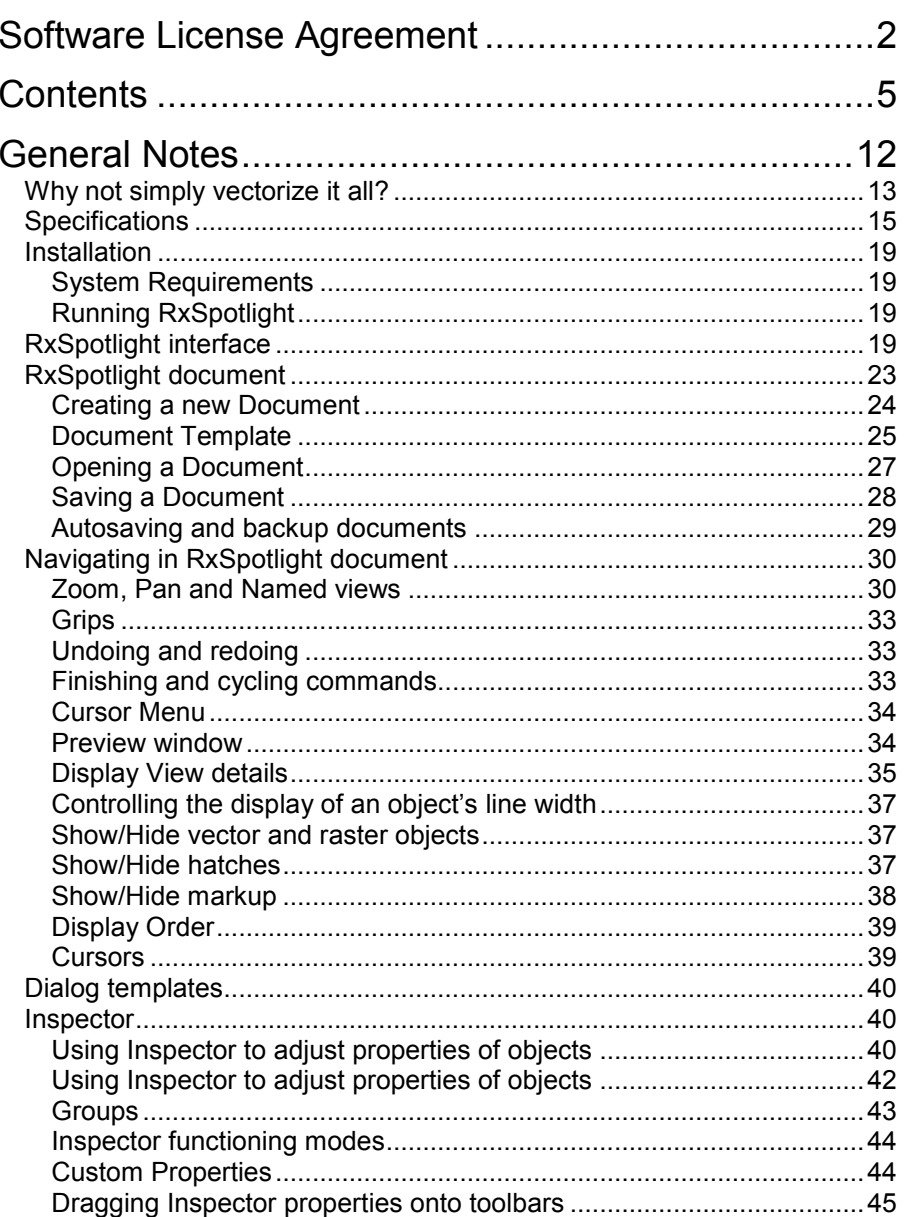

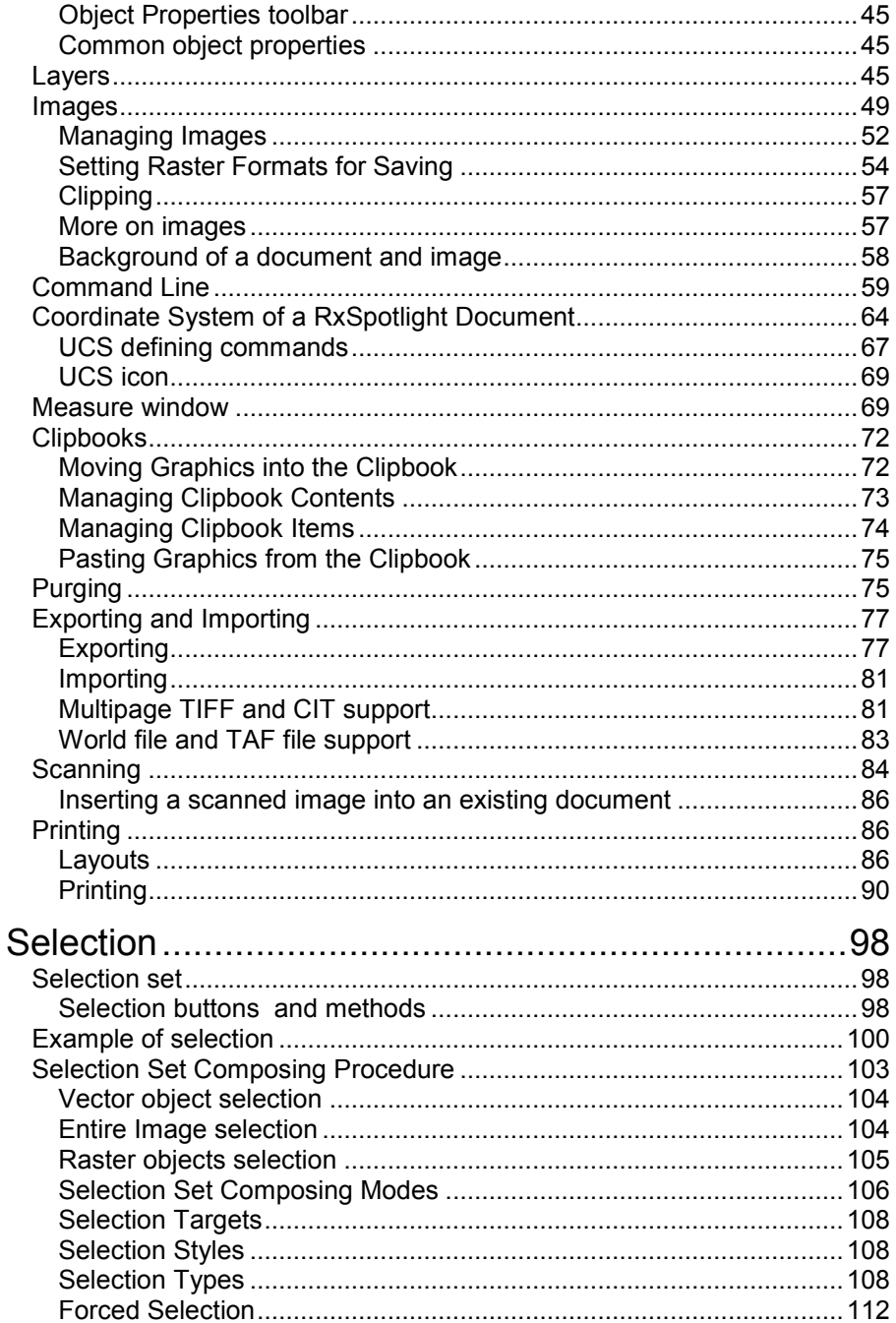

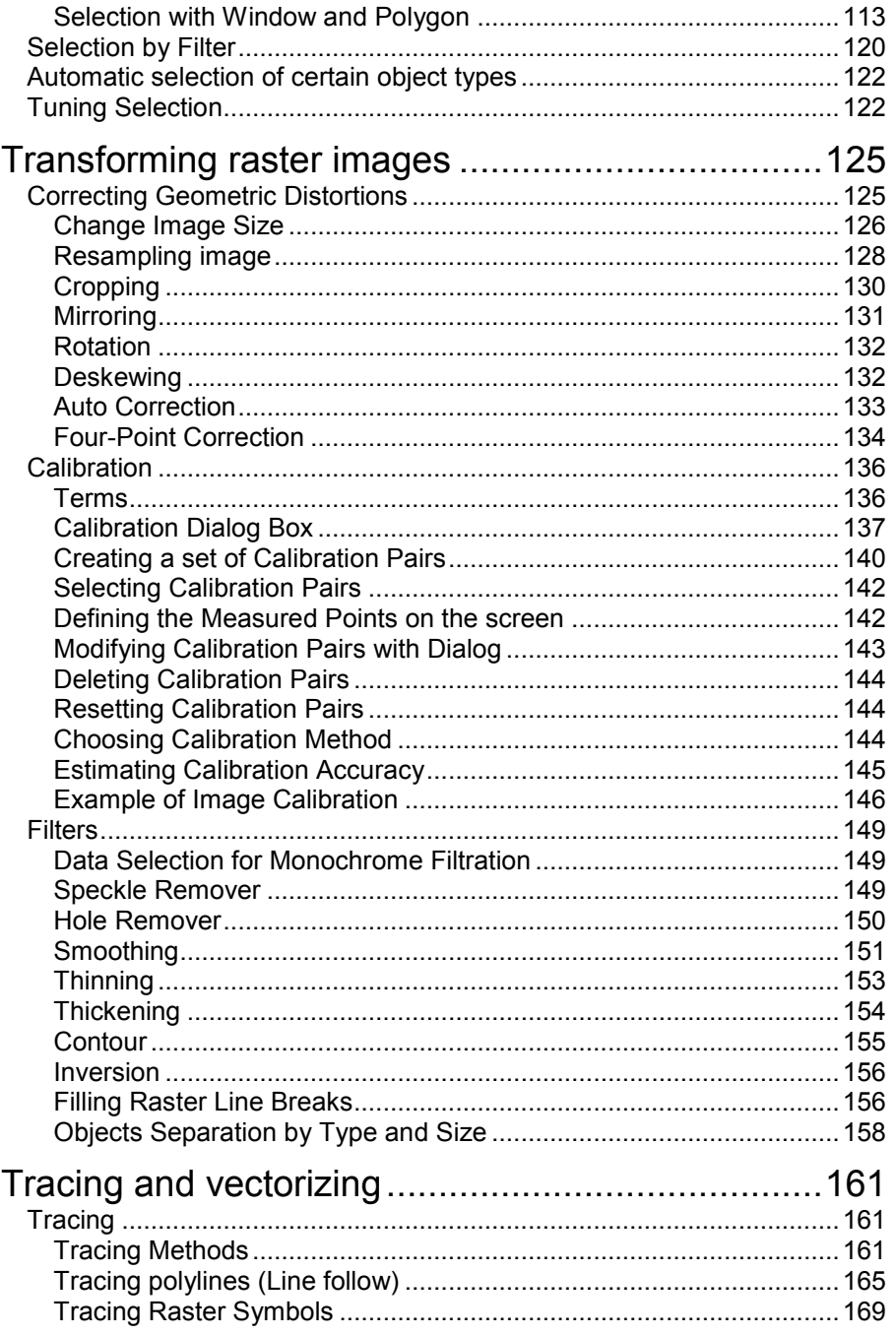

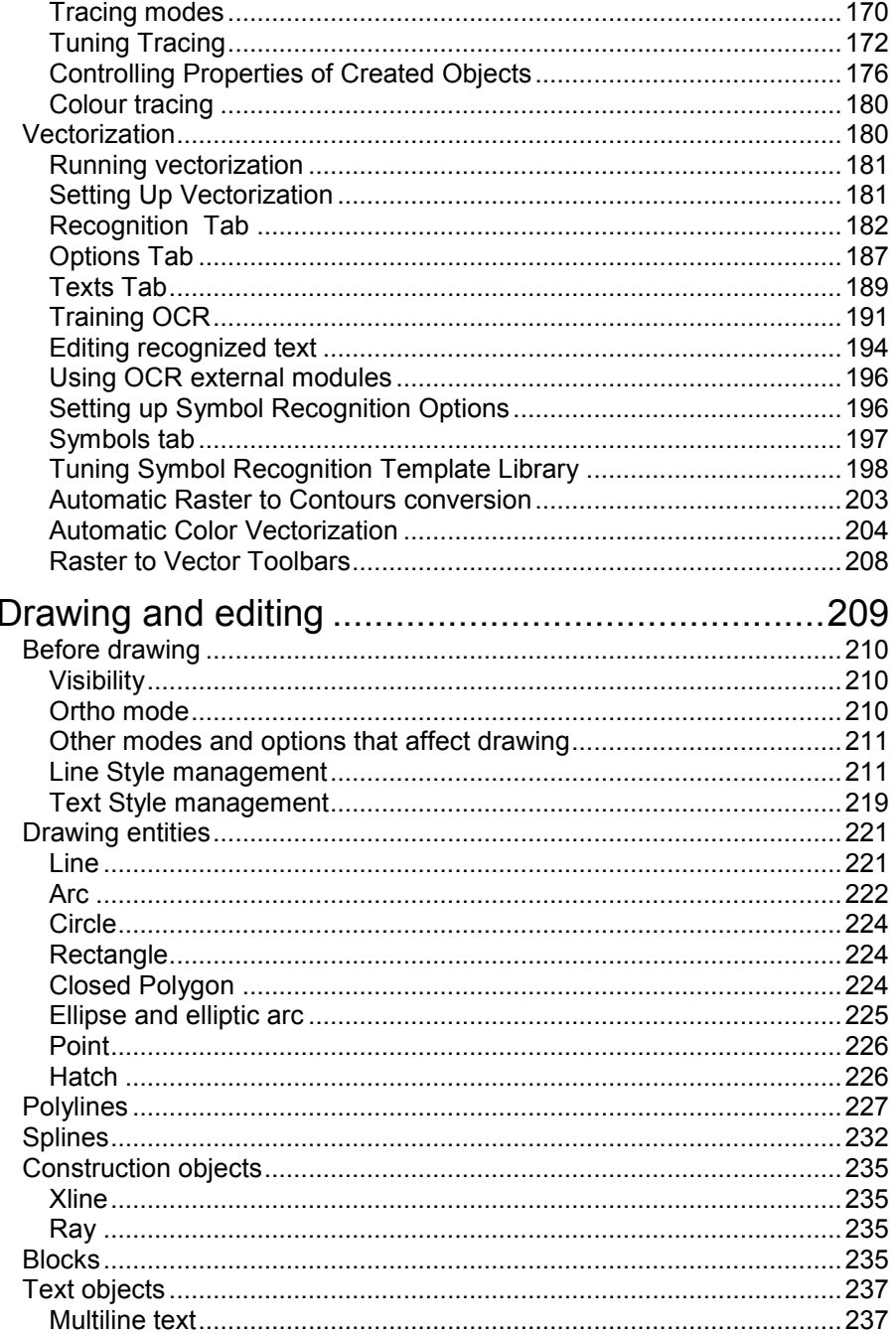

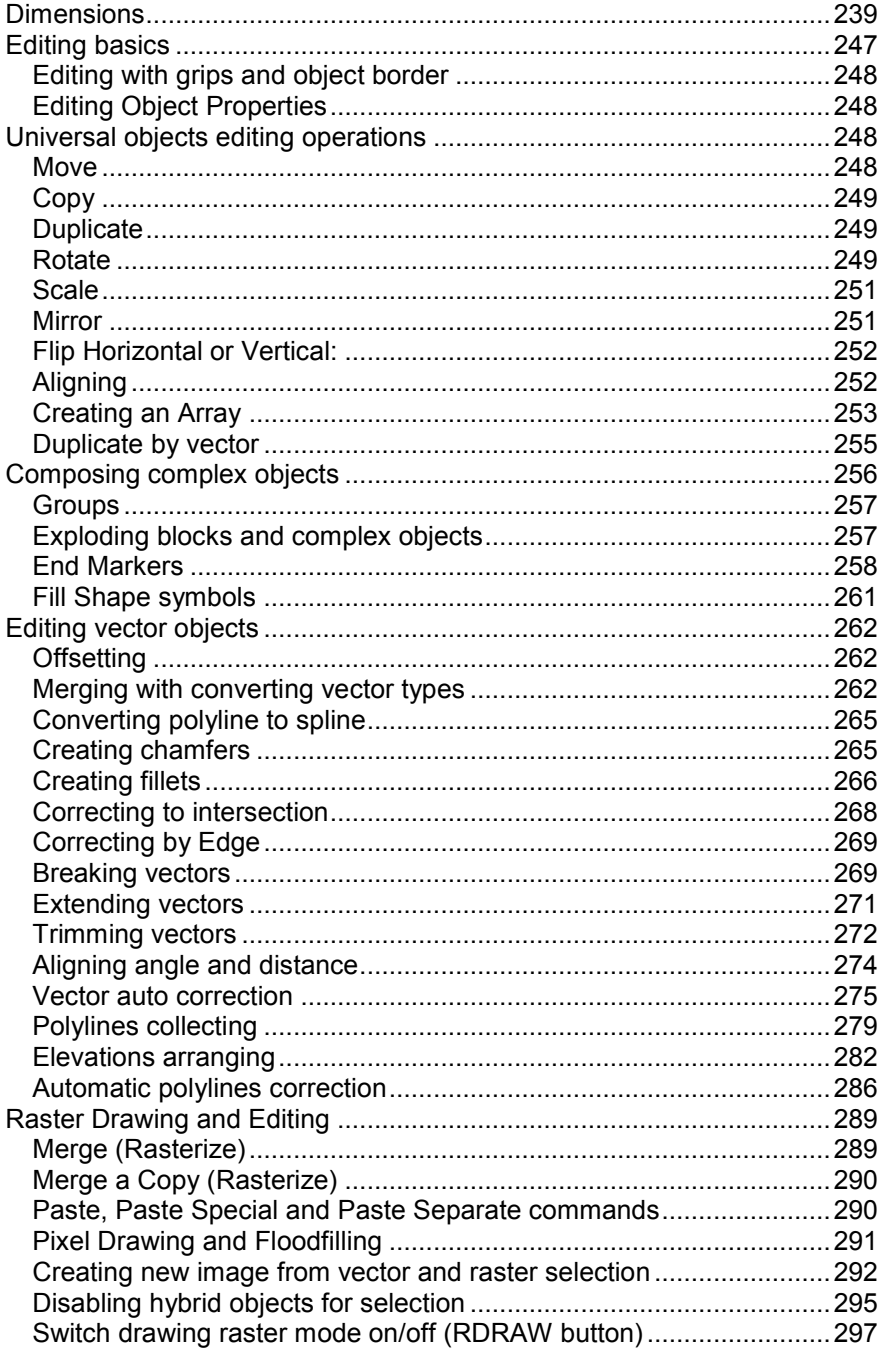

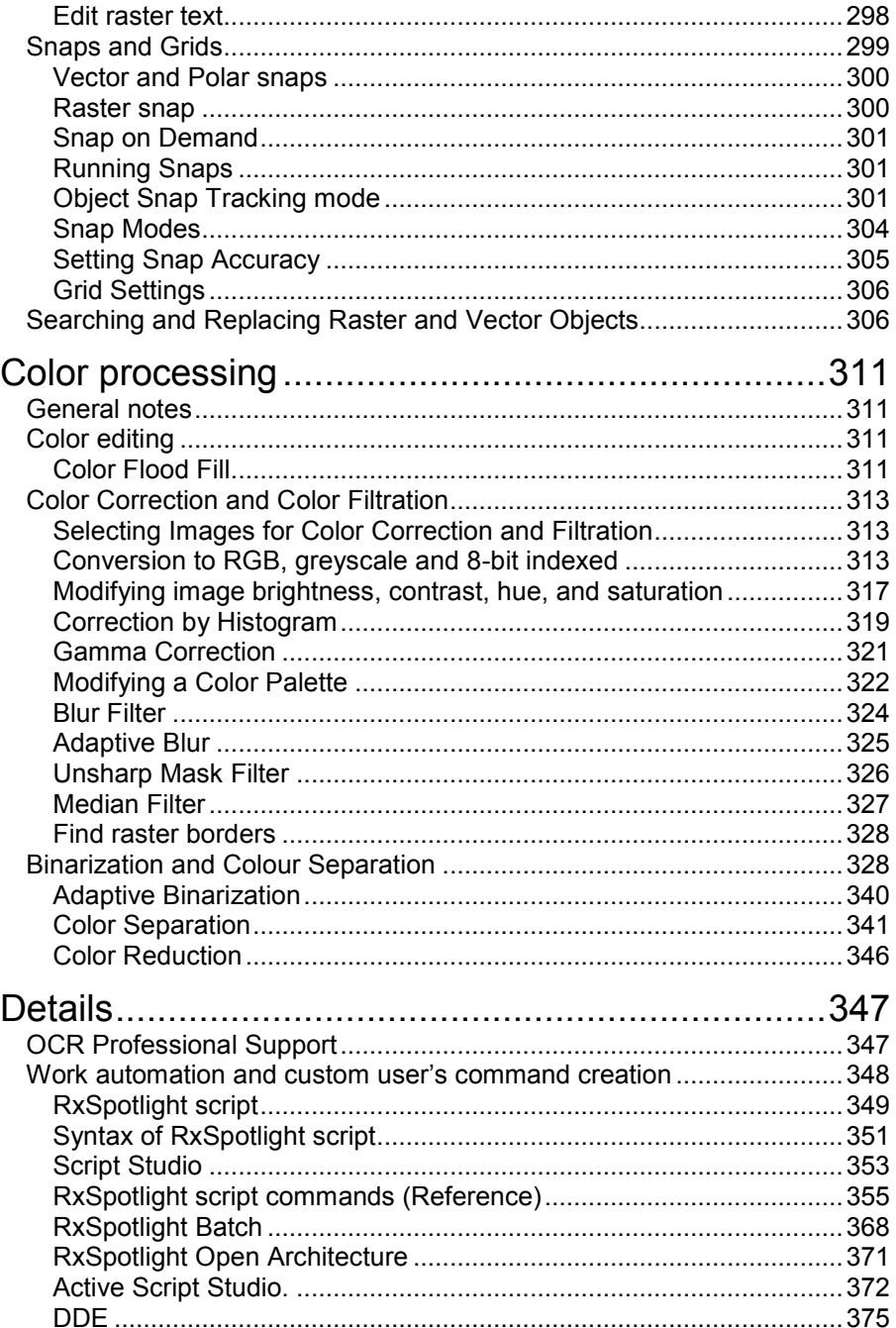

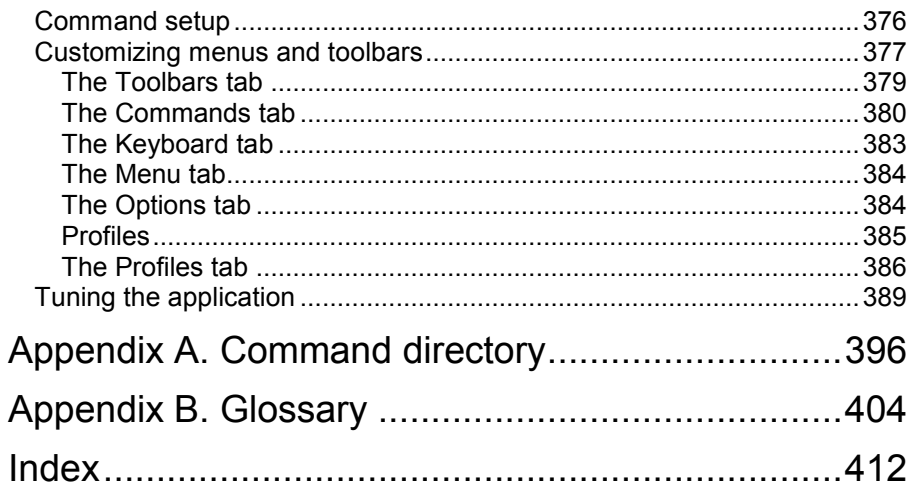

# <span id="page-11-0"></span>**General Notes**

RxSpotlight is a versatile raster-to-vector converter. With RxSpotlight, scanned images such as maps, drawings, sketches and other graphics can be edited, updated and vectorized semi-automatically and automatically.

RxSpotlight is also a powerful hybrid drawing editor. Hybrid drawings consist of a monochrome, greyscale or colour raster image overlaid with vector elements. Multiple raster images can be loaded, and the number of raster images handled during one session is limited only by the computer memory available. RxSpotlight allows the loaded images to be freely arranged in a limitless workspace.

The different natures of vector and raster objects imply the use of different operations to process them. Some of them are intuitively obvious, some are a bit tricky, and some require acquaintance with specific concepts.

The main areas where RxSpotlight is applied are CAD/CAM, GIS, EDM/TDM and Repro.

RxSpotlight is also versatile in handling varied file formats. RxSpotlight allows users to import AutoCAD files (\*.dwg, \*.dxf, \*dwf), Microstation Design (\*.dgn), ESRI Shape (\*.shp), HPGL/2 (\*.plt, \*.hp, \*.hpg), raster images from files PDF, and also vector data and document files that were created in previous versions of RxSpotlight or in Vectory. An entire RxSpotlight document or selected objects can be exported to AutoCAD, MapInfo (\*.mid) format, ESRI Shape-format, HPGL/2 formats, and objects selected from a current document can be exported to a new RxSpotlight document. .Raster images can also be exported to PDF, multipage TIF and multipage CIT files. RxSpotlight supports most raster formats including TIFF (also multipage and georeferenced) , RLC, CIT (also multipage), BMP, JPG, JPEG, PCX, CAL, ECW, C4, TG4, CT4, T4, MrSID (SID), CG4, GP4, MIL, PNG, JP2 and J2K.

RxSpotlight is useful when working with electronic documents with raster images and there is a need to perform unusual or too "intellectual for computer" tasks.

The rough skeleton of RxSpotlight is based on the following techniques:

- Vectorization conversion of raster lines, arcs, and circles to vector objects. RxSpotlight supports automatic vectorization, selecting and special tracing procedures.
- Rasterization converting vector objects to raster images.
- Recognition of characters and raster symbols of arbitrary shape and complexity.
- Binarization picking a raster image, the dots of which are the same colour as, or similar to, a specified colour.
- Calibration eliminating the distortion of a scanned image due to either initial distortion or scanning errors.
- Correction and filtration to further prepare an image for vectorization.
- Layering transferring required information from one image layer to another as a result of operations or based on the criteria of pixel colour and object size.
- Creating new vector and raster objects.

RxSpotlight supports all these techniques with multiple additional tools that smooth the workflow and enable the user to solve complex and unusual tasks.

Having learned the power of RxSpotlight, efficiency is considerably increase and goals are reached avoiding time-consuming and boring operations.

# <span id="page-12-0"></span>**Why not simply vectorize it all?**

Novice users of RxSpotlight ask the question: "What is this mess of buttons and

commands for? Why not simply press this Red Button 20 and get vectors out of

raster immediately?"

OK, if the temptation is irresistible, try it, just to make sure that it works.

If this operation is performed on several different images, then the following rules may soon be derived:

The automatic vectorization result is fine on simple images. It is satisfactory on complex images that are free of distortions caused by scanning, poor storage and the like. It is still good if the complex image is full of standard symbols, texts, hatches, arrows etc. that are found in technical drawings and geographical maps.

and Red Button pressing results are very unsatisfactory on arbitrary images that are full of speckles, distortions, broken and faded lines, texts, dimension lines, arrows, complex symbols, floodfilled areas, etc.

The last group of images usually contains the most valuable information that can be extracted when the unnecessary noise is filtered out. The automatic vectorization for such extraction must be accompanied by many hours of manual improvement and time-consuming cleaning. Note also that in many cases we do not actually need vectorized images at all; we want our raster image to be cleaned or improved or just to change a part of it.

Now let us introduce one of RxSpotlight features that provide extreme flexibility and precision when working with raster images.

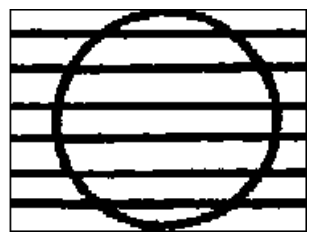

Consider a fragment of raster image, consisting of a circle crossed by lines. We want to make the circle smaller. Though the Red Button is available, we do not need to vectorize or trace this fragment at all in order to obtain the vector analogue of the circle, to change the diameter and then to convert it back to raster because our approach is simpler.

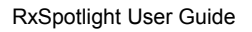

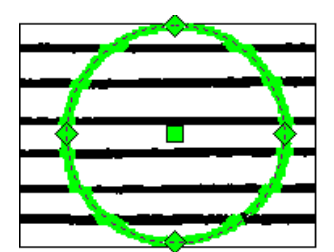

Click on the point on the circle that is not crossed by any line.

The circle is recognized; we can see its centre, and four grips. The grips are used to change circle geometry.

Drag one of the grips towards to centre of the circle. Click on any blank place on this raster fragment to finish the operation…

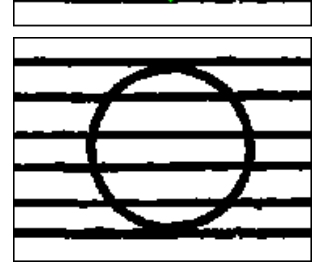

…Done…..

...... with ONE mouse click and ONE mouse drag. The mechanisms of RxSpotlight have left raster lines intact, even preserving their jagged edges! The circle is drawn with its native line style and colour. All this and other boring intermediate steps are hidden from our eyes.

This Guide describes the variety of techniques and procedures for the transformation of raster objects and images, using operations that are usually applied only to vector objects.

You will also learn now to:

- 1. Change properties (lengths, colours, geometry, etc) or raster lines, arcs and circles without performing a separate vectorization operation.
- 2. Treat the raster entities as if they are vector objects and create images from selected objects of a different nature.
- 3. Recognize hatches, arrows, characters, and symbols.
- 4. Search raster objects with vector objects of similar shape and vice versa. Replace raster and/or vector objects.
- 5. Remove noise and speckles from the image or place tiny objects to a separate layer.
- 6. Manipulate colours on colour images, perform complicated conversions and extract information from colour images directly or using layering procedures.
- 7. Select objects in more than 40 different ways, including "intelligent" selection which recognizes the objects nature and type.
- 8. Correct scanning distortions with a wide range of tools and significantly improve the quality of poor images.
- 9. Create many copies of selected object(s) with a single command.
- 10. Create scripts and run them.
	- … and much more!

# <span id="page-14-0"></span>**Specifications**

### **Supported Raster Formats**

Raster formats: TIF, RLC, CIT, BMP, JPG/JPEG, JP2/J2K, PCX, CAL, ECW, C4, TG4, CT4, T4, MrSID (SID), CG4, GP4, MIL, PNG and PDF; WORLD and TAF geo-files support; Multipage TIFF and multipage CIT support; Georeferenced TIFF support.

#### **Import**

AutoCAD DWG, DXF files, Adobe Portable Document Format ( PDF ), Microstation DGN files, HPGL/2 plot files, ESRI Shape files ( SHP ).

### **Export**

AutoCAD DWG, DWF, DXF files, Adobe Portable Document Format ( PDF ), Microstation DGN files, HPGL/2 plot files, ESRI Shape files ( SHP ), MapInfo.

### **RxSpotlight Document**

Unlimited document workspace;

Modelspace and plot layouts;

Coordinate System options, UCS creating commands, UCS icon;

Unlimited number of loaded monochrome, grayscale, and color raster images;

Storing raster images in a document file as embedded and separate files;

Rectangular and polygonal clip on raster images;

Controlling the objects display order;

Using document templates;

Auto-saving and recovering, Black-box tool.

### **User Interface**

Multi-document interface (MDI);

Inspector window that shows and lets users to modify RxSpotlight object properties; Templates for saving the settings for all tools for further use;

Various display modes, previews, named views, Full Screen Mode;

Customizable menus and toolbars, Individual customization of any command environment;

Libraries for vector, raster, and hybrid graphics;

Command Line with interactive keywords and mathematical processor;

Custom User Profiles to store and switch all Interface settings.

### **Scanning**

TWAIN scanners support, direct support for Contex, Graphtec and Colortrac SmartLF scanners.

## **Printing**

Creating layouts with viewports; Printing with Preview.

### **Automation**

Images Auto Correction – tuning and performing a customizable set of commands; RxSpotlight Open Architecture: Jscript, VBScript;

COM interface;

RxSpotlight Batch;

RxSpotlight Script language.

## **Raster Editing**

Automatic and manual deskewing;

Image rotating by an arbitrary angle; mirroring; cropping;

Changing an image size and resolution;

Converting to RGB, grayscale, 8-bit indexed;

A wide choice of filters to correct monochrome, grayscale, and color raster images;

Tuning the brightness, contrast, and color balance of an image; automatic and manual correction by histogram; Gamma correction;

Image palette editing; Color reduction;

Drawing and erasing of raster lines with a specified width and color on monochrome, grayscale, and color raster images; flood filling of closed contours;

Pixel drawing and flood filling;

Binarization of color and grayscale images; Various Binarization methods;

Layering of a color image by a specified number of monochrome raster layers.

# **Calibrating**

Calibration of monochrome, greyscale, and colour raster images;

Simultaneously calibration of multiple images;

Calibration by grid and/or by a set of calibration pairs;

10 calibration methods including affine, bilinear, spline, and polynomial with an automatic choice of optimal calibration method;

Calibration accuracy pre-estimation;

Four-point correction to eliminate trapezoid and projective distortions.

# **Handling Symbols**

Tracing and selecting of raster symbols;

Training the program to recognize raster symbols;

Creating the libraries of symbols for recognition;

Searching and replacing of raster and vector symbols.

### **Hybrid editing**

The use of vector techniques for selecting hybrid RxSpotlight objects;

Selecting hybrid objects and areas within a window and polygon; crossing window and polygon; fence; selecting isolated raster objects; selection by brush and vector contour; various selection modes; wise selection of particular objects;

The properties and geometry of raster objects;

The use of vector techniques to edit raster lines, arcs, circles;

Editing of object geometry using grips;

Rasterizing vectors to monochrome, greyscale, and colour raster images;

Merging monochrome, greyscale, and colour raster data;

Objects moving, copying, duplicating, rotating, scaling, and mirroring;

Objects aligning;

Duplicating objects by vector line, arc and circle;

Exploding complex vector objects;

Breaking objects at specified points;

Extending vectors to specified edges;

Cropping vectors by specified edges;

Correcting vectors intersection;

Arranging polyline elevations with 3D view support;

Polyline edit mode – closing, adding, removing, vertex moving, modifying a curve, joining polylines.

#### **Precise drawing tools**

Snapping to the characteristic points of raster and vector objects with display of snap type markers and tool tips;

Object Snap Tracking mode to snap relative to directions and object nodes;

Polar snap; orthogonal snap; snapping to grid; fixed moving step.

Orthogonal drawing.

#### **Selection**

27 area and object selection methods;

WiseObject selection;

Selection by filter;

Brush selection;

Selection by Contour.

#### **Vector Objects**

Drawing points, Lines, Circles, Ellipses, Polylines, Splines, Rectangles; Dimensions, Texts and Multiline texts;

Named blocks with attributes;

Custom Object attributes

Custom arrows (markers) and flood fill shapes;

Custom Line Styles;

RxSpotlight User Guide

Text Styles.

### **Raster-to-Vector Conversion**

#### **Tracing**

Tracing on color and monochrome raster images;

Converting raster data to vector objects with automatic recognition of object type and by specified templates;

Tracing arbitrary raster curves by polylines;

Recognizing a raster hatch;

Tracing modes with preserving, erasing, or smoothing of an original raster image; Auto defining of the most probable polyline tracing direction;

Orthogonalization of polyline segments with specified or auto defined basic direction; Line orthogonalization when tracing;

Auto defining of a raster entity width with assigning the resulted vectors width;

Distribution of obtained vector objects by layer and colour;

Autoextend option when tracing lines and arcs;

Outline tracing.

#### **Automatic Raster-to-Vector conversion**

Recognizing raster lines, arcs, circles, polylines, contour objects, hatches;

Recognizing the type of raster objects, arrows on lines and arc ends;

Auto defining of raster entities width with assigning the widths of resulting vectors;

Recognizing raster polylines on colour images;

Aligning vector segments to the orthogonal direction;

Recognizing raster symbols on bitonal images and converting them to their vector representations;

Distribution of vector objects by layer and color.

#### **Text recognition**

Recognizing the text in any orientation;

Training the program to recognize new symbols;

Reviewing and editing recognized texts;

External OCR support.

#### **Vector Correction**

Auto correction of vector objects obtained after recognizing, lines conjugation, angle alignment;

Polyline autocorrection;

Joining selected objects to a line, arc, circle, or polyline. Auto defining the type of an object that is the closest to the selected objects;

Collecting polylines.

#### **Rasterization**

Rasterization of vector objects to monochrome, grayscale or color images;

Raster Draw mode for creating raster objects.

# <span id="page-18-0"></span>**Installation**

For detailed information on installation RxSpotlight refer to "RxSpotlight Installation Guide".

# <span id="page-18-1"></span>*System Requirements*

#### **To work with the program you need the following:**

- Computer with Pentium IV based processor and higher.
- 512 Mb RAM and more
- Microsoft Windows XP (SP2) / Vista (32b or 64b) / 7 (32b or 64b) / Microsoft Windows Server 2003.
- Hard disk with 500 MB of free space.

# <span id="page-18-2"></span>*Running RxSpotlight*

To start the program choose RxSpotlight icon on the desktop then double click or on the taskbar click the *Start* button>*All Programs*>*Rasterex*>*RxSpotlight (Pro) 14*>*RxSpotlight (Pro) 14*.

# <span id="page-18-3"></span>**RxSpotlight interface**

After the RxSpotlight document has been opened you can see menu, toolbars, document window with layout tabs, UCS icon, cursor, status bar, command line and etc.

#### RxSpotlight User Guide

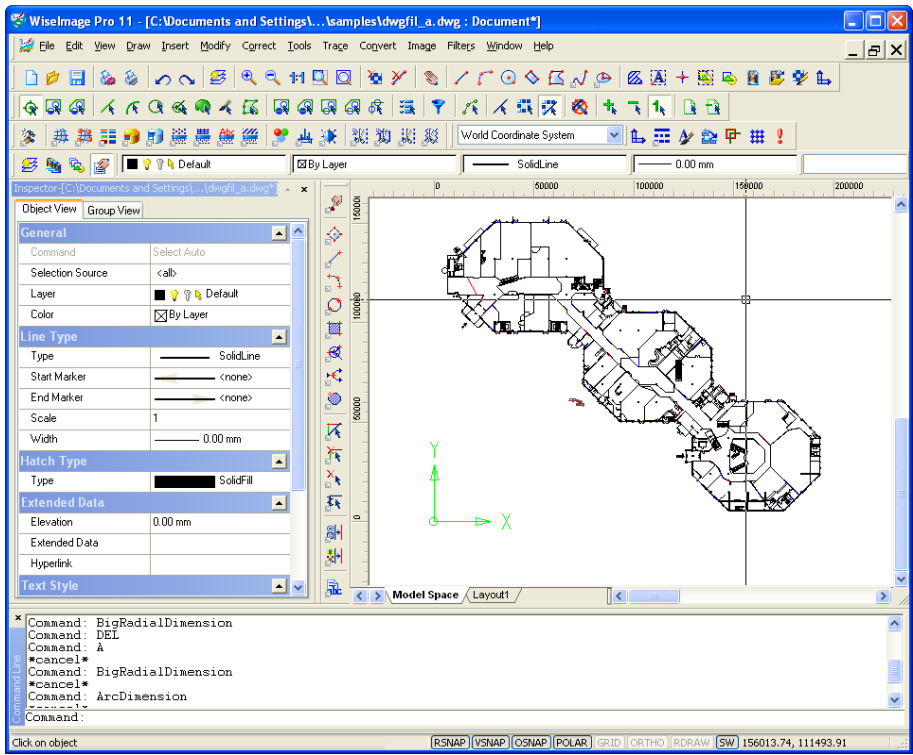

#### **Document window**

Document window shows opened document. If it is necessary, this window can be splitted on several parts. Different modes for image display can be set in each pane, in particular different scales. It may be useful, for example, when working on small details in large documents without losing the whole image.

You can open several documents in RxSpotlight and arrange them in the working area using the cascade, tile vertically and tile horizontally commands.

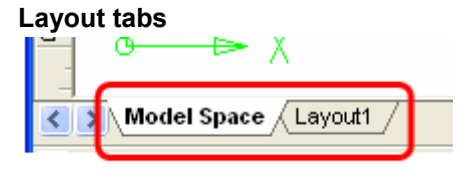

These tabs switch document layouts. Every document has at least one tab – Model Space. This is the space where plan creation is performed. A document that was prepared for printing contains other layout tabs.

#### **Cursor**

Displayed as crosshair with square aperture box. Cursor size and color can be altered in the *Preferences* dialog (see page [389\)](#page-388-0).

#### **Menu Bar**

Placed below the caption of an application window and includes drop-down lists of RxSpotlight commands.

#### **User Coordinate System icon (UCS icon)**

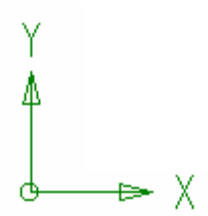

Displayed at a point 0,0 of current coordinate system. Can be turned OFF by using the Show UCS icon. command.

#### **Command Line**

```
[All/1X1/Dynamic/Extents/Previous/Window/paN/In/Out/1<Window>: w
 ViewZoomWindow
Command
  Specify corner of rectangle: s
 [All/Unselect/auTo/Window/Fence/Polygone] <SelectAll>:
```
The Command Line is the interactive text window from where RxSpotlight commands can be called and processed. It uses for commands entering and for command prompts displaying. To hide or show Command Line use the Show Command Line command from the View menu.

#### **Status Bar**

Click on object [RSNAP] VSNAP] OSNAP] [POLAR] GRID] ORTHO [RDRAW] [SW] [SH] 194.41, 600.89

Status bar is the lowest panel in RxSpotlight application window. It displays command tips (the left part), indicator of program activity, cursor coordinates (the right part), and following buttons:

- Raster (RSNAP), vector (VSNAP), object tracking (OSNAP) and polar (POLAR) snap modes.
- Grid and snap to grid mode (GRID).
- Ortho mode (ORTHO) to draw lines with fixed angles.
- Raster Draw mode (RDRAW) that automatically rasterizes created object on underlying raster image.
- Show width of lines of all objects in the document (SW).
- Show hatches and filling of all objects in the document (SH).

"Life" indicator shows the program activity. It is useful when starting a long operation and to see if it is being performed.

Snap buttons that set snap modes and grid usage are described on page [298.](#page-297-1)

The **ORTHO** and **RDRAW** buttons toggle special drawing modes that are described on pag[e 253](#page-252-0) and [297](#page-296-0) respectively.

To show/hide the Status Bar use the *Show Status Bar* command.

#### **Toolbars**

The toolbars can be moved with the mouse anywhere on the screen with the capability of transparency control.

Every button on the toolbars is intended to start the certain command. If you move cursor to the icon, the name of a command will appear.

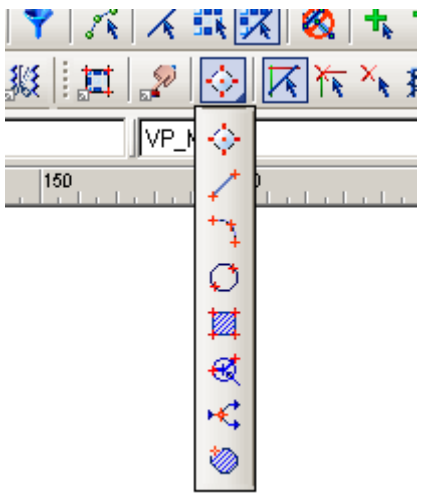

On some toolbars the commands are joined into the groups. You can see only one button from each group. Such buttons have small black arrow in the lower right corner.

To unfold enclosed toolbar it is necessary to click toolbar button and hold the mouse button pressed. Holding the left mouse button, move the cursor to another command of this group and then release the mouse button. As a result the chosen command will be started.

To show / hide toolbars choose the appropriate item from the *View* menu > *Show Toolbar* or right-click on any toolbar, or use keywords, which are shown in the *View > Show Toolbar* menu.

The toolbars are customised in the *Tools > Customise* dialog. Show or hide the toolbars in the list opened by right clicking on tool buttons or by choosing *Show Toolbars* from the *View* menu.

To make a toolbar or dialog transparent, move the cursor onto the desired one and then right-click with the CTRL pressed. When the *Window Transparency* dialog is displayed, use the slider to set this parameter.

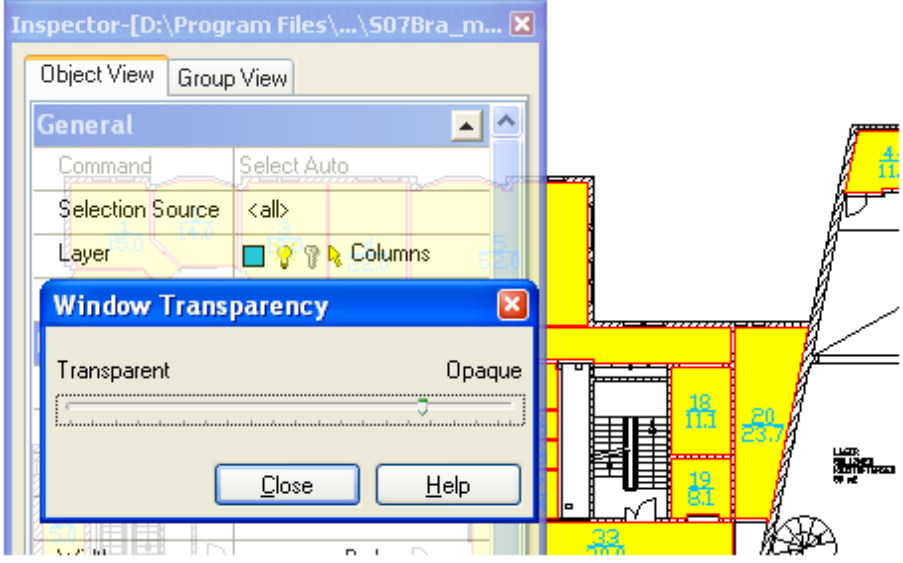

The Object Properties toolbar contains buttons and edit boxes. There are four buttons on the left of the toolbar - these open the most important RxSpotlight dialogs: *Layer Manager*, *Image Manager, Block Manager* and *Inspector*. *Layer Manager* controls layers and their properties. *Image Manager* controls image visibility and accessibility. The *Block Manager* controls block usage. The *Inspector* window lets the user see and modify the properties of commands and objects.

In the middle of the toolbar there are tools that allow fast modification of selected objects. The list and two buttons on the right are the components of *Named Views*.

> RxSpotlight shows the *Inspector* window and some other dialogs in a docked position. These can be changed to floating if needed by double clicking on the title bar or by dragging window with the Ctrl button pressed.

# <span id="page-22-0"></span>**RxSpotlight document**

A RxSpotlight document contains both vector objects and raster images, located on an unlimited workspace. Any number of colour, greyscale, and monochrome raster images can be loaded in a RxSpotlight document; vector objects can be created and documents which contain vectors can be loaded and new images created.

RxSpotlight document can contain several workspaces: a model space and a paper space that is represented by a number of layouts. The most of work is performed in the model space, while the paper space is used for realizing created drawing on the paper.

 $\boxtimes$  For more information on RxSpotlight layouts see pag[e 86.](#page-85-2)

The RxSpotlight document extension is .CWS; this format can store both raster and vector data.

When working with RxSpotlight a coordinate system is used, this can be specified according to the document requirements.

To create a new RxSpotlight; document choose *New* from the *File* menu. To save a document; use the *Save As* or *Save* command in the *File* menu. When saving a document, all currently loaded RxSpotlight objects will be saved. RxSpotlight also saves all program settings.

Raster images inserted in a RxSpotlight document can be stored in two different ways:

1. as a linked image file. In this case raster images are stored as separate files.

2. as an embedded image inside a RxSpotlight document.

RxSpotlight documents can be opened with the *Open* command of the *File* menu.

RxSpotlight document properties can be set which will be inherited by all newly created objects.

A RxSpotlight document has layers on which RxSpotlight objects are distributed. An object can assume properties "by layer" on which it is drawn or moved to.

 $\boxtimes$  For more information on RxSpotlight layers see "[Layers](#page-44-3)" section on page [45.](#page-44-3) RxSpotlight allows the visibility of layers, transparency of raster images. *Birds Eye,* predefined scale or named view can be used for convenient information display.

There is also an option to use *file templates.* This allows new documents to be created with raster or vector objects already inserted.

# <span id="page-23-0"></span>*Creating a new Document*

1. From the *File* menu, click *New* or press the button on the *Main* toolbar.

Check the current settings of the RxSpotlight document in the main *Inspector* window by choosing *Inspector* from the *Tools* menu or clicking the button on the *Image*  toolbar. The current settings of RxSpotlight documents can be changed in the *Inspector* window.

To obtain information on the current settings of a RxSpotlight document, be sure that no selection is made or any commands started. Press the *Unselect All* button the *Select* toolbar and check the contents of the *Inspector* window*.*

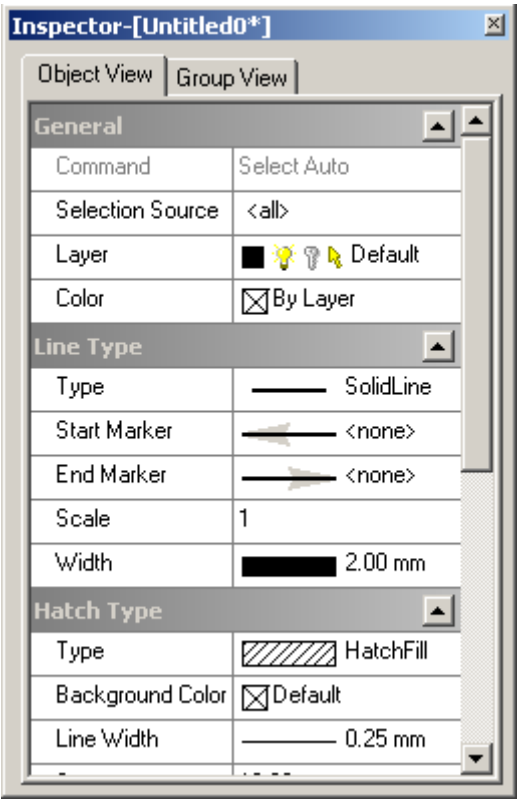

For more information on *[Inspector](#page-39-1)* window see "Inspector" on page [40.](#page-39-1) Predefined raster or vector objects can be inserted in a newly created document. These objects are stored in *file templates* and their usage is controlled by settings in the *Template Usage* section of *Tools > Preferences* dialog (see pag[e 393\)](#page-392-0). For example, if there is a document called BORDERS.CWS which contains a drawing frame and title block, then it is possible to set this as a default template in the *For New documents* section, so that every new document automatically opens with a frame and title block.

# <span id="page-24-0"></span>*Document Template*

Document template is a RxSpotlight document with CWT extension, which is used as base for a new documents creating. A document that is created from a template (based on template) inherits template settings (coordinate system, layers, line styles, text styles, snap settings and etc.) and content (raster images, vector and raster objects).

For example, it is convenient to use templates when working with engineering drawings. You create a standard frame with title block, save it in template format and switch on the usage of this template for new documents. Hereafter all newly created documents will contain these frame and title block.

> $\div$  The program supply includes a set of standard (ANSI and JIS) templates for engineering drawings.

#### **To create document template:**

- 1. Prepare document properly: adjust all document settings such as coordinate system, layers, line styles, text styles, snap settings and etc.; delete unwanted objects; create drawing frame and title block; draw any other objects if it is necessary.
- 2. Save the document in CWT format.

#### **To use templates**

Templates can be used for:

- Creating a new document with the *New* command;
- Creating a new document during file *Export* operation;
- Creating a new document during opening a raster image.

The use of template is turned on separately for each of these operations. The template usage is off by default.

There are several ways to work with templates. Adjust settings in the *Template Usage* section of the *Preferences* dialog to specify the way of template usage:

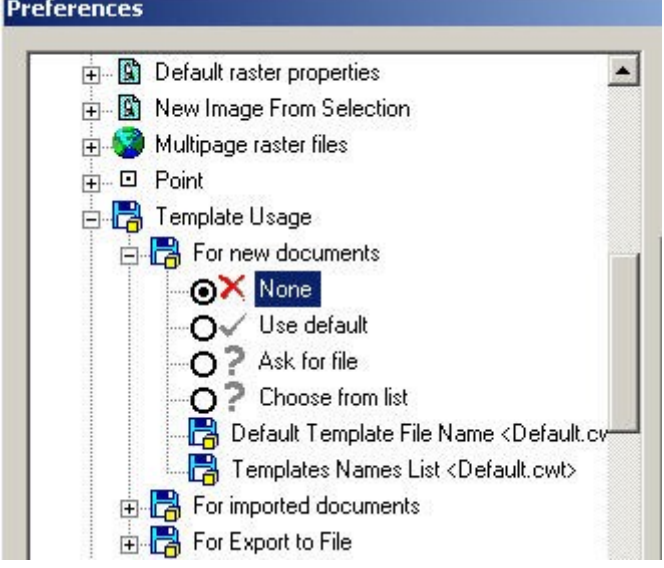

 If the same template is used frequently, then choose the *Use default* option and specify template file name in the *Default Template File Name* text box.

- If you use different templates each time, then choose the *Ask for file* option. Then the file selection dialog will open each time, for a template file specifying.
- To select template file from a predefined list set the *Choose from list* option and specify template files in the *Default Template File Name* text box. Hereafter you can choose appropriate template from a list in the displayed *Choose template* dialog, which includes preview window and description field.
- To switch off usage of templates set the *None* option in the corresponding subsection.
- For more information on adjusting settings in the *Template Usage* section *Preferences* dialog see page [393](#page-392-0)

If the template files are not available or the path to them is specified incorrectly, the message appears: "File not found" and a new document will be created without template.

> Warning: Do not open a template file and a document based on this template at the same time.

# <span id="page-26-0"></span>*Opening a Document*

The *File Open* command loads a document from an existing file. If working with another document, then RxSpotlight opens the required document in a new window. Load a RxSpotlight document through an *Open* command:

- Previous versions of RxSpotlight documents (.cws, .vc4, vc5);
- AutoCAD (*\*.dwg*, *\*.dxf*) files including hybrid ones that contain raster images;
- Raster images of TIF (also multipage and georeferenced), RLC, CIT (also multipage), BMP, JPG, JPEG, JP2, J2K, PCX, CAL, ECW, C4, TG4, CT4, T4, MrSID (SID), CG4, GP4, MIL and PNG formats.

Opening a document loads all its previously saved settings.

#### **To open an existing document**

- 1 From the *File* menu, choose *Open*. The *Open File* dialog appears.
- 2 In the *File Name* box, type or select a file to open. Note that only one file can be opened at a time.
- 3 Click *Open*.

#### **To open multiple documents at once**

The *Explore* tool is intended for loading files a RxSpotlight document.

This tool provides all capabilities of working with Windows Explorer files. It allows for opening multiple images at once or inserting several raster images at once, sorting files by type, size, etc.

RxSpotlight User Guide

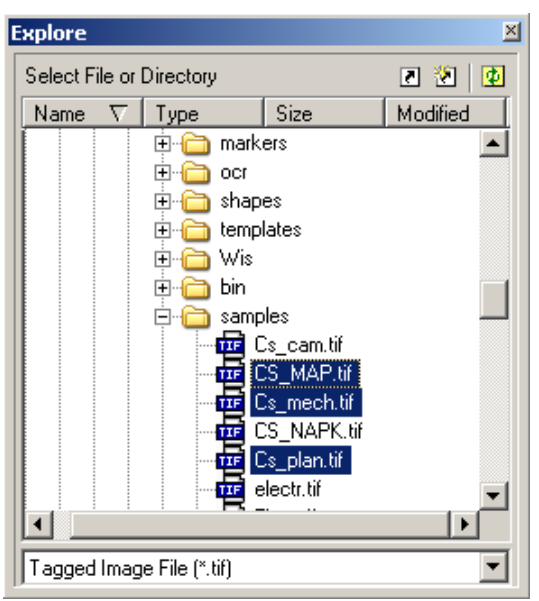

Choose *Explore* from the *File* menu.

Select a file format from the combo-box at the bottom of the dialog.

In the dialog pane select files (for continuous selection keep the SHIFT key pressed) and move them with the mouse somewhere in the screen. Raster files will be inserted into an open document.

# <span id="page-27-0"></span>*Saving a Document*

When starting working with a new unnamed document. RxSpotlight gives it the name Untitled N, where N is the document ordinal number. RxSpotlight prompts to save this document before closing. It is possible to save an existing document with a different name.

When saving a document, all RxSpotlight settings are saved.

Before saving a RxSpotlight document, define the way of storing raster images contained within as linked or as embedded. Note that all created raster images are stored as embedded. To store them as linked, save them in the *Image Manager* window. Use this window to change the status of *stored as linked* images to *stored as embedded*.

 $\boxtimes$  For more information on Image Manager see "Managing Images" on page [52](#page-51-0) of this guide.

The RxSpotlight document can be saved through a *Save* command to:

- Previous versions of RxSpotlight document;
- AutoCAD (*\*.dwg*, *\*.dxf, \*.dwf*);
- Raster formats of multipage TIF, multipage geo-referenced TIF and multipage CIT (only raster images).

#### **To save a new document**

Define in *Image Manager* the way of storing raster images included in the workspace.

From the *File* menu, choose *Save as* or press the **button** on the *Main* toolbar.

In the *Save Document File* dialog box, enter the document name. Click *Save*. Set additional information on the saved document in the *CWS comments* dialog, which appears by pressing the *Options* button*.* View this information when opening

the document by pressing the *View Menu* button  $\left[\cdots\right]$  on the *Open File* dialog or in

the viewing object properties mode (comments) with the appropriate Windows tools, including *Explorer*.

#### **To save an existing document**

From the *File* menu, choose *Save* or press the **button** on the *Main* toolbar.

#### **To save a document with another name:**

- 1. From the *File* menu, choose *Save As*.
- 2. In the *Save Document File* dialog, type a new name for the current document. Click *Save*.

# <span id="page-28-0"></span>*Autosaving and backup documents*

RxSpotlight performs automatically saving for opened documents. Time interval between savings is specified in the *SavingParams* > *Autosaving every <XX> min* item of the *Preferences* dialog.

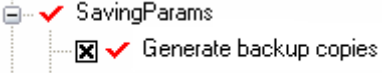

 $\sqrt{\phantom{a}}$  Autosaving every  $\langle 20 \rangle$  min

To switch OFF the autosaving set 0 for this parameter.

#### **Documents recovering**

If RxSpotlight session was unexpectedly terminated, then the *Recover documents* dialog will appear on next application starting. The table in this dialog contains original states of documents, which were opened during program terminating and their backup versions that were created by autosaving utility.

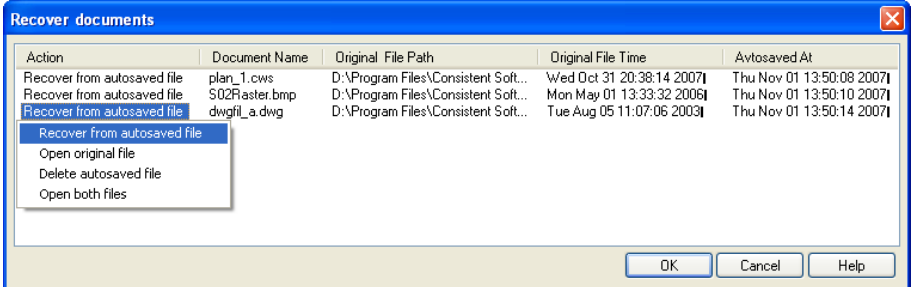

Click left field (the *Action* column) for each table record to specify action for this document:

- *Recover from autosaved file* recover document from automatically saved version.
- *Open original file* ignore automatically saved version and open original document (if exists).
- *Open both files* open both documents. Besides, this automatically saved document gets file name postfix "Recovered".
- *Delete autosaved file* delete automatically saved versions.

Click OK button after performing all actions. All records in the *Recover documents* dialog and temporary files will be deleted.

#### **Backup documents**

RxSpotlight generates backup copy of current document right before save to a file. Backup copy is a complete copy of a document with BAK extension. BAK file can be renamed back to CWS an opened at any time.

To switch this feature OFF turn the *SavingParams* > *Generate backup copies* item in the *Preferences* dialog.

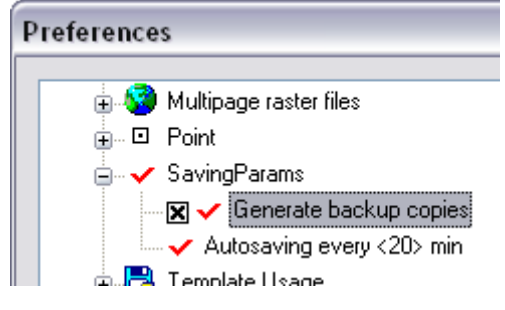

# <span id="page-29-0"></span>**Navigating in RxSpotlight document**

# <span id="page-29-1"></span>*Zoom, Pan and Named views*

There are many commands that can help navigation in the RxSpotlight screen and indicate the current position relative to the images being processed.

To zoom and pan, use the buttons on the *Main* toolbar. There are more zoom commands in the *View* menu. The most frequently used zoom and pan commands are available in the cursor menu, which opens with a right-click.

#### **Zooming**

The *View* menu contains the following zoom commands:

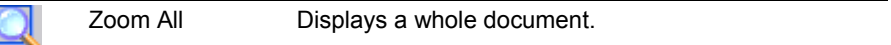

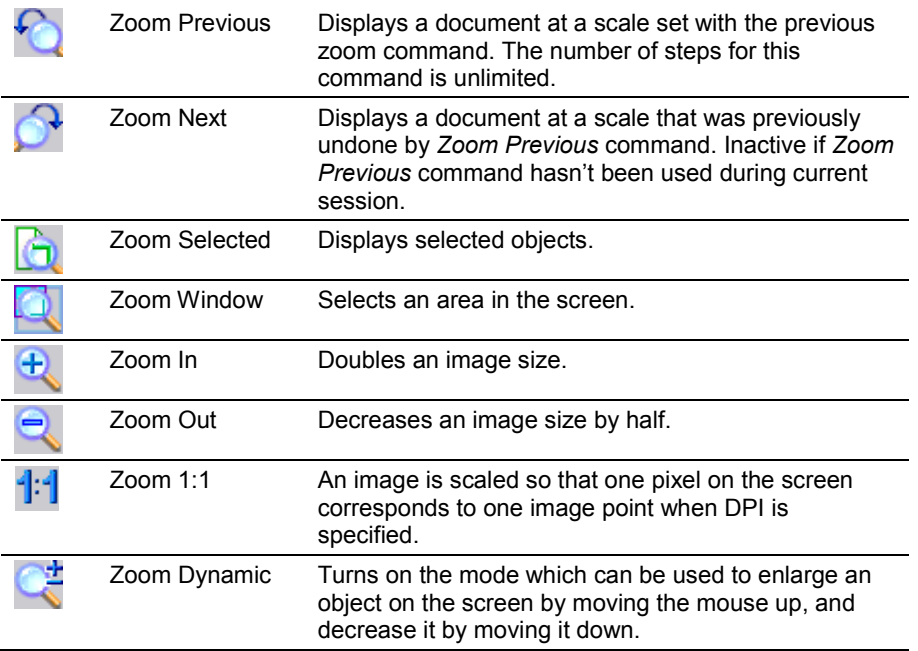

Some of these commands are available in the cursor menu.

#### **Pan**

The *Pan* operation is represented with one command in the *View* menu, with the

button on the *Main* and *View* toolbars, and it is also included in the contents of the cursor menu commands.

A document workspace can be panned with a hand-shaped cursor. A pan is used often to centre a desired object or feature.

The *Pan* function is also included in many RxSpotlight tools, for example, Birds eye, Preview, linefollow tracing, and others.

#### **Birds eye**

Using this tool, any document part can be seen in close-up. It combines the zoom and pan functions, allowing any part of the document to be seen at any magnification.

To launch the *Birds Eye* window, choose *Birds Eye* command from the *View* menu or click the **button** on the *View* toolbar.

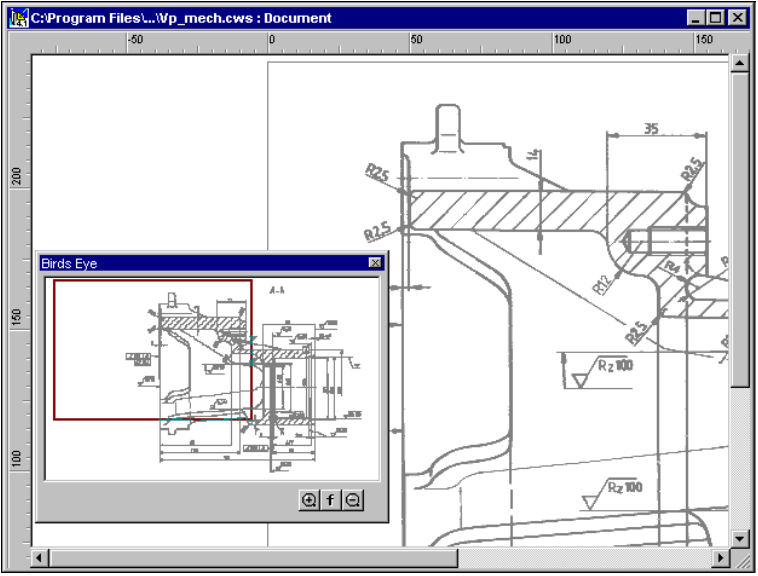

The *Birds Eye* window contains a view of the document, a red rectangle that represents the part of document shown on the screen, and zoom buttons. Moving the red rectangle pans the document. The selected area fits to the screen boundaries. At the lower right of the window are three buttons. The two zoom buttons allow the details within the red rectangle to be seen without zooming the image. The *Fit* **f** button pans the image to fit the *Birds Eve* window. The red frame can be resized by clicking and dragging the right mouse button.

The *Zoom Window* command (**Button on** *Main* toolbar) can be used with the *Birds Eye* window open.

 $\div$  The easiest way to see the entire document is to Click ALT+0.

#### **Splitting window**

The *View* menu contains the commands to split the window into two or four panes. Different modes for image display can be set in each pane, in particular different scales. It may be useful, for example, when working on small details in large documents without losing the whole image.

There are 4 options to split a document window:

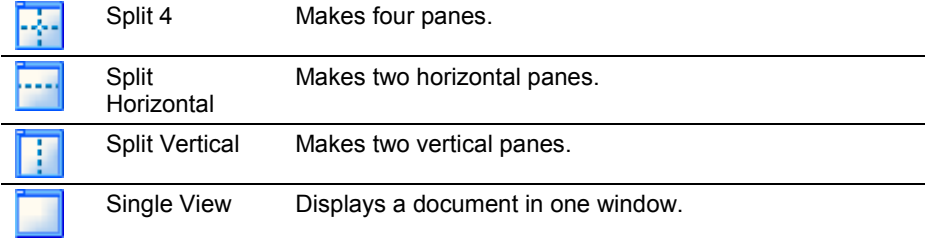

#### **Named views**

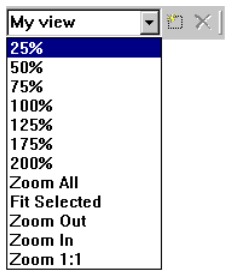

The mechanism of named views consists of one list box of predefined views and two buttons on the right of the *Object Properties* toolbar. A new view can be created just by typing

its name in the edit box or pressing the  $\mathbb{E}$  button.

The program keeps the documents' window position and scale. Further, choosing the name of the view from the list automatically restores the saved configuration.

To delete a view, select it from the list and press the  $\mathsf{\geq}$ 

button.

Predefined view names can be neither edited nor deleted.

#### **Full Screen mode**

This enlarges the workspace to the screen"s maximum size at the expense of hiding the RxSpotlight window caption and cropping outermost toolbars and status bar. See the *Customise* dialog > *Options* tab > *Misc* items group> *Full Screen Application Window* checkbox.

> $\cdot \cdot$  This mode can be turned on for one of the custom profiles and switched momentary. For information about Profiles see page [385.](#page-384-0)

# <span id="page-32-0"></span>*Grips*

Grips are small handles that denote selected objects on the screen. The form and colour of grips show the selection type and editing capabilities. If the grips are green, for example, then the object can be edited. To learn about grips and their options, refer to the *Grip* section in the *Preferences* dialog from the *Tools* menu.

 $\boxtimes$  A description of the information that can be extracted from a grids appearance and the editing procedures using grips can be seen in the appropriate sections of this Guide and in "**[Tuning the application](#page-388-0)**" section on page [389.](#page-388-0)

# <span id="page-32-1"></span>*Undoing and redoing*

The undo and redo functions can be applied once or repeatedly to all operations that modify an image. RxSpotlight distinguishes the limits of operations and their steps. For example, during tracing it is possible to undo or redo tracing steps and segments; then redo the result of the whole tracing session.

The only limitations are the computer"s capabilities (most importantly, memory size) and the user"s imagination and persistence.

# <span id="page-32-2"></span>*Finishing and cycling commands*

By default, after launching a command and getting the results another can be launched by choosing it from a menu or clicking on the toolbar button.

Most commands are cycled; and do not need to be re-launched to repeat an action. For example, when drawing circles, any number of them can be drawn without pressing the corresponding button – it stays "pressed".

To exit this (and any other command) press ESC or choose another command.

Command cycling is controlled by settings in *Command Setup* dialog, see page [376.](#page-375-0)

# <span id="page-33-0"></span>*Cursor Menu*

Clicking the right mouse button opens a context-sensitive cursor menu. It contains the commands that may be needed in the current operation mode and also the *Last commands* list.

# <span id="page-33-1"></span>*Preview window*

Most RxSpotlight dialogs intended for enhancing and correcting images are equipped with a preview window, where the result of an operation on a selected image part can be observed while tuning its parameters.

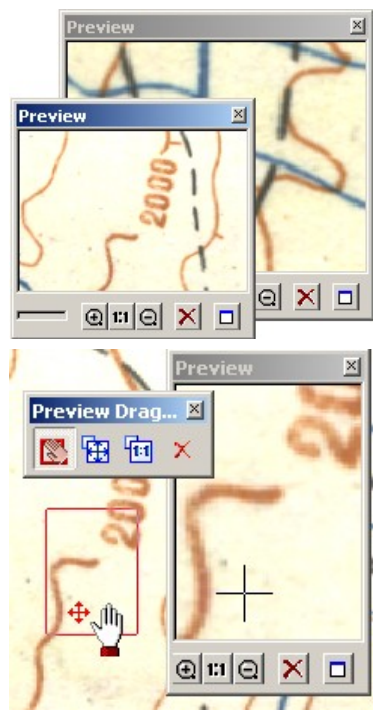

The effects of tuning parameters are shown in the *Preview* window. Several preview windows can be opened, which allows the user to observe changes on several image fragments simultaneously.

The image part displayed in the left pane of the dialog is called a preview area. A colour frame on the image indicates the preview area margins. The preview area can be managed using the *Preview Dragger* toolbar, which appears when opening the dialog.

#### **Preview window controls**

- This button turns on/off viewing of the results in the preview window.
- *Zoom in* doubles a preview scale in the preview window.

– *Zoom 1:1* – displays an image on the screen so that 1 dot in the preview window corresponds to 1 dot on an image.

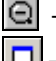

 $|\mathbf{Q}|$  – *Zoom out* halves a preview scale in the preview window.

– Opens/closes a detached preview window. Pressing this button repeatedly opens several preview windows for different parts of the image.

#### **Preview area managing buttons**

The *Preview Dragger* toolbar

- Moves a preview area in the image. The cursor becomes hand-shaped.
- Moves an image to place the preview area in the screen centre.
- Matches the current scale of a preview area with that of the preview window 1:1.

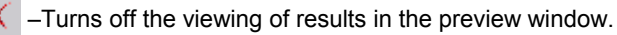

The user can change, if necessary, the position of a preview area in the image without changing its size. To do so, put the cursor in the preview window (the cursor becomes hand-shaped) and drag the cursor to the required part of the image.

# <span id="page-34-0"></span>*Display View details*

To adjust display options go to the *Preferences* dialog (*Tools* menu) and find the *Display View* item.

Display View **A** 1989 **x** Bill Half Tone Paint Draw Raster Frame ख Fit Dashed Lines তা Use Screen Width for Lines

#### **Halftone Raster Painting**

When *Halftone Raster Painting* mode is on, RxSpotlight displays the items of a monochrome raster so that the line colour changes according to its width if the scale is decreased.

So if the scale is equal or over 100%, the image is shown with black (or the chosen) colour, and if the scale is decreased, thin lines are shown less crisp and are blurred.

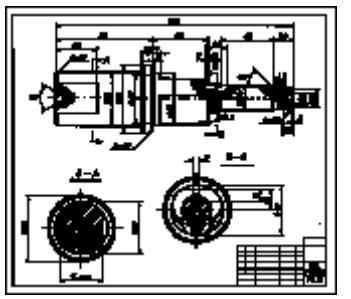

*Halftone Raster Painting* is OFF, zoomed to 12%. Note that the left lower part of image is a mess.

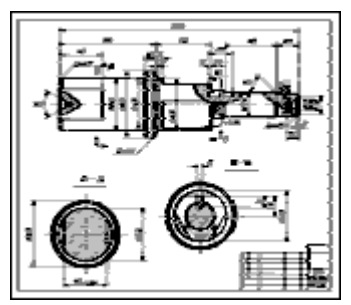

*Halftone Raster Painting* is ON, zoomed to 12%. The left lower part of image is easier for the user to understand.

This mode affects colour images in the same way: the images displayed with a small zoom factor are smoothed thus preserving the overall look.

#### **Raster Image Frame Visibility Control**

The frame of a raster image is a RxSpotlight vector object that shows the image boundary, which can be controlled. The *Draw Raster Frame* option allows for a frame to be hidden, which is useful when, for example, composing a document from several raster images, or when working with multipage raster images etc.

#### **Fit Dashed Lines**

When drawing objects with a dashed line style, RxSpotlight tries to display a view of a dashed contour by slightly changing the dashed and spaced size lengths. This method does not affect the objects geometry, but makes the dashed contour view easier to see. For example, in this mode RxSpotlight guarantees that the endpoints of lines, polylines, and arcs will be started and ended with a dash.

This mode can be switched off to view a contour as it is, without changing the length of dashes and spaces. See the *Display View / Fit Dashed Lines* item in the *Preferences* dialog.

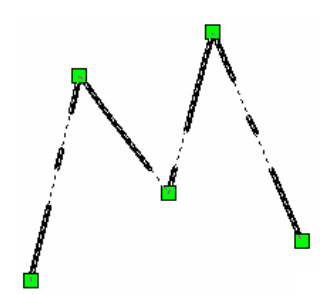

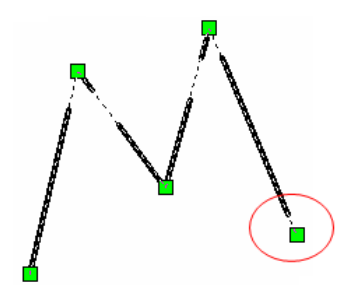

*Fit Dashed Lines is ON*. *Fit Dashed Lines is OFF*.
#### **Use Screen Width for Lines**

The *Use Screen Width for Lines* checkbox in the *Preferences* dialog shows width of lines in screen pixels. Switch OFF this checkbox to display it in millimeters (RxSpotlight units) to scale line width during zoom operations.

#### **Use Screen Line Types**

The *Use Screen Line Types* checkbox in the *Preferences* dialog fixes size of displayed fill shapes, end markers, hatches, line types and etc. without dependence on the document scale. When this mode is switched on, the *Use Screen Width for Lines* becomes active automatically.

Example:

While the *Use Screen Line Types* parameter is ON:

1. Original zoom of a document which contains dashed line:

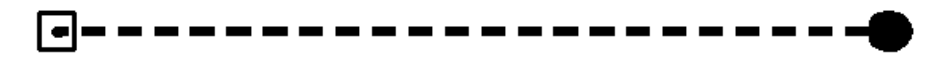

2. After zooming out of the document:

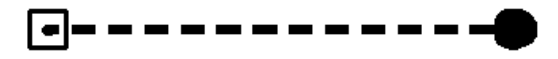

Thus visual size of Line Type dashes and spaces and End Markers is the same.

## *Controlling the display of an object's line width*

The *Show Width* command from the *View* menu toggles displaying/hiding of objects" line widths. When *Show Width* is off, the objects are shown as "wireframes", thus

revealing tiny details and unnecessary garbage. This command  $\mathcal{K}$  is also placed on the RxSpotlight status bar and its status is shown in the *View* toolbar W SW 728.8 .

## <span id="page-36-0"></span>*Show/Hide vector and raster objects*

These two commands from the View menu are especially useful for navigation on the RxSpotlight screen. For example, one click hides the raster data, allowing the user to examine the results of vectorization.

The Show/Hide vector and raster objects commands are represented by the  $\sum_{i=1}^{\infty}$  and

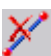

buttons on the Main and the View toolbars.

## *Show/Hide hatches*

The *Show Hatches* command shows or hides hatch/fill of all objects in the document.

RxSpotlight User Guide

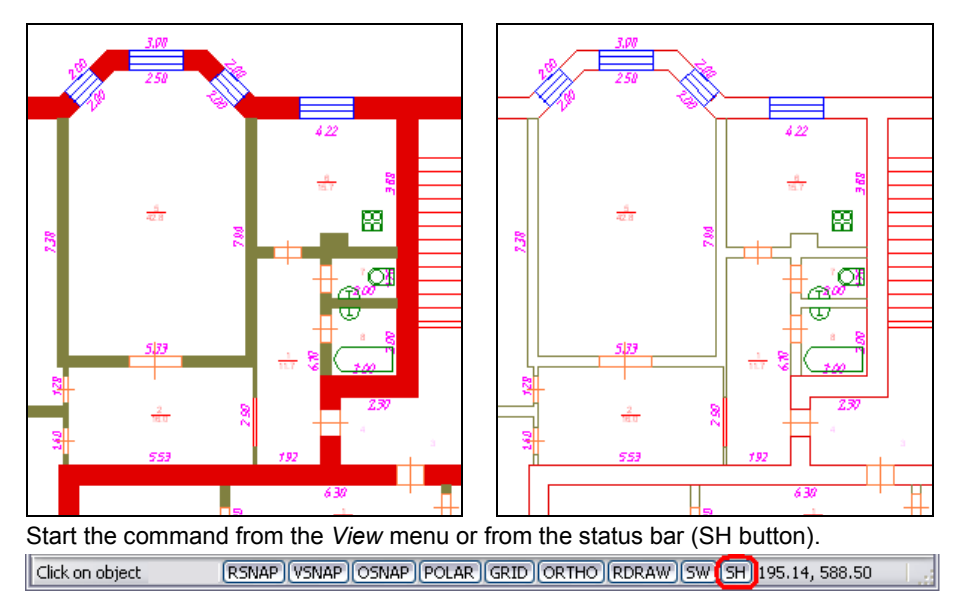

### *Show/Hide markup*

Generally, markup technique uses to redline drawings during reviewing. A vector, raster and hybrid drawings can be marked using the CSView application. RxSpotlight

allows you to view markup objects in drawing. To show markup objects click the *Show/Hide Markup* button on the *Main* toolbar.

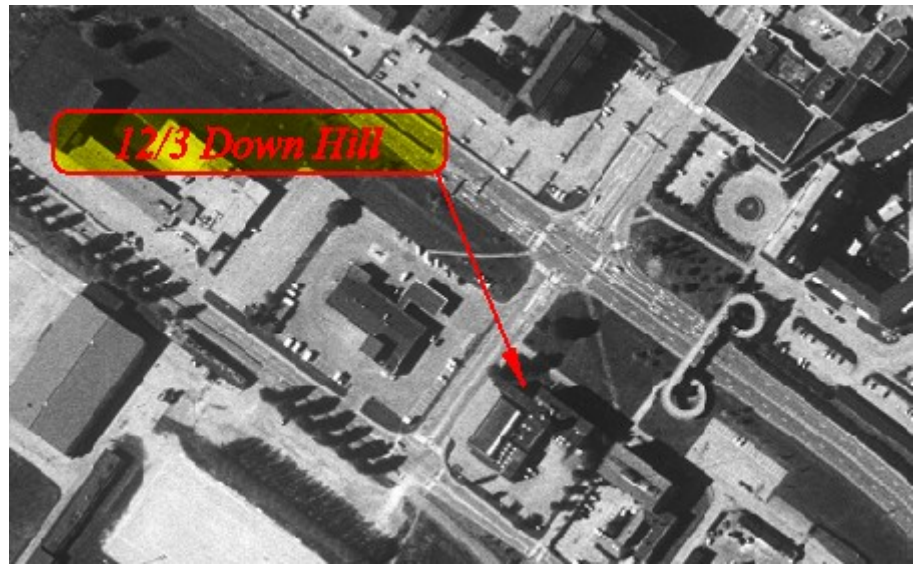

A typical markup object consists of the leader line, contour shape and text. A leader line is a line with an arrowhead at one end and a multiline text and/or contour shape at the other. A text consists of any number of text lines or paragraphs.

#### **Markup Storing**

Markup objects are stored in \*.CSRL (Rasterex Red Lining) markup files, which should be named equally to the edited drawing file (except for extension) and placed in the folder of the corresponding drawing file. When this drawing is opened with RxSpotlight, then the appropriate markup file is automatically loaded.

#### **Markup Options**

Expand the *Markup* section in the *Preferences* dialog to setup markup parameters. To open the *Preferences* dialog, choose the *Preferences* in the *Tools* menu.

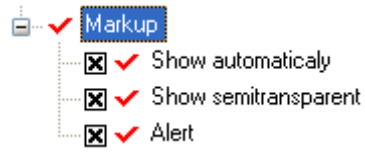

- *Show automatically* shows markup automatically on document open if markup file is exists.
- *Show semitransparent* shows markup using semitransparent fill.
- *Alert* shows warning message in case of unknown markup.

## *Display Order*

The order of displaying the objects can be controlled if they obscure each other. Four commands from the *Display Order* submenu of the *View* menu help you rearrange an object "stack".

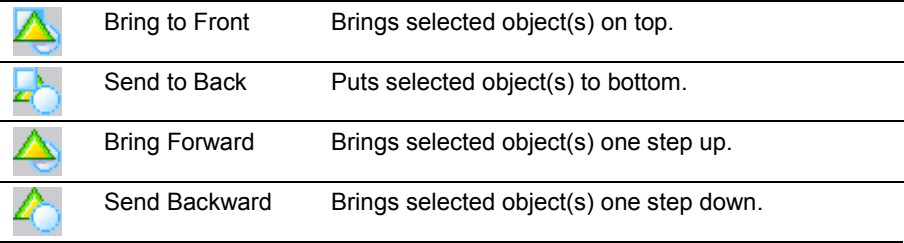

### *Cursors*

When performing some of the RxSpotlight procedures, the mouse cursor changes to reflect the current operation and its options.

Examples:

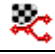

Tracing polyline (linefollowing).

Create arc by centre, start point and angle.

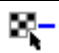

Select raster in *Remove* mode.

Cursors can be switched off in *Tools* > *Command Setup* dialog (see page [376\)](#page-375-0)

# **Dialog templates**

RxSpotlight dialog templates are used to save and restore the parameters of different operations. The command dialog that controls such operations contains the *Template* button. A pull-down menu is opened when this button is pressed, containing the *Load* and *Save* commands; the user can save current parameters in the template, as well as to restore the parameters of the current dialog box by loading an existing template.

> $\cdot \cdot$  Template files are stored in the corresponding subfolders of the TEMPLATE folder. Settings for *Binarization*, *Colour Separation*, *Colour Reduction* operations and also options set in the *Conversion Options* dialog that influences the tracing, vectorization and selection algorithms are stored in these folders.

## <span id="page-39-0"></span>**Inspector**

The *Inspector* window is used to display the information on a current command or selected object(s), as well as for tuning commands and editing objects.

If there is no Inspector on the screen, then it can be opened using the *Inspector*

command from the *Tools* menu, pressing the **Button** on the *Object Properties* toolbar. The keys ALT+ENTER or ALT+F1 can also be used.

The *Inspector* window is usually docked; but it can be made floating by using the standard Windows techniques.

### *Using Inspector to adjust properties of objects*

Each RxSpotlight command has properties. By changing these properties in the *Inspector* window the command"s performance can be tuned.

Usually in the Windows environment the commands that require supplementary information are performed in the following order:

- 1. Start a command;
- 2. The dialog appears to tune the command;
- 3. After pressing OK the command runs with specified modes.

The *Inspector* window can be considered as the common dialog for tuning those RxSpotlight commands, which start operations of modifying objects or their condition: moving, changing properties, scaling, rotating, etc. and also creating new objects. If a command has properties and modes that can be tuned, then the *Inspector* window usually opens automatically.

The Inspector window during the *Rotate* command execution is shown below:

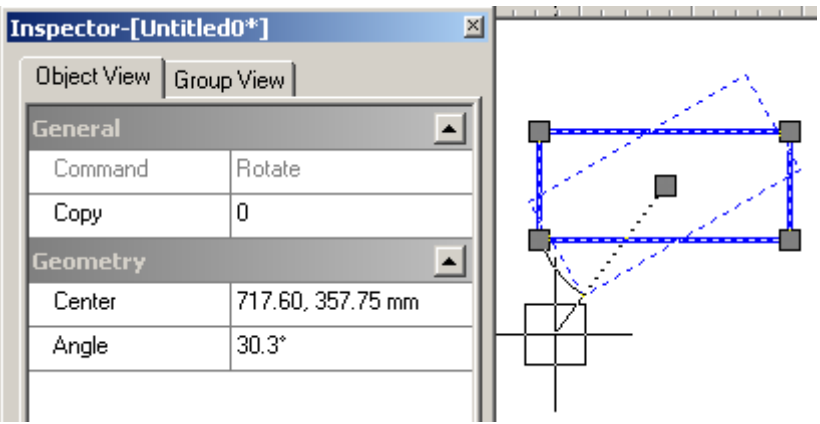

To rotate a vector object, specify its centre, angle, and how many times the command is to be performed (*Copy* property).

The *Inspector* window list begins with the *General* group, which contains current command name and general information on the command or selected object. The remaining part of the list contains the command properties or the properties of any selected objects. The list contents may change depending on the commands' nature.

#### **Default document settings**

If there is no selection, then the list shows the current (default) document settings to be applied to created objects.

## *Using Inspector to adjust properties of objects*

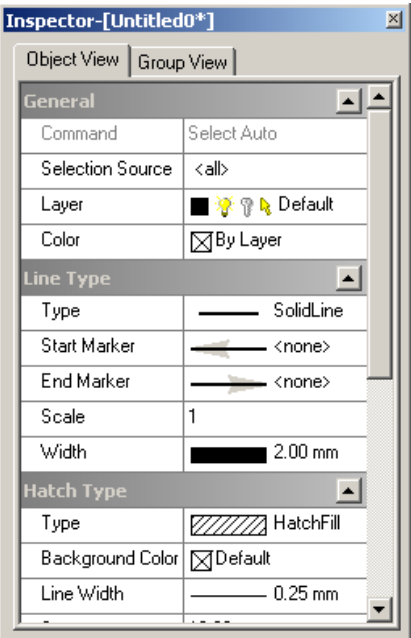

Since selection is also a command, the commands from the Select family are also presented in the *Inspector* window; after the properties of these commands the properties of selected object(s) are displayed. Thus, the *Inspector* is used as an additional editing tool. Modify an object on the screen with the mouse, or type precise values in the *Inspector* boxes.

If nothing is selected in the document, then the *Inspector* window displays the current document settings, which will define the properties of created objects: for example, if the *Line Width* field contains the value "1mm", then all new lines, polylines, arcs, circles, ellipses, rectangles and splines will be drawn with this width.

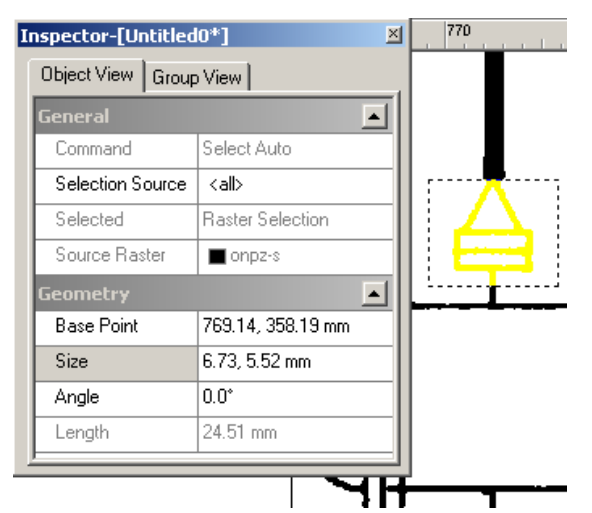

The Inspector window is shown when a part of a raster object is selected. The selection can be moved, *Base Point* changed, resized by modifying values in the *Size* box, and rotated by defining them an angle in the *Angle* field.

While reading information in the *Inspector* window, consider the following rules:

 Black is used to indicate changeable properties. Modify the value of these properties by entering new values to the appropriate field. The *Inspector* does not allow alterations to properties that do not fit the selected property type.

- Grey is used to indicate the properties that cannot be changed in the *Inspector* window, as well as the properties that depend on another properties' value (for example, when selecting a circle in *Length* property contains the circle length, which can only be changed by modifying the circle radius).
- If several objects are selected, then the list includes all properties of all selected objects. These can easily be modified, based on common sense; for example, if a circle and a line are selected, modifying the *Radius* value will only modify the selected circle; and modifying the *Angle* value will only rotate the line.
- If the property value is not specified (the box is empty), then among the selected objects the value of this property is different. By entering a new value in the empty property box, it is possible to define the same value for the properties of all selected objects if applicable.
- Some settings become current after modifying whilst being processed; in this case they are also shown in the relevant lists of properties. For example, if the hatch style for an object is changed, this style remains current and, by examining the *Inspector* window with no selection, the hatch style to be applied to the next created object is shown.
- Some complicated operations can only be performed with the mouse while using the *Inspector* as an information tool. For precision, use both the mouse and the *Inspector* in the correct sequence (see for example *Array* command description on pag[e 253\)](#page-252-0).
- The overall behaviour of the *Inspector* is controlled by settings in the *Inspector*  section of the Preferences dialog (see page [389\)](#page-388-0).

### *Groups*

To fold or unfold a group of properties in the Inspector window, click the button with small arrow on the right of group name.

To adjust group displaying go to the *Group View* tab. The upper window of this tab shows group names and display status.

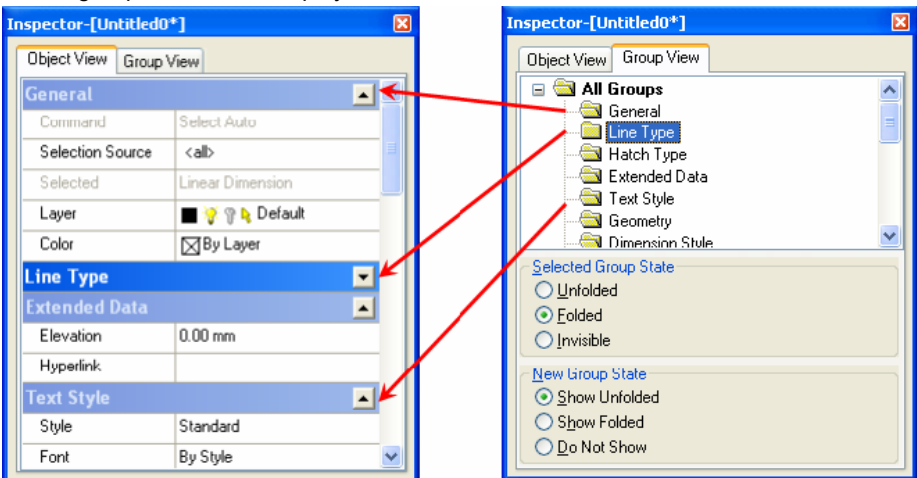

#### **Selected Group State**

This section tunes visibility of chosen group. Select a group in the upper window and choose an appropriate option in this section:

- *Folded* To fold selected group. The result is equal to group folding with the  $\triangle$  button.
- *Unfolded* To unfold selected group. The result is equal to group unfolding with the  $\blacksquare$  button.
- *Invisible* Do not show selected group in the *Object View* tab of the *Inspector* window.

#### **New Group State**

The upper window of the *Group View* tab contains only those groups which properties ever been shown in the Inspector window. At first, after the program has been installed, this window contains only a few of them, but later, with use of new groups they will be included in this list. For example, the *Viewport* group will be included after creating a first viewport or after it's selecting for the first time.

So the *New Group State* section specifies visibility state of newly included groups.

- *Show Folded* To show new groups folded.
- *Show Unfolded* To show new groups unfolded.
- *Do not Show* Do not show new groups in the *Object View* tab of the *Inspector* window.

Note that you can adjust a visibility of any new group in the *Selected Group State* section at any moment.

## *Inspector functioning modes*

Two variants of Inspector functioning can be set: *Document Transparent* (by default) or *Command sensitive*.

When the *Document Transparent* mode is ON, then properties which were changed in the *Inspector* window during any command execution becomes default document properties. For example, if the text size has been changed from 5 mm to 10 mm during text creation, then after the drawing command is completed, the *Text Height* property remains 10 mm.

If the *Command sensitive* mode is ON, then all properties changes during command execution do not affect default document settings.

These modes toggle in the *Properties* mode section of the *Preferences* dialog. (for more information on *Preferences* dialog see page [389\)](#page-388-0)

## *Custom Properties*

To add new custom properties to RxSpotlight objects, right click on the *Inspector* window and choose the *Add Property* item in the appeared context menu. *Text*, *Integer Number*, *Float number*, *Yes/No (Boolean)* data can be added as a value for the new property. Creation of new properties is available from WIOA script.

Custom properties may be useful in WIOA scripts. Additional information can be stored in any object in the document for script purposes.

 See *RxSpotlight Open Architecture* chapter on a page [371](#page-370-0) for additional information about WIOA script.

There is also an ability to import/export additional properties to other formats where these properties exist. For example in *Mapinfo* and *ESRI shape* formats.

Inspector shows custom property name with point sign at its beginning. For example if custom property name is "ID number", the Inspector shows ".ID number".

To delete or rename custom property, right click on it and choose appropriate item in the appeared right-button menu.

## *Dragging Inspector properties onto toolbars*

There is also a possibility to add properties from Inspector to any toolbar using the standard Windows techniques: drag-and-drop with ALT button pressed or direct dragand-drop when the *Customize* dialog is open. For example, using this method you can create your own toolbar similar to *Properties* toolbar.

## *Object Properties toolbar*

The *Object Properties* toolbar boxes repeat the contents of the corresponding boxes in the *Inspector* window. Add properties from the *Inspector* to this toolbar (or any other) using the standard Windows techniques: drag-and-drop with ALT button pressed or direct drag-and-drop when the *Customise* dialog is open.

The *Object Properties* toolbar also includes the list *Named Views* and the tools for editing it. *Named Views* are described in details on page [33.](#page-32-0)

## *Common object properties*

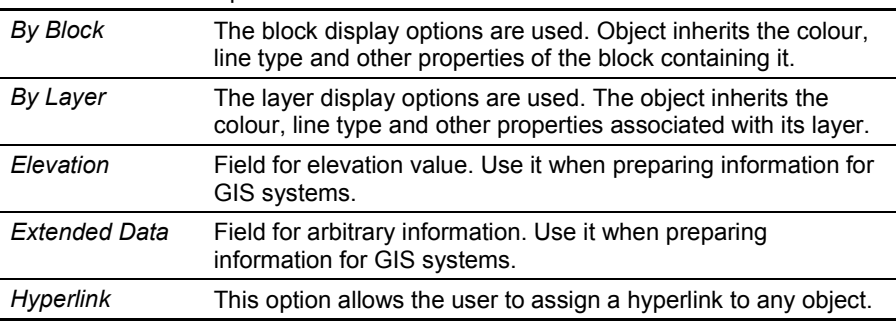

Most items in the *Inspector* window are self-explanatory. Below, some of the lessobvious items are explained.

# **Layers**

A RxSpotlight document consists of layers on which RxSpotlight objects can be organized. By placing objects on layers, their visibility can be controlled and changes easily made. The properties of every RxSpotlight object include the layer the object belongs to. The objects created can have either the default properties of a RxSpotlight document or assume some of them from the layer they belong to.

#### RxSpotlight User Guide

Thus, by specifying *By layer* in the corresponding boxes of the RxSpotlight document properties, the properties of created objects can inherit the properties of the layer they belong to. Otherwise, the properties of created objects will inherit the properties of a RxSpotlight document.

Layers can be created, named, and properties assigned to them. Each layer has a set of properties, such as its unique name, display colour, line type, line weight, and more. A layer can be visible or hidden, locked or unlocked, selectable or unselectable. One of the document layers is a current layer on which all drawn objects are placed by default.

When beginning a new document, it always contains a layer named *Default* with the properties that coincide with those of the RxSpotlight document. An unlimited number of layers can be created. A new layer inherits the properties of the layer that was selected when created. A newly created layer is always visible, unlocked, and selectable. The program assigns the name New Layer (N) to it, where N is ordinal number.

Layers can be created and deleted; the information on their properties viewed and changed using the *Layers* dialog.

#### **To open the Layers Manager dialog**

Choose *Layers* from the *Tools* menu or click button on the *Properties* toolbar.

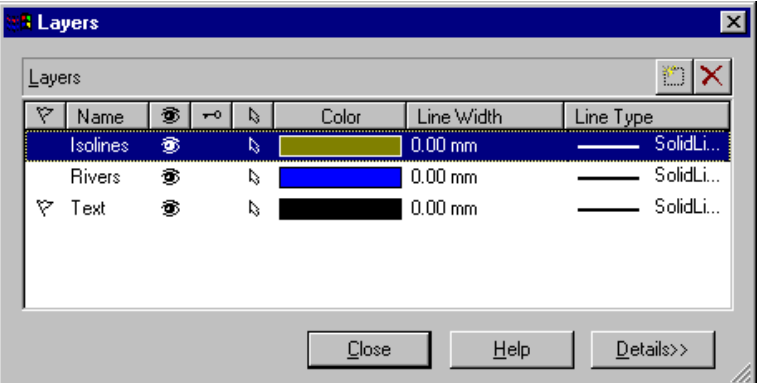

The *Layers* dialog appears:

The *Layers* window can be expanded by pressing the *Details* button to display the full list of the layer properties to be inherited by the objects created on it and inserted in it.

### **Creating a new Layer**

To create a new layer, press the **button** on the *Layers* dialog.

A new layer with the name *New Layer (N)* appears in the list. This layer is always visible, unlocked, and selectable.

If the newly created layer is to inherit the properties of another layer present in *Layers*, then select that layer before creating the new layer.

### **Deleting Layers**

A layer which is not current and does not contain any objects can be deleted at any time during the working session. To delete a layer which contains objects delete these objects first.

Select an empty layer to delete from the *Layers* dialog list and press the  $\mathbf{X}$  button.

### **Renaming Layers**

A layer may be renamed to better define how it is used in the document. A layer can be renamed at any time during the working session.

#### **To rename a layer:**

Select a layer to rename from the *Layers* dialog box list, and then:

Click its active name and enter the new name to *Name* or select *Name* in the full *Layers* window and enter the new name.

### **Making a Layer active**

An object is always created on the active (current) layer. This object can assume properties from the layer it belongs to, if *By layer* value is set in the corresponding boxes of RxSpotlight document properties. The active layer should be always visible.

#### **To make a layer current:**

Select a layer to make it current in the *Layers* dialog, and then:

Click the *Active* icon  $|\nabla \rangle$  or turn on the *Active* checkbox in the full *Layers* window.

### **Controlling Layer visibility**

RxSpotlight does not display or plot the objects that are placed in an invisible layer. The current layer is always visible. An invisible layer cannot be current.

#### **To turn a layer on or off:**

Select a layer to turn it on or off in the *Layers* dialog, and then:

Turn on or off the visibility icon  $\bigcirc$  or turn the *Visible* checkbox on or off in the full *Layers* window.

To toggle visibility off on all the layers, click on the  $\mathcal{B}$  button on top of the layers list. This toggles the visibility of all layers, except the active one.

### **Locking or unlocking layers to edit**

Locking layers is useful when editing objects associated with particular layers whilst viewing but not editing objects on other layers. Objects on a locked layer cannot be edited. However, the objects are still visible and can be selected and their properties viewed. A locked layer can be made current, and objects can be created and inserted in it.

RxSpotlight User Guide

Commands that do not change the properties of objects located on a locked layer can also used (for example, select required vectors and convert them to a raster image which is inserted in another unlocked layer). Object snaps can applied to objects on locked layers. The visibility of locked layers can also be turned off as well as their properties changed.

#### **To lock or unlock layers:**

Select a layer to lock or unlock, and then:

Click the *Lock* icon  $\sim$  on or off or turn the *Locked* checkbox on or off in the full *Layers* window.

To toggle locking for all layers click on the  $\left| \right|$  button on top of the layers list.

### **Controlling object selection**

A layer can be made selectable or unselectable.

For example, if there are multiple layers and objects that belong to certain layers need to be selected, the other layers must be made unselectable (and/or invisible).

#### **To make a layer selectable (unselectable):**

Select a layer to make it selectable or unselectable:

Turn on or off the *Selectable* icon  $\vert \xi \vert$  or turn on or off the *Selectable* checkbox in the full *Layers* window.

To toggle selectability for all layers click on the  $\vert \mathbb{Q} \vert$  button on top of the layers list.

### **Controlling Layer printability**

RxSpotlight displays but does not or plot the objects that are placed in an unplottable layer.

#### **To turn layer printability on or off:**

Select a layer in the *Layers* dialog, and then:

Turn on or off the visibility icon  $\mathcal{B}$  or turn the *Printable* checkbox on or off in the full *Layers* window.

To toggle visibility off on all the layers, click on the  $\mathcal{B}$  button on top of the layers list.

### **Specifying Colours**

A colour can be assigned to layers so that all objects belonging to these layers are displayed in this colour. The colour of objects is set by choosing a colour from the list in the *Properties* toolbar or in the *Inspector*. If the *By Layer* attribute is set, then the colour of objects is determined by the layer on which the object resides.

The colour of objects that are components of blocks is set on block creation and controlled with the *By Block* attribute.

To change the colour of layer, first select the layer, then choose a colour from the drop-down list or from the *Choose Colour* dialog.

### **Specifying other layer properties**

In *Layers* it is possible to specify all properties that can be inherited by the objects created on it. Ensure the *By layer* value is set in the corresponding boxes of the RxSpotlight object properties.

Select a layer to change the properties. Define the required values for this layer. To set the layer properties, except *Line Width* and *Line Type*, expand the *Layers* window by pressing the *Details* button.

### **Access on the fly**

Layers properties can be easily managed in corresponding sections of the *Inspector* window and *Preperties* toolbar.

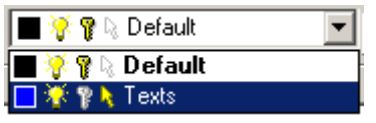

## **Images**

With RxSpotlight raster images can be opened or inserted and combined with vector objects.

Raster object selection in RxSpotlight makes raster editing as easy as vector editing.

Using RxSpotlight, transformation of raster objects into vector objects is simple. Pick a raster object on the image, and then RxSpotlight automatically recognizes its shape and creates the approximating vector. There is an option to delete the original raster. Deleting an original raster object does not leave breaks and gaps in intersecting raster lines.

A raster image inserted into a drawing is either externally referenced ( linked images ) or embedded to RxSpotlight document. When inserting an image from an existing file, the RxSpotlight object *raster image insertion* is created which contains a path to the image file, scale, rotation angle, insertion point, and other properties. The reference or link to the raster image can be modified or deleted at any time. Raster images can also be stored inside a RxSpotlight document as *embedded* (note that it increases the size of the RxSpotlight document file).

Raster images, as other RxSpotlight objects, can be rotated, scaled, copied, moved, and cropped.

RxSpotlight supports almost every standard image file formats used in computer graphics, document management, mapping and geographic information systems (GIS). Images can be bitonal (monochrome), 8-bit greyscale, 8-bit colour, or 24-bit colour. In the case of bitonal images, the background pixels are treated as transparent.

 $\boxtimes$  For more information on controlling of object properties see "[Inspector](#page-39-0)" on page [40.](#page-39-0)

RxSpotlight User Guide

Each image inserted in a RxSpotlight document has a border. Select an image by specifying a point on its border; if a point inside an image is specified, the image will not be selected. Images can also be selected using the *Select Image* dialog.

A raster image properties can be changed, including:

- image layer, boundary colour;
- image visibility on the screen, border visibility on the screen;
- image transparency in percentage;
- switching on/off background transparency of bitonal images;
- image clipping;
- read-only status:
- scale, rotation angle, insertion point.

Multiple raster images can be inserted in the document.

Any existing image may be loaded and placed in the workspace at the selected location. Images can be edited, saved, and closed. New raster images can also be created in RxSpotlight.

#### **To open a raster image**

To open an image, choose *Open* from *File* menu and select an image from the list. RxSpotlight will open a new document that will contain only one object – an image.

The loaded image will be inserted at point 0,0 with scale 1 and rotation angle 0. The image can be changed and saved. RxSpotlight saves images in their native format by default. If, during working, some other objects are added in the document, then it may not be possible to save all document contents in the image file. In this case, either save an image loosing some data, or save the document in .CWS file. Predefined raster or vector objects can be inserted into newly opened images. These objects are stored in *file templates* and their usage is controlled by settings in the *Template Usage* section of the *Tools > Preferences* dialog (see pag[e 393\)](#page-392-0). For example, if there is a document called BORDERS.CWS with a drawing frame and title block, this can be set as a template in the *For New documents* section, so that every new image automatically opens with a frame and title block.

#### <span id="page-49-0"></span>**To insert an image into a current RxSpotlight document**

Choose *From file* from the *Insert* menu. After selecting an image in the dialog, it needs to be placed in the document workspace. When moving a dashed rectangle representing the image border to the appropriate position, click to finish the insertion.

When inserting, specify an insertion point and/or scale or rotation angle in the *Inspector* window.

An insertion point can be specified when initially inserting an object (the left bottom corner of the image). In this case the image is inserted with a zero rotation angle and at a scale of 1:1. For example, choosing A4 format with *Portrait* orientation, and millimetres as measurement units, an image of 297 mm in height and 210 mm in width will be inserted.

To change an image scale, specify a scale factor in the *Inspector* window.

The *Angle* field in the *Inspector* window allows the rotation angle of the inserted image to be entered.

#### **To load very wide monochrome raster images**

RxSpotlight can open bitonal raster images not higher than 16 million pixels and not more widely than 64500 pixels.

There is, however, an ability to open very wide bitonal images. Those images will be inserted visually as is but with the *Angle* property equal to 90 degrees.

 A wide bitonal image will be saved to a raster file rotated by 90 degrees. Options for this feature can be set with the *Large format images control* item of the *Preferences* dialog.

☆ ■ ■ Large Format Images Control

∩圖 Do not rotate 90 CCW

O 国 Rotate image 90 CCW without prompt

Ask for rotation large image 90 CCW

#### **To create a new raster image**

1. Choose *New Image* from the *Insert* menu*.*

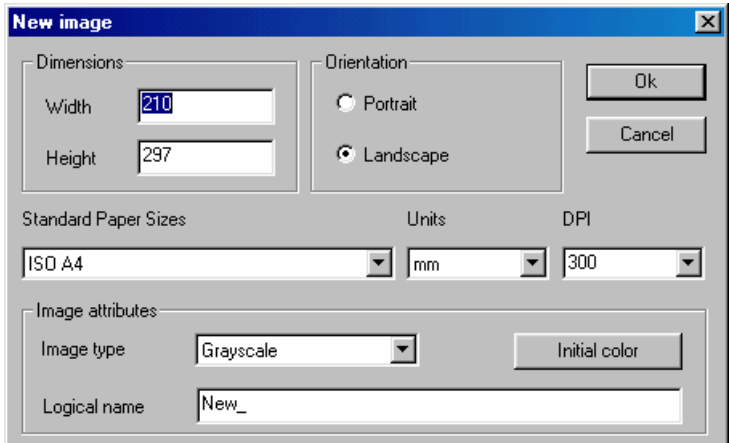

- 2. Enter the image size in *Width* and *Height* or from the *Standard Paper Sizes* list, select the image size.
	- This list only contains the sheet formats included in the *Paper Formats* list of the RxSpotlight *Options* dialog box. This list can either be added to or reduced. See "**[Tuning the application](#page-388-0)**" on page [389.](#page-388-0)
- 3. Select an orientation required for the specified sheet format in the *Orientation* box.
- 4. Select the required image resolution in *DPI*, and the measurement units that will be used when image scaling in *Units*.
- 5. Click *OK*.

Specify an insertion point, and/or scale or rotation angle in the *Inspector*.

RxSpotlight User Guide

An insertion point can be specified when initially inserting an object (the lower-left corner of the image). In this case the image is inserted with a zero rotation angle and at a scale of 1:1. For example, choosing A4 format with *Portrait* orientation, and millimetres as measurement units, an image of 297 mm in height and 210 mm in width will be inserted.

To change an image scale, switch to the *Inspector* and specify a scale factor.

The *Angle* box in the *Inspector* allows the rotation angle of the inserted image to be entered.

 $\boxtimes$  An image that only contains selected objects can be created. The procedure is described on page [292.](#page-291-0) The newly created object will have *embedded* status. See the description of embedded images below in this section. A new image can also be inserted directly from a scanner (see page [on page 86\)](#page-85-0).

#### **To change image properties**

Image properties can be changed with the *Inspector* window and in the *Images* dialog.

### *Managing Images*

The *Images* dialog lists the names of all raster images loaded into the RxSpotlight document.

#### **To open the** *Images* **dialog**

Choose *Images* from the *Tools* menu or click button on the *Properties* toolbar.

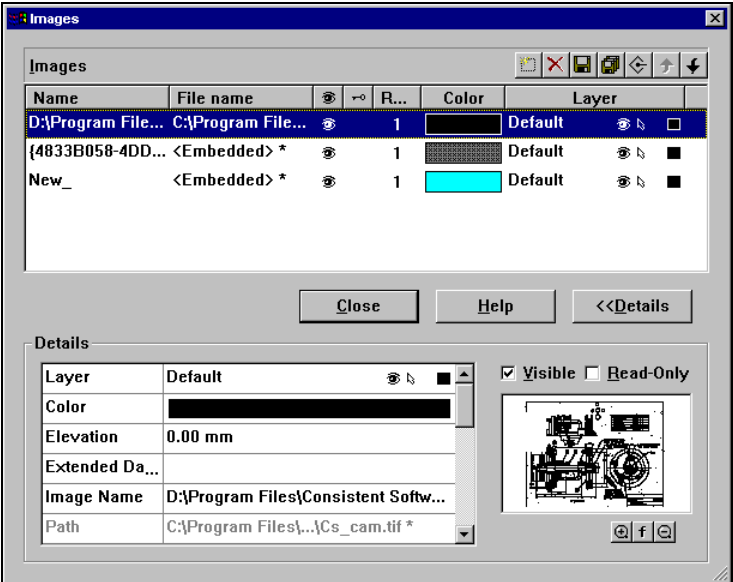

To change the properties of an image, select it from the list.

#### **Name**

In this box type in the logical name of the image*.* 

#### **File Name**

Displays the selected image"s filename*.*

#### **Read-Only and Visible attributes**

These attributes control the ability to change the images. They are represented by *Visible* and *Locked* ( **a** and  $\left|-\right|$  icons) and two checkboxes in the *Details* section of the dialog. TRUE and FALSE values can also be set for these attributes in the *Details*  list or in the *Inspector* window.

 Visibility of images can also be toggled on/off with the *Show/Hide Rasters* command, see page [37.](#page-36-0) This operation does not change the visibility attribute of images.

#### **References**

Images are created or opened once but can be inserted (and displayed) many times. *Reference* shows the number of times the image has been inserted in the document. For example, if an image is selected, copied, and pasted, then the *Reference* field will contain 2.

If the image is not inserted anywhere in the document, then *Reference* will contain 0. It means that image data still exists in the document and is ready to be shown again;

to purge it, you must press the *Delete* button

#### **Colour**

Displays the colour of an image (for monochrome images)*.* A colour can be chosen to distinguish between images in the *Inspector* window or *Properties* toolbar. The *B*y *layer* option assigns the layer colour to images that belong to this particular layer; and *By block* assigns the colour of the block to an image that is part of the block.

#### **Layer**

the layer to which an image belongs can be seen and the image moved from one layer to another (actually the image does not "move"; but the *Layer* attribute of the image changes).

#### **Details**

This button opens the full list of image properties. For example, rotate an image by specifying a non-zero value in *Angle* or make it opaque by setting FALSE in *Transparent Color* (for monochrome images)*.* the same properties list can be seen in the *Inspector* window for a selected image.

#### **Preview**

This is the standard RxSpotlight Preview window. It can display the entire image or zoom to an area. Buttons and options are described on page [34.](#page-33-0)

#### **Buttons**

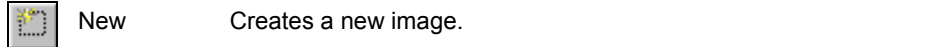

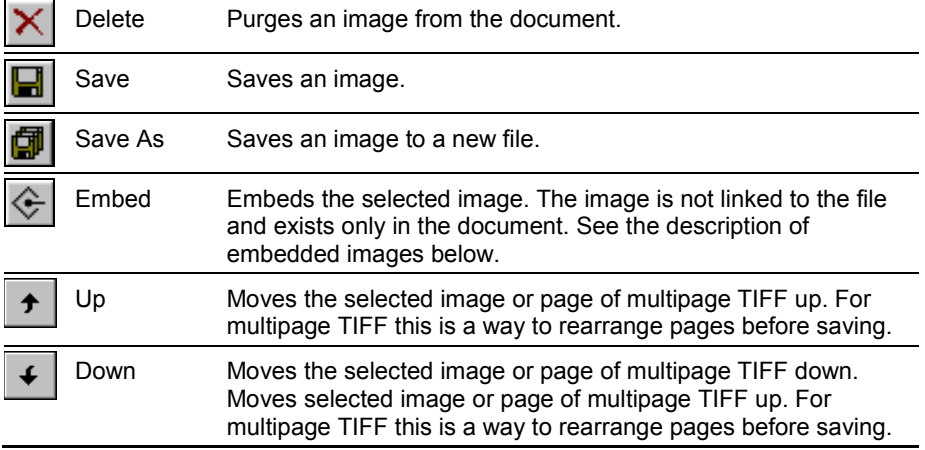

### **Embedded vs. Linked images**

There is a possibility to insert an image in document from a file, process and save it. During its work, RxSpotlight keeps image file name and allows to save raster image at any time with the the *Save* button from the *Images* dialog.

RxSpotlight can also process images, which are actually located in the document. Any linked image can be embedded in RxSpotlight document. To embed a linked image,

select this one in the *Images* dialog and press *Embed* button  $\left|\leftarrow\right|$ . The <Embedded>

word appears in *File Name*.

Embedded images can be created by applying the RxSpotlight commands *New Image* (see description on page [50\)](#page-49-0), *New Image from Selection* (see description on page [292\)](#page-291-0), *New Image from Scanner*. They are also generated by RxSpotlight procedures that create images such as binarization and colour separation.

#### **To change embedded image to linked**

- 1. Select an embedded image and press  $\mathbb{E}$  button.
- 2. Select a filename and an image format in *Save As* dialog.
- 3. Press *OK*.

## *Setting Raster Formats for Saving*

RxSpotlight allows you to manage raster formats, which used in:

- *Save As* command of *Images* dialog,
- *Open* command,
- *Insert Image* command.

#### **To set format parameters**

1. Press the *Options* button in the dialog of the *Save As* command of the *Images Manager*.

2. Set the necessary parameters of the selected format.

#### **To compose a format list to be applied in the** *Save as* **command**

- 1. Choose *Preferences* from the *Tools* menu*.*
- 2. In the *Preferences* dialog pane open the list of *Raster file formats.*
- 3. Select checkboxes for the desired formats.

#### **To create a custom format based on an existing one**

1. Select a base format in the *Preferences* dialog, the *Raster file formats* section.

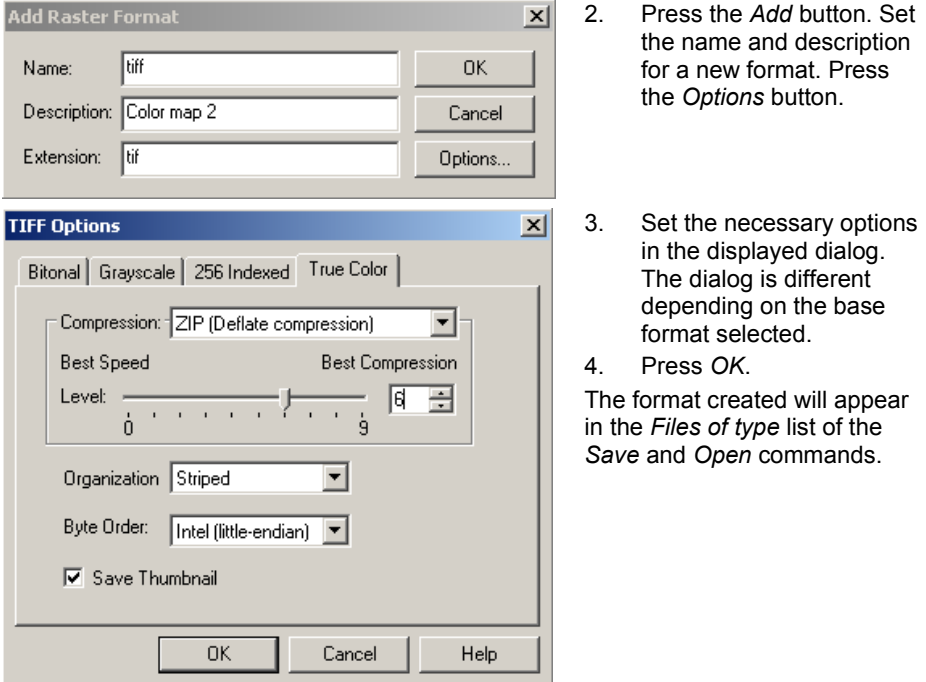

### **TIFF Format Options**

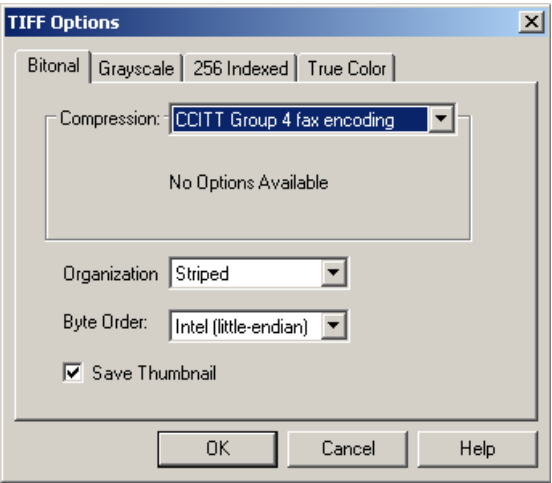

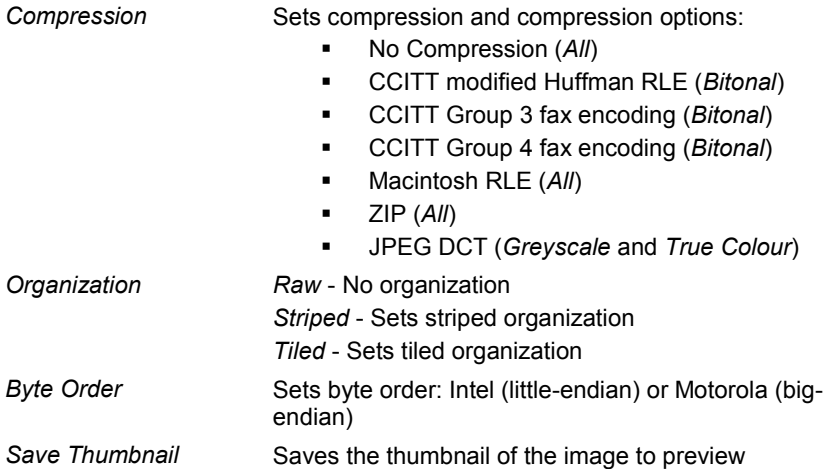

### **JPEG Format Options**

JPEG format allows specifying the image compression level; but this operation can result in irreversible information loss. To decrease the visual effect of the information loss, apply a compression level not lower than 80%. Saving an image in this format allows for a considerably reduced file size,. Note that when saving in JPEG format the image is resaved with the new information; this, however, means that the image quality is lowered with each saving. . If the image quality is critical, then it is preferable to use a TIFF format. This format also allows compressing an image with no information loss.

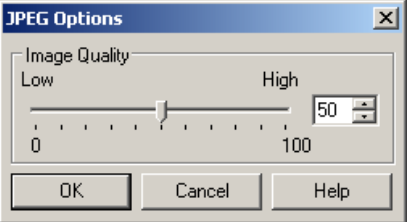

*Low* - Low quality, high compression level. *High* - High quality, low compression level.

# *Clipping*

Clipping is an operation that defines the subregion on the image for displaying, plotting or processing. If an image is saved with a clipped area in CWS file and later reopened, then only the clipped part will be loaded thus reducing load time and saving computer memory. Operations such as filtering and tracing can only be applied inside the clipping boundary that protects the rest of the image from unwanted changes. The clipped area can also be used for cropping (see next section).

The *Image Clip* submenu contains the following commands:

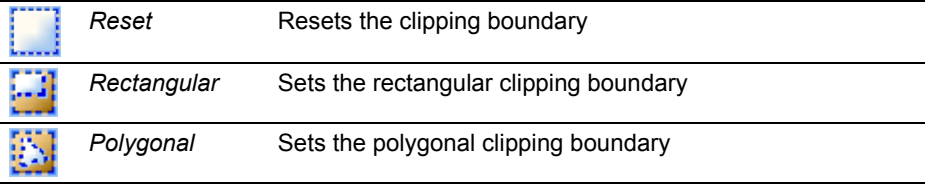

*Clipping* is the image property that can be viewed and changed in the *Inspector* window.

### *More on images*

#### **Image border**

When an image is selected or inserted into a document, a dashed border and three grips can be seen. These interface elements help to move, rotate and scale the image on the screen. They are described in the section "**[Entire Image selection](#page-103-0)**" on page [104.](#page-103-0)

#### **Image selector dialog**

Several images can be selected and apply many RxSpotlight operations to them.

Pressing a  $\rightarrow$  button opens the *Image Selection* dialog and images can be selected by clicking them on screen. See the section "**[To select several raster images](#page-104-0)**" on page [105](#page-104-0) for more information.

## *Background of a document and image*

To setup the background colour for the RxSpotlight document, open the *Tools > Preferences* dialog and click on *Colours*.

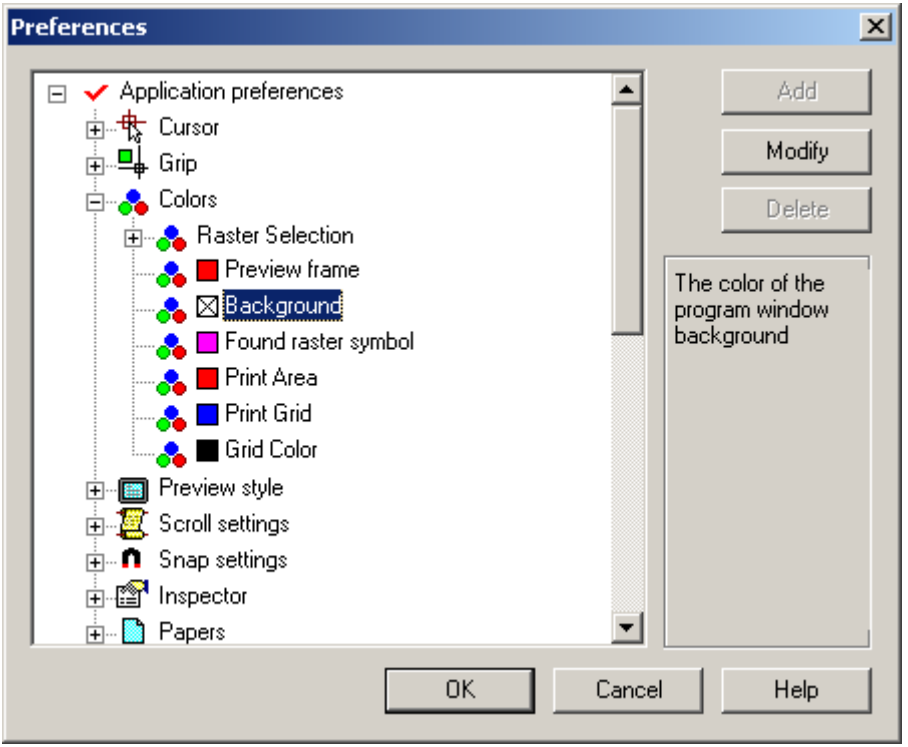

The checkmark next to *Background* means that the default colour is being used. To change the colour choose the *Background* option, press the *Modify* button and choose a colour from the open *Category Name* and *Colour* dialog and turn off *the Use default colour* checkbox. Press *OK* twice. All RxSpotlight documents will be displayed on the background of the chosen colour.

A background colour can be deleted by setting the *Use default colour* checkbox in the *Category Name* and *Colour* dialog. In this case the default Windows colour is used. The background colour of an image can be changed in the *Inspector* window since it is a property of all monochrome images.

#### **To change the image background colour**

- 1. Select an image in *Vector selection* mode ( button pressed) by clicking on its border.
- 2. Open *Inspector* window.
- 3. Set *Transparent Color* to FALSE (for monochrome images).

4. Select new background colour in *Background* list. The new background colour shows immediately on monochrome images.

On colour images the background colour shows when raster information erased from the raster image.

# **Command Line**

The *Command Line* is the interactive text window from where RxSpotlight commands can be called and processed.

To show the *Command Line* window choose the *View > Show Command Line* in menu.

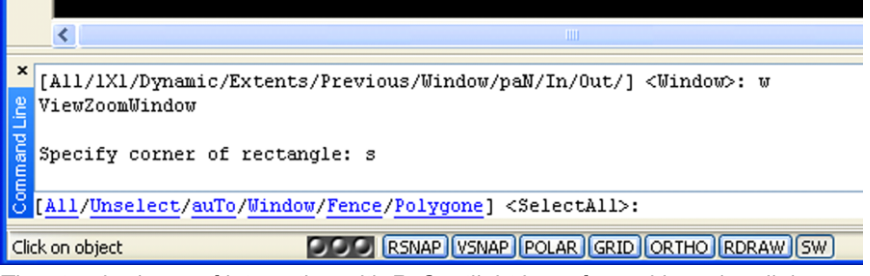

The standard way of interaction with RxSpotlight is performed by using dialog windows, *Inspector*, toolbars, and right-button menus. The *Command Line* can be used jointly with all set forth ways of interaction to speed the user"s interaction with the program. The new interface is especially convenient for those users who know the AutoCAD interface well.

RxSpotlight *Command Line* is not case sensitive so both uppercase or lowercase can be used.

#### **Commands, aliases and shortcuts**

To enter a command from the keyboard, type the full command name in the command line and press ENTER or SPACEBAR to execute it.

A *Command Line* alias is an abbreviation that entered on the *Command Line* instead of typing the entire command name. For example you can enter HATCH alias instead of HatchCmd command name to run drawing hatch command. A number of aliases could launch the same command. RxSpotlight uses AutoCAD compatible aliases.

*Command Line* shortcuts are similar to aliases but launch a group of commands grouped by certain criterion, for example the S shortcut initiated launching group of selection commands:

[All/Unselect/auto/Window/Polygone/Fence]<SelectAll>:

The complete list of registered command names, aliases and shortcuts can be viewed in *Command Line* window by entering the ' (apostrophe) sign followed by the space or Enter key.

#### **Command Line prompt**

By default the RxSpotlight *Command Line* prompt looks like

#### Command:

but It varies depending on the current command or program state.

The command prompt can include descriptive messages that are displayed on the status line when command is running:

Specify center point for circle:

Also it can include interactive keywords in square brackets separated by one or more slashed when a choice should be made:

[Auto/aRc/Circle/Hatch/Line/Outline/Shape/line Following]<TraceAuto>: The user can type any keyword or just click on it.

The keyword specified in angle brackets is the keyword "by default". To choose it press the ENTER key.

In addition to choose a keyword, enter the letters capitalized in one of the keywords in the brackets (in uppercase or lowercase). For example, to choose the aRc keyword, iust enter the  $R$  or the  $r$  letter.

Some prompts demand various data as arguments: text, numbers, coordinates, etc. The format of input of such data is similar to a format of data entered in *Inspector* window.

To use coordinate values to specify a point, enter an X value and a Y value separated by a comma  $\langle X, Y \rangle$ . The X value is the positive or negative distance, in units, along the horizontal axis. The Y value is the positive or negative distance, in units, along the vertical axis.

For example, to enter coordinates of the point during drawing line command, type the x-coordinate and y-coordinate divided with comma:

23.45,-6.98

or just click a point on the screen using the mouse.

Absolute coordinate values are based on the origin  $\langle 0, 0 \rangle$ , where the X and Y axes intersect. Use absolute coordinates when you know the precise X and Y values of the point. For example, the  $3, 4$  specifies point 3 units along the X axis and 4 units along the Y axis from the origin.

For example, to draw a line beginning at an X value of –2, a Y value of 1, and an endpoint at 3,4, make the following entries on the command line:

```
Command: line
```
Specify start point for line or  $[Continue/]: -2, 1$ Specify end point for line or [Continue/]: 3,4 RxSpotlight locates the line as follows:

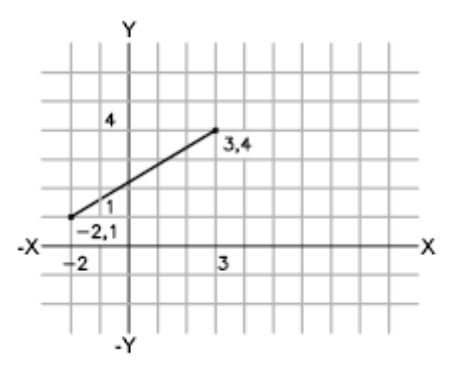

Relative coordinates are based on the last point entered. Use relative coordinates when you know the location of a point in relation to the previous point. To specify relative coordinates, precede the coordinate values with an  $\omega$  sign. For example, @3,4 specifies a point 3 units along the X axis and 4 units along the Y axis from the last point specified.

The following example draws a line whose endpoint is 5 units in the X direction and 0 units in the  $\bar{Y}$  direction from the start point at the absolute coordinate location -2,1.

Command: line

```
Specify start point for line or [Continue/]: -2,1
Specify end point for line or [Continue/]: @5,0
```
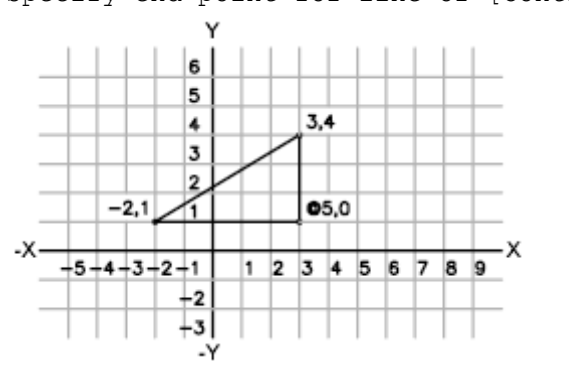

To enter polar coordinates, enter a distance and an angle separated by an angle bracket <. For example, to specify a point that is at a distance of 1 unit from the previous point and at an angle of 45 degrees, enter:

#### $01<45$

By default, angles increase in the counterclockwise direction and decrease in the clockwise direction. To move clockwise, enter a negative value for the angle. For example, entering  $1 < 315$  is the same as entering  $1 < -45$ .

Polar coordinates are either absolute (measured from the origin) or relative to the previous point. To specify relative coordinates, precede the coordinate with an @ sign.

#### RxSpotlight User Guide

The following example shows a line drawn with polar coordinates.

Command: line Specify start point for line or [Continue/]: 0,0 Specify end point for line or [Continue/]: 4<120 The following example shows a line drawn with relative polar coordinates. Command: line Specify start point for line or [Continue/]: 0,0 Specify end point for line or [Continue/]: @3<45

#### **Transparent commands execution**

Many commands can be used transparently: that is, they can be entered on the command line while you use another command. Transparent commands frequently change drawing settings or display options, for example, ZOOM, or GRIDSETUP.

To use a command transparently, click its toolbar button or enter an apostrophe (') before entering the command at any prompt. After you complete the transparent command, the original command resumes. In the following example, you perform on zoom window command while you draw a line, and then you continue drawing the line.

Command: line

```
Specify start point for line or [Continue/]: -45.87,643.12
```

```
Specify end point for line or [Continue/]: 'zoom
```
[All/Dynamic/1X1/Window/In/Out/Pan/previous/]<Window>: w

Specify corner of rectangle: -120.22,714.92

```
Specify opposite corner of rectangle: 154.89,-150.55
```

```
Specify end point for line or [Continue/]: 72.11,-59.62
```
Commands that do not select objects, create new objects, or end the drawing session usually can be used transparently. Changes made in dialog boxes that you have opened transparently cannot take effect until the interrupted command has been executed.

#### **Navigating**

To navigate and edit text and to correct or repeat commands use the standard keys:

- UP, DOWN, LEFT ARROW, and RIGHT ARROW
- INS, DEL
- PAGE UP, PAGE DOWN
- HOME, END
- **BACKSPACE**

Repeat any command used in the current session by cycling through the commands with UP ARROW and DOWN ARROW and pressing ENTER. By default, pressing CTRL+C copies highlighted text to the Clipboard. Pressing CTRL+V pastes text from the Clipboard.

For most commands, the *Command Line* with five or six lines of previous prompts, called the command history, is sufficient for viewing and editing. To see more lines of command history, you can scroll through the history or resize the command window by dragging its border.

#### **Mathematical Processor**

The command line allows input of not only commands, numbers and points, but also of mathematical expressions. This is convenient, when the coordinate or number is not known beforehand but should be calculated proceeding from some conditions. For example, instead of calculating beforehand coordinate of a point, and only then to type it in a command line, like there:

Command: Line Specify start point for line or [Continue/]: -12.45,17.17

you can use math expression:

Command: Line Specify start point for line or [Continue/]: -12.45, SQRT(349.56-275.90)\*2

The complete list of registered operations, functions and constants can be viewed in *Command Line* window by entering the ? sign followed by the space or Enter key.

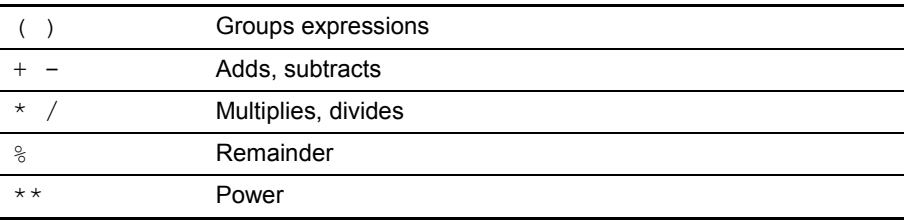

The Mathematical Processor supports the following arithmetical operations:

#### constants:

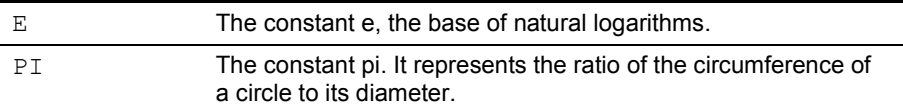

#### functions:

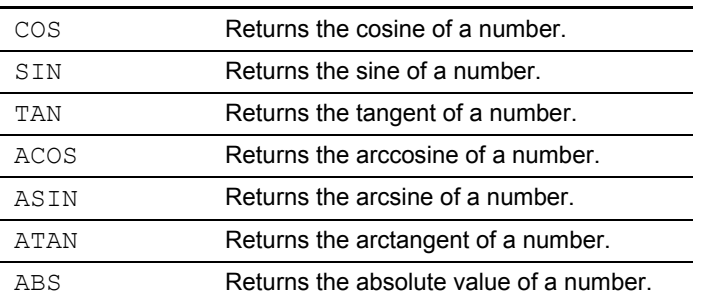

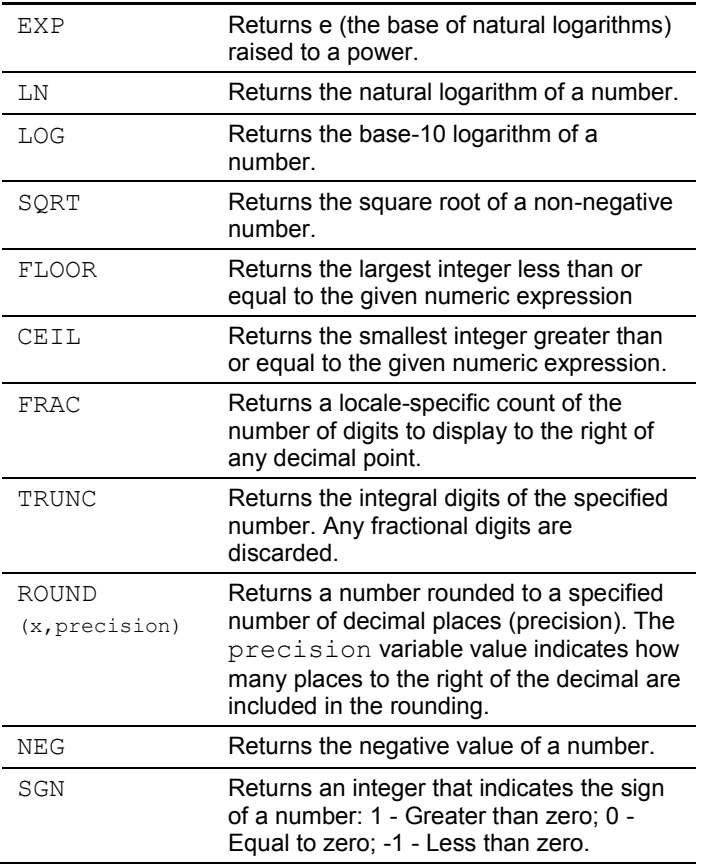

The user defined variables can be used in calculation expressions. The variable is created using the following syntax:

?<variable>=<value>

#### For example:

?base=10 Specify a point: base+10.1,base+20.2

## **Coordinate System of a RxSpotlight Document**

By default a new RxSpotlight document opens in the *World coordinate system* (parameters: origin 0.0, 0.0/angle 0/scale1:1, direction - counter clockwise). Measurement units specified by default depend on the geographical region which is established in the options of the operational system.

It is possible to work in the *World Coordinate System* or set a user defined one.

You can set and modify coordinate system for the model space only, because the paper space coordinate system is the World Coordinate System.

#### **To set the Coordinate System**

From the *Tools* menu choose *Coordinate System;* or press the button  $|\hat{\mathbf{L}}_n|$  located on

the *Settings* toolbar*.*

Set a coordinate system in the *Coordinate System* tab of the *Coordinate System* dialog.

If the *World Coordinate System* is selected, then the parameters *Origin*, *On Page, Angle, Scale, Actual* and *To* are disabled.

#### **Creating and modifying a Coordinate System**

Press the button *New Coordinate System*, located next to the *World Coordinate System* field, set a name for the desired coordinate system, and then ENTER.

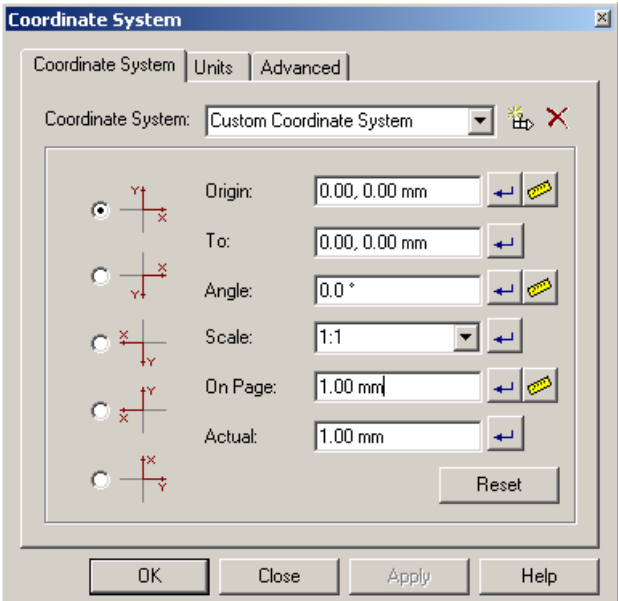

- 1. Choose the mutual axis orientation of the coordinate system in the *Base* box
- 2. Change the origin by either specifying it in the input box or by measuring it on the screen, having pressed the button with the ruler  $\gg$ .
- 3. Change the X-axis angle by either specifying it in input box or by measuring it on the screen, having pressed the button with the ruler  $\gg$ .
- 4. It is possible change the scale in two ways: by specifying it in the *Scale* box,

- or -

by measuring the distance *On Page* (either by specifying it in input box or by measuring it on the screen) and entering the matching value in *Actual*. The *Custom* value will appear in *Scale*.

Buttons with arrows  $\Box$  near the boxes reset the default values for corresponding boxes. The *Reset* dialog button resets all parameters of the *Coordinate System* tab to their *World coordinate system* values*.*

The *Apply* button applies the current settings of the coordinate system to the document and the dialog on the screen stays open. (Pressing *OK* does the same, but the dialog is closed.).

Select the values and precision for both linear and angle units for the coordinate system from the appropriate boxes of the *Units* tab. The *Example* boxes show a way to display the set values with the current settings (units and precision).

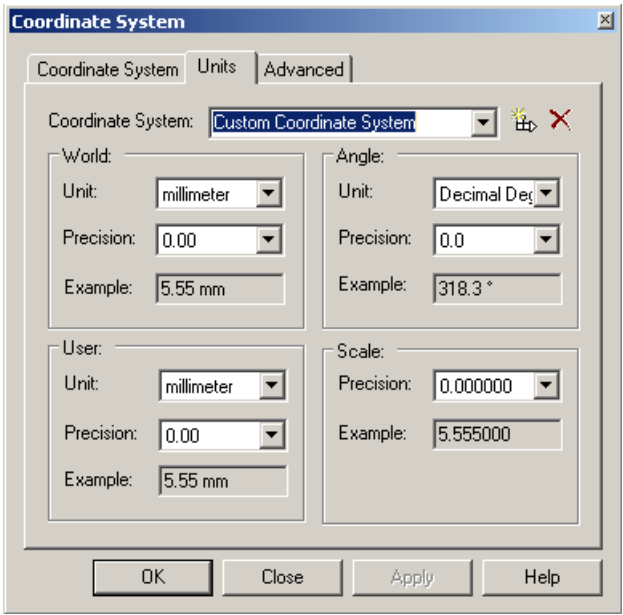

The *Advanced* tab helps set a coordinate system on the basis of a few (two at least) control points with known coordinates. This method snaps the image to the coordinate system needed for a current work session.

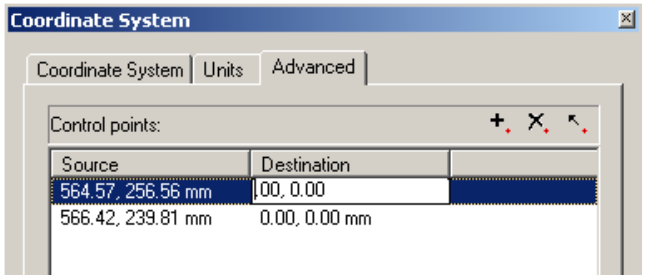

- Press the *Add Point* button  $|\cdot|$ , pick a point in the image, the coordinates of this point will appear in the *Source* field.
- Enter the real (known) coordinates of this point in the *Destination* box.
- To change a control point, select it in the table and press **A**. Move Point: then specify a new location in the image.
- To delete a point press the button **X**. Delete Point.

### *UCS defining commands*

RxSpotlight has three commands for change coordinate system origin and orientation on the fly.

#### **Set UCS by Point**

This command allows you to shift UCS origin.

- 1. From the *Tools* menu choose *Coordinate System* and then *Set UCS by Point* command;
- 2. Specify location of new UCS origin.

#### **Set UCS by Point and Angle**

This command allows you to change UCS origin and UCS orientation.

- 1. From the *Tools* menu choose *Coordinate System* and then *Set UCS by Point and Angle* command.
- 2. Specify location of new UCS origin.
- 3. Specify UCS rotation angle.

#### **Set UCS by Object**

Sets UCS origin and UCS orientation based on a selected object.

While the cursor has been moved to an object, UCS origin is placed close to object contour. Generally, UCS X axis is placed along straight edge or tangentially to curved edge of object. Y axis is placed dependently of an object type and of X axis orientation.

> To place UCS origin exactly on contour of an object, switch on appropriated snap mode.

RxSpotlight User Guide

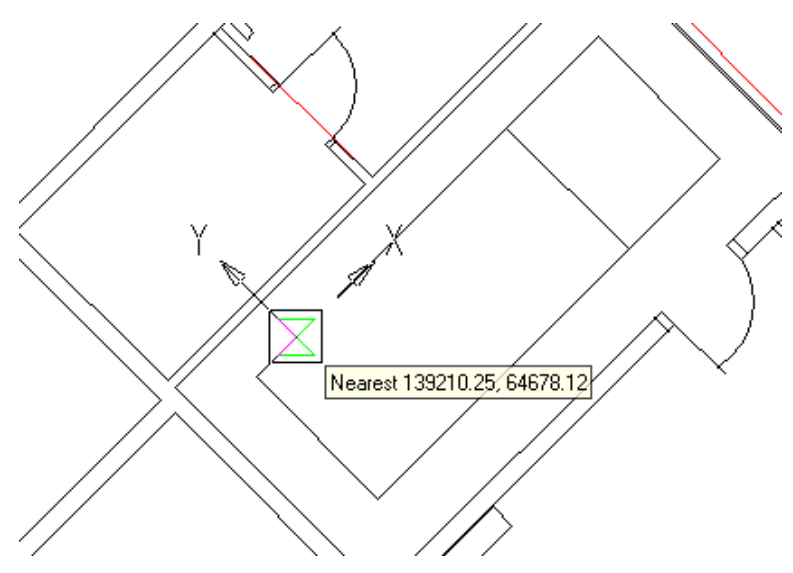

The following table shows dependence between UCS axes orientation and type of an object.

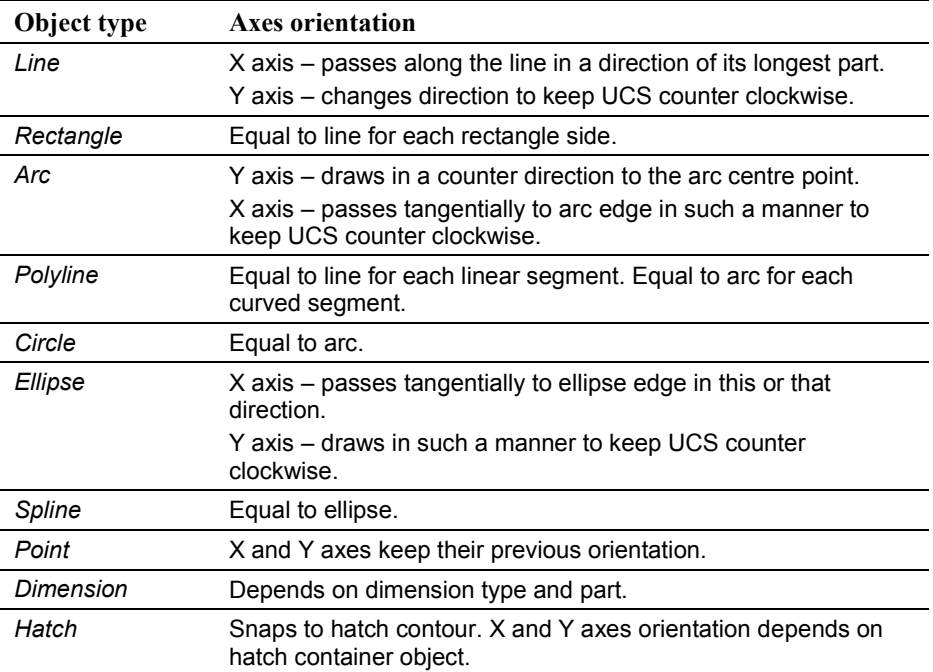

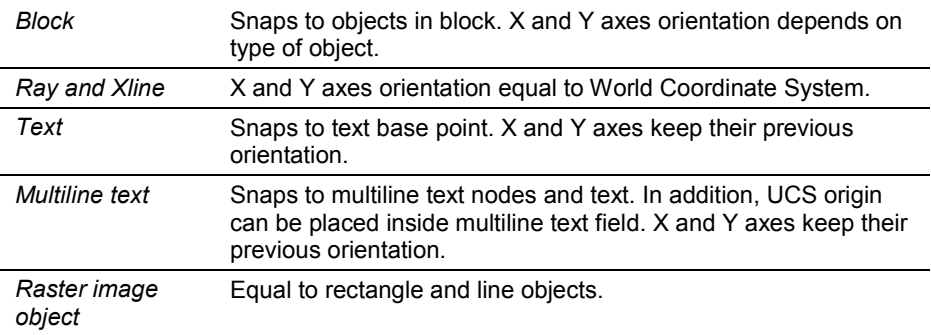

 After the *Set UCS by Point*, *Set UCS by Point and Angle* or *Set UCS by Object* command has been performed, the new User Coordinate System is created and became current. It is named as *Current Coordinate System*. It is based on previous UCS and newly specified settings. If the *Current Coordinate System* already exists, then only update of UCS settings is performed.

### *UCS icon*

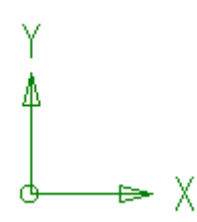

The Coordinate System icon is displayed at a point 0,0 of current coordinate system and shows UCS origin and axes orientation. This sign can be turned OFF or ON by using the *Show UCS icon* command from the *View* menu.

To change UCS icon color refer to *Colors* section of the *Preferences* dialog.

## **Measure window**

The *Measure* command from the *Tools* menu opens a window with a rich set of tools for measuring lengths, angles, perimeters and areas on the screen.

Use the measure tools to measure objects on the image, edit the results as text and then save to a separate file.

#### **To measure on the screen:**

1. Open the *Measure* dialog and choose the appropriate measuring mode (one of the six right buttons; using the  $\frac{1}{x}$  button adds the coordinates of points to the measurement results).

2. Move to the document window and by pointing with the mouse; draw a measuring contour over a measured object. It is drawn with «rubber line». When creating a measuring contour use the standard RxSpotlight operations used for creating entities (e.g., a polyline can contain arc segments; they are drawn as arcs with SHIFT pressed).

After creation the measuring contour disappears and the results of measuring are viewed in the protocol window.

3. It is possible to edit the text of the protocol and add text. By pressing the buttons on the left of the button bar, the text of the protocol can be deleted, saved and printed.

| Measure             | $\mathbf x$                  | Measure<br>図                        |
|---------------------|------------------------------|-------------------------------------|
| 訇<br>$\blacksquare$ | 陆                            | aide<br>비어이어에                       |
| Line                |                              | w<br>DATE 23.03.2001                |
| Length<br>Angle     | 163.75 mm<br>-15.2 $\degree$ |                                     |
| Delta               | 158.00, 43.00 mm             |                                     |
|                     |                              | PARCEL OF MR. KUSINSKY              |
| Angle               |                              |                                     |
| Sector              | 44.6°                        | Length<br>624.26 m                  |
| Center              | 114.00, -59.00 mm            | 23570.41 m<br>Area                  |
| Radius              | 138.71 mm                    | ----------------------------------- |
| Агс                 |                              |                                     |
| Center              | 213.72, -186.68 mm           | PARCEL OF MR. MEREZOVSKY            |
| Radius              | $107.92 \text{ mm}$          |                                     |
| <b>Sector</b>       | $-168.5^{\circ}$             | 509.25 m<br>Length                  |
| Length              | 360.71 mm                    | 15748.46 m<br>Area                  |
| Buldge              | $1.11 \text{ mm}$            |                                     |
| Polyline            |                              | ----------------------------------- |
| Length              | 434.58 mm                    | PARCEL OF MR. BUTIN                 |
|                     | Length0 139.22 mm            |                                     |
| Length1             | 177.23 mm                    | 467.41 m<br>Length                  |
|                     | Length2 118.13 mm            | 10831.86 m<br>Area                  |
| Polygone            |                              |                                     |
| Length              | 526.24 mm                    | ----------------------------------- |
| Area                | 15432.85 mm                  |                                     |
|                     | Length $0$ 70.21 mm          | <b>END OF PROTOCOL</b>              |
|                     | Length1 179.23 mm            |                                     |
|                     | Length2 153.03 mm            |                                     |
|                     | Length3 123.76 mm            |                                     |
| Circle              |                              | $\left\vert 1\right\rangle$         |
| Center              | 105.00, -102.00 mm           |                                     |
| Radius              | 59.55 mm                     |                                     |
| Lenath              | 374.15 mm                    |                                     |
| Area                | 11140.09 mm                  |                                     |
|                     |                              |                                     |
|                     |                              |                                     |
|                     |                              |                                     |

Automatically recorded protocol Edited protocol text

#### **Buttons in Measure window**

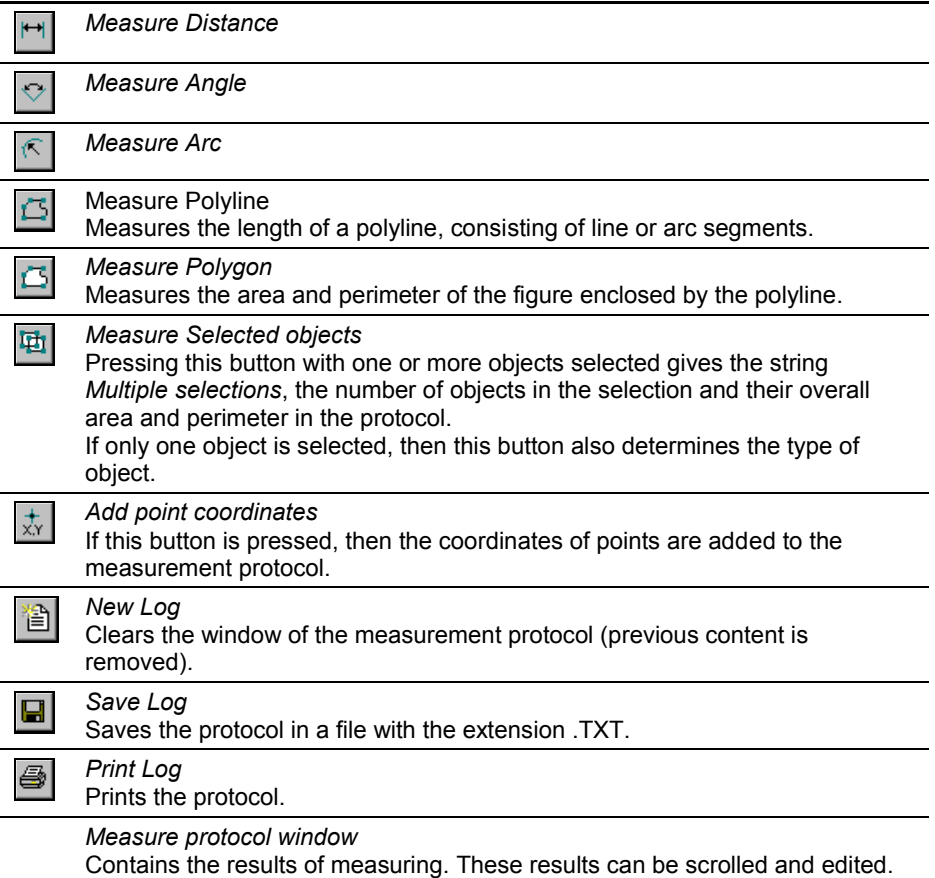

The picture shows the edited log.

# **Clipbooks**

The RxSpotlight Clipbook is a container for raster, vector or hybrid graphics.

Any number of selections can be stored in the RxSpotlight Clipbook. It is also possible to name and save the contents of any RxSpotlight Clipbook window in a file with CLB extension. Therefore, Clipbook files can be used as libraries of raster, vector or hybrid graphics.

#### **To create a new RxSpotlight Clipbook window**

From the Tools menu, choose *Clipbook*. The following window appears.

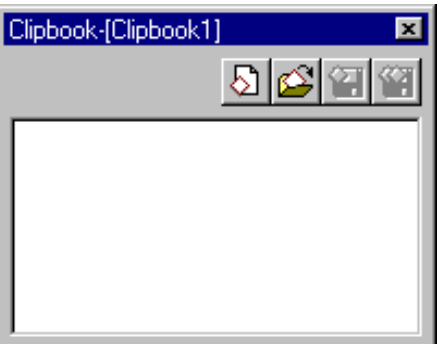

RxSpotlight Clipbook window

## *Moving Graphics into the Clipbook*

To move graphics from the RxSpotlight document to the Clipbook, cut or copy a selection with the *Cut* or *Copy* command, and then paste the data to the Clipbook. The user cans also drag-and-drop selected items into the open Clipbook window.

#### **To move graphics into a Clipbook**

- 1. Select graphics to move.
- 2. From the *Edit* or right-click and from cursor menu choose *Cut* or *Copy*. *Cut* erases the selection and places the erased data in the data storage. *Copy* places graphics in the data storage but does not remove the selection.
- 3. Activate the *Clipbook* window. Right-click anywhere in the *Clipbook* window. From the cursor menu, choose *Paste*.

The previously copied or cut selection appears in the *Clipbook* Window. It appears as "Item N" where N is integer.
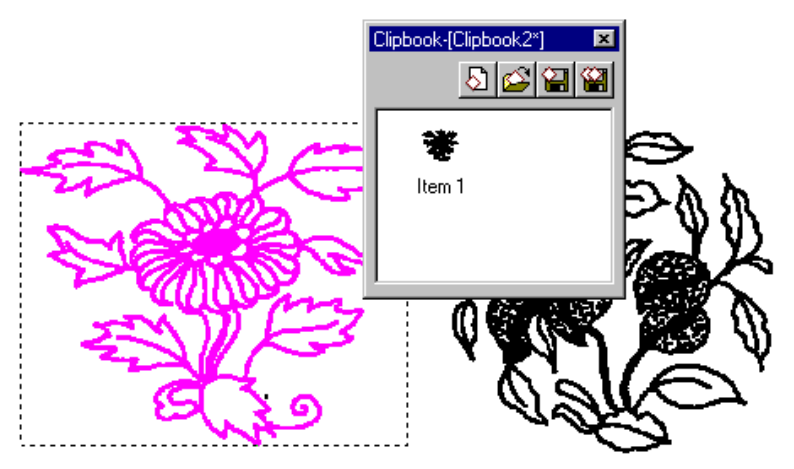

Previously copied or cut selection appears in the Clipbook window

## *Managing Clipbook Contents*

Using the *Clipbook* toolbar or cursor menu the contents of a Clipbook can be saved in a disk file, and then restored from file.

### **To save the Clipbook**

- 1. Activate the *Clipbook* window to be saved.
- 2. From the *Clipbook* toolbar click the  $\mathbb{Z}$  button.

- or -

Right-click anywhere in the *Clipbook* window. Choose *Save* from the cursor menu.

### **To save the Clipbook as**

1. Activate the *Clipbook* box to be saved.

From the *Clipbook* toolbar, click the *Save As* button.

- or -

Right-click anywhere in the *Clipbook* box. Choose *Save As* from the cursor menu.

The following dialog box appears.

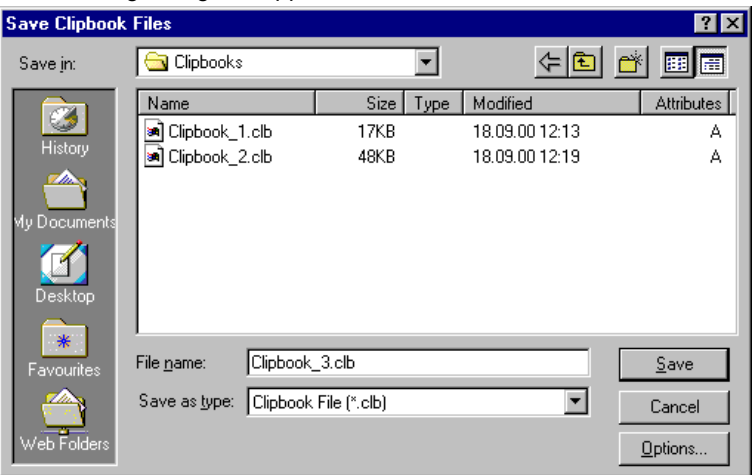

Save Clipbook dialog box

- 2. Choose the folder to save the Clipbook.
- 3. If necessary, then press the *Option* button and write the comments for this Clipbook in the displayed *Comments* window.
- 4. Type a new name in the *File Name* box or select an existing file to replace.
- 5. Click *Save*.

### **To load previously saved contents of the Clipbook**

- 1. Activate the *Clipbook* window where you want to load previously saved Clipbook contents.
- 2. From the Clipbook toolbar click the  $\mathcal{B}$  button.
	- or -

Right-click anywhere in the *Clipbook* window. Choose *Open* from the cursor menu

The *Open Clipbook* dialog box appears.

3. Select the name of a file to open and click Open.

## *Managing Clipbook Items*

Use the cursor menu to rename, delete, cut, copy, and paste any Clipbook item.

The user can drag items from the Clipbook and drop them on a RxSpotlight document or on another Clipbook.

### **To operate with a Clipbook item**

Select an item with the left mouse button, then from the right button cursor menu. Choose:

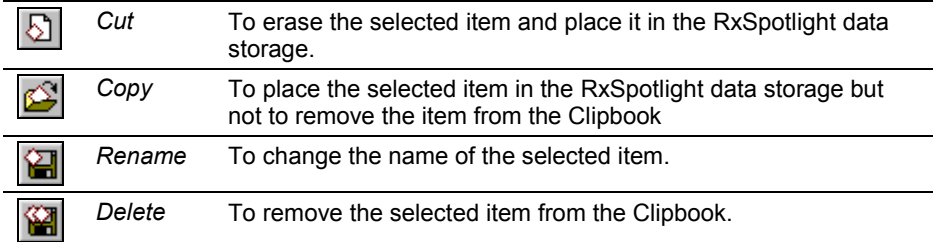

## *Pasting Graphics from the Clipbook*

A Clipbook item can be pasted to a RxSpotlight document or to another opened Clipbook window.

Any item can be moved, scaled and rotated in a RxSpotlight document.

### **To paste a Clipbook item**

- 1. In the *Clipbook* window, select an item to paste.
- 2. Cut or copy the selected item to the RxSpotlight document using the *Cut* or *Copy* command from the right mouse cursor menu.
- 3. From the RxSpotlight *Edit* menu, choose *Paste.*

- or -

Place cursor on the RxSpotlight document or on another *Clipbook* window and choose *Paste* from the cursor menu.

- or -

Drag the item from the Clipbook to the RxSpotlight document or to another *Clipbook* window.

The item appears in the RxSpotlight document or in another *Clipbook* window.

 Clipbook items preserve layer structure. If multilayered items are pasted into the document, then the number of layers may increase, if the layer names of the Clipbook item are different from those of the document.

# **Purging**

Frequently modified documents often contain many unused named objects such as block definitions without block insertions, image definitions without image insertions, layers which do not contain objects, not used text styles. To easily detect and remove all unused objects, use the *Purge* dialog. To start dialog choose *Purge* from the *Tools* menu

RxSpotlight User Guide

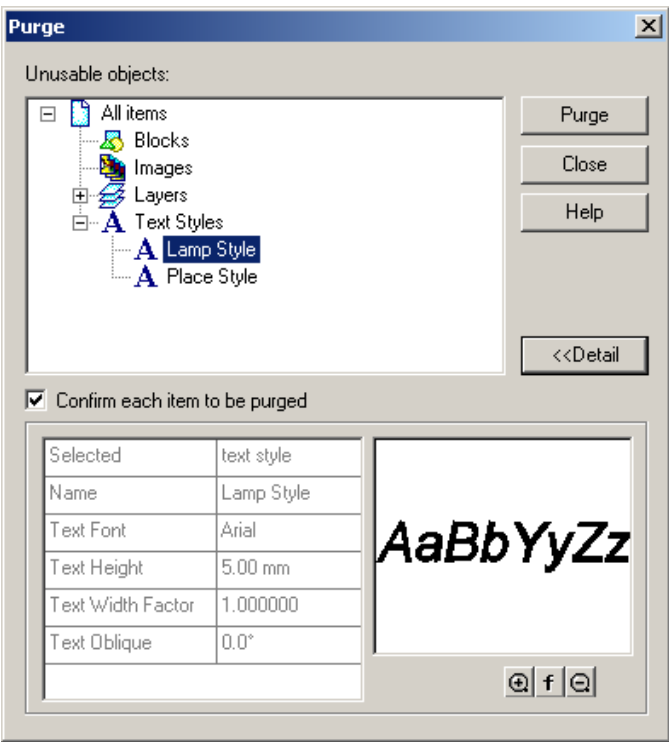

This dialog shows only those objects which can be safely removed from the document. For example, a block definition cannot be purged if it is nested inside another block.

Use the *Confirm each item to be purged* checkbox to prevent casual removals.

Turn it on to receive an *object removing confirm* message after every Purge button click. To remove all the objects of a certain category select this category and purge it.

### **The following objects will not be visible in this dialog:**

A block definition cannot be purged if

- **If is nested inside another block definition.**
- It is inserted in the drawing.

An image definition cannot be purged if

- $\blacksquare$  It is nested inside the block definition.
- $\blacksquare$  It is inserted in the drawing.

A layer cannot be purged if

- $\blacksquare$  It is the current layer.
- **It contains objects.**

A text style cannot be purged if

 $\blacksquare$  It is the current text style.

It is used by a text in the drawing.

# **Exporting and Importing**

## *Exporting*

It is possible to export an entire RxSpotlight document or selected objects to AutoCAD, MapInfo format, HPGL/2 formats, ESRI Shape-format as well as to select desired objects from a current document and export them to a new RxSpotlight document, and also export raster images to PDF, multipage TIF and multipage CIT files.

### **To export a RxSpotlight document or selected objects**

- 1. Select desired RxSpotlight objects if you need to export particular objects.
- 2. From the *File* menu, choose *Export* or click the **button** on the *Miscellaneous* toolbar. The *Save/Export document File* dialog appears.
- 3. Select a folder to save the file in and file format from the list of *Save as type* box.
- 4. The *Options* button offers the optional settings for the selected file format.
- 5. Type a new name in the *File Name* box or select it from the list.
- 6. Switch on the *Selection Only* checkbox to export selected objects only.
- 7. Click *Save*.

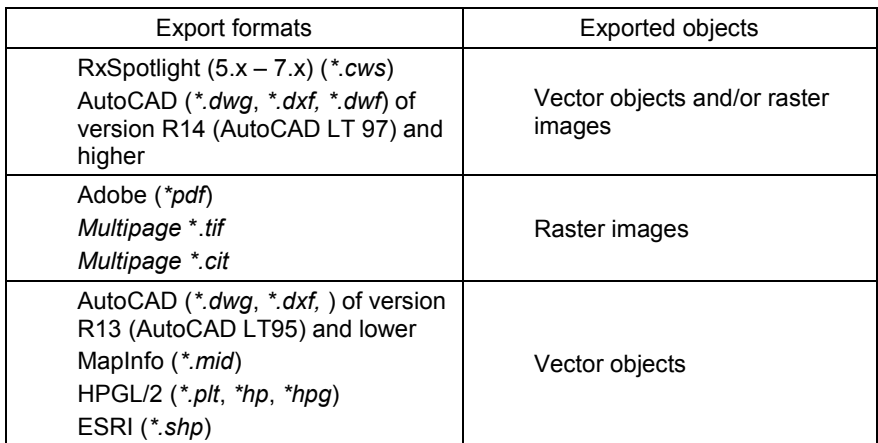

### **Export to AutoCAD DWG/DXF format**

Start the *Export* or *Save As* command, choose the AutoCAD DWG (\*.dwg) or AutoCAD DXF (\*.dxf) from the format list and click *Options* button.

Use the displayed dialog to select the desired properties.

#### RxSpotlight User Guide

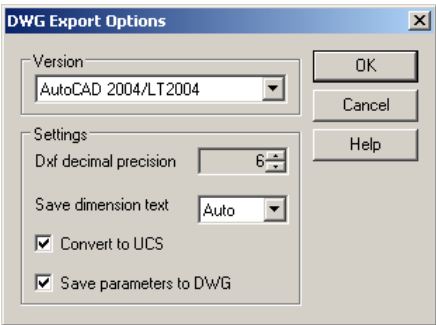

When exporting to DXF format specify the *Dxf decimal precision* parameter. It defines the maximal decimal precision for the exported document so it can be decreased to the appropriate value.

The *Convert to UCS* parameter is used when saving and exporting. If it is set to on when saving objects in DWG format, then the coordinates and sizes of objects specified with user"s measurement units (for example, centimetres) will be recalculated to the corresponding ones in the DWG file. This result is achieved through scaling objects and recalculating coordinates.

The method of dimension text conversion can be chosen in the *Save dimension text* combo-box. Unfortunately, there is no foolproof method to convert RxSpotlight dimension text to AutoCAD dimension text and vice versa, because the dimension text of one application has its specific properties and document concatenations, which is missing in another application.

*Text* – This method allows conversion of a RxSpotlight dimension text field (the text with its numeric part (%N)) to a plain (word-for-word) AutoCAD text, i.e. a text without a numeric part. Such text will not be changed by a dimensional transformation, but visually it will be identical to the source. This method may useful if DWG format uses as archive format for finished drawings.

*Auto* – This method allows conversion of a text in dimension text. But if there is no reasonable way to do this, then a text will be converted in the same way as in the first method (a plain word-for-word text).

For example, AutoCAD has no such UCS property as *scale*. So if a RxSpotlight document has UCS scale unequal to 1 and *Convert to UCS* checkbox is OFF, then there is no ability to convert dimension text as it is – the dimensions values of in the RxSpotlight document and in the AutoCAD document would be different. Click OK.

Enter the file name in the *Export* dialog and click *OK* to execute exporting.

The UCS scale can be applied, or not, to geometrical object properties, such as text height and line width while exporting or saving to DWG/DXF. Use the *Apply UCS scale to geometrical object properties* checkbox in the *DWG Export* section of the Preferences dialog.

### **Export to MapInfo format**

- 1. Start the *Export* command, choose the Mapinfo file (MID) from the format list and click *Options* button.
- 2. Use the displayed dialog to select desired coordinate system and properties. Click *OK*.

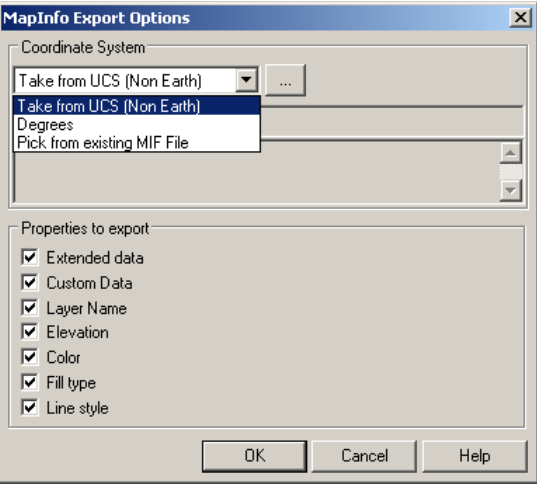

3. Enter the file name in the *Export* dialog and click *OK* to execute exporting.

Two files with MID and MIF extensions are created. When exported, some objects are broken to their constituent parts (see the table below). When exported raster images contained in a RxSpotlight document are ignored.

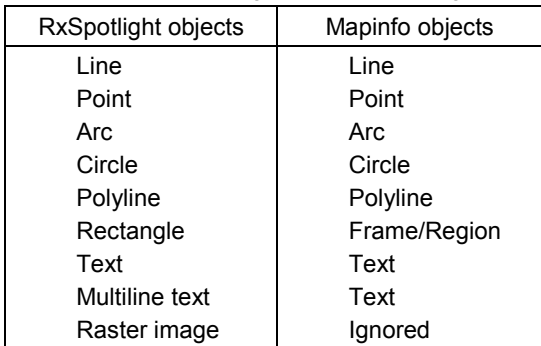

To export object properties which are not native to RxSpotlight but are specific for *Mapinfo* do the following steps:

- 1. Add custom properties to the objects that are identical to Mapinfo object properties
- 2. Turn on the *Custom data* checkbox in the *Mapinfo Export Options* dialog

### **Export to ESRI Shape-format**

1. Start the *Export* command, choose the *ESRI Shape file* from the format list and click *Options* button.

2. Select the appropriate checkboxes (*Layer*, *Height*, *Attributes*) to export all attributes you need. The export settings should be saved between work sessions.

To export object properties which are not native for RxSpotlight, but are specific for *ESRI Shape format* do the following steps:

> 1. Add custom properties to the objects, which are identical to *ESRI Shape format* object properties

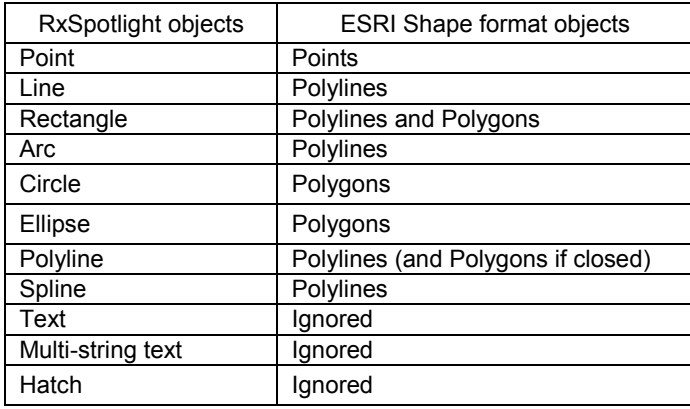

2. Turn on the *Custom data* checkbox in *Export Options* dialog

When being exported, complex objects such as dimensions and blocks are exploded into simple objects; hatches and texts are ignored.

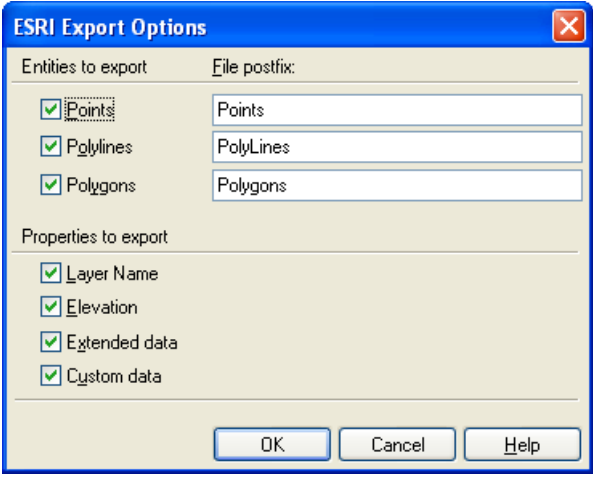

# *Importing*

RxSpotlight allows importing of AutoCAD, Microstation Design, ESRI Shape, HPGL/2 Plot files, raster images from PDF files as well as vector data and Workspace files that were created with the previous version of RxSpotlight (3.Х-7.Х) or Vectory. It is possible to add more import file filters by adding the path in the *External format filters location* entry (*Tools > Preferences* dialog box, *Standard directories* section). Import filters can be obtained from your RxSpotlight dealer.

### **To import a file**

- 1. From the *File* menu, choose *Import*. The *Open Vector File* dialog appears.
- 2. Select a file format from the list of *Files of Type*.
- 3. Enter a file name in *File Name* or select it from the list of files.
- 4. Click *Open*.

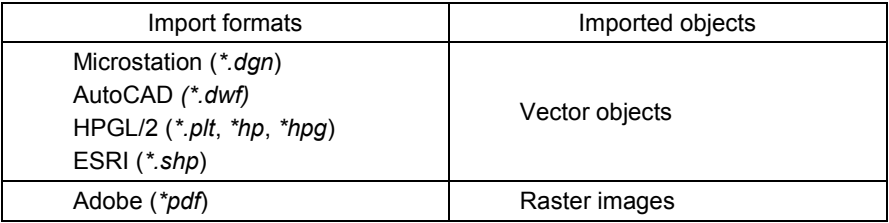

# *Multipage TIFF and CIT support*

Multipage TIFF and CIT are image storage formats that make it possible to keep several images (pages) in one TIFF or CIT-file. It is possible to save a set of raster images as a multipage-TIFF/CIT raster file, and also load multipage files, created with RxSpotlight and other applications. Raster images of any type can be united in multipage-TIFF files. Multipage CIT file supports only bitonal raster images. Multipage file can be opened using the RxSpotlight *Insert > Image* dialog. The *Load Page* dialog will appear.

RxSpotlight User Guide

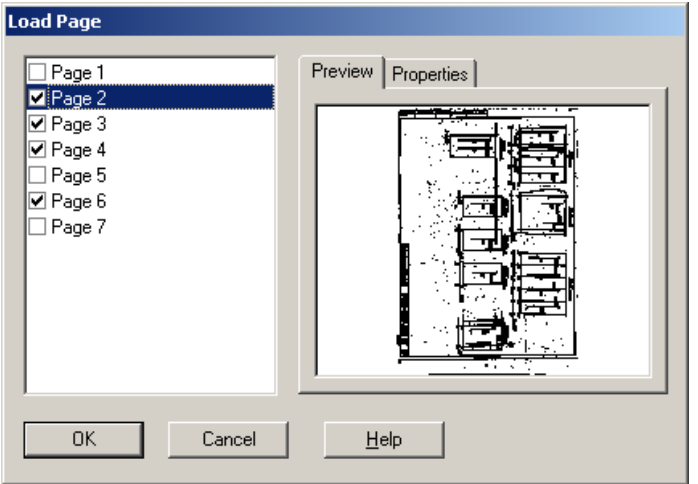

To select the pages to be opened, check the boxes next to the appropriate pages (a preview of each page contents is shown in the *Preview* tab and information in the *Properties* tab).

Multipage file can also be opened with the *File > Open* command. In this case the *Load File* dialog is skipped. Rearrange pages in the *Images* dialog window (see page [52\)](#page-51-0).

### **To rearrange pages**

- 1. Open a multipage TIFF file.
- 2. Open the *Images* dialog and rearrange pages with *Up* and *Down* buttons (see pag[e 52\)](#page-51-0).
- 3. Close *Images* dialog.
- 4. Save raster file using the *Save* or *Save As* commands.

### **Multipage document mode**

The *Multipage* document mode allows to switch between pages in multipage file and view only one page at a time. All newly created and inserted raster images regarded as pages of single multipage file.

To automatically switch to this mode; turn on the *Multipage Raster Files* > *Enter Multipage Mode Automatically* option in the *Preferences* dialog when opening Multipage file by the *File > Open* command.

For addition information about *Preferences* dialog see page [389](#page-388-0)

To turn on Multipage document mode manually, use the  $\Box$  button on the Multipage toolbar. Use the *Next/Previous* buttons on this toolbar to switch between pages.

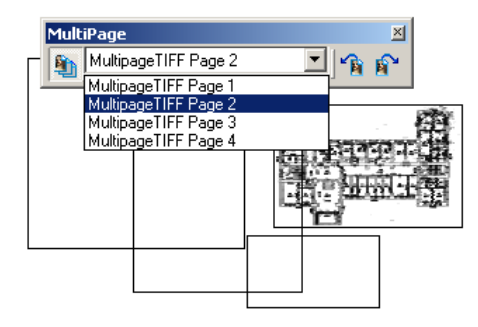

# *World file and TAF file support*

World file support and TAF file support can be enabled in the *Preferences* dialog.

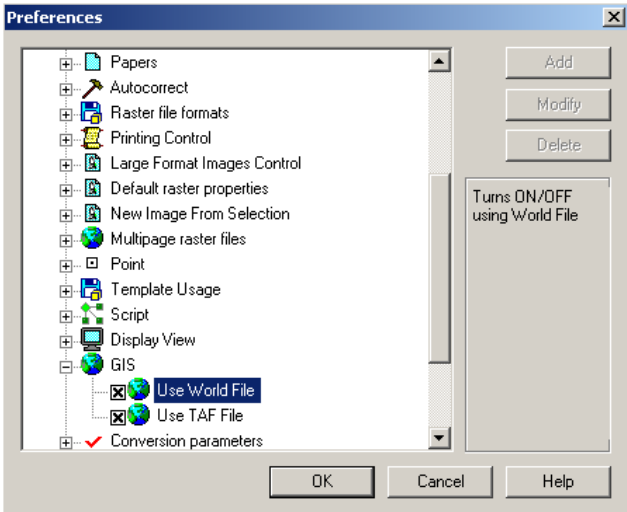

When saving a raster file an additional file with world coordinates is created. The World File contains the world coordinates of the lower left corner of the raster image, its angle and scale. The additional file name is the same as the source file and the extension is made of first letter of the source file extension, last letter and the letter "W", e.g. saving BMP file creates BMP and BWF files, saving TIF creates TIF and TFW files, etc. If the file extension consists of 4 or more letters, then the letter "W" is simply added, e.g. saving JPEG file creates JPEG and JPEGW files. The TAF additional file name is the same as the source file and the extension is *.taf*.

Raster files can be automatic placed an image in RxSpotlight environment and other applications that support World File feature (mostly mapping programs). When opening files with an accompanying World file, the image is placed using coordinates and other information obtained from the World file. If the raster position, then the scale or angle is changed the World file will be rewritten with new data when saved.

The World and TAF files are the ASCII files, which can be viewed using any text editor.

# **Scanning**

Scanning creates a new image and inserts it into the RxSpotlight document. RxSpotlight uses the WiseScan LE tool. WiseScan, an advanced module designed to work with large-format monochrome and colour scanners. With the practical scan control dialog that presents compactly all WiseScan LE settings the user can quickly and easily define settings and start scanning.

### **Working with Directly Supported Scanners**

In the Direct Support Mode WiseScan LE performs scanning with the use of the builtin scanner functionality (dynamic threshold, background suppression, half-tone transfer, etc.), and are executed in real-time. WiseScan LE controls the scanner on the hardware level – this method is the most efficient when producing high quality images. Gamma curves editing and manipulation helps to scan images of poor quality with colour reproduction defects or change colour profile of these images. The user selects modes and parameters, and the scanner processor executes processing runtime and transfers the results to a workstation.

Direct support helps to improve the quality of scanning images and speeds up the scanning process. It is highly suitable for difficult sepias and blueprints and other kinds of similar drawings with background defects. Support for a linear and adapting palette and palette classification speeds up the process of scanning and preparing GIS maps and plans.

### **Working with TWAIN Scanners**

WiseScan LE scan supports TWAIN API for working with TWAIN compatible scanners. In this mode WiseScan LE simply carries out fast image output and post processing; it has none of the advanced features as in the direct support mode.

### **Begin scanning with WiseScan LE**

Select the *Acquire* in the *File* menu. If WiseScan LE is launched for the first time, then the *Select Source* dialog will appear.

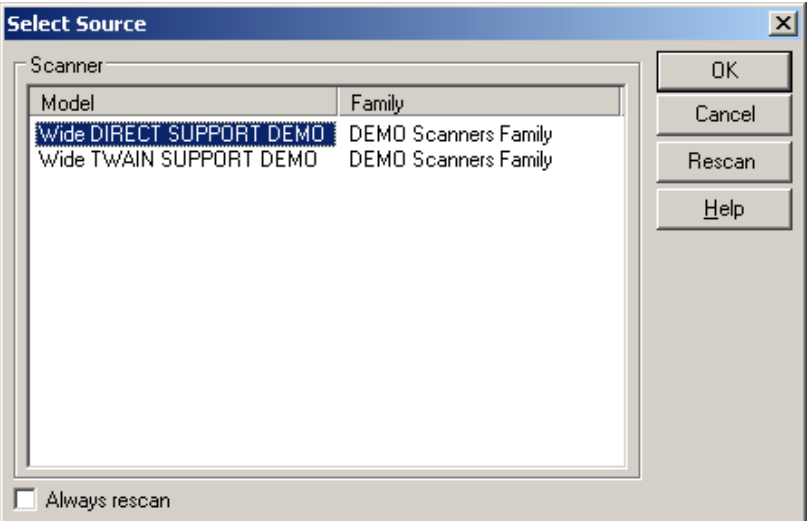

The user can choose a source of scanning in the *Select Source* dialog. The dialog opens with the *Select Source* command of the *File* menu.

### **Process scanning**

WiseScan LE works in *Scan to View* mode. In this mode a scanned image is automatically loaded into the main program. It allows processing of an image right after it is scanned using the batch instruments of the main program.

This mode provides additional image processing.

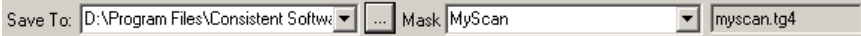

If the *Save To* checkbox is selected then the location where the acquired image will be saved after processing must be given. The file mask must also be specified.

The *Output folder* list shows the current naming scheme for folders with the use of

macros. The  $\vert \ldots \vert$  button opens the standard Windows *Browser for folder* dialog in

which the folder name can be combined with macros. This is available only when the *Save To* checkbox is switched on. Optionally an FTP address can be the destination folder.

In the *Mask* list the list of characters to be appended to the filename is specified. This is available only when the *Output* checkbox is switched on.

 $\boxtimes$  Refer to Ws [Scanner Vendor] manual for information on scanning modes and WiseScan controls.

### **To exit from WiseScan LE**

1. Press the *Stop* button to stop scanning.

2. Select the *File > Acquire* command or press the button in the host application"s *File* toolbar (when WiseScan LE is active the *Acquire* command in the *File* menu is checked and the button is pressed).

## *Inserting a scanned image into an existing document*

Scanned images can be inserted directly into a working document, using *New Image from Scanner* from the *Insert* menu. This command operates in the same way as *Acquire*.

# **Printing**

### **Document workspaces**

To prepare drawing for printing use the paper space. RxSpotlight document consists of two spaces: the model space and the paper space. While the drafting, vectorization and model creation is performed in the model space, the paper space is used for realizing created models on the paper. The paper space consists of a number of layouts.

### **To prepare drawing for printing**

- 1. Create a new layout or switch to an existing one using drop-down list on the *Layout* and the *Properties* toolbars;
- 2. Create and adjust viewports;
- 3. Create other paper space objects (for example drawing frame and title block);
- 4. Tune layers printability using the *Printable* parameter;
- 5. Adjust print options;
- 6. Start the *Print* dialog to print drawing.

To print directly from the model space begin from the step 4. This can be suitable for simple and draft printing.

# *Layouts*

### **Paper space**

Working in paper space, you create objects just on certain layout. These objects are printed on paper but not displayed in the model space. You should create such an object as layout viewport, to see predefined part of model space in paper space layout. Viewport is a "window to model space" actually. It is convenient to place those objects in paper space, which are used only for print output (drawing border and title block).

### **Layouts**

Each document can contain a number of layouts. Use layout tabs in the bottom part of a document window to switch between the model space and layouts.

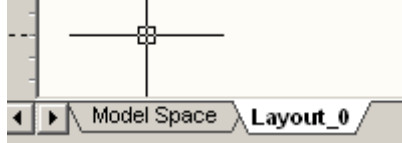

All layout commands are accessible from the *Insert* menu, the *Layouts* toolbar and context menu (right click on any layout tab):

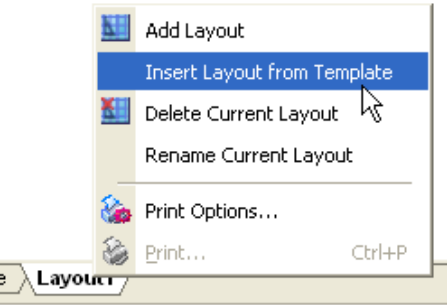

To create new layout use the *New Layout* command from the *Insert* menu or click the

button on the *Layouts* toolbar.

To delete current layout run the *Delete Current Layout* command from the *Insert*

menu or click the **button** on the *Layouts* toolbar.

To rename current layout run the *Rename Current Layout* command from the *Insert* menu or from the context menu after right click on the appropriated layout tab.

### **Inserting layout from a template file**

To insert layout from external RxSpotlight document (CWS), from document template (CWT) or from AutoCAD drawing (DWG) use the *Insert Layout from Template* command.

- 1. Choose *Insert Layout from Template* from the *Insert* menu;
- 2. In the *Open Document Template File* dialog that appears, select document (template) and click *Open.* If chosen file contains layouts the *Insert Layout* dialog will appears;

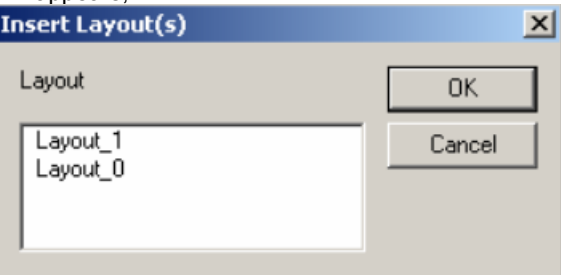

3. Select layouts to export in current document. Use SHIFT and CTRL during selection to chose more than on layout. Click OK button.

### **Layout displaying**

Each layout can be displayed as unlimited space (like model space displaying) or as paper sheet.

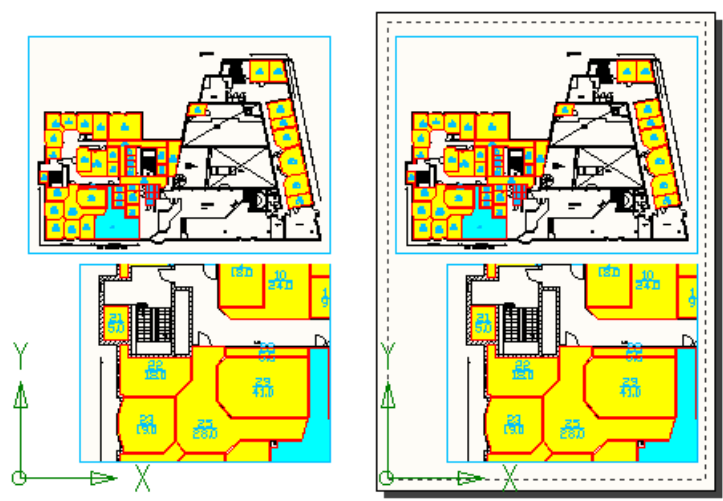

In the second case, paper format is got from settings of that printer, which is specified in the *Print Options* dialog. Such paper representation is useful when drawing should be printed on the single paper sheet.

> $\div$  A dashed frame on a paper sheet defines actual paper size. Paper fields outside dashed frame shows only for better visualization.

It is convenient to switch OFF paper sheet displaying if drawing should be printed on several pages (see *Print Options*).

Use the *Show Current Paper* command from the *View* menu to show or hide layout paper sheet.

Layout color can be changed by *Layout Paper* parameter of *Color* section in the *Preferences* dialog.

### **Viewports**

Viewports are "windows" to model space. They are used for showing specified parts of the model space in certain place of paper space layout.

There are rectangular and polygonal viewports in RxSpotlight.

Since viewports are document objects, they can be edited with their grips like other objects. The central grip defines viewport position in layout, while other grips define Inspector-[D:\Program Files\...\plan\_2.cws\*]<mark>X</mark> Object View Group View By Style Height Width Factor By Style Oblique By Style Geometry  $\blacktriangle$ 8.90646 Scale **View Port**  $\left| \rule{0.2cm}{0.4cm} \right|$ Polygonal Clip **Border** No No. Yes

viewport border size and form.

Viewport (like any other RxSpotlight object) has its own specific properties, which can be viewed and modified in the *Inspector* window. For example, a *Border* property allows you toggle ON or OFF visibility of viewport border.

Application has three commands to create viewports:

- Rectangular Viewport
- Polygonal Viewport
- Current Viewport

### **Creating rectangular viewport**

This command is available if at least one layout exists in a document. To create rectangular viewport:

1. Start *Rectangular Viewport* command from the *Insert* menu or click the button on the *Layout* toolbar.

- 2. In opened model space, specify an area that should be visible in created viewport, using rectangular frame.
- 3. In paper space layout that opens, choose appropriate layout name from list. The selected one will open.
- 4. Set a point that will be a central point of created viewport. Specify viewport scale in the *Command Line* or by moving a mouse.

### **Creating polygonal viewport**

This command is available if at least one layout exists in a document.

To create rectangular viewport:

- 1. Start *Polygonal Viewport* command from the *Insert* menu or click the **F** button on the *Viewport* toolbar.
- 2. In opened model space, specify vertices of polygonal area that should be visible in created viewport.
- 3. In paper space layout that opens, choose appropriate layout name from list. The selected one will open.
- 4. Set a point that will be a central point of created viewport. Specify viewport scale in the Command Line or by moving a mouse.

### **Current viewport**

The *Current Viewport* command creates rectangular viewport, which shows current model space view.

This command is available from model space only and if at least one layout exists in a document.

To create rectangular viewport:

- 1. Make sure that the document has at least one layout.
- 2. Switch to model space using drop-down list on the Layout and the Properties toolbars.
- 3. Zoom, pan and stretch workspace window to contain all data that should be showed in a new viewport.
- 4. Start *Current Viewport* command from the *Insert* menu or click the  $\left| \vec{G}^{\square} \right|$ on the *Viewport* toolbar.
- 5. If document has more then one layout, then choose an appropriated one from list. The selected one will open.
- 6. Set a point that will be a central point of created viewport. Specify viewport scale by moving a mouse or type scale value in the Command Line.

# *Printing*

An entire document, its visible part, or a specified rectangular area can be printed. A scaled image can be printed or fit it to current paper size. The layout of a printed area on the paper sheet can also be set by setting page margins. During print preparation the screen displays the current printing area and its layout on the page. In case of multiple pages, the screen displays the distribution of the printed image on pages.

Before printing a RxSpotlight document, decide which existing layers to plot. If some

of them are not wanted, then turn off their printability  $\triangleq$  in the *Layers* dialog. Also note that RxSpotlight objects are printed in the same colour and in the same order as they are displayed in the screen. The order of object display can be changed, using commands from the *Display Order* submenu of the *Draw* menu.

 For more information about *Display Order* toolbar and submenu see the "[Display Order](#page-38-0)" section on page [39.](#page-38-0)

### **Setting Printing Parameters**

From the *File* menu, click *Print Options* or press the button on the *Main* toolbar. The *Printer Setup* dialog appears.

When this dialog is shown the blue and red frames are displayed in the document window.

- The red frame document printing area, which size can be adjusted in this dialog.
- The dashed blue frame paper printable area (depends on specified printer),
- The solid blue frame extents of specified paper format.

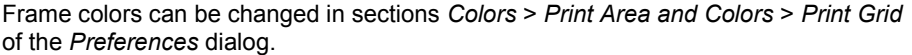

**For more information on Preferences dialog see page [389.](#page-388-0)** 

### **Dialog options**

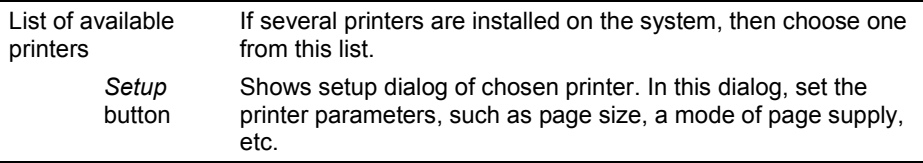

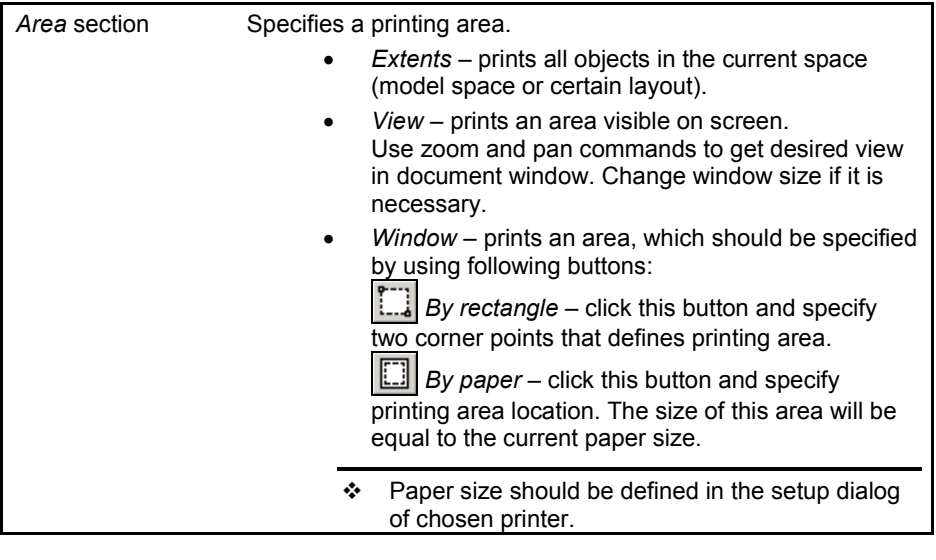

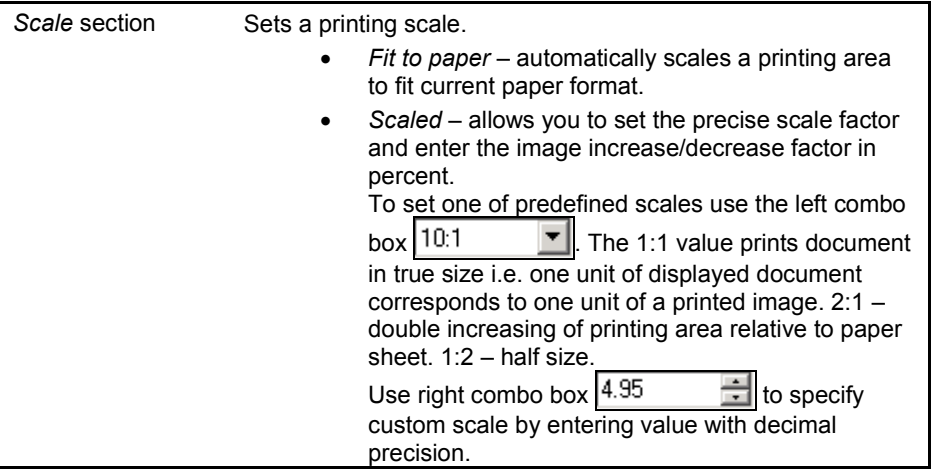

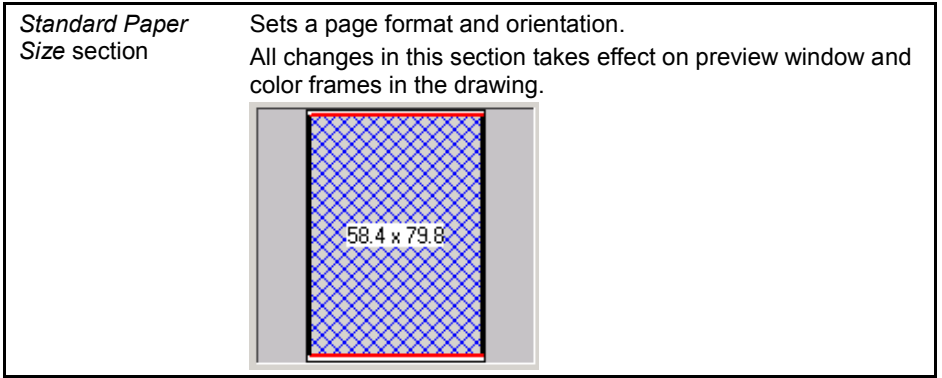

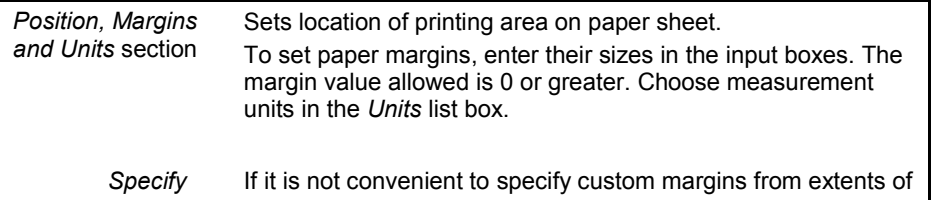

*Margins by Paper Size* checkbox a paper printable area (dashed blue frame), then switch this checkbox ON to set margins direct from the paper sheet extents (solid blue frame). This parameter adds paper nonprintable margins (which depends on specified printer) to values of user defined margins in input boxes.<br>Position, Margins and Unis **Common Contract Position**, Margins and Unis

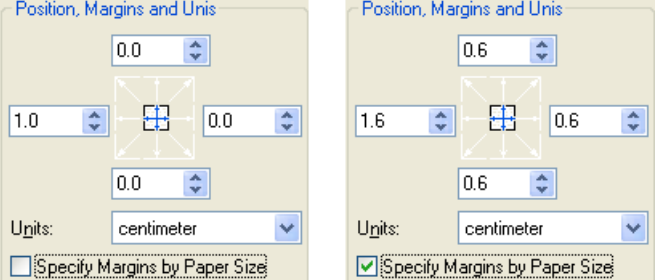

If the printing area fits to one page of the current format, then the alignment can be set. To set type of alignment, press one of nine *Alignment* buttons with white arrows.

The following example demonstrates printing area, which is larger than specified paper format because of 1:2 scale factor. Printing area is aligned to the central left paper side. Left margin is set to 1cm.

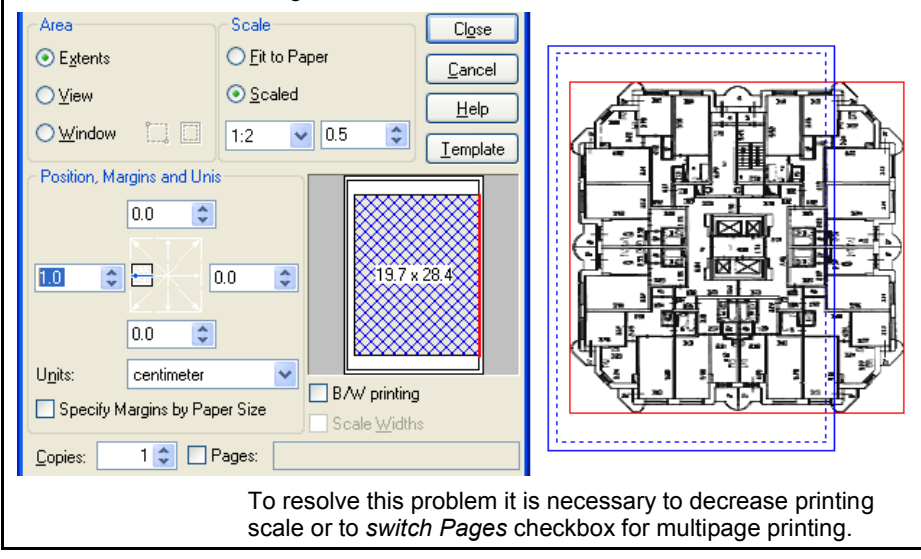

*B/W printing* checkbox To print document in monochrome (bitonal) mode.

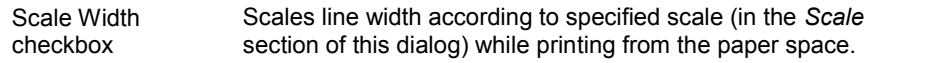

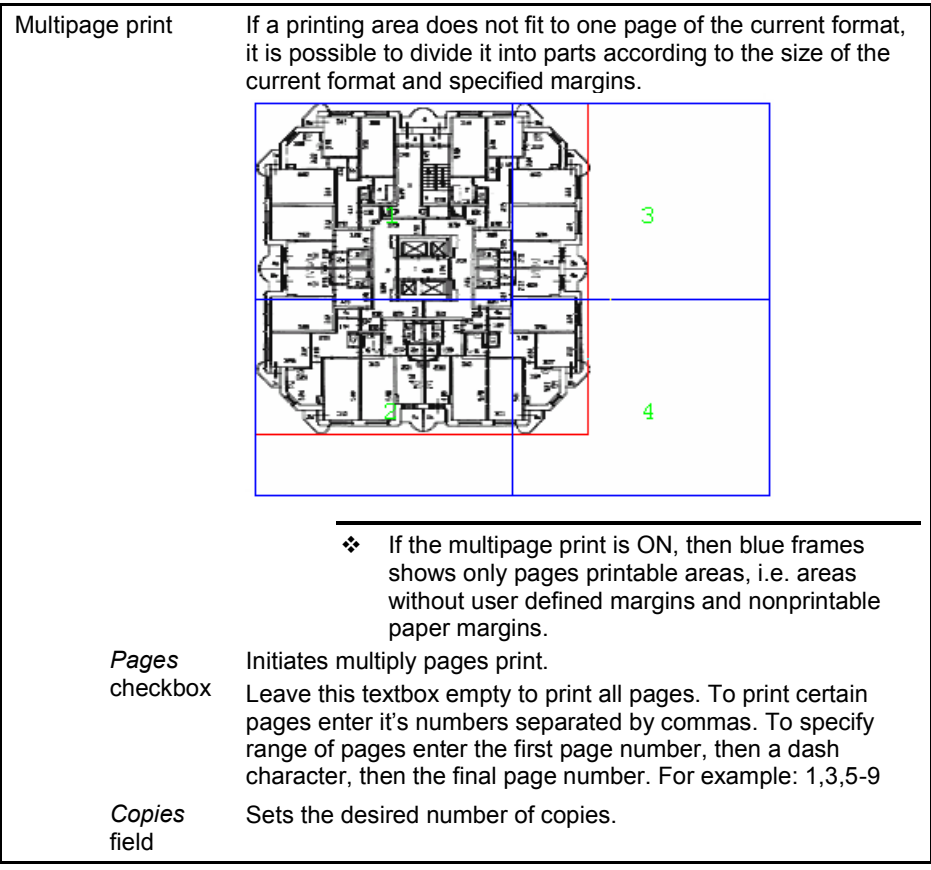

Plot style table Sets width and color for printed objects. Use the *Plot style table (pen assigments)* dropdown list to set, edit and create plot styles. Plot style table (nen none assigments): none New Default Palette... New Document Palette.. Μç To create a style table choose *New Default Palette* from the dropdown list. To create a style table for a current document choose *New Document Palette*. The created table will contain colors of the objects which are present in the document. To edit the current palette choose *Edit*. In *Plot Style Table Editor* window that opens, set a width and a color for each object color in the document.Plot Style Table Editor - $\vert x \vert$  $\frac{8}{119}$ Source Color Destination... Line Width Save And Close  $Back$ **NDefault** Default Save As... RGB(128, 64, 64) **SDefault** Default Red **MDefault** Default Close RGB(255, 128, 64) ⊠Default Default  $rac{4}{42}$ Help RGB(128, 128, 64) **NDefault** Default  $\frac{1}{74}$ RGB(165, 165, 0) Red Default **T**Yellow Green Default Green RGB(0, 128, 64) Default  $rac{5}{3.2}$  $\blacksquare$ Cyan à RGB(79, 165, 176) Default  $\overline{2}$  $B<sub>ue</sub>$ Blue Default Magenta RGB(255, 128, 255) Default Black  $\overline{\mathbf{8}}$ Magenta Default Gray 80% Gray 65% Gray 50% Gray 30%  $\frac{1}{1.4}$ Gray 15% **TWhite** More colors...

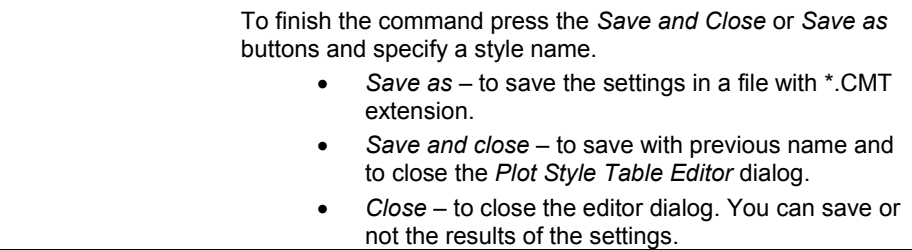

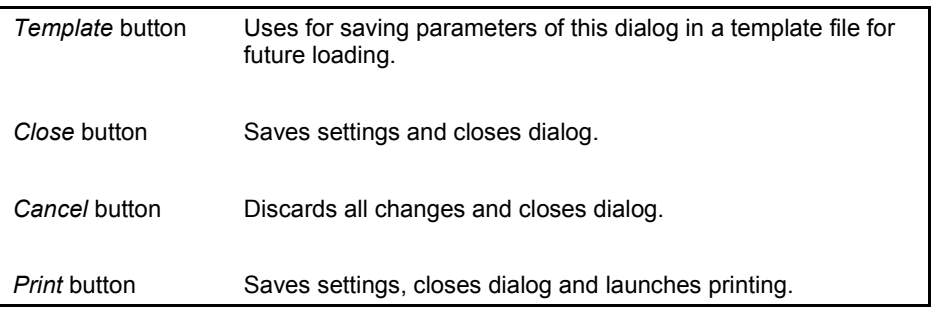

### **Print dialog**

From the *File* menu choose *Print* or press the **button** on the *Main* toolbar. The *Print* dialog will appear.

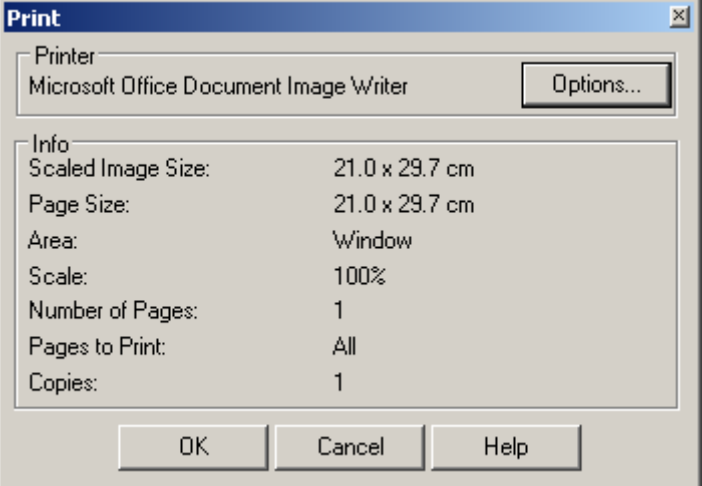

If you are satisfied with the current printing options displayed in the *Print* dialog, then press ОК.

To change the current values press the *Options* button. Then the *Print Setup* dialog will be displayed, so you can make necessary alterations.

### **Show Print Preview**

Use the *Show print preview* command from the *View* menu to display the print preview of the document. The document will be shown depending on the settings in the *Print Options* dialog (for example, *B/W printing* mode, the applied print style, etc. will be considered).

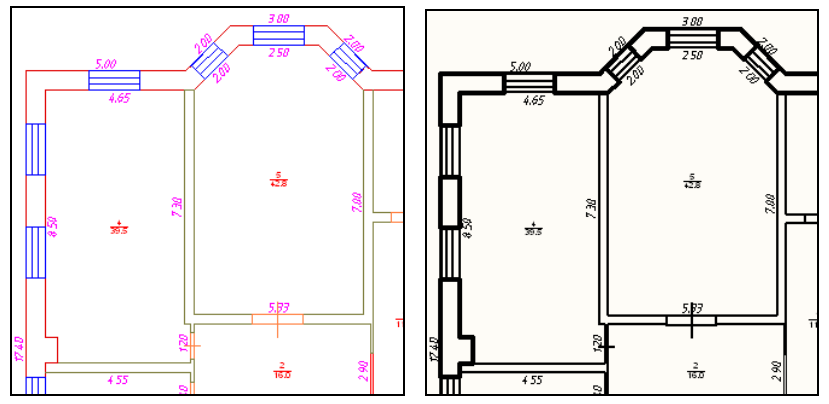

# **Selection**

# **Selection set**

In RxSpotlight the user can select raster objects and areas, vectors, and entire images. Selected Items are called a selection set.

Since items have different natures and may belong to different layers, a procedure of *selection set composition* needs to be performed to collect both raster and vector data together before applying a wide range of RxSpotlight commands to it. Keep in mind that there are no limits on the contents of the selection set. The flexible and powerful *selection set composing procedure,* using the intellectual recognition techniques in more than 30 selection methods, allows a selection set of unlimited complexity to be created. The graphics selected are placed in the *selection set* and highlighted on the screen. Selected vector and raster objects, and entire images are highlighted with grips; the fragments of raster images are highlighted with a different colour and dashed border.

The terms *selection* and *selection set* are similar in this Guide.

This chapter describes the methods of selecting on monochrome images. Most of them are applicable to colour and greyscale images. Selection on these kinds of images is also affected by settings in the *Colour Accuracy* toolbar (see page [311\)](#page-310-0).

## *Selection buttons and methods*

There are two toolbars that can be used to define selection method – *Select*, *More Select* and the additional toolbar - *WiseObject selection*. To choose a selection method, press these buttons in appropriate combination.

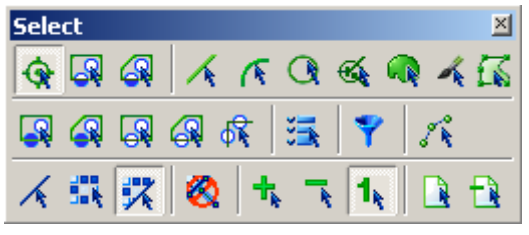

**First row:** 3 Selection style buttons, 5 Forced selection buttons and two special raster area selection buttons; **Second row:** 5 Selection by Object Type Recognition

buttons, Image Selector, *Select with Filter*, and *Node Selection* buttons.

**Third row:** 3 Selection target buttons, *Disable Hybrid Objects* toggle, 3 selection mode buttons and *Select/Unselect All* buttons.

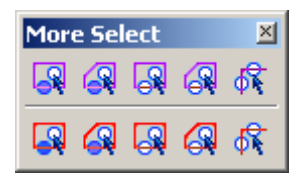

**First row:** Selection by *Linefollowing* buttons; **Second row**: Selection by *Floodfilling* buttons.

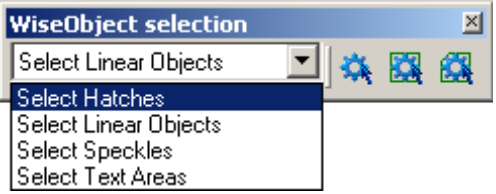

There are no strict rules that govern which selection set to use for a particular procedure. The same result can be obtained by applying different selection methods. This section provides information on the major selection techniques, so the most appropriate combinations can be selected.

> The *Polyline edit tool* is described on page [227.](#page-226-0) The *Disable Hybrid Selection* button is described on page [295.](#page-294-0)

# **Example of selection**

To get used to selections techniques in RxSpotlight, consider the example shown below of a document containing two raster images (one occupying left bottom left corner and the other the right-hand side of the picture below) and two vector objects: a circle and line.

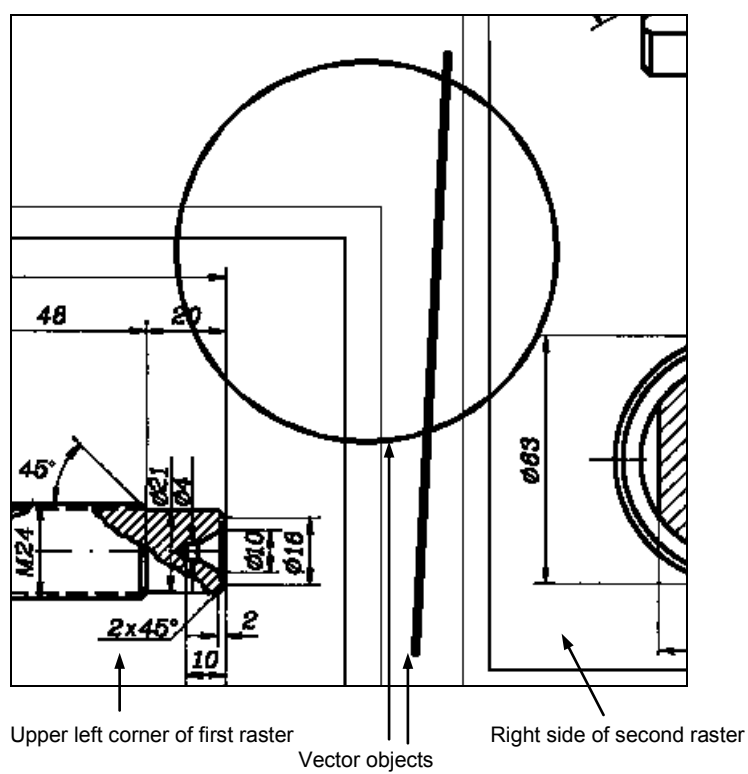

Click the following buttons to set a selection method:

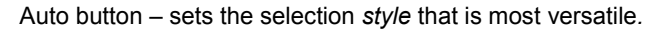

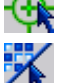

Hybrid selection – sets the *selection target*, the kind of objects that are supposed to be selected.

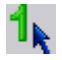

*Single* button – sets composition mode. The selection composition procedure ends when the first selection is made. New selection cancels previous selection.

A selection can now be made. Draw a rectangle that encompasses both vector objects and captures areas on both rasters. The following figure shows the result.

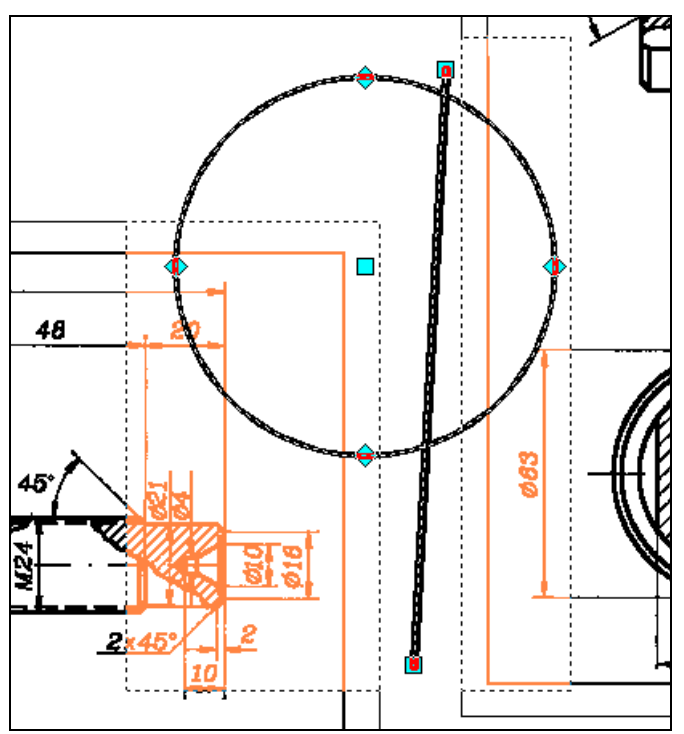

The selection set contains vector data that is highlighted with grips, and raster fragments from both raster images – they are highlighted in colour and bordered with dashed line.

Now apply RxSpotlight commands to the selection.

### **Comments:**

1. The selection procedure used in the example above is applied to all visible and selectable layers.

If data is to be preserved on a different layer from the selection, then turn off the visibility or selectability attributes of that layer.

2. Three buttons,  $\left\{ \cdot \right\}$ , and  $\left\{ \cdot \right\}$  define a *selection composition method*. This is not only selection method in RxSpotlight.

3. *Hybrid selection* is a selection that is composed from both vector and raster data.

RxSpotlight User Guide

To select only raster data in the above example, the *Raster selection* button must be used instead of *Hybrid selection* when defining a *selection composition method*.

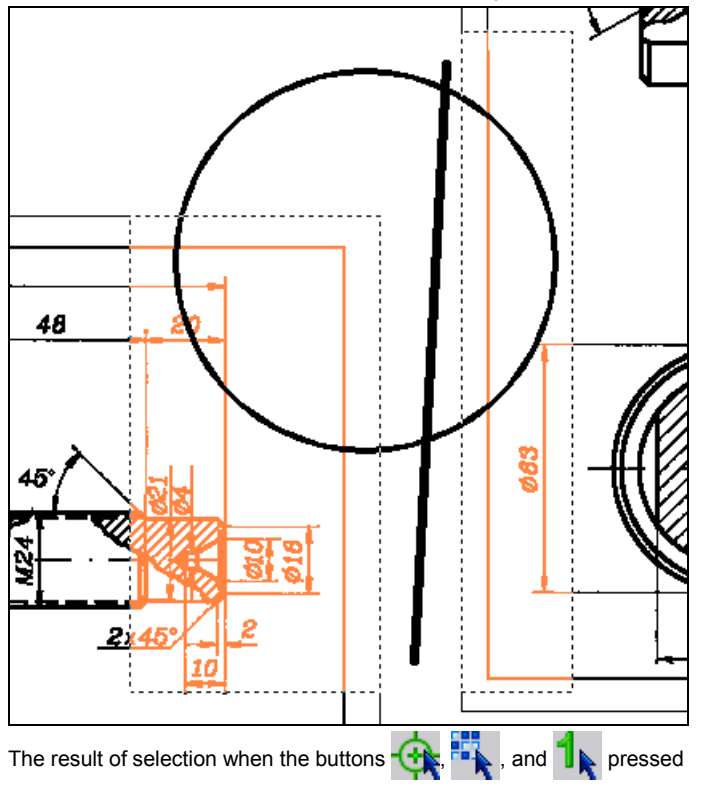

To select only vector data in the above example, use the *Vector selection* button instead of *Hybrid selection* when defining a *selection composition method*.

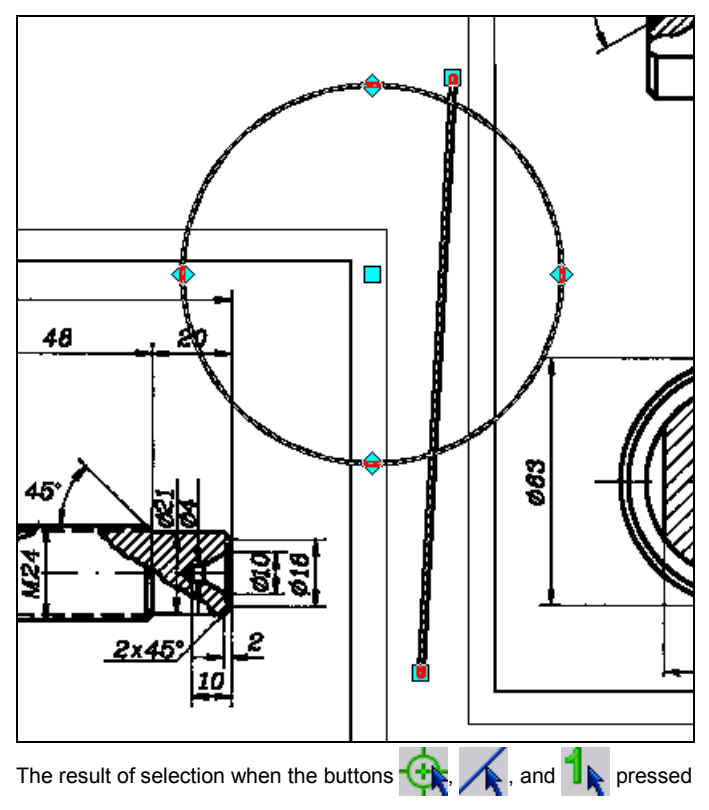

# **Selection Set Composing Procedure**

The RxSpotlight operations used to process data located on unlocked and visible layers can be applied to selection sets composed of the following kinds of data.

- 1. Vector objects.
- 2. Raster images.
- 3. One or several raster areas selected from various raster images.
- 4. Raster objects.

A selection set is composed of *steps*. A *selection step* is a single selection operation that uses one of the selection methods. To specify a method, choose what to select, how the selection is performed and how the recognition algorithms would work (if applied) by pressing the appropriate buttons on the *Select* and *More Select* toolbars. In the example above the selection set was composed by one *step* and the method was specified by pressing three buttons.

# *Vector object selection*

To select a vector object, press the  $\blacktriangle$  button and click on the object border. Grips on the object indicate that it has been selected.

# *Entire Image selection*

The image frame and grips of a raster image allows user to move, scale and rotate it in a similar way to processing a vector object. The frame shows also extensions of the raster image.

In *Vector selection* mode (the  $\triangle$  button) the user can select an image by picking its border with the mouse. The border becomes dashed and grips are shown; the user can move, rotate, and scale an image using these grips.

The border is a special object created by RxSpotlight to facilitate image handling; it is created when opening but not saved with the image in file.

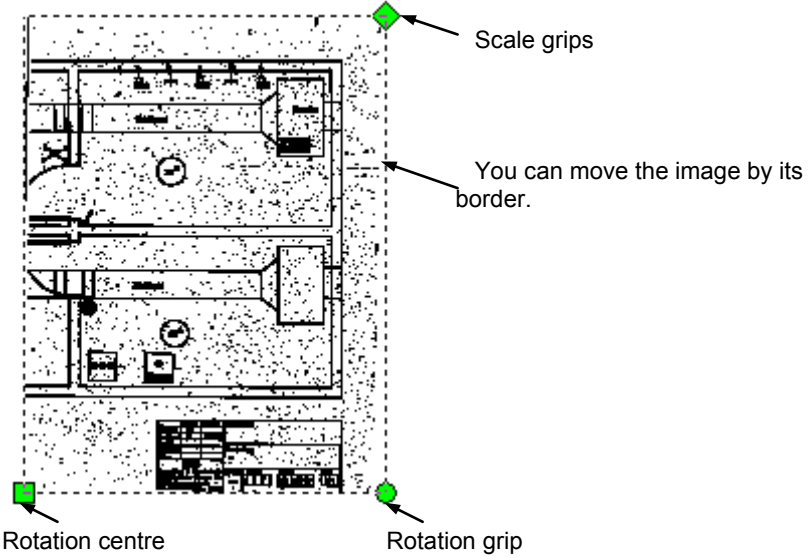

To select several images, use the *Image Selector* dialog.

### **To select a raster image**

- 1. Turn on the *Vector selection* mode.
- 2. Click on the image border. The grips will indicate that an image is selected.
	- If an image is selected entirely in the *Raster selection* mode, then all its contents will be highlighted in colour and with a dasher border. For many operations both methods give the same result, however it is recommended for a beginner to use the first of the described methods. Selecting an area on the document in *Vector selection* mode selects vector objects, but not images, encompassed by selection.

### **To select several raster images**

Open the *Image selection* dialog, pressing the **button**.

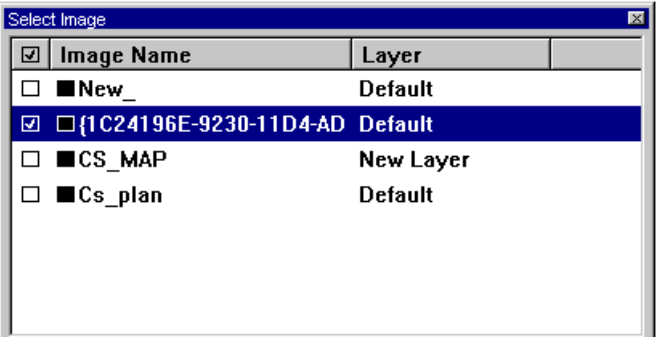

Moving the mouse on the screen, click on the images to be included in the selection set. Checkmarks will appear next to their names; these can also be turned on or off in the dialog manually. The *Image Name* field contains the logical name of image (or automatically created identifier if the image was created by RxSpotlight) and the *Layer* shows which layer the image belongs to.

## *Raster objects selection*

To make raster selection tools active, click the *Raster Selection* button **Fig.** on the *Select* toolbar.

There are two kinds of raster data that RxSpotlight can select.

First, select *raster objects* – the sets of raster dots that look like typical vector objects such as lines, circles, arcs, hatches, symbols, and texts. The intellectual object technology for raster object selection implemented in RxSpotlight makes it possible to edit a raster image using the methods similar to those used when handling vector objects in applications that process vector drawings.

Secondly, select of areas on images.

#### **To select one or several areas on raster images:**

- 1. Make the images, from which a selection is to be made, visible.
- 2. Turn on the *Raster selection* mode **<sup>17</sup>.**, and select a method of selection set creation: by adding  $\mathbf{I}_{\mathbf{k}}$  or single  $\mathbf{I}_{\mathbf{k}}$
- 3. To select a rectangular area, set the *Window selection* style, pressing the button. To select a polygonal area, set *Polygon selection* style, pressing the button.
- 4. Select the area(s) with the mouse.

5. In the *adding* mode **in** repeat step 4 until all areas needed are chosen. The styles of selection can be changed from *Window* to *Polygon* and vice versa during any step of selection.

### **Selection by brush**

This additional raster areas selection method uses the "brush to select" ideology. It is useful for intricate areas. Just brush the raster area to be selected.

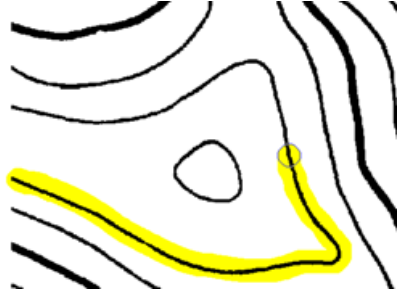

### **To select with the Brush Selection method:**

1. Turn on the *Raster selection* mode **Fig.**, and select a method of selection

set creation: by adding  $\frac{1}{\sqrt{2}}$  or single

- 2. Click the  $\blacktriangleright$  button.
- 3. Open the *Inspector* window and specify the *Brush Style* and *Brush Size* parameters.
- 4. Brush what to select.
- 5. In the *adding* mode **in** repeat step 4 until all areas needed are chosen.

### **Selection by vector contour**

Select raster area inside closed vector contour.

### **To select with the Selection by vector contour method:**

- 1. Select closed vector contour.
- 2. Click the **button to select raster area inside vector contour.**
- 3. Open the *Inspector* window and specify the *Brush Style* and *Brush Size*

# *Selection Set Composing Modes*

There are three modes of composing a selection set: *Add*, *Remove* and *Single*.

### **Single**

Selecting data in *Single* mode deselects all previously selected data in the current image. With *Single* turned on, the selection set in the current document consists of the data selected during the latest selecting step or nothing.

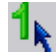

To turn *Single* mode on, click the button on the *Raster Selection* toolbar. With the SHIFT button pressed, *Single* mode turns to *Add* mode.

In this mode objects can also be selected automatically when drawing. Selecting is controlled by settings in *Command Setup* dialog, see page [376.](#page-375-0)

### **Add**

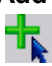

Raster data selected in *Add* mode is added to the current selection set. To turn *Add Mode* on, click the button on the *Selection* toolbar.

In *Add* mode, composition of the selection set can consist of several steps, every step being a single selection operation. On every step the selection methods can be varied.

With the SHIFT button pressed, *Add* mode turns to *Remove* mode. Use this mode to automatically select objects when drawing. Selecting is controlled by settings in *Command Setup* dialog, see page [376.](#page-375-0)

### **Remove**

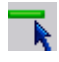

Use *Remove* mode to remove selected data from the selection set. To turn *Remove* mode on, click the button on the *Raster Selection* toolbar. With the SHIFT button pressed, *Remove* mode turns to *Add* mode.

Usually a single object is first selected, and then more objects added to the selection set, and after that some of the previously selected data is removed from the selection. Data can be removed from the selection set using the same methods as when selecting it. When data is removed from the selection set it is no longer highlighted.

### **Selecting/Unselecting all**

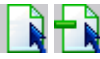

Two further operations add convenience and flexibility to usage of selection modes: *Select All* and *Unselect All*. Both operations are represented by commands in the *Edit* menu and buttons on *Select* toolbar.

RxSpotlight User Guide

In *Vector selection* mode pressing *Select All* yields all vector objects, but not images. In *Raster selection* mode pressing *Select All* yields all rasters.

In *Hybrid selection* mode pressing *Select All* selects all vector objects and all rasters, not supplied with borders. *Hybrid* and other modes of selection are also influenced by *Disable Hybrid Objects* On/Off toggle (see page [295\)](#page-294-0).

# *Selection Targets*

The following buttons define, what kind of data is supposed to be added to a selection:

Vector selection – only vector objects are included in the selection

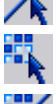

Raster selection – only raster objects are included in the selection

Hybrid selection – objects of both types are included in the selection

# *Selection Styles*

Auto, Window, Polygon and Image selection styles can be used.

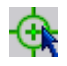

Auto – RxSpotlight automatically interprets the mouse actions and selects a vector object if its border is clicked or raster areas if a rubber band rectangle is drawn over the raster image. Command equivalent *Edit > Select Auto*.

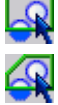

Window – selection is made in rectangular area.

Polygon – selection is made in polygon area.

# *Selection Types*

*Selection types* are the algorithms used in selection procedure.

*Object raster selection* methods are based on algorithms that analyze *raster objects*. The raster object may be interpreted in different ways:

- *Isolated raster object* raster area (contiguous set of raster dots);
- *Raster polyline segment* a part of raster line limited by endpoints or intersections with other objects;
- *Raster entity* a raster analogue of a vector entity: raster line, arc, and circle.

Most intellectual selection methods can manage all types of raster objects. When using those methods, specify the type of raster objects to be processed. The *current selection type* determines it.

There are three raster selection types.

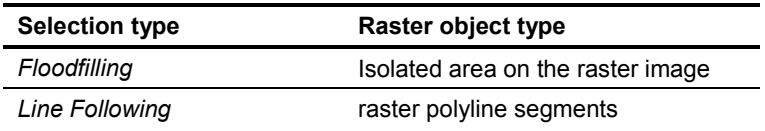
*Object Type Recognition* raster entities

#### **Selecting Raster Object by Picking**

The *Object Type Recognition* or *Object* method selects raster objects by picking. When selecting by picking, specify a point on image, and the program selects one *raster object*.

*Object* method is a basic one for all other object selection methods. Further, all of those methods can be represented as a combination of the standard selection method and the *Object* method.

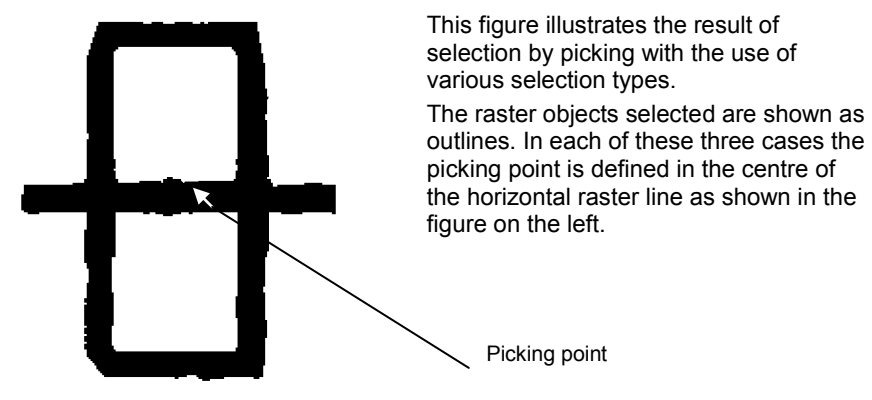

#### **Selecting Isolated Raster Object**

Picking on the raster using the *Floodfilling* type selects isolated *raster areas*. The program selects all raster dots connected to the point specified - these dots form contiguous set.

This method can be also treated as *forced* selection, since the type of selected object is predefined. See other methods of *forced* selection below in this chapter.

A set of raster dots is *contiguous* only if any dot belonging to the set is only adjacent to the dots of the same set. A contiguous set of image dots is surrounded by background dots that separates it from other objects in the image and makes it an *isolated raster object*.

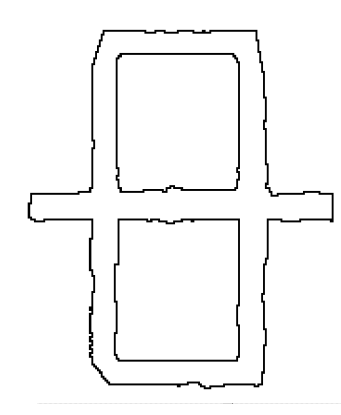

In this case the entire object is selected, as all its dots are contiguous.

This method is convenient when selecting standalone objects of arbitrary shape: characters, symbols, etc.

#### **To select an area on the raster**

- 1. Click the button on the *Select* toolbar.
- 2. Click any point of the raster object.

#### **Selecting Raster Polyline Segments**

Picking on the raster using the *Line Following* type selects an object called a *raster polyline segment* – sets of dots that look like line or arcs of approximately constant width, and with the length much greater than its width. The length of a raster object is the length of its centreline. The raster line shape is arbitrary.

After picking, the selection extends along the raster line from the specified point to a *node of the raster line*. A *node of the raster line* is either its endpoint, or a point where the line intersects with another raster object. So, using this method, a part of an arbitrary raster line bounded by two nodes of raster line can be selected – a *raster polyline segment*.

 $\boxtimes$  To distinguish raster lines from other raster objects the program uses the value of the maximal accepted raster line width. Objects of greater widths are not recognized as raster lines. A raster line may have breaks that should not be taken as endpoints. Define the value of the maximum break to be ignored. For description of *Max Width* and *Max Break* see "[Tuning Selection](#page-121-0)" on page [122.](#page-121-0)

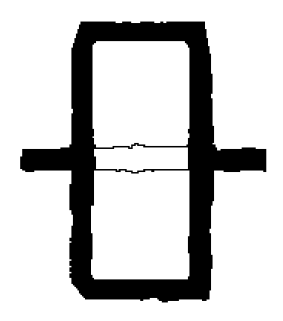

The figure shows that the program has selected part of the raster line until it meets the intersection with the other raster objects.

#### **Selecting Raster Entities**

*Raster entities* are raster objects shaped as basic vector objects – vector image entities. From here on we shall use the terms *raster circle, raster arc*, and *raster line* to imply raster objects that have a shape of a circle, arc, or line. However, note that real raster entities might have defects that hamper their identification by the program such as breaks, elliptical arcs and circles, varying width, etc.

If the *Type Recognition* selection is set, then the *Object* method can handle both raster lines and arbitrary *raster objects* with approximately equal width and length.

When a raster line is picked, the program identifies the type of a raster entity (line, arc or circle) and then tries to select the object of the most likely size. It ignores the points of intersection with other objects, and the selection extends until the symbol of the selected object becomes identical to the entity recognized. Since real raster objects may differ from ideal raster entities, the recognition tool uses the *Approximation Accuracy* parameter. This parameter defines the accepted level to which the real raster objects may differ from the ideal ones.

Selecting a raster entity preserves its intersections with other objects. Therefore, transforming and deleting raster data selected when *Object Type Recognition* is on does not create breaks in remaining raster objects. This allows the user to process raster data in the same manner as processing vector objects. For example, deleting a raster line that crosses the circle leaves the circle intact in the image, exactly as it happens when deleting a vector line that lies over a vector circle.

In case the raster object selected is not a raster line, the program detects its boundary and selects the object. An arbitrary raster object width should be greater than the maximum allowed width of a raster line.

 $\boxtimes$  To distinguish raster lines from other raster objects the program uses the reference value of the maximum accepted raster line width. For description of *Approximation Accuracy*, *Max Width* and *Max Break* see "[Tuning Selection](#page-121-0)" on page [122.](#page-121-0)

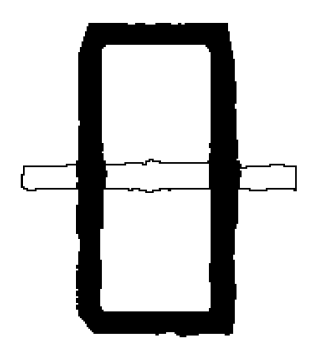

If selecting by picking with object recognition is on, then the program selects the entire raster line as shown with outlines on the left figure. Note that, when selecting, intersections of the selected line with other raster objects are not removed.

#### **To select a raster entity**

- 1. Click the *Auto* button on the *Raster Select* toolbar.
- 2. Click a point on the raster image.

# *Forced Selection*

There are 5 buttons that define forced methods of selection: *Line, Circle, Arc, Floodfill*, and *Symbol*.

 $\boxtimes$  The *Floodfill* method is described in the "[Selection Types](#page-107-0)" section on page [108.](#page-107-0) There are also 5 "violet-styled" buttons in *More Select* toolbar that use the floodfilling selection method described in "[Selection with Window and Polygon](#page-112-0)" section beginning on pag[e 113.](#page-112-0)

The *Line*, *Arc*, and *Circle* methods select *raster entities* of a specified type. These selection methods require drawing a *reference rubber line* of an appropriate type over a raster object to be selected. The program selects the specified raster object if it is recognized as a raster entity of the specified type.

These methods work in the similar way to the *Object* method (in *Entity Recognition* mode). Transforming and deleting raster entities selected with these methods do not break raster objects they cross, since intersections are preserved. The *Approximation Accuracy*, *Max Width* and *Max Break* parameters influence these methods. For description of these parameters see "[Tuning Selection](#page-121-0)" on page [122.](#page-121-0)

Forced selection is also influenced by the *Auto Extend Vectors* mode, which is toggled in the *Trace* tab of *Conversion Options* dialog (see page [175\)](#page-174-0).

Unlike the *Object* method, *Line*, *Arc*, and *Circle* allow users to select a part of a raster entity, as well as considerably deformed entities. These methods only select raster lines.

While selecting with the *Line* or *Arc* method the endpoints (one or both) of *reference rubber lines* or *rubber arcs* can be picked outside the raster objects being selected on their imaginary extension. In this case the raster object is selected up to its endpoints. If the *reference rubber line* endpoints lie on a raster object, then the program selects the part of the raster object underneath the reference *rubber line*.

#### **To select a raster entity underneath the reference rubberline**

From the *Raster Select* toolbar, click the appropriate button to the reference

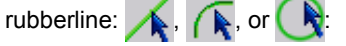

- **Line** Specify the endpoints of the reference rubber line. They can be either on a raster line or on its extension.
- **Arc** Specify three points of the reference rubber arc. The end points can be either on the arc or on its extension.

**Circle** Specify two opposite points of a rubber circle over a raster circle.

The reference rubber line is removed, and the raster data underneath is selected.

### **Raster Symbol Selection**

The *Symbol* selection method allows selecting by picking raster objects, which have matching predefined templates.

The procedure of symbol sample defining is described in "Setting Up Symbol Recognizing Options" on page 85 of this guide.

#### **To select a raster symbol**

- 1. Click the button on the *Raster Select* toolbar.
	- 2. Pick a point on the raster symbol.

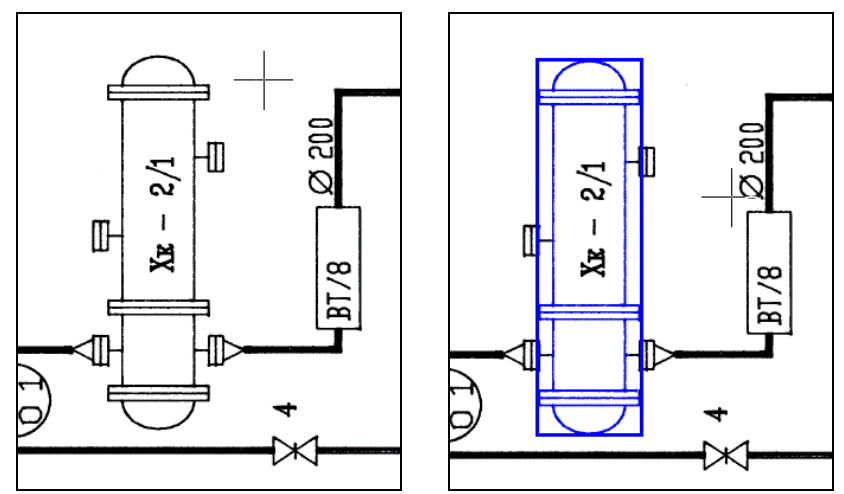

These figures illustrate raster symbol selection. Using this method the user can choose notation conventions in scanned electrical, hydraulic schematics, maps, and similar images.

# <span id="page-112-0"></span>*Selection with Window and Polygon*

One of the ways to select raster objects is to enclose them in a selection window or a selection polygon. A selection window is defined by picking two opposite points, and a selection polygon is defined by sequential picking of its vertices.

These methods are divided in two groups. The first group includes methods that select raster data inside a specified area *excluding* raster objects crossing the area boundary - *Within Window* and *Within Polygon* methods. The second group selects raster data inside a specified area including raster objects crossing the area boundary. These methods are called *Crossing Window* and *Crossing Polygon*.

These methods are object modifications of the standard Window and Polygon selection methods that select all raster data inside a specified area up to its boundary.

The work of *Within Window* and *Within Polygon* methods can be represented as a combination of two other selection methods. At first, with the appropriate standard method (*Window* or *Polygon*) all raster data inside the area is selected. Then all raster objects crossed by the area boundary are selected by the Object method and subtracted from the data obtained from the first stage. Picking points are the intersection points of the area boundary with raster objects.

With *Crossing Window* and *Crossing* Polygon operating the data selected at the second stage (objects crossing the boundary) is added to the raster data selected on the first stage.

The current *raster selection type* determines the type of raster objects selected by the *Object* method, and thus affects the type of subtracted or added raster data.

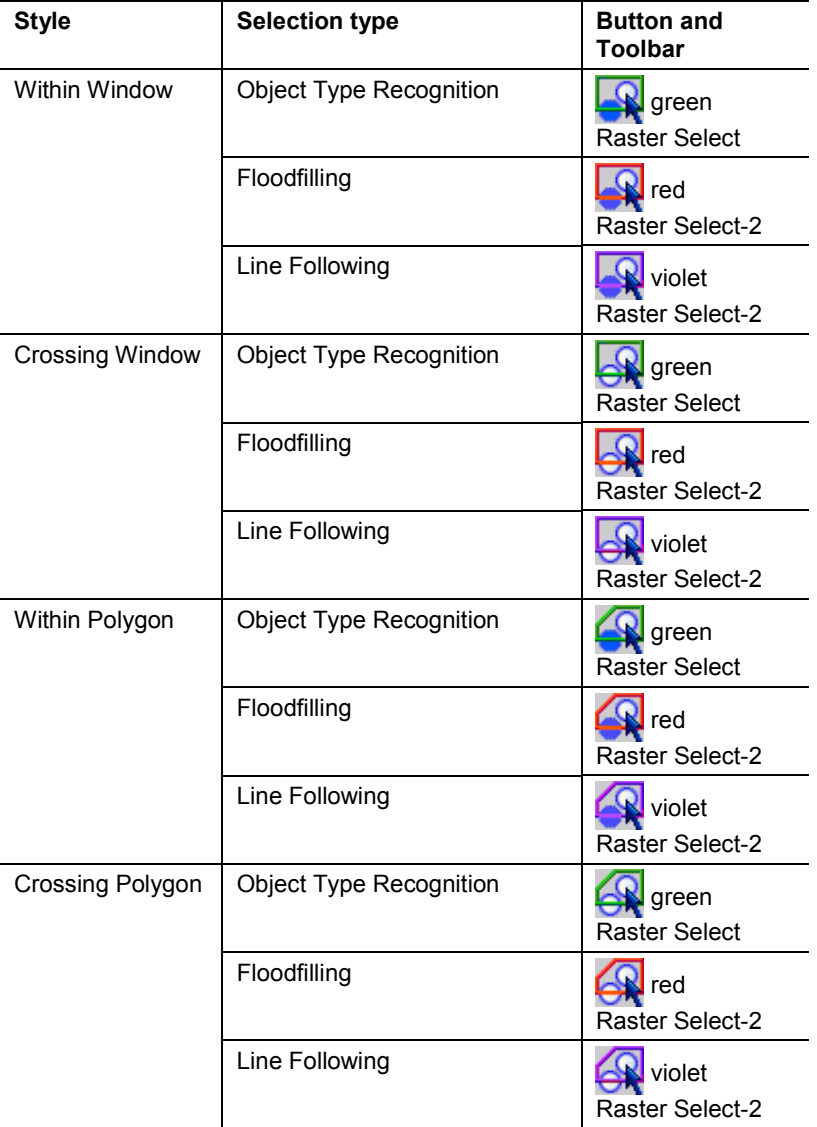

#### **Comparing the Crossing Window selection methods**

Let us consider several examples that illustrate the difference between raster selection types that apply to the same selection methods. In the first example we select a raster using the *Crossing Window* method with different raster selection types. Note that when selecting a raster with *Crossing Window*, click on two opposite corners of a rectangular area. Once the area is defined, the program selects all raster data that lie entirely inside the area and adds the raster objects crossing the area boundary.

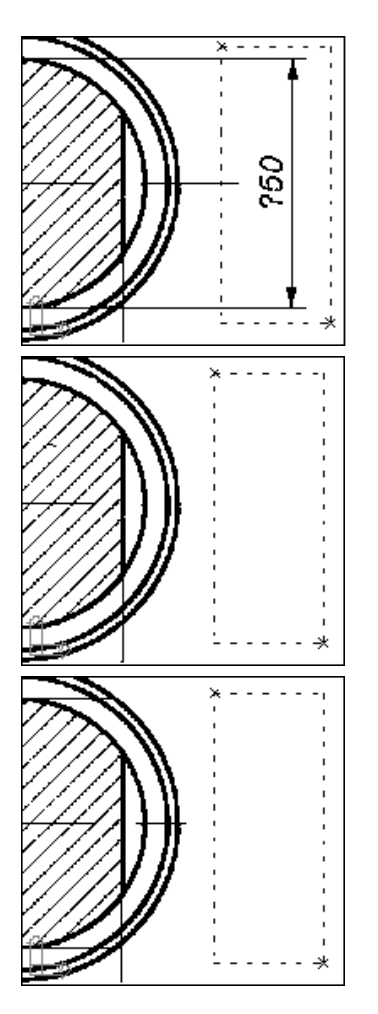

In the examples below we select objects and then delete the selection in order to see which raster objects have been selected. In all three cases the selection window is defined in the same manner. The dimension line and the text lie inside the window, the extension lines cross the selection window. The selection window boundary is shown as a dashed rectangle.

### **Entity Type Recognition**

In this case the program selects the entire dimensional object including the extension lines up to their intersections with the third circle, endpoints of the crossed *raster entities*. After deletion of raster graphics (see the figure) the raster circles that were crossed by the deleted extension lines are not broken.

### **Line Following**

In this case the program selects the entire dimensional object as well, but extension lines are selected only to their intersections with the first circle. Parts of the crossed raster lines limited by nodes are added to the selection set. This shows in the figure that represents the deletion result.

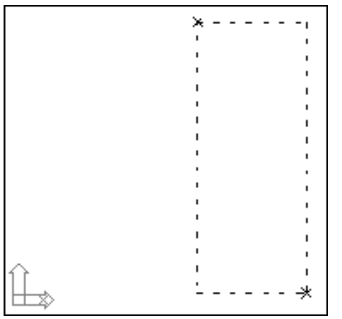

### **Floodfilling**

Here the selection window is defined by the same points as in the two previous cases. However, using the *Floodfilling* selection type, selects all raster object parts - the entire raster, as shown in the figure, and deletes everything.

### **Comparing Within Window selection methods**

As in the first example, in this example we will select a raster using the *Within Window* method with different raster selection types.

When selecting a raster with the *Within Window* method, click on two opposite corners of a rectangular area. The program selects all raster data that lie entirely inside the area, and then finds those raster objects that cross the area boundary and removes them from the selection set.

The figures below show selected raster objects as outlines. The selection window is displayed as a dashed rectangle.

### **Object Type Recognition**

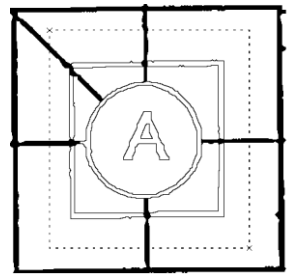

The program selects a character, circle, and rectangle that lie inside the selection window. Note that the entire raster lines crossing the selection window boundary are excluded from the selection.

### **Line Following**

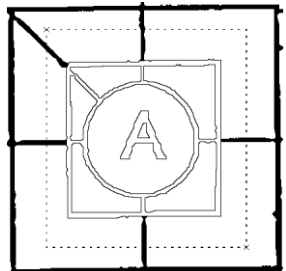

When using the *Within Window* method based on the *Line Following* algorithm, the selection includes raster character "A", circle, rectangle and the parts of raster lines between the raster rectangle and the circle.

The program does not select the parts of raster lines from the window boundary up to their first nodes - where lines intersect the raster rectangle.

#### **Floodfilling**

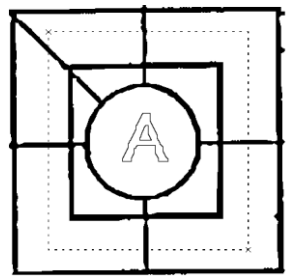

The figure shows the result of using the *Within Window* selection method based on *Floodfilling*. The program only selects an isolated raster object (character "A"), and excludes all the other raster objects because they are contiguous.

### **Selecting by Fence**

To select with the *Fence* method, specify a set of points, which determine vertices of an open polygon. All raster objects crossed by the open polygon become selected. Raster data selected using this method can be represented as the integration of data obtained as a result of applying the *Object* method to every object crossed. The picked points are intersection points of a specified open polygon with raster objects. The current *selection type* determines the type of raster objects selected by the *Object* method, and thus affects the raster data selected.

#### **To select raster objects by fence**

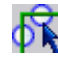

1. Click a coloured button on the *Raster Select* or *More Raster Select* toolbar:

**DR** Green, to select several raster entities (lines, arcs or circles). **Violet**, to select several segments of raster polylines. **Red**, to select several isolated objects 2. Specify the vertices of an open polygon, crossing the selected objects. Press

ENTER or right-click to complete the selection.

The following figure illustrates an example of isolated object selection by fence (the red-styled button on the *More Raster Select* toolbar).

RxSpotlight User Guide

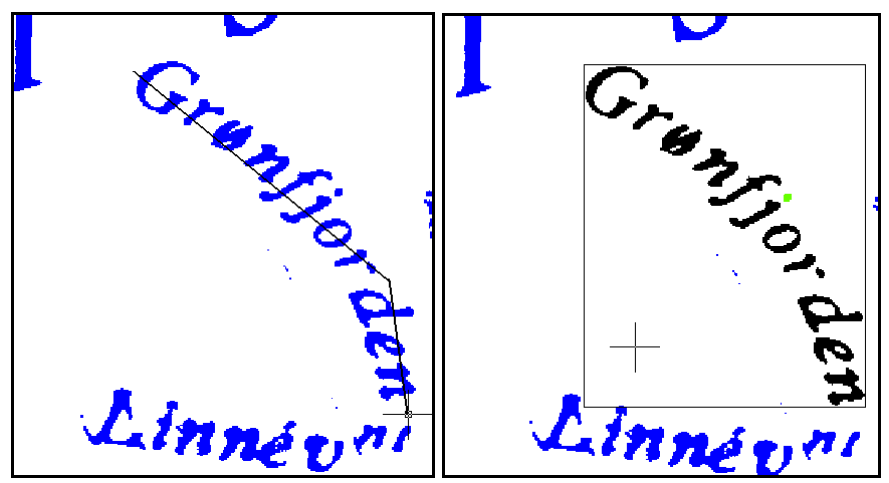

The figure on the left shows the open polygon that is used to select the text, in the figure on the right the selected raster objects are shown.

The following figures illustrate the difference between selection by fence with raster objects recognition and selection of raster segments by fence. The first figure shows a table grid. We cross two vertical lines by fence, as shown in the figure.

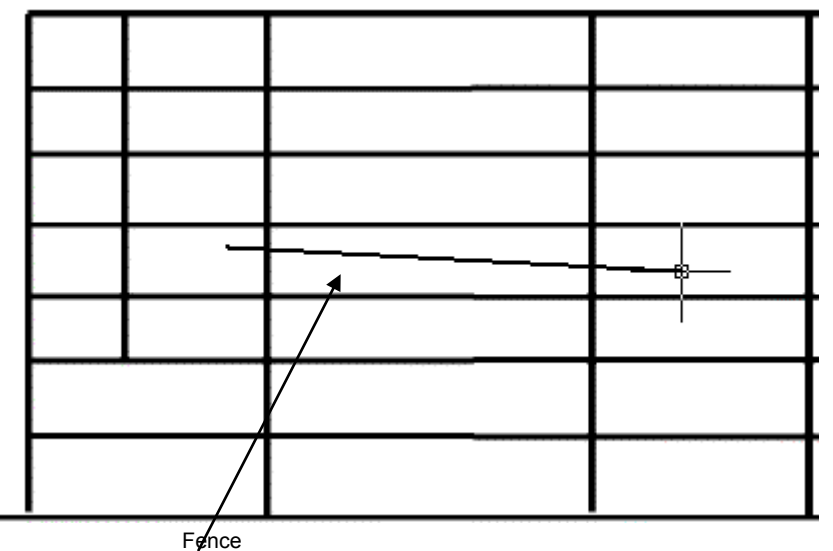

In the following figures the selected raster objects are indicated with outlines. In the first figure there are two vertical lines, selected entirely after the use of the *Object type recognition* method (the green-styled button in the *Raster Select* toolbar).

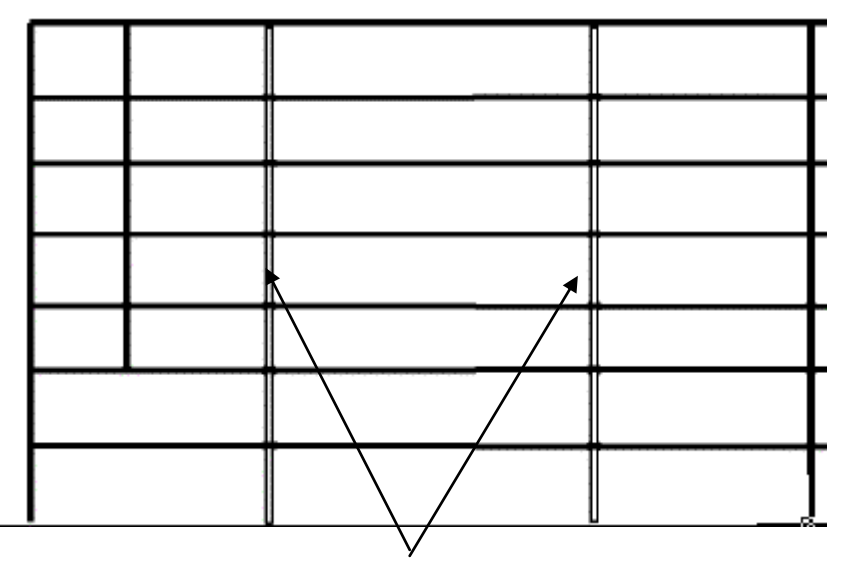

Selected lines

In the second figure there are two segments of these lines, located within the table adjacent horizontal lines. In the second case the *Fence* method with the *Line Following* type was applied.

Polyline segments

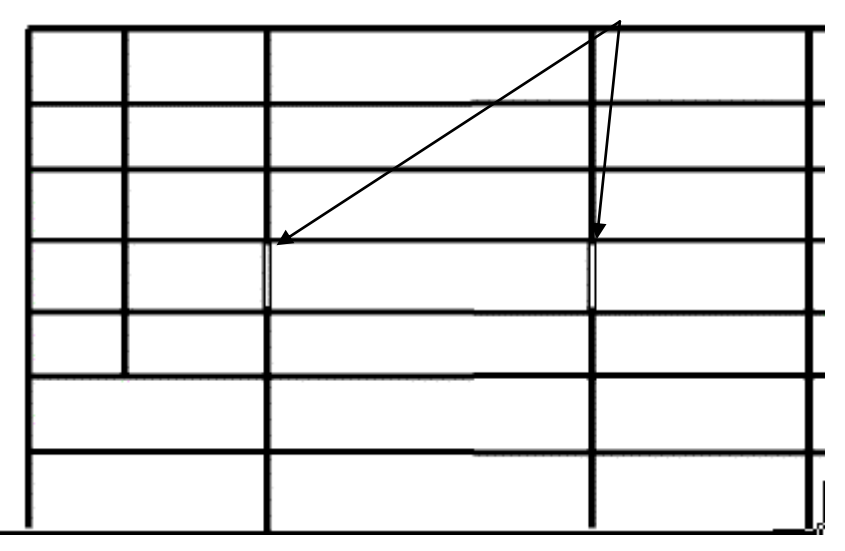

# **Selection by Filter**

This tool allows you to select objects according their type and properties (color, layer and etc.) or geometrical parameters (length, width, scale and etc.). Selection by filter can be applied to entire document or to existing selection set.

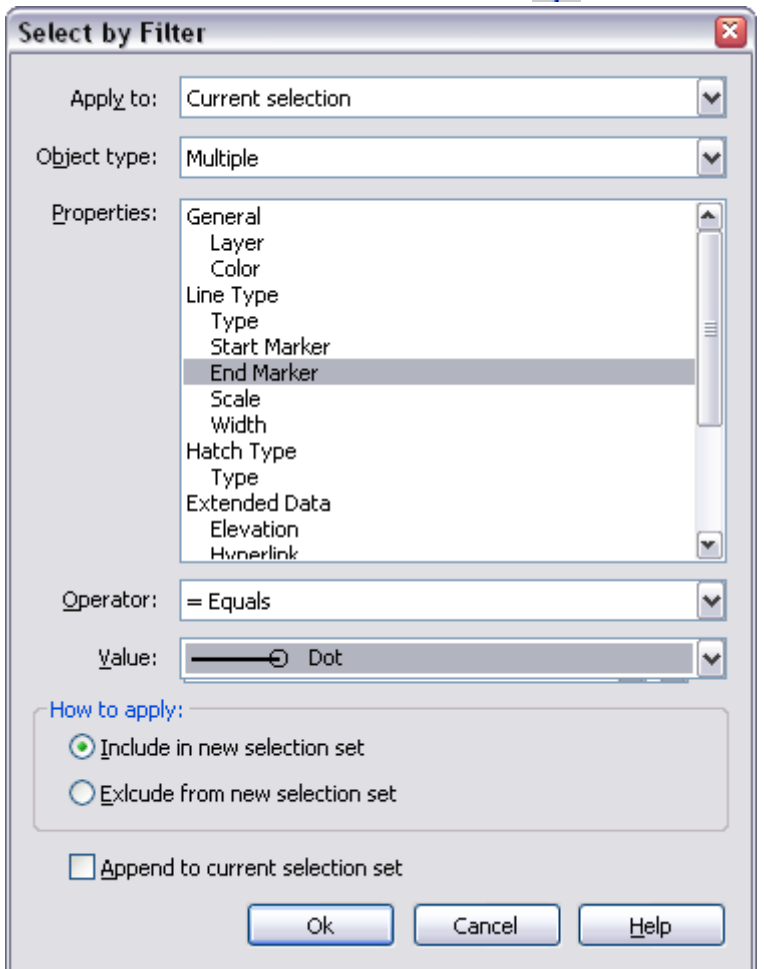

To run it – choose *Edit* > *Select by Filter* or press **button on the** *Select* **toolbar.** 

*Apply to* **Applying filter to:** *Entire drawing* **or** *Current selection***.** *Object type* **Choosing object type to add to the filter. Shows a list of the objects, which are in the document or in** 

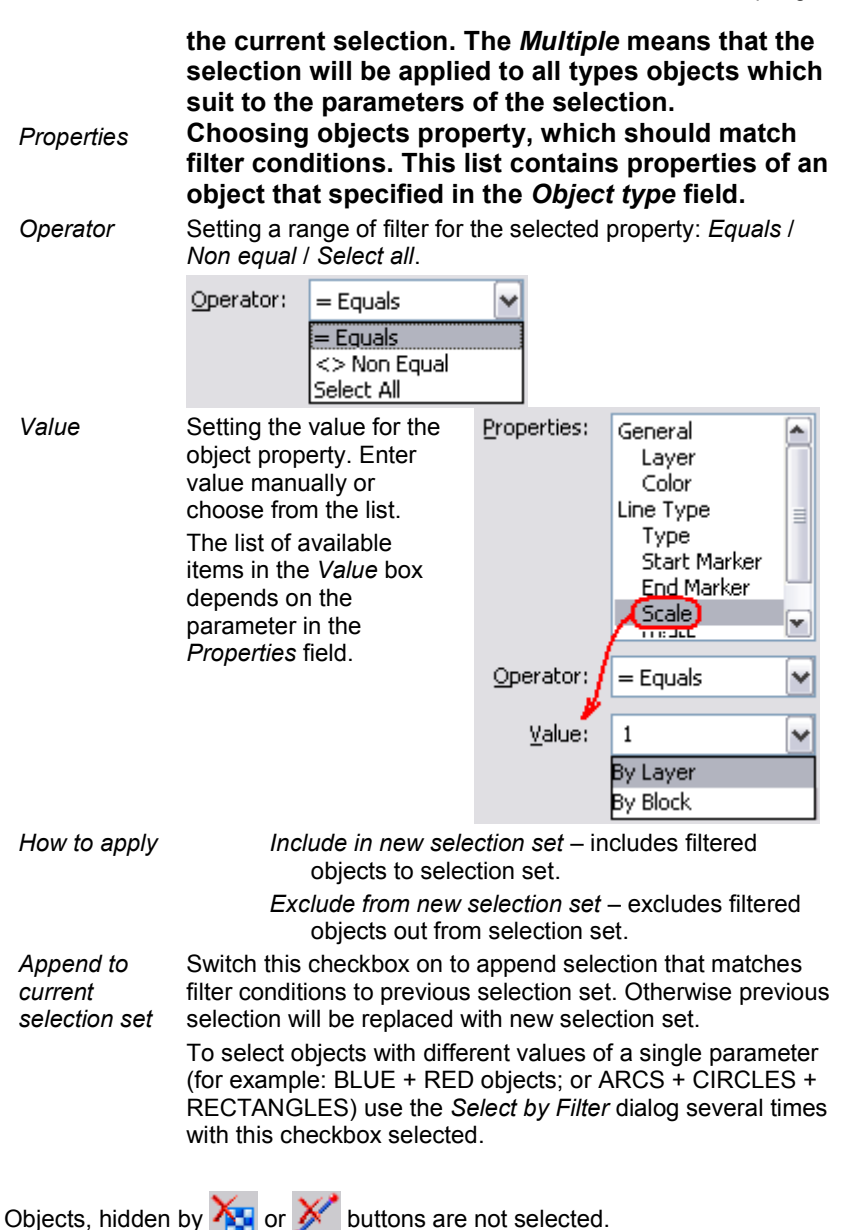

# **Automatic selection of certain object types**

The *WiseObject selection* tool allows selection of such types *as hatch, text, "speckle", linear objects,* in the whole image or a specified area.

1. Open the *WiseObject selection* toolbar.

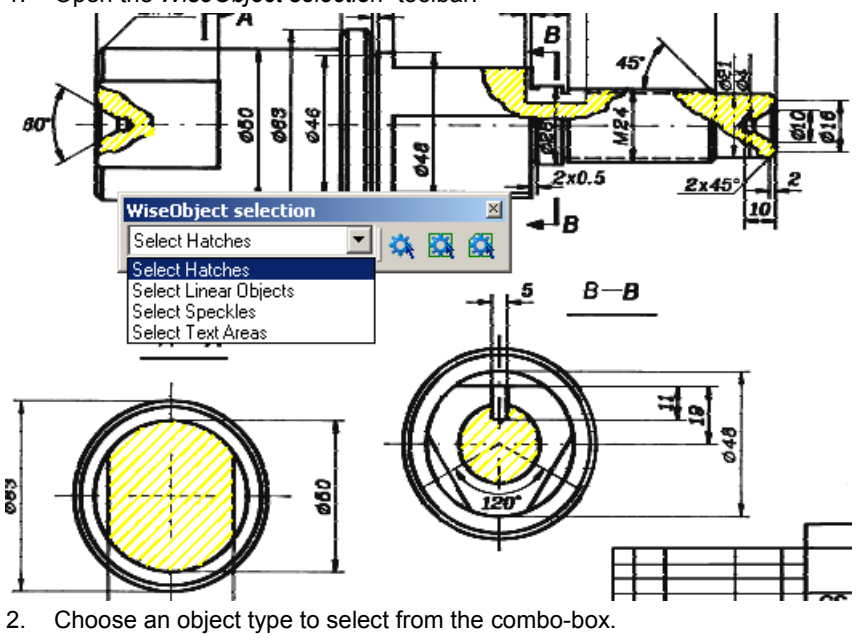

- 3. Press one of the following buttons:
	- *WiseObject selection* to select from the whole image;

*Select by WiseObject selection Rectangle* – to select from an area specified by a frame; *Select by WiseObject selection Polygon* – to select from an area specified by a polygon.

# <span id="page-121-0"></span>**Tuning Selection**

Tuning selection is performed in the *Options* tab of the *Conversion Options* dialog box. The user can control the raster object selection methods, based on *Object Recognition* and *Line Following* algorithms.

#### **To set raster selection parameters**

1. Click the *Conversion Options* button on the *Raster to Vector* toolbar.ăŀ

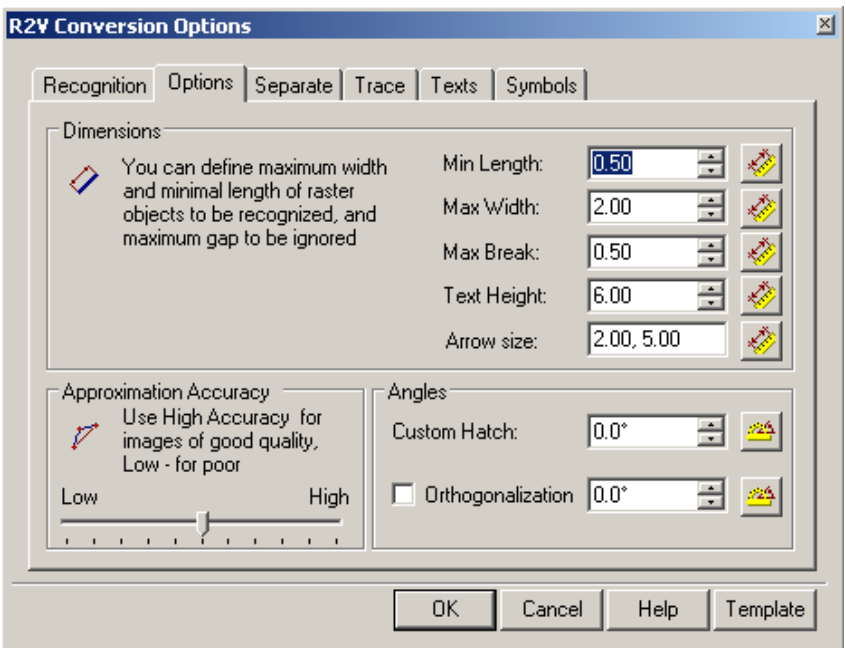

- 2. Shift to the *Options* tab.
- 3. Specify new parameters, and then click *OK*.

#### **Raster Selection Parameters**

Raster selection is only affected by three parameters in the *Options* tab: *Max Width*, *Max Break* and *Approximation Accuracy*.

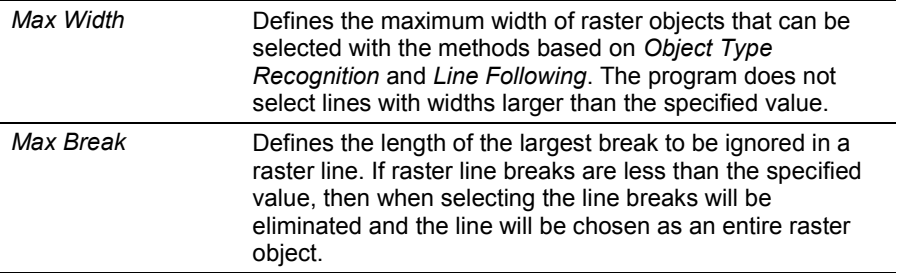

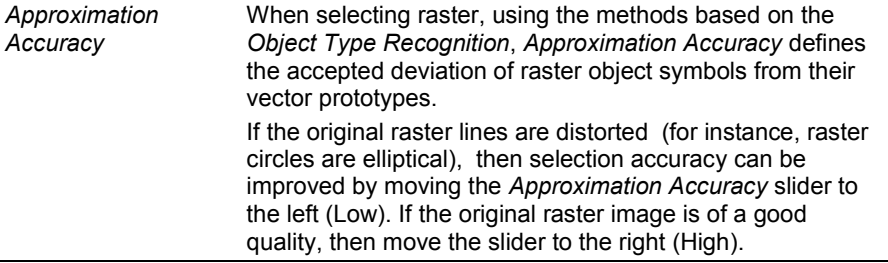

 Forced selection is also influenced by *Auto Extend Vectors* mode, which is toggled in *Trace* tab of *Conversion Options* dialog (see page [175\)](#page-174-0).

The *Max Width* and *Max Break* values can be measured on a raster image.

#### **To measure** *Max Width* **on an image**

- 1. Click the button at *Max Width*.
- 2. Specify two points in the raster image so that the line connecting these points crosses the thickest part of the raster line.

The program defines the *Max Width* value equal to the length of the line part that covers the raster object.

#### **To measure the** *Max Break* **on an image**

- 1. Click the button at *Max Break*.
- 2. Specify two points in the raster image so that the line connecting these points crosses the largest break in the raster line.

The program defines the *Max Break* value equal to the length of the line part that covers the raster background.

### **Raster Selection Transparency**

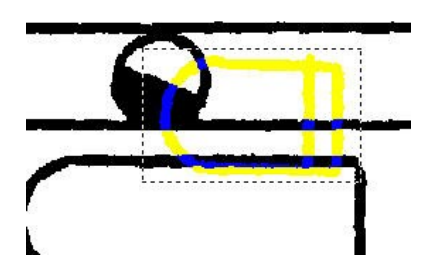

Raster selection on monochrome images can be switched to semi-transparent mode for convenience. This is often done for operations requiring a higher precision. See *Colours > Raster Selection > Semitransparent* checkbox in *Preferences* dialog.

# **Transforming raster images**

RxSpotlight supports a wide range of operations that change, transform, edit and modify images.

These operations can be roughly divided into 3 groups: correcting, filtering and editing.

This chapter describes the means of image correction that can help to prepare an image for vectorization, tracing and more complex procedures that involve intellectual object recognition.

This chapter also contains descriptions of monochrome filtering operations since they are usually performed in a workflow together with corrections.

Descriptions of colour filters can be found in the DETAILS section (see page [324\)](#page-323-0). Operations that edit images are described in DRAWING AND EDITING.

# **Correcting Geometric Distortions**

This chapter describes the procedures that allow the user to correct various geometric distortions of monochrome, colour and greyscale raster images. Such operations are recommended, and even necessary, before applying more complicated procedures such as layering or vectorization. For example, if an original raster image is distorted, after vectorization a vector drawing is produced that may be impossible to correct. The calibration procedure can be used to eliminate deformations before applying vectorization.

This chapter describes the procedures that process an entire image.

Use them to:

- Change an image size (this command modifies an image geometry by adding or cropping margins, its contents and resolution are left intact);
- Resample an image (this command modifies an image geometry by changing its resolution or size in pixels);
- Crop an image;
- Mirror an image about vertical or horizontal axis;
- Rotate an image by an arbitrary angle;
- Deskew image manually or automatically;
- Correct trapezoid, parallelogram, and projective image distortions using four-point correction;
- Eliminate arbitrary (both linear and non-linear) deformation using calibration.

The table below shows the more valid targets for raster correcting operations.

Clipped images Multiple images

RxSpotlight User Guide

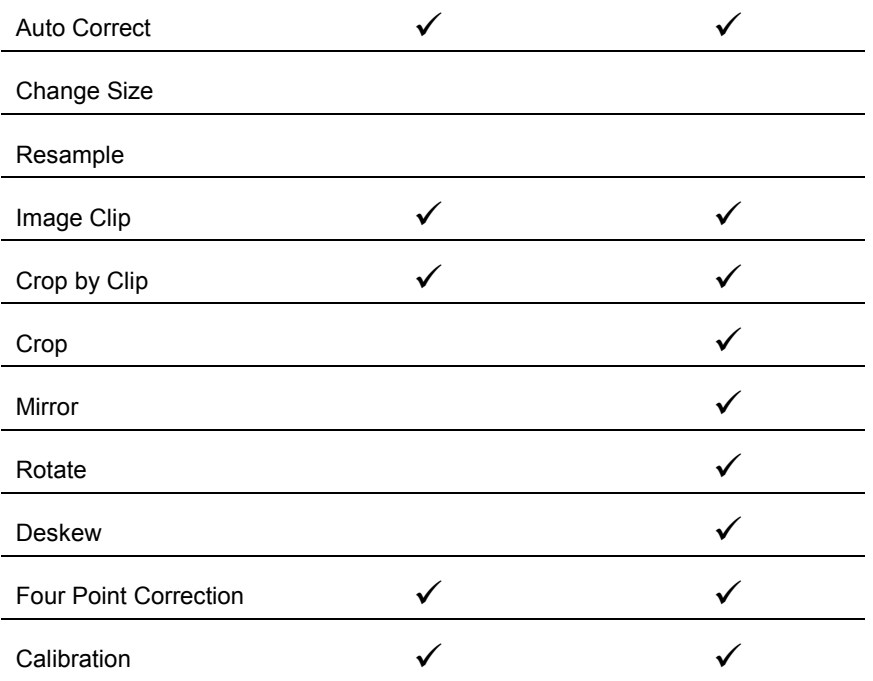

## *Change Image Size*

This operation is used to resize an image in order to adjust its size to specified values. It may be necessary after deskewing or image cropping, and also when obtaining an image of non-standard size after scanning. If the new image size is less that the original one, then the image is cropped. If the new image size is more that the original one, then margins are added to the image. All changes can be observed in the preview window.

The operation can only be applied to one image at a time. So if there is more than one image in the document, select the one you need to process.

#### **To resize an image**

Select an image and start the operation by choosing the *Change Size* command from the *Image* menu.

The following dialog box appears:

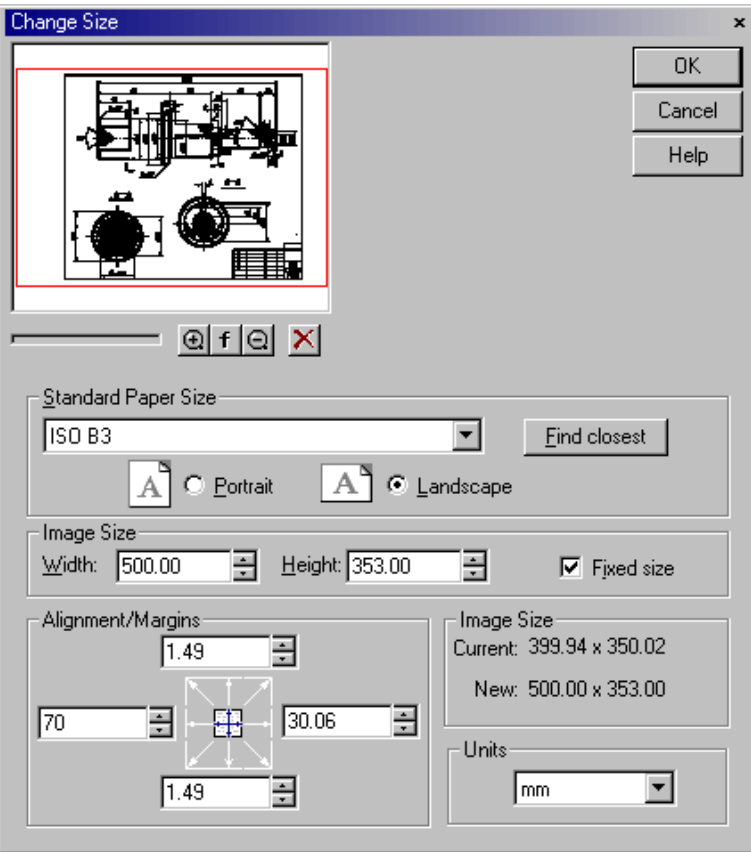

1. Choose measurement units in the *Units* box.

2. Specify the required image size by one of the following ways: To choose (from the *Standard Paper list)* the nearest one, which can be more than or equal to the image size, press the *Find Closest* button on the *Standard Paper Size* box.

Select one of the standard sheet formats from the list of *Standard Paper Size*  box*.* Select the orientation: *Landscape* or *Portrait*.

Customise the list of *Standard Paper Size* in the *Papers* folder of the RxSpotlight *Preferences* dialog box.

Set the required width and height of the image in the *Image Size* box.

For a colour or greyscale image, the colour of the image margins added is specified by the *Fill Colour* parameter in the *Colours* folder of the RxSpotlight *Preferences* dialog box.

3. Align the image using one of the buttons in the *Alignment/Margins* box.

 $\boxtimes$  For more information on the RxSpotlight *Preferences* dialog box see "Tuning" [the application](#page-388-0)" on page [389.](#page-388-0)

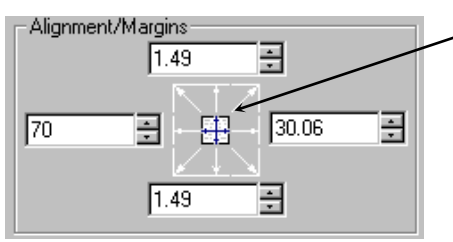

- For example, align the image to the upper-left side by choosing the upper-left corner button. To put the image in the centre, choose the central button.
- 4. Determine image margins by one of the following ways:

Resize the image size by increasing or decreasing the margin value:

To do so, clear the *Fixed Size* checkbox and using the appropriate boxes in the *Alignment*/*Margins* box, increase or decrease the margins size in desired directions by entering positive or negative values to the appropriate boxes. Align the fixed size image by changing its margin values:

Set the *Fixed Size* checkbox. It makes the size of the image unchangeable. Then change the values of desired margins by entering required values to the appropriate boxes.

# *Resampling image*

Resampling is used to resize an image by modifying its resolution or size in pixels. An image can be resampled in the three following ways: by changing the image size in pixels, by changing the actual image size with fixing size in pixels, and by changing the actual image size without fixing size in pixels.

> $\cdot$  Note that an image resolution cannot be modified without appropriately changing its size. An image file size is proportional to its squared resolution. For example, an image file with resolution of 200 pixels per inch is four times larger, than file containing an image of the same size (in inches, for example) and a resolution of 100 pixels per inch.

The operation can only be applied to one image at a time.

#### **To resample an image**

Select an image and start the operation by choosing the *Resample* command from the *Image* menu.

The following dialog box appears:

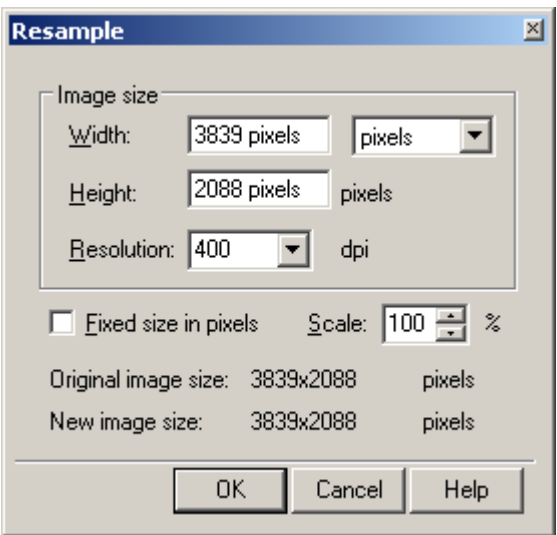

1. Set the *Fixed size in pixels* checkbox to save the original image size in pixels, - or -

Clear the *Fixed size in pixels* checkbox to modify the image size by adding or deleting the image pixels.

- 2. Choose measurement units from the list:
- 3. Type in the *Width* or *Height* boxes the new image width or height. (If pixels are chosen as the measurement units and the *Fixed Size in Pixels* option is on, then these values cannot be entered into *Width* and *Height*). When entering any value in one box, the value in the other box is changed automatically in order to maintain the image proportion.

- or -

Type a scale factor in percent based on the current image size in *Scale*. If the *Fixed Size in Pixels* option is on, then the setting of a new actual size influences the resolution value. The image size in pixels is constant. If the *Fixed Size in Pixels* is off, then the setting of a new actual size influences the size in pixels. The image resolution is constant.

4. Change the image resolution by entering a desired value in dots per inch (DPI) in *Resolution*.

If the *Fixed Size in Pixels* option is on, then the actual size is changed and the size in pixels remains the same.

If the *Fixed Size in Pixels* is off, then the actual size remains the same and the size in pixels is changed.

5. Click OK.

# *Cropping*

Cropping can reduce an image size to a specified rectangular area size. Define this area by specifying a rectangle on the image or by specifying a clipping boundary. Applying a procedure can also crop an image, which automatically finds "empty" image margins and crops them.

This operation can be applied to several raster images at once. For example, to crop a "pile" of images placed one over another.

#### **To crop an image by clipping boundary**

- 1. Select the images to crop (visible and located on unlocked layers) with clip. If no image is selected, then this command processes all visible images located on unlocked layers, which have a clipping boundary.
- 2. Run the operation using one of the following methods:

Choose *Crop* > *by Clipping* from the *Image* menu or click the button on the *Image* toolbar*.*

 $\boxtimes$  For more information on clipping see page [57.](#page-56-0)

#### **To crop an image to a specified rectangle**

- 1. Select the images to crop. If no image is selected, then the command processes all visible images on unlocked layers that are inside a cropping rectangle.
- 2. Specify two opposite corners of rectangular area with the mouse.

The selected image parts allocated outside the specified boundary will be cropped.

3. Run the operation using one of the following methods:

Choose *Crop > by Rectangle* from the *Image* menu or click the **button** on the *Image* toolbar*.*

#### **To crop an image automatically**

- 1. Select the images to crop. If no image is selected, then this command processes all visible images located on unlocked layers.
- 2. Run the operation using one of the following methods:

Choose *Crop > Auto* from the *Image* menu or click the button on the *Image* toolbar.

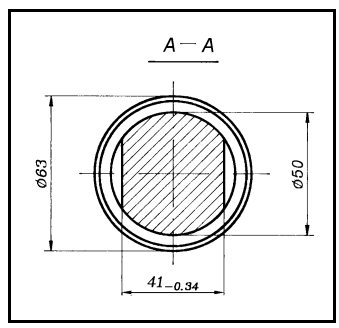

Before *Crop > Auto* on the image without a frame

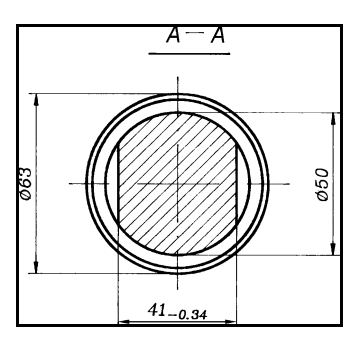

After *Crop > Auto, the* Cropping tool does its best to reduce image width and height size to those of the minimal bounding rectangle covering all raster objects on the image

### **Cropping by Frame**

If the image has a frame, then this command automatically resizes document to the frame size, ignoring insignificant speckle and sometimes even small objects and texts.

Note that since autocropping by frame is completely automatic, the skewed frame and/or too many speckles on the image can spoil the results. It would be a good idea to apply *Image > Deskew* and/or *Filters > Speckle Remover* to the image before autocropping by frame.

#### **To autocrop image by Frame**

- 1. Select the image or images to be cropped. If no image is selected, then this command processes all visible images located on unlocked layers.
- 2. Choose *Image* > *Crop* > *AutoCrop by Frame* or press  $\frac{1}{2}$  on the *Image* toolbar.

If there is no frame, then this command works like *Crop > Auto*.

# *Mirroring*

Use this operation to mirror an image about either vertical or horizontal axis crossing the image centre.

This operation can be applied to several raster images at once.

#### **To mirror an image**

- 1. Select images to mirror. If no image is selected, then this command processes all visible images located on unlocked layers.
- 2. Run the operation by *Mirror > By X Axis* (mirror about horizontal direction) or *By Y Axis* (mirror about vertical direction) from the *Image* menu.

## *Rotation*

By applying this operation an image can be rotated about its central point using three fixed rotation angles (90, 180 and 270 degrees) or an arbitrary angle. When rotating by an arbitrary angle, the new image size automatically expands to fit the rotated image.

 $\boxtimes$  For a colour or grevscale image, the colour of added "empty" image areas is specified by the *Fill Colour* parameter in the *Colours* folder of the RxSpotlight *Preferences* dialog box described on page [389.](#page-388-0)

This operation can be applied to several images at once.

#### **To rotate an image by 90, 180, 270 degrees**

- 1. Select the images to rotate. If no image is selected, then this command processes all visible images located on unlocked layers.
- 2. Run the operation by choosing *Rotate* > *90-ccw*, *180* or *90-cw* from the *Image*  menu.

#### **To rotate an image by an arbitrary angle**

- 1. Select the images to rotate. If no image is selected, then this command processes all visible images located on unlocked layers.
- 2. Run the operation by choosing *Rotate Custom Angle* from the *Image* menu. The following dialog box is displayed:

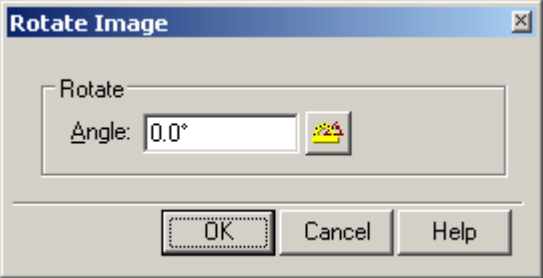

- 3. Type the desired rotation angle in *Angle* or click the angle measurement button and specify the start and end points of the segment that defines the rotation angle. The measured value will be automatically entered in the *Angle* box. The angle between the specified segment and X-axis is measured.
- 4. Click *OK*.

# *Deskewing*

This operation enables an image skew resulting from scanning to be corrected. The whole image is rotated about its central point in order to eliminate either horizontal or vertical skew. When deskewing, the new image size automatically expands to fit the deskewed image.

 $\boxtimes$  If you have a colour or greyscale image, then the colour of added "empty" image areas is specified by the *Fill Colour* parameter in the *Colours* folder of the RxSpotlight *Preferences* dialog box on page [389.](#page-388-0)

There are three ways to deskew an image. The user can define a *deskew line* by specifying two points in the image. This line deviation from either horizontal or vertical axis determines the skew angle. The user can also deskew image by typing a skew angle in the appropriate editing box. Also, the automatic procedure of skew angle calculation can be applied.

This operation can be applied to several images at once.

#### **To deskew raster images manually**

- 1. Select the images to deskew. If no image is selected, then this command processes all visible images located on unlocked layers.
- 2. Run the operation by choosing *Deskew > Manual* from the *Image* menu. The following dialog box is displayed:

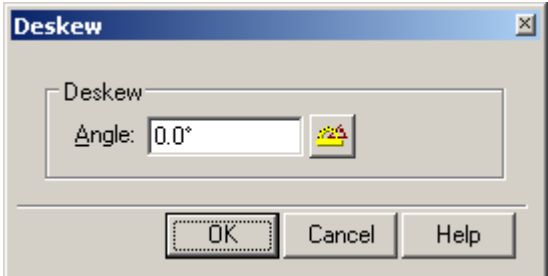

- 3. Type the skew angle value in *Angle* or click the angle-measuring button and specify the start and end points of the line that defines the rotation angle – the *deskew line*. The measured value is automatically entered the in *Angle* box.
- 4. Click OK.

#### **To deskew raster images automatically**

- 1. Select the images to deskew. If no image is selected, then this command processes all visible images located on unlocked layers.
- 2. Run the operation by choosing *Deskew > Auto* from the *Image* menu.

If RxSpotlight is able to estimate the rotation angle, then raster images will be deskewed. Otherwise, use the manual deskewing procedure.

### *Auto Correction*

This operation processes an image, using a predefined set of standard operations. The set of applied operations is specified in the *Autocorrect* section of the RxSpotlight *Preferences* dialog box.

 For more information on the RxSpotlight *Preferences* dialog box see description on page [389.](#page-388-0)

When performing auto correction the specified operations are applied step-by-step in the order they are arranged in the *Autocorrect* section.

If any of the specified operations cannot be performed, then it is ignored and the next operation starts.

#### **To perform autocorrection**

1. Specify a set of operations in the *Autocorrect* section of the RxSpotlight *Preferences* dialog box*.*

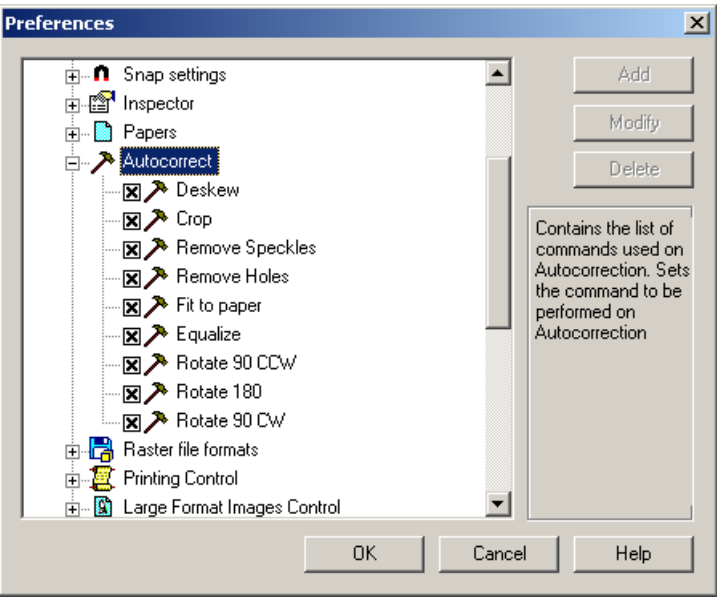

- 2. Select the images to auto correct. If no image is selected, then this command processes all visible images located on unlocked layers.
- 3. Run the operation using one of the following methods:

Choose *AutoCorrect* from the *Image* menu or click the button on the *Image*  toolbar.

# *Four-Point Correction*

Four-point correction is a simple way to eliminate trapezoid, parallelogram or projective distortions in images (technical drawings mainly). This procedure is based on the assumption that an image frame and its contents are distorted in the same way. This procedure can be used to correct image geometry if its frame has a trapezium or parallelogram shape, rather than a rectangular.

This operation can be applied to several images at once. For example, correct a "pile" of images placed one over another.

To perform this procedure, specify the desired frame size – its height and width, and the appropriate current position of the frame corner dots on the image. After correction the image is transformed so that the frame corner dots are moved to the rectangular frame corners of the specified size.

#### **To perform four-point correction**

- 1. Select the images to correct by four-point correction. If no image is selected, then this command processes all visible images located on unlocked layers.
- 2. Run the operation using one of the following methods:

Choose 4-point correction from the *Image* menu or click the **Button** on the *Image* toolbar.

The following dialog box is displayed:

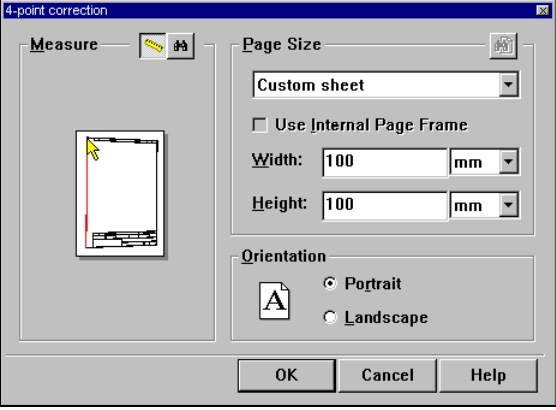

3. Press the  $|\hat{\boldsymbol{\phi}}|$  – *Find frame* button. If RxSpotlight is able to find the drawing frame, then you will see a colour polygon over the image close to the raster lines. The frame is shown in the document window.

If RxSpotlight can not find the drawing frame, then specify these points manually.

- 4. To specify the frame corners manually, press the button and click the frame corners on the image. These points can be specified in an arbitrary order because the program always sorts them so they form the frame without intersections. Watch the rubberline to control, press BACKSPACE to go to previous frame corner if necessary.
- 5. Type the desired frame size in *Width* and *Height*.
- 6. Select the orientation *Portrait* or *Landscape*.
- 7. Click OK.

The  $\left| \boldsymbol{\phi} \right|$  button, the *Paper size* list box and *Use Internal Page Frame* checkbox

control the automatic paper size adjustment. Use these controls to adjust the image to fit a standard paper size.

The *Paper size* contains standard paper formats.

*Use Internal Page Frame* lets the user use the corresponding drawing frame size that is stored for a particular format (internal page frame size is set in *Tools > Preferences > Papers > Modify* dialog, in *Internal Frame* section).

RxSpotlight User Guide

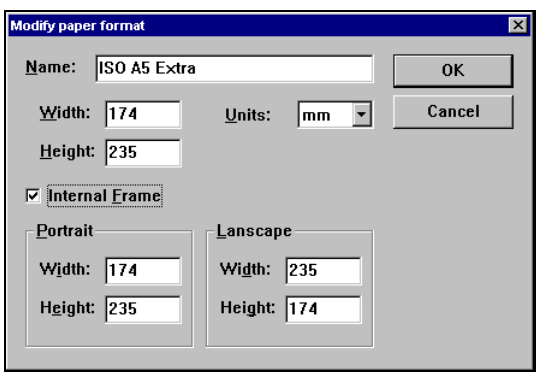

If *Internal Frame* is not checked in this dialog, then the *Use Internal Page Frame*  checkbox in the *4-point correction* dialog is unavailable.

If *Internal Frame* is checked, then settings in *Portrait* and *Landscape* sections are automatically reflected in the *Width* and *Heights* fields of *4-point correction* dialog.

# **Calibration**

Calibrating (also known as "rubbersheeting") is designed to eliminate arbitrary (both linear and non-linear) distortions in monochrome, greyscale, and colour raster images: scanned graphic documents, geodetic plans, maps in raster format, etc. To carry out calibration original documents must include points with known coordinates. These points can have a different position in the scanned image, caused by the deformation in original materials or scanning errors. By applying calibration, raster images are transformed so that the current coordinates of such points coincide with their known values.

Calibration can be applied to a selection set consisting of image fragments and also to a clipped area on the image. If several images have been selected, then the command will be applied to those that are visible and located on unlocked layers. If an image is not selected, then this command processes all visible images located on unlocked layers. The calibration procedure needs to be applied before running the procedures of layering and vectorization. If there is non-linear distortion in the original image, then after vectorization a vector drawing is obtained, which is impossible to correct. To obtain a correct vector drawing, eliminate distortion before vectorization.

# *Terms*

The calibration procedure transforms a raster image in such a way that the given set of image points moves to another set of points with pre-defined coordinates. The number of points and their locations are arbitrary.

The calibrating transformation is defined by the set of *calibration pairs* and the *calibration method used*.

### **Calibration Pairs**

To prepare calibration, specify vectors of point movements. This can be done by specifying a set of calibration pairs. Each pair represents two locations of the point its current location on the image (*measured point*), and its required location (*real point*).

### **Calibration Methods**

A *calibration method* is a parametric transformation function used for calibrating. The program offers a number of calibration methods: affine, bilinear, polynomial, surface splines, etc.

With some sets of calibration pairs and some calibration method, the program cannot make a transformation of the given type that where all measured points move to appropriate real points. This produces calibration deviation distances between the points obtained as a result of transformation and their appropriate real points. When choosing a calibration method, use the minimizing of the square error value for all calibration pairs as criteria.

### **Calibration Pairs types**

Every calibration pair has one of the follow types:

*Grid* – if a pair is a part of a calibration Grid, used in calculation of calibration parameters and estimating calibration accuracy.

*Control* – if a pair is used in calculation of calibration parameters and estimating calibration accuracy.

*Check* – if a pair is used only for estimating the calibration accuracy and does not affect the calibration parameters.

*Unused* – if a pair is not used in calculation of calibration parameters and estimating calibration accuracy.

### **The main steps of Calibration**

- 1. Open the *Calibration* dialog box.
- 2. Create a set of calibration pairs.
- 3. Specify the measured point"s positions.
- 4. Choose an appropriate calibration method.
- 5. Run calibration.

Note: it may be useful to define the coordinate system, the coordinate system origin and scale before the calibration

 $\boxtimes$  For more information on defining the coordinate system see "Coordinate System [of a RxSpotlight](#page-63-0) Document "on page [64.](#page-63-0)

# *Calibration Dialog Box*

An image is calibrated using the Calibration dialog box.

#### **To open the Calibration dialog box**

From the *Image* menu, choose *Calibrate* or on the *Image* toolbar, click the button.

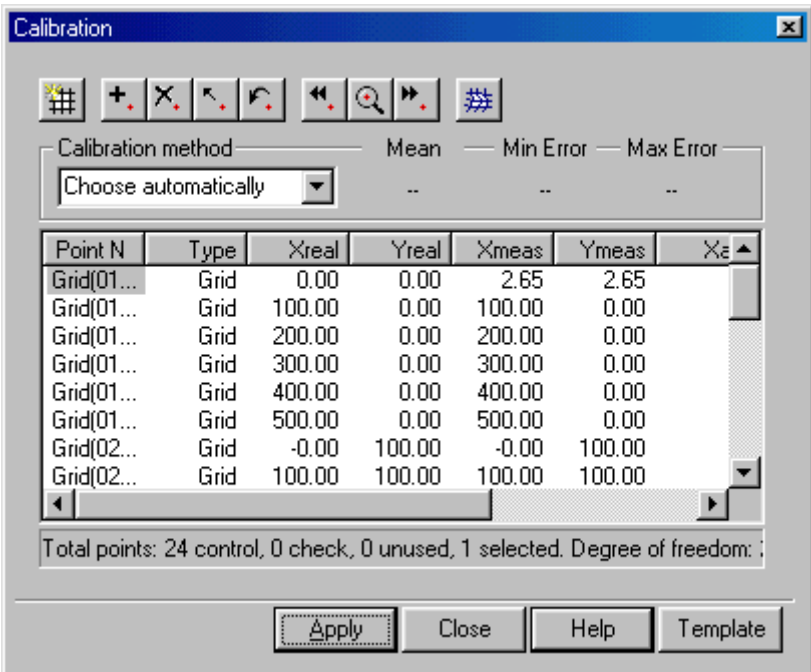

Calibration dialog box

### **Calibration dialog box buttons**

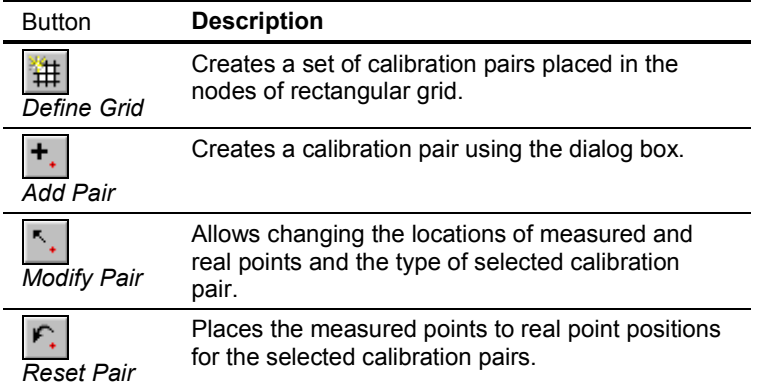

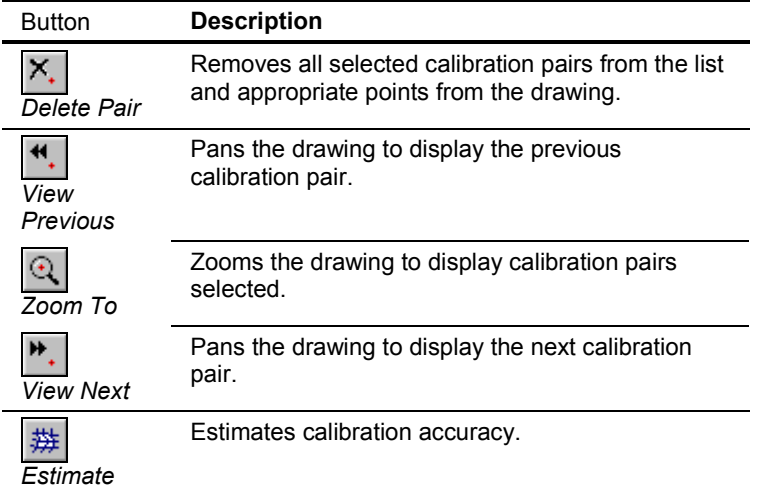

#### **Calibration method**

Shows the method that will be used for calibrating.

#### **Mean error**

Displays the root-mean-square deviation for all calibration pairs.

#### **Max error**

Displays the maximum deviation for all calibration pairs.

#### **Min error**

Displays the minimum deviation for all calibration pairs.

#### **Calibration pair list**

Displays information about all calibration pairs in the following format:

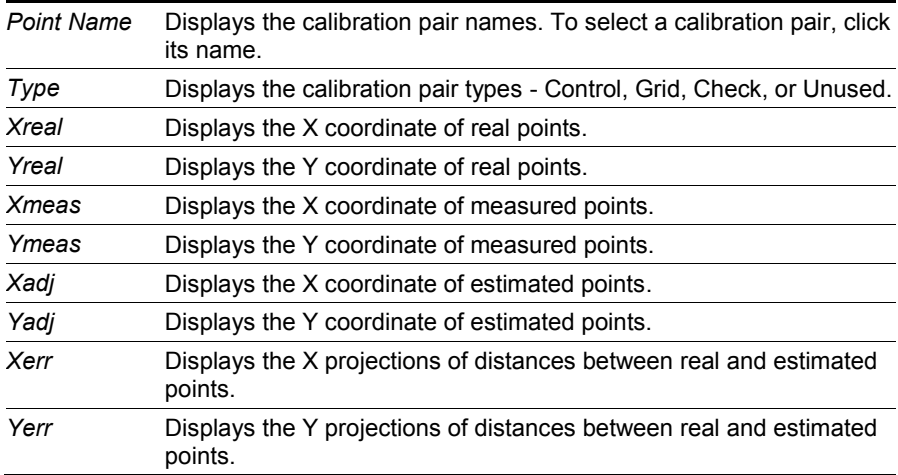

RxSpotlight User Guide

Sort any column by clicking buttons with column names. The first click on the button sorts the list in ascending order, the second click, in descending order.

## *Creating a set of Calibration Pairs*

Creating calibration pairs adds their definitions to the list of the Calibration dialog box. To create calibration pairs:

- 1. Specify the known theoretical point coordinates (*real points*). There are two ways to do this – define a calibration grid or add them one by one. Both methods may be used simultaneously. Upon creation, each calibration pair has the same measured and real point coordinates.
- 2. Specify the appropriate measured points for all real points by picking them on the image or entering the point coordinates from the keyboard.

### **Defining Calibration Grid**

A calibration grid is helpful when calibrating images covered with the raster grid with nodes that must have known coordinates. Such images are, for example, scanned images of maps or geodetic plans.

Defining a calibration grid creates a set of calibration pairs placed in the nodes of a rectangular grid. These calibration pairs have the *Grid* type.

The position of grid nodes is determined by the origin, angle, cell size and the number of cells in the vertical and horizontal directions.

> $\cdot \cdot$  There can only be one grid defined on the image. Redefining a calibration grid removes all calibration pairs of the present grid from the image.

#### **To define a calibration grid**

- 1. Open the Calibration dialog box.
- 2. Click the **H** button in the *Calibration* dialog box.

The *Calibration Grid* dialog box appears:

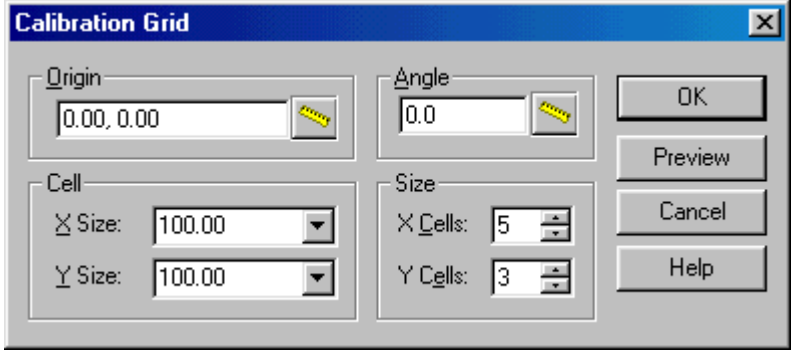

Calibration Grid dialog box

3. Specify the grid origin.

Enter its coordinates into *Origin*, or press the *Measure* button and click the origin location on the image.

The grid origin is assumed to be in the lower-left corner, and the grid is generated along the positive direction of the X and Y axis. To set a different corner and grid direction, set negative values in *Size* and *Cell* boxes.

- 4. Specify *X Size* and *Y Size* of the grid cell. If it is necessary, then add grid columns in the negative direction of the X or Y axis by specifying a negative value for the X or Y size.
- 5. Specify numbers of grid cells along the X and Y axis using *X Cell* and *Y Cell*, accordingly.
- 6. To prevent mistakes, choose the *Preview* button to view the grid defined. Correct any mistakes if necessary.
- 7. Choose *OK* to create calibration grid and return to the *Calibrate* dialog box.
- 8. It is possible to construct a rectangular grid rotated by the defined angle. Otherwise, the grid rows and columns will be orthogonal to the X and Y axis.

### **Adding calibration pairs one by one**

This method creates calibration pairs one by one. The created pairs may be of the *Control*, *Check*, or *Unused* type. The procedure is designed so that pairs can be created by indicating only the real point coordinates. The measured point coordinates can be defined later.

#### **To add calibration pairs one by one**

- 1. Open the Calibration dialog box.
- 2. From the cursor menu, choose *Add* or click the  $|\mathbf{+}|$  button in the Calibration dialog box.

The following dialog box appears:

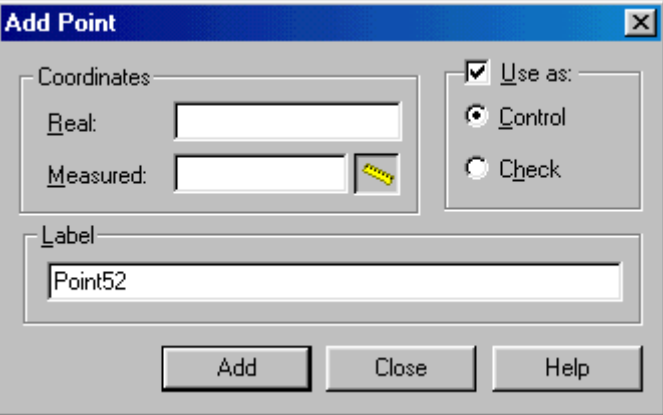

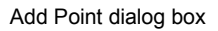

3. Type the real point coordinates in *Real*.

RxSpotlight User Guide

- 4. Type the name for the pair in *Label*. Otherwise the default name of this pair is "PointNN".
- 5. Type the measured points" coordinates in *Measured* or pick the measured point coordinates in the screen by  $\mathbb{R}$  button. Otherwise their coordinates will be equal to the real ones and can be modified later.
- 6. If necessary, then change the pair type in *Use as* from Control to Check or define the pair as *Unused*.
- 7. Press ENTER or choose *Add* to create the pair and continue the process.
- 8. Choose *Close* to return to the Calibration dialog box.

## *Selecting Calibration Pairs*

To view, modify, or delete a calibration pair, first select it from the list in the Calibration dialog box.

#### **To select a calibration pair from the list**

Click on the name of the pair.

#### **To select several calibration pairs from the list**

Click on the name of a pair to select it from the list in the *Calibration* dialog box. Use the CTRL and SHIFT keys to select several pairs at a time.

- or -

Click and drag in the list of pairs to draw the selecting rectangle around the names of pairs to be selected.

## *Defining the Measured Points on the screen*

The measured points can be defined on the screen using the mouse.

#### **To change position of a measured point on the screen**

- 1. Select the calibration pair to be modified from the list of the Calibration dialog or in the screen. RxSpotlight highlights the selected point with grips.
- 2. Zoom to the selected pair by  $\mathbb{Q}$  button on the Calibration toolbar or Zoom to command from cursor menu.

RxSpotlight pans the image to show the measured point of the selected pair in the centre of the image window.

- 3. Change the current measured point location. Place the mouse cursor over the grip and click. Move the cursor and click again to specify its new location.
- 4. Go to the next or previous calibration pair.

Press N or Tab hot key or the  $\mathbf{P}$ . button on the toolbar in the Calibration dialog box for moving to next calibration pair.

- or -

Press P hot key or the  $\mathbf{H}$ , button on the toolbar in the Calibration dialog box for moving to previous calibration pair.

RxSpotlight pans the image to show the next (previous) measured point in the centre of the image window. The measured point will be highlighted with grips.

5. Repeat steps 3-4 for all calibration pairs you need.

## *Modifying Calibration Pairs with Dialog*

The location of any calibration point and the type of any calibration pair can be changed using the Change Point dialog box.

#### **To modify a calibration pair with dialog**

- 1. Select a required pair from the list in the Calibration dialog box.
- 2. Zoom to selected pair by  $\mathbb{Q}$  button on the Calibration toolbar or Zoom to command from cursor menu.
- 3. From the cursor menu, choose *Modify* or click the button in the *Calibration* dialog box.

The following dialog box appears:

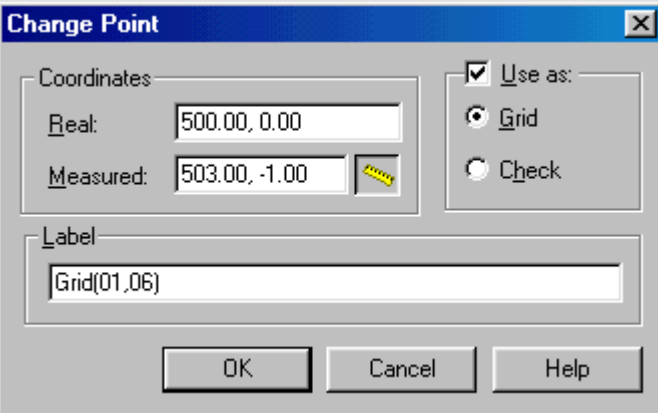

Change Point dialog box

- 4. Type the coordinates of the real and measured points. The measured point coordinates can be picked on the screen by using the  $\mathbb{R}$  button.
- 5. Select the pair type in *Use as*. Remove the check from *Use as*, and the defined pair will not be used for calibration.
- 6. Type the name for the pair in *Label*.
- 7. Click *OK*.

# *Deleting Calibration Pairs*

Delete the selected calibration pairs from the list in the Calibrate dialog. Note that this action can't be undone.

#### **To delete calibration pairs**

- 1. Select the required pairs from the list in the Calibration dialog box.
- 2. From the cursor menu, choose *Delete* or click the  $\mathsf{X}_\bullet$  button in the Calibration dialog box.

# *Resetting Calibration Pairs*

This operation resets the measured coordinates of the selected calibration pairs to appropriate real ones. Note that this action can't be undone. To reset calibration pairs:

- 1. Select the required pairs from the list in the Calibration dialog box.
- 2. From the cursor menu, choose *Reset* or click the  $\|\mathcal{F}_k\|$  button in the Calibration dialog box.

# *Choosing Calibration Method*

The choice of calibration method is based on the nature of image distortion and the quantity and location of calibration pairs.

If the type of image distortion is unknown, then choose a calibration method automatically. In this case the program automatically chooses the optimal calibration method for the set of calibration pairs.

The following table describes possible distortions and calibration methods, used to correct them.

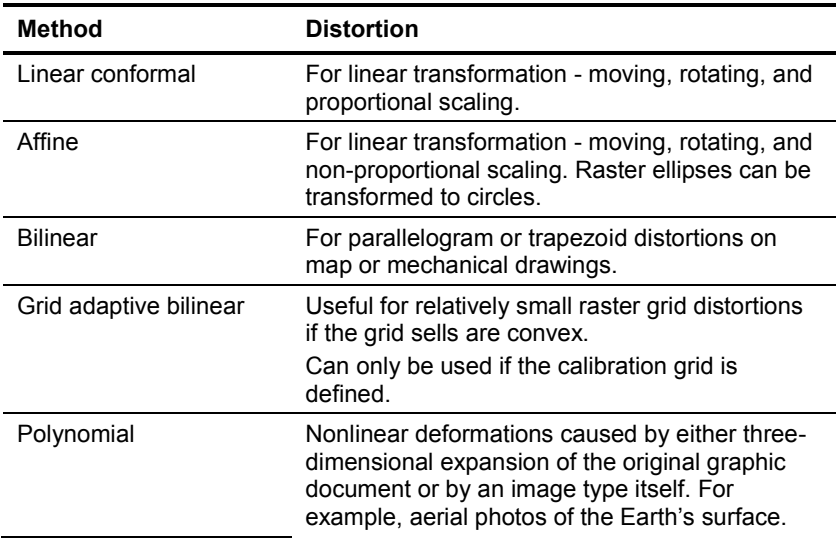
Surface Splines For distortions of all kinds, it is more accurate, and works on an arbitrary set of pairs.

For every calibration method there is a minimum number of calibration pairs that enables the use of this model. If the number of calibration pairs exceeds a certain value, then all models, except Surface Splines, produce a non-zero deviation. The following table describes the restrictions on the number of calibration pairs for each calibration method.

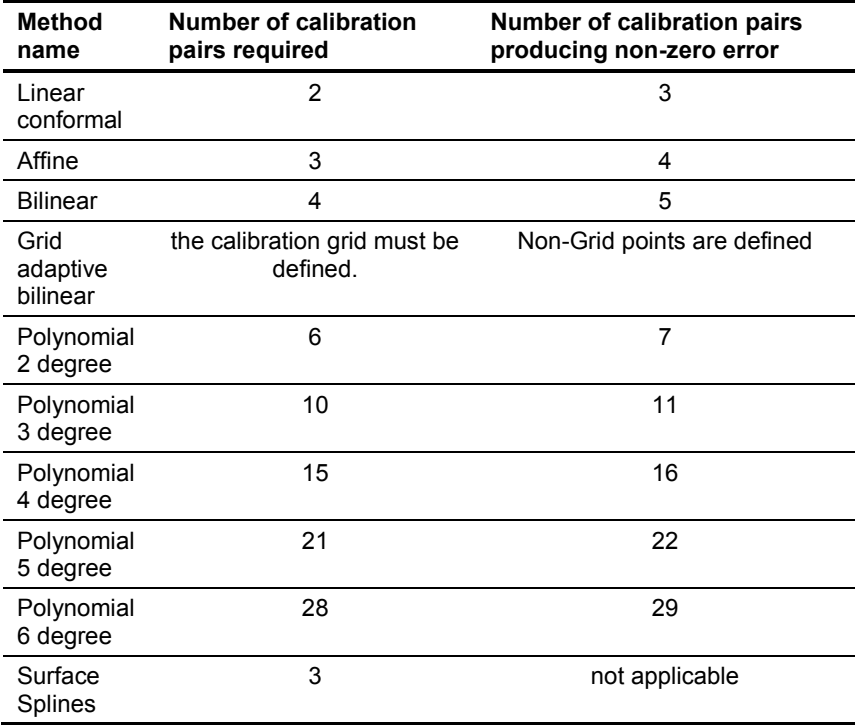

### **To choose a calibration method**

Select a calibration method from the Calibration method list of the *Calibration* dialog box.

# *Estimating Calibration Accuracy*

Calibrating transforms the entire raster image by means of the calculated transformation. All image points, not only those defined in calibration pairs, generally move. Accuracy estimation allows for the expected displacement of every raster point to be found for the calibration method chosen, without having to run the calibration procedure.

For every calibration pair, estimating creates one more point called *estimated*. It shows the position of a *measured point* after running the chosen calibration method. Markers of such points are coloured yellow. (The markers of real points are blue; the markers of measured points are red. Change these default colours in the Preferences Dialog Box). The program then calculates and displays the distances between each estimated point and its appropriate real point. These distances define calibration deviations for each pair.

RxSpotlight calculates the parameters of the chosen method so after transformation, each *measured* point is placed as close to its appropriate *real* point as possible. RxSpotlight only uses *Control* and *Grid* calibration pairs for these calculations.

To estimate the displacement of a certain image point after calibration, create a calibration pair with the measured and real points that have coordinates of the desired image point, and assign the *Check* type to this pair. The pair will not be considered when defining transformation parameters, but the program will find the estimated point for the pair and calculate deviation relative to its real point location.

### **To estimate the calibration accuracy**

- 1. Create the calibration pairs needed to eliminate the distortion of your image.
- 2. Specify the locations of the measured point.
- 3. If needed, then create Check pairs to decide on the arbitrary points" movements.
- 4. Select the required method from the Calibration method list.

Base the choice on recommendations given above in ["Choosing Calibration](#page-143-0)  [Method](#page-143-0)" on page [144.](#page-143-0) Note that RxSpotlight only allows the use of those models applicable to the specified set of calibration pairs. Estimation cannot be run if these requirements are not met.

5. Press the  $\frac{1}{2}$  button in the Calibration dialog box.

*Mean error* indicates the average error of the method chosen. Also, pay attention to the *Xerr* and *Yerr* values to estimate the error of the chosen method for every point.

### *Example of Image Calibration*

This example shows the calibration of a colour image from the UTRECHT.TIF file of the SAMPLES subfolder of the program root folder.

### **Image loading**

Choose *Open* from the *File* menu or click the *Open* button in the *Main* toolbar. In the dialog box go to the SAMPLES folder and double-click the UTRECHT.TIF file name.

- or -

Select the UTRECHT.TIF file and press the *Open* button in the dialog box. Note that this image sample has raster grid with a X-axis of 2 cells and an Y-axis of 2 cells. The size of cells in this grid is known to be 32x32 mm, and in the original scanned image the grid cells are distorted. We assume that the whole image distortion corresponds to the grid distortion.

Use calibration procedure to eliminate distortion.

### **Open the Calibration dialog box**

From the *Image* menu, choose *Calibrate* or on the *Image* toolbar, click the button.

### **Creating a set of calibration pairs using calibration grid**

- 1. Press **in the** *Calibration* toolbar. The *Calibration Grid* dialog box appears.
- 2. Zoom to the image lower-left corner.
- 3. Enter the exact coordinates of the lower-left grid node to *Origin* the UCS is defined or press the *Measure* button **A**<sub>2</sub> and click a point at the raster lower-left grid node, as shown in the figure below.

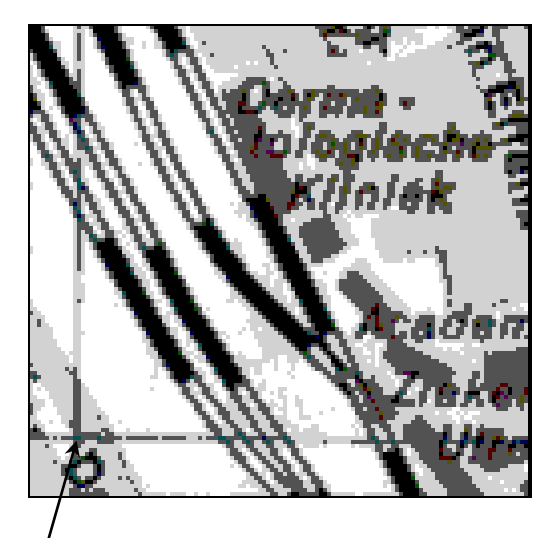

Click here

4. Specify X Size and Y Size of the grid cell.

Enter **32** to *X Size* and *Y Size*.

- 5. Specify numbers of grid cells along the X-axis and Y-axis entering **2** to *X Cell* and *Y Cell*, respectively.
- 6. Choose *OK* to create a calibration grid and return to the *Calibrate* dialog box. A grid of calibration pairs is displayed. The real and measured points of each calibration pair have the same coordinates. They represent the known position of raster grid nodes.

### **Define the measured points**

1. Select the first calibration pair Grid (01,01) from the list in the *Calibration* dialog box. RxSpotlight highlights the selected point with grips.

- 2. Zoom to the selected pair by clicking the  $\mathbb{Q}$  button on the toolbar of the *Calibration* window. RxSpotlight pans the image so that the pair is shown in the centre of the screen. Use the standard  $\mathbb{Q}$  button to view the required point more exactly.
- 3. Change the current measured point location. Place the mouse cursor over the grip and click. Move the cursor and click again to specify its new location.

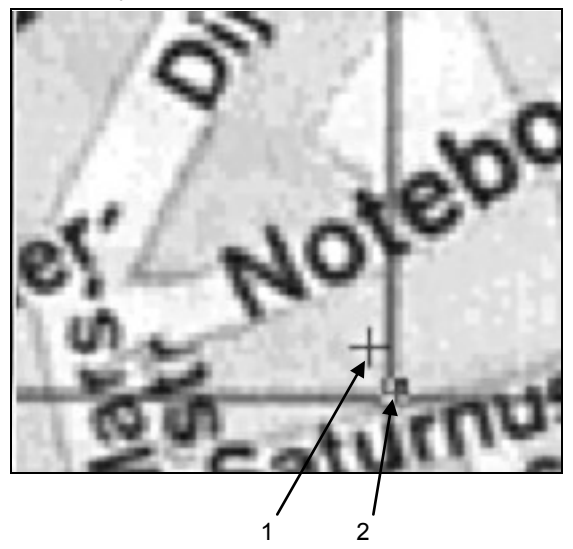

The figure above shows the *real* (1) and the *measured* (2) points positions. The real point of the calibration pair sets the known position of the raster grid node, and the measured point shows the position of the raster grid node on the original (distorted) image.

4. Go to the next calibration pair by pressing *N* or *Tab* hot key or press the  $\mathbf{H}$ . button in *Calibration* dialog box.

RxSpotlight pans the image so that the measured point of the next calibration pair is shown in the screen centre.

To go to the previous calibration pair, press  $P$  hot key or press the  $\left|\frac{4}{P}\right|$  button in the *Calibration* dialog box.

5. Repeat steps 3 and 4 for all calibration pairs to specify the measured point"s position.

### **Transformation method selection**

As follows from the table on the pag[e 144,](#page-143-1) the *Grid adaptive bilinear* method is the most appropriate method to correct grid distortions.

From the *Calibration Method* list, select *Grid adaptive bilinear*.

- or -

Select *Choose automatically* from the same list.

### **To estimate the calibration transformation precision**

Click the **[ # button** in the *Calibration* toolbar.

The program will find the *calculated* points" coordinates –the points for the measured points of all calibration pairs to be moved to, and their position will be shown with yellow cross marks on the image. Also, the program calculates the distances between the *calculated* points and the real points of the calibration pairs in order to estimate the mean, maximal and minimal transformation errors. The values of these errors are shown in the boxes: *Mean error*, *Min error* and *Max Error* respectively.

In this case all these values are zeros. It means that all the raster grid nodes will get the required positions after calibration.

#### **To start the calibration procedure**

Start the image calibration procedure by clicking the *Apply* button in the *Calibration* toolbar.

# **Filters**

Monochrome filters are used to process bitonal images. Filter application can considerably increase image quality and reduce the size of raster image files.

# *Data Selection for Monochrome Filtration*

The filtration operations can be applied to images that are located on unlocked layers, visible and with the read-only attribute off. Filtration can be applied to four kinds of selection sets.

- 1. One or several raster images (no explicit selection made).
- 2. Selection set than can contain images and raster areas.
- 3. Clipped areas.

 $\boxtimes$  For more detailed information on selecting raster images see page 108.

# *Speckle Remover*

The *Speckle Remover* filter removes raster objects (isolated pixel groups) that are smaller than those of the specified value. This filter can automatically estimate the speckle size in the image.

The filter can be used after such procedures as binarization and layering to remove low-sized raster objects in the obtained monochrome images' layers.

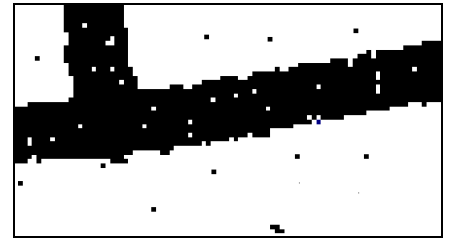

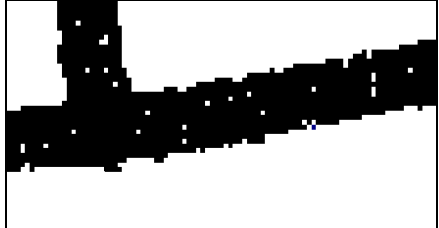

Monochrome raster fragment, obtained after binarization

After speckle removing

#### **To remove raster speckle**

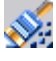

1. Define the selection set to be processed and choose *Speckle Remover*

from *Filters* menu or press the button on the *Filters* toolbar.

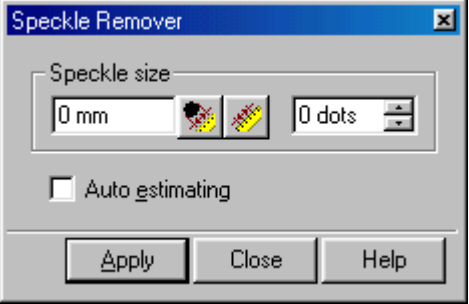

2. Specify the maximum size of raster objects to be removed in the current units (left box) or in dots (right box).

- or -

Set the *Auto Estimating* option so that the filter automatically estimates raster speckle size before filtration.

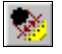

To measure the size of a raster object on the screen, click on pixel inside the object.

- or -

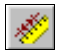

Click the button and pick two pixels on the screen. The program will estimate the speckle size equal to the distance between these points.

3. Choose *Apply*.

### *Hole Remover*

This filter removes low-sized holes in raster objects. Only holes with size less than the specified value are removed. The filter can automatically estimate the hole size on image objects.

The filter can be used after such procedures as binarization and layering to fill undesirable holes in raster images.

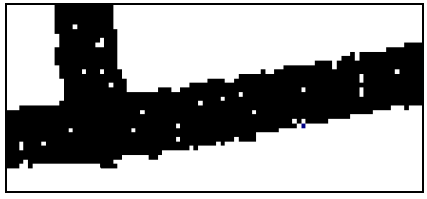

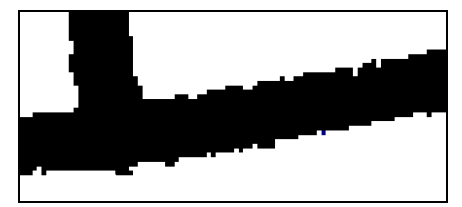

Original image **After hole removing** 

#### **To remove low-sized holes**

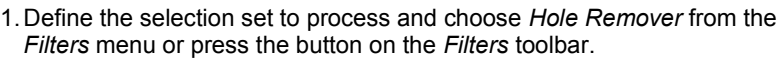

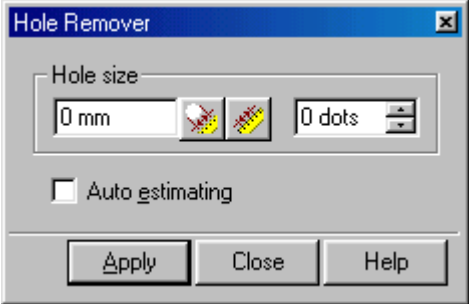

2. Specify the maximum size of raster holes to be removed in the current units (left box) or in dots (right box).

- or -

Set the *Auto Estimating* option so that the filter automatically estimates raster hole size before filtration.

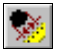

To measure raster hole size on the screen, click on a pixel inside the object.

- or -

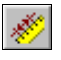

Click the button and pick two pixels on the screen. The program will estimate hole size equal to the distance between these pixels.

3. Choose *Apply*.

# *Smoothing*

This filter smoothes raster object edges, fills inner background droplets, and partially removes raster speckles.

RxSpotlight User Guide

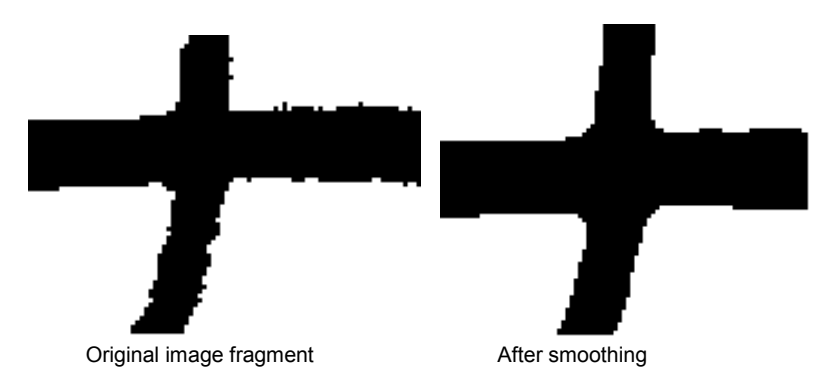

This filter processes images in two steps. During the first step a median operation on a greyscale image (see description on page [327\)](#page-326-0) is performed. This function analyses the area of a specified radius of each pixel and moderates the extremes of brightness. As a result, the outline seems blurred and the raster object edges are converted to stripes of different brightness value. As *Medianing* value increases, gray stripes widen.

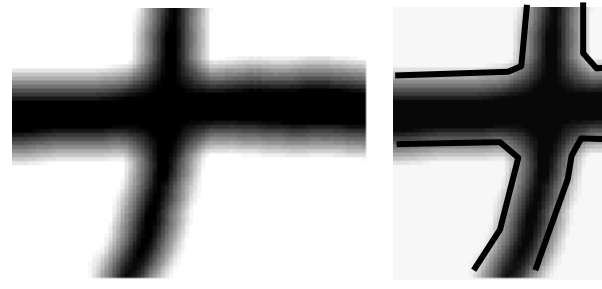

First step – edge blur Second step - binarization

On the second step the filter turns the pixels with a brightness value less than the *Threshold* value black. The wide black lines in the figure above show the boundary within which the pixels turn black and outside of which pixels turn white. If the *Threshold* value increases, then it causes the object to thicken, and if the *Threshold* value reduces, it makes them thinner.

### **To smooth raster objects**

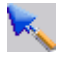

1.Define the selection set to process and choose *Smoothing* from *Filters* menu or press the button on *Filters* toolbar.

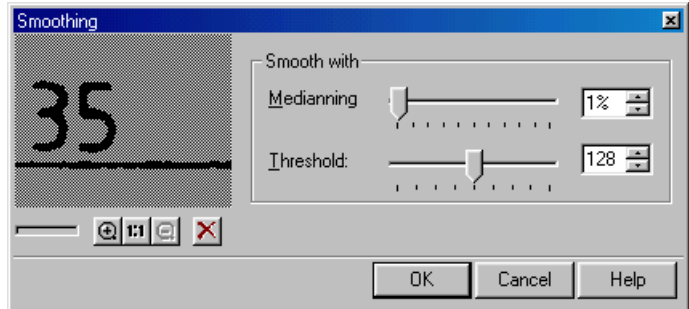

- 2. Specify *Medianning* averaging level in percent.
- 3. Specify *Threshold* level from 0 to 255. This value determines clipping level of blurred outlines. As this value increases, smoothing effect increases but raster lines widen.

Use the preview window to adjust optimal parameter values.

- $\boxtimes$  For more information on preview window see page [34.](#page-33-0)<br>4. Click OK.
- 4. Click *OK*.

# *Thinning*

The Thinning filter makes raster fragments thinner by a specified number of pixels in specified directions – horizontal, vertical, and diagonal. This filter has a supplementary parameter that allows thinning raster objects up to skeleton (only pixels in the middle are left).

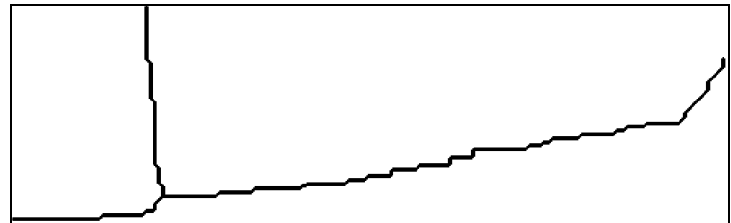

After thinning up to skeleton

### **To thin an image**

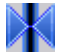

1. Define the selection set to process and choose *Thinning* from *Filters* menu or press the button on *Filters* toolbar.

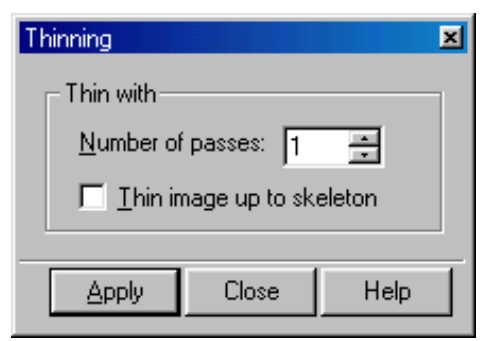

2. Specify the desired number of thinning filtration passes.

- or -

Select *Thin image up to skeleton* to convert all the objects to one-pixel lines.

3. Choose *Apply*.

# *Thickening*

The Thickening filter makes raster objects thicker by specified number of pixels. A combination of thickening directions can be chosen.

The following figure below shows the Thickening filtration effect if all directions are chosen. The left picture shows the original raster image, and the picture on the right shows the result of Thickening filtration after three passes.

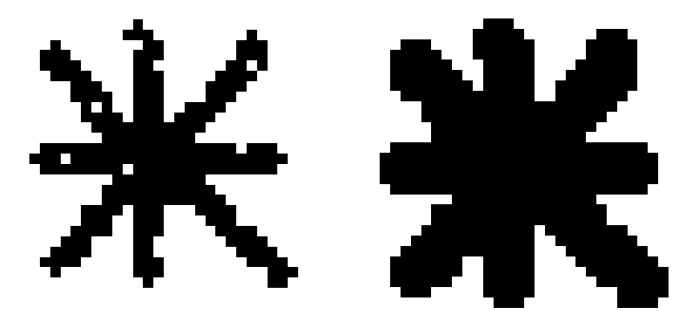

Thickening filtration in all directions

The figure below shows the Thickening filtration effect if only the *Vertical* thickening direction is chosen. The picture on the left shows the original raster image, and the picture on the right shows the result of Thickening filtration after three passes.

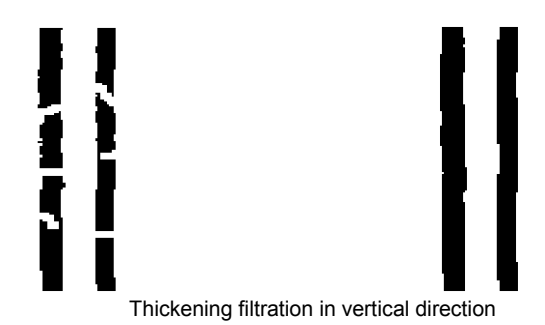

### **To thicken an object**

1.Define the selection set to process and choose *Thickening* from *Filters* menu or press the button on *Filters* toolbar.

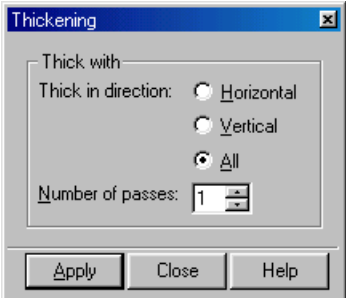

- 2. Select a desired thickening direction: *Horizontal* by horizontal, *Vertical* by vertical, *All* – horizontal, vertical and diagonal.
- 3. Choose *Apply*.

# *Contour*

Contour filters convert filled raster areas of the image to one-pixel outlines. The 4 coupling filter creates 4-coupling contour; the 8-coupling filter creates 8-coupling contour. In the 4-coupling filter the contiguous areas can only be coupled with their sides; the 8-coupling filter analyses corner contiguity, so such images look thinner.

The figure shows the result of Contour filtration.

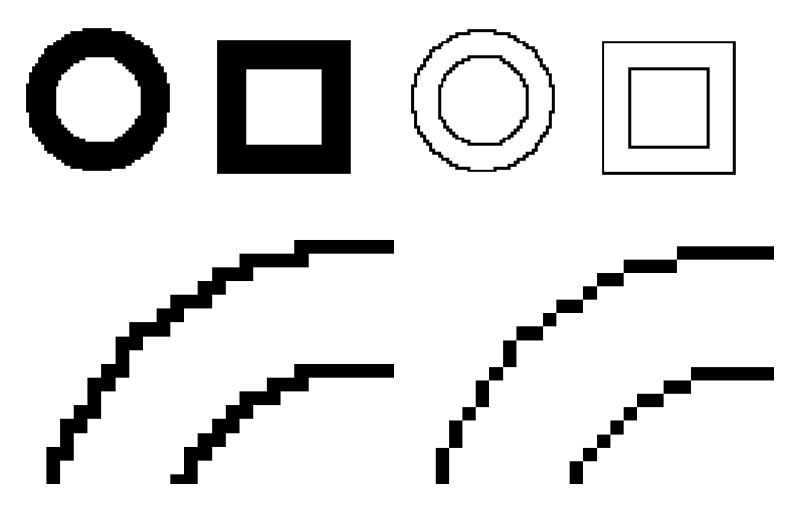

Fragments of outlines, obtained after 4-coupling and 8-coupling filtration

### **To convert raster objects to outlines**

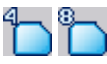

Select part(s) of the raster or image(s) and click the *4-coupling* or *8 coupling* from *Contour* submenu of *Filters* menu or press the button on *Filters* toolbar.

### *Inversion*

The Inversion filter reverses the colour of a monochrome image for each dot. Background dots become image dots; image dots become background dots. The following illustration shows the inversion filtration result.

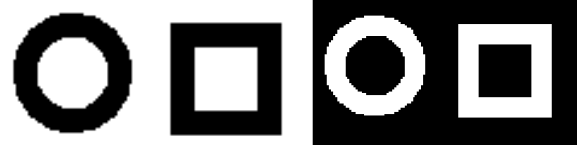

Effect of the Inversion filter

This filter applies only to entire image.

### **To invert a selected image**

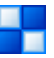

Choose *Inversion* from *Filters* menu or press the button on the *Filters* toolbar.

# *Filling Raster Line Breaks*

To eliminate the breaks in raster lines use *Line Breaks Filling* command.

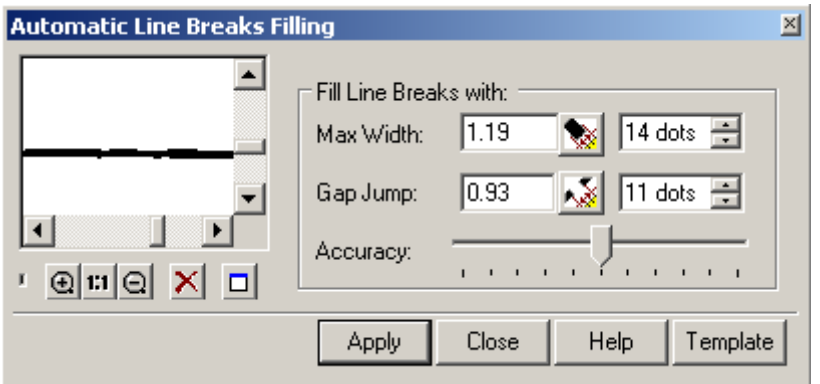

This operation can be performed only with monochrome raster images. To perform the command, set up the *Max line width* and max *Gap Jump*. These values can be obtained by measuring directly from the raster image by using the appropriate buttons. The accuracy slider allows the user to tune the image, this process is manual and the results must be viewed to determine which will be the most suitable setting.

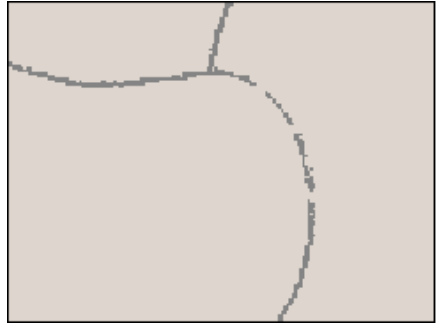

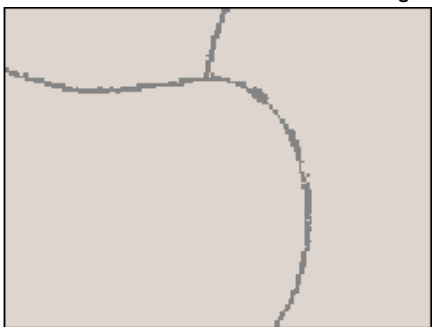

This command is useful for correction of images processed by binarization or scanning of colour images in monochrome mode. Decreasing the number of gaps positively affects the raster to vector conversion performed using *Trace Polyline* command and *Raster2Vector Conversion*.

To start this command, choose *Filters* from the *Image* menu and then *Line Breaks Filling*. Or click the **button** on the *Filters* toolbar.

To perform segmentation do following:

- 1. Open the monochrome raster image.
- 2. Run the *Line Breaks Filling* command.
- 3. Measure the width of a line. Define the gap sizes to eliminate. Measure the biggest of them.
- 4. If satisfied with the results in the preview window, then move on to step 5 below. If not, then reset the wrong value for Max Width of Max Gap to Jump. Repeat the measurement of required parameters.
- 5. Play around with the accuracy slider to fine tune the image, if needed.
- 6. Decreasing the accuracy (slider moves left) causes more holes to be filled and vice-versa.
- 7. After finding the optimal position, press the *Apply* button.
- 8. To save the setting for further use, press the *Template* button and define a file name for the settings to be stored as.

# *Objects Separation by Type and Size*

This operation allows separating raster objects of various values into different raster layers. Hatch, text, linear objects and objects by size (isolated groups of adjacent points) can be separated from an original image.

During this operation the program searches for objects in a monochrome image and moves them to a new raster image. The resulting image has the same parameters (size, insertion point, resolution, and scale) as the original image; however it is placed on a user-specified layer. No image objects are lost since they are only moved to a separate raster layer.

This operation can be used:

- instead of speckle remover filter, to keep small-size objects which the program may remove as a "speckle".
- to apply tools to the objects of a specified type (for example, editing texts and hatches).

If the objects are not to be removed from the original image, then erase the entire raster layer obtained. If any important objects are transferred to this layer, then select them and transfer them back to the original image, and then remove an unnecessary raster layer.

### **To separate objects**

Select objects to separate. With no object selected, the operation will be applied to all visible images located on un-locked layers.

Choose command from the *Image* menu; alternatively press the appropriate button on the *Image* toolbar:<br> $\frac{1}{2}$  Separation by size...

鷐 Separation Linear Objects...

ALS Separate Text Areas...

Separate Hatches...

In the opened dialog set the parameters by which the objects should be separated. The dialog and settings depend on a type of a selected object. The buttons in the

dialog located next to the measurement fields  $\frac{1}{2}$   $\frac{1}{2}$   $\frac{1}{2}$  can be used to measure parameters from the image. For this, press an appropriate button and specify what is needed on the screen. A measured value will appear in the appropriate field.

To fill in the *Output Layer* field you need to make the same actions for all the dialogs:

Enter a name of the layer to place an image containing selected objects;

 Set a colour for this layer – click on the colour sample located next to the field and select a colour from the dialog.

Observe the result in the preview window. When satisfied, press the *Apply* button*.*

### **Setting parameters in the object separation dialogs:**

### **1 Separation by size**

Set the minimum and maximum object size in the appropriate fields.

### **2 Separation Linear Objects**

In the *Max Width* field specify the maximum width value for a raster line of the objects to separate.

In the *Gap Jump* field specify the maximum gap value to ignore in the raster lines.

#### **3 Separate Text Areas**

In the *Max.width* field specify the maximum width value for a raster text line.

In the *Text Height* field specify the maximum size of the upper case letters.

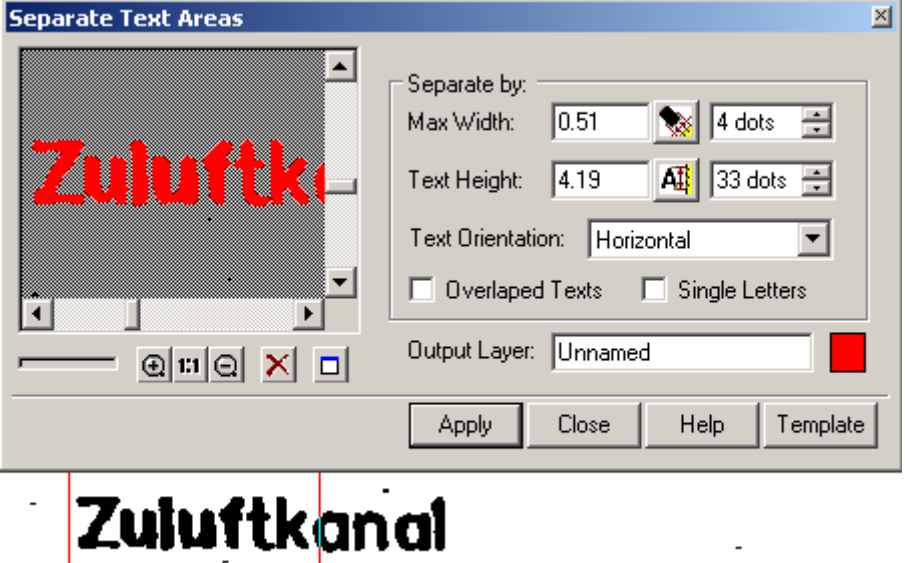

Select the *Text Orientation* – *Horizontal*, *Horizontal and Vertical* or *Arbitrary Oriented* from the combo-box. If needed, then select the 'Overlapped Text', and/or 'Single Letters" checkboxes to improve the text recognition quality.

### **4 Separate Hatches**

In the *Max Width* field specify the maximum width value for a raster hatch line. In the *Gap Jump* field specify the maximum gap value to ignore in the raster lines. In the *Hatch Angle* field specify the hatch angle.

RxSpotlight User Guide

### **To save or delete a created raster image**

A created raster image containing separated objects becomes embedded in the RxSpotlight document automatically; it gets the name of the layer set in the *Output Layer* field. To save this image to a separate file:

- From the *Tools* menu choose *Image;* or press the button *Properties* toolbar;
- In the Image dialog select the created image, press the *Save As* button set a file name and format.

To delete a raster image containing separated objects press the *Delete* button in the *Image* dialog  $X$ 

### **To bring objects back to the original image**

Select objects to bring back to the initial image using one of the selection methods. If all the objects are to be brought back, then select the created raster image by its vector frame or use the *Select Image* dialog  $\frac{1}{2}$ .

Choose *Merge (Rasterize)* in the *Modify* menu.

# **Tracing and vectorizing**

# **Tracing**

This chapter describes the means and tools of tracing – an interactive procedure that allows extraction of vectors from a raster image, and also to smooth or to delete objects of a monochrome raster image.

Tracing is based on the technology of local recognition of geometrical raster entities. Using this technology, the program identifies raster lines as a line, arc or circle, and generates the appropriate vector objects. Pick raster objects on the image, and the program creates vector objects that approximate the objects chosen.

This method adds power and flexibility to the automatic conversion process. When tracing, it is possible to classify line widths of raster image objects, transform only the necessary ones and transfer the results to separate layers.

Tracing can work on colour or grey-scale, and monochrome images. It is possible to vectorize raster lines, arcs, circles, arbitrary curves (polylines) and also outlines of vector areas.

When processing images; tracing can be used to convert raster objects to vector objects. It can also be used for smoothing, and deleting objects. Depending on the specified tracing mode, the raster object is either deleted, or left intact on the image. Thus, it is possible to transform a raster line to vector object, or only to create a vector copy of a raster line. It is also possible to set a mode in which tracing does not create any replacement vector objects thus deleting them. There is one more mode that automatically replaces a raster line by the rasterized vector object.

On monochrome images lines, arcs, circles, hatches, symbols, and arbitrary curves (raster polylines) and area objects as closed polylines can be traced. On colour and greyscale images all types of objects can be traced, except for hatches and symbols.

# *Tracing Methods*

Various methods are used to trace raster objects. The tracing method sets a user"s sequence of operations and defines the type of vector object used for approximating a raster line.

The operation to be applied to the results of raster object tracing (vectorization, converting, erasing, smoothing) is set by the current tracing mode. For detailed information see "[Tracing modes](#page-169-0)", page [170.](#page-169-0)

Tracing involves local recognition of vector objects on the raster image. For the correct identification of objects the program always uses two numerical parameters defining the maximum width and the ignored break value of a raster line, and also a parameter that specifies the level of accepted deviations of the raster objects from their vector prototypes. Set these parameters in the *Options* tab of *Conversion Options* dialog. To trace raster symbols, create recognition templates or use the existing samples and specify additional parameters of symbol recognition. During tracing, apply the *Orthogonalization* mode and the program will align obtained vector objects parallel and perpendicular to the *Base Angle*. The base angle can be defined automatically or set in the *Options* tab. This mode can be used, for example, to trace urban maps with buildings.

Detailed information on the parameters defining tracing operation is provided in the section "[Tuning Tracing](#page-171-0)" on page [172.](#page-171-0)

This chapter describes the tracing techniques on monochrome images. Tracing on colour images is described on page [180.](#page-179-0)

### **Tracing with automatic object type recognition (Trace Auto)**

This method is used for tracing raster entities of the following types: line, arc, outline and circle.

When tracing in the automatic mode, specify a point on a raster line, and the program automatically selects the type of vector object (line, arc or circle) that is most suitable for a specified raster line and victories the specified raster object. If the indicated object cannot be approximated with one of the above objects, and its width exceeds the value specified in *Max Width*, then the program creates closed polygon that outlines this object.

*Raster entities* are raster objects of the same form as base vector objects – lines, arcs, and circles. We shall use the terms *raster circle*, *raster arc* and *raster line*, implying raster objects having the form of a circle, arc and line. Raster entities can be also defined as raster analogues of vector objects, for example when printing a vector drawing we obtain a raster representation of the vectors. Note that real raster entities can have defects, which complicate their identification by the program, for example, breaks, ellipticity of circles and arcs, line with deviations, etc.

When tracing a raster line by picking, the program determines its type (line, arc or circle) and tries to trace the object to the greatest possible extent. The intersections of an entity with other objects are ignored, and the set of points representing the object is extended as long as the form of the raster object matches the recognized entity. Since real raster objects differ from ideal raster entities, the recognition tool uses the parameter *Approximation Accuracy* that sets the accepted level of deviation of the real raster object forms from the ideal ones. See the description of this parameter in section ["The Options tab"](#page-171-1), pag[e 172.](#page-171-1)

When tracing a raster entity, its intersections with other crossing objects are preserved. If the raster data selected during tracing is deleted, then the remaining raster objects are not broken. This allows the user to replace raster objects with vectors without changing the form of other crossing also allowing raster objects to be deleted as if they were vectors. For example, if a raster line intersecting a circle is deleted, the circle remains unbroken in the same way as deleting a vector line lying over a vector circle.

### **To trace an object with automatic type recognition**

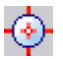

Choose *Trace Auto* from *Convert* menu or click the button on the *Raster to Vector* toolbar.

Click on a raster object to start automatic tracing.

For the best results, pick a point on the least distorted and longest segment of the raster object, far from its intersections with other objects.

If the program recognizes a raster entity, then the object will be traced using the most appropriate object type. If recognition fails, then the program beeps.

If the specified object is not a raster line arc or circle, then an approximating vector outline will be created. To distinguish raster lines from other objects RxSpotlight uses the *Max Width* parameter (see page [172\)](#page-171-1).

### **Forced Tracing**

Forced tracing allows the user to replace raster objects with vector ones of a specified type. Select one of three object types to be used as *reference objects* for tracing (line, arc or circle), and then specify points on a raster object, drawing a vector entity above the raster entity. The tracing of hatch and symbol can also be interpreted as forced tracing. The program tries to trace the specified object with a vector figure of the selected type. If possible, then the raster object is traced. Unlike the *Auto* method, this method allows you to trace a selected part of a raster entity as well as entities with significant distortion.

If during forced tracing the raster entities are deleted (tracing modes *Convert to vector and Erase raster*), then the raster objects intersected by them are not broken. The parameters *Approximation*, *Max width* and *Max break* affect these methods. If the object width is greater than the *Max width* parameter value or its form cannot be approximated by an object of the specified type, then the tracing is not performed.

When tracing by the *Line* and *Arc* methods the ends (one or both of them) of reference lines and arcs can be extended beyond the limits of the raster objects to be traced - on their imaginary extension. In this case a raster object is traced up to its end points. If the ends of the reference object lay within the raster object, then only a part of the raster object covered by the reference object is traced. To extend the recognized line to its natural limits, turn on *Auto Extend vectors* checkbox in *Trace* tab of *Conversion options* menu (see more information on page [175\)](#page-174-0).

### **To trace a line**

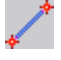

1. Choose *Trace Line* from *Convert* menu or click the button on the *Raster to Vector* toolbar.

2. By specifying two points, draw a line covering the raster object to be traced.

If the program cannot recognize an object under the vector line, then it beeps.

### **To trace an arc**

- 1. Choose *Trace Arc* from *Convert* menu or click the button on the *Raster to Vector* toolbar.
- 2. Specify the start, middle and end points of an arc lying over the raster object to be traced.
- 3. To trace another raster arc, repeat steps 1-2.

### **To trace a circle**

- 1. Choose *Trace Circle* from *Convert* menu or click the button on the *Raster to Vector* toolbar.
	- 2. Specify two points the opposite sides of a raster circle to be traced.

3. To trace the next circle, repeat steps 1-2.

### <span id="page-163-0"></span>**Trace Outline**

This type of tracing creates an outline polygon with black line and cross-hatched fill around the specified contiguous area.

#### **To trace an outline**

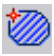

1. Choose *Trace Outline* from *Convert* menu or click the button on the *Raster to Vector* toolbar.

2. Click a raster point in the area to outlined.

This command performance is influenced by *Export single contour* checkbox in *Trace* tab of *Conversion options* dialog (see page [175\)](#page-174-1).

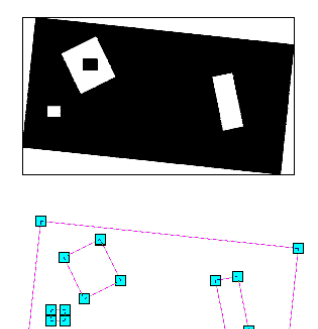

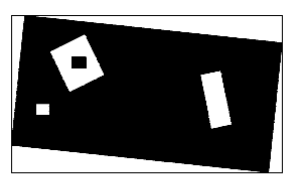

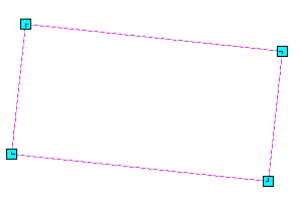

The black figure was traced with *Export single contour* checkbox off. The result was selected, exploded and then *Fill* attribute was set to FALSE. Note that tiny black square was not affected.

The black figure was traced with *Export single contour* checkbox on. The result was exploded and *Fill* attribute was set to FALSE. The result is outer contour.

### **Trace Hatch**

This type of tracing enables the user to trace a raster hatch consisting of straight raster lines with the same angle, enclosed in a raster outline.

To trace a hatch, draw a polyline crossing all the lines which form the raster hatch. The program automatically detects the boundary of the hatched area and creates a hatch.

The hatch recognition of this type can be only used on monochrome images.

### **To trace hatch**

- 1. Choose *Trace Hatch* from *Convert* menu or click the button on the *Raster to Vector* toolbar.
- 2. Specify the vertices of the polyline, crossing all raster hatch lines.
- 3. Double-click to trace hatch.

This figure illustrates the original polyline hatch and the result of tracing (right part). The *Create vector and erase raster* tracing mode was applied.

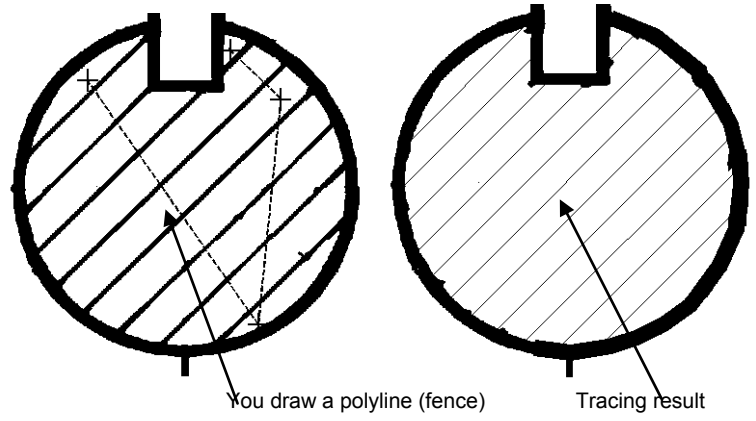

# <span id="page-164-0"></span>*Tracing polylines (Line follow)*

This method allows the user to trace arbitrary raster lines with an approximating vector polyline. When tracing, specify a point on the raster line, and the program automatically tracks this line (direction of the line follow can be specified) up to the nearest *node* or *intersection point,* and creates an approximating vector polyline that consists of line segments. The *node of a raster line* is either its end point, or a point where the raster line crosses the other raster object. During a single tracing session between two mouse clicks (it is called *tracing step*) you trace a set of *polyline segments*. One tracing step can take an arbitrary number of segments, depending on the line complexity and trace settings.

After each tracing step, choose the direction for further tracing, or complete the procedure. If the traced polyline crosses itself, then the tracing will be automatically completed. The direction can be chosen by specifying a point on the next adjacent part of the raster line. There are options to redo the latest tracing step (except the first one), and the last polyline segment within a step.

The autodetection mode of tracing extension direction can be turned on (see *Trace* tab in *Conversion Options* dialog). In this mode the program offers a possible direction, showing a special marker on the part that is selected as an extension. another direction can be selected during the given period (by default the waiting mode is off – waiting pause is 0), or accept the automatic trace extension. If no direction is chosen, then after the waiting period expires, the program will automatically continue tracing in the selected direction.

When tracing raster polylines the orthogonalization mode can also be used. It allows users to align obtained line segments by the base angle.

 $\boxtimes$  More detailed information on polyline orthogonalization mode is provided in section "[Trace Tab](#page-173-0)" on page [174.](#page-173-0)

Tracing raster polylines is also influenced by the parameters *Max Width, Max Break* and *Approximation Accuracy* which specify maximum width of a raster line, value of ignored break and accuracy of a raster line approximation.

 $\boxtimes$  More detailed information on these parameters is provided in section "The [Options tab"](#page-171-1), pag[e 172.](#page-171-1)

When tracing polylines several options are available; these are found in the cursor menu when working in Line Following mode.

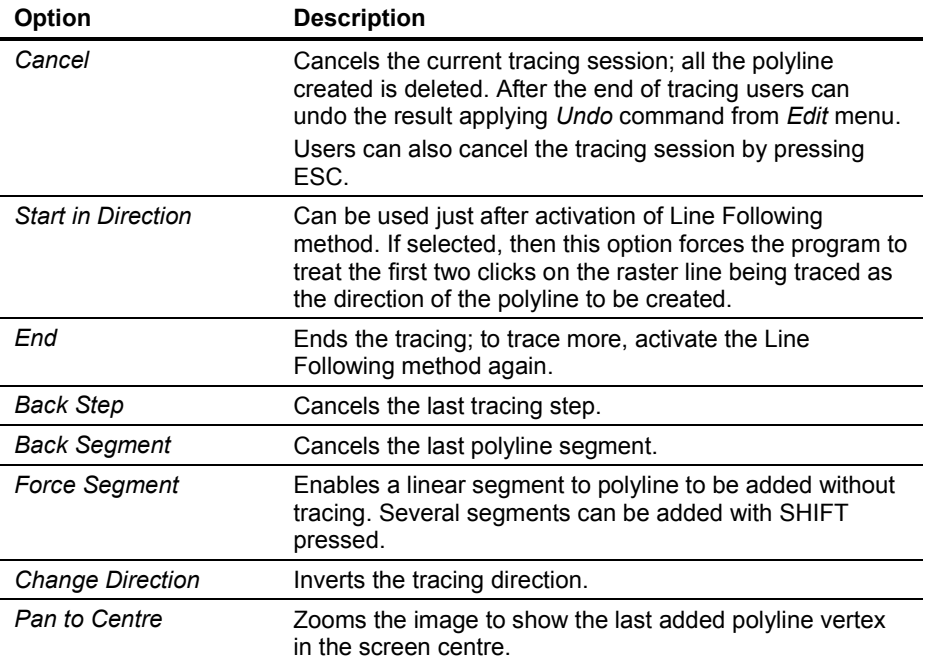

Now we will describe in details the procedure of polyline tracing without autodetection of tracing direction (the fragment of the map used in this example you can find on CS\_MAP.TIF in SAMPLES subfolder).

### **To trace a polyline**

- 1. Choose *Line follow* from *Convert* menu or press **Algebra button on** *Raster to Vector* toolbar.
	- $\cdot \cdot$  To have complete control over the tracing procedure and so that tracing results are clearly visible, be sure to choose contrast *Colour* in the *Inspector* window for a polyline created. Also make sure that in the *AutoDetect Direction* checkbox in the *Trace* tab of *Conversion Options* dialog is off.
- 2. Pick any point on the raster line.

Starting from this point, RxSpotlight traces the selected raster line in both directions until in meets the two nearest intersections or breaks.

The program automatically determines the tracing direction. The rubber line is stretched out from the mouse cursor indicating the current tracing direction.

An example of starting the tracing procedure by picking of one point (used by default) is shown in the figure below.

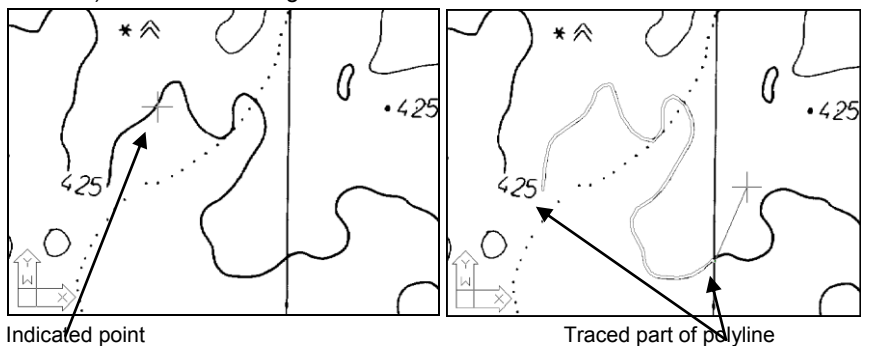

Suppose that we need to trace in the opposite direction. To change the direction, press the right mouse button and choose *Change Direction*. Then specify a point on the raster line.

When specifying a tracing direction in which to start, RxSpotlight starts tracing the raster line at the first of the indicated points and proceeds to the node nearest to the second indicated point.

An example of tracing start with the tracing direction indicated (*Change Direction* option) is shown in the figure below.

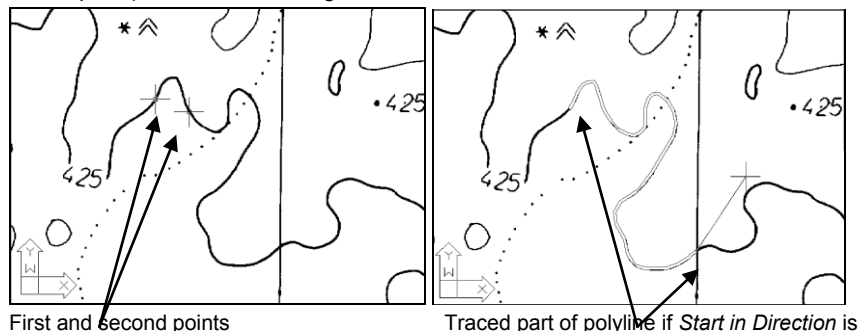

3. To trace the next part of the raster line in the current direction, indicate a point on it. RxSpotlight traces a raster line up to the nearest node.

applied

- or -

To change the tracing direction, select the *Change Direction* from the cursor menu and indicate any point on the traced polyline near the opposite vertex.

- or -

To create one linear polyline segment manually (without tracing); select the *Force Segment* option. Then indicate a point. The line section will link the indicated point with the last trace point.

This option allows you to eliminate breaks of a raster line, drawing a straight segment of the polyline.

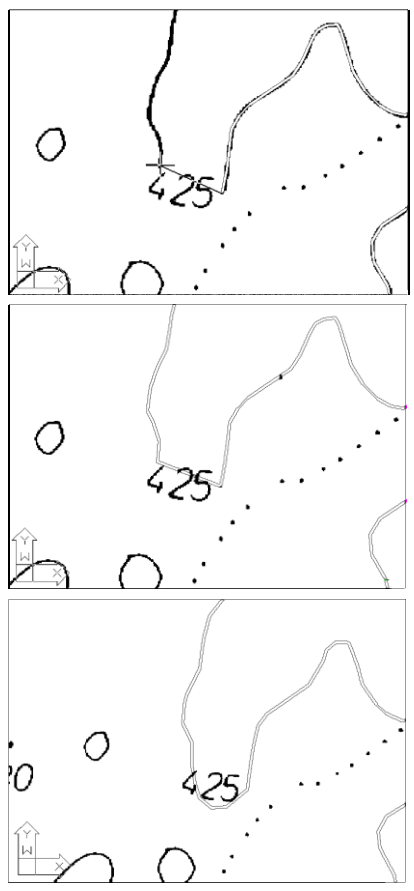

The example shows an isoline on a raster map broken with text. We draw a rubberline over the gap.

Specifying the raster line extension without using the *Force Segment* option results in one linear segment filling the gap.

Use the *Force Segment* option to draw the missing parts, consisting of many linear segments, as the figure illustrates.

4. Repeat step 3 until tracing a raster line is complete.

If the results are not satisfactory, then use the *Back Step* and *Back Segment* options. The first option cancels all polyline segments obtained at the last tracing step, and the second option enables the polyline segments obtained within one step to be cancelled.. These options can be applied several times to cancel any number of steps or segments.

RxSpotlight automatically stops tracing a polyline, if the latest created polyline segment crosses any other segment of the same polyline, or if the latest segment vertex is located close to the first vertex of the same polyline. In the latter case a closed polyline is created, and tracing is completed.

5. To stop tracing press ENTER.

When tracing polylines with autodetection of direction, the program on reaching a node tries to determine the trace direction, and draws a marker on the suggested raster line extension (cross of the current colour).

Pressing SPACE accepts the tracing direction, suggested by the program. You can also select another tracing direction by specifying a point on the required part of the raster line. A choice of direction must be made in the given time period. This interval is set by the *Pause* parameter in the *Trace* tab of *Conversion Options* dialog.

If the program fails to determine a direction automatically, then a prompt to indicate a direction manually will appear, and once selected, tracing will continue operating in the automatic detection mode.

 $\boxtimes$  When tracing polylines, it may be useful to split the document window to two or four panes, setting different zoom values in them; both the entire picture and small details can be viewed in the window. The *Split* commands are described in details on page [32.](#page-31-0)

Several images can be grouped using the *Group* command from the *Modify* menu. The linefollowing tool "jumps" from the end of line on one image to its continuation on another one, creating a single polyline based on several raster sources. This "jump" can be implemented only if the images in the group have the same DPI value.

 $\boxtimes$  For information on grouping see page [257.](#page-256-0)

If the image is clipped, then linefollowing stops at clipping boundary.

If monochrome images overlap each other, then tracing begins and continues on the image raster line of which was clicked first. The polyline is only traced on that image, ignoring visual intersections with raster objects on other images. If the overlapping images are grouped by *Modify > Group* command, then tracing is performed as if the images were merged. The polyline is traced considering all the visible intersections.

# *Tracing Raster Symbols*

The Symbol method of tracing allows you to trace by picking raster objects similar to previously defined samples. Symbol recognition can be only used on monochrome images.

 $\boxtimes$  The procedure of symbol recognition is described in the Section "Tuning Symbol" [Recognition Template Library](#page-197-0)" on page [198.](#page-197-0)

### **To trace a raster symbol**

1. Choose S*ymbol* from *Convert* menu or on the *Raster to vector* toolbar click button.

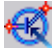

2. Indicate a point on the raster symbol.

RxSpotlight User Guide

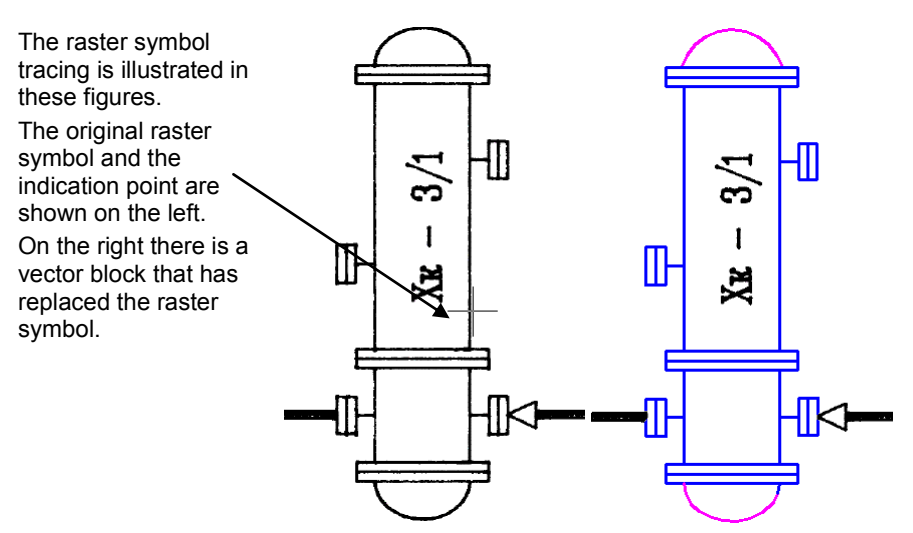

Use this method to vectorize the conventional notations on scanned electrical, hydraulic schemes, maps and similar images.

# <span id="page-169-0"></span>*Tracing modes*

The *tracing mode* defines an operation made on the original raster object and the produced vector object.

Tracing can be used to create vector objects (*Create vector and keep raster*), to delete raster objects while creating vector ones (*Create vector and erase raster*), to delete raster objects (*Erase raster without producing vector*), and also for smoothing (*Smooth raster without producing vector*). The selected mode remains active until another mode is selected.

### **Create Vector and Keep Raster**

The *Create vector and keep raster* mode creates vector objects and does not delete the original raster. This mode is used by default.

### **To turn on Create** *Vector and Keep Raster* **mode**

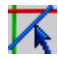

Click the button on the *Raster to Vector* toolbar or from the *Convert* menu select *Vector (keep raster)*.

### **Create Vector and Erase Raster**

This mode creates approximating vector objects and removes traced parts of raster lines.

### **To turn on Create** *Vector and Erase Raster*

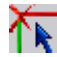

Click the button on the *Raster to Vector* toolbar or from the *Convert* menu select *Vector (erase raster)*.

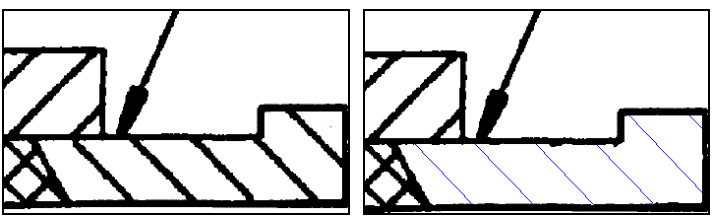

Results of hatch tracing when the Create *vector and erase raster* mode is on

### **Erase Raster without Producing Vector**

This mode removes traced parts of a raster line and does not create vectors. The intersections or the parts of other raster objects under the traced data are left intact.

### **To turn on Erase Raster without Producing Vector**

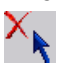

Click the button on the *Raster to Vector* toolbar or from the *Convert* menu select *Erase raster*.

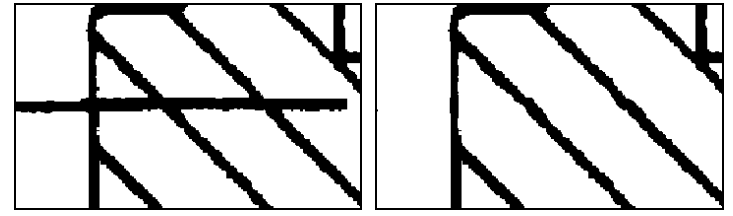

Tracing a line when the *Erase Raster without producing* vector mode is on

### **Smooth Raster**

This mode removes traced parts of a raster line, creates an approximating vector, and then automatically rasterizes it. Thus the *Smooth raster* mode allows users to correct raster lines.

### **To turn on** *Smooth Raster*

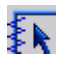

Click the button on the *Raster to Vector* toolbar or from the *Convert* menu select *Smooth raster*.

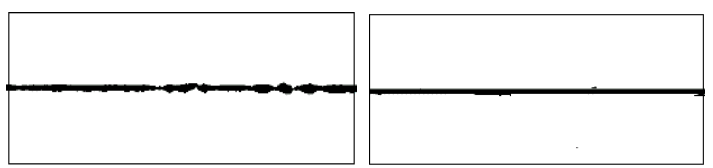

Tracing effect in *Smooth Raster* mode

# <span id="page-171-0"></span>*Tuning Tracing*

Users can control tuning tracing procedure using the *Conversion Options* dialog box. Tuning is performed in the *Options* and *Trace* tabs of the *Conversion Options* dialog box. Tracing is also influenced by parameters of the *Separate* and *Symbols* tabs, which are described in the section ["Setting up Symbol Recognition Options](#page-195-0)" on page [196.](#page-195-0)

### **To setup tracing parameters**

- 1. Choose *Conversion Options* form *Convert* menu or click the button  $\mathbb{Q}$   $\rightarrow$  on the *Raster to Vector* toolbar
- 2. Choose *Options* tab.

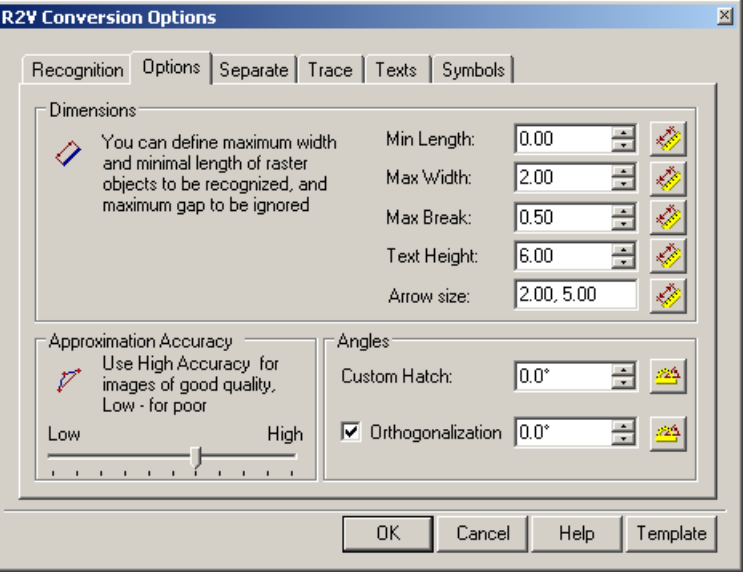

The *Options* tab of *Conversion Options* dialog.

3. Specify the new parameters by entering values or measuring with a ruler on the image, and then click OK.

### **Tracing Parameters Description**

### <span id="page-171-1"></span>**The Options tab**

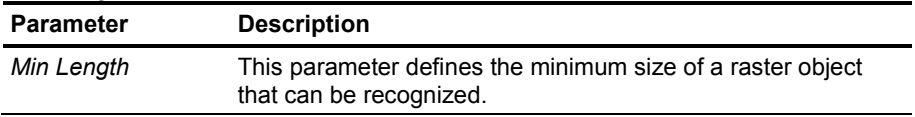

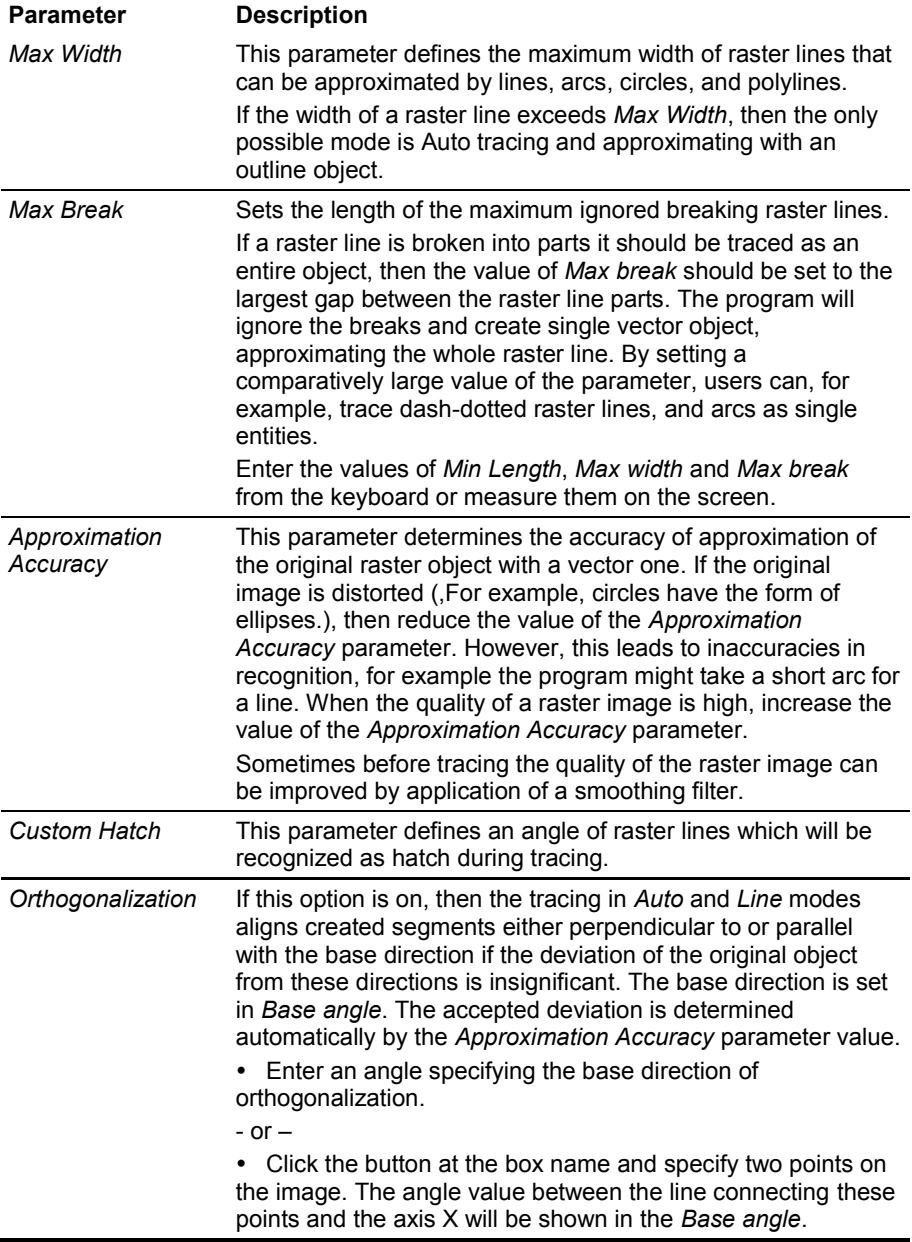

### <span id="page-173-0"></span>**Trace Tab**

This tab represents parameters controlling the procedure of tracing polylines, described on page [165.](#page-164-0) 

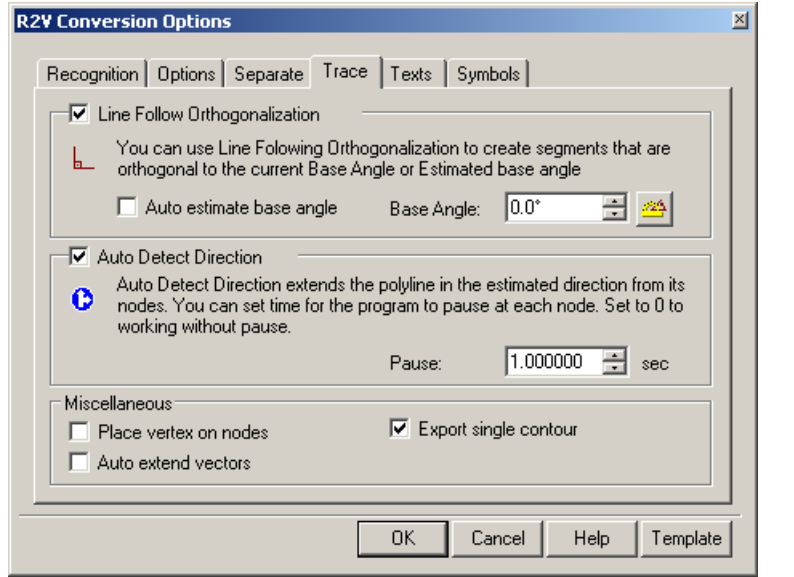

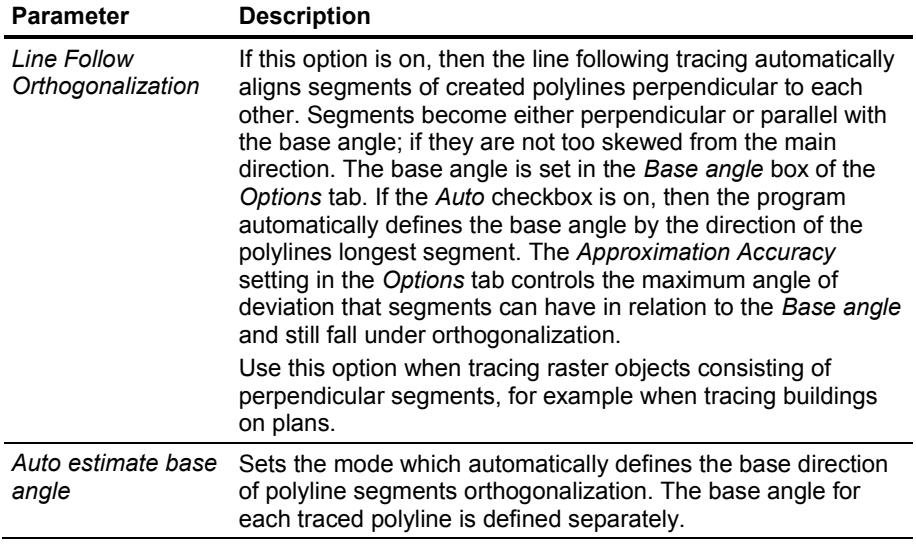

<span id="page-174-1"></span><span id="page-174-0"></span>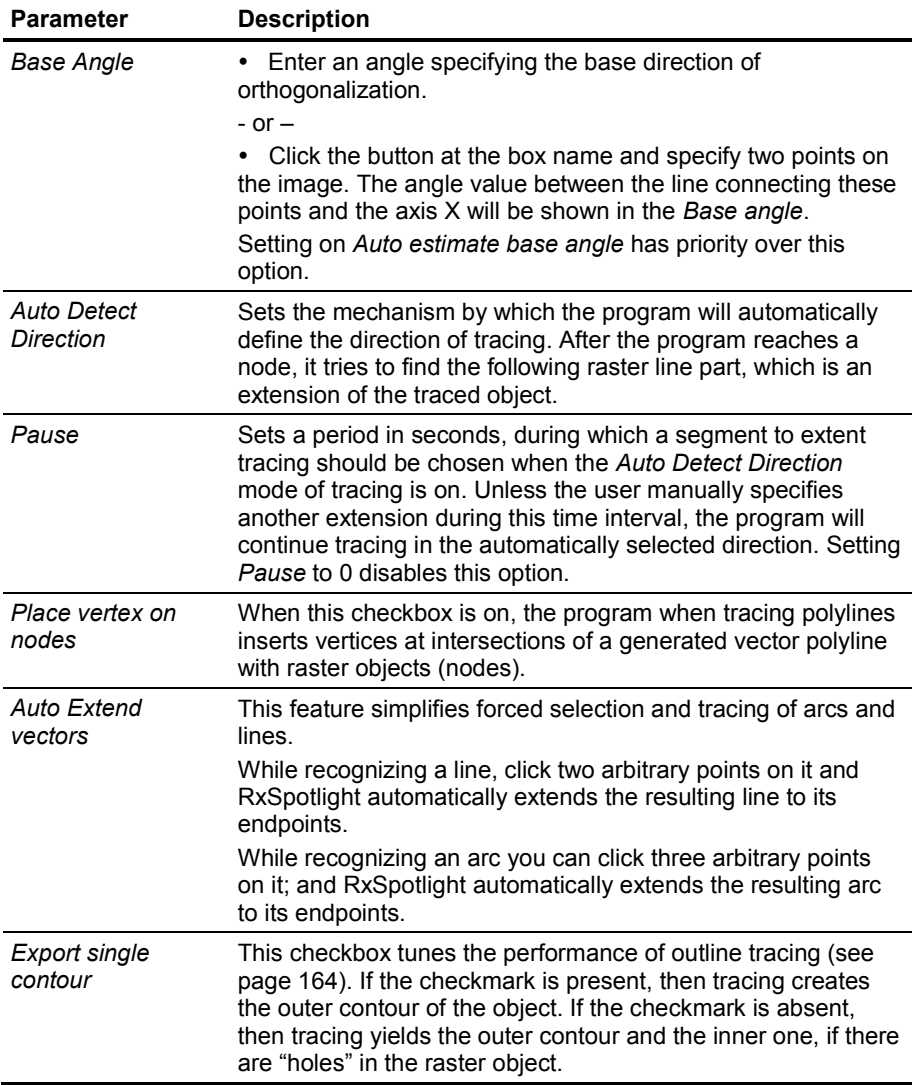

# *Controlling Properties of Created Objects*

Using the *Separate* tab of the *Conversion Options* dialog box, users can control the properties of created vector objects, calibrate the widths of obtained vector objects, place vector objects corresponding to raster lines from the specified ranges of width on new layers and/or assign various colours to created objects.

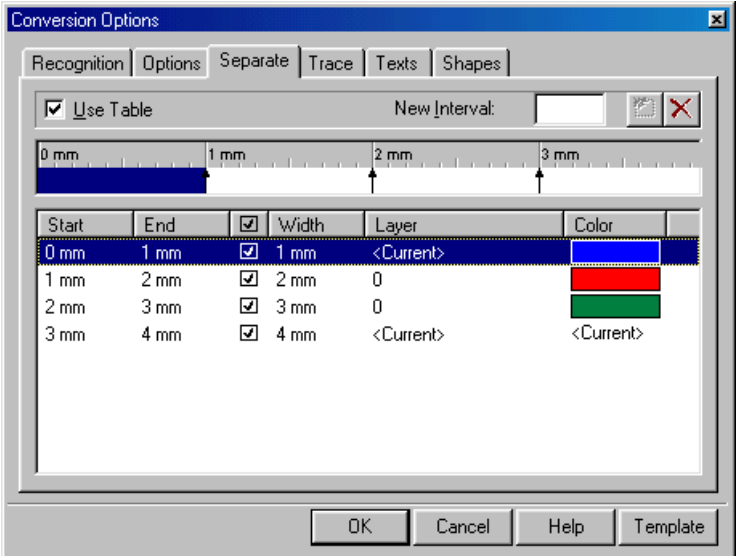

### **Separate Tab**

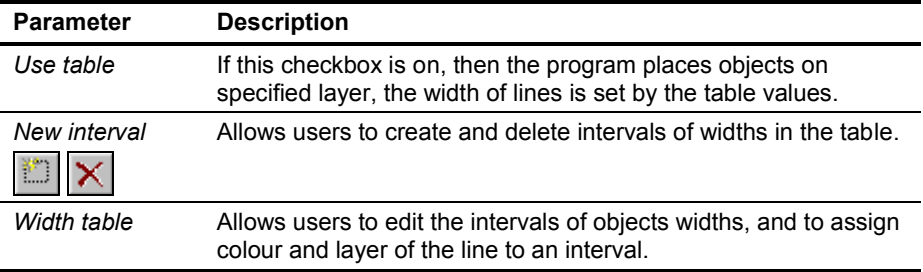

### **Width table**

To tune the width table correctly, define width interval boundaries so that the objects obtained after vectorization of raster lines with the same width fit in the same width interval.

The width table can contain any number of *width intervals*. Each interval is defined by two values – a lower and high width boundary which recognized objects must fall into the specified interval. Width, colour and layer are defined to each interval, and these properties are assigned to the objects that fall into each interval according to its width. Real raster lines widths vary around the true value. For example, if vectorizing raster lines with a width of 0.25 mm, objects with widths from 0.18 to 0.33 mm can be obtained, and lines with width of 0.5 mm turning into vector objects with width from 0.35 up to 0.7 mm. Users can set widths, colours and layers for the created intervals and check out the operation of vectorization or tracing tools with the use of the obtained width table (with the *Use the table* checkbox on). All intervals are set within a width range from zero to the value of the parameter *Max Width* specified in the *Options* tab of the *Conversion Options* dialog box.

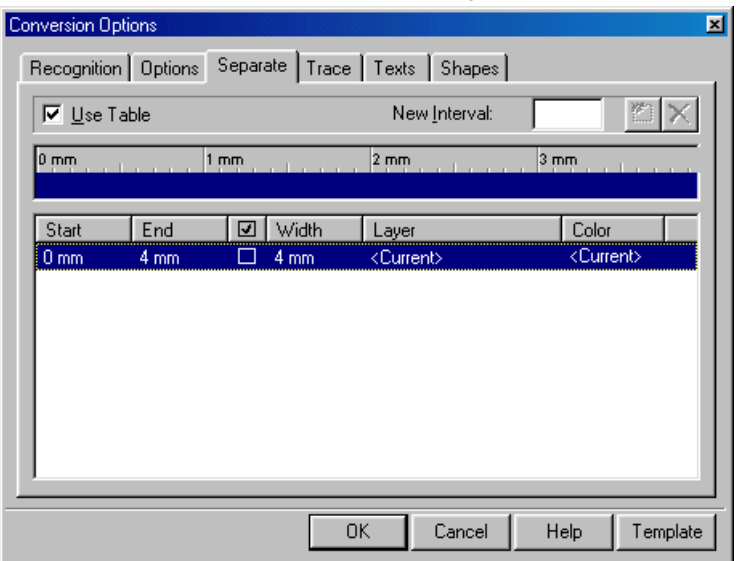

#### **To create a new interval in the width table**

Enter a value for the upper boundary of the width interval into *New interval*, press the *Create interval* button.

Users can also create an interval by clicking on the appropriate position in the width table ruler.

An arrow appears on the ruler indicating the upper boundary of the created interval. The existing interval is divided into two intervals. The properties of a new interval are inherited from the existing one.

#### RxSpotlight User Guide

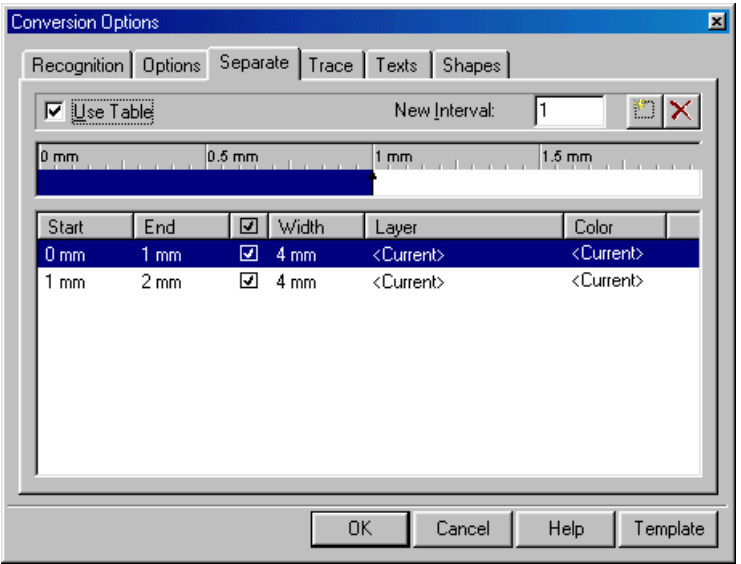

Users can modify boundaries of all intervals except the highest and the lowest, which always have the values *Max Width* and 0 respectively. Changing the boundary of one interval affects boundary of an adjacent interval. If the upper value of a boundary is set to be greater than the upper value of an adjacent interval, then this interval will be deleted. Intervals can also be deleted using the *Delete* button.

Boundaries and delete intervals can be changed by moving the arrow symbols on the ruler.

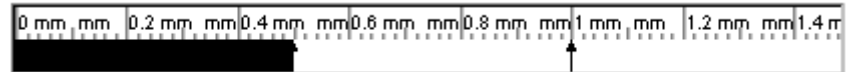

### **To change the interval boundary**

Click in the width table on the line corresponding to the required interval, click on the box in the *Start* or *End* columns in the highlighted line and change the value of upper or lower interval boundary.

-or-

Drag the corresponding arrow symbol on *width ruler*.

All intervals except the default one can be deleted.

### **To delete an interval from the width table**

Select an interval in the width ruler or from the list, and then click  $\vert \mathbf{X} \vert$  - Delete *interval* button.

-or-

Indicate the left (lower) interval boundary on the *width ruler* and drag it to the left across the boundary of the nearest interval – the adjacent interval will be merged, and the created interval will obtain a new bottom boundary. If it is dragged across the right (upper) interval boundary, then the interval will also be deleted.

### **Modifying interval properties**

The following properties are set to each interval: source width boundaries, width of created lines, colour and layer. These properties are assigned to objects with widths within this interval.

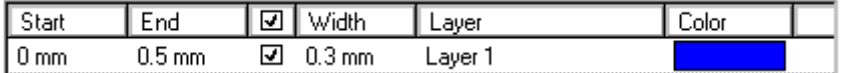

The width table line: Start, End, checkbox, width, layer and colour.

### **To keep widths unmodified**

The value of *Width* will be assigned to all vector objects with width within the specified interval if the checkbox of width assignment is on.

To avoid the lines within the interval being rounded to a predefined width, specified in the *Width* box, remove the checkmark in the corresponding row of table.

### **To assign width to an interval**

Click on a width table line appropriate to the required interval, click on the Width column and enter width value.

#### **To assign layer to an interval**

Users can assign any name of layer to an interval or select the *Current* value. All vector objects, with width falling into the specified interval, will be created on the specified layer. If there is no layer with the specified name, then such a layer will be created during tracing (vectorization). On choosing *Current,* the objects will be created on the current layer.

Click on the width table line corresponding to the required interval; click the *Layer* column in the list. Select existing layer from the list or enter a name of a new layer, which will be created during vectorization.

#### **To assign colour to an interval**

Click on the width table line corresponding to the required interval; click the *Colour* column in the list. Select colour from the list or specify in the dialog box opening by clicking *Other*. Users can assign any colour to an interval, including the values *Current*, *By Layer* and *By Block*. All vector objects with widths within the specified interval will inherit the specified colour. If *Current* is chosen*,* then the objects of the specified interval will be created with the current colour.

### **Saving Width Table Settings**

Width table settings can be saved in a template file for further use (along with other settings of *Conversion Options* dialog).

### **To save width table settings**

- 1. Click on the *Template* button; choose *Save* from the list.
- 2. A dialog box for saving the template file will open.
- 3. Specify the file name and click *OK*. By default the file will be saved to the *Recognition parameters* subfolder of the RxSpotlight root folder.

### **To load width table settings**

- 1. Click on the *Template* button and choose *Load* from the list.
- 2. A dialog box for loading template files will open.
- 3. Choose the required file and click *OK*.

# <span id="page-179-0"></span>*Colour tracing*

All tracing techniques and methods can be used on colour images, including tracing in *Erase* and *Smooth* modes. Colour tracing is supported by additional options: colour accuracy slider and adaptive raster erasing switching button, both placed on the *Colour Accuracy* toolbar.

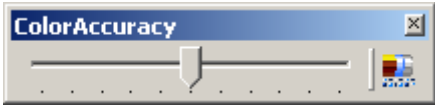

The leftmost position of *Colour accuracy slider* (0%) corresponds to the coarsest recognition; the rightmost (100%) corresponds to the finest possible.

When the adaptive raster erasing switching button is on, tracing in *Erase* and *Smooth* modes ends by adjusting background colours and filling the erased raster fragment with the most appropriate colour, from the point of view of the program; otherwise the default image background colour is used to replace erased raster areas.

More detailed information about the *Colour Accuracy* toolbar can be found on page [311](#page-310-0) where the raster Colour Flood Filling procedure is described.

# **Vectorization**

Automatic vectorization is a procedure of generating vector objects from original raster images. There are two types of vectorization: recognition of raster entities and approximation of raster objects.

The vectorization algorithms of the first type search for raster image fragments, which can be represented as basic geometry such as lines, arcs, circles and hatches, and create appropriate vector objects. These algorithms recognize raster analogues of vector entities. RxSpotlight uses a set of independent recognition algorithms, which can be used in various combinations, thus enabling users to obtain a vector image of optimal structure.
RxSpotlight recognizes objects of the following types: points, lines, circles, arcs, polylines, hatches, texts and symbols. The program can be trained to recognize new texts and symbols.

When vectorizing lines, circles, arcs and polylines, the program can recognize the line style of objects, and also arrows on lines and arcs. Orthogonal alignment of lines which have a small deviation from either the horizontal or vertical axis can be forced.

The approximating algorithms are used to vectorize arbitrary raster objects. Users can also approximate raster objects by outlines if they cannot be recognized as lines, arcs or circles.

Vector objects corresponding to raster lines of various widths on different layers can be placed or different colours assigned to them.

Users can also tune recognition manually or use one of the standard sets of predefined parameters – *recognition templates*.

### *Running vectorization*

Vectorization can work on raster selection, or on a group of images. If a raster selection is created, then the vectorization once started will affect this selection alone.

If raster selection has not been made and several images are inserted in the current drawing and they are available (visible, located on unlocked layers), then all of them will be vectorized.

Vectorization also works on images with a clipping boundary. Using this feature, the vectorization area on any image can be limited by setting its clipping boundary.

 $\boxtimes$  For information on clipping boundary see page 130.

#### **To perform vectorization**

- 1. Tune vectorization options and parameters, if necessary (the rest of this chapter describes this tuning; recognition parameters tuning is described on page [182\)](#page-181-0).
- 2. Specify images to be processed.
- 3. Run vectorization using one of the following methods:

Choose *Raster2Vector* from *Convert* menu or press the **button** on the

*Raster to* Vector toolbar.

The vector objects will appear over of the original raster.

4. To interrupt vectorization, press ESC or *Cancel* button.

## *Setting Up Vectorization*

Tune vectorization using the *Conversion Options* dialog box. The main vectorization parameters are set in the *Recognition* and *Options* tabs. If the search and recognition of the texts and symbols algorithms are used, then also set up parameters in the *Texts* and *Symbols* tabs, described further in this chapter.

The widths of objects obtained after vectorization can be approximated to specified values, and also be placed on various layers and various colours assigned. These operations are made with the *Separate* tab. The procedure of setting up the

parameters of this tab is described in "[Controlling Properties of Created Objects](#page-175-0)" on page [176.](#page-175-0)

#### <span id="page-181-0"></span>**To set up vectorization parameters**

1. Open the *Conversion Options* dialog box using one of the following methods:

Choose *Conversion Options* item from the *Convert* menu or click button on the *Raster to Vector* toolbar.

2. Specify the required parameters, browsing through dialog tabs if necessary, then click *OK*.

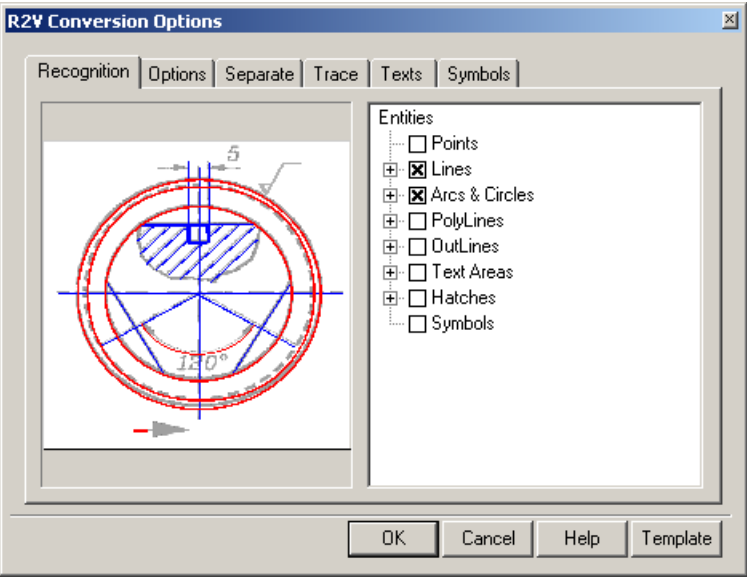

## *Recognition Tab*

In this tab, users can select a set of algorithms to be used for raster image vectorization.

To vectorize raster images of different type, various sets of geometric entities need to be used. For example, to vectorize maps or schemes the use of polylines would be suitable, approximating raster curves of arbitrary form; to vectorize engineering drawings algorithms that create lines, circles, arcs should be used – in this case a vector figure obtained will correspond exactly to the original drawing.

To make recognition of different image structures more versatile, RxSpotlight supports a set of vectorization algorithms that recognize raster analogues of vector entities and generate approximate vector objects of the corresponding types. One or more algorithms can be used in one operation.

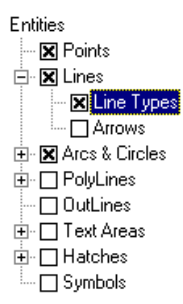

On the right side of the *Recognition* tab there is the *Entities tree*. On the first level there are recognition algorithms. To turn on the necessary algorithm, on a checkmark near its name. On the second level of the tree there are additional functions and parameters of corresponding algorithms. Algorithms that have such extra parameters of recognition are marked with "+"/"-" symbols: if the second level is hidden "+", otherwise "-".

To get access to the hidden additional parameters of the algorithm, click on the "+" to the left of its name.

The vectorization process is directly influenced by setting of the geometrical parameters of recognition, which are located in the *Options* tab of this dialog box.

### **Points**

This tool is intended for recognizing elevations marks on geodesic plans and similar images.

RxSpotlight will recognize a raster point with a size not less than 2x2 pixels (objects smaller than this are considered as speckle and ignored), and which maximum vertical and horizontal extents are not greater than *Max Width* value.

A point-object can be only recognized in automatic mode.

Do not switch this mode on when recognizing images of poor quality or images containing many speckles, since speckles can be recognized as points.

### **Lines**

Turns on the tool for line recognition, the result is that line entities are created.

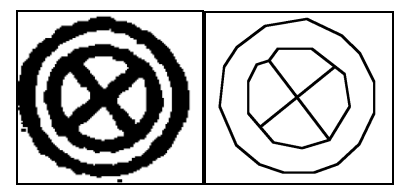

The figure shows vectorization results when only the *Lines* tool is on. The original raster fragment is shown on the left; the figure on the right represents the vectorization results when objects width display option is off.

There are the following additional parameters:

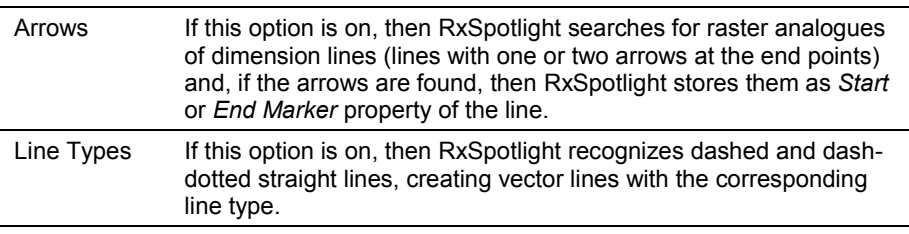

This tool is influenced by the following options of the *Options* tab:

It recognizes raster objects with a length greater than the value of the *Min length* parameter and with a width less than the value of the *Max width* parameter.

The *Max break* parameter sets the maximum length of ignored raster line breaks.

The *Approximation* parameter sets the accuracy of raster lines approximated by vector objects. If the raster quality is bad, then reduce the parameter value so that the tool can recognize raster objects with significant distortions of form.

If the *Orthogonalization* option is on, then recognized segments are aligned both parallel with and perpendicular to the direction specified in the *Base angle* field. The segments with small angles of deviation from appropriate directions are aligned. The accepted value of deviations, at which the orthogonalization is performed, is determined by the *Approximating* parameter. The closer this parameter is to the *Low* value, the larger the deviation can be.

### **Arcs and Circles**

Sets the tool for raster circles and arcs recognition.

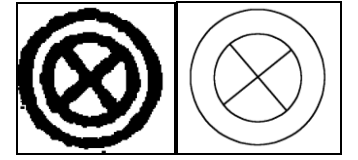

The figure shows the results of vectorization with the help of *Lines* and *Arcs and Circles*. The original raster fragment is shown on the left; the figure on the right represents vectorization results when object width display is off.

There are the following additional parameters:

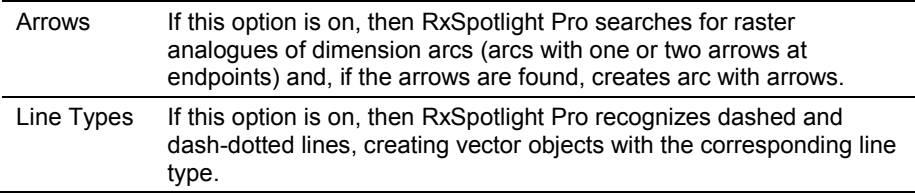

This tool is influenced by the following options of the *Options* tab:

It recognizes raster circles and arcs with lengths greater than the value of the *Min length* parameter and with widths less than the value of the *Max width* parameter.

The *Max break* parameter sets the maximum length of ignored raster segment breaks.

The *Approximation* parameter sets the accuracy of raster segments approximated by vector objects. If the raster quality is poor, then reduce the parameter value so that the tool can recognize raster objects with significant distortions of form.

### **Polylines**

This tool approximates central lines of raster objects by polylines. The tool creates polylines consisting of linear segments only. This can be used individually (or with the tool *Outlines*) for vectorization of maps and other images consisting of arbitrary lines (curves drawn by hand).

There are the following additional parameters:

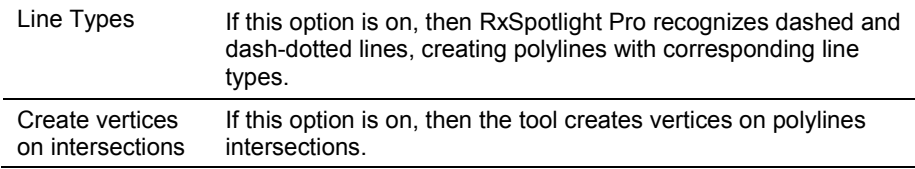

This tool is influenced by the following options of the *Options* tab:

*Max length* defines the maximum length of a recognized segment that will be added to the polyline. The longer segments are not added to the polyline. This allows users, for example, to trace on maps curved isolines that are crossed by coordinate lines; the tool automatically stops on the intersection of traced isolines with the long straight line of grid.

The tool approximates raster lines with a width less than the value of the *Max width* parameter.

The *Max break* parameter sets the maximum length of ignored raster segments breaks.

The *Approximation* parameter sets the accuracy of approximating raster segments by vector polyline.

### **Outlines**

This tool is used to approximate outlines of flooded areas by polylines. It creates closed polylines, approximating boundaries of raster objects. The boundary polylines consist only of straight segments.

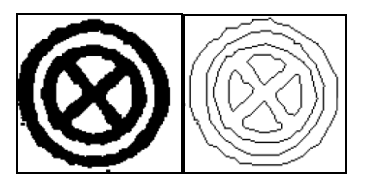

The figure shows the results of vectorization with the *Outlines* tool only. The original raster fragment is on the left; the right figure illustrates vectorization result.

This tool is influenced by the following options of the *Options* tab:

The tool approximates raster lines with a width greater than the value of the *Min width* parameter. To obtain outlines of all raster objects, set the *Max Width* parameter to 0.

The *Approximation* parameter sets the accuracy of raster segments approximated by vector outlines.

### **Hatches**

Set the tool for hatch recognition. RxSpotlight Pro recognizes simple raster hatches and creates blocks, consisting of lines. A simple raster hatch is a set of parallel raster lines. The *Hatches* tool searches for hatches only if the *Lines* tool is on.

The additional parameters are accepted angles of raster lines forming raster hatches.

### **Text Areas**

Set the tool for text recognition. RxSpotlight Pro distinguishes areas on the image with raster texts and applies to the retrieved texts the operation set as the additional tool parameter.

Setting up of raster texts search options and the OCR module is made in the *Texts* tab of the same dialog box, the setting up procedure is described further in this chapter.

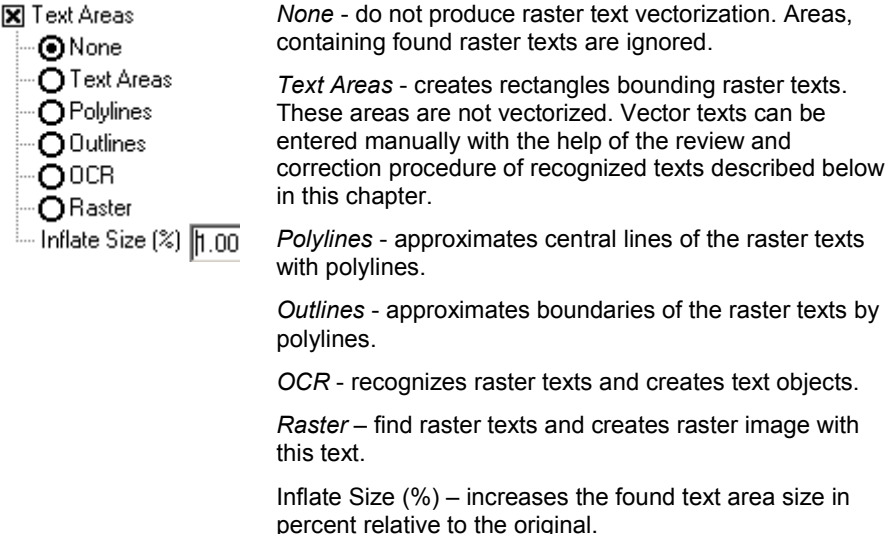

The tool uses the values of the *Height Table* list of the *Options* tab as maximum height of uppercase raster text characters. See more information on this and other parameters that influence text recognition on page [189.](#page-188-0)

### **Symbols**

Set the tool for raster symbol recognition with specified samples. The tool only works if the tool *Lines* and *Arcs and Circles* are on. Setting up of the tool operation is made in the *Symbols* tab of the same dialog box as described on page [196.](#page-195-0)

# *Options Tab*

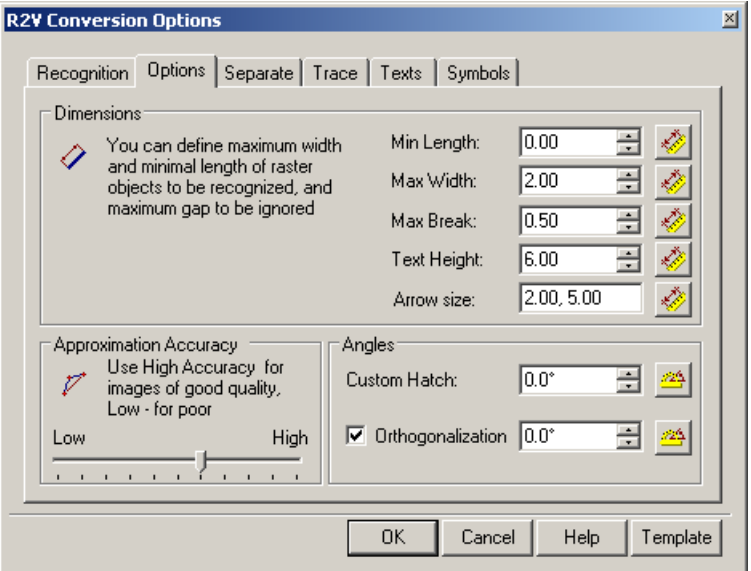

RxSpotlight Pro uses information on the sizes of raster objects, which is set in the *Options* tab, to define the optimal performance of algorithms that should vectorize a given raster object.

Parameter values can be entered from the keyboard or their values measured on the screen.

#### **To measure parameters value on the screen**

- 1. Click on the button near the appropriate input box in dialog  $\frac{1}{2}$  or  $\frac{1}{2}$ .
- 2. Specify two points on the image.

During measurement the program draws a rubber line connecting the indicated points. When the measurement is completed, the value shows in the box.

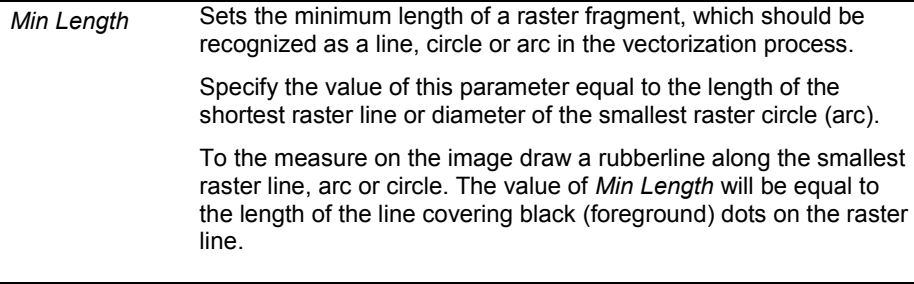

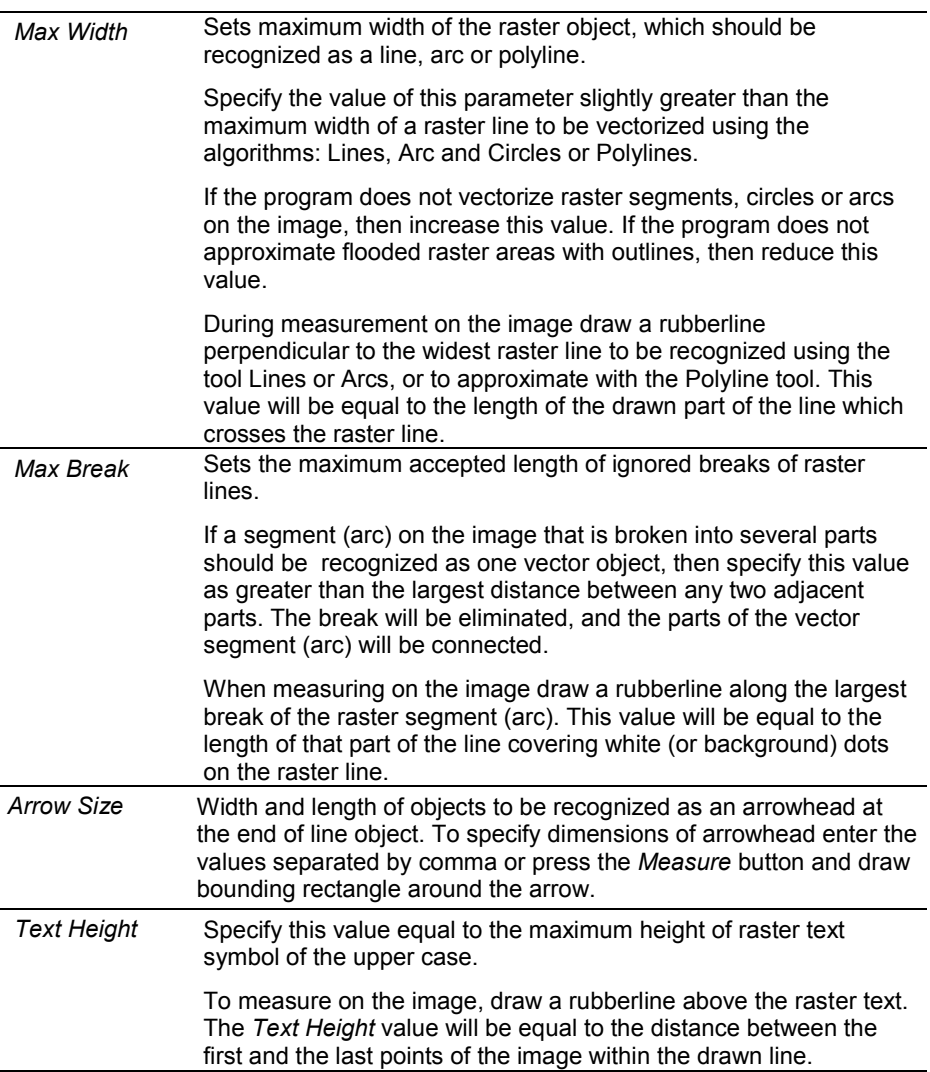

### <span id="page-188-0"></span>*Texts Tab*

Setting up the options of RxSpotlight Pro OCR module is performed in the *Texts* tab.

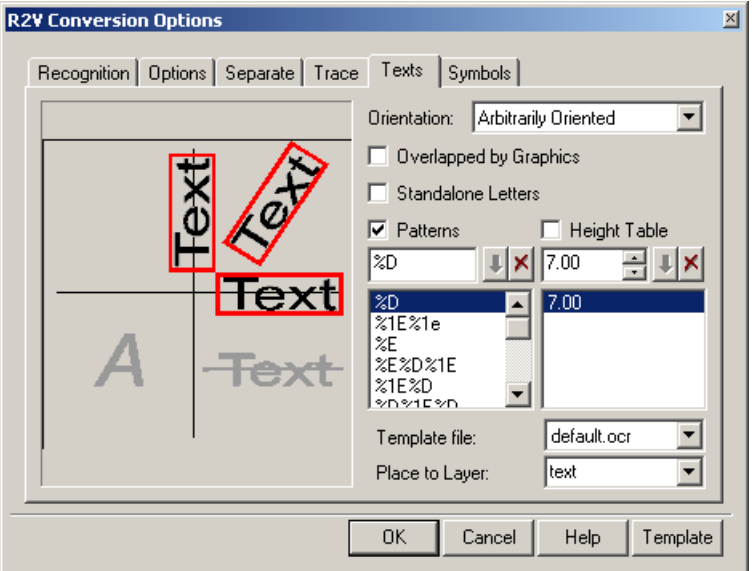

The processing of raster texts takes two steps. First, RxSpotlight Pro searches for raster fragments containing raster texts. These fragments are named *Text Areas*.

Then RxSpotlight Pro applies the operation that is set as additional parameter of the tool *Text Areas* in the *Recognition* tab to the found raster texts.

The most complicated operation is the raster text recognition using either the built-in module of texts recognition (OCR) or an additional module from a third-party.

The RxSpotlight Pro OCR module recognizes raster texts and creates RxSpotlight Pro text objects. In addition height and rotation angle of the created texts are calculated.

Standard shipment contains two files of OCR characters templates (DEFAULT.OCR and CYRILLIC.OCR), using which the program recognizes the characters of the English alphabet, digits, punctuation marks and special characters (the first half of ASCII table). the OCR module can also be trained to recognize any other text characters.

If the OCR cannot recognize a character, then it is substituted by the "~" (tilde) in the text line. If none of the word characters are recognized, then the OCR does not generate a text object.

### **Text Recognition Options**

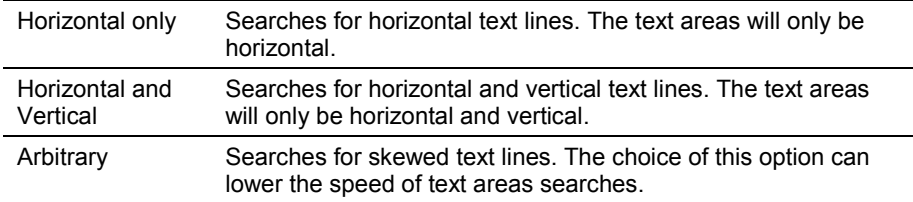

**Orientation** – defines the accepted raster text operation.

#### **Overlapped by Graphic**

If this option is on, then RxSpotlight Pro searches for raster texts crossing other raster objects. The choice of this option can lower the speed of text areas searches.

#### **Standalone Letters**

Allow searching for standalone text characters. If this option is off, then RxSpotlight Pro will not find single text characters, and will not identify graphics objects as text, such as markers, dash, etc.

#### **Patterns**

To customise the OCR, specify a set of word patterns. A pattern is a rule specifying an allowed sequence of characters within one recognized word. This list contains definitions of accepted word patterns. RxSpotlight Pro OCR can generate only words which correspond to one of the specified patterns (if *Patterns* is checked in *Texts* tab of *Conversion Options* dialog).

#### **The** *Add* **and** *Delete* **buttons**

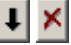

Used to edit the list of definitions of word patterns.

Here is a formal description of word pattern definition:

" [% [length] character type] || [letter]] … "

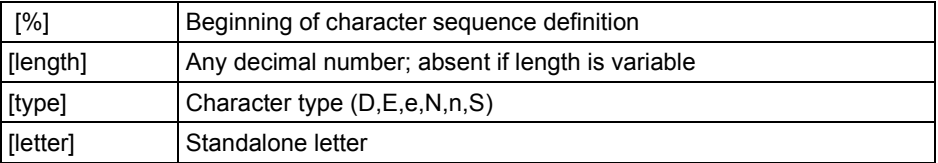

#### **Character type is specified in the following way:**

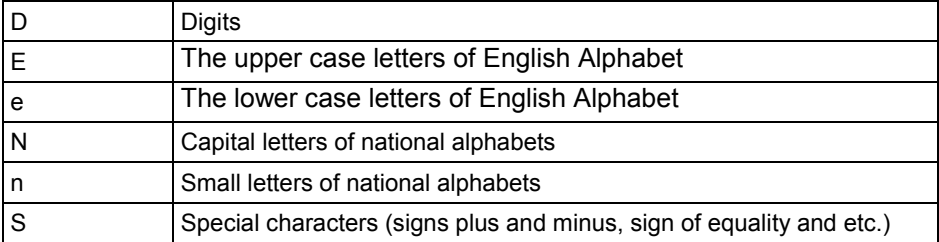

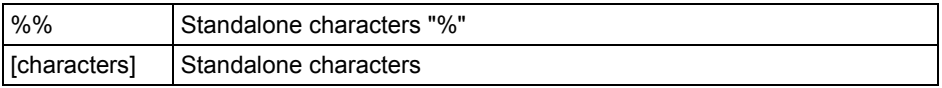

For example:

- The pattern "Rz%D" generates words, which start with "Rz", followed by any sequence of digits, for example, "Rz40", "Rz2.5", "Rz5000".
- The pattern "%1N%n" generates words of the national alphabet with the capital first letter.
- " %D %% " generates percent numbers of the following pattern: "20 % ", " 1100 % ", " 12.50 % ", etc.
- "%DV" allows the generation voltage numbers of the following pattern: "5V", "220V", "13.8V", etc.

#### **Height Table**

Possible text heights can be specified in this box. If the checkbox is on, then during the generating of the recognized texts the OCR module will create text objects with heights from this list, rounding the recognized height to the nearest value specified in the list.

#### **Character template libraries**

Specifies the *character template libraries* that will be used during recognition. Character templates are topological models of text characters (letters, special symbols etc.), with which raster text characters are recognized.

The list contains DEFAULT.OCR and CYRILLIC.OCR files, included in the standard shipment. Using the "default" file, the OCR module can recognize characters of the English alphabet, digits, signs, punctuation marks and special symbols (the first half of ASCII table). CYRILLIC file enables recognition of all the above mentioned plus Russian characters.

During the training process, the OCR creates character templates and writes them in the library. These can be saved as character templates in a new or existing library file.

> $\cdot \cdot$  If using a user created file of character template libraries, then the OCR will recognize characters described in this file only.

#### **To place on layer**

Use this box to set the name of a layer, on which the texts obtained as a result of the OCR operation will be placed.

# <span id="page-190-0"></span>*Training OCR*

Using the standard RxSpotlight OCR features, the characters of the English alphabet, digits, punctuation marks and special symbols (first half of ASCII table) can be

 $\boxtimes$  Users can also train the OCR to recognize other text characters. See "[Training OCR](#page-190-0)" on page [191.](#page-190-0)

recognized. These character templates (topological models) are stored in special files of *character template libraries*. These files are by default allocated in the OCR folder of the RxSpotlight Pro root folder.

The RxSpotlight OCR module can be trained to recognize any character. For this purpose users can add new character templates to one of the available libraries or to create their own library.

During training RxSpotlight creates templates (topological models) of text characters and places them in the open library of character templates. These can be replaced by any template in the existing library. Several templates can correspond to one text character.

#### **To create a new or to change the existing character template library**

- ãБc
- 1. Choose *Train OCR* from the *Convert* menu or press the button on the *Raster to Vector* toolbar.

The following dialog box appears:

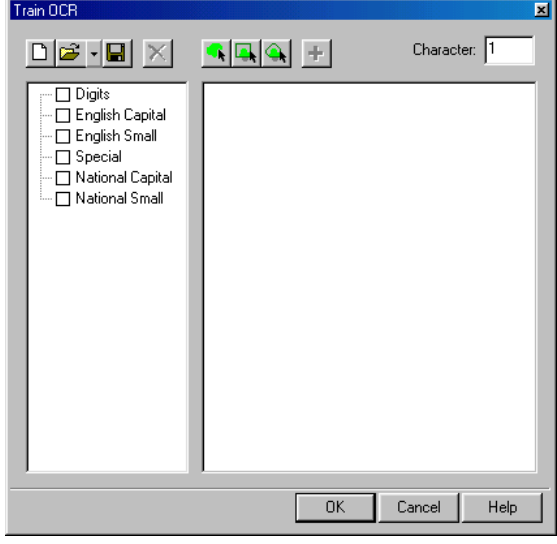

- n.
- 2. To create a new library of characters, press the *New* button.

 $-$  or  $-$ 

É.

 $\blacksquare$ 

To add new templates to the existing library, press the *Open* button, select from the dialog box the desired library file and press *OK*.

- 3. Create new, replace or delete character templates.
- 4. Save the library in its own file, or in a new one, using the *Save* button. Click *OK*.

The creation, replacement and deletion of the library templates are made with the help of the buttons of the dialog box toolbar and the *Character* input box.

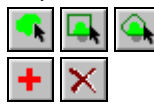

Tools for raster character selection

*Add* and *Delete* buttons

Before beginning the training open the *Train OCR* dialog box and load the existing library or open a new one.

#### **To create a new character template**

- 1. Enter a character into *Character* box.
- 2 Select the raster symbols relating to the specified character with one of the selection tools.

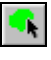

Select by picking. Click on the standalone raster character.

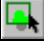

Select by frame. Draw a frame around the raster character.

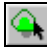

Select by polygon. Specify the vertices that encompass the raster character; press ENTER to complete the selection.

3. Click the *Add* button.

The program will create a topological template of the character and add it to the appropriate place of the template library.

The left part of the dialog box displays the contents of the current template library. This box shows the sections of the template library: digits, English capital (uppercase) letters, English small, special symbols, national capital and national small. Closed and nonblank sections are marked with "+"

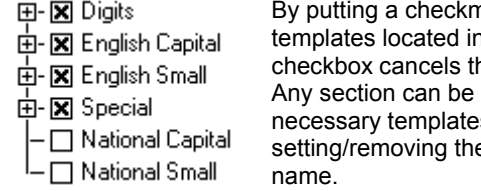

hark to the left of the section name, all this section will be on-line. Removing ne link to all templates of this section. opened by clicking on "+" and set on/off s located in this subfolder. e checkmark at the left of the template

Several templates can be set for each character. The example for "a" is shown in the figure below. In this case the character is marked with "+". Open a set of templates related to this character by clicking on "+" then select a template by clicking on it. After a template is chosen, its pictogram is shown on the right part of the dialog box.

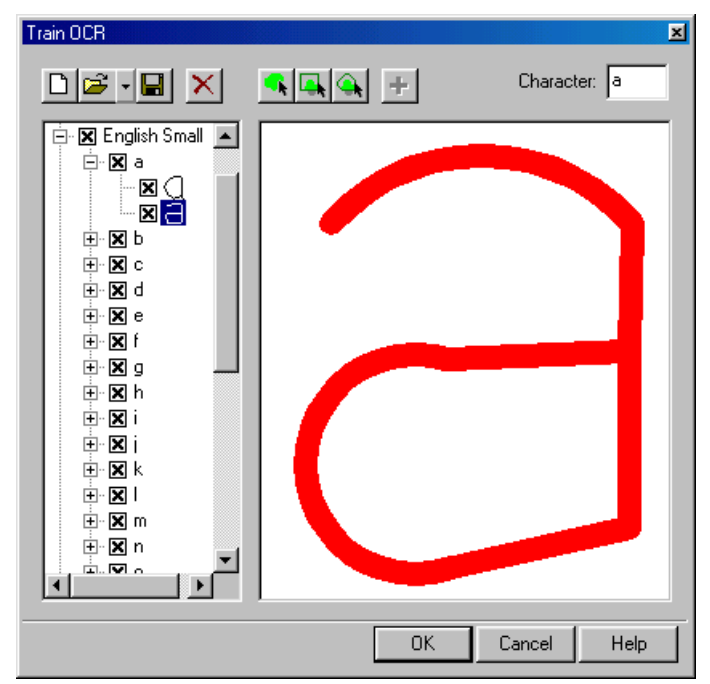

Templates can be turned off – in this case they will not be used for recognition - or deleted.

#### **To delete a character template**

- 1. Select a template.
- 2. Click the *Delete* button.

# *Editing recognized text*

The RxSpotlight OCR checks and highlights by bounding rectangles all created vector texts to enable users to review and edit the texts using a special procedure. The edited (or entering a new) text object can be accepted. The acceptance of the recognized text removes the checkmark and excludes it from texts that require editing.

The recognized texts are edited using the special dialog box with the toolbar.

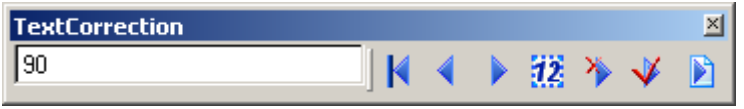

The *Text Correction* toolbar contains a text edit box and the buttons:

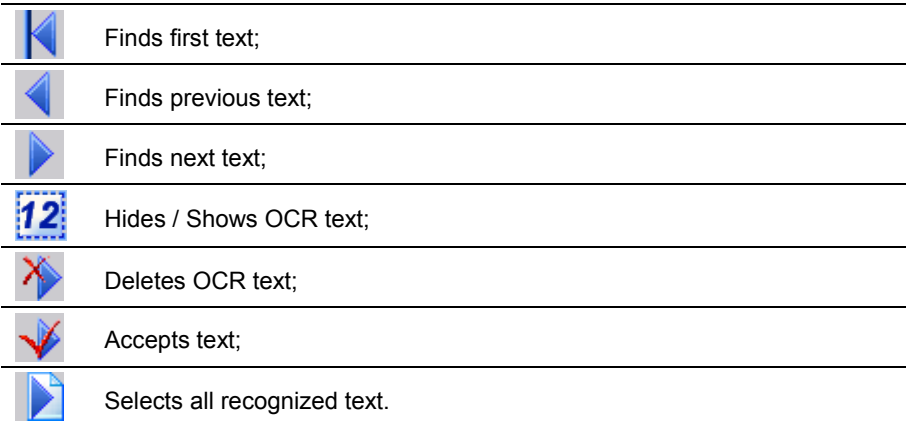

#### **To edit recognized texts**

1. From the *Convert* menu select *Edit OCR Texts*.

If the program has not detected any recognized text, then a message to that effect is displayed. The command"s execution is done.

Otherwise the program selects the first of the recognized texts and pans the image so that this text is shown in the screen centre and opens the dialog box, which shows the first text.

2. To modify a text line, enter a new value in the edit box.

Using the *Inspector* window size, font and other properties of text objects can be changed.

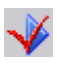

To accept the edited text, press the *Accept* button. The program will exclude this text from the recognized text set and will automatically proceed to the following recognized text.

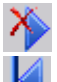

Use *Delete* button to delete text.

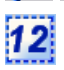

Use the *Hide Text* button to hide or unhide recognized text to

better seeing underlying raster text.

Use the navigation buttons to make the text current.

3. Repeat step 2 for all recognized texts.

#### **To change or delete properties of all recognized texts**

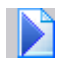

Choose *Selects all* to select all recognized texts. Use the *Inspector* window to change size, font and other properties of all text objects. Pressing *Delete* button will delete all texts.

# *Using OCR external modules*

RxSpotlight allows for using OCR modules produced by third party companies. The procedures of installing these modules as well as working with them are described in the special manual.

# <span id="page-195-0"></span>*Setting up Symbol Recognition Options*

The procedures of selection, tracing, and automatic vectorization of raster characters are based on the algorithms of *raster character recognition by vector templates*. Raster symbols can be rotated and scaled in relation to the sample symbol saved in the template; the set of parts with which a sample is composed and saved in the template may differ from the set comprising the recognized object. The basic comparison criterion is the resemblance of the symbol and template geometric characteristics - relations between composing object size, link types, angle value, and so on.

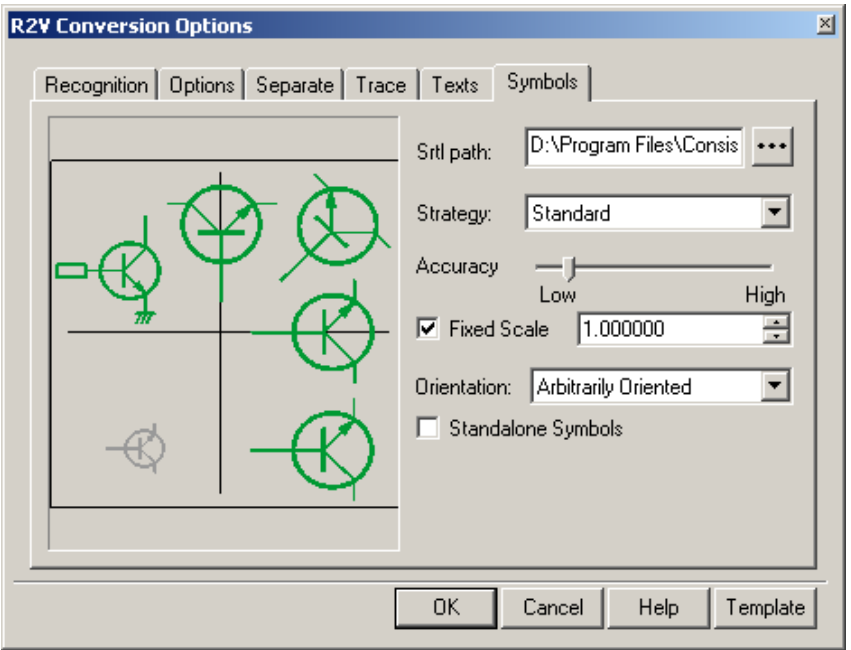

The *Symbols* tab of the *Conversion Options* dialog box

Vector templates need to be created and saved for raster symbol recognition. Also before applying any of the procedures that involve recognition, the necessary templates should be attached in the *Symbols* tab of the *Conversion Options* dialog box. In the same tab specify other parameters for symbol recognition.

 $\boxtimes$  The procedure for symbol template creation is described in "Tuning Symbol" [Recognition Template Library](#page-197-0)" chapter on page [198.](#page-197-0)

### *Symbols tab*

The table provides a description of the symbol recognition parameters.

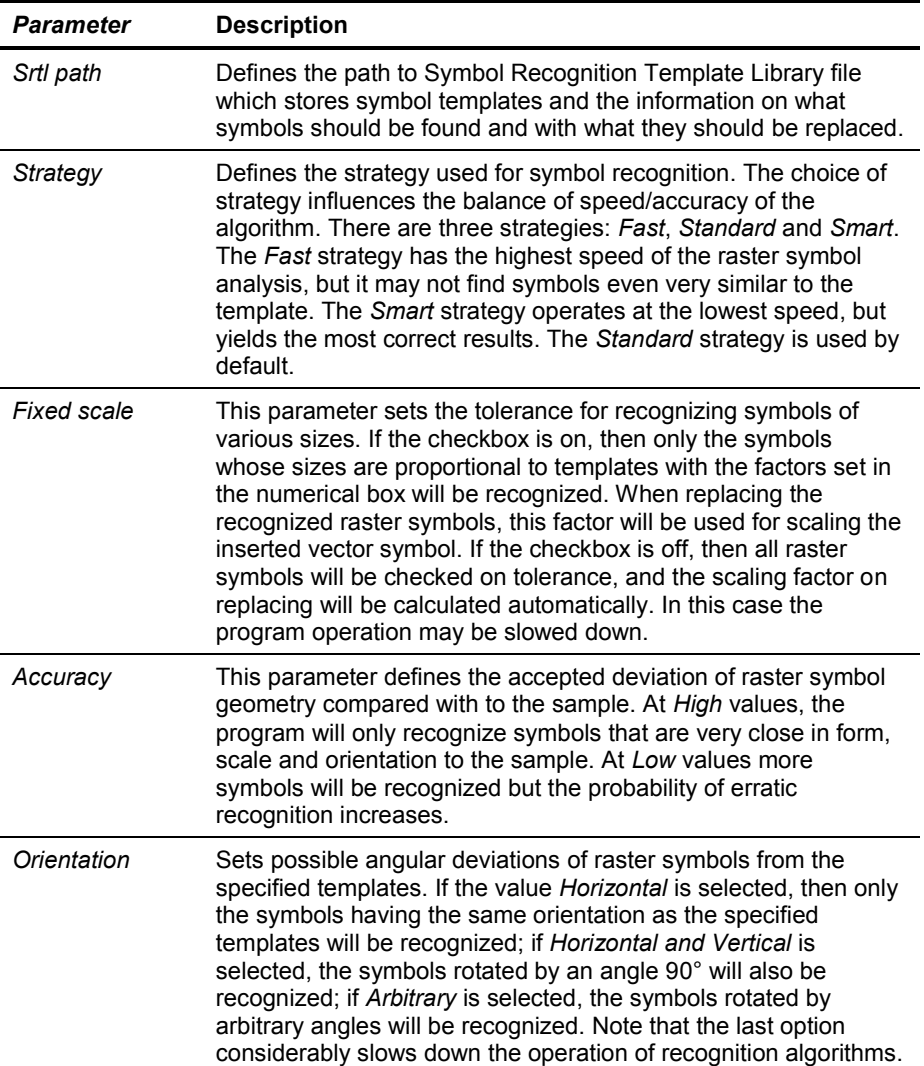

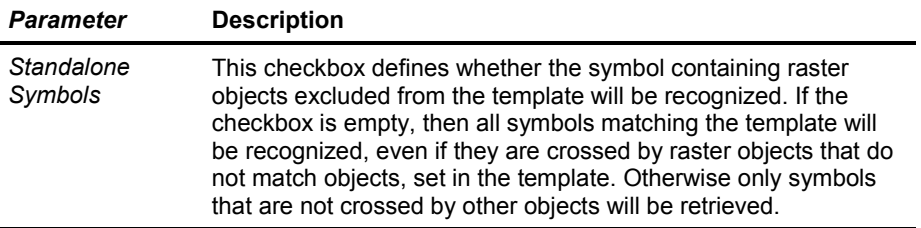

### <span id="page-197-0"></span>*Tuning Symbol Recognition Template Library*

The Symbol Recognition Template Library (SRTL) – is a library of symbol templates that used for symbol recognition and replacing in tracing, automatic vectorization, object selecting and also in *Search and Replace* as alternative method.

The procedures of selection, tracing and automatic vectorization of raster symbols are based on algorithms of raster symbol recognition by vector patterns. These vector patterns should be created before performing recognition activities.

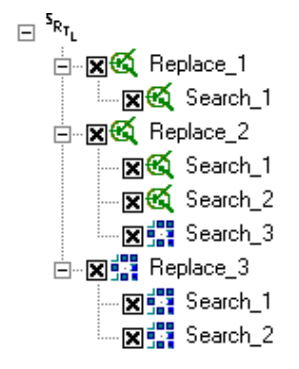

The SRTL is intended for storing the information on what symbols should be found and with what are replaced. Every SRTL represents a collection of vector and raster Replace and Search items. To every Replace item in library put in conformity one or the several Search items.

The Search item is a vector or raster template that should be recognized. The Replace item is a vector or raster template, which should replace the corresponding to it Search item.

Every RxSpotlight command that uses SRTL tries to find a regular Search template in the document or on the raster image. In case of success, command replaces recognized symbol with the corresponding Replace template.

#### **Symbol Recognition Template Library editor overview**

The SRTL can be trained to recognize any raster or vector symbol. For this purpose users can add new symbol templates to one of the available libraries or create an entire new library.

Using the *Symbol Recognition Template Library* editor you can create, save in \*.SRT file for future use, open and edit these libraries. The user can select to exclude symbol templates from recognition process by simply deactivating them. You can import obsolete symbol template formats such as \*.SST.

To open SRTL editor choose *Edit Symbol Recognition Template Library*:from the *Convert* menu or press the **convert** button on the *Raster to Vector* toolbar.

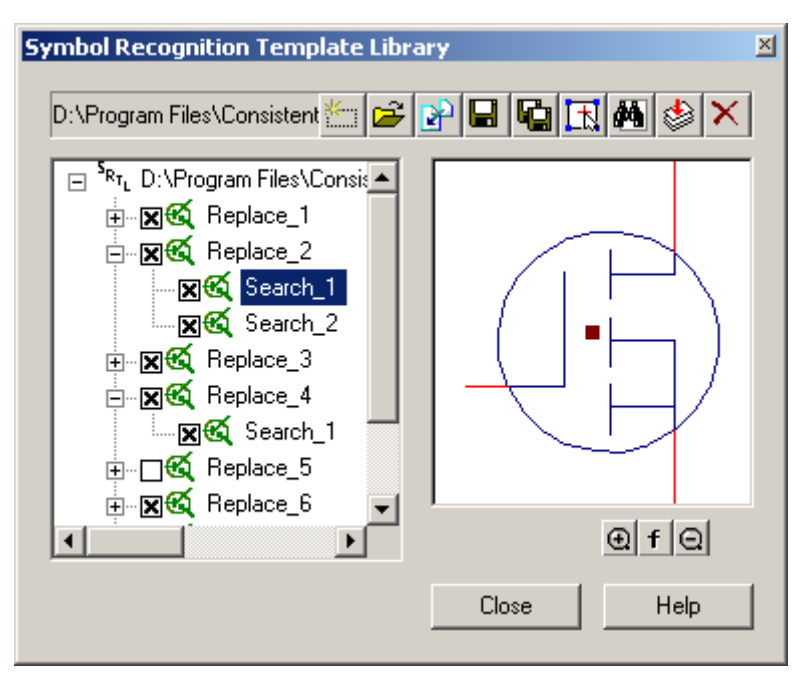

The left part of the dialog box displays the contents of the current template library. This box shows the topological tree of Replace and Search templates. Collapsed Replace items are marked with "+". Open a set of Search items related to the Replace item by clicking on "+". Select an item by clicking on it. After an item is chosen, its content is shown on right part of the dialog box.

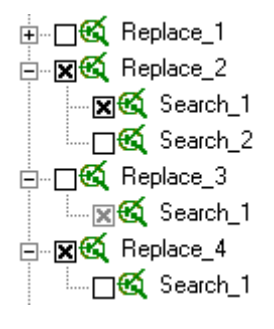

To include a template in recognize process set a checkmark to the left of the item name. Removing checkmark excludes templates and all sub-templates from this process.

> $\div$  The Replace item will be ignored during symbol recognition if all its Search items are excluded.

On the left there is an example part of the SRTL, which included only Replace 2 with Search 1 items. The Replace 4 item will be ignored because of excluded Search 1 item.

#### **SRTL basic operations**

Choose *Edit Symbol Recognition Template Library* from the *Convert* menu or press the button of the *Raster to Vector* toolbar to open *SRTL editor*. The current library will be shown in *SRTL editor* dialog that appears.

Any SRTL could be saved to or opened from \*.SRT file. To save current library into a file click the **Fig.** Save button and specify name for .SRT file in the appeared Save dialog. Use the *Open* button to open existing library and the *New* button to create a new one.

> $\div$  Since libraries are stored in separate files, these can be deleted and copied, using standard operating system tools.

To insert a symbol template saved in an obsolete format, click the *Import* button

and choose the \*.SST file. The new one Replace item with corresponded to it Search item will be included into the current library.

#### **Vector symbol template**

Vector symbol templates are marked with  $\mathbb{S}$  sign inside SRTL tree. Vector symbol templates are used for recognizing raster symbols in such commands as symbol automatic vectorization, symbol tracing, symbol selecting and *Search and Replace*. In *Search and Replace* vector template can be used not only for finding raster symbols, but for vector too.

Before defining such a template for raster symbols recognition, create vector objects resembling the raster symbols. This can be done through vectorization, tracing or simply by drawing vector objects.

The set of such vector objects is used as a *vector template*. The template can consist of any set of objects, but for recognition only objects like line, arc, circle and polyline are used. The objects of a template can also be united in the block.

New vector template could be added to SRTL as Replace item or as Search item. When "Add Replace item" was performed, SRTL create new Replace item and associated new Search item with the same topological structure. The Search item could be added only to existing and selected Replace item.

Search item can have *connecting lines*. The setting of connecting lines increases the accuracy of symbols recognition, due to more exact and flexible description of the symbol geometry.

The *connecting line* is a vector object included in the template. One end of the *connecting line* joins the other objects in the template; the other end is free. The length of symbol parts corresponding to connection lines can be arbitrary. What matters are the position of points at which these objects join other symbol objects and contiguity angles.

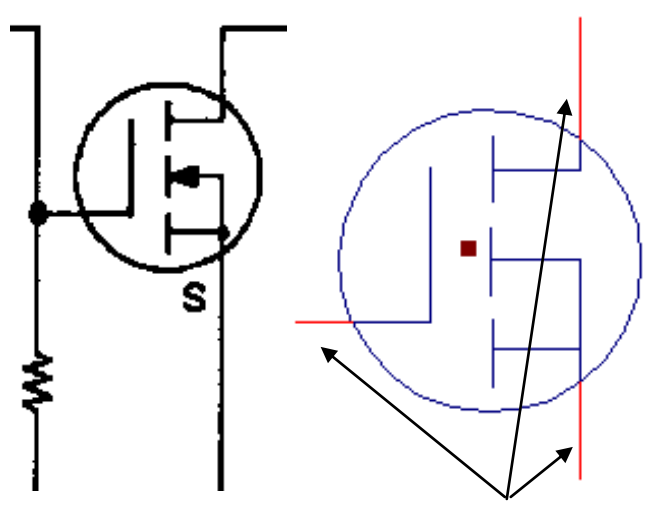

The figure illustrates a symbol template where the connecting lines are worth adding

An arbitrary number of connecting lines can be specified. If the connecting lines are set in the symbol template, then only those symbols will be retrieved which have raster straight lines similar to the symbol"s, with the same points and at the same angles, as on the template; their lengths can differ from the length of the connecting line set in the template.

#### **To create new vector symbol template**

- 1 Draw vector objects, approximating raster symbols, or create them using vectorization or tracing procedures. Because of SRTL editor window is modeless, these operations can be done even this dialog is open.
	- $\cdot \cdot$  It is recommended to unite objects of a vector template in a block. After vectorization with symbol recognition or after the *Search and Replace* operations all named blocks can easily be replaced with other graphic symbols, for example, by applying the standard procedure of block redefinition.
- 2 Select created objects, using standard vector selection tools.
- 3 To add selected vector objects as Replace item click the *Add Replace Item* button. The selected objects will be included as new symbol template into SRTL. The new one Replace item with corresponded to it Search item will be included into the current library.

To add selected vector objects as Search item select appropriate vector Replace item in the left dialog window, because the Search item could be added only to existing Replace item. It is not possible to add vector symbol template as a

Search item for a raster Replace item. Click the *Add Search Item* button.

The selected objects will be included as new symbol template into SRTL. The

new one Search item corresponding to the specified Replace item will be appeared in the left dialog window.

- 4 Select the newly added Search item in the left dialog window.
- 5 Click the **FU** Select Connection Lines button. Click in the right dialog window on those symbol template objects, which should be the connecting lines. The connecting line is highlighted with red colour. If the object is assigned by a line of connection by mistake, then click on it once more to deselect. The object colour will be changed to the original one.
	- $\cdot \cdot$  Note that the line of connection should be a segment with one end adjoining to template objects, and another being free. Otherwise, the program will not assign the object to the connecting line.

#### **Raster symbol template**

Raster symbol templates are marked with  $\frac{1}{2}$  sign. These templates are used by the *Search and Replace* tool as Search or Replace items.

When raster symbol template is added to the library as Replace item, SRTL does not automatically create a corresponding to it Search item. This should be done manually.

A raster symbol template could be added as Search item for raster or vector Replace item. However, it is not possible to add a vector symbol template as a Search item for a raster Replace item.

#### **To create new raster symbol template**

- 1 Open a raster image and select some raster objects, using standard raster selection procedures. Because of SRTL editor window is modeless, these operations can be done even while this dialog is open.
- 2 To add selection as Replace template click the *Add Replace Item* button. The raster selection pattern will be included into SRTL.

To add raster selection as Search template select appropriate vector or raster Replace item in the left dialog window, because the Search item could be added

only to existing Replace item. Click the *Add Search Item* button. The raster

selection will be included as new template into SRTL. The new one raster Search item corresponded to specified Replace item will be appeared in the left dialog window.

#### **SRTL editor dialog buttons and controls**

*Left dialog window (topological tree window)* Shows structure of current Symbol Recognition Template Library (SRTL).

*Right dialog window (template window)*

Shows content (template) of selected library item.

*New*

Creates a new empty SRTL.

*Open*

Load a library from \*.SRT file into SRTL editor dialog.

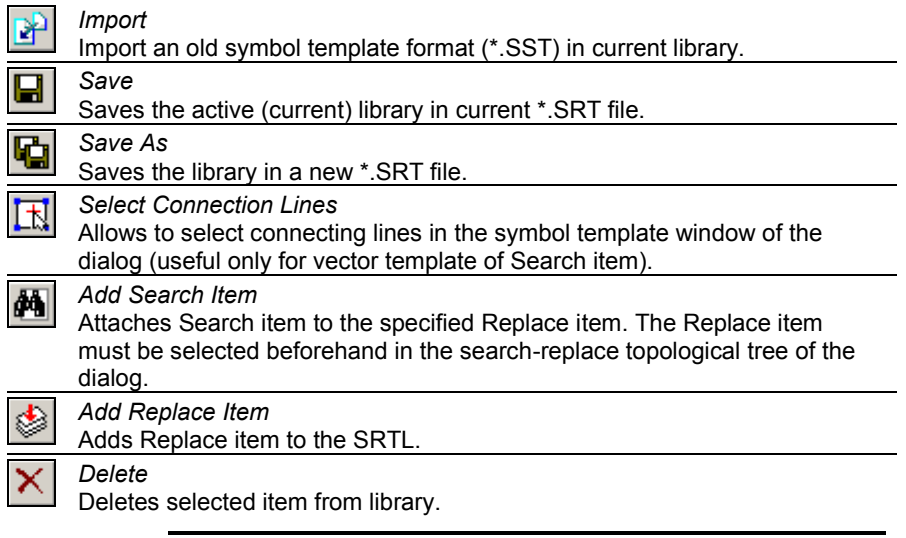

\* To exclude an item from recognition process, just remove checkmark on the left of the item"s name without deleting it from the library. The item is deactivated.

### *Automatic Raster to Contours conversion*

Performs a *Raster to Contours* conversion by polylines which duplicates selected closed areas on the image. At the same time, if an area has a mutual border (example shown below), every area (parcel) of polylines will have its own segment.

Setting up the Raster to Contours parameters can be performed in *R2V Conversion Options*.

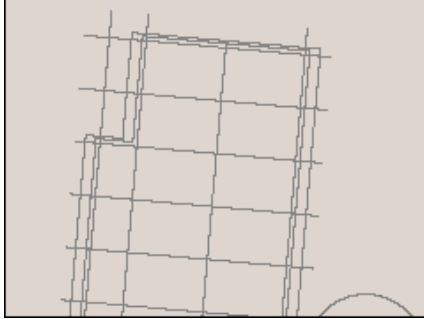

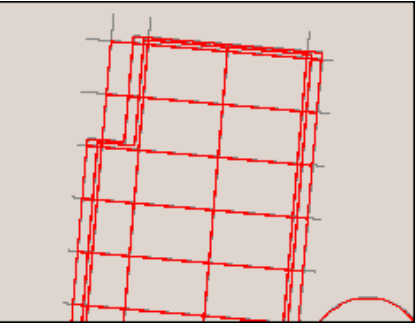

Increasing the *Radius* parameter causes more places to be treated as area borders To start this command; choose *Raster to Contours* from the *Convert* menu or click the button on the *Raster to Vector* toolbar.

To perform conversion to contours do following:

- 1. Open the monochrome raster image.
- 2. Run this command.
- 3. If the Raster to Contours conversion is not suitable, then try changing the parameters in *Conversion Options* and re-running the command.

## *Automatic Color Vectorization*

*Color Conversion* is intended for recognition of linear objects on color schematic raster images (plans, schemes, topographical maps). It combines such operations as binarization, vector color separation and color vectorization. . As a result, you get polylines broken in places of mutual crossings.

This command works on greyscale and colour images.

To start the *Color Conversion* command; choose *Color Conversion Options* from the

*Convert* menu or click the **button** on the Raster to *Vector* toolbar.

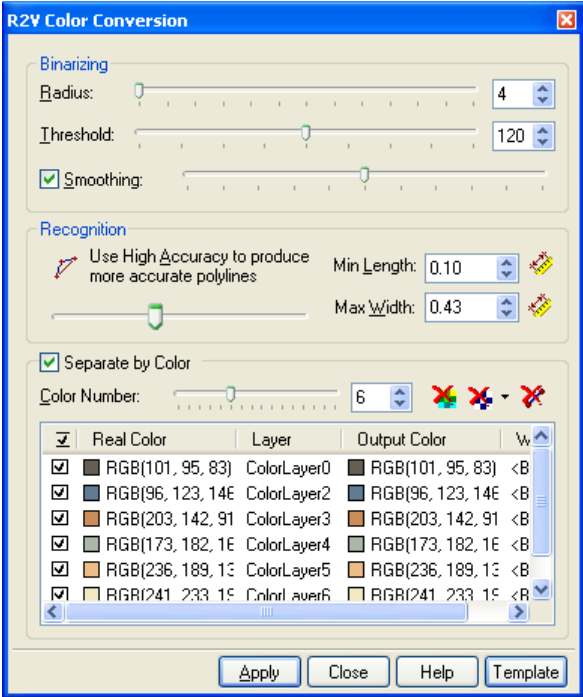

#### **To tune the colour conversion parameters do following steps:**

#### **Step1**

Adjust the binarization parameters (similarly to *Adaptive Binarization*):

Switch on the *Hide Vectors* button **X** of this dialog, switch off the *Hide Raster* button

**X**  $\bullet$  and the *Hide Source Raster* button **.** 

Move the *Radius* slider to its minimum position (equal to 4).

Gradually increase the *Threshold* value until the required objects appear.

Use the *Smoothing* filter if the objects have rough borders.

 $\div$  At the same time, closely positioned lines might conglutinate and small objects might disappear.

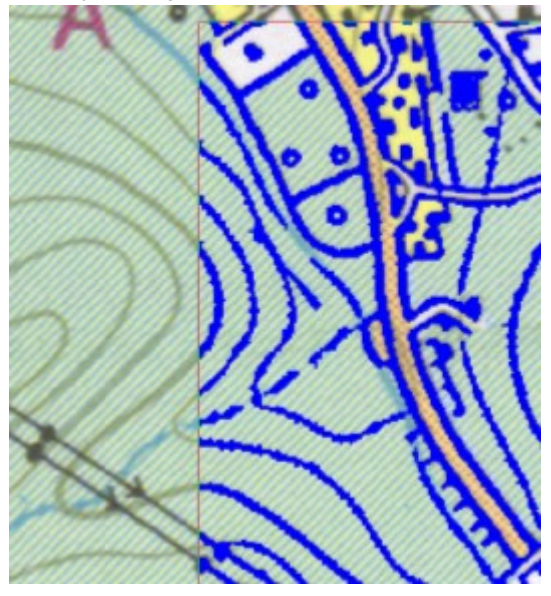

#### **related buttons and controls:**

*Hide Source Raster*  button

Turns off the display of source raster image in the Color Conversion preview area.

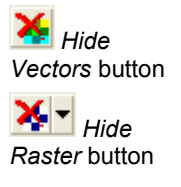

Turns off the display of vector objects in the Color Conversion preview area.

Turns off the display of raster information in the Color Conversion preview area. Click the arrow to the right of the button to change colour of binorized raster data.

*Radius* slider Sets the radius value, which determines the depth (in pixel) of the filter effect on the colour area. Set it to the minimum position.

*Threshold*  slider

Sets the threshold value of binarization.

*Smoothing* Select this checkbox to smooth the image. The Smoothing slider controls the smooth level. Moving this slider right makes the smooth level higher while moving left makes it lower.

#### **Step2**

Set the Recognition parameters: *Max Width*, *Min Length* and *Accuracy.*

These parameters are equal to those for monochrome images in the raster to vector *Conversion Options* dialog and the *Raster Properties* toolbar.

#### **related buttons and controls:**

*Min Length* Sets the minimum length of a raster fragment which should be recognized as a polyline in the vectorization process.

- Specify the length of the shortest raster line.

- In order to measure directly from the image, click the

button and draw a line along the smallest raster line.

*Max Width* Sets the maximum width of a raster linear object which should be recognized as a polyline.

> - Specify the value of this parameter slightly greater than the maximum width of the raster line to vectorize.

> - If the program does not vectorize raster segments, then increase the value of this parameter. If the program does not approximate flooded raster areas by boundary objects, then reduce the value of this parameter.

> - In order to measure directly from the image click the button and draw a perpendicular line to the widest raster line you want to recognize.

*Accuracy* slider Sets the accuracy of raster lines approximated by vector objects. If the quality of the raster image is poor, then reduce the parameter value so that the function will be able to recognize raster objects with significant form distortions.

#### **Step3**

Switch off the *Separate by Color* checkbox and define a preview area so that all the objects of all the colours present in the raster image can be seen.

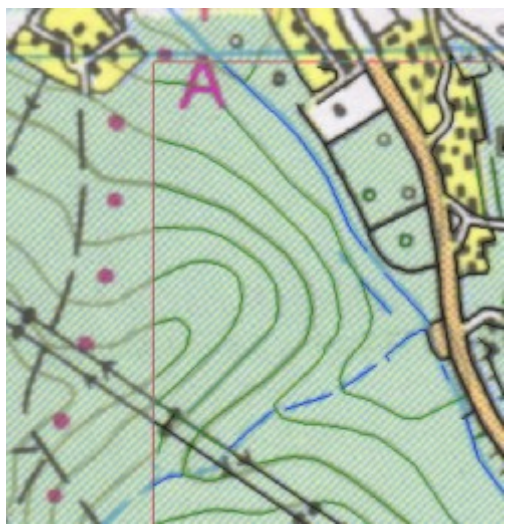

Visually check the quality of the recognized objects, their colour and degree of conformity to the raster image. Re-customise parameters if necessary.

To see lines of different colours on separate layers, switch on the *Separate by Colour* checkbox.

Set the *Colour Number* value (usually 1-2 colours more than the real number). The program automatically defines the table of colours and casts the colour of an object to the nearest one. By switching on/off the *Export to Layer* checkbox located at the beginning of every colour table string, all objects of this colour can be checked visually.

After defining the correct number of colours it is possible to define another target colour and a layer for each real colour.

If there is no need to export a line of a certain color, then switch off the *Export* checkbox at the beginning of this string.

#### **related buttons and controls:**

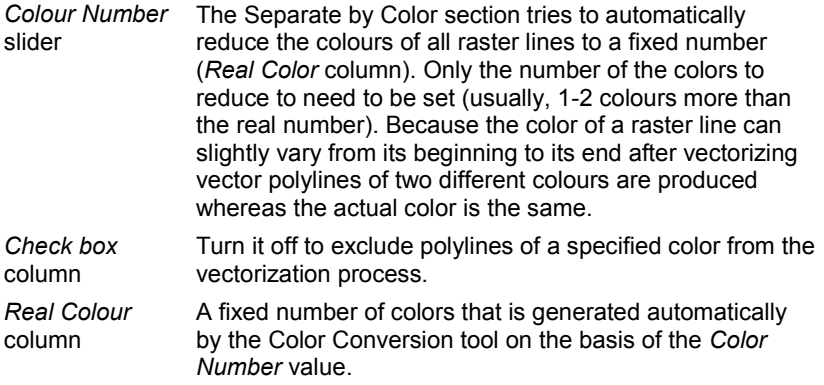

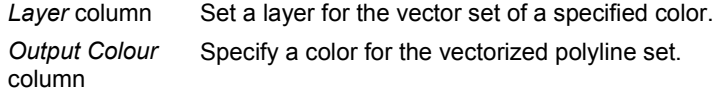

#### **Step4**

Click the *Apply* button to start vectorization or save the parameters to a file for further use.

 $\div$  Vectorization can also be launched with current settings through the *Raster2Vector* command (chose the *Raster2Vector* from *Convert* menu or click

the button on the *Raster to Vector* toolbar).

#### **related buttons and controls:**

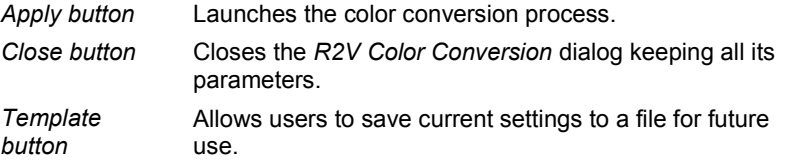

### *Raster to Vector Toolbars*

The *Raster Properties* toolbar allows tune up conversion options on-the fly without digging in *Conversion Options* dialog. This gives an ability to manage main R2V settings immediately. Vectorization results can also be previewed using the  $\mathbb{R}$ button from this toolbar. Press this button and specify the rectangle preview area.

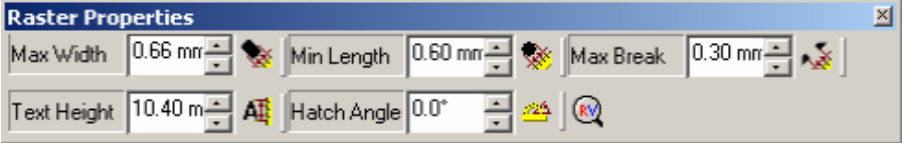

The *Quick Launch Conversion tool* toolbar allows the Automatic Vectorization to start with a specified template.

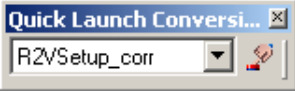

# **Drawing and editing**

The drawing capabilities of RxSpotlight include tools for the creation and editing of entities and objects, composed of entities, drawing and erasing pixels on monochrome and colour raster images and operations that create or modify vector or raster images.

The simplest drawing operations are represented by buttons in the Main toolbar (they occupy the second row on the picture below).

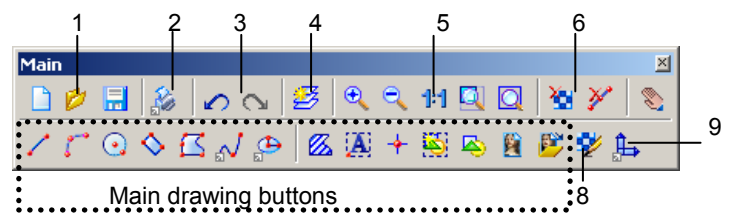

The first row contains buttons for opening, saving (1), printing (2), undoing and redoing (3), manipulating layers (4) and zooming operations (5). At the right of the first row there are two buttons (6) that toggle viewing/hiding raster and vector objects (see page [37\)](#page-36-0) and the pan button (7).

The second row contains main drawing tools, a button (8) that switches raster/vector drawing mode (see page [297\)](#page-296-0) and coordinate system setup button (9).

Using these buttons entities, insert texts and images, can be drawn and blocks created and inserted.

A more versatile set of drawing buttons is located in the *Draw* toolbar and menu.

Pixel drawing tools

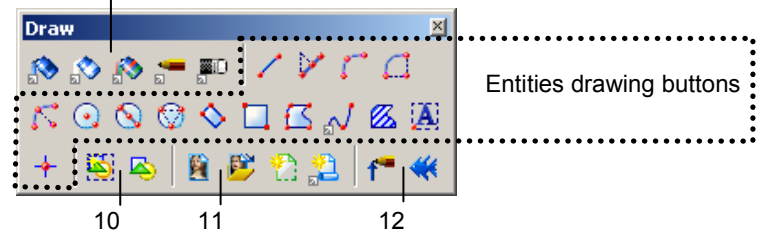

Pixel drawing buttons, a complete set of tools for drawing entities, two buttons that control blocks (10), four buttons that insert images (11) and two buttons that create end markers and fill shapes (12) are available.

This is not all. This chapter describes all the RxSpotlight drawing and editing means and modes.

# **Before drawing**

# *Visibility*

Make sure that  $\sum$  and  $\sum$  buttons that control objects visibility are not pressed.

Pressing  $\Box$  button allows newly drawn objects to be added to the selection

automatically,  $\mathbf{I}$  selects only the last drawn object and  $\mathbf{I}$  removes drawn objects from the selection.

The *View > Show width* commands and commands from submenu *View > Display Order* can be of great assistance for drawing or editing a large number of objects. The drawn objects can be placed on a specified layer. Any combination of vector objects and raster are allowed on a layer.

The *Inspector* window adds flexibility and precision to drawing operations.

 $\boxtimes$  See more information about composing selection sets on page [106;](#page-105-0) on layers on page [45;](#page-44-0) on viewing commands on page [30;](#page-29-0) on *Inspector* on page [40.](#page-39-0)

## *Ortho mode*

With orthogonalization mode set to on, vector lines and rubberlines for editing can only be drawn in parallel directions to the coordinate axis.

Turn on orthogonalization by pressing the ORTHO button in the right-lower part of the screen (see the picture below).

To draw perpendicular skewed lines (as in the picture below) perform the following procedure:

#### **To draw perpendicular lines with a skew angle to the coordinate axis:**

- 1. Open the *Coordinate System* tab in the *Tools > Coordinate System* dialog.
- 2. Enter the skew angle value in *Angle*, or measure the angle directly on the image having pressed the button  $\gg$
- 3. Press *Apply*.
- 4. Draw the desired objects. Note that the cursor lines are now skewed by the specified angle.

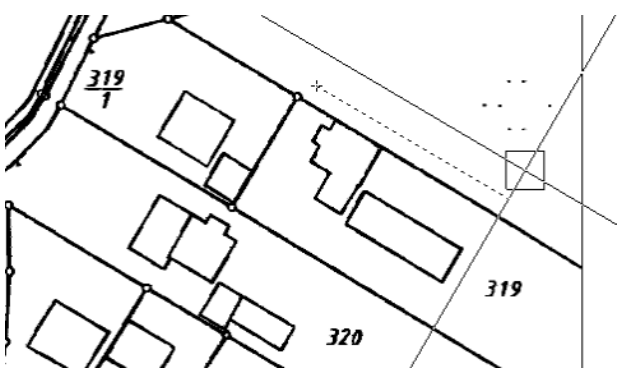

5. If necessary, then open the *Coordinate System* dialog again and reset the previous value in *Angle.*

Drawing arcs in ORTHO mode is limited by the fact that «rubber lines» are also drawn parallel to coordinate axis.

 $\boxtimes$  See more information on Coordinate system setup on page [64.](#page-63-0)

# *Other modes and options that affect drawing*

When drawing – it is possible to create rasterized copies of vector entities. The effects of toggling the *Switch drawing raster entity* and RDRAW buttons are described on page [297.](#page-296-0)

Created text objects can also be rasterized (see description on page [298\)](#page-297-0).

When drawing and editing – snaps and grids can be used to add precision to the operations (see description on page [298\)](#page-297-1).

Drawn objects can be automatically selected. Selection is controlled by settings in *Command Setup* dialog, see page [376.](#page-375-0)

## *Line Style management*

Every RxSpotlight vector object has a line style associated with it (see *Line Type* property in the *Inspector*). The line style is a definition that determines a visual representation of lines of drawing entity. It includes particular dash-gap-marker sequence, the relative lengths of dashes and gaps, styles combination and etc. Any of the standard line styles provided by RxSpotlight can be used, or new line styles can be created and combined.

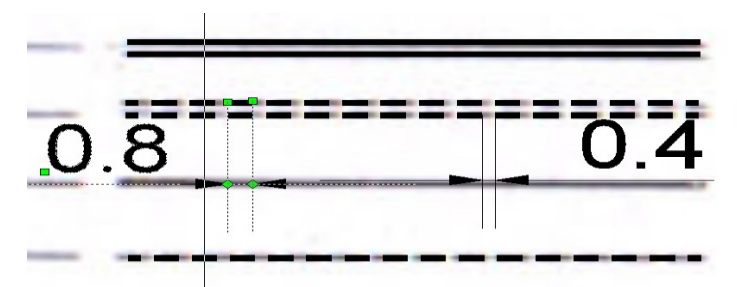

A wide spectrum of line types can be created:

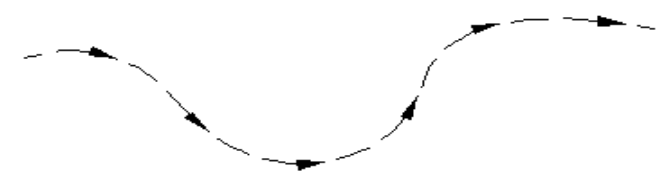

*Line style that uses arrow markers*

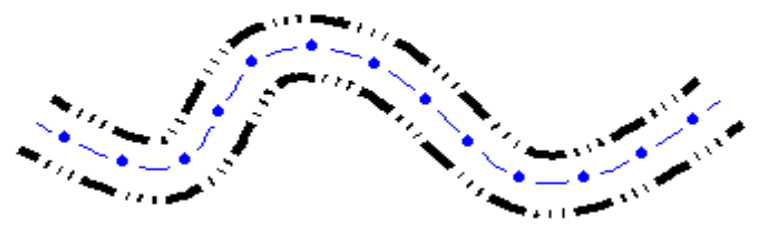

*Combined line style*

All standard RxSpotlight line styles cannot be deleted or renamed, however they can be freely modified.

#### **To set line type**

You can set line type on the *Properties* toolbar or in the *Inspector* window.

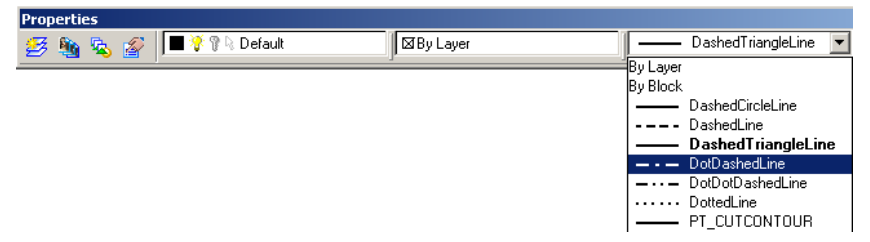

#### **The Line Style Manager**

It's used to create, delete, modify and combine line styles.

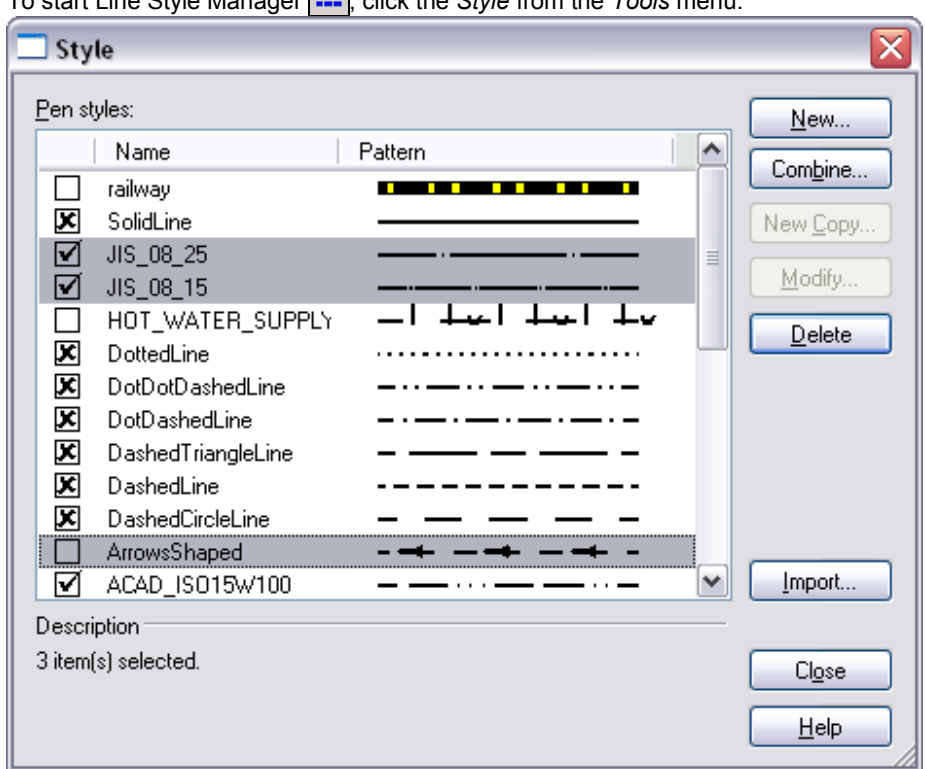

To start Line Style Manager , click the *Style* from the *Tools* menu.

The *Pen Styles* list box shows all line styles in the document. It supports multiply selection (with SHIFT or CTRL keys), and drag and drop capability.

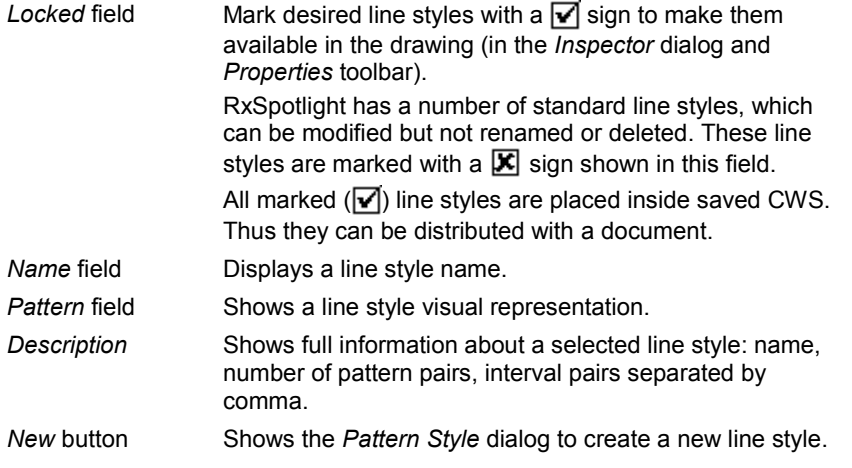

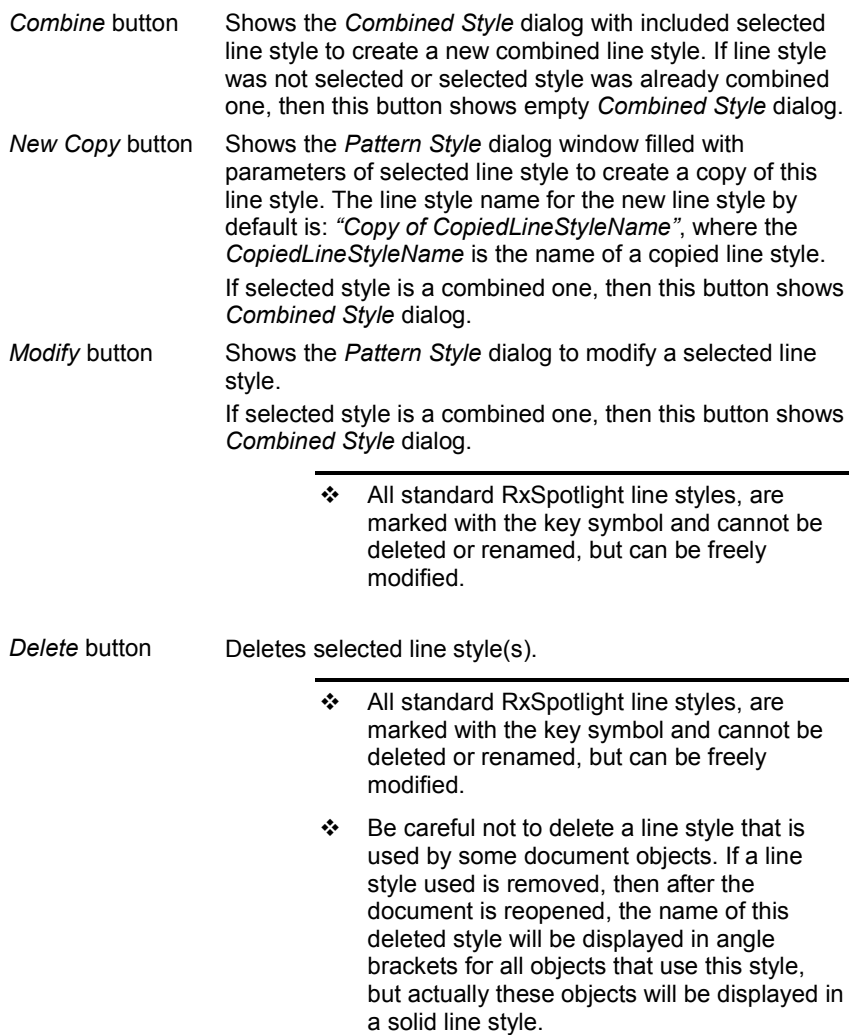

*Import* button Import line style(s) from the AutoCAD line type definition file (.LIN file). A LIN file can contain definitions of many simple and complex line styles. This file has an ASCII format.

> Select  $\overline{v}$  desired line styles in the *Line type import* dialog that appears:

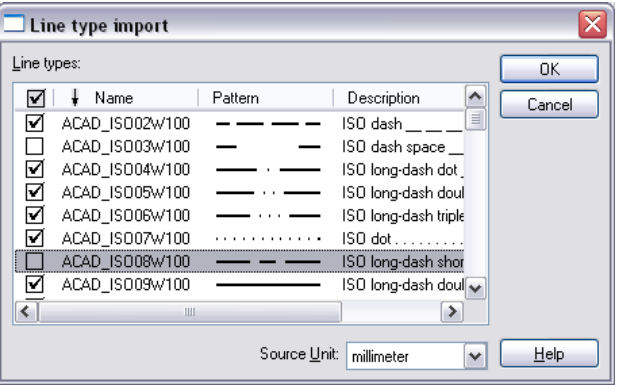

RxSpotlight converts shapes and text symbols into markers during line style import:

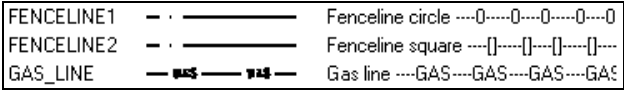

You can also ignore such line styles:

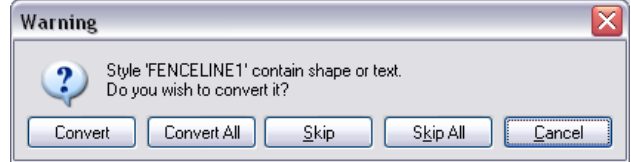

*Close* button Closes the *Line Style Manager* dialog.

#### **The Pattern Style dialog**

This dialog is called from the *Line Style Manager* and used for creation, modifying and copying line styles.

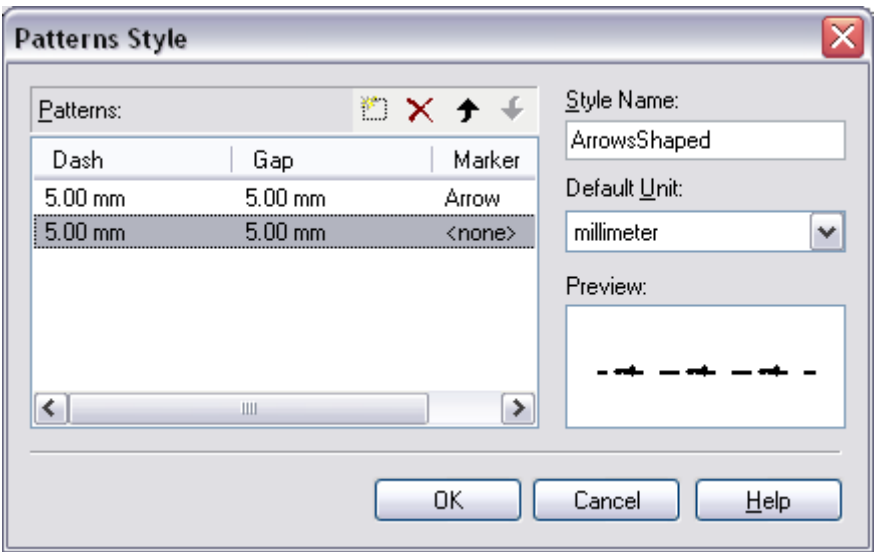

The format of the line style definition includes a number of patterns consisting of three parts: Dash part length value - Gap part length value – Marker (optionally)

The Marker – is the same marker that is stored in .MRK file and used to place at the entity ends.

It is placed in the middle of the Gap of a current pattern. The user can assign various markers to different patterns of the modified line style.

For example, a standard RxSpotlight line style, called *DotDotDashedLine,* includes three patterns defined as:

Dash Gap Marker

8mm 2mm <none>

1mm 2mm <none>

1mm 2mm <none>

This indicates a repeating pattern starting with a dash 8mm long, a gap 2mm long, a dot, a gap 2mm long, a dot and another gap 2mm long. This pattern continues for the length of the line. The line style would be displayed as shown below:

. . . <del>. . .</del> . . <del>. . .</del> . . <del>. . .</del> .

#### **To create a new line style**

Press the *New* button in the *Style* dialog:

Set the style name and select measurement units from the *Default unit* combo-box.

Press the *New Item* button, enter one by one the size of dash and gap. Specify marker. Observe the process in the *Preview* field.

Edit elements with the buttons  $\mathbf{X}$  Delete Item and  $\mathbf{F}$  **+** Move Item Up / Down. Press *OK*.
#### **To modify an existing line style**

From the *Style* dialog pane choose a style to modify.

Press the *Modify* button, and then make necessary changes (see 2, 3 of the previous section).

Press *OK*. The style name will remain the same.

#### **To create a new line style on the base of an existing one**

Choose a line style from the *Style* dialog.

Press the *New Copy* button, make necessary changes.

Enter the name in *Style Name* the field.

Press *OK.*

#### **Pattern Style dialog buttons and controls**

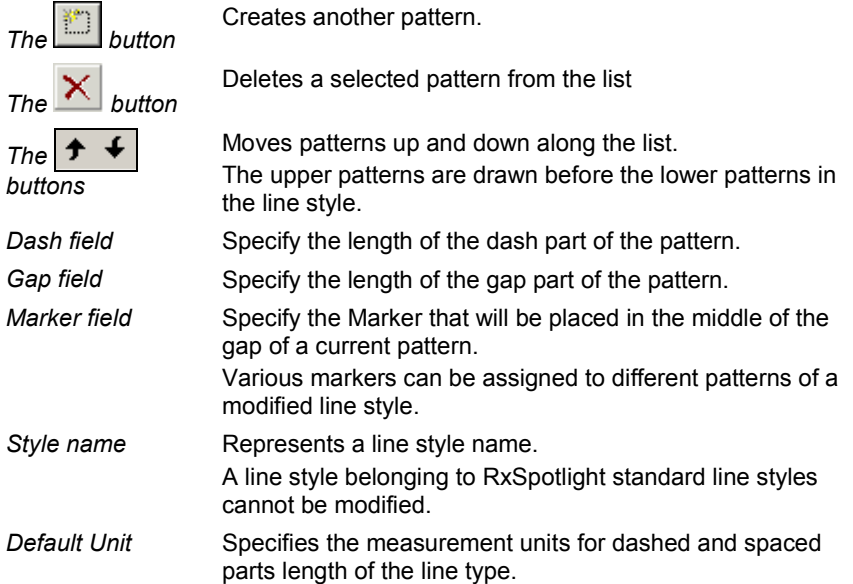

#### **The Combined styles**

A combined line style consists of several simple ones. An offset, line width and colour can be specified for each included style.

The *Offset* sets a displacement value of a line relative to the central axis of a combined style. Positive values mean displacement to the right, negative - to the left. The lines with the same *Offset* value will be placed one over another. The *Line Width* sets a width value for a specified style.

By default, the line *color* corresponds to the color of the included style, it can be changed though.

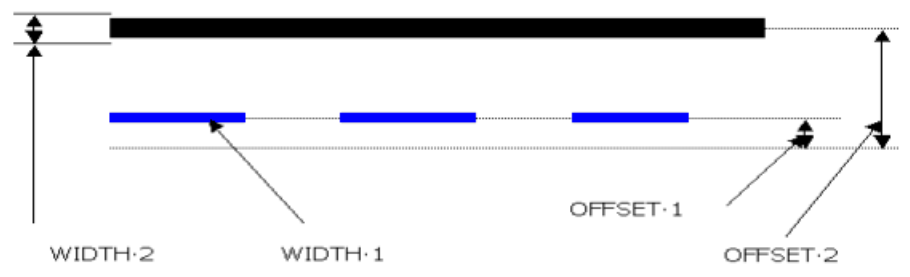

Using combined styles makes it possible to create line styles that can virtually represent any kind of an entity in a drawing such as a state border, railroad and more.

#### **To create combined style**

A Combined style can be created using a set of simple (not combined before) line styles. This can be done in the *Combined Style* sub-dialog.

Select all simple line styles which you need to combine in the *Line Style* dialog and click the *Combine* button to create a new combined style.

The *Combined Style* sub-dialog with all the preselected styles included will appears.

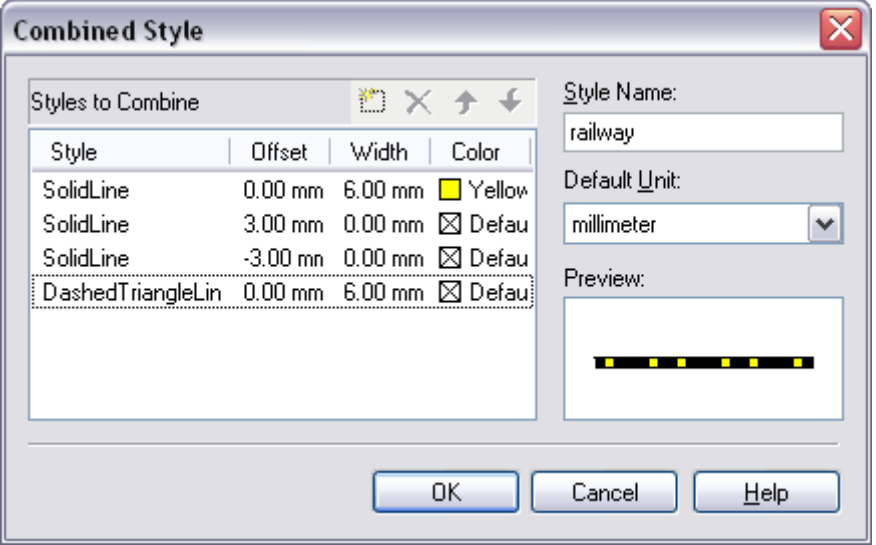

There you can edit Offset, Width and Color parameters for each combined style.

To add a new style to a set or include an instance of an existing one, use the

*New item* button. Click the  $\vert X \vert$  *Delete item* button to delete any style. Use the

buttons to change an item order in the set. The *Style Name* box specifies the name of a combined style and the *Default Unit* box specifies the measurement units for the *Offset* and *Width* parameters.

#### **Example: Creation of a railway line style**

To create a railway line style follow the steps:

Open the Line Style dialog.

Choose the native RxSpotlight *SolidLine* and *DashedTriangleLine* styles in the list by selecting them with the Ctrl button pressed.

Click the *Combine* button.

In the appeared *Combined Style* dialog type the "railway" style name and specify millimetres as default units.

Click the *New item* button twice to add two style items to the list. Click on the

*Style* field of every newly added item and choose the *SolidLine* style name. Now there are three instances of the *SolidLine* style and one instance of the *DashedTriangleLine* style in the list.

This set represents a thin solid line.

Set a width value equal to 6mm and yellow color for the first *SolidLine* style instance.

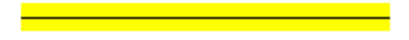

A wide yellow line appears.

Set an offset value equal to 3mm for the second *SolidLine* style instance and an offset value equal to – 3mm for the third one.

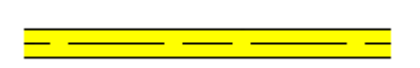

Now we have a wide yellow line with a thin black *DashedTriangleLine* in the middle bounded with two thin black solid lines.

Set a width value for *DashedTriangleLine* equal to 6mm.

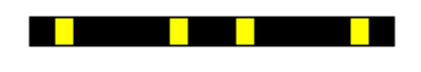

The line of yellow color and the line of *DashedTriangleLine* style have the same width and offset values so they are imposed one over another.

### *Text Style management*

Every text in a RxSpotlight document has a text style associated with it. A text style defines such text characteristics as: *Font, Height, Width Factor, and Obliquity*. To inherit any text property from the associated text style, this property value must be set to *By Style*.

Using text styles, text properties for a number of objects can be changed on the fly. Just modify any parameter of the required text style, and every RxSpotlight text in this document which inherits the value for this property from the modified text style will be changed immediately.

A text style for the following can be changed: Text, Multiline text, Dimension text, Block, by changing a value of the *Text Style* property in *Inspector*.

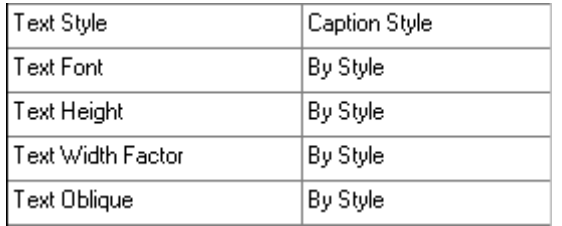

#### **Text Style Manager**

The *Text Style Manager* is used for managing text styles.

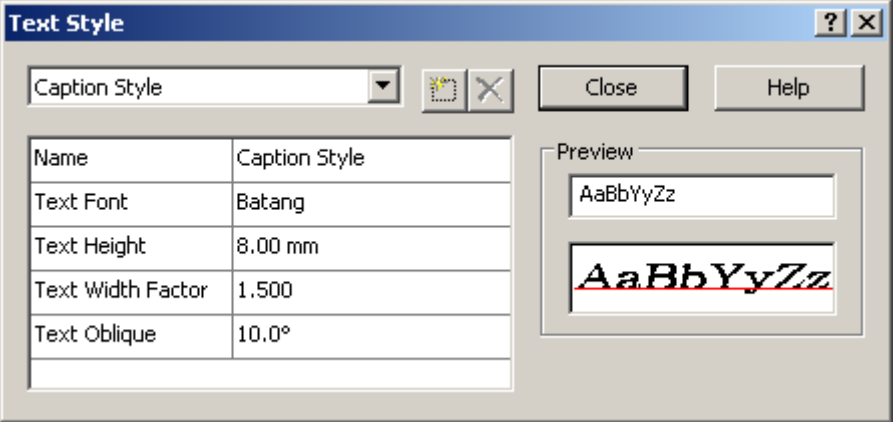

Use a combo box in the upper-left corner to switch between text styles of this document.

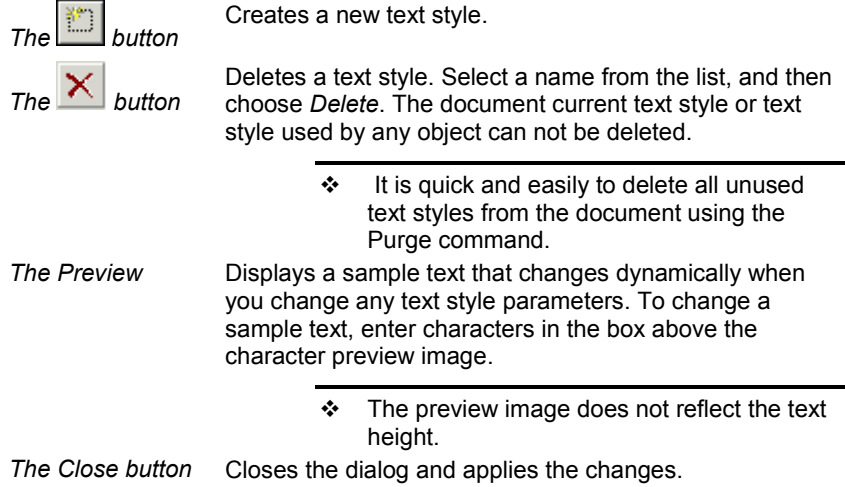

#### **Text style properties**

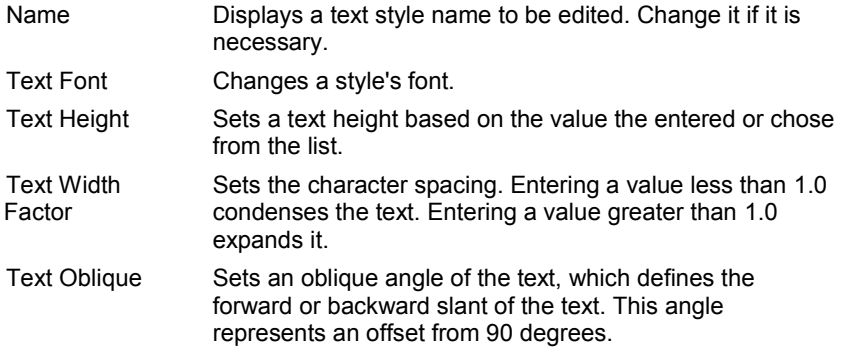

To start *Text Style Manager*; click the *Text Style* from the *Tools* menu.

# **Drawing entities**

Drawing simple objects is easy.

Select a drawing tool (or command in the corresponding submenu of *Draw* menu) and draw intuitively. Any drawing mode can be exited by releasing the button on the *Drawing* toolbar, or by changing the drawing mode, or by pressing ESC.

To become acquainted with drawing vector objects, open a blank document and the *Drawing* toolbar and spend a few minutes trying the drawing tools.

It is useful to keep the *Inspector* window open while drawing. Spend some time experimenting with different properties and options of the selected drawing tool. *Inspector* allows drawing with precision and control of many properties of the created objects.

## *Line*

There are two ways to draw a line:

1. By pressing and specifying two endpoints...

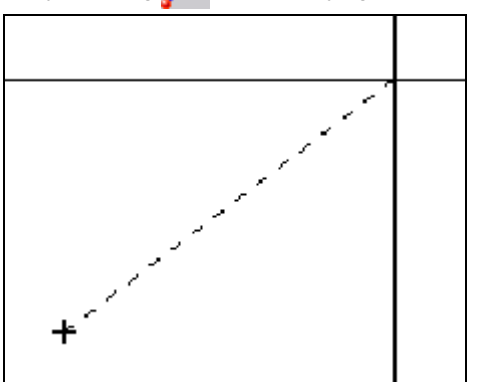

2. ... or by pressing and specifying three points: two for direction and one for length.

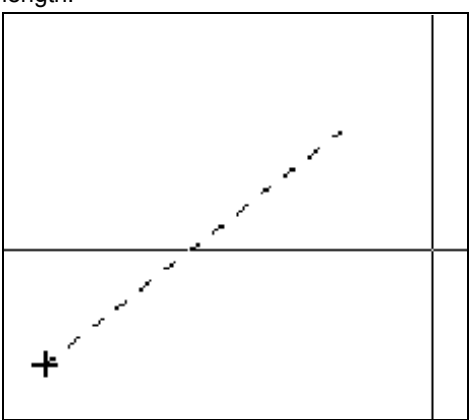

In the latter case the rubberline, after specifying the line direction by two clicks, follows the perpendicular from the cursor on the line, rather than the cursor, until clicked for the third time.

### *Arc*

There are three ways to draw an arc.

1. By three points with button pressed:

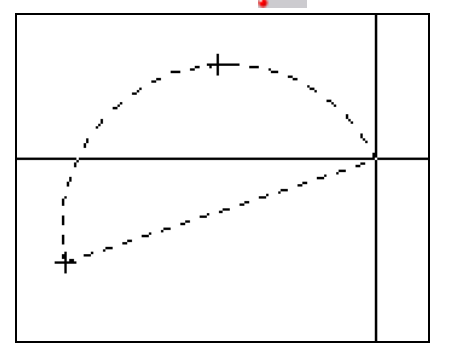

2. By centre, starting direction, and angle  $(\leq)$  pressed):

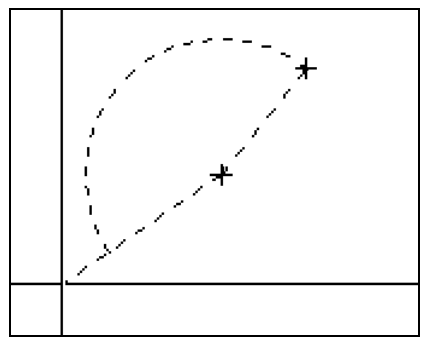

Until the creation of an arc is confirmed by clicking, the rubberlines show its expected shape and angle.

3. By centre, angle, and radius  $($  pressed):

This method allows two arcs to be drawn: "large" and "small"; it depends on the place clicked after specifying the first corner. RxSpotlight will draw an arc in the direction of the other side of the specified corner.

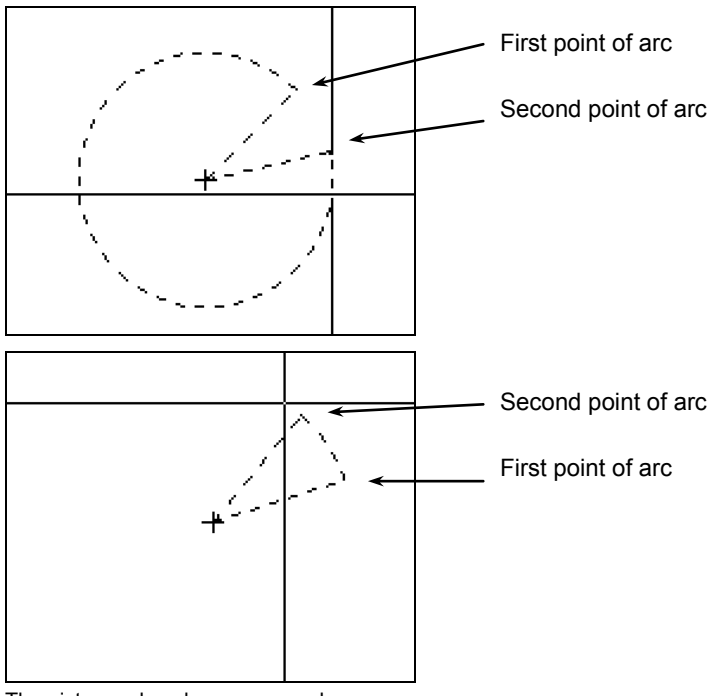

The pictures show how arcs are drawn

The "direction" in which RxSpotlight draws an arc is set by the current coordinate system. An arc is drawn in the direction of the Y-axis positive direction to the X-axis positive direction; i.e. when the coordinate axis are set in a standard fashion, arcs are drawn counter clockwise from the first point.

### *Circle*

There are three ways to draw a circle:  $\bigodot$  - by centre and radius,  $\bigodot$  - by diameter,

and  $\Box$  by three points.

No tricks – just choose a tool, click and watch the rubberline to control.

## *Rectangle*

A rectangle can be drawn specifying either three or two points.

To draw a rectangle by three points, press  $\bigcirc$ , click one corner, then click "height" and "width".

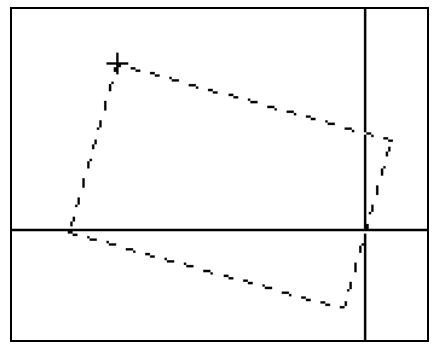

To draw a rectangle by two points, press  $\|$ , click and drag. This drawing mode

produces rectangles skewed by the same angle. To change this angle press SHIFT after specifying the first corner, place the rubberline to fit the new angle and click the opposite corner of the rectangle.

## *Closed Polygon*

This command draws closed polyline with specified number of sides.

#### **Drawing methods**

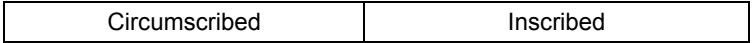

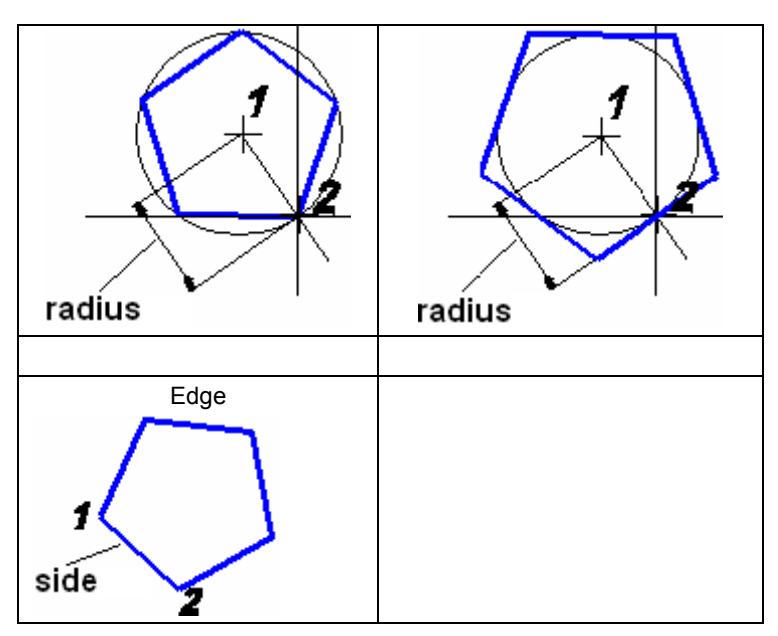

#### **To create Closed Polygon**

1. Start *Closed Polygon* command from the *Draw* menu.

2. Enter a number of polygon sides in the command line or press Enter to agree with previous value;

3. Choose drawing method in the Command Line:

Inscribed/Circumscribed/Edge

or press Enter to agree with previous one;

4.

– In case of inscribed polygon specify center and radius of circumscribed circle (for the Command Line use the following format: Distance<Angle).

or

– In case of circumscribed polygon specify center and radius of inscribed circle (for the Command Line use the following format: Distance<Angle).

or

– In case of drawing by edge specify first and end point of polygon edge.

### *Ellipse and elliptic arc*

An ellipse can be drawn using two different methods. Select *Ellipse by* from the *Draw* menu and a drawing method from the sub-menu:

1. To draw an ellipse by *Centre and Radiuses* press the button **. Specify** the centre point for an ellipse; moving the cursor, select the first radius on the screen (or set in the *Inspector*) and a slope angle for the ellipse axis; click to confirm, and then select the second radius.

2. To draw an ellipse by *Diameter and Radius* press the button Specify the centre, diameter and a slope angle for the ellipse axis, and then the second radius.

To draw an *Elliptic Arc* press the button  $\Box$ . Specify a centre, radius and slope angle for the ellipse axis, and then the second radius; click to confirm. After that specify a start angle for the arc (relative to the ellipse axis) and an end angle for the arc.

## *Point*

Draw points  $\left(\begin{array}{c} +\\ + \end{array}\right)$  button) to snap objects to them later in snapping mode. From the *Preferences* dialog (*Tools* menu), choose (in *Points* section) the most appropriate way to display points; note that it is just a representation, RxSpotlight saves the screen image of a point apart from its coordinates.

## *Hatch*

Hatching creates a hatched or filled block in a region of the drawing enclosed by a boundary made up of lines, arcs, circles, polylines, and/or rectangle entities. A hatch boundary is a set of closed contours. RxSpotlight defines the boundary by analyzing all selected vectors. It tries to find all entities that define the closed contours, generates these contours, and adds them to the selected closed region. RxSpotlight creates a hatch using a style known as the Normal AutoCAD hatch style. Islands remain un-hatched, while islands within islands are hatched, as in the figure below.

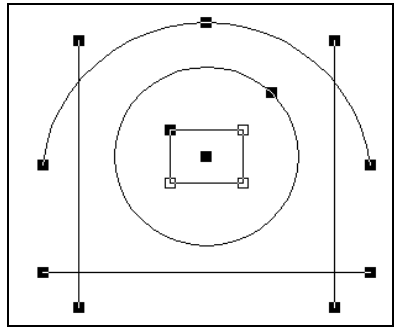

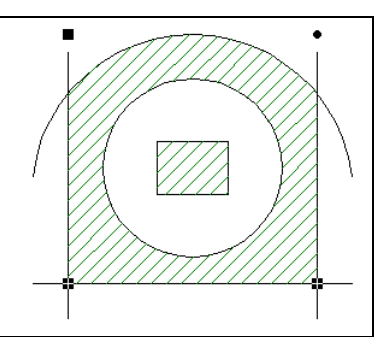

Hatching: Selected vectors and the result

#### **To create a hatched (filled) block**

- 1. Select objects that define the hatch boundary. The selection must be composed of lines, arcs, circles, rectangles, or polylines.
- 2. From the *Draw* menu choose *Hatch*.

$$
- or -
$$

on the *Main* or *Draw* toolbar, click the **button**.

RxSpotlight creates a hatch block. The hatch or fill style can be defined in the *Inspector* window.

 $\boxtimes$  For more information on blocks see page [235.](#page-234-0)

# **Polylines**

A Polyline is a chain of line and arc segments. The connecting points of these segments are called vertices.

To begin drawing a polyline press **button** on *Draw* toolbar or choose the *Draw > Polyline* from menu.

Drawing polylines consists of drawing segments of lines (by two points) and arcs (by three points). The arc segments are drawn with the SHIFT key pressed.

Complete drawing by double-clicking.

During polyline drawing using the context sensitive menu, which appears on rightclicking, to undo the latest drawn segment, and two methods to complete drawing: with or without closing a polyline can be chosen.

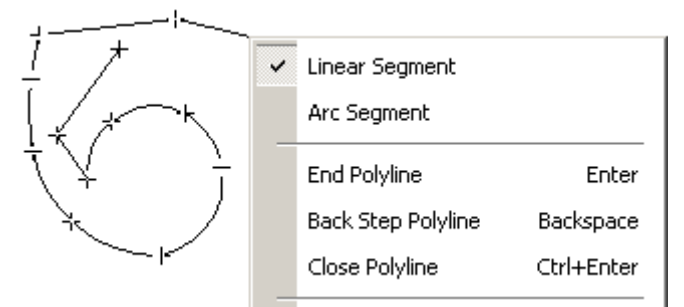

The user can also choose between linear or arc segments to draw.

If the polyline is not closed immediately, then it can be closed later.

To cancel drawing a polyline press ESC.

The polyline can be exploded to separate arcs and lines.

The mechanism of editing polylines is represented by buttons in the *Polyline Edit* toolbar.

Polylines can be edited by closing and breaking them and also by moving, adding, or deleting individual vertices. Line segments can be converted to arcs and vice versa, modify polyline properties such as width and line type, its belonging to a certain layer, colour and elevation.

A polyline can be edited by moving its vertices with the mouse, using the *Polyline Edit* toolbar or the cursor menu.

A line needs to be selected before editing. In RxSpotlight there are two modes of modifying a polyline: *Vector editing* mode and *Segment editing* mode.

### **Operations in the Vector editing mode**

To enter *Vector editing* mode press **button** on the *Select* toolbar and select a polyline with one of the standard vector selection methods.

In this mode, users can close a polyline, break it at specified points, move its vertices, and add new vertices.

The polyline grips will be highlighted with green or blue if more than one object is selected. Grip colours can be changed in *Grip* section of the *Preferences* dialog.

 For more information about the *Preferences* dialog see "**[Tuning the application](#page-388-0)**" on pag[e 389.](#page-388-0)

#### **To close a polyline:**

A polyline can be closed and opened in two ways – by joining two extreme vertices or adding a supplementary linear segment.

1. Select a polyline in the *Vector editing* mode*.* 

Choose *Close polyline* from the cursor menu – the polyline will be closed by the addition of a linear segment

 $-$  or  $-$ 

2. Select a polyline in the *Vector editing* mode or the *Segment editing* mode (see description of this mode below).

Open the *Polyline Edit* toolbar and press the *Close polyline* button  $\Omega$  - to close

the polyline by joining two extreme vertices; or the *Extend to Close* button – to close the polyline by adding a linear segment.

#### **To add vertex to polyline:**

- 1. Select a polyline in the *Vector editing* mode or the *Segment editing* mode and press the *Add vertex* button on the *Polyline Edit* toolbar.
- 2. Specify a point on the polyline to insert new vertex in.

#### **To break a polyline:**

- 1. Select a polyline in the *Vector editing* mode or the *Segment editing* mode.
- 2. Press the *Break* button **of the** *Polyline Edit* toolbar.
- 3. Specify the vertices on the polyline to break it.

#### **To explode a polyline:**

- 1, Select a polyline in the *Vector editing* mode.
- 2. Choose *Explode Polyline* from the cursor menu or *Explode* from the *Modify*  menu– the polyline will be exploded into constituent parts.

### **Operations in the Segment editing mode**

As regards the polylines, the *Segment editing* mode allows work with polyline segments and multiple vertex selections. In this mode, all operations described above for *Vector editing* mode are available, plus these additional functions: deleting

specified segments and vertices, converting linear segments to arcs and vice versa, joining polylines, separating linear or arc segments to a single object, and dragging selected parts of a polyline.

Enter the *Segment editing* mode in the following ways: Choose *Polyline* from the *Modify* menu and select a polyline

- or –

**Choose Segment edit mode on the Select toolbar by pressing <b>button** and click on the polyline.

In this mode the polyline grips are highlighted with yellow and the selected vertices with green. Grip colours can be changed in *Grip* section of the *Preferences* dialog. There are two simple rules for vertices and segments selection in this mode:

- 1. If segment is selected, then its adjacent vertices are selected too.
- 2. If two adjacent vertices are selected, then segment that connected them is selected too.

All standard selection methods are useful in this mode. Dragging of specified vertices and segments stretches the polyline entity. Next example illustrates one polyline vertex and one polyline segment drugging.

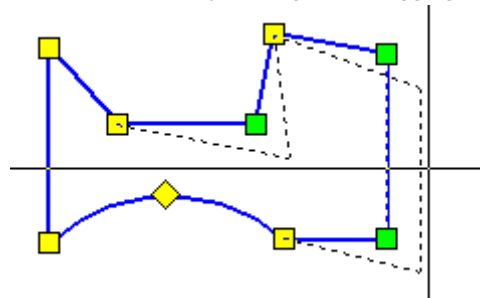

#### **To delete polyline segments and vertices:**

- 1. Select a polyline in the *Segment editing* mode*.*
- 2. Select the vertices and segments to delete. The specified vertices and the segments will be highlighted.
- 3. Press the *Delete Vertex* button **X**<sup>P</sup> on the *Polyline Edit* toolbar or choose *Delete Vertex* from the cursor menu.

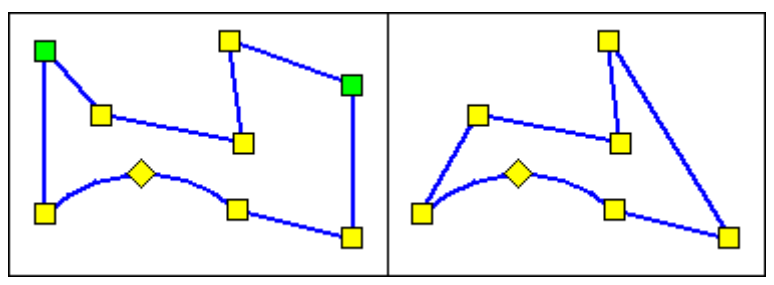

#### The result of two vertices deleting

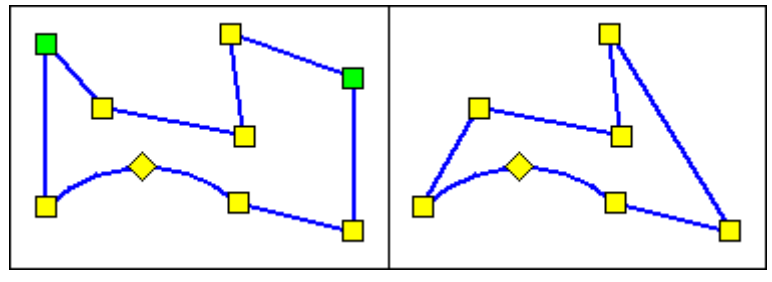

The result of polyline segment deleting

#### **To convert segment to line:**

- 1. Select a polyline in the *Segment editing* mode*.*
- 2. Select one or the several arc segments to be converted to linear segments. The specified segments and their vertices will be highlighted.
- 3. Press the *Convert To Line* button **on** the *Polyline Edit* toolbar or choose *Convert To Line* from the cursor button.

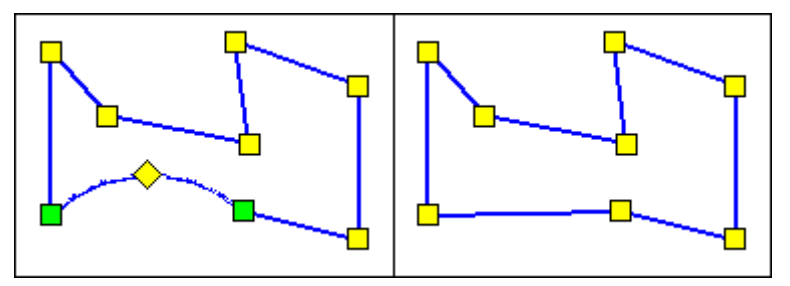

The result of arc segment to linear segment conversion

#### **To convert segment to arc:**

- 1. Select a polyline in the *Segment editing* mode.
- 2. Select one or the several linear segments to be converted to arc segments. The specified segments and their vertices will be highlighted.
- 3. Press the *Convert To Arc* button 3. Press the *Polyline Edit* toolbar or choose *Convert To Arc* from the cursor menu.

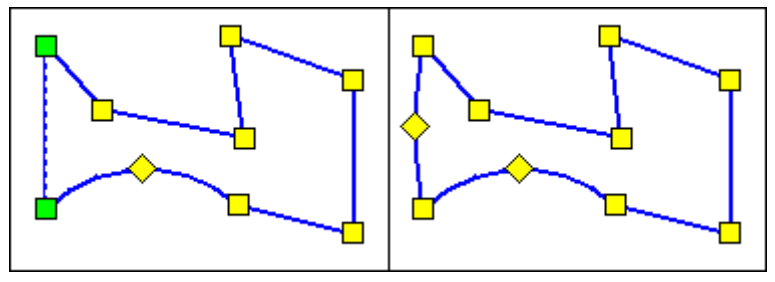

The result of linear segment to arc segment conversion

#### **Joining polylines:**

Polylines can be joined with arcs and linear segments. Selected objects can be joined by adding a supplementary linear or arc segment, as well as by connecting their two extreme vertices.

- 1. Select the objects to join (polylines, arcs, lines) in the *Segment editing* mode.
- 2. Specify the vertices to join the objects with. The selected vertices will be highlighted in green.
- 3. Press the *Join* button **of the** *Polyline Edit* toolbar or choose *Join* from the cursor menu to join objects by connecting their specified vertices. -or -

Press the *Join by line* button <sup>3</sup>/<sub>2</sub><sup>2</sup> on the *Polyline Edit* toolbar or choose *Join by line* from the cursor menu to join objects with a linear segment. -or -

Press the *Join by Arc* button  $\mathcal{H}$  on the *Polyline Edit* toolbar or choose *Join by Arc* from the cursor menu to join objects with a linear segment.

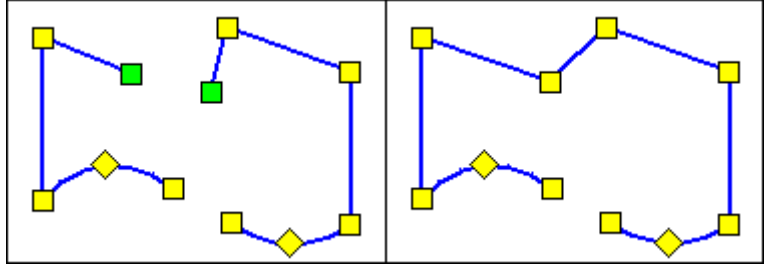

The result of *Join* method

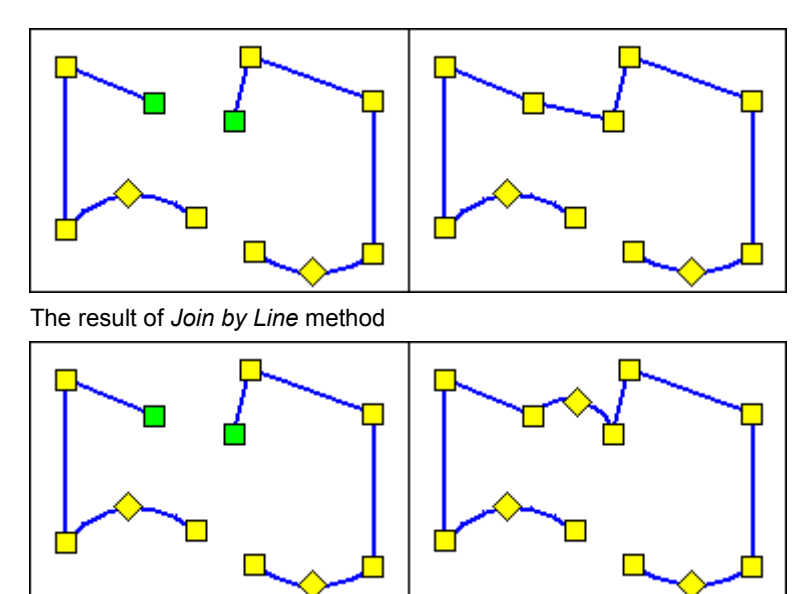

The result of *Join by Arc* method

# **Splines**

A spline is a smooth curve passing through a given set of points. RxSpotlight works with a particular type of spline known as a non-uniform rational B-spline (NURBS). Applying NURBS assures sufficient smoothness of the curves passing through specified fit points. Splines are useful for creating irregular-shaped curves, for example, drawing contour lines on maps or complex curves on mechanical drawing.

The *Spline* can be used command to create a spline with a given set of points. Besides the *Spline* command, splines can be created by converting polylines to splines with the *Convert to Spline* command from the *Correct* menu.

A spline can be converted to an approximating polyline using the *MergeVectors to Polyline* command from the *Correct* menu.

### **The advantages of splines as compared with polylines**

Splines have the following advantages as compared with polylines:

1. They are created on the base of the same number of points, but they are much more precise in comparison with polylines; 2. A drawing containing splines uses less disc space and memory than a drawing with smoothed polylines with the same number points.

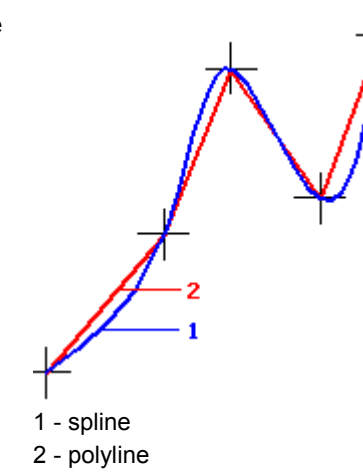

### **To draw a spline**

To run the command; choose the *Spline* from the *Draw* menu or press the on the *Draw* toolbar.

Specify points for drawing spline shape. Press BACKSPACE to cancel the latest specified point.

Double-click to complete or choose *Complete* from the mouse right-button menu. To close the spline and continue drawing, choose *Close* from the mouse right-button menu.

Spline drawing is influenced by ORTHO mode and polar snap.

When drawing vector objects, vector snap, to snap to spline end points and start points, can be used. (*End point* and *Intersection* )

A *Hatch* object can be created on the base of a closed spline. If this hatch is exploded, then a closed polyline is obtained.

### **To edit a spline**

To edit a spline, the grips of fit points are used. Fit points can be deleted and added to modify spline accuracy. For this, press CTRL, and then move the nearest existing point to the place to add a point. To delete a point, move this point to the nearest one, and then release the mouse button. The point will be deleted. Use vector snap (*Intersection type)* to match points precisely.

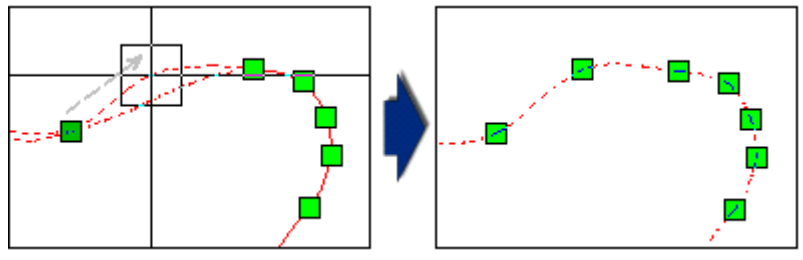

All RxSpotlight splines have start and end tangents (tangent vectors), which specify the tangency of a spline curve at its start and end points. The end points of the tangent vectors have triangular grips, which are used for specifying tangent"s direction and length.

Use the *Start Tangent* and *End Tangent Inspector* items to edit tangents properties. Edit vector

coordinates there or click the  $\mathbb{Z}$ button to set tangents into the default position.

To change the position of control points, turn on the *Node Selection* mode (*Polyline Selection* mode) on the *Select* toolbar*.* The spline control points will be displayed.

> ❖ Modifying control points is an irreversible operation during which start points are lost, and their grips are not displayed.

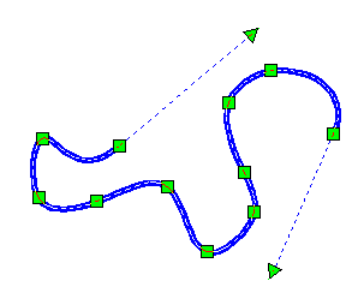

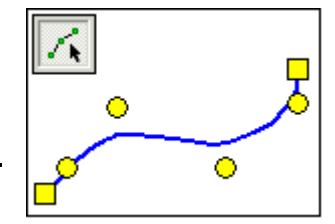

#### **Spline properties**

Like any other vector object, a spline has a set of properties.

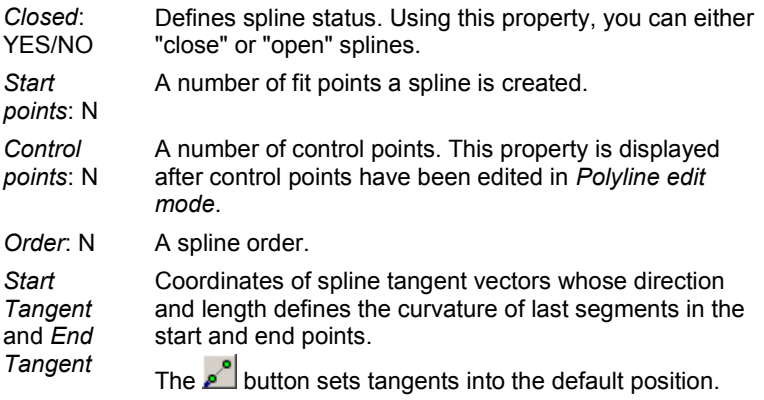

## **Construction objects**

Construction objects cannot be used for a number of operations such as vector editing, merging and etc.

## *Xline*

This command creates an infinite construction line.

#### **To create Xline**

- From the *Draw* menu, choose *Xline* to start this command.
- Specify the first line point
- Specify the second line point.

### *Ray*

This command creates a ray – a semi-infinity construction line.

#### **To create Ray**

- From the *Draw* menu, choose *Ray* to start this command.
- Specify the base point of the ray.
- Specify the second point that should lies on the ray.

## <span id="page-234-0"></span>**Blocks**

A block is a collection of objects that can be associated together to form a single object named *block definition*. A block can be inserted in a drawing as many times as you need.

A *block definition* can contain other (nested) blocks. The only restriction on nested blocks is that you cannot insert blocks that reference themselves.

Existing blocks can be modified only by redefining it, i.e. by creating a new block under the name of an existing one. After modification, all instances of the modified block inserted in the document are automatically converted to the new block.

View and control blocks in the *Blocks* window (menu *Tools*). Modify block insertion properties in the *Inspector* dialog.

Exploding a block breaks it into its component objects.

#### **To create a block**

- 1. Select objects for the block.
- 2. From the *Draw* menu, choose *Create Block* or from the *Main* toolbar, click the button.
- 3. To assign a specific name to a block, type the name in the *Inspector* window or select an automatically generated name such as "Block <Number>".
- 4. Select the mode of block creation: *Remove*, *Replace* or *Leave* in the *Inspector* window. Set the other block properties if necessary.
- 5. Select the insertion base point.

When a block is created in *Replace* mode, objects that make a block are replaced by the block. In *Remove* mode objects that form a block are deleted from the document. In *Leave* mode all constituent objects are left intact.

#### **To insert a block**

- 1. From the *Insert* menu, choose *Insert Block* or from the *Main* toolbar, click the button.
- 2. Select the name of the block in the dialog that appears. Then click on the location of the insertion point or to insert an instance of the last inserted block, simply click on the location of the insertion point.

#### **To replace definition of a block**

- 1. Select the objects for the block.
- 2. From the *Draw* menu, choose *Create Block* or from the *Main* toolbar, click the **button**.
- 3. In the *Inspector* window select the name of the block that you want to modify.
- 4. Choose the *Yes* button in the confirmation dialog box.
- 5. Select the insertion base point.

All other instances of the block will change automatically.

#### **To explode a block**

- 1. Select a block.
- 2. From the *Modify* menu, choose *Explode* or click the button from *Modify* toolbar.

#### **Block attributes**

Users can also set attributes to a block to create. A block attribute is a text included in the block, whose value can be re-defined for each block insertion.

To create an attribute, include a multiline text in the block. After being inserted in the block, the following set of symbols in the multiline text will be defined by the block as an attribute: *</attribute name>*, where *attribute name* represents the name of the block attribute displayed in *Inspector* while the block parameters are being edited.

For example, insert the following multiline text in the block displaying a workstation:

Employee: </last name> </first name>

Position: </position>

Then set in the *Inspector* the values of the attributes for each block insertion: *</ first name>, </ last name>* and *</position>*

On the screen something like this will appear:

Employee: Smith John

Position: designer

#### **Block manager**

The *Blocks* window is opened by pressing the button **Fig.** on the *Properties* toolbar or by choosing *Blocks* from the *Tools* menu.

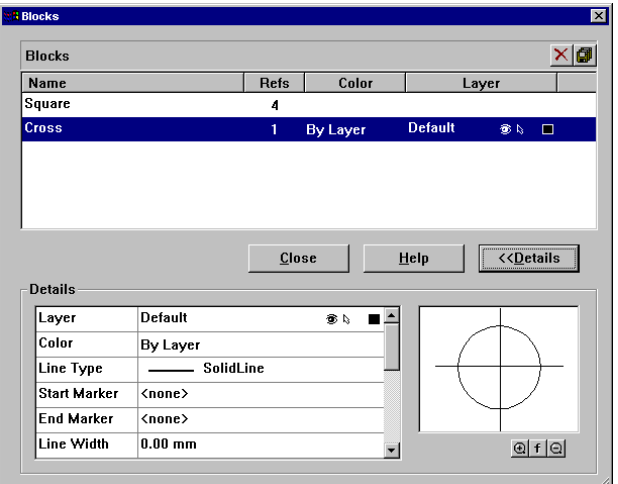

This dialog first appears in a reduced form. Clicking on *Details* opens the block properties list and *Preview* window.

The *Refs* field contains the number of block insertions in the document. The value 0 in *Refs* means that the block definition is stored, but the block has not been inserted in the document. To delete a definition, allocated for block storage, press the button  $|\times|$ 

If the number of block insertions in the document is not equal to 1, then all the property fields are empty and you can only see the block image in *Preview* window. The *Name*, *Colour* and *Layer* fields and also properties in the *Details* list are enabled when a block is inserted only once.

# **Text objects**

A line of text can be typed from the keyboard or a multiline text object inserted.

To add a line of text, choose *Text* command from *Draw* menu (or press  $\mathbf{A}$ , button on

*Main* or *Draw* toolbar), click to define an insertion point, type the text and complete it by pressing ENTER. The text object appears inside a bounding box with selection grip in the document. Before creating text its *Style*, *Font*, *Height, Oblique* and other properties can be set in the *Inspector* window.

### *Multiline text*

A multiline text object can be inserted in the document using the *Multiline Text* command from the *Draw* menu.

Use the *Edit multiline text* . dialog to type and edit text or extract text from an existing text file.

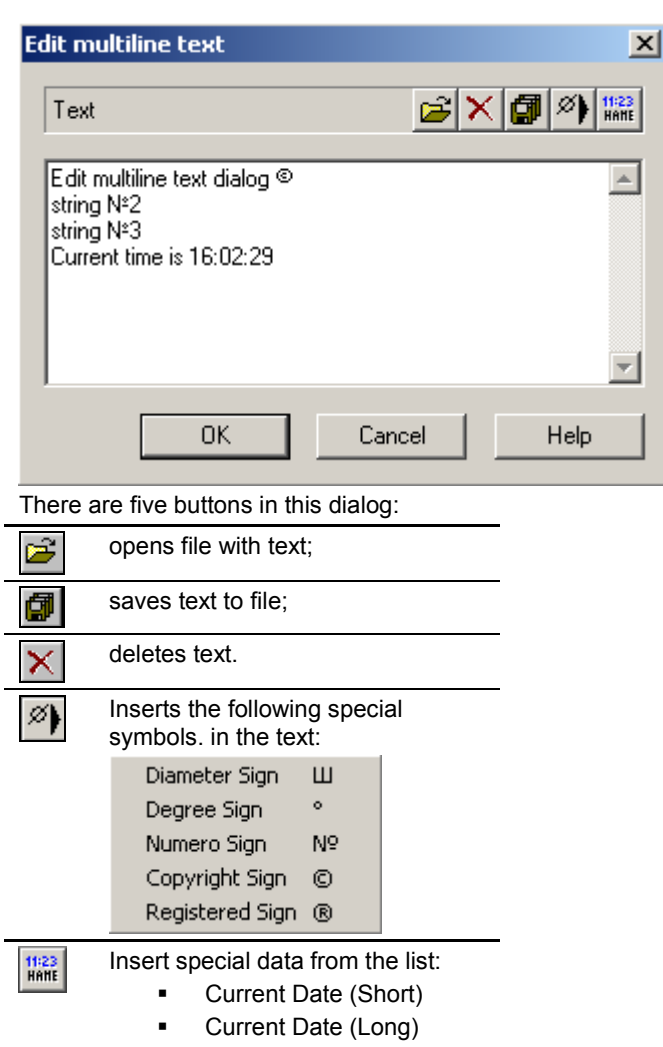

- Current Time
- User Name

After the text is typed and edited, press *OK* and click on the image at desired insertion point of the multiline text object.

Change text font, size, colour and other properties in the *Inspector* window.

The text is aligned by its base point (see Base Point property in Inspector). To align the text horizontal use *Horizontal* property. There are variants: *Left*, *Centre* and *Right*. To align the text vertically, use *Vertical* property. After being entered the text alignment is set by the left lower corner.

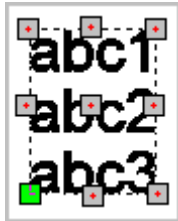

In the figure all possible alignment variants are indicated by grey.

The multiline text object can be exploded to regular RxSpotlight lines of text.

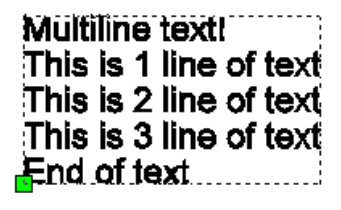

Multiline textl his is 1 line of text This is 2 line of text This is 3 line of text End of text

Multiline text inserted… …and Exploded to separate lines

# **Dimensions**

Dimensions are the objects that represent distances, angles, diameters and radiuses. A dimension object usually consists of dimension and extension lines, text and arrowheads.

The dimension object is created using current settings shown in *Inspector* window. Using grips some of the properties of the dimension object can be edited.

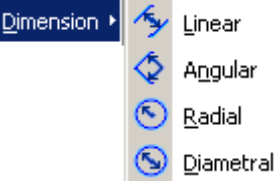

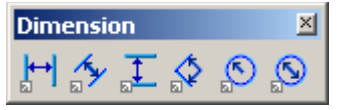

*Draw* menu contains four measurement options in *Dimension* submenu. If choosing *Linear*, then the *Inspector* window offers *Horizontal*, *Vertical* and *Aligned* methods to create dimension objects in *Dimension type* list.

One of the dimension measurement options can also be chosen from *Dimension* toolbar.

#### **To create linear dimension**

- 1. Select *Linear* from *Draw* > *Dimension* submenu.
- 2. Select *Horizontal*, *Vertical* and *Aligned* from *Dimension type* list in *Inspector* window. Set other options in *Inspector* window if necessary.

- or -

Press one of the three buttons  $\left|\leftarrow\right|$   $\leftarrow$   $\left|\leftarrow\right|$  in the left of *Dimension* toolbar.

- 3. Click on end points of measured object. Watch the dashed contours of dimension text.
- 4. Move the mouse pointer until the desired position for the dimension text is reached and click again.

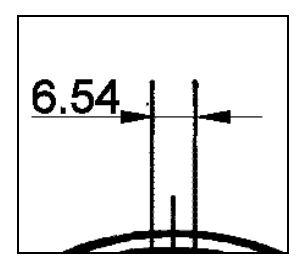

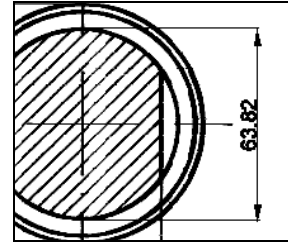

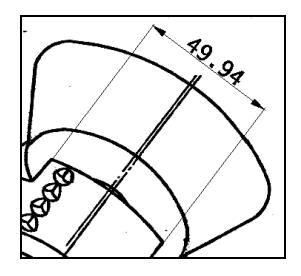

Distance dimensions examples

If the vector line is already selected, then there is no need to specify the dimension object. Choose *Horizontal*, *Vertical* and *Aligned* from *Dimension type* list in *Inspector* window and click to specify the dimension object position.

#### **To create angular dimension**

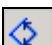

- 1. Select *Angular* from *Draw* > *Dimension* submenu. Set options in *Inspector* window if necessary.
- 2. Specify the angle by three mouse clicks: first for angle vertex, others for directions. Watch the dashed contours of dimension text.

If the arc is already selected, then there is no need to specify the dimension of the object. Click once to specify the dimension.

3. Move the mouse pointer until the desired position of the dimension text is reached and click again. Note that if the mouse pointer is too close to the angle vertex and the dimension text does not fit in, then it is placed outside the measured sector. If the mouse pointer crosses the inner side of angle, then the outer angle is measured and vice versa.

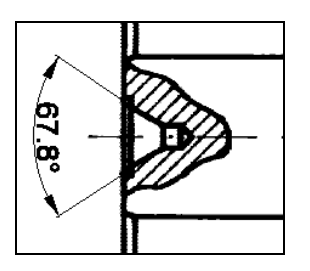

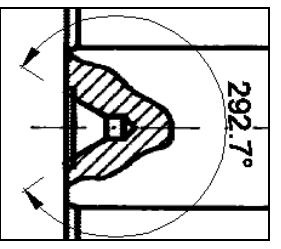

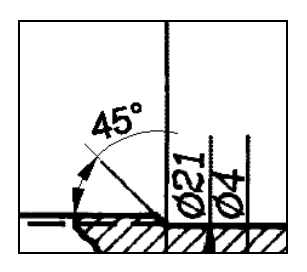

Angular dimensions examples

### **To create radial or diametral dimension**

- 1. Select *Radial* or *Diametral* from *Draw > Dimension* submenu. Set options in *Inspector* window if necessary.
- 2. Click on the centre and on a point on the circle (both for radius and diameter). Watch the dashed contours of dimension text.

If the circle or arc is already selected, then there is no need to specify the dimension object. Click once to specify the dimension.

3. Move the mouse pointer until the desired position of the dimension text is reached and click again. Note that the text that does not fit into the circle is placed outside.

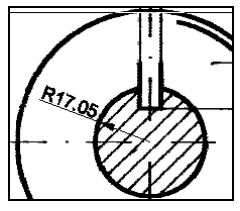

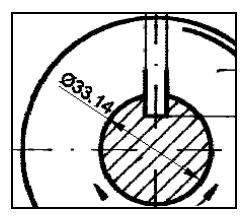

Radius and diameter dimensions examples

### **Editing dimension objects**

The dimension object can be edited using grips and changing properties in the *Inspector* window.

#### **To edit dimension object using grips**

1. Select the dimension object. The grips appear. Square and diamond-shaped grips allow the dimension lines to be edited. The position of text can be changed by moving the grip next to it and also the vertex of the angle by moving the round grip of the angular or circular dimension objects.

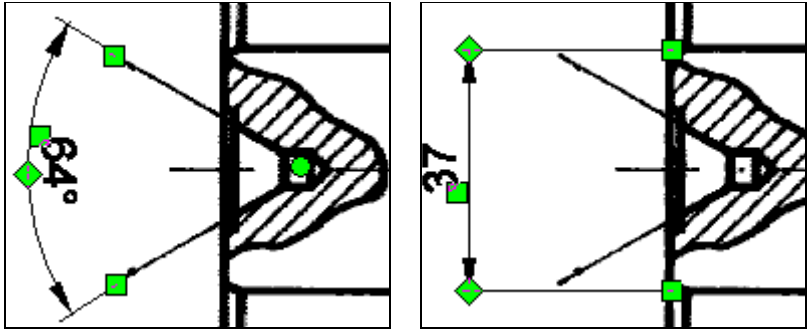

The examples of dimension objects with grips

### **Some properties of dimension objects**

Edit dimension properties in the *Inspector* window.

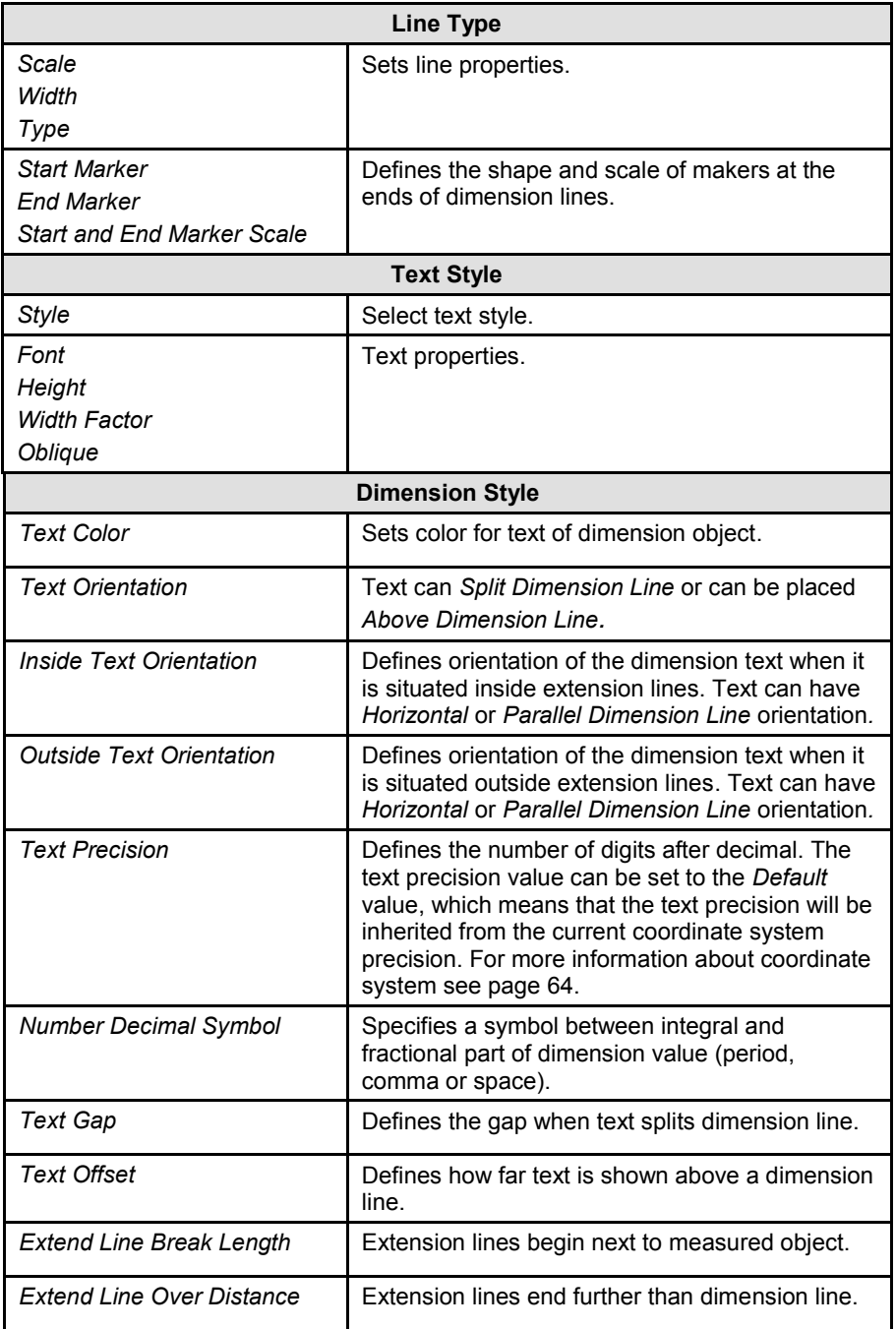

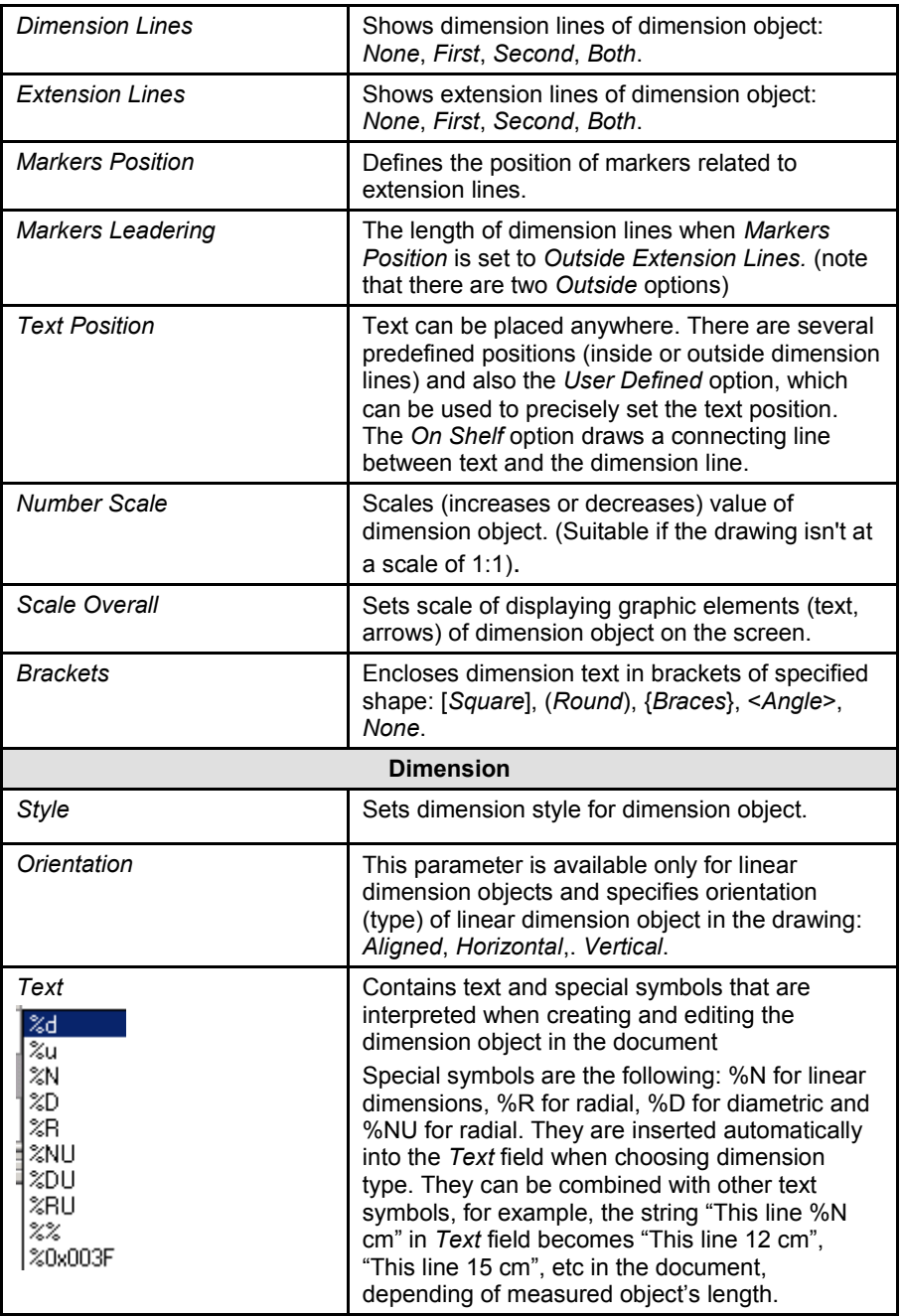

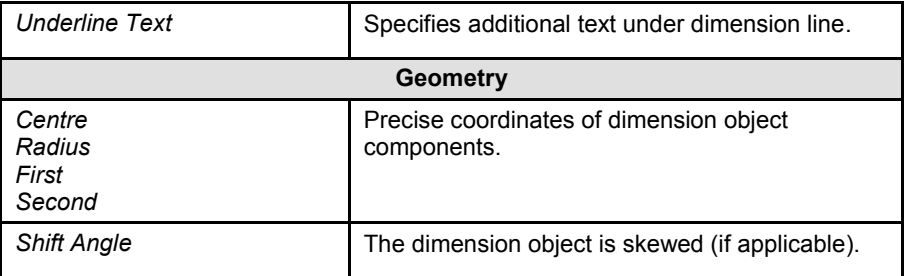

#### **To explode a dimension object**

- 1. Select a dimension object.
- 2. Choose *Explode* form *Modify* menu.

The dimension object is exploded to separate lines and text.

### **Dimension styles**

Dimension objects inherit values of their parameters from dimension styles. A dimension style for a dimension objects defines in the *Style* item of the *Dimension* section in the *Inspector* dialog.

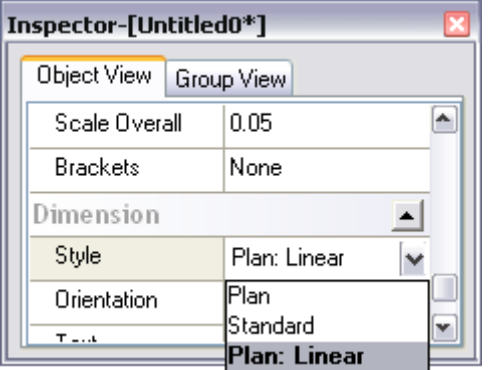

If parameters of dimension style are change, the parameters of all dimension objects using this style are also change.

The *Dimension Styles* dialog uses for creating and editing dimension styles in the program.

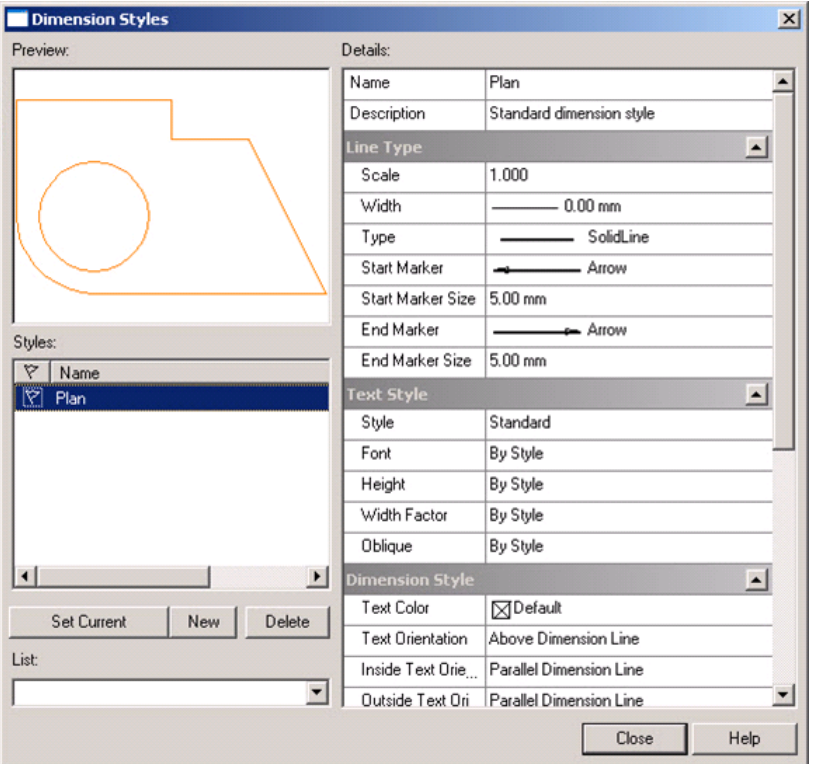

The preview window displays dimension objects, which edited dimension style is applied to.

#### **To make a style current**

New dimension objects are created on a base of a current dimension style. A dimension style can be made current by selecting it from the *Style* list and pressing

the *Set current* button. Current dimension style is marked with a tag  $\mathbb{Y}$ .

#### **To create a new dimension style**

Press the *New* button to create a new dimension style. The *Create New Dimension Style* dialog will appear.

1. Enter a name of a new style.

2. From the dropdown *Start With* list specify a base style to create a new style. A new style will inherit the values of base style parameters.

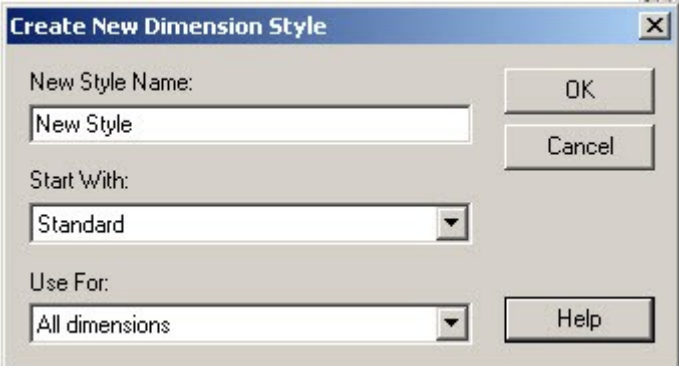

- 3. In the *Use For* field choose *All dimensions*.
- 4. Press OK. A new style will be displayed in the list of styles.

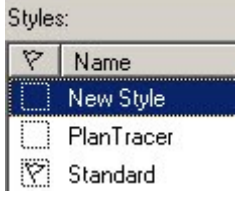

#### **Substyles of dimension styles**

A dimension style can includes substyles for the certain dimension type:

- linear dimensions:
- angular dimensions;
- radius dimensions:
- diameter dimensions.

For example, if the *ISO-25* style is created and contain a substyle for linear dimensions – *Linear*, then any linear dimension object based on the *ISO-25* style will inherite parameters from the *Linear* substyle. If a base style does not have a substyle, then settings of a base style are used.

#### **To create a substyle**

Press the *New* button to create a substyle. The *Create New Dimension Style* dialog will appear.

1. The program specifies a name of a substyle automatically. The name of a substyle will have a name of a base style and a dimension type for which the substyle is created. For example, *New style: Linear*. A style name in the top field of the dialog will be blocked.

2. In the *Start With* field specify the style which the substyle will be created for.

3. From the *Use For* dropdown list specify type of dimension objects which the substyle will be created for.

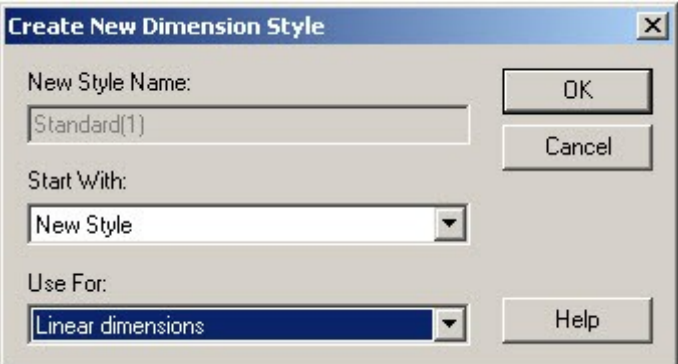

4. Press OK. Substyle will be displayed in the list of styles under the name of a base style.

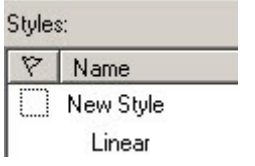

#### **To delete a dimension style**

A dimension style can be deleted in case it is not set current or not appointed for one dimension object in the document. To delete dimension style select it from the list and press *Delete* button.

# **Editing basics**

RxSpotlight offers a wide range of tools for editing vector and raster (hybrid) objects.

Raster objects that look like lines, arcs, or circles are treated by many editing operations as if they were vector objects. They can be considered as *raster objects: raster lines*, *raster arcs* and *raster circles*.

Separate RxSpotlight objects or groups of objects can be edited, object properties modified in the *Inspector* window or by using grips. They can also be moved, copied, duplicated, rotated, scaled, mirrored, flipped in horizontal and vertical directions, align to other objects, and vector objects or images can be duplicated by such vector objects as lines, arcs, and circles. In many of these operations the Copy feature can be used to create multiple copies of edited objects. Such operations as breaking, extending and trimming objects, correcting to intersection, creating fillets and chamfers, exploding to constituent parts and many others can be applied. The selection set can include both raster and vector objects. After editing operations the nature of objects does not change: That is, raster objects remain rasters and vector objects remain vectors.

RxSpotlight supports a separate set of tools to edit polylines.

There is also a set of *Autocorrection* tools and manual correction tools that can be applied to vector objects resulting from automatic vectorization.

 $\boxtimes$  For more information about auto correction of vectors see page [275.](#page-274-0)

The *Paste Special* and *Paste Separate* commands in the *Edit* menu add flexibility to operations that copy and paste raster data.

### *Editing with grips and object border*

When RxSpotlight objects are selected (vectors, raster images, and raster objects), the form of selection highlighting depends on the nature of the selected object and the combination of selection methods and modes applied.

The grips mark the controls of a selected object. For example, when selecting a line, grips appear on its end points. When selecting a group, each member of the group is marked with its own grips. If selecting a block or special object like multiline text, then grips appear at its insertion point. Using grips, the geometric properties of a selected object can be modified with the mouse. The grip"s size and colour can be changed in the *Grips* section of the *Preferences* dialog. The grips are also used to mark a selected image and to scale, move and rotate it. The selected image is also highlighted with a dashed border. The selected fragments of images are highlighted in colour and with a dashed border.

Drag-and-drop can be used on selected RxSpotlight objects to move them inside the document or between loaded documents. Objects can also be dragged in or out the RxSpotlight Clipbook and selections saved for future use. Selected objects can be copied, cut, and pasted inside the document or between loaded documents using commands from the *Edit* menu.

 $\boxtimes$  For more information about the selection modes and methods see page [103](#page-102-0).

## *Editing Object Properties*

All properties of RxSpotlight objects can be viewed in the *Inspector* window. They can be edited as the layer an object belongs to, colour, type, and line width in the *Properties* toolbar.

 For more information about the *Inspector* window and *Properties* toolbar see "**[Inspector](#page-39-0)**" on page [40](#page-39-0).

# **Universal objects editing operations**

These commands can be applied to such RxSpotlight objects as raster or vector objects, raster images, and raster selection.

The *Inspector* window can be used to display the parameters of a current command or selection.

Before running these commands, select some RxSpotlight objects.

### *Move*

- 1. Choose *Move* from the *Modify* menu or press the  $\overline{ }$  button on the *Modify* toolbar.
- 2. Specify the start and end points for moving.

Selected objects can also be moved by steps in vertical or horizontal directions pressing the arrow keys on the keyboard. The step size and grid usage are specified in the *Grid setup* dialog, described on page [306.](#page-305-0)

# *Copy*

- 1. Choose Copy from the *Modify* menu or press the **button on the Modify** toolbar.
- 2. If necessary, then specify the number of copies in Copy of the Inspector toolbar.
- 3. Specify the start and end points of moving.

### *Duplicate*

Choose *Duplicate* from the *Modify* menu or press the button on the *Modify*  toolbar. The shift distance of newly created object equal to one RxSpotlight grid step.

### *Rotate*

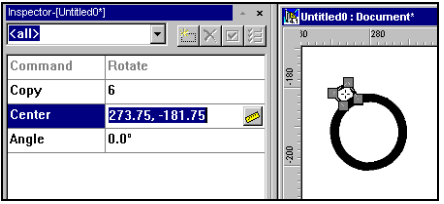

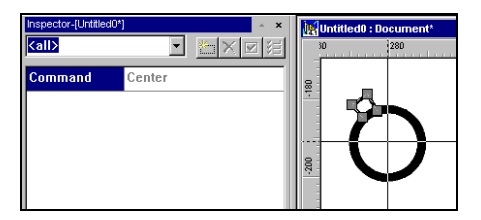

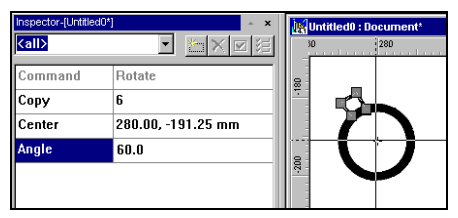

- 1. Choose *Rotate* from the *Modify* menu or press the button on the *Modify*  toolbar.
- 2. If necessary, then specify the number of repetitions of rotation in the *Copy* field of the *Inspector* toolbar. Setting *Copy* to 0 removes the original object and creates one rotated copy.
- 3. Specify a point around which objects are to be rotated: enter its coordinates in *Centre* of the *Inspector* toolbar or specify it on the screen, using the tool , which is displayed when this box is activated.
- 4. Enter a rotation angle in *Angle* of the *Inspector* toolbar or specify it on the screen with two points. In the latter case, the result of the *Rotate*  command is displayed on the screen with rubber lines until the command is completed by pressing the mouse button.

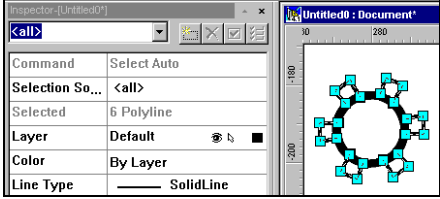

The result.

If the rotation centre coordinates is not specified in step 3, then object(s) are rotated around the geometrical centre of selection.

### *Scale*

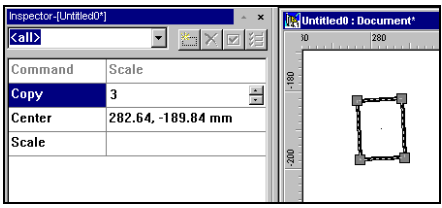

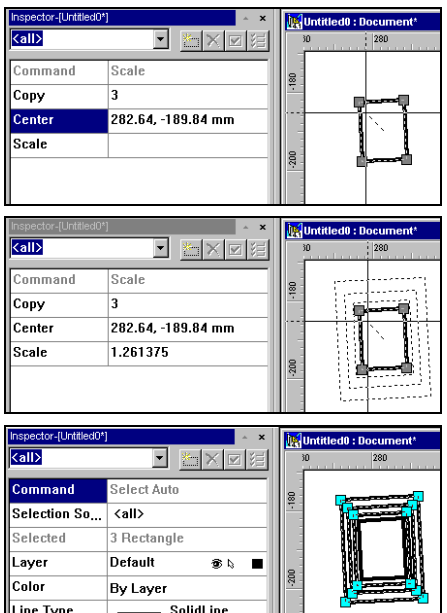

- 1. Choose *Scale* from the *Modify* menu press the **: ::** button on the *Modify* toolbar.
- 2. If necessary, then specify the number of copies in *Copy* of the *Inspector* toolbar. Setting *Copy* to 0 removes the original object and creates one scaled copy.
- 3. Specify a point by which objects are to be scaled: enter its coordinates in *Centre* of the *Inspector* toolbar or specify it on the screen using the tool , which is displayed when this box is activated.
- 4. *Scale* field contains a multiplier of dimensions of the selection applied on each scaling step. This can be set by controlling rubber-lines in the screen with the mouse.

#### The result.

If the scaling centre coordinates is not specified on step 3, then object(s) are scaled from the geometrical centre of selection.

### *Mirror*

- 1. Choose *Mirror* from the *Modify* menu or press the **button** on the *Modify* toolbar.
- 2. To erase the original object, choose 0 from *Copy* of the *Inspector* toolbar; choose 1 to leave the original object intact.
- 3. Enter the coordinates of mirror axis start point in *Start* of the *Inspector* toolbar or specify its position on the screen.
- 4. Enter a rotation angle of the mirror axis relative to the positive X-axis in *Angle* of the *Inspector* toolbar or specify the second point of mirror axis on the screen.

### *Flip Horizontal or Vertical:*

These commands are similar to *Mirror*. The selected objects are mirrored by the central horizontal or vertical axis of the selection without keeping initial objects.

Choose Flip Horizontal or Flip Vertical from the Modify menu or press the  $\Box$ 

button on the *Modify* toolbar.

## *Aligning*

Selected RxSpotlight objects can be aligned to other objects.

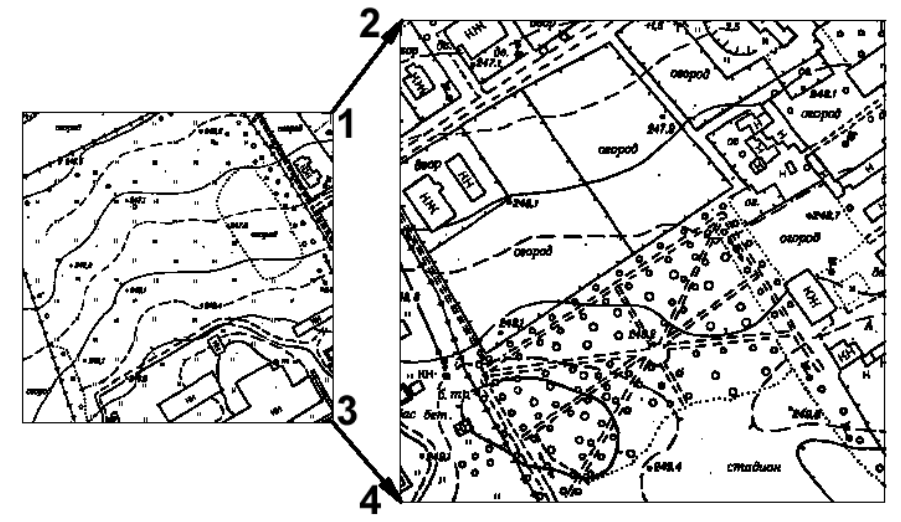

This figure presents two fragments of different scales, which can be joined using *Align*. The result of the operation is shown on the next figure.
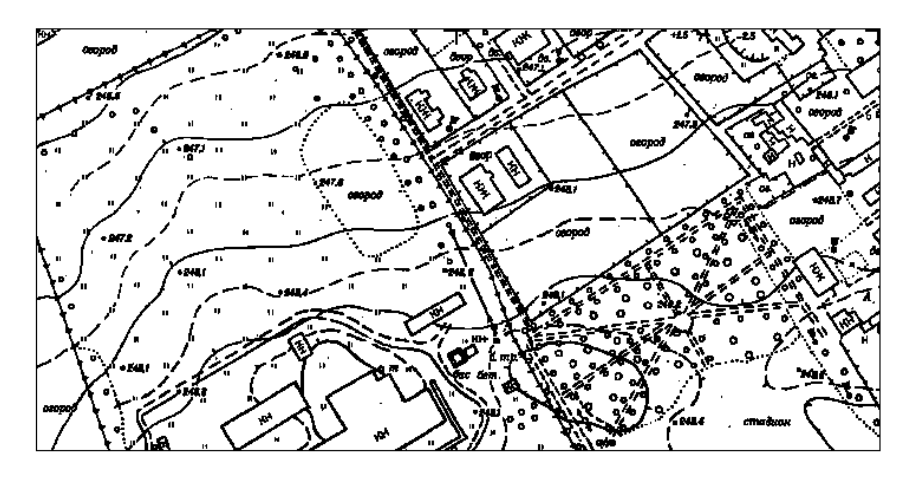

# **To align RxSpotlight objects:**

- 1. Select a RxSpotlight object to be aligned.
- 2. Choose *Align* from the *Modify* menu or press the **button** on the *Modify* toolbar.
- 3. Specify the first point (point 1) on the aligned object; this point must be pulled to the corresponding point of the object (point 2) - the first object is to be aligned to the second one.

Specify point 2.

Specify the second point (point 3) on the aligned object; this point must be pulled to the corresponding point of the object (point 4) - the first object is to be aligned to the second one.

Specify point 4.

# *Creating an Array*

This command is used to create a two-dimensional array of selected objects with a specified number of rows and columns.

#### **To create an array:**

- 1. Select an object or objects to be multiplied.
- 2. Choose *Modify* > *Array* or press the  $\overline{H}$  button on the *Modify* toolbar. The *Inspector* window shows *Rows, Columns* and *Angle* fields*.*

Type in the number of rows and columns in the array; the angle value can be typed in or specified by mouse click in the document.

#### RxSpotlight User Guide

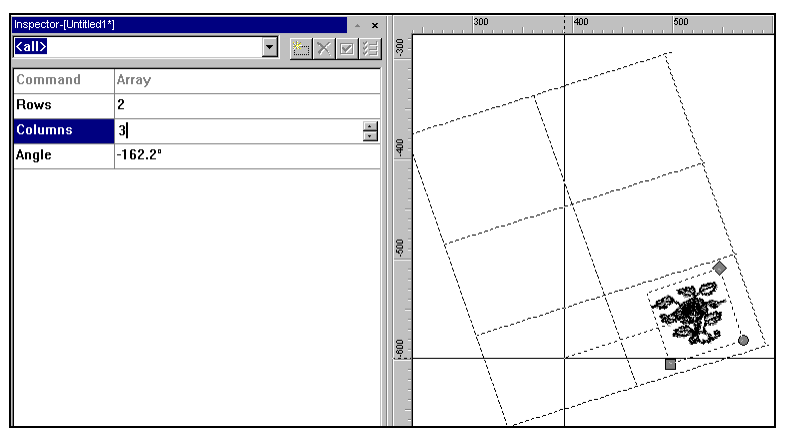

3. After specifying the angle the dashed contours of the multiplied objects are shown and a new field shows in the *Inspector* window: *Row offset*. The distance between objects in a row can be specified by typing it in or clicking the mouse button when the dashed contours fall into the desired position.

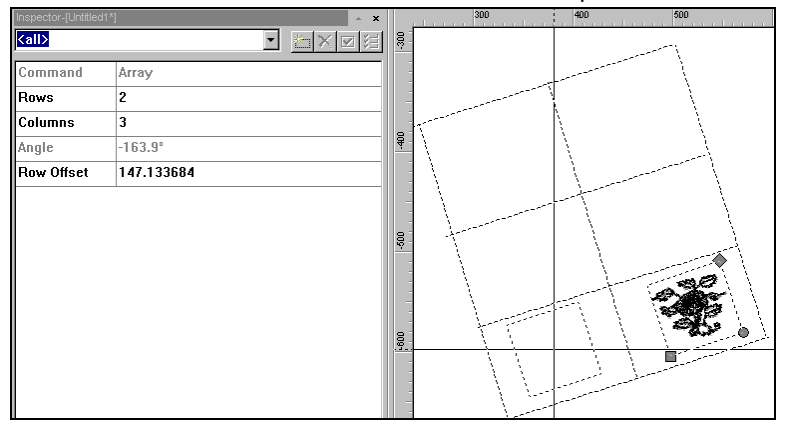

4. Finally the *Column offset* field must be filled or click the mouse button when dashed contours of multiplied objects form the columns of the array.

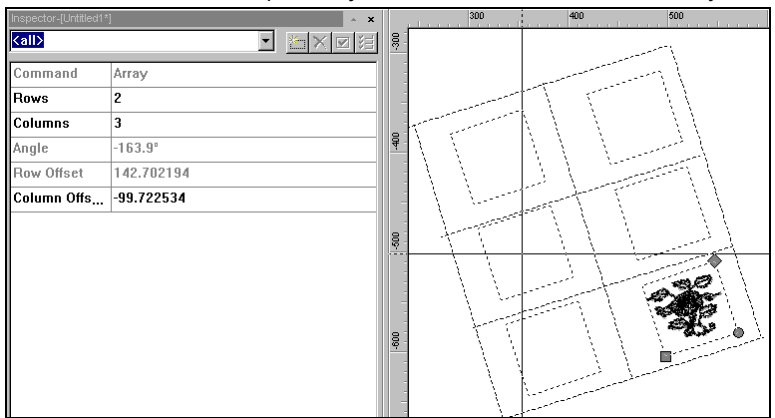

The result – array of flowers.

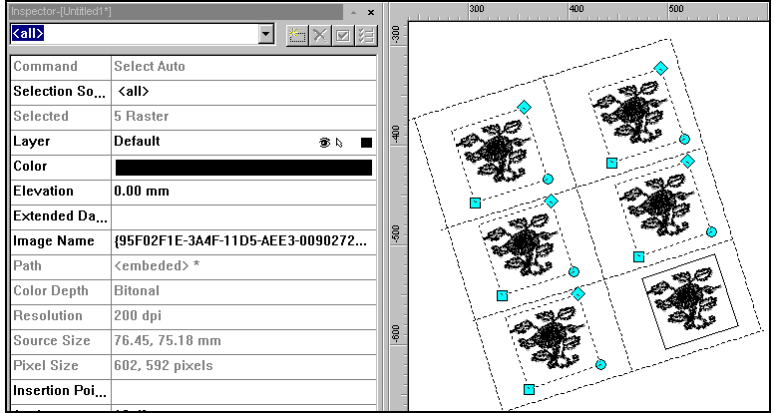

# *Duplicate by vector*

Use this command to copy selected RxSpotlight objects along such vector objects as lines, arcs, and circles.

A vector object, along which RxSpotlight objects are duplicated, is proportionally divided in accordance with the specified number of copies for the duplicated object. The duplicated object insertion point can be specified, were the duplication is to be performed. Otherwise the insertion point will be the selection geometric centre.

The copies are rotated when copying an object by arc or circle.

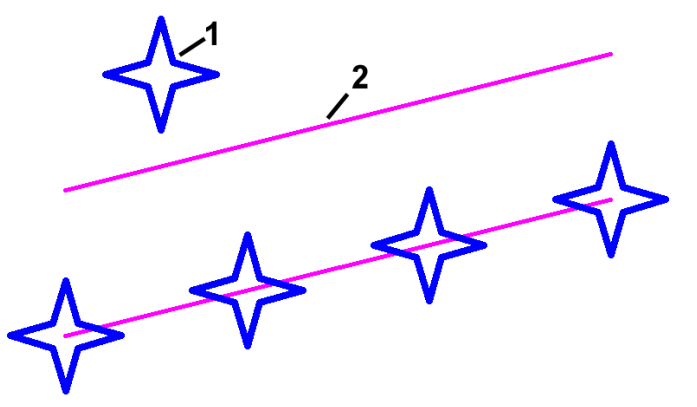

This figure shows the result of applying *Duplicate by vector* to object 1 by vector line 2

# **To Duplicate by vector**

- 1. Select the RxSpotlight object or objects to be duplicated by vector.
- 2. Start the *Duplicate by vector* command:

Choose Duplicate by vector from the Modify menu or press the button on the *Modify* toolbar.

- 3. Specify the number of copies in *Copy* of the *Inspector* toolbar.
- 4. Specify the insertion point for the duplicated objects: enter its coordinates in *Origin* of the *Inspector* toolbar or specify it on the screen using the  $\frac{1}{2}$  tool, which is displayed when this box is activated.

If the centre coordinates have not been specified, then *Duplicate by vector* will be performed by the central point of the selection.

5. Using the pointing device specify an object (line, arc, or circle), by which *Duplicate by vector* will be performed.

# **Composing complex objects**

To insert a complex object composed of several objects in the document, use one of the following methods:

1. Create a block (see page [235\)](#page-234-0). The advantage of using this method is that a block definition is saved with the document and an unlimited number of blocks can be inserted. All block insertions in the document can also be changed automatically by changing the original block definition.

2. Create a *group* of objects (see page [257\)](#page-256-0). A *group* is a unity that can be copied and multiplied using the *Paste* command in the *Edit* menu. When closing the document, the information relating to the objects' grouping is saved.

RxSpotlight can also create and save *Markers* in separate files to indicate line ends (see page [258\)](#page-257-0) and *Fill Shapes* to fill closed areas (see page [261\)](#page-260-0).

Complex objects can also be used in the search-replace procedure, as well as in the training symbol recognition procedure (see page [198\)](#page-197-0).

Note that the RxSpotlight Clipbook feature can also be used (see page [72\)](#page-71-0) to facilitate working with complex objects.

# <span id="page-256-0"></span>*Groups*

A *group* is made up of multiple RxSpotlight objects united in order to apply various commands to them. Commands can be applied to several selected objects without grouping them, but in this case the next selection will replace the previous. Forming a group allows the selection to be saved for use at a later time and also allows other objects to be selected without changing the group contents.

A group can be set with the *Group* command, which is applied to selected objects, and ungrouped with *Ungroup*.

An object that belongs to a group is selected, the *Inspector* window displays the message that more than one object is selected. All the grouped objects on the screen can be seen by selecting any of the objects that belong to the group, and then running *Zoom Selected* from the *View* menu.

### **To set Group**

- 1. Select the required RxSpotlight objects.
- 2. Choose *Group* from the *Modify* menu or press the **button** on the *Modify* toolbar.

#### **To ungroup**

- 1. Select one of the grouped objects.
- 2. Choose *UnGroup* from the *Modify* menu or press the button on the *Modify*  toolbar.

# *Exploding blocks and complex objects*

Exploding objects converts composite objects back to their constituent parts. For example, exploding such objects as polylines or rectangles reverts them to simple lines and arcs. A block is exploded to a set of constituent objects.

One operation of the *Explode* command explodes composite objects by one level only. When exploding a block that contains a polyline, the polyline needs to be exploded separately.

#### **To explode objects**

- 1. Select block or vector object to explode.
- 2. Choose *Explode* from the *Modify* menu or press the **button** on the *Modify* toolbar.

#### RxSpotlight User Guide

# <span id="page-257-0"></span>*End Markers*

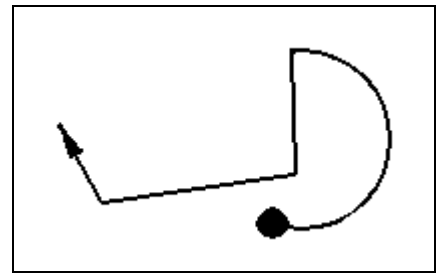

Polyline decorated with markers of arrow and filled circle shapes

End Markers are special objects that can be added to the end points on linear objects: lines, arcs, and polylines during drawing. The most common example of an End Marker is an arrow.

Several predefined markers can be used, replaced, and new ones created and saved for future use.

### **To add a marker to the end of the line**

- 1. Draw an object or select an existing one.
- 2. Open the *Inspector* window (2. button).
- 3. From *Line Type* select any option other than *By Laye*r or *By Block*. The list will change and new fields will appear:

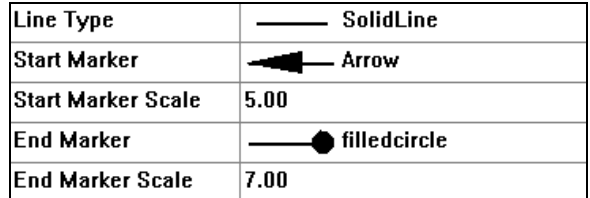

4. Choose *Start* and *End Markers* and specify *Scale* values – the multipliers of the marker objects size.

New drawn objects can be decorated with chosen markers. .

#### **To create End Marker**

1. Select one or several vector objects.

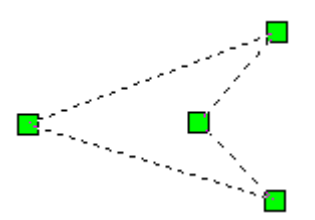

This selected closed polyline is ready to be converted into a marker; it may be filled, and may also be composed of several objects.

- 2. From the *Tools* menu select *Create Marker* command or press **full** button on *Draw* toolbar.
- 3. The selected objects will appear in the *Create Marker* dialog box:

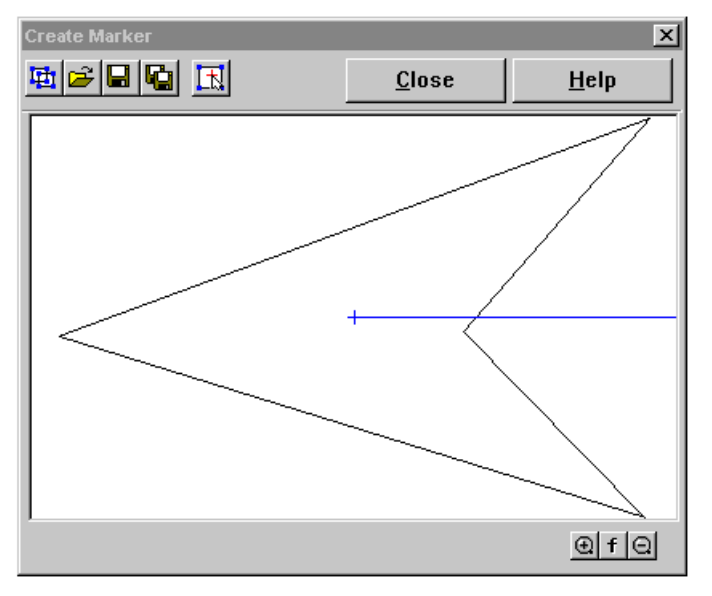

4. To create a marker, click the  $\boxed{+}$  button and specify a marker origin as the centre of the square-shaped cursor. Note that end markers must be prepared so that they fit to the horizontal line coming out of the marker origin using the *Create Marker* dialog.

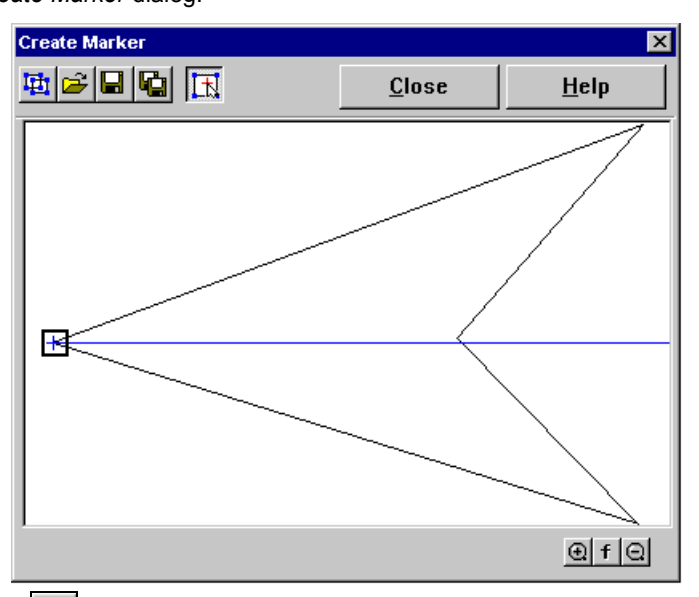

5. Click **button to save the marker.** The MARKERS subfolder is used to save marker definitions; all markers saved in \*.MRK files of this folder are automatically loaded during a RxSpotlight session.

# **Buttons in Create Marker dialog box**

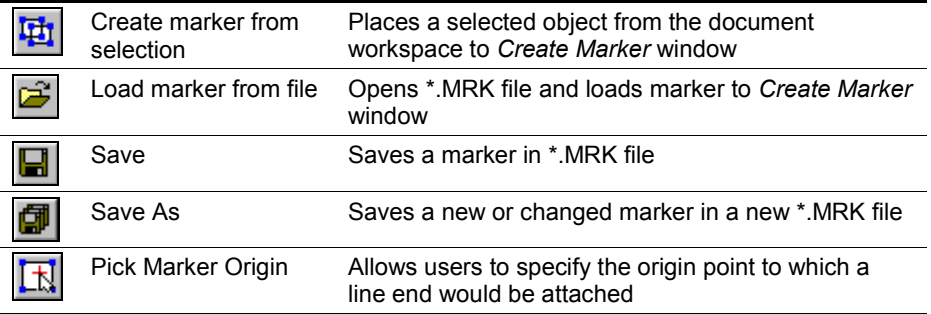

Zoom buttons in the window bottom allow the details to be seen. The *Fit* button (with letter "f") scales the marker to fit the *Create Marker* window.

# <span id="page-260-0"></span>*Fill Shape symbols*

Custom shapes can be created to fill closed objects. In RxSpotlight you several predefined shapes can be used, replaced, and new shapes created and saved for future use. All shape definitions are located in the FILLSHAPES subfolder of the RxSpotlight program folder as \*.SHF files. They are automatically loaded at the start of each RxSpotlight session.

### **To fill a closed area with shapes**

- 1. Select a closed object circle, closed polygon, rectangle, etc.
- 2. Open the *Inspector* window (  $\mathbb{Z}$  button).
- 3. Select TRUE in *Filled*, then *ShapeFill* in *Hatch Type* and then select a *Hatch Shape*.

The selected object will be filled with shapes placed on the vertices of an invisible rectangular grid.

4. Specify *Hatch Step* and *Hatch Angle* to modify the size and orientation of this invisible rectangular grid.

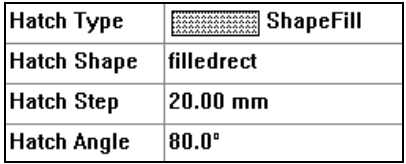

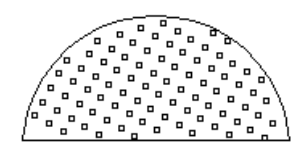

Result

The filling shape specification in the *Inspector* window

# **To create a fill shape symbol**

- 1. Select one or several vector objects.
- 2. From the *Tools* menu select the *Create Fill Shape* command or press button on the *Draw* toolbar.
- 3. The selected objects will appear in the *Create Shape* dialog box
- 4. Click **button to save the shape. The FILLSHAPES subfolder is used to save** shape definitions; all shapes saved as \*.SHF files of this folder are automatically loaded during a RxSpotlight session and their names appear in the *Hatch Shape* list.

# **Buttons in Create Shape dialog box**

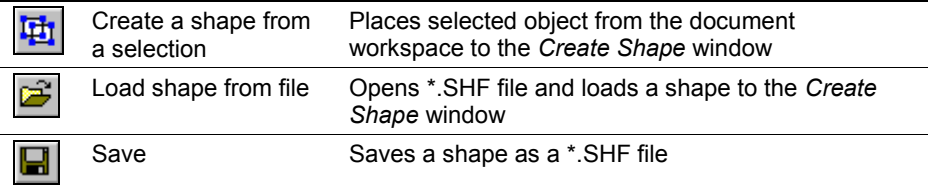

卣

Save As Saves existing or changed shape in a new \*. SHF file

Zoom buttons in the window bottom allow the details to be seen. The *Fit* button (with letter "f") scales a shape to fit the *Create Shape* window.

# **Editing vector objects**

The operations described in this section can be applied only to vector and raster lines, arcs and circles, polylines, and polygons.

# *Offsetting*

Offsetting creates a new RxSpotlight vector object similar to that which is specified.

# **To offset an object (or objects)**

- 1. Select object(s).
- 2. Choose *Correct>Offset* or press the **A** button on *Vector Correction* toolbar.

Select one of the proposed positions for offset copy. Specify *Offset distance* in the *Inspector* window or click to confirm.

The lines are duplicated. Polylines, polygons, arcs, rectangles and circles are supplied with enlarged or reduced copies.

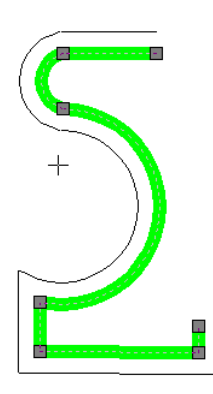

Offsetting outside creates a larger object.

Offsetting inside creates a smaller object, or nothing, if the *Offset distance* is too large.

# *Merging with converting vector types*

Due to the poor quality of some raster objects, vector objects obtained from automatic vectorization sometimes need to be corrected. Such correction is needed when after recognizing such objects as lines, circles, arcs, and polylines, a number of separate vector fragments are obtained. For example, several line segments are obtained

instead of a single continuous vector line, a raster circle was recognized as a number of arcs, a polyline as a number of arcs and segments, etc.

The commands described in this section allow users to merge selected vector fragments to a single object. The type of object can also be changed. For example, if a raster circle was incorrectly recognized as a polyline.

Though the merging commands are called *Merging vectors to…* and the descriptions of other commands in this section instruct how to edit vectors, these commands can also be applied to raster objects.

#### **Merging Vectors to Polyline**

This command will merge arbitrary vector fragments to a polyline.

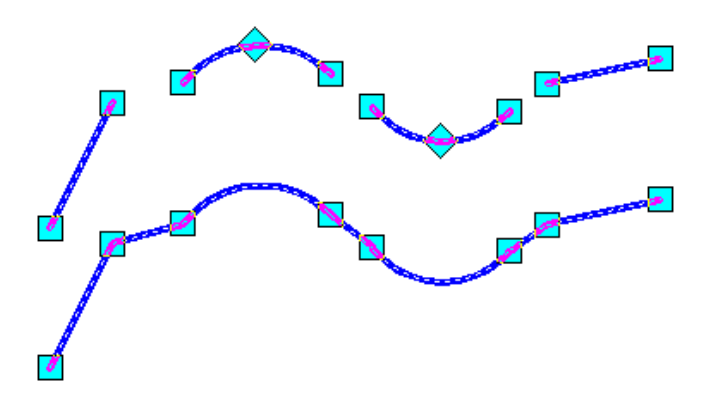

Vector objects in the upper part of the drawing were converted to a polyline

#### **To Merge Vectors to Polyline**

- 1. Select the vectors to merge to a polyline.
- 2. Choose *Merge Vectors to* > *Polyline* from the *Correct* menu or press the button on the *Vector Correction* toolbar.

#### **Merging Vectors to Circle**

This command will merge arbitrary vector fragments to a circle.

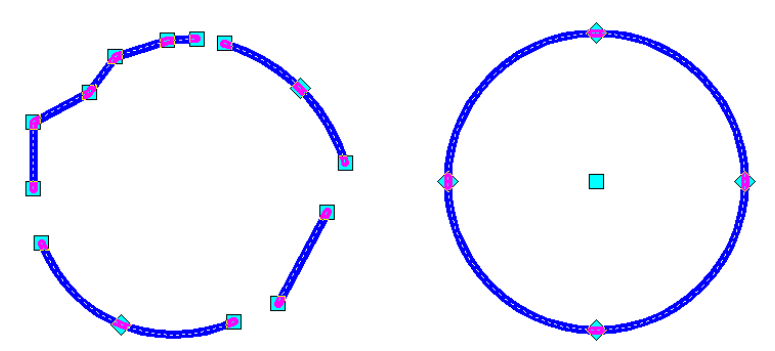

Vector objects in the left part of the drawing were converted to a circle

#### **To Merge Vectors to Circle**

- 1. Select the vectors to merge to a circle.
- 2. Choose *Merge Vectors to* > *Circle* from the *Correct* menu or press the button on the *Vector Correction* toolbar.

#### **Merging Vectors to Arc**

This command will merge arbitrary vector fragments to an arc.

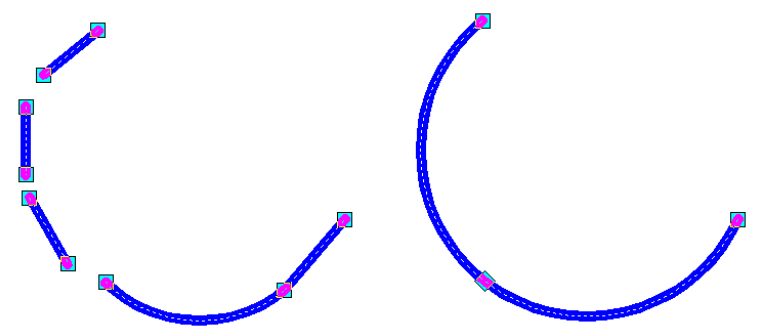

Vector objects on the left of the drawing were converted to an arc

# **To Merge Vectors to Arc**

- 1. Select the vectors to merge to an arc.
- 2. Choose *Merge Vectors to* > *Arc* from the *Correct* menu or press the button on the *Vector Correction* toolbar.

### **Merging Vectors to Line**

This command will merge arbitrary vector fragments to a line.

Vector objects in the upper part of the drawing were converted to a line

#### **To Merge Vectors to Line**

- 1. Select the vectors to merge to a line.
- 2. Choose *Merge Vectors to > Line* from the *Correct* menu or press the button on the *Vector Correction* toolbar.

#### **Merging Vectors with auto defining of the resulting object type**

RxSpotlight can automatically define the type of vector object obtained via merging. The set of selected fragments is analyzed and converted to the object that is the closest in geometry to the selected set.

#### **To Merge Vectors Auto**

- 1. Select the vectors to merge.
- 2. Choose *Merge Vectors to* > *Auto* from the *Correct* menu or press the **CO** button on the *Vector Correction* toolbar.

# *Converting polyline to spline*

The *Convert to Spline* command from the *Correct* menu converts a selected polyline to a spline; the polyline nodes are used as fit points. A spline can be also draw with the *Spline* command from the *Draw* menu.

The conversion of a closed polyline results in a closed spline.

A spline can be converted to a polyline using the *MergeVectors to Polyline* command from the *Correct* menu or the *Explode* command from the *Modify* menu.

#### **To convert a polyline to a spline**

- 1. Select polyline(s) to convert.
- 2. Run the *Convert to Spline* command from the *Correct* menu.

The polyline properties that are typical of a spline will be inherited (for example, end markers, fill type and others) by the created spline.

# *Creating chamfers*

A chamfer is a line object that connects two nonparallel lines or polylines. The connected lines or polylines are trimmed or extended if necessary.

There are two methods to create a chamfer: by specifying two distances and by distance and angle.

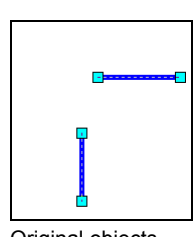

Dist2 副

**Dist Angle** 

Original objects Chamfer by two distances Chamfer by distance and angle

### **To create a chamfer:**

- 1. Select two vector lines.
- 2. Choose *Correct* > *Create Chamfer* or press button on the *Vector Correction* toolbar.
- 3. Choose chamfer creation method in the *Chamfer method* field of the *Inspector* window. Specify two distances or an angle and distance.
- 4. Using the mouse, select one of the chamfers.

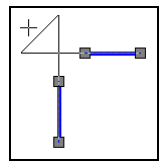

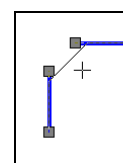

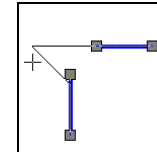

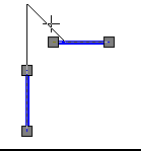

Following the mouse, RxSpotlight offers several positions for the chamfer

5. Set *Correct vectors* to FALSE if lines are not to be extended or trimmed; otherwise set TRUE.

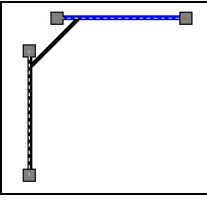

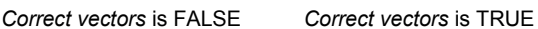

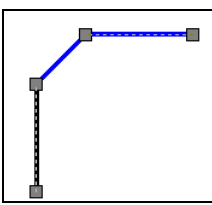

6. Click ESC to finish chamfer creation or choose Exit from the right button menu.

# *Creating fillets*

A fillet connects two objects with a smooth fillet arc of a specified radius. A fillet can be applied to lines, arcs, and circles. The radius of an arc that connects filleted object is called a fillet radius. The radius value of a fillet arc, when doubled, cannot be less

than the minimum distance between the two filleted objects. When filleting objects, specify a fillet radius and choose to trim or not to trim the filleted vectors.

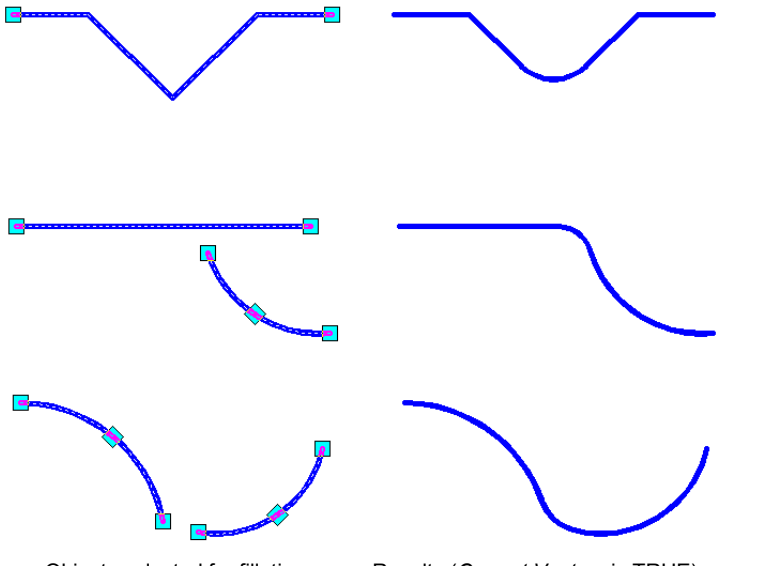

Objects selected for filleting Results (*Correct Vectors* is TRUE)

#### **To fillet Vectors**

- 1. Select two or more vector objects to fillet.
- 2. Choose *Create Fillet* from the *Correct* menu or press the button  $\int_{-\infty}^{\infty}$  on the *Vector Correction* toolbar.

An auxiliary arc appears on the screen. Its radius is equal to the last fillet value applied.

3. Open the *Inspector* window to redefine the fillet radius and choose the mode to trim or not to trim filleted vectors.

Enter the fillet radius in the corresponding box of the *Inspector* toolbar.

In *Correct Vectors* set TRUE to trim the filleted vectors, or FALSE if the filleted vectors are to remain untrimmed.

- 4. Move the auxiliary arc to the pair of objects to be filled and choose the right position of the fillet.
- 5. Click to accept changes.

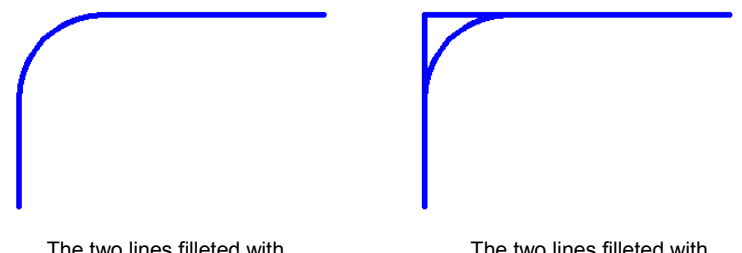

The two lines filleted with The two lines filleted with The two lines filleted with  $Correct$  Vectors set to FA

*Correct Vectors* set to TRUE *Correct Vectors* set to FALSE

# *Correcting to intersection*

This command is applied to correct vector objects which are supposed to be joined at an intersection by trimming or expanding accordingly. Correct to intersection can be used on a pair of lines, arcs, and circles as well as different combinations of these objects.

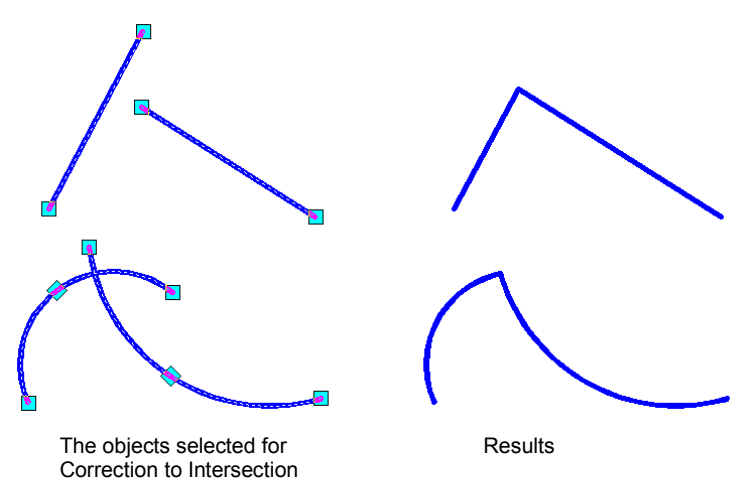

# **To correct to Intersection**

- 1. Select one or more vector objects to correct to Intersection.
- 2. Choose *Correct To Intersection* from the *Correct* menu or press the **button** on the *Vector Correction* toolbar.
- 3. If the object is expanded, then the screen displays an auxiliary line, which indicates the expected position of the vector object.
- 4. Move the cursor to the appropriate pair. The expected position of the objects is highlighted on the screen.
- 5. Click to accept changes.

# <span id="page-268-0"></span>*Correcting by Edge*

Edge is a temporary set of vector objects with a special function. The vector objects included in Edge are a contour, which can be used with the commands *Break/Expand/Trim* from the *Modify* menu. Use Edge to trim vector image parts that are outside the Edge, trim vector objects by the Edge, and also expand vector lines up to the Edge. Objects that compose an Edge are highlighted with specific highlighting; the number of objects that compose Edge can be seen in the *Inspector* window.

Only one Edge can be set in the document; if a new one is set, the previous is automatically ungrouped. The Edge contents are not saved when closing the document unlike the contents of a group or a block.

Tune the parameters of Edge display, as well as colour and width by highlighting в the *Preferences* dialog box.

 For more information about Preferences see "**[Tuning the application](#page-388-0)**" on page [389.](#page-388-0)

# **To set an Edge**

- 1. Select objects to compose an Edge that can be defined by one or more objects.
- 2. Choose *Group/Ungroup Edge* from the *Correct* menu or press the **A** button on the *Vector Correction* toolbar.

# *Breaking vectors*

Vector objects, such as lines, arcs, circles, polylines and others can be broken into smaller parts using the *Break* command. It is possible to specify points on the vector object at which to break it, and also a break boundary by which the selected vector objects are supposed to break. Edge can be used as a break boundary.

#### **To Break vectors**

In the following example the raster line is broken into three segments. The break points are specified on the object.

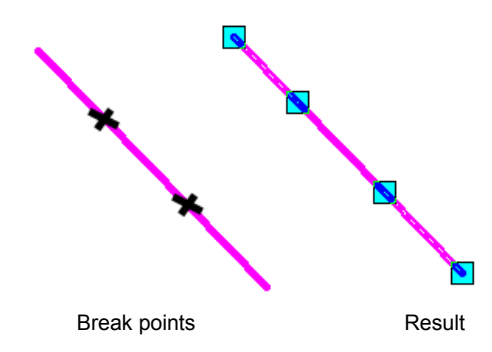

1. Choose *Break vectors* from the *Correct* menu or press the **button** on the *Vector Correction* toolbar.

RxSpotlight User Guide

2. Specify the points on the vector object at which to break it*.*

### **To Break vectors by break boundary**

In the following example, first select a line, which will be a break boundary, then specify the objects to be broken. The boundary can be defined by one or more objects.

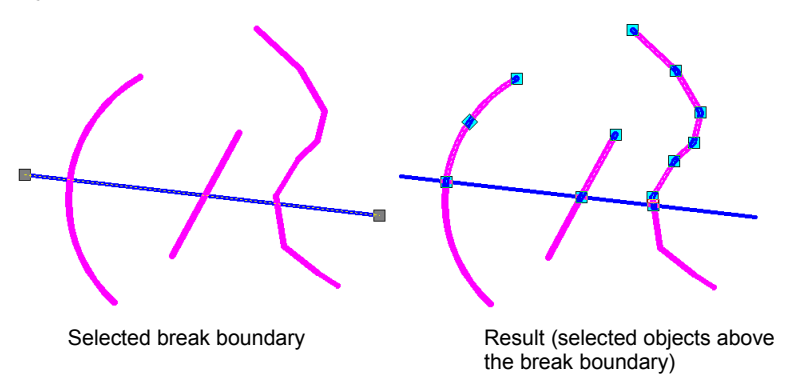

- 1. Select the vector object or objects to break by boundary.
- 2. Choose *Break vectors* from the *Correct* menu or press the button on the *Vector Correction* toolbar.

The vector objects that were defined as the cutting edge will be highlighted.

3. Specify one by one the vector objects to be broken.

# **To Break vectors by Edge**

In the following example, first specify an Edge, and then select the objects to be broken by this Edge.

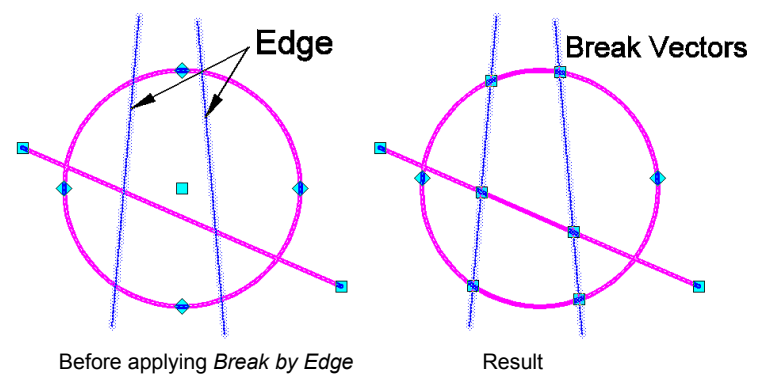

- 1. Set an Edge.
- $\boxtimes$  For more information on setting of the Edge see page [269.](#page-268-0)
- 2. Select vectors to break.

3. Choose *Break vectors* from the *Correct* menu or press the **button** on the *Vector Correction* toolbar.

# *Extending vectors*

Vector objects can be extended so that they end precisely at the boundary defined by other objects. One or several selected objects can be used, and also Edge as a boundary.

#### **To Extend vectors by boundary**

In the following example, first select a line that will be a boundary, and then specify the objects to be extended to the boundary.

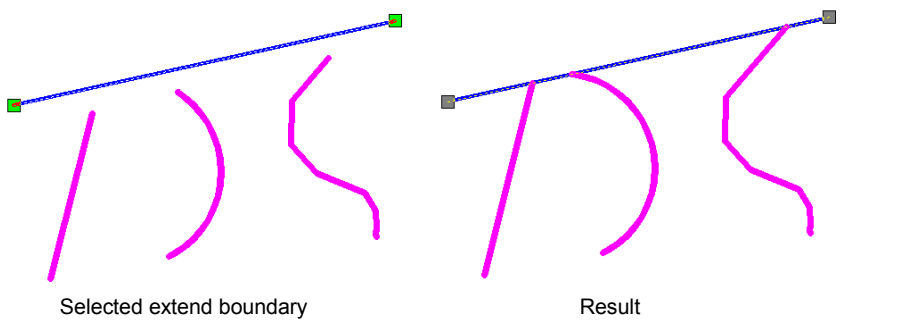

- 1. Select the vector object or objects to specify a boundary.
- 2. Choose *Extend Vectors By Edge* from the *Correct* menu or press the **button** on the *Vector Correction* toolbar.
- 3. Select vector objects to be extended one by one.

RxSpotlight User Guide

# **To Extend vectors by Edge**

In the following example first specify an Edge, and then select the objects to be extended to this Edge.

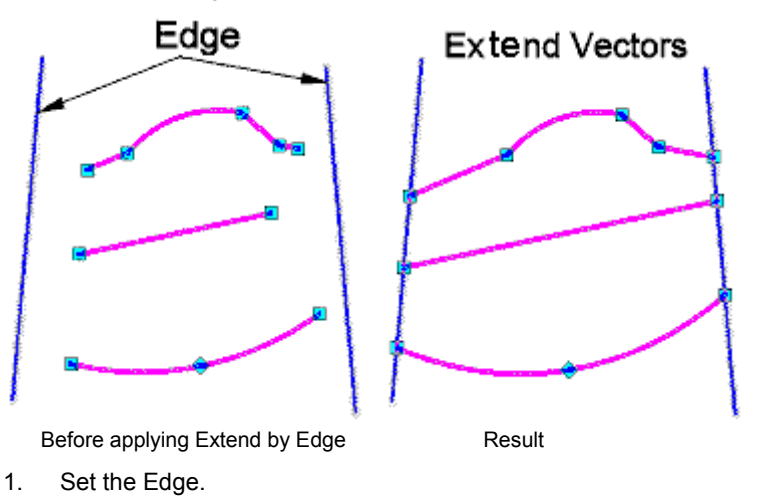

- $\boxtimes$  For more information on setting of the Edge see page [269.](#page-268-0)
- 2. Select the vectors to expand. Note: this command can only be applied to non-closed vector objects.
- 3. Choose *Expand vectors By Edge* from the *Correct* menu or press the button on the *Vector Correction* toolbar.

# *Trimming vectors*

An object can be trimmed precisely to the boundary defined by one or more objects. A trimming boundary can be composed of lines, arcs, circles, polylines, and others. If a trimming boundary has any width, then the objects to be trimmed are trimmed along the centreline of this boundary. An Edge can be used as a boundary.

# **To Trim vectors by boundary**

In the following example, first select a line that will be a trimming boundary, then specify one by one the objects to be trimmed.

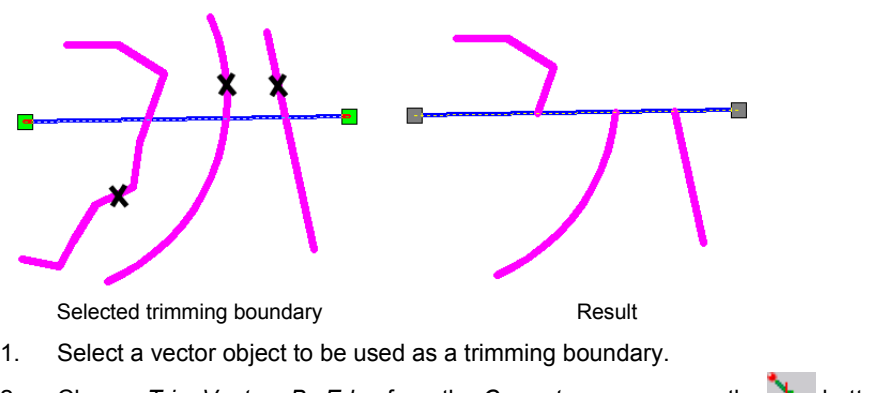

- 2. Choose *Trim Vectors By Edge* from the *Correct* menu or press the **button** on the *Vector Correction* toolbar.
- 3. Specify a part of the vector object to be trimmed.

# **To Trim vectors by Edge**

In the following example, first specify as Edge, then select the objects to be trimmed by this Edge. All parts of the selected vector objects located outside the Edge are trimmed.

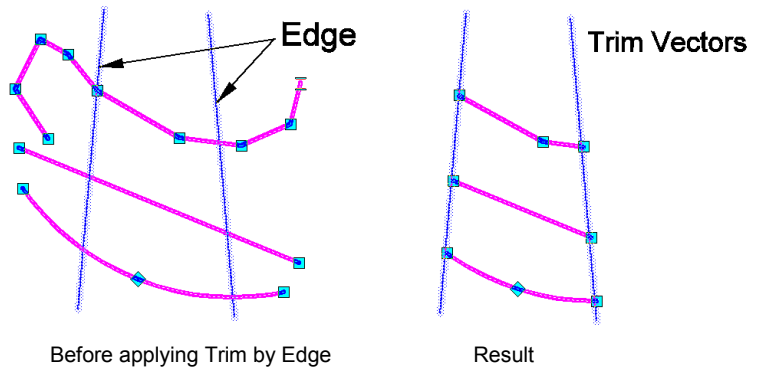

- 1. Set an Edge.
- $\boxtimes$  For more information on setting of the Edge see page [269.](#page-268-0)
- 2. Select the vectors to trim.
	- $\cdot \cdot$  This command can only be applied to non-closed vector objects.

3. Choose *Trim vectors By Edge* from the *Correct* menu or press the **button** on the *Vector Correction* toolbar.

# *Aligning angle and distance*

This command can be very useful to align lines, arcs and circles. Lines are aligned by one of the lines so that the resulting lines are parallel; arcs and circles become concentric after alignment.

### **To align objects' angle and distances:**

- 1. Select the objects to be aligned and choose *Correct > Align angle and distance*  or press the button on the *Vector Correction* toolbar.
- 2. Place the mouse cursor near the aligning object. RxSpotlight will suggest various positions for the aligned objects.
- 3. Set aligning options in the *Inspector* window (see description below).

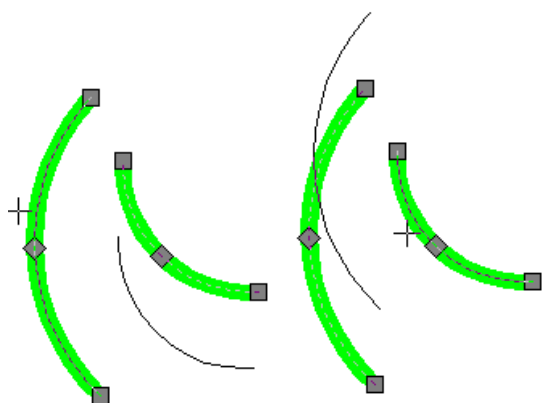

RxSpotlight suggests one of two possible positions for the created object (thin lines), depending on the position of the mouse pointer (cross), The resulting arcs are concentric.

4. Press ENTER to confirm aligning.

The command has two options that can be controlled in the *Inspector* window.

If *Auto resizing* is set to FALSE, then the distance between aligned lines or radiuses of aligned arcs and circles can be set in the *Distance* field. A zero value in the *Distance* field means that no resizing is applied – lines preserve their native positions and only angles are changed; circles and arcs preserve native radiuses. If *Auto resizing* is set to TRUE, then RxSpotlight aligns objects automatically, spreading them at even distances to each other across the selection.

The pictures represent the suggested result of alignment of lines by the third one from left (note cross cursor near it). The *Auto resizing* is TRUE and the *Distance* is calculated automatically.

The *Auto resizing* is FALSE and the *Distance* is set to a relatively small value.

Now the *Auto resizing* is FALSE and the *Distance* is set to 0.

The lines are only rotated around their centre points to align angles with the third line from the left.

When aligning circles and arcs with *Align Angle and Distance* the centres of aligned circles must fall inside the aligning circle.

The most common usage (but not the only one) of *Align Angle and Distance* correcting vector objects created during automatic vectorization. If the selection contains objects of different types, then RxSpotlight will do its best to perform aligning. If confused with the operation of these commands, then try simple examples first.

# *Vector auto correction*

This procedure is intended for automatic correction of automatic and semi-automatic vectorization (tracing) results. It processes such vector objects as lines, arcs, and circles. After applying *Auto correction* it is also recommended to apply manual vector correction, if needed.

The results of *Auto correction* performance depends on the width of corrected vectors.

# **Autocorrection allows users:**

- To restore the contact of lines with arcs and circles
- To "stick together" vector fragments in entire objects

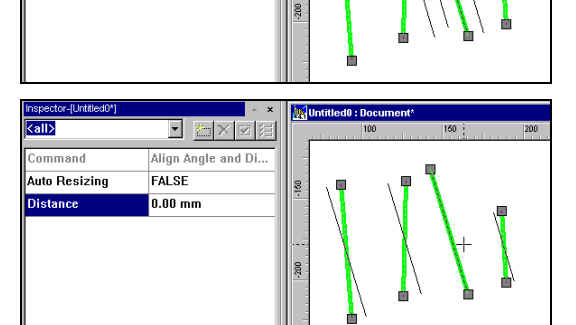

**Untitled0 : Document** 

Untitled0 : Document

S

g

E

**E** HXEE Alian Angle and Di...

d axas Align Angle and Di..

TOUE

**FALSE** 

 $10.00 \, \text{mm}$ 

 $31.33$  mm

spector-[Untitled0\*]

Commond .<br>Auto Resizing

Distance

 $\overline{\text{Call}}$ 

Command **Auto Resizing** 

**Distance** 

- To delete vector objects if their size is smaller than specified. A line size is defined by its length, a circle size  $-$  by diameter, an arc size  $-$  by its largest projection onto the X and Y-axis.
- To align lines to regular directions (angle 0°, 30°, 45°, 60°, 90°, etc.) if their deviations from the specified values do not exceed the specified value.

#### **To tune the** *Auto correction* **parameters**

1. Choose *Vector Correction Options* from the *Convert* menu or press the **Q** button on the *Vector Correction* toolbar.

The following dialog appears:

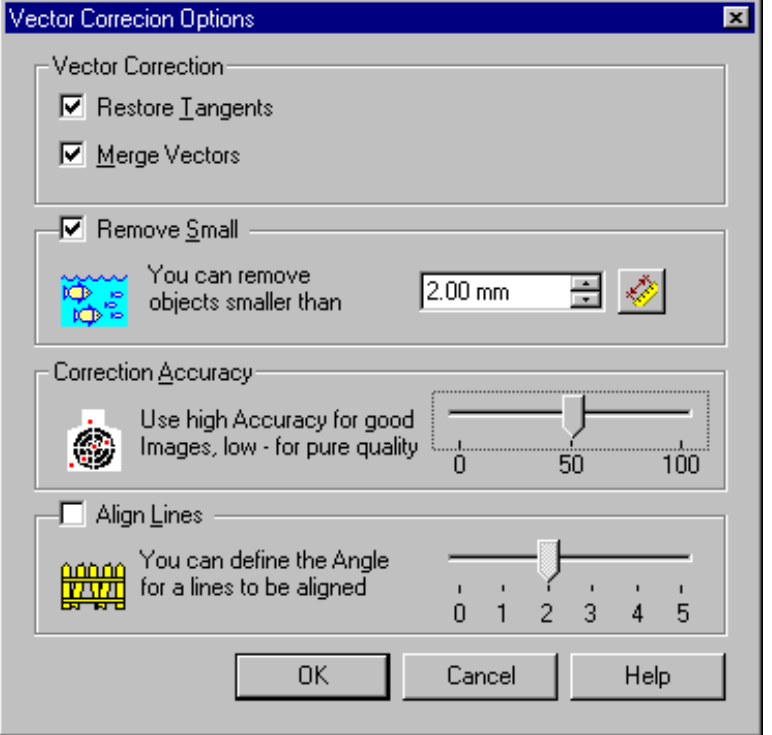

2. Turn on the *Restore Tangents* checkbox to restore the contact of lines with arcs.

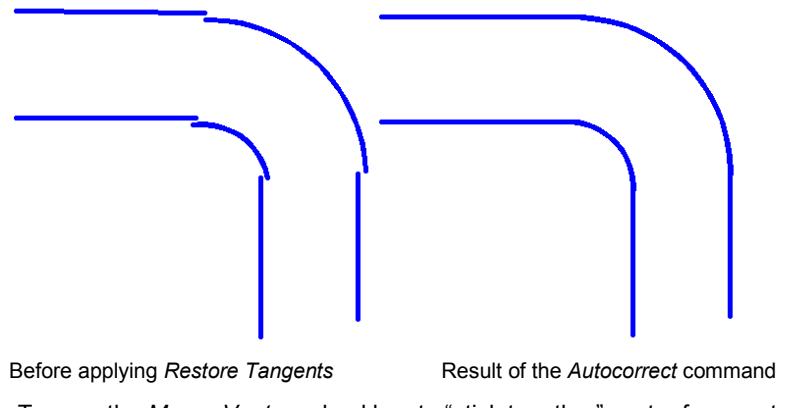

3. Turn on the *Merge Vectors* checkbox to "stick together" vector fragments into one object.

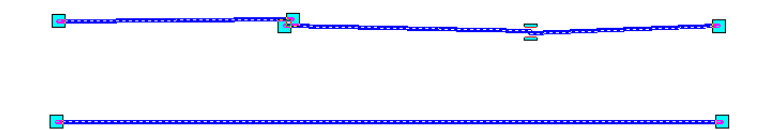

The lower figure shows the result of applying Merge for these three lines.

4. Turn on the *Remove Small* checkbox if automatic vectorization created some vector speckles – i.e. small vector objects that are not required.

The size of a vector speckle is defined in one of following ways: for a line  $-$  by its length, for a circle – by its diameter, for an arc – by its largest projection onto the X and Y-axis.

Specify the maximum size of speckle – all speckles with a size less or equal to this value will be removed.

Enter the maximum value for vector speckle in *Remove Small.* The

measurement tool can also be used. Click on  $\mathbb{R}^n$  and specify two points on the document, which define the size of a vector speckle.

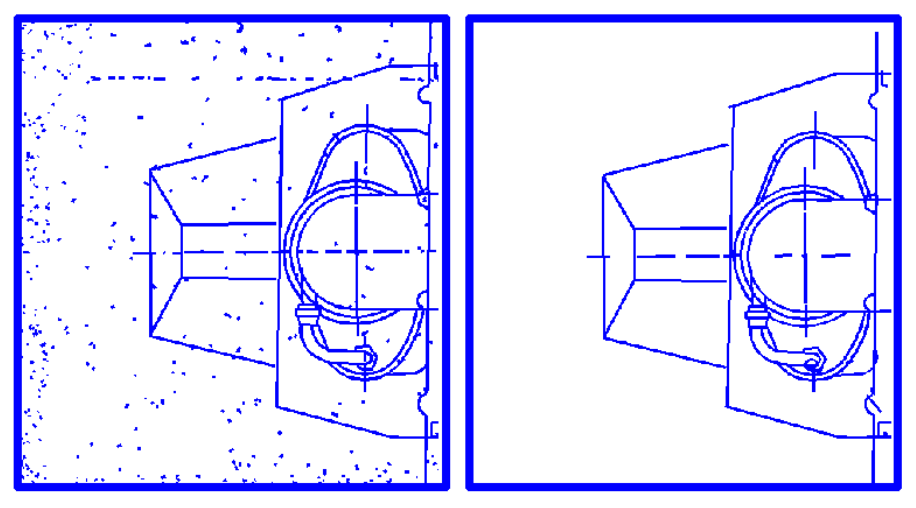

Before applying *Remove Small* Result of the *Auto correct* command

- 5. Enter the required value of *Correction Accuracy* in the corresponding box. Use high *Accuracy* for images of good quality, low for images of poor quality.
- 6. Turn on the *Align Lines* checkbox to use the feature of line alignment to regular angles.

Enter the deviation angle value in *Align Lines* – the command will align regular angles to those lines who"s deviations from the regular directions are equal to or smaller than the specified angle.

7. Choose *Vector Autocorrect* from the *Convert* menu or press the **button** on the *Vector Correction* toolbar.

#### **Example of auto correction of vectorization results**

In this example the *Autocorrection* command expands and trims selected vectors by correcting their intersections.

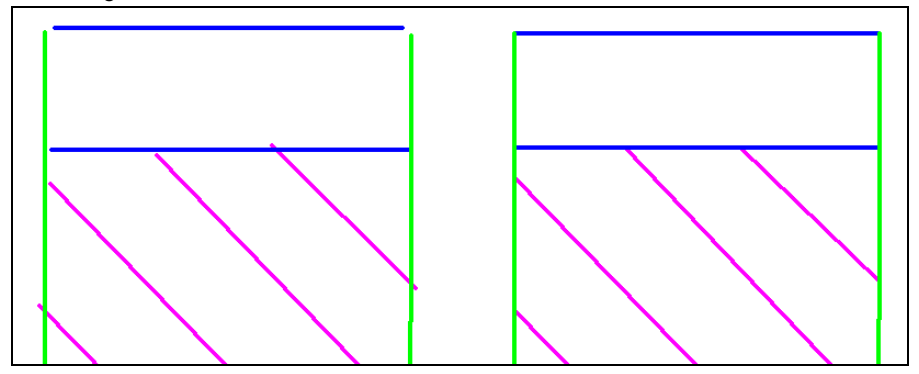

# *Polylines collecting*

The *Collect Polylines* command is designed for assembling vector polylines obtained as a result of the trace or automatic vectorization. When checking the results it is best to use the raster image as a substrate.

Choose the *Collect Polylines* from the *Correct* menu to start this command Click the first polyline.

While the cursor is moving, which polyline will be added to the current one, and the result, can be seen. Choose the next polyline by clicking on it. Click the next polyline. The program automatically pans to the end point of the resulting object.

Use right-button menu during command running:

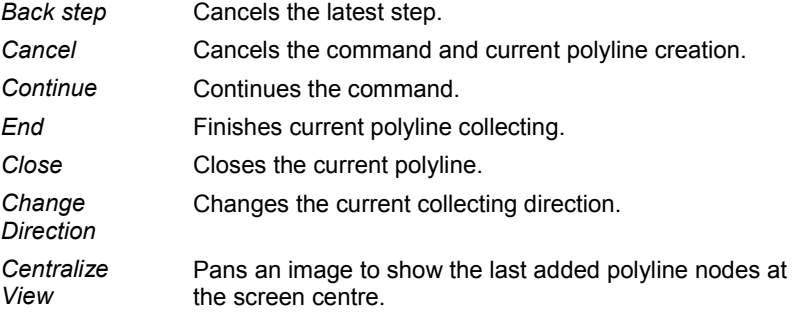

This command adds a new item into the *Inspector* window *Auto Properties.* If the *Auto Properties* item is off (No), then the properties of the resulting polyline (such as its colour, thickness, markers) can be changed in the *Inspector* during the command execution. Otherwise the resulting polyline will inherit the current document properties.

#### **Collect Polylines special modes**

There are special modes for modifying the resulting object during the polyline assembling process:

### **Case 1: polyline 1 has a stray tail, and you need to attach it to polyline 2**

Press CTRL and click a point on the current polyline 1 in which it must be broken. Polyline assembling will continue from this point.

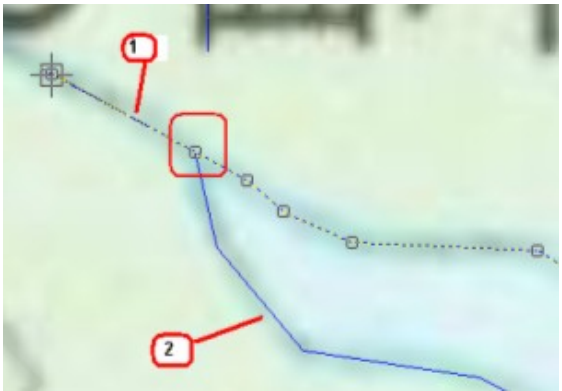

# **Case 2: polyline 2, which you want to append, has a stray head**

Press CTRL and specify a point on polyline 2 to which it must be attached. It will be broken at this point and added to polyline 1.

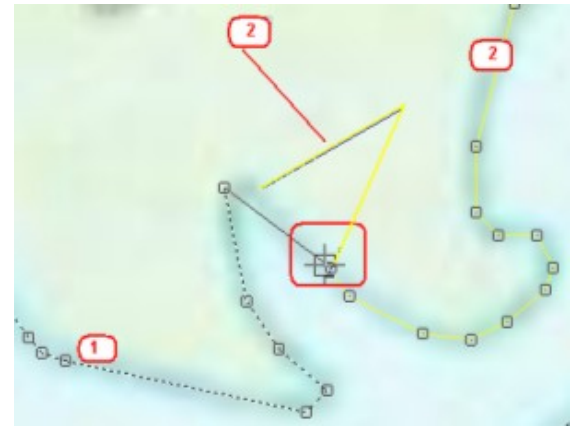

# **Case 3: to close a current polyline**

Press CTRL and click on one of the current polyline end points. The polyline will close and the command will be finished. The closed polylines are highlighted with round, instead of square, grips.

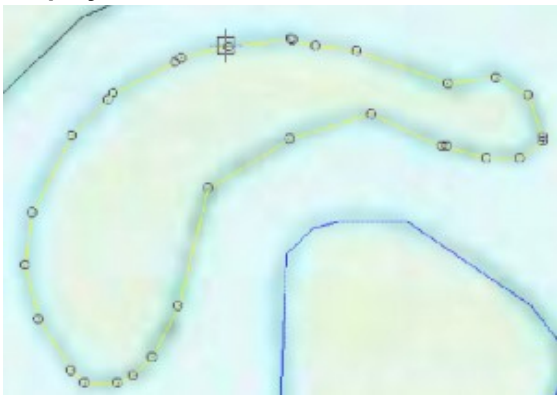

### **Case 4: to draw a segment of a polyline manually**

Press SHIFT and draw as many segments as necessary.

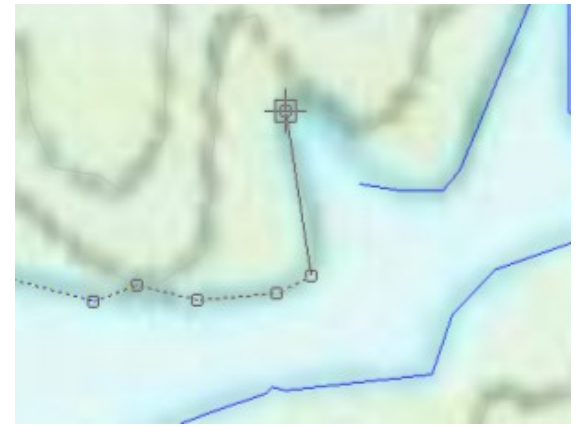

#### **Case 5: to add some vertices to a current polyline**

Press CTRL+SHIFT and add as many vertices as necessary.

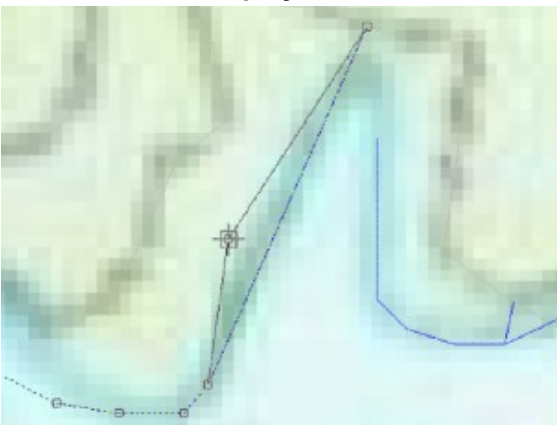

# *Elevations arranging*

The *Arrange Elevation* command assigns the *Elevation* property to polylines with a specified step. It is used to assign elevation values for vectorized contour lines on topographical maps. When working with vector data in AutoCAD, the *Elevation*  property for 2D-polylines is used as the Z-coordinate. Open the *3D View* window during arranging elevations to see all changes in 3D projection.

# **To perform the Arrange Elevation**

If polylines are selected before running the command, the command will be only applied to these objects.

Start the Arrange Elevation command: click the *Arrange Elevation* from the *Correct*

menu or click the **button** on the *Vector Correction* toolbar.

Set a *Begin Value* and a *Step* in *Inspector*. Elevations are assigned starting from the first object to the last one. If a step has a negative value, the elevation will go down from the start value.

Draw a rubber line so that it will intersect the polylines to be assigned elevations. Thus, the order of intersecting objects is important – the first object will be assigned the value entered in the *Begin Value* property. The other objects will be assigned the values depending on the order and the *Step* parameter.

Dynamically calculated elevation values for every intersected polyline will be seen on the screen.

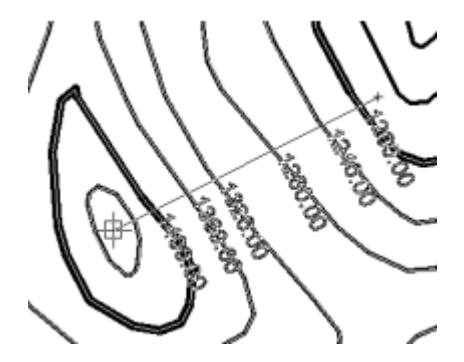

Calculate an elevation that will be assigned to an object according to this simple formula: *Resulting value* = *Begin Value* +/- *order* \* *Step*. For example, 1000 (starting value) + 100  $(step) * 5 (order) = 1500$ 

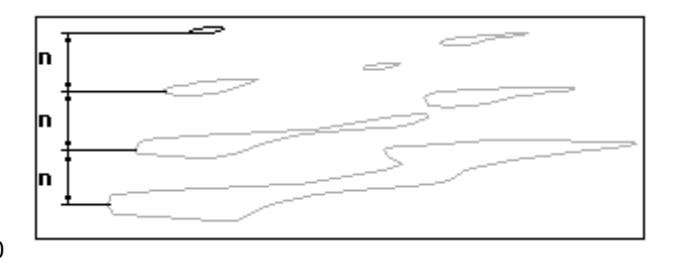

The *Begin Value* and the *Step* properties are needed only for the first polylines intersection step. The command automatically calculates the elevation of the newly specified polylines basing on the elevation of the polylines whose elevation value has been specified. These polylines are highlighted with a colour specified in the *Highlight Colour* property of the Inspector. There is no need to recalculate and re-enter *Begin Value* and *Steep* for every new logical group of isolines – they are calculated automatically.

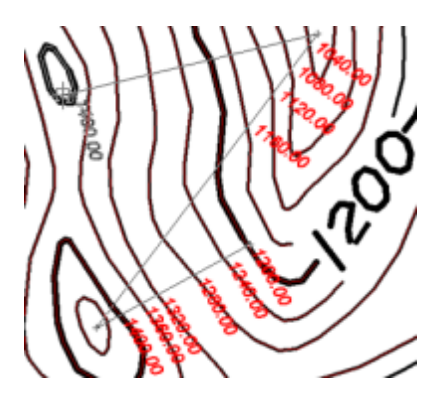

If the first polyline intersected with a rubber line has been processed, then the command uses its *Elevation* value as the *Begin Value.* If two or more polylines with assigned elevations have been intersected at the beginning, then the command automatically calculates the *Step* parameter too.

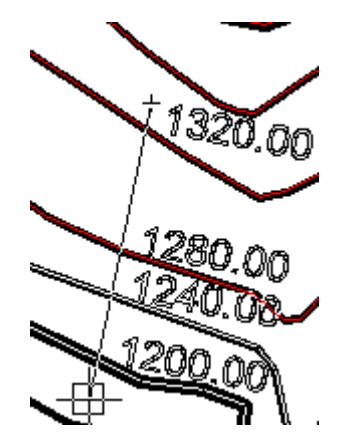

When working with Arrange Elevations only intersect polylines whose elevations are either increasing or decreasing, but not both together. Use two or more steps to process all polylines.

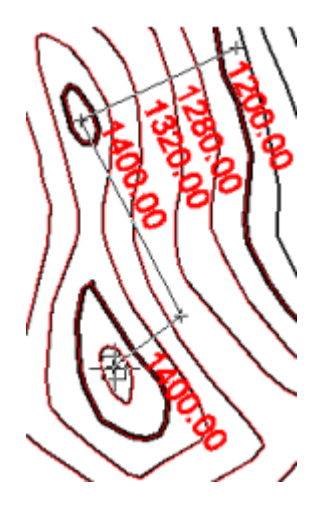

To distinguish polylines with assigned Elevation values from polylines with unassigned Elevation values this command uses the *Undefined Value* property of the Inspector. It is equal to zero by default. The *Undefined Value* specifies a single Elevation value which will mean an unassigned elevation. All other elevation values mean assigned elevations. For example:

Change the *Undefined Value* parameter specified as an unassigned elevation value to an assigned one. For example, the drawing has a ground (zero) elevation value is an assigned value. Then just set *Undefined Value* to any other (–30 for example).

# **3D View**

This window shows a drawing in 3D projection where the Z coordinates represent elevation values. Zoom, pan and rotate a drawing in this view using the mouse and/or buttons. It is useful for viewing vector topographic maps.

Various view projections and surface view styles can be specified.

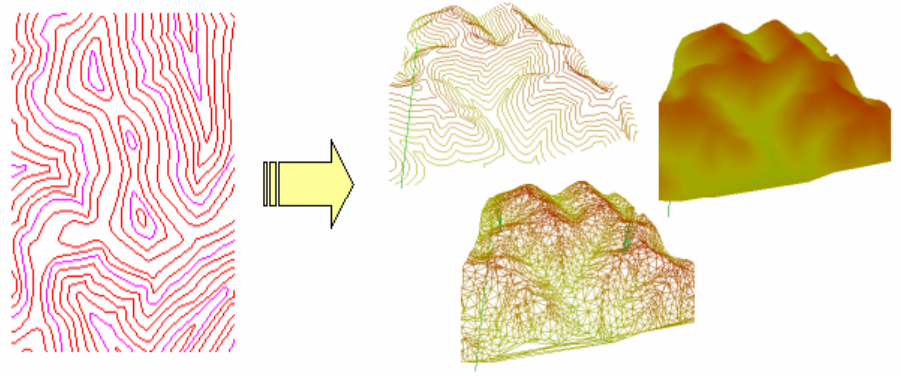

Open the *3D View* window during *Arrange Elevation* to trace errors as all document changes are dynamically reflected in this view.

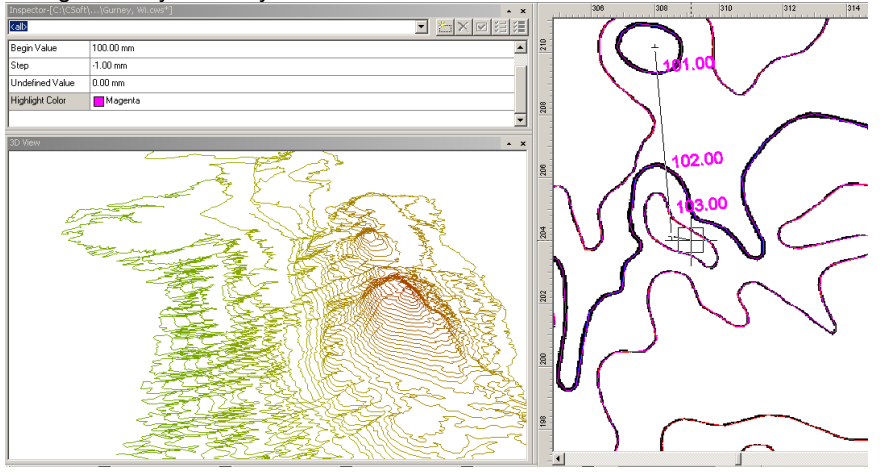

 The *3D view* window does not show polylines whose elevations are equal to the *Unsigned* elevation value during the *Arrange Elevation* command execution.

#### **3D View buttons and controls:**

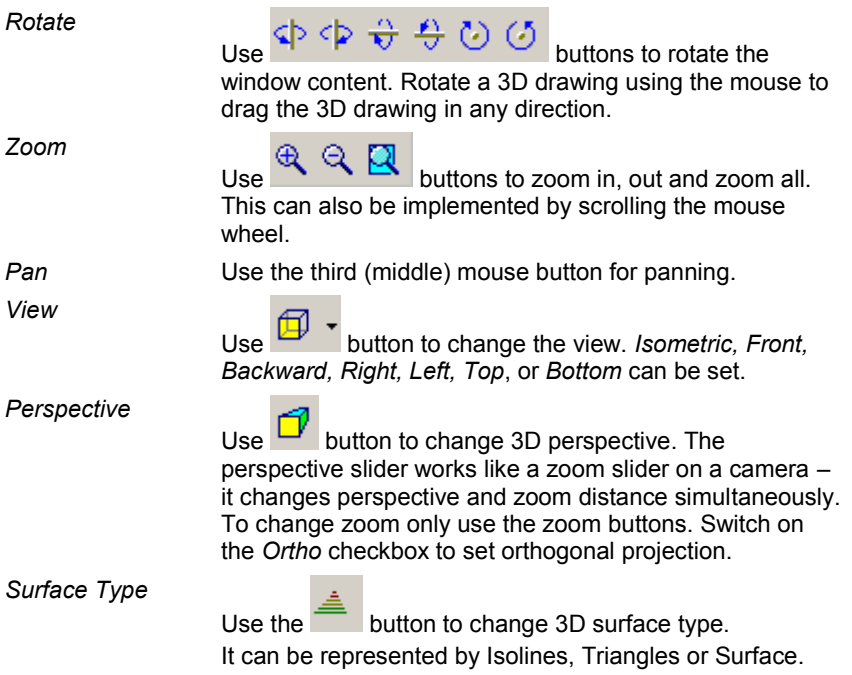

To open 3D View window choose *Show 3D View* from the *View* menu.

# *Automatic polylines correction*

This command is designed to correct polylines mainly produced as a result of automatic vectorization or tracing. Depending on the settings, it can perform merging, removing or the combining of polylines. Other types of objects will also be automatically converted into polylines.

This command can be performed only while vector objects are selected.

Set up the command options in *Polyline Correction Options* dialog. To launch this

dialog choose *Polyline Correction Options* from the *Correct* menu or click the button on the *VectorCorrection* toolbar.

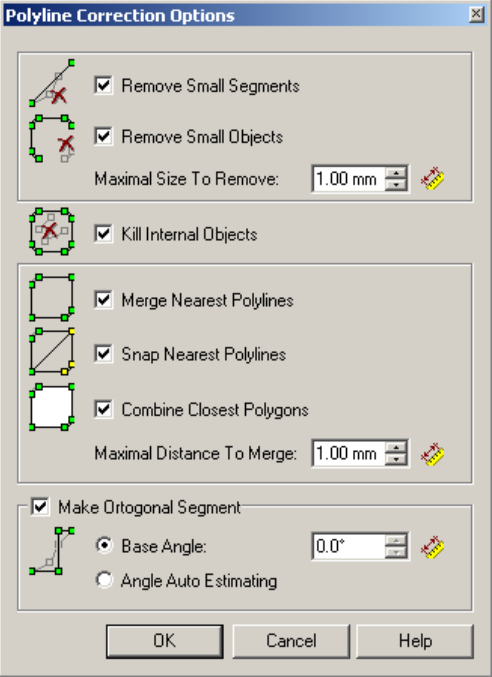

# **Remove Small Segments**

Consolidates polyline nodes connected with a segment which is smaller or equal to the parameter value shown in *Minimal Size to remove*. A larger value causes the more distant nodes to consolidate into one. This type of correction allows elimination of overlapped and surplus segments. To achieve the best result the Minimal Size need to be correctly set to the remove value. This can be measured this directly from the document.

 $\div$  Minimal size of the polyline segment produced as a result of automatic vectorization or tracing depends on the Precision parameter. The higher the Precision produces a smaller size of polyline segment and vice versa.

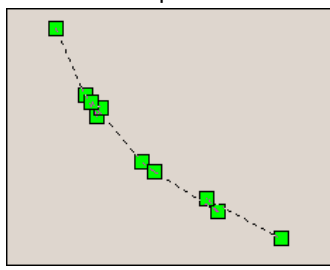

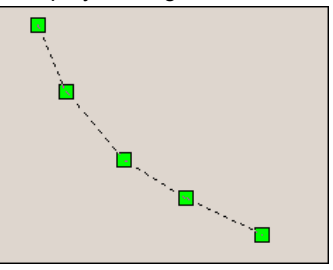

# **Remove Small Objects**

Removes Objects smaller than the set value.

This type of correction can be used for removal of small vector trash that has appeared as a result of automatic vectorization

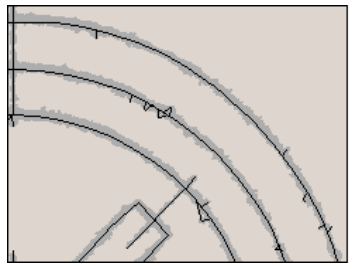

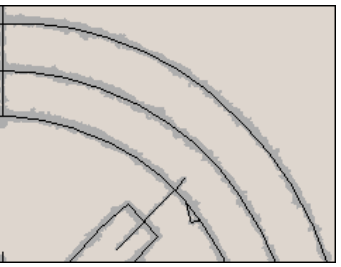

# **Kill Internal Objects**

If this checkbox is set, then during the correction the objects located inside the uncrossed closed polylines will be deleted.

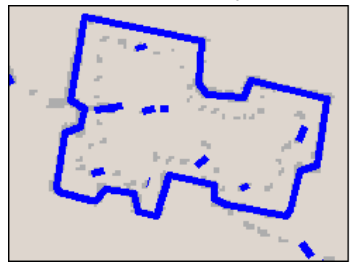

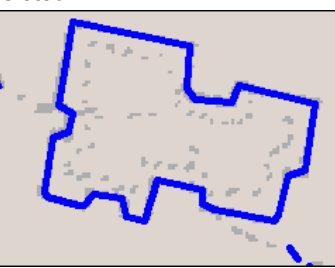

# **Merge Nearest Polylines**

Merges the nearest polylines into one by adding new segments between the endpoints of polylines. Minimal Distance to merge can be set up using an appropriate parameter.

RxSpotlight User Guide

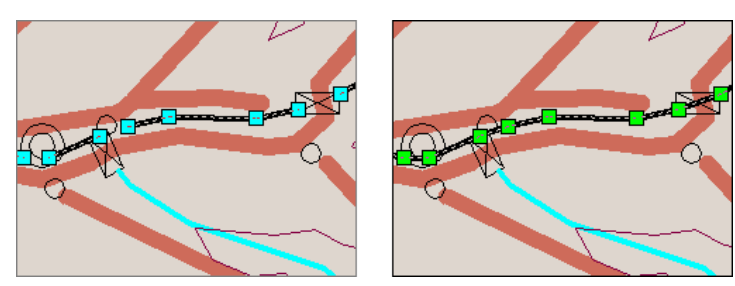

### **Snap Nearest Polylines**

Snaps polylines located near each other. The size and location of one line changes when it is connected to another. This is different to the Combine Closest Polygons operation, where the "combination" does not appear as the two become one.

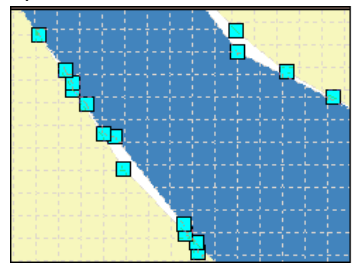

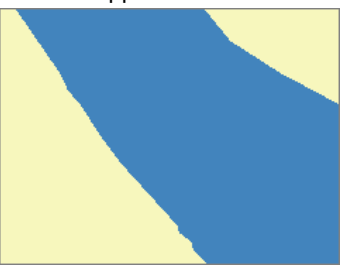

# **Combine Closest Polygons**

Combines closed polylines (polygons), located closer to each other than the maximum size parameter value, into one object.

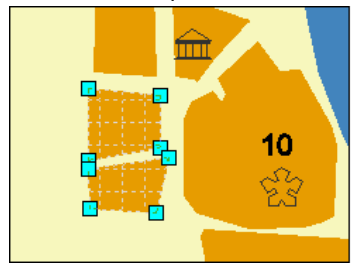

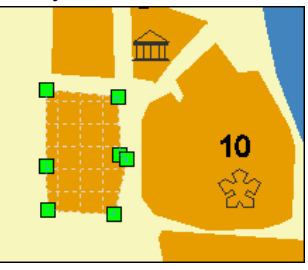

# **Make Orthogonal Segment**

This changes a polyline segment to be orthogonal to another segment.

Set the angle value directly in the "base angle" parameter or allow the application to calculate the angle automatically.
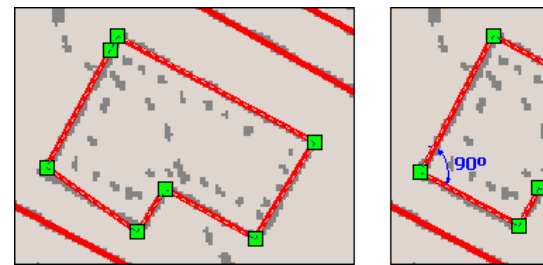

To start polylines automatically corrections choose *Polylines Autocorrect* from the

**Correct menu or click the <b>button** on the *VectorCorrection* toolbar.

To perform polylines corrections do the following:

- 1. Open the file with the vector objects needing to be corrected.
- 2. Estimate the correction and activate the required algorithms. Almost all of them require the setting up of the parameters, so do not forget to measure the values in the document using designated tools (ruler button). Setting up the parameters can be performed from the *Polyline Correction Options* dialog box.
- 3. Select the vector objects that need to be corrected.
- 4. Run the *Polylines Autocorrect* command.

# **Raster Drawing and Editing**

# <span id="page-288-0"></span>*Merge (Rasterize)*

The merging operation adds *selected objects (selection)* to *destination* raster images. *A selection* can be composed of:

- 1. Raster images;
- 2. Raster selection;
- 3. Vector and hybrid objects to be rasterized with the *Merge* command.

*Destination raster images –* one or several images to which the *selection* will be added. The *Merge* command adds the *selection* to all visible images located on unlocked layers under the *selection*.

Data from the source images or raster selection with less colour depth can be merged onto destination images with greater colour depth, but not the other way around: monochrome onto greyscale and colour, greyscale onto colour (not on monochrome) colour onto colour only.

When merging colour vector images on a monochrome raster image; their rasterized representations take the foreground colour. When merging colour vector images on a colour raster image; their rasterized representations keep the colour of the original vector objects.

During the *Merge* operation only the part of the *selection* placed within the boundary of the destination images is transferred. The part of the *selection* placed outside the

boundary of the destination images is ignored. All the objects included in the *selection*  disappear after the *Merge* is completed.

Choose the destination raster image in *Select Image For Merge* combo-box on

*Modify* toolbar  $\frac{11}{11}$ ¶Vp\_geo

- or -

Turn off raster images visibility or place them on locked layers.

### **To merge data**

- 1. Make the *selection*. Select the desired images, raster selections, and vector or raster objects.
- 2. Specify the destination raster in the combo-box on the *Modify* toolbar.
- 3. Choose *Merge (Rasterize)* from the *Modify* menu or press the **button** on the *Modify* toolbar.

# *Merge a Copy (Rasterize)*

Merging a Copy (i.e. duplication) works in a similar way to merging except it does not erase the source *selection* from the document.

To perform duplication, use the same procedure as when merging except the

command is called *Merge a Copy* and the button looks like .

## *Paste, Paste Special and Paste Separate commands*

Two commands from the *Edit* menu add options to the standard Windows Cut-Copy-Paste mechanism when handling raster fragments.

A selection set can be composed of fragments taken from different raster images. Note that RxSpotlight always retains information about which image was the source of each fragment.

The *Edit > Paste* command is used to paste a copied selection set. This command preserves internal information of the raster fragments" source and every raster component of the selection set is pasted onto the image where it came from.

If the image from which a fragment had been copied was removed and later the *Paste*  command was performed, then this fragment is converted to a separate embedded image that is placed on the active layer.

*Paste Separate* does not care about fragments" sources. It creates separate embedded images for every raster selection fragment and puts them on the active layer*.* Perform this command to create new images from a selection quickly.

 $\boxtimes$  For more information on embedded images see page [54.](#page-53-0)

*Paste Special* merges a temporary image that unites all raster fragments of a selection set with the image that is chosen from the box (if there is only one image to paste the selection to, *Select Image* dialog does not show).

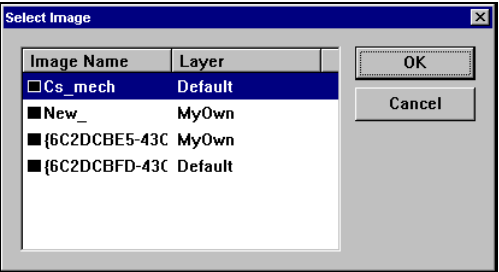

*Select Image* dialog that supports *Paste Special* command

This command is useful to cut or copy a fragment from one image and merge it with another.

## *Pixel Drawing and Floodfilling*

By using pixel drawing tools, raster lines can be drawn and erased on monochrome, greyscale, and colour images.

When working with monochrome images, these tools allow users to draw with the foreground colour or erase with the background colour. When working with colour or greyscale images, a colour (or grey tone) can be selected to use for drawing.

Floodfilling tools work on both monochrome and colour images. They allow the filling of closed raster outlines with the raster object colour (foreground) and also to erase isolated raster objects by filling them with the raster background colour.

 $\boxtimes$  For more information on floodfilling on colour images see page [311.](#page-310-0)

 Note**:** Select the images to be processed with the above commands. Otherwise the commands will be applied to all raster images located under the cursor, if they are visible and reside on unlocked layers.

#### **To draw on raster images**

- 1. Choose the *Raster > Pencil* command from the *Draw* menu or press the button on the *Draw* toolbar.
- 2. Open the *Inspector* to set *Pen Width* and colour. Type the width value in the corresponding box. Select the required colour from the list of *Pen Colour*.
- 3. The raster line will be displayed as follows: with foreground colour on monochrome images; with one of grey tones corresponding to the brightness of the selected colour on greyscale images; with the selected colour on colour images.

#### **To erase on raster images**

- 1. Choose the *Raster > Eraser* command from the *Draw* menu or press the button on the *Draw* toolbar.
- 2. Open the *Inspector* to set *Pen Width* colour. Type the width value in the corresponding box. Select the required colour from the dropping down list of *Pen Colour*.

RxSpotlight User Guide

3. The raster line will be displayed as follows: with foreground colour on monochrome images; with one of grey tones corresponding to the brightness of the selected colour on greyscale images; with the selected colour on colour images.

## **To floodfill closed outlines**

- 1. Choose the *Raster > Flood Fill* command from the *Draw* menu or press the button on the *Draw* toolbar.
- 2. Specify a point within a closed outline on a monochrome raster image.

#### **To erase by floodfilling**

- 1. Choose the *Raster > Flood Erase* command from the *Draw* menu or press the button on the *Draw* toolbar.
- 2. Specify any point in the isolated raster area to be erased.

## *Creating new image from vector and raster selection*

Rasterization converts vector objects to raster objects, and the obtained raster is inserted into raster images.

There are two ways to rasterized data in RxSpotlight:

The first is to rasterized vectors by *Merge* or *Merge a Copy* commands from the *Modify* menu – see page [289.](#page-288-0)

The second is to make a new image using *New Raster from Selection* command from the *Draw* menu. This way is more powerful. A newly created image includes all the objects included in the *selection.*

The *selection* may include:

- 1. raster images;
- 2. raster selection;
- 3. vector objects.

#### **To insert a new image from a selection**

1. Create a set of objects to rasterize. If pre-selection is absent, this command applies to all data in the document.

> Selection can be performed during the *New Image from Selection* dialog is opened

2. Choose *New Image from Selection* command from the *Insert* menu or press the button on the *Draw* toolbar.

3. If source images are exist and have different colors or resolution, then properties of destination image have to be specified:

*Color Space* – choose destination image color space from the list;

#### *DPI* – select resolution;

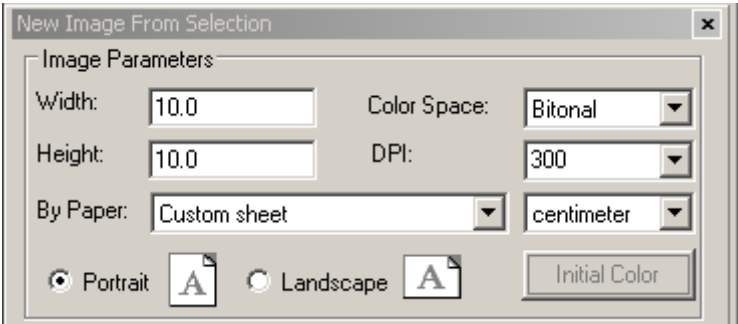

*Width and Height* – set a value for a new image or select a standard format in the *By Paper* field;

*Initial color* – define a background color for a color image;

*Portrait or Landscape* – select orientation of destination image.

4. Set the scale:

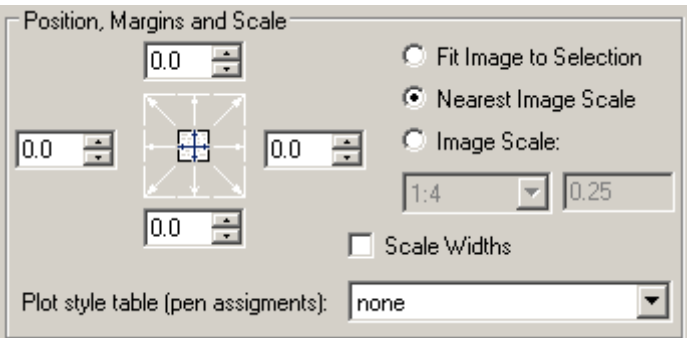

*Fit Image to Selection* – scales the image to fit the paper of specified format; *Nearest Image Scale* – scales source selection to the gratest possible size that fits specified paper format;

*Image Scale* – enter scale index for destination image or select it from the list.

To place the image relative to format boundaries, enter margin value in the fields of *Position, Margins and Scale* section. The margin value can be more or equal to 0.

If the image is smaller than a page of the specified format, you can set alignment to a paper side. Click an arrow displaying required alignment type.

If the scale is set manually, rasterization can be processed on several papers.

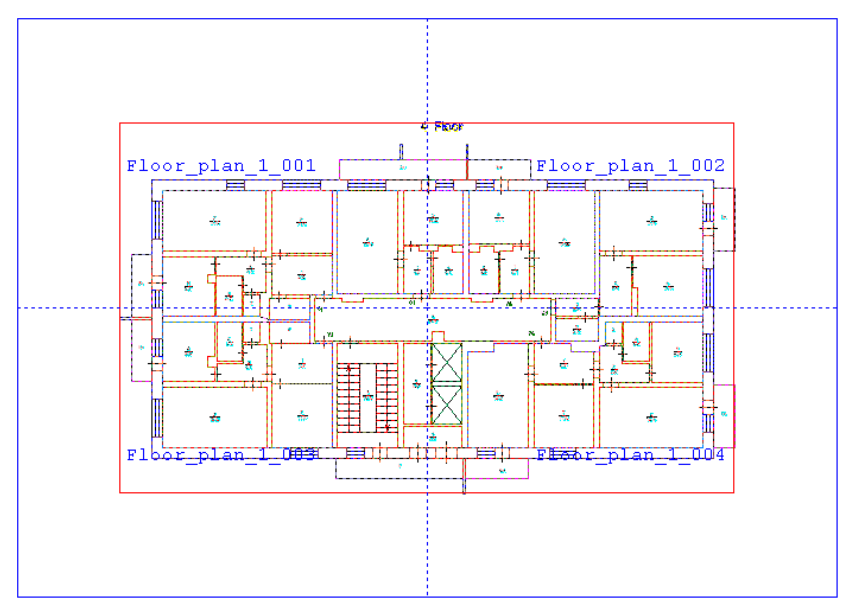

The results will be saved in separate files with adding page numbers to the tail of the file name.

- a 4 plan 1 001.tif
- 4\_plan\_1\_002.tif
- 4\_plan\_1\_003.tif
- **a** 4 plan\_1\_004.tif

*Plot style table* allows you to change a color and line width of objects on destination image.

 For more information on *Plot style table* see description of the *Print Options* dialog (chapter "*[Setting Printing Parameters](#page-90-0)*" on page [91\)](#page-90-0).

5. Set saving parameters for destination image(s):

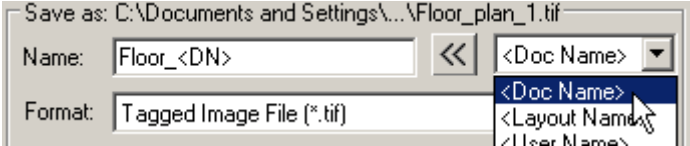

*Name* – Set file name for destination raster image(s).

You can use macros to set mask for the raster image name. To insert macros in the

*Name* field select an appropriate one from the drop-down list and click the  $\vert \leq 1$ button. You can also type it mannually. The decripted name is displayed in the caption of the *Save As* section:

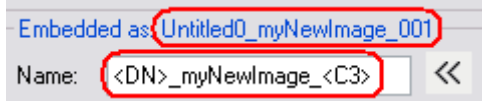

Macros are very useful for batch rasterization through scripts when several raster images should be created.

*Format* – set the way of storing the image:

- *Embedded Image* store destination image in a document file.
- Otherwise destination image will be saved in a separate file(s) of a selected format.

*Folder* – set the folder to save the image. If *Current Document Folder* is selected, image(s) is saved in the folder of the current document. A drop-down box contains five previously specified folders.

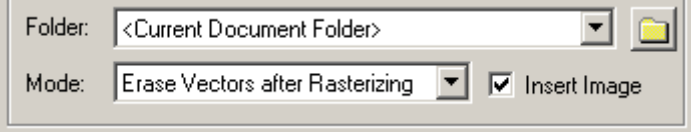

*Mode* – define a way of saving and removing vector data after rasterization.

*Insert Image* – this checkbox inserts destination image, stored in a separate file, in current document. If *Embedded Image* file format is selected, this checkbox is blocked and switched on by default.

To process rasterization without changing current document, switch off this checkbox and choose *Keep Vectors after Rasterizing*.

Press OK.

If a name for a new raster has not been specified, it will be *New\_(N)*, where N – an index number.

# *Disabling hybrid objects for selection*

Selection of raster objects in RxSpotlight can yield two types of result: hybrid or pure

raster. The type of selection can be switched by the **button** on the *Select* toolbar.

When this button is not pressed, the raster objects selected are supplied with grips and can be treated as vector objects.

RxSpotlight User Guide

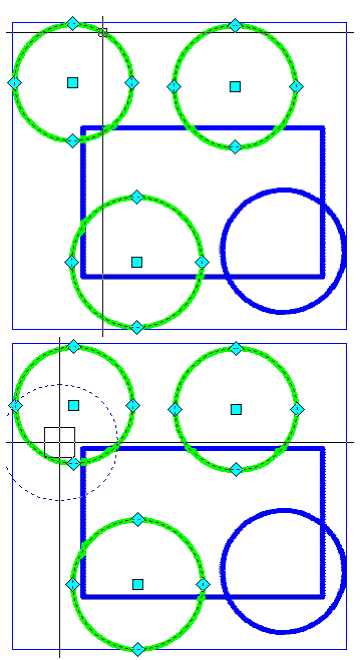

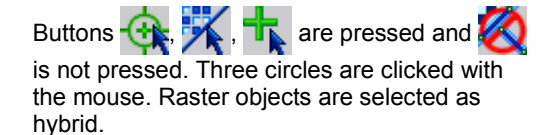

Use grips to resize or move them separately. When dragging any circle, the whole group of circles is moved.

When the *Disable hybrid objects for selection* button is pressed, the raster objects selected are pure rasters and more complicated operations can be used to change the selection set.

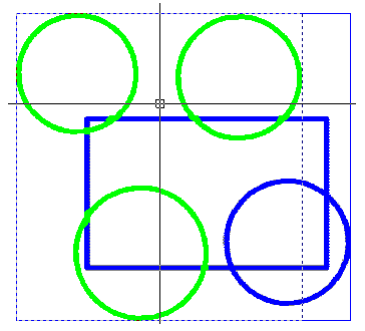

Buttons  $\overline{\mathbf{w}}$ ,  $\overline{\mathbf{w}}$ , are pressed and

also button on *Select* toolbar is

pressed. Three circles are added to selection set that is raster area. Pixels selected are highlighted with colour and the selection set is encompassed with a dashed rectangle.

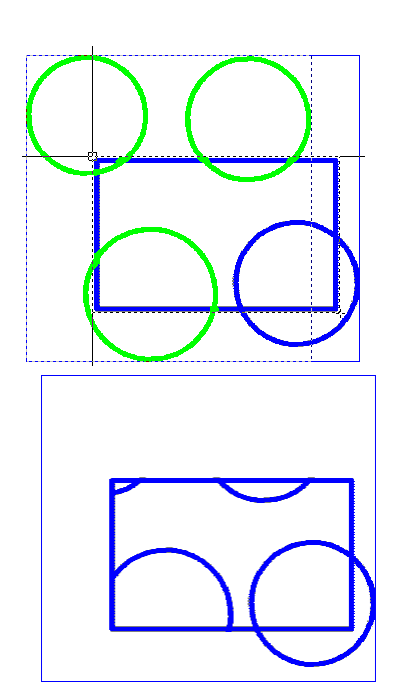

Reconfigure the selected area by cutting it with other areas i.e. selecting the fragment in

the centre with  $\Box$  button pressed (note that all pixels inside the dashed area drawn around rectangle are subtracted from the selection).

Pressing DEL removes the parts of three circles outside the rectangle.

When composing a selection set, you the mode of hybrid objects can be changed in add to selection raster and vector objects in any combination.

# *Switch drawing raster mode on/off (RDRAW button)*

This mode controls rasterization of vector objects during drawing and is switched on

by pressing the **button on** *Main* toolbar or RDRAW button in the lower right corner of the RxSpotlight status-bar.

When this mode is on, any vector objects drawn are automatically converted to raster objects, i.e. this mode combines creation of vector objects (lines, arcs, circles, texts, dimensions) and immediate rasterization.

RxSpotlight User Guide

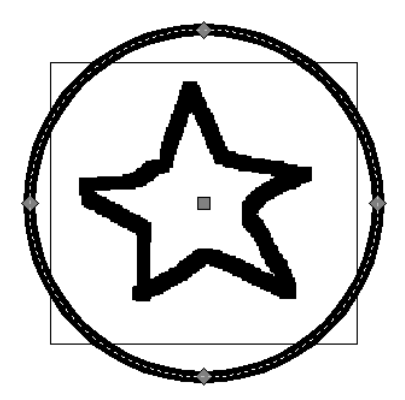

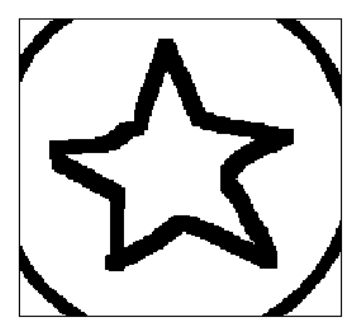

Vector object drawn over an image Drawing when RDRAW is ON. Vector circle is drawn and immediately rasterized (note clipping by image boundary)

## *Edit raster text*

This operation is used to modify a raster text directly in the raster image. During this operation users can recognize a raster text within a specified area, edit this text, and then either delete or keep the image beneath the original text.

A raster text can be inserted in the image as either a raster object or a text object (single-line text).

## **To edit a raster text**

1. To enter a raster text, press the *RDRAW* button (raster drawing mode). Turn off this mode to obtain a text object.

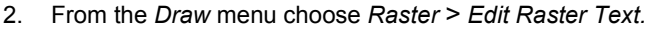

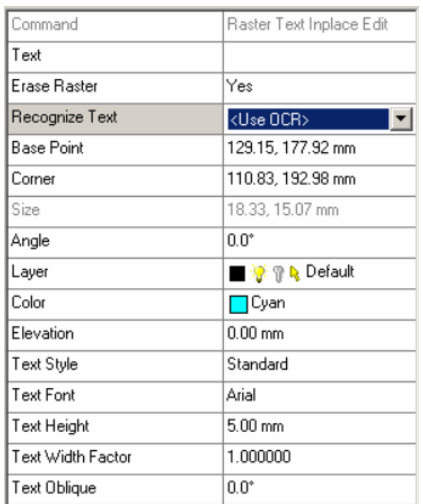

**AH** 

3. In the *Inspector,* set values for the parameters *Recognize text* and *Erase raster*. Set values for the parameters in the fields *Layer*, *Colour*, *Font*, *Text, Height.*

> Specify a rectangular area encompassing a text to edit in the image:

Specify a first (base) point for the area. The values for the parameters *Base Point* and *Corner* (the coordinates of a second point) can be set in the appropriate fields of the Inspector, and a text angle in the *Angle* field.

Specify a second point.

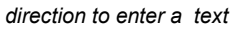

4. Use the *Text* field to edit a recognized raster text or enter a new one from the keyboard correcting the text parameters in the appropriate fields of the *Inspector*.

Press ENTER. Depending on the value set in the *Delete* raster field, the original image beneath will be deleted or kept.

*The arrow indicates a* 

# **Snaps and Grids**

Snap and grid settings help to create and align objects. Snap automatically finds a specific point on the object in the vicinity of the mouse cursor and allows selection without precise clicking. The grid is a visual guide which displays snappable points at user-specified intervals.

In RxSpotlight vector, raster and polar snaps and snapable points of a grid are available.

The buttons that control snapping are at the bottom of the RxSpotlight window on the status bar.

RSNAP VSNAP OSNAP POLAR GRID ORTHO RDRAW SW 15601

**RSNAP** controls snap to raster object snaps; **VSNAP** controls snap to vector object snaps; **POLAR** controls snap to predefined angle; **GRID** allows use of a grid Snaps are active only when drawing or editing objects.

# *Vector and Polar snaps*

The simplest way to see how snaps and grid work is to try drawing vector objects on a blank document with VSNAP and/or POLAR and/or GRID buttons pressed.

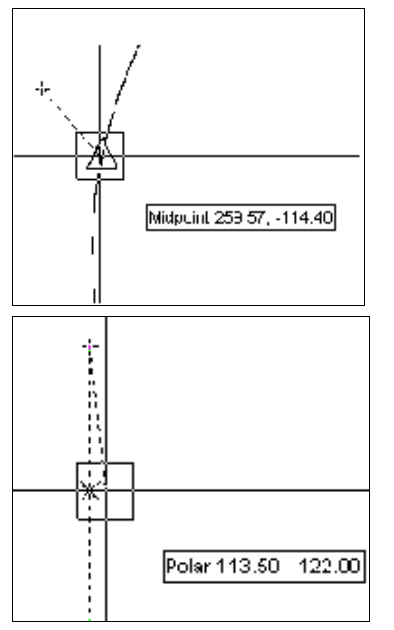

RxSpotlight analyses the area enclosed in the *aperture box* or *snap pickbox* (square) and displays the appropriate snap.

The type of snap and its coordinates are shown in a tool tip.

Snaps of different types are shown with their specific markers.

The Polar snap offers the direction and the point on it to accept.

Snaps of different types can be switched on and off in the *Snap Setup* dialog (menu *Tools*). This dialog can be open from the cursor menu by right-clicking on the snap control buttons.

Sizes of *snap markers* and *aperture* are set in the *Preferences* dialog (see pag[e 389\)](#page-388-0).

## **To change sizes of** *snap markers* **and other snap settings**

- 1. Press CTRL+ENTER or from the *Tools* menu choose *Preferences.*
- 2. Open *Snap Settings* section.

The size of the *aperture box,* sizes and colours of *snap markers* can be changed and also tool tips switched on and off.

## *Raster snap*

Raster snap allows creating and editing objects, based on the geometry of other raster objects. For example, draw a line, the end point of which coincides with another raster line end point, or stretch an arc so that its end point is placed on a characteristic point of raster line.

Raster snap can only be performed on monochrome image. The raster snap operation looks the same as with vectors. When selecting points on the image with raster snap mode on, a square *raster snap pickbox* appears on the cursor cross. When placing this pickbox on the object, the program finds an appropriate point on

the object for the specified snap mode, and transfers the calculated coordinates to the current command. If there are several possible snap points, then the closest one to the point specified is chosen.

The program highlights the point to which the snap is supposed to be made with a colour marker. Holding the cursor over the object displays a tooltip with the current snap mode name at the point. For each snap type a special marker is used. If there is any problem with precise snapping, then zoom the image on the screen.

> $\cdot \cdot$  Note that the snapping function only operates effectively in the neighbourhood of the rubberline end, hence if it fails to recognize a raster entity, it considers it as a part of a polyline and tries to snap to the endpoints and midpoints of "polyline segments".

# *Snap on Demand*

To snap to a specific point of raster or vector object, the snap cursor menu is used. To open the snap cursor menu, right-click with the CTRL pressed. Choose the snap type needed from the menu. To snap to the object, move the cursor to a position close to the required snap point. A highlight marker and tooltip will be seen. Click to accept the snap point.

Use the cursor menu to change snap modes and change the combination of snap buttons "on the fly" until ESC is pressed, or drawing/editing mode is exited, or the snap buttons are released.

# *Running Snaps*

Both raster and vector snaps can be used simultaneously; both the points of vector objects and those of raster objects are snapped. The snap to raster has lower priority. First an attempt is made to snap to a point on a vector object, and then to a raster object.

 $\boxtimes$  Snaps are also controlled by settings in *Command Setup* dialog, see pag[e 376.](#page-375-0)

To switch on both raster and vector snaps, set the checkboxes in the *Tools* > *Snap Settings* dialog or press both corresponding buttons on the screen.

 $\div$  Polar snap has a higher priority then vector and raster snaps.

# *Object Snap Tracking mode*

Using Object Snap Tracking you can specify point position relative to position of object snap points and points which lies in specified directions.

Working in this mode, firstly, you must specify temporary tracking points and secondarily, choose appropriate point, which lies on temporary alignment paths or its intersections that appear during cursor movement.

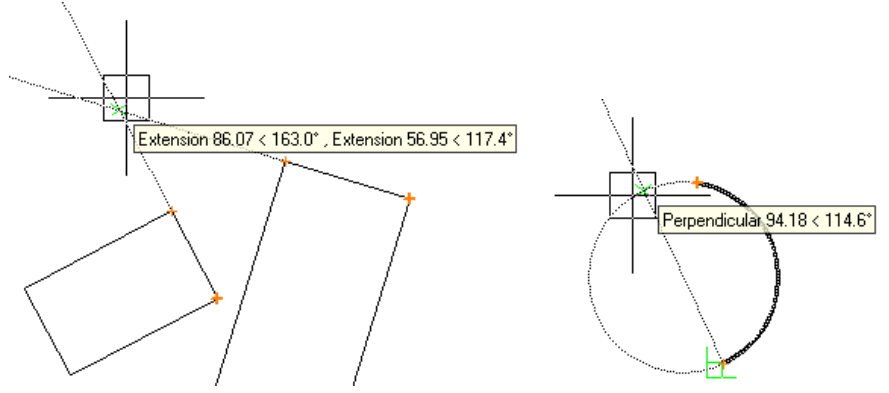

## **To use Object Snap Tracking mode**

1. This mode is available while the *Snap to raster* or *Snap to vector* modes is ON, so switch ON *Object Track* mode simultaneously with any of object (raster or vector) snap modes.

2. Then you should acquire temporary tracking points. Acquired points are marked with thick sign  $\pm$ . To acquire tracking point move cursor to any snap point (i.e. perform snapping to any point). To remove acquired point move cursor to its location again.

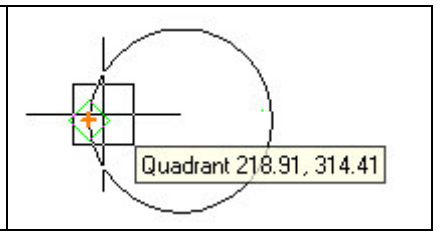

Some tracking points are acquired simultaneously with subsidiary tracking points, which appear at endpoints of an object or objects segment. These points are marked with thin sign  $\pm$  and define possible tracking directions in extension of an object or its segment.

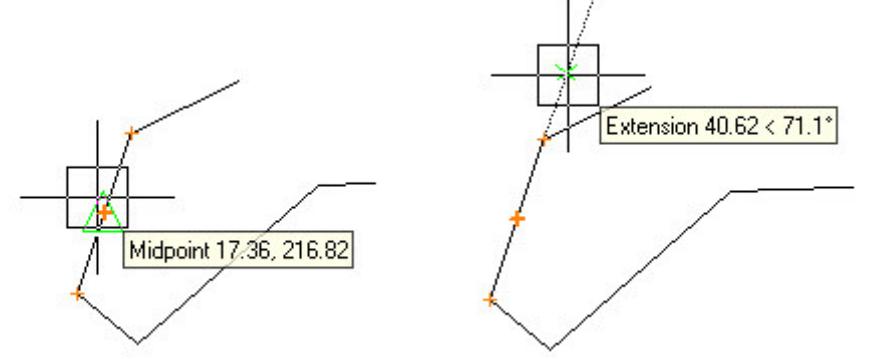

3. After tracking points has been acquired temporary alignment paths appear during cursor movement. Such a path displays as dotted line, which follows through acquired point in direction defined by types of object snap.

- The more object snap types are switched on in the *Snap Setup* dialog, the more types of temporary tracking points you can acquire and the more tracking paths are available.
- 4. Snap to any point on temporary alignment paths or to point of their intersection.

Points on raster object could also be acquired:

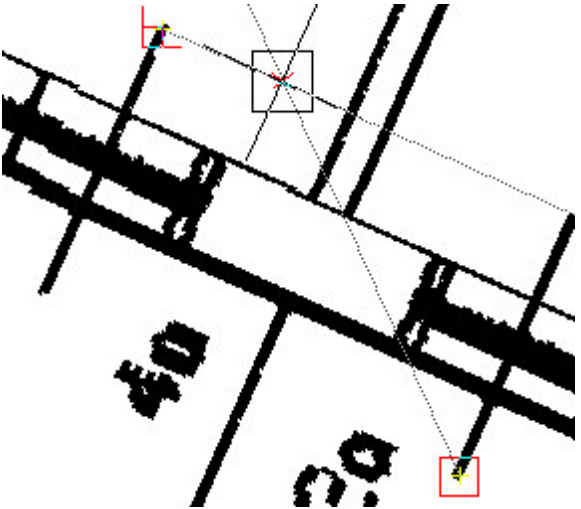

After panning or zooming a document all temporary tracking points disappear.

#### **To acquire points manually**

While the Object Snap Tracking mode is running, tracking points are acquired automatically during cursor movement that is not always suitable. To acquire points by pressing a SHIFT key only, switch on the *By Shift Key* checkbox in the *Object Tracking* section of the *Snap Setup* dialog.

## *Snap Modes*

Snap modes can be viewed and changed in the *Snap Setup* dialog box (menu *Tools*). This dialog can be also opened from the cursor menu that appears when right-clicking on any of the snap buttons.

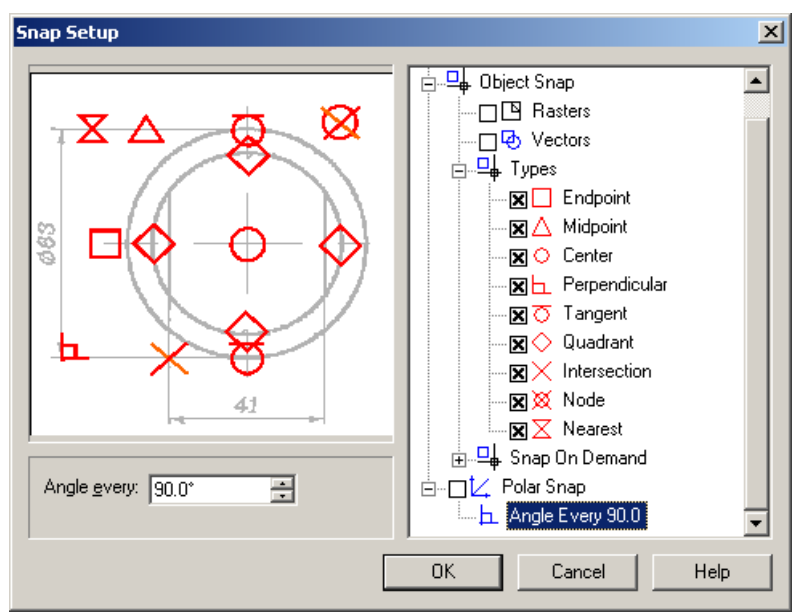

This table provides the names of raster snap modes, which can be used to snap to points of raster objects.

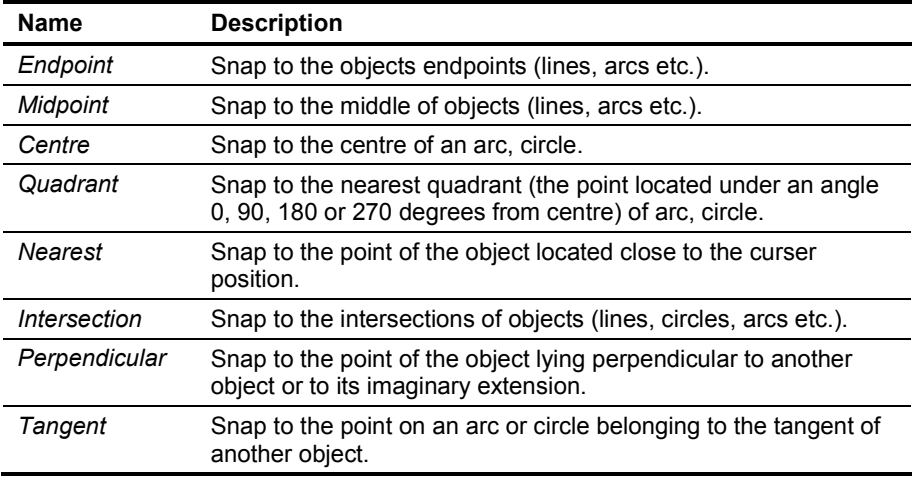

In some cases when using snap tools, many *Nearest* points are revealed (since they are the easiest type to find) and these frequently obscure other points. To see more point types (if any) just turn off *Nearest*.

The RxSpotlight snapping algorithms can find the *Intersection* between raster and vector lines as shown in the figure below.

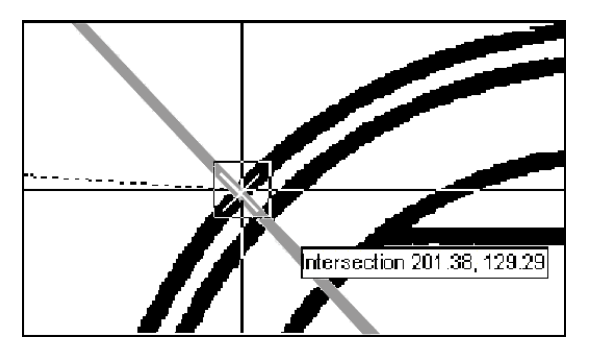

The raster circle is intersected by a vector line. RxSpotlight finds the *Intersection* snap (thin cross).

Note that to run this feature both RSNAP and VSNAP must be pressed.

# *Setting Snap Accuracy*

The raster snap operation is based on algorithms for raster objects recognition. The program calculates vector objects, approximating the specified raster lines and makes a snap to the characteristic points of these vector objects. That is why the operation of raster snap tools depends on the parameters which are set in the *Options* tab of the *Conversion Options* dialog box.

Raster snaps are only influenced by three parameters of the *Options* tab: *Max Width*, *Max Break* and *Approximation Accuracy*.

See the description of the *Options* tab of the *Conversion Options* dialog on page [122.](#page-121-0)

# *Grid Settings*

When the GRID button is pressed, a new set of snapable points is introduced. Snapping to a grid has the highest priority over the other snaps. The grid activity and options are set in the *Grid Setup* dialog from the *Tools* menu.

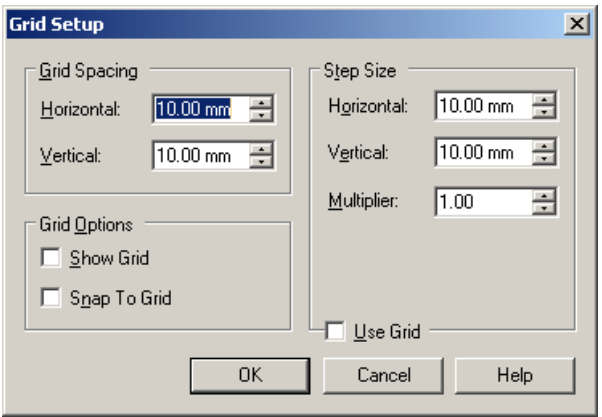

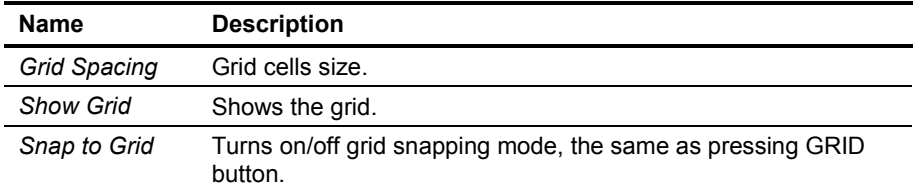

# **Searching and Replacing Raster and Vector Objects**

The search and replace operation can find vector or raster (monochrome and colour) objects and replace them with any other vector or raster item. The operation can be applied to sets of vector objects.

The search and replace operation is performed using the following dialog box.

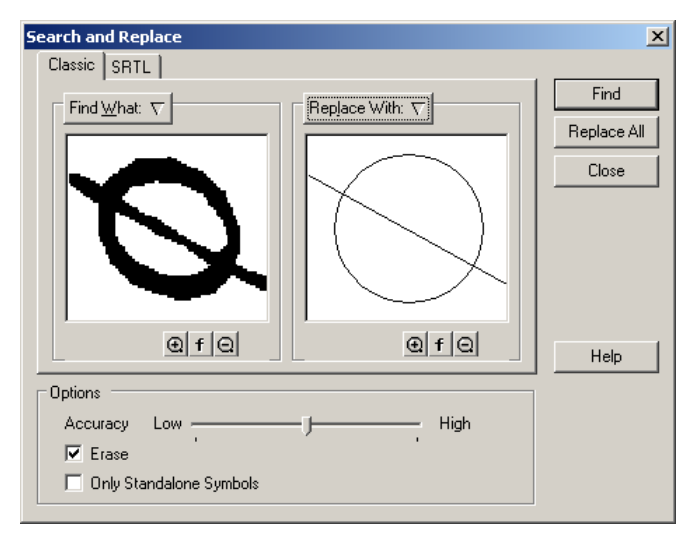

First it is necessary to specify, what templates should be found and with what they will be replaced. For searching and replacing templates of single type the *Classic* tab is used. If it is necessary to operate with a complicated set of different types, then the *SRTL* tab should be used.

To specify a single template switch to Classic tab. Place a raster selection or vector data in the *Find What* box – to define a sample for searching – and setup searching parameters. To replace found objects, also place the replacing vector or raster selection in the *Replace With* box.

Raster selections can be replaced with raster or vector samples. Vector selections can only be replaced with vector samples.

The command also allows sets of vector objects to be found, which in combination resemble the vector sample. Lines, arcs, circles, and polylines can be used as a sample sets. Vector objects to be found by this command must be composed of line segments, arcs, and circles only.

The *SRTL* tab allows to set and tune Symbol Recognition Template Library for current Search and Replace operation.

#### RxSpotlight User Guide

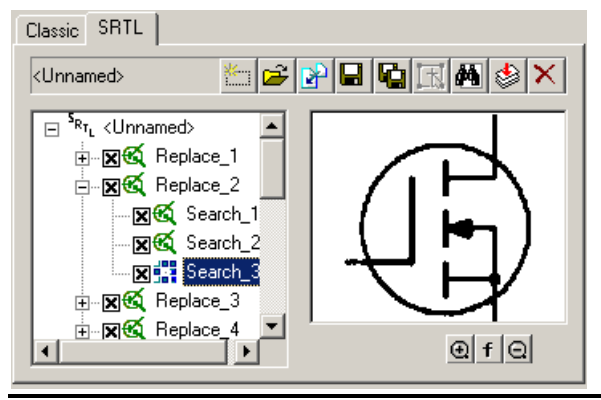

 $\boxtimes$  Work with *SRTL* tab is similar to work with *SRTL editor* tool and is described in chapter "**[Tuning Symbol Recognition Template Library](#page-197-0)**" on page [198.](#page-197-0)

#### **To specify single search and replace pattern**

- 1. From the *Edit* menu choose the *Search and Replace* or click button on *Edit* toolbar.
- 2. Go to the *Classic* tab.
- 3. Place a search sample in the *Find What* box: Select raster area on one of raster images or vector data in the drawing. Click the *Find What* button above the left dialog window. In the drop-down menu that appear choose the *Search raster* item for raster data placing, or the *Search selection* item for vector pattern placing.
- 4. Place a replace sample in the *Replace With* box: Select raster area on one of raster images or vector data in the drawing. Click the *Replace With* button above the right dialog window. In the drop-down menu that appears choose the *Search raster* item for raster data placing, or the *Search selection* item for vector pattern placing.
	- To erase found patterns keep the *Replace With* checkbox clear and turn on the *Erase* checkbox.
	- To clear data from *Find What* box and *Replace With* box click the button above the appropriate box and choose *Clear item* in drop-down menu that appears.

#### **To define the search and replace parameters**

- 1. Set the *Accuracy* parameter with the slider to the allowable level of difference between a searched for object with a found one.
- 2. Turn on the *Erase* option to erase the found objects in the process of replacing. The color or greyscale raster symbols are erased with the colour specified in *Background Color* property of the current raster image.
- 3. Turn on *Only Standalone Letters* to search for isolated raster objects only or vector symbols, which do not overlap other objects.

## **To search and replace raster and vector objects**

- 1. If a raster selection is used as the basis for a search and there are several available (visible, placed on unlocked layers) raster images in the drawing, then select for the search operation the appropriate raster image with standard selection methods.
- 2. Click the *Replace All* button to start the automatic search and replace procedure for the raster images found

or

Click the *Find* button; the program will start the first character searching procedure.

The Search and Replace toolbar is displayed.

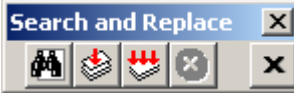

Using its buttons, the user can control search and replace.

3. When the program finds an object, it centres that found object in display screen. This object is highlighted with a color and dotted frame. If a replacement object is specified, it is redrawn over the found object. The base points of the found and replacement objects coincide.

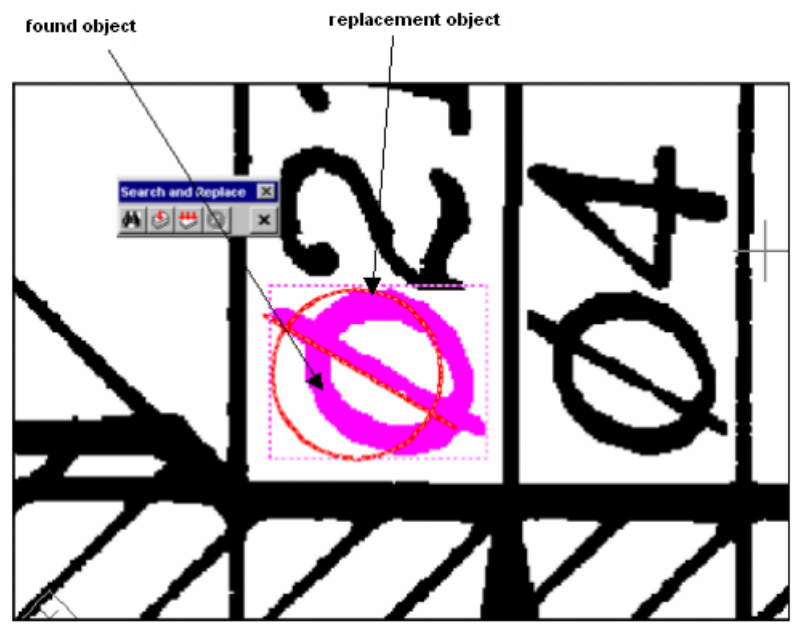

4. To not make the proposed replacement, simply click the *Find Next* button and the found object will be skipped.

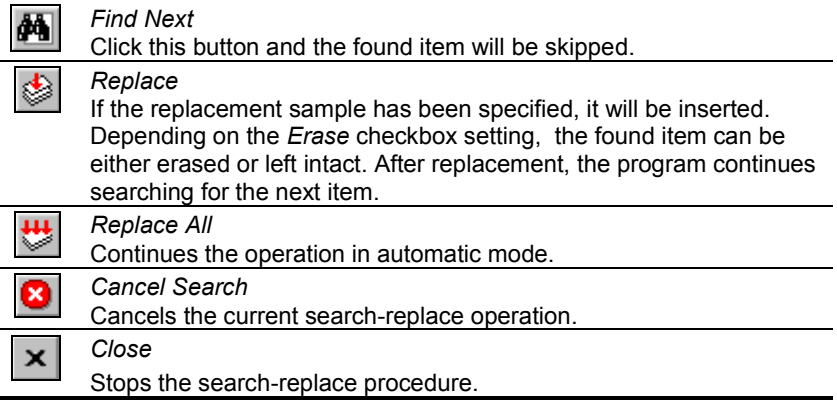

5. If the program finds the next object, then the user can perform any operation described in step 4. When no more objects can be found, the procedure is completed.

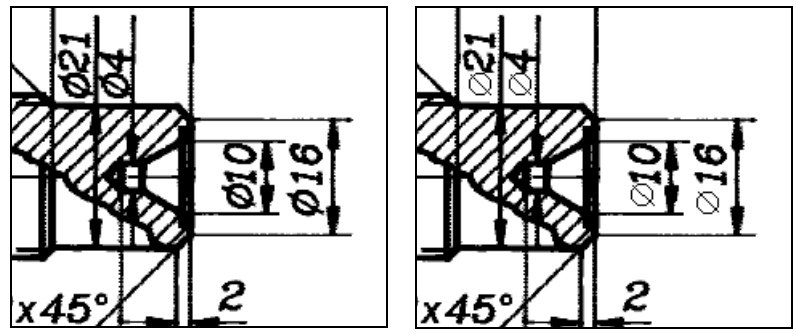

Document fragment before and after replacement procedure.

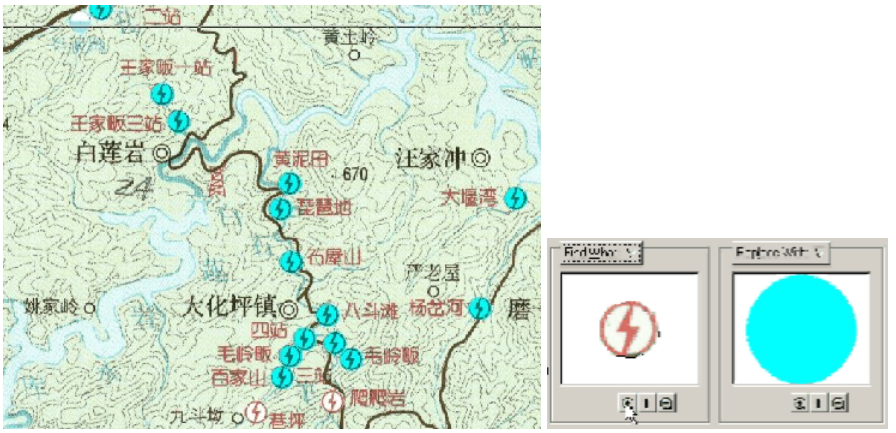

Finding raster objects on an RGB map and placing a semitransparent vector circle on them.

# **Color processing**

# **General notes**

*Monochrome images* also referred to as black-and-white or bitonal use one bit to represent each pixel color (black or white). *Greyscale images*, also referred to as grey-level, consist of different grey tone pixels. Grey levels vary from 0 (black) to 255 (white). Thus, one byte is sufficient to store information on each pixel color in greyscale images.

Depending on the color information number of bits a *color image* can require 4, 8, 16, 24 or 32 bits per pixel to represent a color. Colors can be made by mixing of three basic colour components in different proportions. These components are known as the primary colors: red, green and blue (*RGB model*). Each component has 256 levels (from 0 to 255). The RGB color image is an image that requires three bytes (24 bits per pixel) to store color information of each pixel; one byte (256 brightnesses) is required for each of the primary colours.

The *HSV model* is based on color perception by the human eye. In the HSV model all colors are described in terms of three basic characteristics:

- *Hue* is the wavelength of light reflected from or transmitted through an object. More commonly, hue is identified by the name of the color, such as red, orange, or green. Hue is measured as a location on the standard color wheel and expressed as a specific angle between 0° and 360°.
- *Saturation* is an analogue of the intensity or purity of a color. Saturation represents the amount of grey in relation to the hue and is measured as a percentage from 0 percent (grey) to 100 percent (fully saturated).
- *Value* (or *brightness*) is the relative lightness or darkness of the color and is usually measured as a percentage from 0 percent (black) to 100 percent (white).

Note that scaling an image implies the distortion of colour since the colours of dots on the image can be mixed in one pixel (scale less then 1:1) or, in the opposite case, several pixels on the screen represent one dot (scale greater then 1:1). Hence for the most precise color match on the screen, set the scale to 1:1 (one dot on the image corresponds to 1 pixel on the screen).

# **Color editing**

# <span id="page-310-0"></span>*Color Flood Fill*

Use the *Draw > Raster > Color Flood Fill* command to fill areas on color images with the selected color. This operation can be tuned to clean the floodfilled area by eliminating the speckles and small areas of close colors.

## **To fill the area with autodetection of color**

- 1. Choose *Draw > Raster > Color Flood Fill*.
- 2. Set *Autodetect color* to TRUE in the *Inspector* toolbar.
- 3. Click on a pixel of the filling color.

## **To fill the area with selected color**

- 1. Choose *Draw > Raster > Color Flood Fill*.
- 2. Set *Autodetect color* to FALSE in the *Inspector* toolbar and select *Fill color*.
- 3. Click on the pixel where floodfilling is to begin.

The performance of the color floodfilling operation is controlled by settings of the slider in the *Color Accuracy* toolbar.

The leftmost position of the *Color accuracy* slider (0%) corresponds to floodfilling areas with a range of colors close to chosen one, thus eliminating speckles and small areas (and maybe useful details) of close colors; the rightmost (100%) corresponds to the narrowest range of colors close to chosen one and leaves many details untouched.

On the pictures below results of color filling of the same area with opposite values of *Color accuracy* can be seen*.* Note that 0% of accuracy yields more readable text (left), while 100% of accuracy preserves vertical lines.

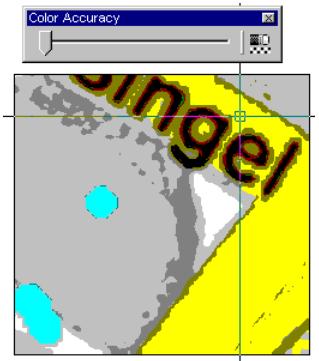

Colour Accuracy is low. Colour Accuracy is high

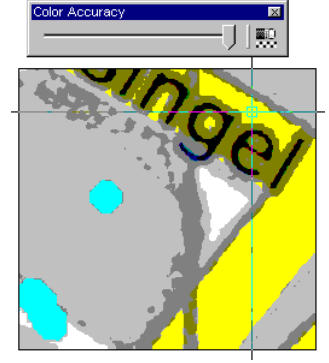

The other option is the default color of filling areas, which can be set in the *Colors* section of the *Preferences* dialog.

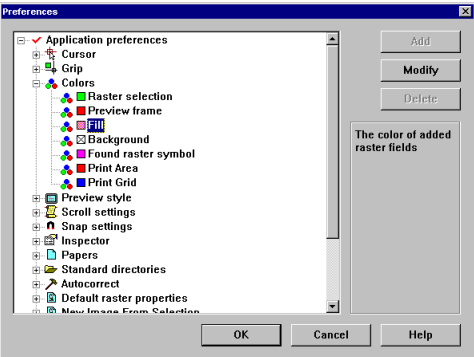

Colors treated as *close* in the above text are "close" in terms of current *color model* but may not seem "close" in human perception.

# **Color Correction and Color Filtration**

The color filtration and color correction tools can be used to prepare an image for further, more complicated operations, such as binarization, layering, raster editing and vectorization. The color filters are also used for image enhancing after operations that move image objects or change the resolution, such as scaling, aligning, rotation, calibration or four-point correction.

## *Selecting Images for Color Correction and Filtration*

The color filtration and color correction tools can be applied to a group of color raster images. The colour filter commands work on images that have a clipping boundary. Restrict a filtration area for any image using this feature by specifying its clipping boundary.

 $\boxtimes$  For information on the use of clipping boundary see page [130.](#page-129-0)

The colour filters are not applicable to greyscale (grey-level) images. Nevertheless these can be applied to such images after having converted them to colour. Use the *Convert to RGB* command from the *Image* menu.

## *Conversion to RGB, greyscale and 8-bit indexed*

Every image in RxSpotlight can be converted to greyscale, RGB (24 bits per colour) and 8-bit indexed image.

Conversion operations can be applied to several images of an appropriate type at once. So, if several images are inserted in the current drawing and they are available (visible, allocated on unlocked layers), select a group of raster images before running this operation.

By converting monochrome images to greyscale or RGB it is possible to apply colour filters to the image (Blur, Unsharp and Median).

Conversation colour image to 8-bit indexed is the tool facilitating colour management.

 $\cdot \cdot$  This operation is not applicable for images with a clipping boundary.

#### **To convert an image to RGB**

Select images to be processed. Choose *Convert to RGB* from the *Image* menu.

#### **To convert an image to Greyscale**

Select images to be processed. Choose *Convert to Greyscale* from the *Image*  menu.

#### **Converting to 8-bit indexed**

This command supplies the user with a way of to reducing the file size of an image by changing its colour depth (number of bits that store colour information) from 24 bits per pixel to 8 bits per pixel. This is also a way to tune colours precisely.

When applying this command to an RGB colour image, the number of colours used reduces to 256 (or less). Further reduce this number by deleting selected colour or colours or by merging several colours into one.

Selected colours can also be replaced and add them to the palette.

Note that colour filtering (blurring, Unsharp mask and medianning) can be applied only to colour images. Hence it would be a good idea to apply colour filters to a RGB image before converting it to an image of indexed colours.

Choosing the *Image > Convert to > Convert to 8-bit indexed* produces a dialog box with tools for manipulating with palette and the individual colours and preview window.

#### **To convert an image to 8-bit**

Select the images to be processed. Choose *Convert to 8-bit indexed* from the *Image* menu.

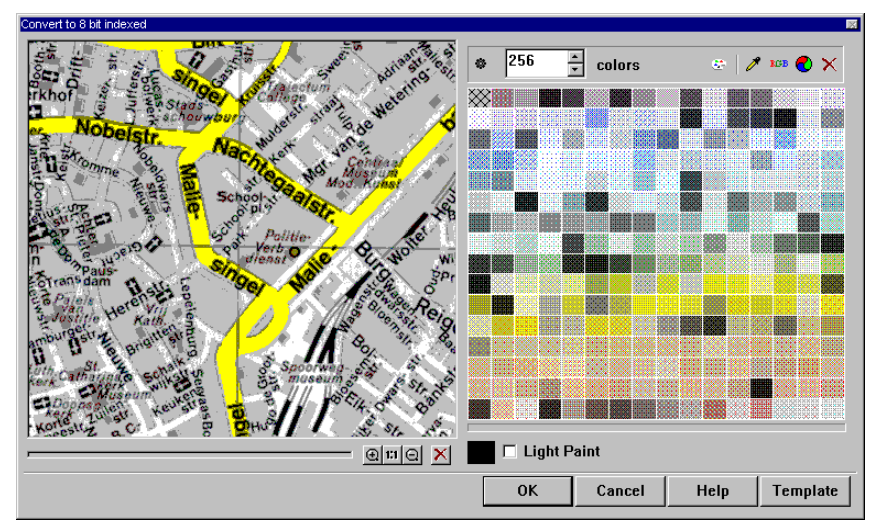

## **The buttons and controls in** *Convert to 8-bit indexed* **dialog window**

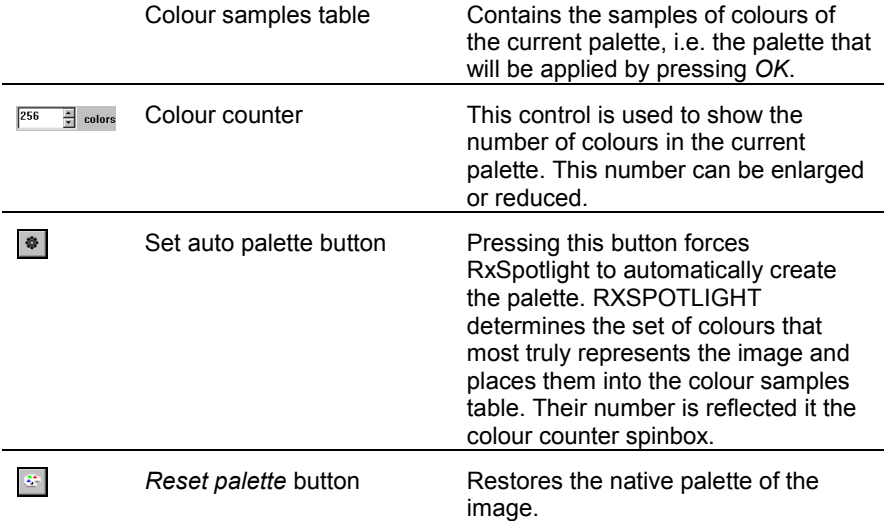

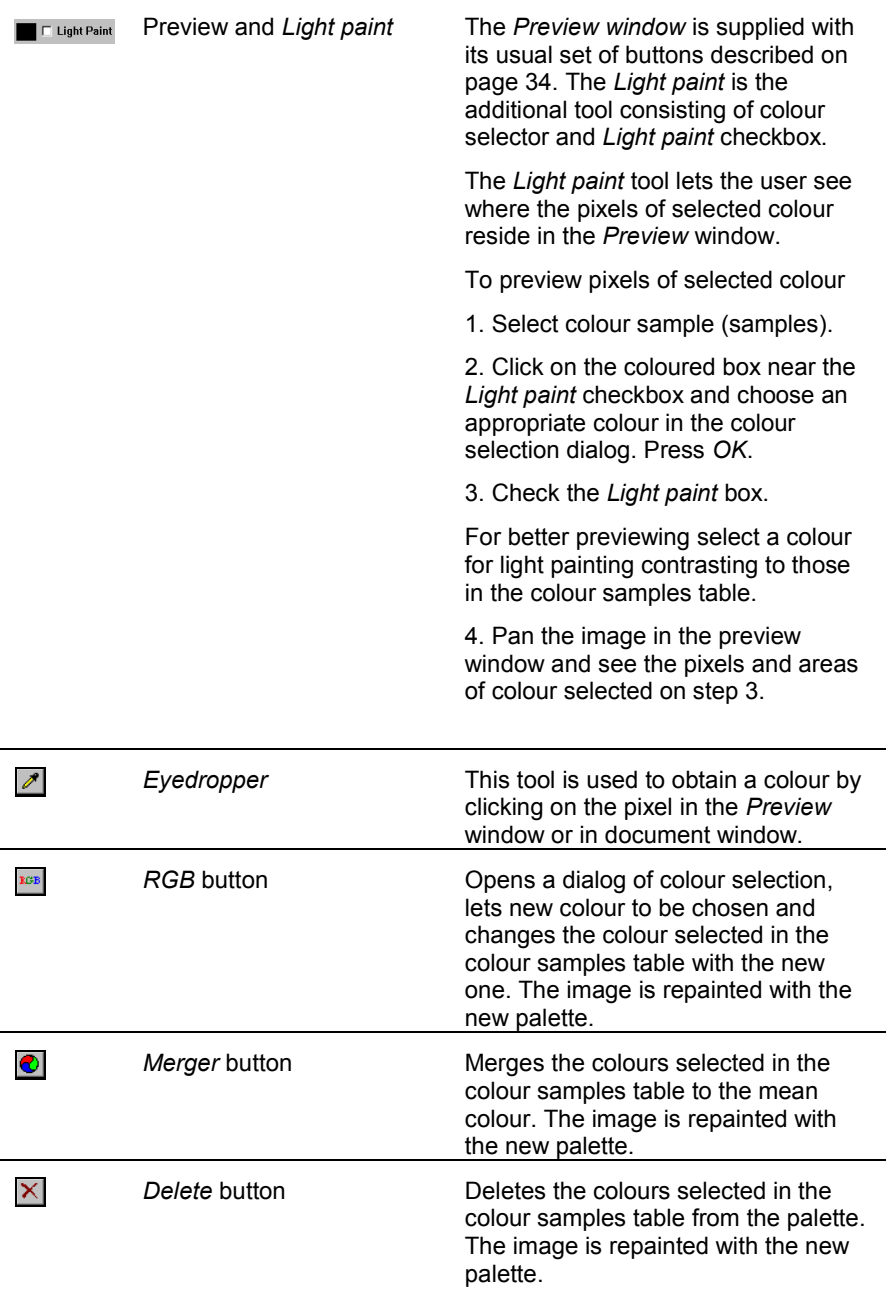

**Template** This button provides options to save and load colour and palette information to and from template files. See more information on template files on pag[e 40.](#page-39-0)

#### **To create a palette automatically**

**Press Set auto palette button .** 

- or -

Reduce the number of colours in the *Colour counter* spinbox.

The palette will be automatically recalculated and the image repainted to reflect changes.

#### **To reset a palette**

**Press** *Reset palette* button  $\mathbf{r}$ .

The palette will be recalculated to best fit the number of colours set in the *Colour counter* spinbox.

#### **To delete colour from a palette**

- 1. Select colour(s) to be deleted in the colour samples table by clicking on them with SHIFT pressed.
- 2. Press delete button  $\times$ . Watch as the image is repainted.

The number of colours can also be reduced by setting the number of colours in *Colour counter* spinbox and pressing the **Button**.

## **To add colour to a palette or replace existing one**

- 1. Click on the colour sample to be replaced or on a box in the colour samples table that is not occupied.
- 2. Press RGB button  $\frac{1}{100}$  and choose a new colour in the colour selection dialog. - or -

Pick the colour from the image with the eyedropper tool  $\mathbb{Z}$ .

#### **To merge colours**

- 1. Select colours to be merged in the colour samples table by clicking on them with SHIFT pressed.
- 2. Press merge colours button  $\odot$ . Watch as the image is repainted.

## *Modifying image brightness, contrast, hue, and saturation*

The brightness, contrast, hue, and saturation can be adjusted for a single or several colour and greyscale images. For each image a clipping boundary can be defined. In this case first define a clipping boundary where the operation is to be applied.

Brightness sets the relative colour lightness or darkness. It is usually measured in percent ranging from 0% (black) to 100% (white).

Modifying contrast enables the image brightness range to be increased or reduced. An image with the same brightness value has zero contrast value. If the contrast value increases, then it causes an increase of the brightness range, i.e. darkening dark colors and lightening light ones. Image contrast is measured in percent ranging from 0% (fully grey) to 100%. Color hue usually means a colour, and saturation means colour purity. There is the ability to fully modify an image colour.

*Hue* is a light wavelength reflected from or transmitted through an object. Usually hue is identified by the name of a color, such as red, orange, or green. Each hue has a specific position in the standard colour wheel and is characterized by a specific angle between -180° and +180°.

*Saturation* is a degree of color purity. Saturation defines the ratio of grey and the specific hue and is measured as a percentage from 0 percent (grey) to 100 percent (fully saturated).

#### **To modify an image brightness, contrast, hue and saturation**

- 1. Select the image to be processed.
- 2. Start the operation by one of the following methods: click the  $\bigoplus$  button on the *Image* toolbar or choose *Brightness/Contrast* from the *Image* menu. The following dialog box is displayed:

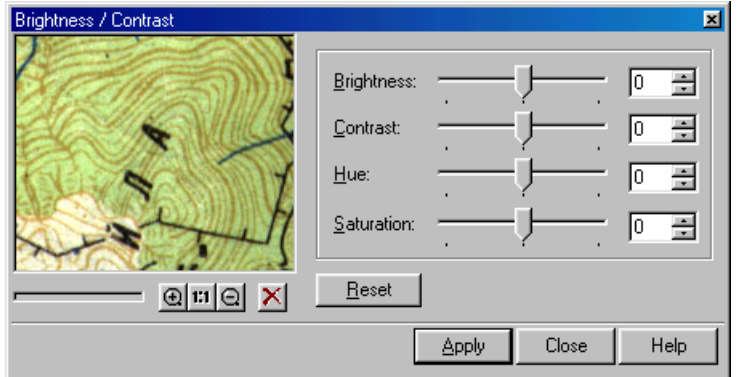

- 3. Use the appropriate boxes or slides to modify the value of the following parameters: *Brightness, Contrast, Hue,* and *Saturation*. The preview window displays the effect of modifying parameters.
- 4. Click *Apply* to run the operation.

# *Correction by Histogram*

This operation is applied for precise adjustment of the image brightness, hue, and contrast. The tool of correction by histogram requires the specification of two threshold brightness levels – the brightest and darkest pixels, and image gamma that defines the position of the middle brightness value relative to the current threshold values.

The gamma defines a ratio of the brightness range length between the average and the brightest value to the length of brightness range between the dark threshold and the average value. As a result, the pixels with a brightness value below the dark threshold gain zero brightness value; the pixels with a brightness value above the brightest one gain maximum brightness value (255), and the brightness values of the pixels between the darkest and the middle values as well as between the middle and the brightest ones are relocated evenly in conformance with their range lengths determined by image gamma.

An increase in gamma value causes the range for brightness value in the dark range to reduce, and therefore it increases the contrast, at the same time reducing the contrast in the light hue area, and vice versa.

The command enables users to redistribute both image pixels average brightness and brightness by separate colour pixel components (Red, Green, and Blue). It enables image pixel colour to be corrected, for example, to turn a pink background to pure white.

#### **To correct an image by histogram**

1. Select an image to be processed.

2. Click the button on the Image toolbar or choose *Equalize* from the *Image*  menu.

The following dialog box appears:

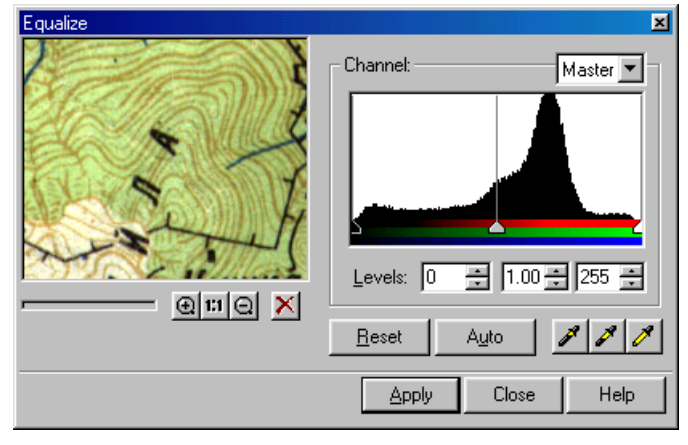

This dialog box represents the image histogram, displaying the averaged number of pixels, corresponding to each brightness value. The left part of histogram corresponds to low brightness value, and the right one corresponds to high

brightness value (the lightest tones). The sliders in the bottom part of histogram indicate threshold values: the left black one is for the darkest value, the grey middle one is for the middle value, and the right white one is for the brightest pixel. The *Levels* box provides the numerical expression of current threshold values. One of four histograms can be selected: *Master* displays summary pixel brightness distribution, Red, Green, and Blue display distribution of the corresponding pixels colour components. Use the *Master* histogram slides to proportionally modify the threshold value for all components at once. The histogram sliders Red, Green, and Blue modify brightness threshold values separately for the corresponding colour component.

The eyedroppers are used to select threshold values and gamma for an image. When selecting a colour sample with the  $|\mathcal{F}|$  (or  $|\mathcal{P}|$ ) eyedropper, it defines the threshold value for the darkest (or the lightest) for all components equal to the corresponding components values of the selected colour. When selecting a colour sample with the eyedropper, it defines the position of the middle tone, and hence defines the image gamma.

- 3. Select a histogram corresponding to the colour component to be corrected.
- 4. Specify the brightness value for the darkest and the brightest pixels, and for the image gamma. Use *Levels* or eyedroppers. Use histogram slides for precise adjustment.

The preview window displays part of the image. Use the preview management tools to adjust optimal correction parameters.

Use the *Auto* button to automatically specify the light and dark threshold values so that the brightness values of each colour component not found in the image are cut off. Automatic correction tries to increase image contrast as much as possible, slightly modifying brightness values.

Suppose we want to make the background tone of a map image pure white. To do so, select a background sample with the white evedropper. The white triangle in the *Master* histogram moves to the position corresponding to the selected colour brightness. All the pixels with a brightness value above the defined one become white. Then suppose we want to turn outlines, which are not pure black after scanning, black. Select a colour outline sample with the black eyedropper, all pixels with a brightness value below the defined one become black.

The brightness value of the remaining pixels will be proportionally redistributed within the new tone range. As a result, the image contrast increases. Move the grey slider (modifying gamma value) to redistribute the contrast between the light and dark image parts.

5. Click *Apply* to run the operation.

This operation can be applied several times, consistently modifying an image pixel brightness distribution.

# *Gamma Correction*

This tool is used to enhance the overall quality of an image by changing its so-called "color profile" - i.e. it applies an "algorithm" to change the distribution of brightness.

Every image has its brightest point (a "white" point) and its darkest point (a "black" point). The points having intermediate values of colour intensity are usually distributed unevenly, forming a curve of an arbitrary shape. The Gamma value defines the slope of the curve halfway between the black and white. Using the Gamma Correction tool, the points that fall within in a specified range of brightness can be made either brighter or darker. The brightness of Red, Blue or Green colours can also be changed.

## **To change colour profile**

Choose *Gamma Correction* from the *Image* menu.

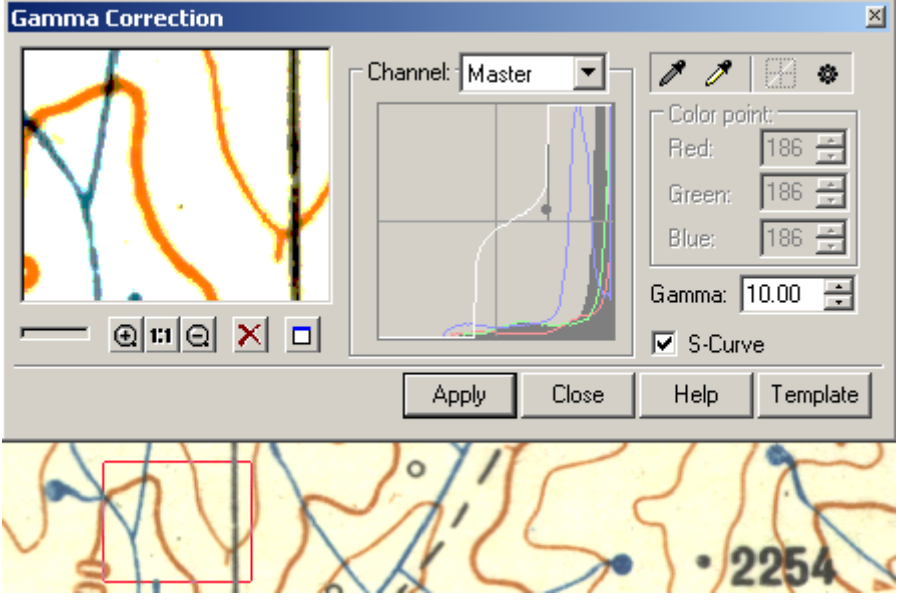

The *Gamma Correction* dialog is displayed. Do the following:

- Specify white and black points using the relevant eyedropper tools;
- Choose *Master* or specify a colour in the *Channel* list;
- Create Gamma curve automatically or adjust it manually;
- See the results in the preview window. Press *Apply*.

## **Specifying black and white points**

Use the  $\mathbb{Z}$   $\mathbb{Z}$  buttons to pick the black or white point values directly from the image. Select an appropriate tool and draw an area on the screen.

The *Color point* section of the Gamma Correction dialog allows for precise adjustment of colour values. If any values are set different from (0,0,0) for a black point and/or

(255,255,255) for a white point, then the points located outside this range will not be affected by the Gamma correction procedure.

The *Auto Set* button  $\mathbf{Q}$  calculates the black and white point values automatically for every colour channel. The histogram in the middle of the dialog window reflects colour brightness distribution. The curve for every channel can be changed separately.

Click  $\|\cdot\|$  to reset the gamma curve.

### **Changing the gamma curve**

There are three interrelated methods of changing the shape of the Master gamma curve and the curves for individual channels.

- 1. Select or clear the *S-Curve* checkbox. S-curve is a form of a gamma curve that is always symmetrical around the central point of a distribution range. This implies that when adding brightness to dark areas we automatically darken bright areas to the same extent creating a more balanced brightness for the human eye. If the *S-Curve* checkbox is off, then a gamma curve can be created by shifting the overall balance of brightness in the resulting image.
- 2. Enter a value in the *Gamma* box. This changes the curve slope.
- 3. Drag the *Master* curve or the curves for individual channels in the histogram window.

When *Master* is selected in the *Channel* list, all the curves are shown (at first you see them as a single white curve since the curves for colour channels overlay).

When placing the mouse pointer over the curve a bold point will be seen that can be dragged to change the shape of the curve. While keeping the mouse pointer over the curve, the real distribution of colour brightness on the image can be seen.

To change the shape of the curves for the Red, Blue or Green channels, select the corresponding colour name from the *Channel* list.

For some images the Master curve Red, Blue or Green components can also be split

by pressing the *Auto Set* button

## *Modifying a Color Palette*

The editing operations allow the color palette to be calculated automatically or modified based on the user-defined colours.

Manage the colours in the image using the *Color Classifier* dialog of the *Image* menu. The following operations are available:

- Reducing the palette by deleting the selected colour or colours or by merging several colours into one;
- Changing selected colours;
- Adding new colour(s) to the palette; and
- Saving the palette for further use when processing a set of similar colour images.

### **To edit a palette**

Choose *Image Classifier* from the *Image* menu.

#### **The buttons and controls in the** *Image Classifier* **dialog**

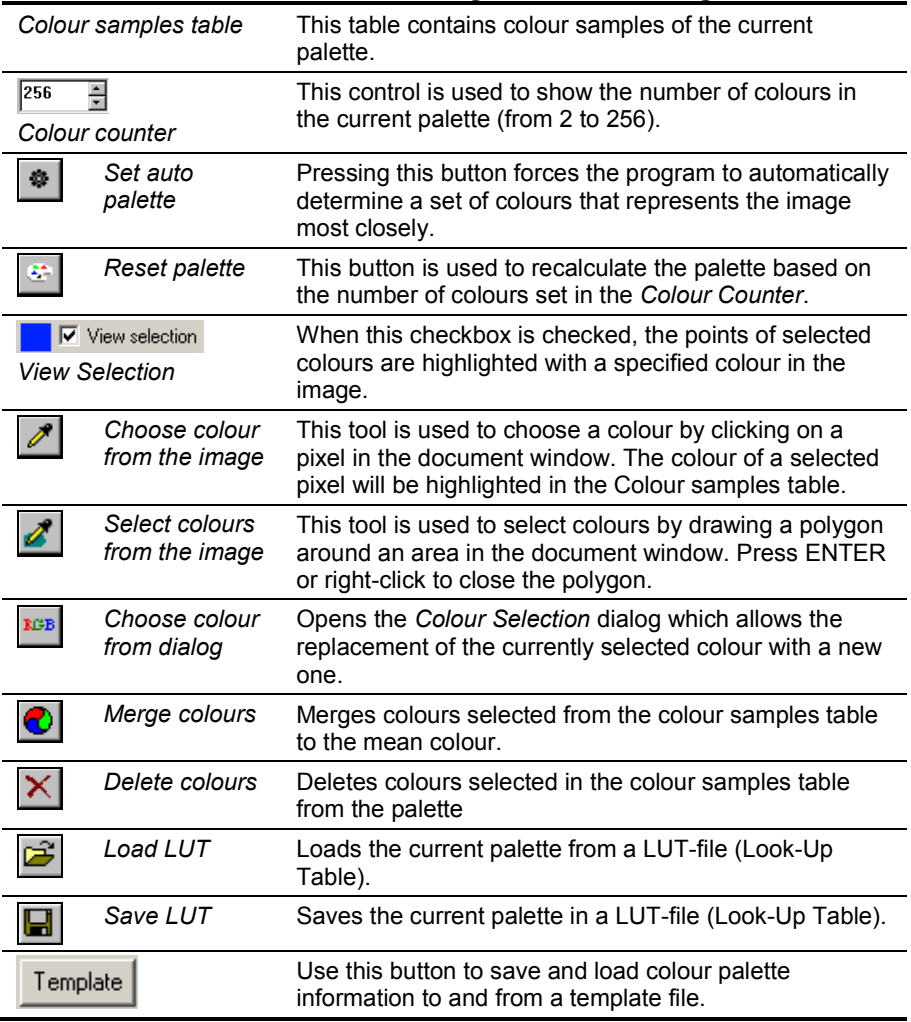

## **To calculate a palette automatically**

Press the button  $\frac{1}{2}$ .

The palette will be recalculated automatically, and the image will be regenerated to reflect the changes. The colour samples will appear in the *Colour Sample table*, and the number of colours will appear in the *Colour Counter*.

RxSpotlight User Guide

### **To create a new palette**

Set a number of colour in the *Colour Counter*

- or -

edit the palette in the *Colour Sample table.*

Press the button

Observe the changes in the Preview window. When the best result are achieved press *OK*.

## **To select colour(s)**

Pick a colour in the *Colour Sample* table; hold SHIFT for continuous selection;

- or -

press the button  $\mathcal{P}$ , pick a point in the image; the selected colour will be selected in the *Colour Samples table*;

- or -

press the button  $\mathcal{F}$ , draw a polygon around the desired area in the image. The colours within the polygon will be selected in the *Colour Samples table*.

Observe selected colours in the image using the *View Selection* tool.

Select the checkbox  $\overline{\triangledown}$  View selection ; a colour located next to the checkbox is used as a highlight colour. Pressing on this colour invokes the dialog for highlight colour selection.

## **To delete a colour from a palette**

Select colour(s) to delete.

Press the button  $\vert X \vert$ 

Reduce the number of colours by setting the number in the *Colour counter* and

pressing the **button**.

## **To add or replace a colour in the palette**

To replace a colour, click on the colour sample to replace, or to add a colour select an unoccupied space in the colour table.

Press the RGB button **EGB** in the *Colour Correction* dialog and choose a new colour to add or replace an existing colour with.

## **To merge colours**

Select colours to merge from the *Colour Samples table* with the SHIFT key pressed or pick them in the image using the tool  $\mathbb{Z}$ 

Press the button  $|{\color{blue}\mathbf{C}}|$ 

# *Blur Filter*

This filter produces image blur effect, giving the impression that the image is slightly "out of focus". Blur filtration reduces image clearness, but makes image areas with
texture fills more even. This procedure can have a positive effect on further binarization or image colour separation.

To calculate a pixel"s new color the program replaces its color value by the spatial average. The averaging of pixels in the area around the pixel is done with the weighting function being a two-dimensional Gaussian distribution with its centre at the current pixel..

Radius is the only filter parameter. Increasing its value produces a stronger blur effect.

### **To blur an image**

- 1. Select an image to process.
- 2. Click on the *Filter* toolbar or choose *Blur* from the *Filters* menu.

The following dialog box is displayed:

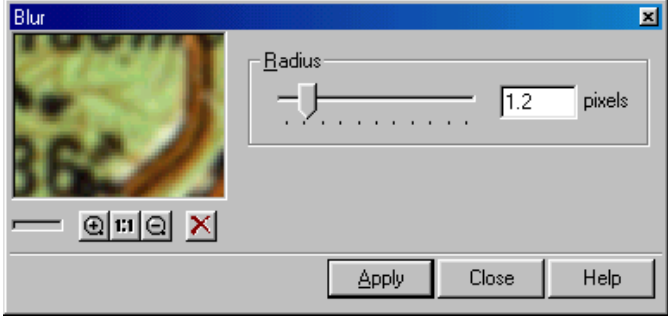

- 3. Type values from 0.1 to 10.0 in the *Radius* box to specify the image blur level. Increasing its value produces a stronger blur effect.
- 4. Choose *Apply* to run filtration.

On the one hand, blurring with a large *Radius* yields a coarse image and removes details. On the other hand, setting a small *Radius* applies the minimum blur effect of the filter application. To better control the result of blurring, apply this filter with a small *Radius* value several times, using the *Apply* button of the dialog box.

# *Adaptive Blur*

This tool is designed for blurring none uniform colour areas inside the colour transition boundaries in the image. It works on greyscale and colour images.

The blurring gives the impression that an image is slightly «out of focus».

The *Adaptive Blur* filter, in contrast to the *Blur* filter, tries to recognize the colour transition boundaries in the image and leave them unchanged, without smoothing.

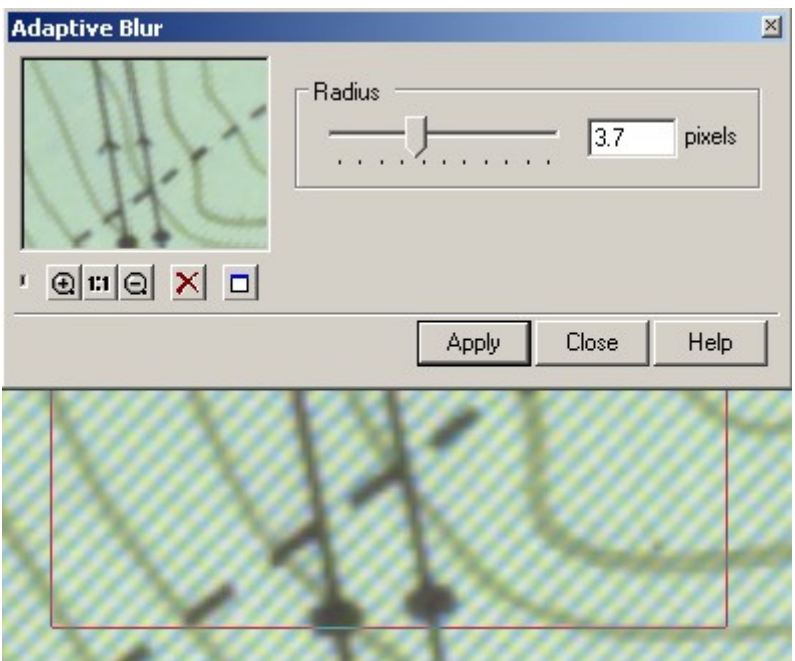

The setting of the radius value determines the depth (in pixels) of the filter effect on the colour area.

### **To implement the Adaptive Blur**

- 1. Start the command *Adaptive Blur* from the *Filters* menu.
- 2. Type values from 0.1 to 10.0 in the *Radius* to specify the image adaptive blurring degree. The bigger the radius, the stronger the blurring effect.
- 3. Click Apply*.*

# *Unsharp Mask Filter*

This filter looks for colour transition boundaries in the image and improves their sharpness.

The filter modifies pixel contrast on colour transition boundaries, producing an overall increase of image sharpness. This filter can be used for correction of images that became blurred after interpolation, for example, after such operations as scale, resolution modification or calibration.

### **To increase outline sharpness**

- 1. Select an image to process on the screen and start the operation using one of the following methods:
- 2. Click the **Button on the** *Filter* toolbar or choose Unsharp Mask from the *Filters* menu.

The following dialog box is displayed:

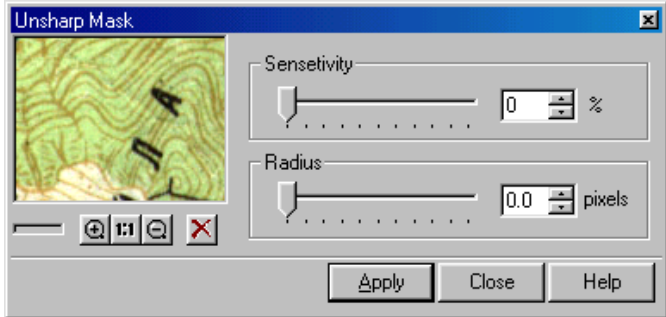

- 3. Enter a value in the *Sensitivity* box or use the appropriate slider to specify the desired effect of the filter application in percent from 0 to 100. The effect of the filter application becomes stronger as this value is increased.
- 4. Enter the *Radius* value.

The higher the *Radius* value specified, the more pixels surrounding the colour transition boundary will be processed. Low radius values only increase the sharpness on the boundaries.

To adjust optimal parameter value for the entire image, first try out some settings on a typical area in the preview window.

5. Choose *Apply* to run filtration.

# *Median Filter*

Median filtration reduces an image noise, by analyzing all pixels within the specified radius and giving the central pixel the averaged value of the reviewed pixel characteristics. As a result, the extremes of pixel colour and brightness are depressed and the image looks slightly blurred.

### **To perform median filtration**

- 1. Select an image to process.
- 2. Click on the *Filter* toolbar or choose *Median* from the *Filters* menu The following dialog box is displayed:

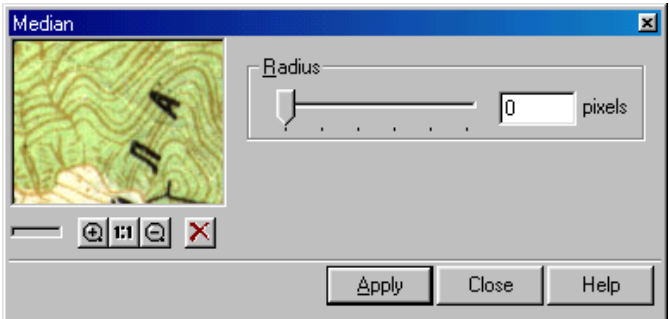

- 3. Specify the *Radius* value from 1 to 5. This value determines in pixels the area within which the filter is to review colour values.
- 4. Choose *Apply* to run filtration.

# *Find raster borders*

The *Segmentation* filter finds and highlights the borders on colour raster image. The bigger the difference, the brighter the border segmentation.

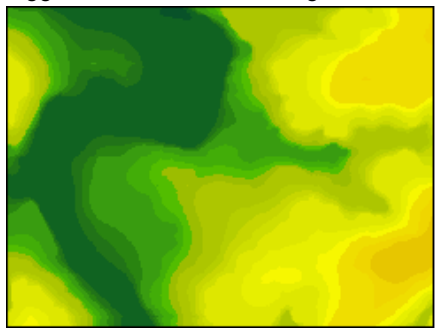

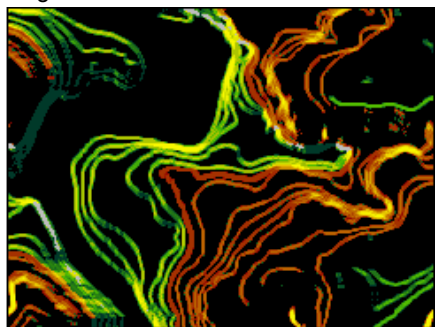

Increasing the *Radius* parameter causes more places to be treated as area borders To launch the *Segmentation* dialog choose *Filters* from the *Image* menu and then

*Segmentation*. Or click the **button** on the *Filters* toolbar.

To perform segmentation do following:

- 1. Open a colour raster image.
- 2. Run the *Segmentation* command.
- 3. Tune it with the *Radius* slider until satisfied with the result in the preview window. Click the OK button

# **Binarization and Colour Separation**

This section describes the procedures of converting colour and greyscale images to monochrome raster images (raster layers).

The original image is a raster file, obtained after colour or greyscale scanning. *Binarization* creates monochrome raster images, containing black-and-white representations of colour objects. For example, from one image of a scanned map it is possible to extract and place objects of different colours (e.g. isolines, roads, rivers, and other objects) to separate monochrome layers.

Another method to obtain a monochrome image from a colour one is *colour separation.* RxSpotlight can convert a colour image to a set of monochrome raster layers. This method guarantees that the black-and-white (or monochrome) representation of each pixel of the original image will be placed on a certain layer.

Vectorization or tracing can further convert the resulting monochrome images to vectors. Vectorization of a layered raster image is considerably more effective than vectorization of a raster obtained by scanning of colour originals.

# **Running Binarization**

Binarization creates a new monochrome image of a specified colour, which is placed on the specified layer. Using the specific criterion the program defines which pixels of the original (colour or greyscale) image should become black (foreground pixels), and which ones should become white (background pixels), and then generates a monochrome image and places it on a new raster layer. The criterion for division of pixels into two sets is defined by the selected *binarization method* and its parameters (threshold values or a set of colour range). The selection of pixels is ruled by the settings, specified in the *Binarization* dialog box. A new monochrome image is named <Original image name>\_N; N is an integer.

This operation can be applied to several images at once. If no images are selected, then the command will be applied to all images (that are visible and located on unlocked layers). If several images are selected, then the command will be applied to those that are visible and located on unlocked layers.

Binarization is applicable for images with clipping boundary. Using this feature, users can restrict the binarization area on any image.

 $\boxtimes$  For information on clipping boundary application see page [130.](#page-129-0)

### **To binarize an image**

- 1. Choose the images to process (visible, on unlocked layers). Otherwise, the command will be applied to all appropriate images.
- 2. Click the **button on the** *Image* toolbar or choose *Binarization* from the *Image* menu.
- 3 In the dialog window (see picture and description on page [331\)](#page-330-0) select a method and adjust its parameters.
- 4. Click *Apply*.

<span id="page-328-0"></span>Binarization creates a monochrome image from a colour raster image.

# **Binarization methods**

To convert colour and greyscale images to monochrome ones, various conversion algorithms are used, which are called *binarization methods*. It is recommended to choose a conversion method appropriate to the image type.

# **Threshold by Grey**

*Threshold by Grey* converts colour pixels with a brightness values above the specified level to background dots, and pixels below this level to image dots.

This method may be used for converting both colour and greyscale images. When converting a greyscale image, RxSpotlight uses its grey levels. When converting a colour image, the grey levels are defined by the brightness value of colour dot.

# **Threshold by RGB**

When using *Threshold by RGB*, define three threshold levels for the Red, Green, and Blue components. RxSpotlight converts colour dots with Red, Green and Blue values

below the appropriate threshold levels to black dots (image dots) of the monochrome image.

# **Range by Grey**

*Range by Grey* allows conversion of colour pixels, with any brightness value, to image dots. Using this method, first specify a number of basic levels of grey. These levels are used as midpoints for *ranges*. For each of the specified levels, define a *range halflength*. A range half-length is a number of grey levels below and above the specified grey level.

*Range by Grey* converts pixels that have grey values within all specified ranges to foreground dots. Other pixels are converted to background dots.

This method may also be used for converting colour and greyscale images. Grey levels for colour dots are calculated as described in *Threshold by Grey*.

# **Range by RGB**

This method can convert colour pixels of the specified *RGB ranges* to image dots.

To specify an RGB range, first select a *central range colour*. The Red, Green, and Blue components of this colour define the position of the RGB range central point. For each of the colour components (R, G, and B) specify the appropriate *range halflengths*. The range half-length for R, G, or B component is a number of R, G, or B levels below and above the selected R, G, or B level. For example, if the R level of the selected colour is equal to 50 and its range half-length for R component is equal to 10, then the RGB range includes colours with the R components from 40 to 60.

# **Range by HSV**

This method allows the conversion of pixels of analogous colours to image dots. Analogous colours are closely related colours in the human perception of colour, e.g. red - orange, dark green - light green, etc.

To convert an image using *Range by HSV*, specify one or more HSV ranges. The HSV range is defined by a selected colour and H, S, V *range half-lengths*. The HSV range is similar in design to the RGB range described above. Note that *Hue* is expressed as an angle between 0° and 360°, *Saturation* and *Value* are measured as a percentage from 0 to 100.

<sup>\*</sup> Using this method for converting greyscale images provides a lowquality result.

# <span id="page-330-0"></span>**Binarization dialog box**

### **To open the Binarization dialog box**

Choose *Binarization* from the *Image* menu or click the **Button** on the *Image* toolbar.

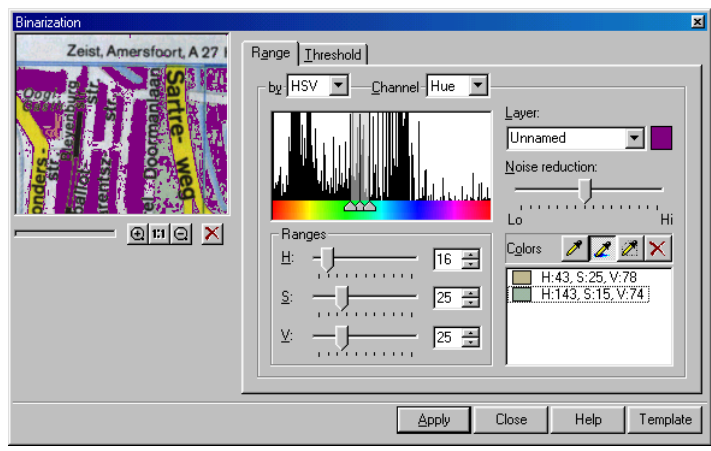

The *Binarization* dialog with the *Range* tab open

The controls and buttons described below are the same of the *Threshold* and *Ranges* tabs of the *Binarization* dialog box.

### **Preview window**

This window dynamically displays the binarization results of an image part. Note that if a colour sample in the image is chosen with an eyedropper, the preview window marks the position of a selected pixel with a cross. This only happens if colour selection is performed in the preview area, the position of which is shown with a coloured frame (red by default) on the image.

For more information on Preview window and *Preview Area* toolbar see page [34.](#page-33-0)

### **Noise Reduction**

This slide sets the sensitivity of the binarization tool to small details in the image. If the maximum level of noise reduction is set, then the quantity of raster noise and holes in the obtained monochrome raster objects is reduced. However, the high level of noise reduction decreases the binarization quality of small and thin details, such as texts, thin lines, etc, since small details can be taken for noise. If a low level of noise reduction is applied, then the quality of small detail binarization improves, but the quantity of raster noise increases.

### **By**

Depending on the chosen tab, this list allows users to select a binarization method. For example, if the *Range* tab is chosen, the choice is *Range by Grey*, *Range by RGB* or *Range by HSV*.

### **Channel**

A *colour information channel* type can be chosen from this list. The term *colour information channels* stands for the information on the colour components of the image pixels by a certain colour representation model.

The number of available channels depends on the image type. Every colour image has five channels: *Red* to store information on the red colour, *Green* to store information on the green colour, *Blue* to store information on the blue colour, *Hue* to store information on hue, and *Grey* to store information on the grey colour components (brightness) for each colour. For greyscale images the *Grey* channel is used only.

### **Channel histogram window**

The histogram of the selected channel is displayed in the *Channel* list. Histogram is a graphic representation of a colour component value distribution by image pixels, defined by a selected channel. A component value is measured along the histogram horizontal axis (low values are on the left, high values are on the right). Along the vertical axis are placed a normalized number of pixels with the specified colour component value. Thus, the histogram extremes correspond to the most frequent component values, and the minimums correspond to the least frequent values.

Depending on a selected binarization method, either one or three triangular sliders can appear in the bottom histogram part. These sliders allow the adjustment parameters of the current binarization method, i.e. to specify range parameters and threshold level value.

### **Layer**

Allows the specification of a layer name, on which a monochrome image will be placed after binarization, and a raster image colour.

### **Apply**

Starts the binarization procedure.

### **Template**

Used to store and load all the parameters for all binarization methods.

# **Dialog box tabs**

There are two tabs in the *Binarization* dialog box: *Range* and *Threshold*. The first one is used to specify the binarization range methods parameters; the second is used to specify threshold methods parameters.

# **Range tab**

This is applied to tune the following range methods: *Range by Grey, Range by RGB* or *Range by HSV.*

### **Colours**

This list shows information on *central colours* of specified ranges and allows to selection of a range for correction and deletion. The left part of the list shows a sample of a selected colour (or grey tone), and the right part shows colour component values in the current colour model (grey level for greyscale images). To select a range, click its appropriate colour in the *Colours* list.

Above there are three buttons with eyedropper pictograms, these allow the creation of new ranges.

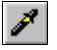

*Colour selection* allows the creation of a new range by selecting a colour in the image.

RxSpotlight creates a new range, using the colour of the specified pixel as the range central colour.

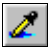

*Averaged colour selection* allows the creation of a new range by choosing an averaged colour in the area around the pixel clicked.

RxSpotlight calculates the average colour value in the area of the specified pixel and creates a new range, using the calculated colour as the *range central colour*. The halflengths of the created range are automatically adjusted to take close colours, found in the specified pixel area.

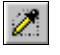

*Area averaged colour selection* allows the creation of a new image by calculating the averaged colour of an arbitrary area in the image.

Click the button and specify vertices of a polygonal area or drag the cursor, outlining the boundary of the image polygonal area. Complete the selection of the area with a double-click. RxSpotlight calculates the average colour value in the specified area and creates a new range, using the calculated colour as the *range central colour*. The halflengths of the created range are automatically adjusted to close colours, found in the specified pixel area.

# **Ranges**

Use this box to change the half-lengths of a range, selected from the *Colours* list. The type, name and a number of sliders and boxes depend on the current conversion method. For example, when choosing *Range by HSV*, the following sliders and boxes to modify the range half-lengths are displayed: hue– H, saturation – S and brightness – V.

When *Range by Grey* is chosen, there is only one slider and one box to enter the halflength of brightness range.

### **Sliders of channel histograms**

This tab has three triangular sliders on the histogram channels corresponding to the selected binarization method. These sliders allow changes to the central colour components (grey central level) and the half-length of the range selected from the *Colours* list.

When *Range by HSV* is chosen, the sliders at the channel *Hue* histogram appear, the selection of *Range by RGB* causes the appearance of sliders at the *Red, Green* and *Blue* histograms. When *Range by Grey* is chosen, the sliders appear at the histogram of the *Grey* channel.

### **Threshold tab**

This is used for binarization with *Threshold by Grey* or *Threshold by RGB*.

### **Threshold**

This command displays the specified algorithmic threshold values of the current method of threshold binarization. To modify a value, move the corresponding slider.

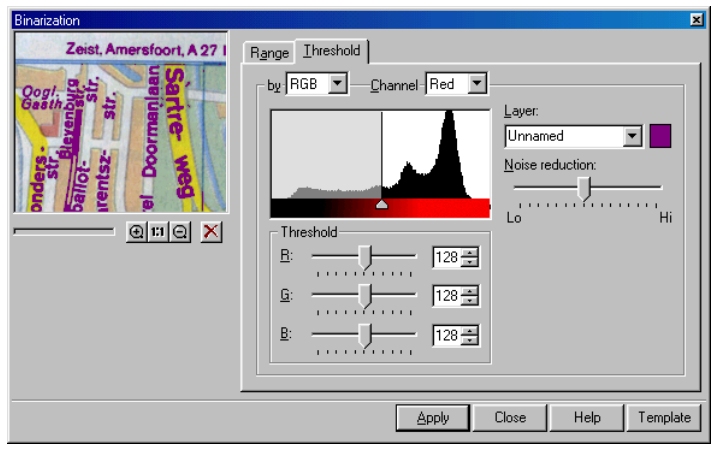

*Threshold* tab of the *Binarization* dialog

### **Sliders of channel histograms**

One triangular slider appears on the channels histogram corresponding to a certain binarization method. This slider allows the modification of the threshold value of a colour component or grey level.

When *Threshold by HSV* is chosen, the sliders appear at the *Red, Green* and *Blue* histograms. When *Range by Grey* is chosen , the slider only appears at the histogram of the *Grey* channel.

# **Tuning Binarization**

To fine-tune the binarization procedure, choose an appropriate method. The selected method type defines a customizing method. For each of two threshold methods specify one or three threshold values at the histogram. Also specify a set of ranges of the corresponding types that contain the extracted colours.

 $\boxtimes$  For information on binarization methods see ["Binarization methods"](#page-328-0) on page [329.](#page-328-0)

For any method specify a layer to place an image, obtained after binarization.

### **To tune threshold binarization**

- 1. Choose the *Threshold* tab from the *Binarization* dialog box.
- 2. From the *By* list choose an appropriate method.
- 3. Tune the threshold values for the selected method.

When tuning, use the preview window of the *Binarization* dialog box to observe the results of parameters' modification. Note that an image preview at the scale 1:1 provides the most reliable results. For more information on preview tools see page [34.](#page-33-0)

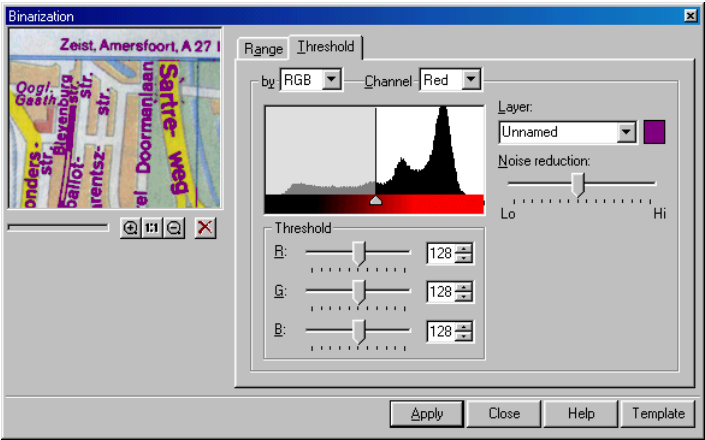

*Binarization* dialog with *Threshold by Grey*

If the *Threshold by Grey* method is selected, then choose *Grey* in the *Channel* list to see the grey level histogram. Specify a threshold value with triangular or G sliders.

If the *Threshold by RGB* method is selected, then adjust the R, G, B threshold values. For this purpose the sliders on histograms of *Red, Green,* and *Blue* channels can be used.

4. Use the *Noise Reduction* slider to adjust noise reduction and improve binarization quality.

By default this parameter is specified as an average value. If binarizing large filled areas, then decrease this parameter value (close to *Lo* mark) to reduce the quantity of raster speckles and non-filled holes when binarizing objects.

When trying to get a monochrome layer containing images of small or thin objects (texts, characters, isolines, or grid), increase this parameter value to prevent these small objects, caused by noise reduction, from being thinned and distorted. This will increase the noise level of the obtained object.

5. Define a monochrome image colour and a name of the layer to place the binarization results on.

Enter a name in *Layer*. To define a colour, click on a colour pattern and choose a colour from the box, click *OK*.

### **To tune the binarization using the range method**

- 1. From the *Binarization* dialog box, choose *Range*.
- 2. From the *By* list, choose a required type of range method.

Set the parameters of the chosen method.

When tuning use the preview window of the *Binarization* dialog box to observe the result of changing parameters. Note that the most reliable results are obtained on viewing the image at a scale of 1:1. For more information on preview tools see pag[e 34.](#page-33-0)

3. Specify a set of ranges capturing the colours (grey levels) of the colour image objects to be moved to a separate monochrome level.

To do so, create a required number of ranges, using the eyedropper buttons and control the result of adding each range in the preview window. If the range addition results with unwanted image pixels being captured, then try to modify the range parameters using the *Ranges* box or the channel histogram sliders. If an acceptable result cannot obtain for a range, then delete it using the *Remove Colours* button.

 $\div$  Note that during selection of a colour pattern on the image with the eyedropper, when selecting a colour in the image preview area, the position of the chosen pixel is marked with a cross in the preview window. It enables a pixel lacking colour to be chosen.

### **To add a range**

Click  $\partial$  or  $\partial$  buttons and point on the image a pixel to binarize.

- or -

Click  $\mathbb{Z}$  button and choose an area on the object to binarize.

An element related to the created range appears in the *Colours* list.

### **To change the created range parameters**

Use sliders and boxes of *Ranges*, or channel histogram sliders.

### **To delete a range**

Click an element corresponding to the range to be deleted in the *Colours* list, press the *Remove Colour*  $\times$  button.

# **Binarization example**

In this example we create two monochrome images, containing isolines and rivers of a colour map image, which is in the MAP.TIF file, found in the SAMPLES subfolder of the program root folder. In the end of this example we shall save one of the obtained layers to a separate file.

 $\boxtimes$  When performing the instructions below control the binarization procedure through the zoom buttons, preview window and with the buttons on the *Preview Area* toolbar:  $\frac{1}{4.4}$ ,  $\frac{1}{8}$  and  $\frac{1}{4.4}$ . For more information on preview tools see page [34.](#page-33-0)

### **Image loading**

- 1. Choose *Open* from the *File* menu.
- 2. In the displayed dialog open the SAMPLES folder and open the MAP.TIF file.

### **Binarization**

Open the *Binarization* dialog box.

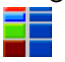

Click *Binarization* on the *Image* toolbar or choose *Binarization* from the *Image* menu.

When the dialog opens, the preview window displays the central part of the image at a scale of 1:1.

The position of the preview area is indicated with a red frame in the image.

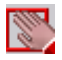

Change the position of the preview area using the *Preview Area* buttons. (The *Preview Area* toolbar is shown automatically after the *Binarization* dialog box is opened).

Unless parameters of *Binarization* not specified, the original image is displayed in the preview window. This window will automatically display the results of tuning the parameters. Moving the preview area, shows the binarization results of any image part.

### **Binarize isolines that are brown in the original image.**

- 1. Name a layer and image colour for the binarization results to be placed on. Enter "Isolines" in the *Layer* box, click the colour sample, and from the dialog box select an appropriate colour - brown for example. Click *OK*.
- 2. Choose the *Range by HSV* binarization method.

Choose the *Range* tab, then choose *HSV* from the *By* list.

The *Channel* list will automatically shift to the *Hue* channel, and the window will display the colour hue histogram.

To perform binarization with *Range by HSV*, specify a set of colour ranges. Image pixels within these ranges will form objects on the resulting monochrome layer.

The ranges are created by selecting a pixel or an area on the image using the eyedropper buttons, located in *Colours*. The selected pixel colour (averaged area colour) becomes the range central colour, and the range sizes are adjusted so that close colours are captured.

The program defines range sizes either by default or by automatically analyzing the area around the specified pixel. The range sizes can be manually adjusted the in the *Binarization* dialog box.

3. Create a range using the middle eyedropper button, which automatically adjusts the created range sizes.

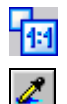

To make colour selection and tuning parameters easier, zoom the preview area, using the *Synchronize View to 1:1* button on the *Preview Area* toolbar.

In *Colours* click the button and indicate a point in the middle of the isoline.

In the *Colours* list there is a colour sample, corresponding to the created range. The created range parameters are shown in *Ranges*. These parameters are range half-lengths – deviation by H (hue), S (saturation), and V (brightness) from the range central colour. The image pixels, which colour characteristics get into the specified limits, will be transferred to a monochrome layer.

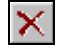

If a mistake is made when selecting a colour, then delete the created range, clicking the *Remove Colour* button in *Colours* and repeat the colour selection procedure.

The preview window displays the results of the preview area binarization. If some of isoline dots are not binarized, then create one or more ranges, specifying the isoline pixels that do not get into the available ranges.

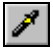

For precise pixel picking use the eyedropper button. When colour selecting with the use of this button, the selected pixel colour is not averaged.

When selecting a colour in the preview area, the preview window indicates the selected pixel position with a cross. It enables selection of a pixel lacking a colour.

After making sure that all the pixels of the isolines in the current view area are enclosed in the defined ranges, review the binarization results of other image parts.

If during a preview an image fragment has unsatisfactory binarization, then, try to improve the binarization quality by adding a range containing the missing colours.

4. When satisfied with the previewed binarization result, start the procedure by clicking the *Apply* button.

During binarization the screen displays a dialog box where the progress of the task being performed is shown in percent. Click the *Cancel* button present there to interrupt the task.

As a result of binarization a new layer named "Isolines" is created where the MAP(1) monochrome image is located.

If not satisfied with the binarization result, then use the *Undo* command to cancel it.

### **Binarize the rivers that are light and dark blue in the original image.**

Firstly delete the ranges used for isolines binarization. For this purpose rightclick on the *Colours* list, and choose *Remove All* from the cursor menu.

1. Specify a layer name where the binarization result should be placed and an image colour.

Enter "Rivers" in the *Layer* box, click the colour sample and select an appropriate colour from the box, blue, for example. Click *OK.*

2. Using the button, place the preview area in the central part of the image is

shown in the figure below. Click the button  $\frac{1}{\sqrt{2}}$  in the *Colours* box and specify a point in the middle of the top circle (1 in the figure below). Then specify a point on the circle edge (2 in the figure below).

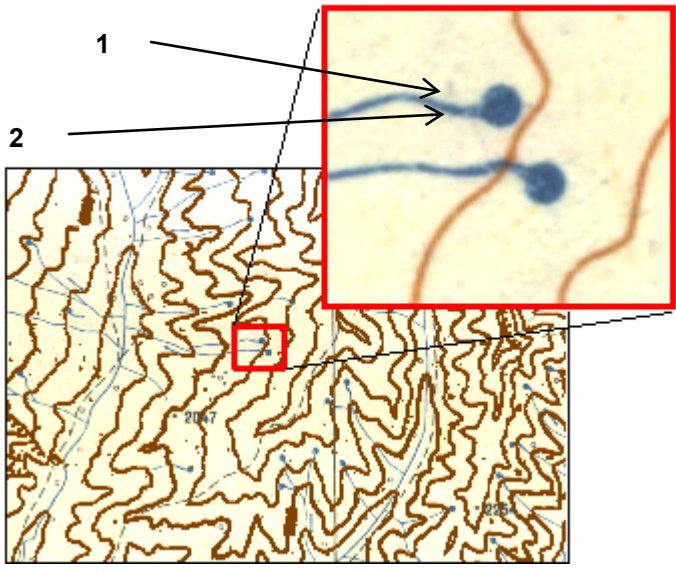

The preview area position in the image

4. When satisfied with the binarization results, repeat the procedure described above.

As a result of binarization a new layer named "Rivers" is CREATED, where the monochrome image MAP(2) is placed.

5. Close the *Binarization* dialog box by clicking the *Close* button.

### **Save the image from the "Rivers" layer to a separate file.**

1. Open the *Images* dialog box.

Choose *Images* from the *Tools* menu or click **fili**on the *Properties* toolbar.

- 
- 2. Choose Map(2) from the list of images.
- 3. Click the *Save* or Save as button.
	- For information on the *Images* dialog box see page [52.](#page-51-0)

# <span id="page-339-0"></span>*Adaptive Binarization*

This command is designed for correcting raster images that have been acquired by scanning blueprint and sepias in Greyscale mode.

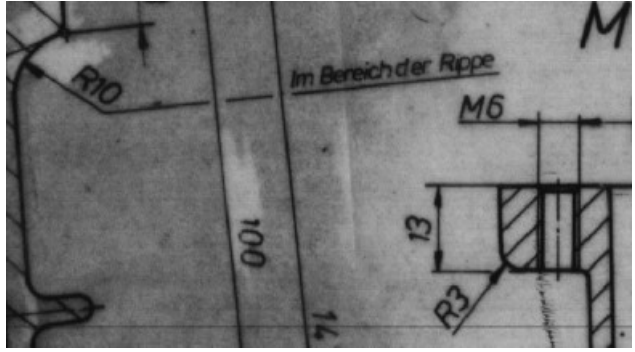

This command enhances those images by improving the binarization in order to make the images readable. Because binarizing images on which the background has a different brightness and the noise and speckles are spread unevenly produces poor results, the Adaptive Binarization tool combines binarization with cleaning of the image. The program estimates the level of noise in the area being processed and does its best to extract the useful data.

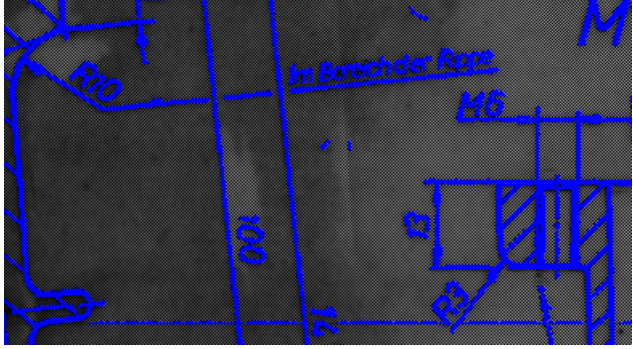

The command is applicable only to greyscale images.

# **To run Adaptive Binarization**

Choose *Adaptive Binarization* from the *Image* menu.

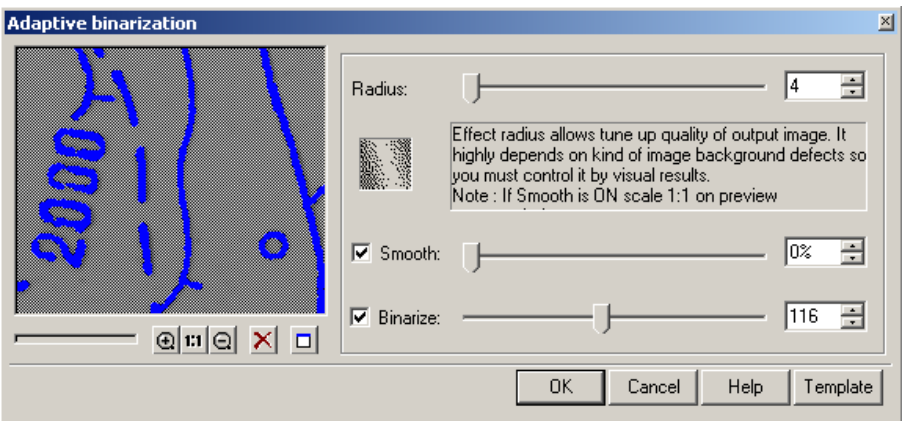

All the parameters of this dialog are set using the sliders or by typing appropriate values in corresponding fields.

- 1. Set the *Radius* value *–*the radius within which the program will be analysing the level of noise to be cleaned. The greater this value, the more pixels surrounding the colour transition boundary will be analyzed.
- 2. Select the *Smooth* checkbox. Using smoothing with the *Binarize* checkbox set to off produces a cleaner image with the background evened and line objects revealed.
- 3. Set the *Binarize* checkbox to create a monochrome image.
- 4. Click *Ok* after achieving satisfactory results in the preview window.

# *Color Separation*

A real map or colour diagram is usually made up of a small number of colours. However, as a result of scanning a paper original we can get a colour raster image having tens or even hundreds of thousand of colours.

Two similar procedures are described in this section that make possible to separate colour image dots in non-overlapping sets, i.e. categories. These procedures are used to extract the colours the original image was created with. The objects of the same type are usually marked with the same colour; therefore we are able to separate the necessary image objects.

Each category is based on a set of basic colours. A set of basic colours that belong to all categories defines the separation of the original image dots in non-overlapping basic subsets.

To distribute colours into subsets RxSpotlight performs the following procedure. The colour difference between each dot of a colour image and all specified basic colours is calculated. This dot is put in a subset of basic colour that has the minimum colour difference from the colour of this dot in the RGB area. Thus, all the original image dots are split to basic subsets, related to the specified basic colours.

The dots belonging to basic subsets, which correspond to colours of one category, form this category.

For example, consider an image with a blue line passing across yellow and white background. Actually, this line consists of blue and green dots. Thus to classify the image dots correctly, we need to define three categories: the first one with yellow basic colour where all dots of yellow background will be put, the second one with white basic colour where all dots of white background will be put, and the third one with green and blue basic colours where all dots of blue line will be put.

On layering, the program places the dots of each category in a separate monochrome image. The original colour image is not changed.

As a result of this procedure the program assigns the same colour to the dots belonging to the same category. It causes colour reduction in the original image.

### **Separation to several monochrome layers**

The first step to specify separation parameters is to define a set of object categories in the original image. For example, a category set may be the following: background, isolines, roads, railways, buildings, vegetation, rivers, etc. Up to 255 categories can be specified. Each category has two properties: name and symbolic colour.

A symbolic colour is used to display dots, belonging to a certain category, in the preview window during the adjusting of separation parameters. It is also assigned to the monochrome layer to which the dots of this category are transferred. A symbolic colour does not need to correlate with the colour of extracted objects.

To enable the program to extract the points, belonging to different categories, at least one basic colour needs to be specified for each category. As described above, the dots with the colour close to the category basic colours are placed into the appropriate category. The number and set of basic colours are defined manually when tuning the procedure.

Image layering is performed with the *Colour Separation* dialog box.

# **Running color separation**

When performing the separation procedure, the program creates a separate monochrome image for each category and places the object points, belonging to this category on this image. The new layers are created in the document, on which new raster images are placed. The layer"s names are the same as the categories names. Images colours are defined according to the symbolic colours of appropriate categories. New monochrome images get the names <Original image name>N, where N is an integer.

Several color raster images can be separated into layers at once. If no images are selected, then the command will be applied to all images (that are visible and located on unlocked layers). If several images are selected, then the command will be applied to those that are visible and located on unlocked layers.

Layering can be applied to images with clipping boundary. Using this feature, the layered area in any image can be restricted by specifying its clipping boundary.

 $\boxtimes$  For information on clipping boundary refer to page [130.](#page-129-0)

### **To tune and run Colour Separation**

- 1. Select images to process.
- 2. Click the **button on the** *Image* toolbar or choose *Colour Separation* from the *Image* menu.

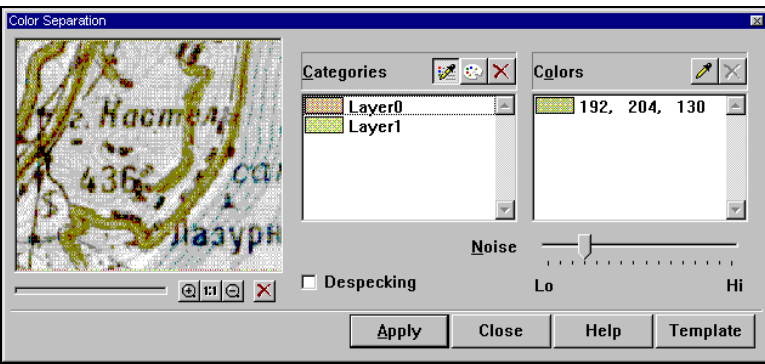

Create a category set, using the *Create Category* button as described below in this section.

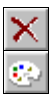

To modify a category definition or delete a category created by mistake use the *Delete* or *Modify* buttons in *Categories*.

Use the preview tools of the color separation dialog box to view the results of modifying parameters. Note that an image review at a scale of 1:1 provides the most reliable results.

### $\boxtimes$  For more information on preview tools see page [34.](#page-33-0)

3. If not satisfied with separation results, then try one of these methods:

Modify the category basic colours or add new basic ones, using the buttons of *Colours*. Note that a sufficient number of basic colours, describing each category should be specified. Colour samples both in the middle and closer to the object boundary should be selected.

- or -

Use the *Noise Reduction* slider and *Despeckle* option to redistribute dots by categories.

 $\cdot \cdot$  Deleting and modifying definition and a set of category basic colours are irreversible operations. So, if the option of returning to the current dialog box parameters adjustment is wanted, save the current adjustment to a template using the *Template* button before starting to change parameters or category set. The adjustment saved in the template can be restored later.

4. When satisfied with the quality of separation, click the *Apply* button.

# **Tuning color separation**

Specify category attributes and basic colours in *Categories and Colors* of the *Color Separation* dialog box. *Categories* contain a list of specified categories, and buttons that allow creating, modifying, and deleting category definitions. *Colors* displays a list of basic colors of a category selected from the *Categories* list box and buttons that allow the basic colors of a selected category to be added or deleted.

# **To add a new category**

- 1. Click  $\mathbb{Z}$  *Create category* button in *Categories*.
- 2. Specify with the eyedropper tool the object in the image, the dots of which should fall in the created category.

The *Layer Name* and *Color* dialog box will be displayed.

A category"s symbolic color and name can be specified. By default the box specifies the color corresponding to the specified pixel color and the category name "LayerN", where N is an automatically generated number.

To modify these default parameters, enter the category name to *Name* and select a color from the palette.

3. Click OK.

In the *Categories* list a new category appears, and in the *Colors* list the colour pointed to in the pixel image is shown.

If a mistake is made when specifying a category, then delete its definition or modify its symbolic color and name.

# **To delete a category definition**

- 1. Select a category from the list of *Categories*.
- 2. Click *Delete*.

### **To modify a category symbolic colour and name**

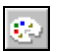

- 1. Select a category from the *Categories* list.
- 2. Click the *Edit Category* button on *Categories*.

The *Layer Name and Color* dialog box will be displayed.

- 3. Enter a new category name in *Name* and/or select a symbolic color from the palette.
- 4. Click OK.

Note that the category set of basic colors is not changed when its definition is modified.

# **To add a category basic color**

1. Select the required category from the *Categories* list.

The current set of the selected category basic colours will appear in *Colors*.

- 
- 2. Click the button with eyedropper on *Colors* and specify a point on the image.

The indicated point colour will be added to Colors.

If a mistake is made when selecting the basic color, then delete it. The mistake in color selection is detected by examining the separation results that are shown in the preview window.

### **To delete a category basic colour**

- 1. Select the required category from the list of *Categories*.
- 2. Select a required basic colour from the list of *Colors*.

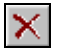

3. Click *Delete* in *Colors*.

### **To adjust separation sensitivity to small objects**

Use the *Noise Reduction* slider and *Despeckle* option.

Setting *Despeckle* on eliminates the influence of noise and small objects on the colour analyzing procedures.

The *Noise Reduction* slider allows the redistribution of pixels by categories by modifying the sensitivity of separation to small objects. This parameter modifies the degree of colour averaging when calculating pixel colour. If the averaging value is high, then small-sized droplets of unwanted colours (speckles) in large image objects will be classified as pixels of the categories to which relatively large objects belong. Due to high averaging value, the categories, containing small objects are distorted because the object edge dots are classified as objects of other categories. If averaging value is low, then the opposite effect is observed - the quality of small objects increases, the quantity of noise rises.

By default the slider is set to an average value. If categories containing large filled areas are the most important, then reduce the value of this parameter (move to *Low)* to reduce raster speckles and holes in these category objects.

If to get monochrome layers containing of small or thin objects, such as texts, characters, level lines or grids, then increase the value of this parameter, to prevent the small object shapes from being thinned and distorted by noise reduction. Of course, this increases the noise level on all layers.

# *Color Reduction*

This procedure is similar to that of color separation, described in the previous section. The only difference is that we do not have to specify categories names, since color reduction does not create of additional layers.

# **To open the Color Reduction dialog box**

Click the button on the *Image* toolbar or choose *Color Reduction* from the *Image* menu.

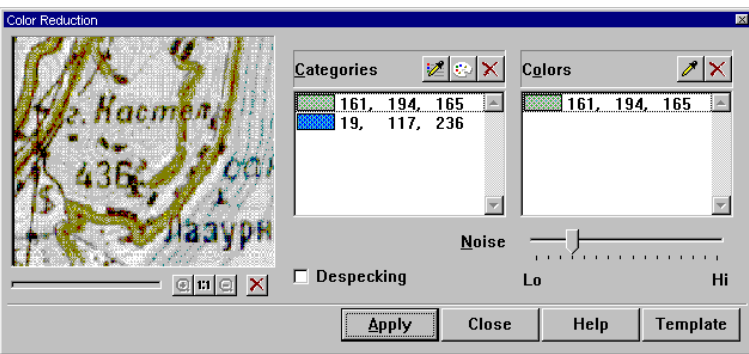

The *Colour Reduction* dialog box

The adjusting procedure is performed the same way as the color separation procedure. Functions of this dialog box dialog controls are the same as those of the color separation dialog controls described on page [340.](#page-339-0)

# **Details**

# **OCR Professional Support**

Besides the standard tools used for RxSpotlight text recognition, the additional OCR module from ABBY Software can be installed; this module is intended to recognize texts on raster images. The OCR Professional option is best used to extract large amounts of text from drawings.

After installation the *OCR Pro* tab is added to the *Conversion options* dialog, and *Use OCR Professional* appears in the *Recognition* tab in the list of text recognition options.

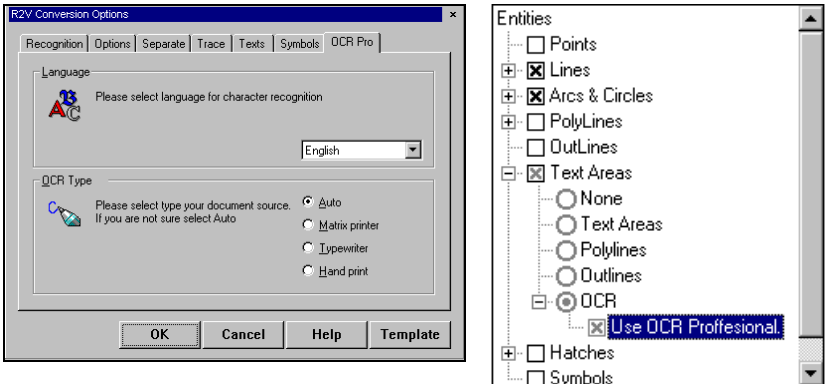

New tab *OCR Pro* Changes in *Recognition* tab

Choosing the *Convert* > *Fine OCR* command opens the following dialog window.

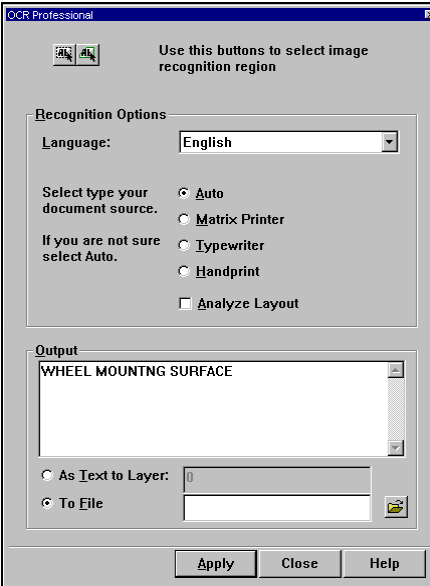

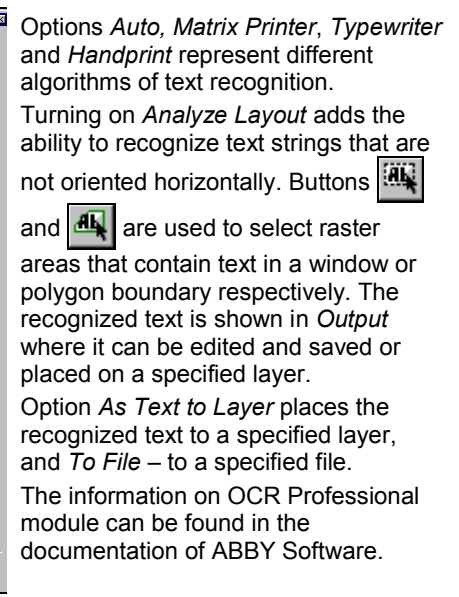

# **Work automation and custom user's command creation**

There are several ways to automate work with RxSpotlight and/or create user"s custom commands. Each of them requires some programming knowledge and skills.

Let's start from the simplest.

### **Autocorrect command**

When starting this command a set of commands is applied to the raster image(s) in the current document.

For example, suppose a user wants to rotate all raster images by 90 degrees and remove holes, and then deskew the image in auto mode. These three commands (Autocorrect command setting) can be activated; the three operations are executed by one click on *Autocorrect*. The list of commands is defined and commands turned on (or off) with the *Autocorrection* section of the *Preferences* dialog.

The commands used with autocorrection which are executed with no parameters mainly refer to processing the whole raster image. The following commands are available: monochrome filters - *Remove Speckles*, *Remove Holes*, processing raster commands - *Deskew*, *Crop*, *Fit to paper*, *Rotate 90CCW*, *Rotate 180*, *Rotate 90 CW*, and also *Equalize* for auto correcting of colour image brightness.

 $\boxtimes$  For more information on the *Autocorrect* command see description on page [134.](#page-133-0)

# **RxSpotlight Script**

A RxSpotlight script lists RxSpotlight commands in specified order. It is written to a text file (with CSF extension).

When executing such script, RxSpotlight opens raster images included in the script, applies the commands to them and saves the changes made.

A special visual tool *Script Studio* is designed for creating, tuning and starting scripts. To launch RxSpotlight script, use the *Run Script* command or create a custom user command button or menu item.

 $\boxtimes$  For detailed information about custom command buttons see page [381.](#page-380-0)

The script can be started from the Windows command line, i.e. use Windows batch file to start RxSpotlight and execute script. If starting from the command line, then the program window might not be displayed (hidden mode).

Scanning commands used in scripts can work with devices designed for auto-supply of scanned originals (reproscan devices).

There is no need to attend the RxSpotlight script execution - the computer can process data on its own, which saves operator time.

# **RxSpotlight Batch**

RxSpotlight batch operates with several RxSpotlight scripts applied in sequence to a specified group of raster images. Batch is convenient to apply RxSpotlight scripts to a great number of raster images, located in different folders.

A RxSpotlight batch file is composed with the *Batch Studio* command.

Using the batch mode allows users to avoid changing paths in prepared scripts and create scripts with image processing commands only (without Open, Insert).

# **RxSpotlight Open Architecture (WIOA)**

RxSpotlight has an open architecture (WIOA), which is used to create custom user commands using Java Script and Visual Basic Script languages.

WIOA creates scripts for more flexible tasks than those of RxSpotlight scripts (which are more oriented to batch processing of raster images). WIOA provides a powerful mechanism for customizing RxSpotlight, creating custom commands and close integration with other applications which are accessible through ActiveX (for example with Microsoft Office applications). Programming in JScript and VBScript requires a fundamental understanding of ActiveX Automation.

The *Active Script Studio* tool is used to create, edit and start WIOA scripts. To launch a WIOA script, use the *Run Script* command or create a custom user command button or menu item.

# **DDE**

The DDE-interface of RxSpotlight represents the server and allows other applications to use its functions .With DDE it is possible to interact with 16-bit applications which can't support OLE Automation.

# *RxSpotlight script*

A RxSpotlight script is a text file with one command on each line.

A script file can be created for standard processing of a loaded image and this file used to handle a number of images. To do so, create a script file containing the sequence of commands that load an image, invoke the standard processing scenario, and then save the resulting image or document for every image.

RxSpotlight script files can be created in RxSpotlight using the dialog window *Tools > Script Studio*. It is the easiest way to create scripts – there is no need to know the syntax of a RxSpotlight script to create it when using *Script Studio*.

Script files can be created externally using a text editor (such as Microsoft Windows Notepad) or a word processor (such as Microsoft Word) that can save the file in ASCII format. The file extension must be .SCF.

RxSpotlight also creates a log file for each script execution that contains the script execution date and all error messages that occur. The log filename is defined in the script file otherwise the default log filename that is set in RxSpotlight *Preferences* dialog is used. If a script file contains syntax errors, then it will not be executed and the description of errors will be written into the log file.

# **RxSpotlight script launching**

There are four ways to run a RxSpotlight script.

1) It can be done from RxSpotlight using *Run Script* command in the *Tools* menu.

2) Also a script can be started from the command line using a special program call.

A program call consists of three parts separated with space symbols.

Syntax:

RxSpotlight\_executable\_file  $\{ -K \mid -C \}$  [ -L ] RxSpotlight\_script\_file

Parameters:

*RxSpotlight\_executable\_file* - The name of the RxSpotlight executable file (WI7.EXE by default). The second part is a special parameter:

- *-K* Starting the application and executing the RxSpotlight script.
- *-C* Indicates that the application must execute the script file in background mode (the application window is not displayed while the script is executing).
- *-L* Defines the log file.

*RxSpotlight\_script\_file* - The path to and the name of the script file that is to be executed.

Example:

WI7.EXE -C -L /Script/ColourRaster.csf

3) A script can also be started directly from the *Script Studio* dialog.

4) The last way to is to unite several scripts in the batch in the *Tools > Batch studio* dialog and apply it to selected images.

# **Script examples**

RxSpotlight script examples can be found in the SCRIPTS subfolder of the RxSpotlight program folder.

# *Syntax of RxSpotlight script*

RxSpotlight script files consist of one or more lines, each of which is either a comment or a command. Any line that begins with a semicolon (;) is considered a comment, and RxSpotlight ignores it while processing the script file.

The command in the script contains the command name and, if necessary, one or more parameters. All command names start with the slash symbol ("/"). Command or parameter names are entered in either upper or lower case. Command or parameter names are separated with the standard separators – space symbols, tab symbols, etc.

If a script command parameter has any value, then it is entered after the parameter"s name separated by a colon. For example:

### /ROTATE ANGLE:30

If a command has only one parameter, then its name can be omitted. In such a case the command name is followed by a colon, after which goes a parameter value. Applying this rule the example above may look as follows:

### /ROTATE:30

Note that a command name, a colon and a parameter value must not be separated by any separator symbol.

All references to names (names of files or layers) must be enclosed in double quotes. For example, to open the image MYHOUSE.TIF from a script, use the following syntax:

### /OPEN:"myhouse.tif"

Some numerical parameters may be specified in different units. For example, an image height can be either in millimetres or in inches. These units are set in the *Script* item of the *Preferences* dialog box. Type "mm" (millimetres) or "inch" (inches) for linear units and "deg" (decimal degrees) or "rad" (radians) for angle units. The batch commands described below are divided into groups based on their

functionality, such as file processing commands, filtration commands, etc.

### **File selection wildcards**

The wildcard symbols \* and ? can be used in Open, Export, InsertImage, SaveImageAs, and SaveAs commands to open a group of files, process them one by one in a loop and save changes.

If using wildcards, then it is recommended to use the Close command to stop processing the list.

In this example we open all TIF files in the SAMPLES folder, process and save them in the NEWSAMPLES folder in BMP format:

; Batch operators

…

/OPEN: "SAMPLES\\*.TIF"

;opens TIF files from the SAMPLES folder

;Batch operators processing TIFs

…

/SaveAs FNAME: "NEWSAMPLES\\*. \*" FTYPE: "BMP"

; saves the BMP file in the NEWSAMPLES folder

/CLOSE

; Closes the loop

The RxSpotlight batch processor treats them according to following rules (the same as in DOS environment):

- 1. Asterisk stands for any number of characters.
- 2. Question sign stands for a single character.

For example, the following command syntax is valid:

/OPEN: "SAMPLES\\*.TIF"

as is the next example:

/OPEN: "..\\R?F.TIF" – it would open REF.TIF, RIF.TIF, RRF.TIF and so on (but not RREF.TIF) in the upper folder.

as is the next example:

/OPEN: "REF.\* " – it would open REF.TIF, REF.CWS, RRF.BMP and so on

3. If opening a number of files using wildcards, then save them using wildcard techniques:

For example, if opening REF1.TIF, REF2.CWS, and RRF3.BMP files with the command:

/OPEN: "REF\*.\*; \*.BMP"

process them in a batch and close with the help of /SAVEAS: "..\\\*.\* " FTYPE: "CWS"

the upper folder will contain REF1.CWS, REF2.CWS, and RRF3.CWS files.

4. Use the ";" symbol in the <filename> parameter of the Open command. Example:

/OPEN: "REF\*.\*; DETAILS.BMP; MYHOUSE\*.TIF"

This list of files will contain all files who"s names begin with "REF", DETAILS.BMP file, and MYHOUSE1.TIF, MYHOUSE2.TIF, MYHOUSE2.TIF, etc.

5. Every item of the list is processed in a loop until the Close command is executed or the next Open occurs. The Close command is a valid way to close the list and dismiss the list of processed files.

To get more information on using wildcards, see *command line reference* in the operational system manual. Do not use this feature until conversant with command line manipulation.

# *Script Studio*

RxSpotlight has a Visual Editor to create RxSpotlight scripts quickly and conveniently.

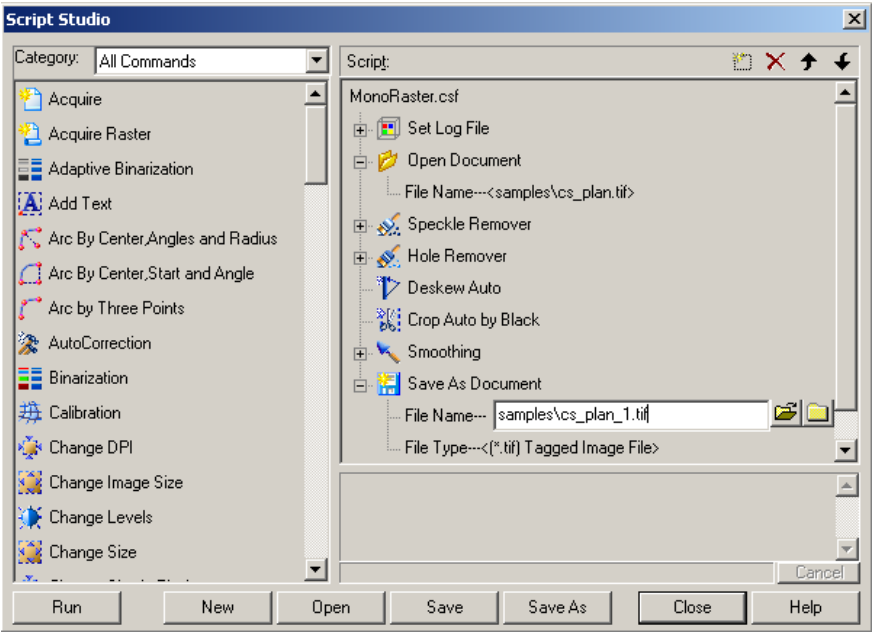

The left hand side of its dialog contains a list of all available commands. The current script window is located to the right.

Compose script by dragging commands from the list to the script window. With the up and down arrows control the order of execution of commands can changed.

After a script is started, view the occurred errors in the report field.

Script commands can come with parameters. Most commands have similar parameters to those of RxSpotlight commands; the other commands have the parameter – command template name(TEMPL), which contains a set of parameters needed to execute the command.

### **To create a RxSpotlight script**

- 1. Choose *Tools > Script Studio*. The script editing and running dialog window opens.
- 2. Using standard drag and drop techniques; populate the *Script* window in the dialog with the desired operations from the list in the left hand side. Press the key with the first letter of command name to speed up this process. To work with a list of commands, use the *Category* list in which commands are grouped by menu items (File, Edit..)
- 3. Set the command execution order by dragging them or using the  $\bullet$ buttons. To set order precisely by dragging, hold the command over the other until a strip appears either under or over the command - this strip displays the

expected command position – choose the desired position and release the mouse button.

- 4. Set the commands parameters (if needed). Those commands which require setting parameters for execution are marked with a cross to the left of their names. Some commands can be used in automatic mode or without setting parameters (e.g., *Speckle remover*).
- 5. Save the created script using the *Save* button*.*

## **To check created script**

When starting a script from the *Script Studio* dialog, view the process of the script execution (i.e. view occurred errors and progress).

```
>> ----- SaveImageAs E:\dists\batch\processed\m
(ERORR)>> File (or media) is write-protected, (Ok)
lĩERORRĺ>> ····· ŠavelmaάeΑs
E:\dists\batch\processed\mechpage_pr.tif (Ok).
```
To write the results of the commands execution to a text file, use command *Set log file.*

If the file name and path are omitted, then the program uses the name specified in the section *Script > Default Log File* of *Preferences* dialog.

# **To change RxSpotlight script**

Change a prepared script using the *Script Studio* dialog or manually using a text editor. Batch Studio avoids the need to modify file paths and names in the prepared script. To delete a command from script, use the  $x$  button or the DELETE key on the keyboard.

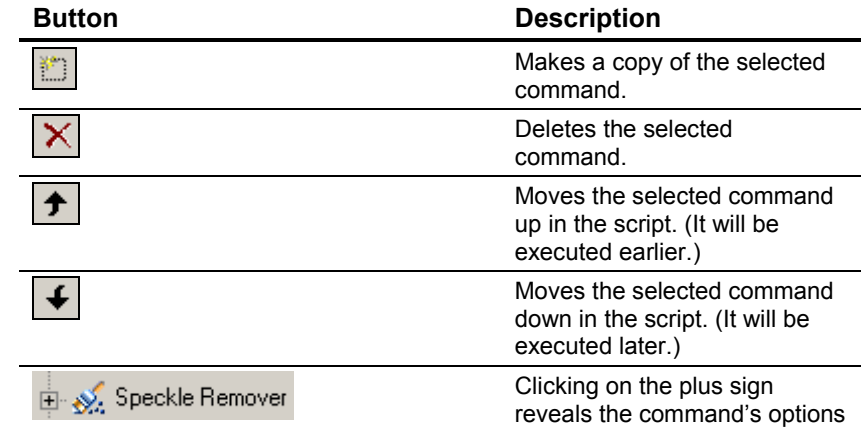

### **Dialog buttons and controls**

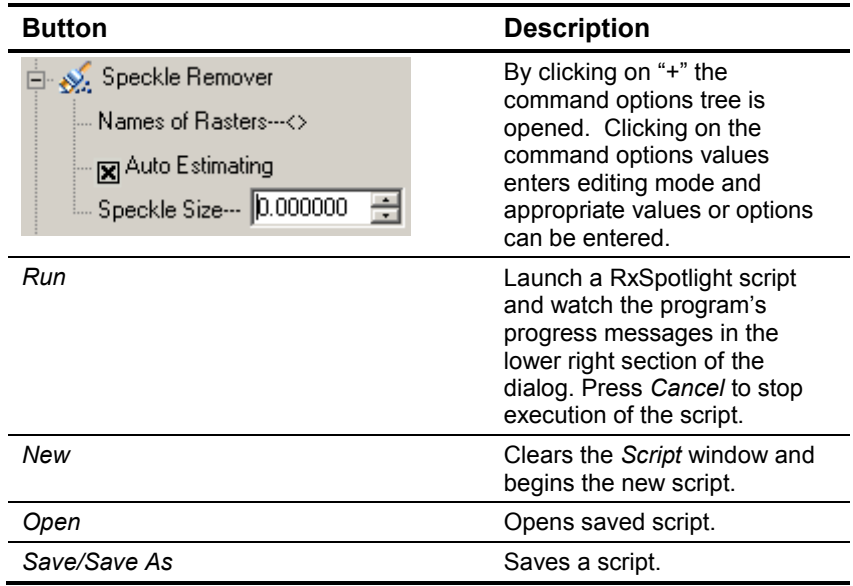

# *RxSpotlight script commands (Reference)*

### **Exit**

Closes application Format:

/Exit

# **SetLogFile**

Creates a log file with the script execution date and all error messages that occurred during executing.

Format:

/SetLogFile[ FNAME]:"<filename>"

Example:

/SetLogFile:"C:\RXSPOTLIGHT5\MyScript.log"

# **File processing commands**

### **Open**

Opens an existing document. Format:

/Open[ FNAME]:"<filename>"

Example:

/Open:"C:\RXSPOTLIGHT5\Samples\map.tif"

### **New**

This creates a new document.

Format:

/New

### **Close**

This closes the current document.

Format:

/Close

# **Save**

This saves the current document to a file. If the current document cannot be saved in the current file, then this command will be ignored. This might happen, for example, when trying to save several images or vector objects in image format.

Format:

/Save

## **SaveAs**

This saves the current document to a new file. It can be saved in Colour Workspace format (CWS) or AutoCAD file format (DXF, DWG).

Format:

/SaveAs[ FNAME]:"<filename>" FTYPE:"<ext>"

Example:

/SaveAs FNAME:"C:\RXSPOTLIGHT5\Samples\test.cws" FTYPE:"cws"

### **Export**

This exports current document in as a Colour Workspace file (CWS) or AutoCAD file (DXF, DWG).

Format:

```
/EXPORT[ FNAME]:"<filename>" FTYPE:"<ext>"
```
Example:

/EXPORT:"C:\RXSPOTLIGHT5\Samples\MyWorspace.cws" FTYPE:"cws"

### **InsertImage**

This inserts an image from a file into the existing document.

Format:

/InsertImage[ FNAME]:"<filename>"

Example:

/Insert:"C:\RXSPOTLIGHT5\Samples\map.tif"

## **SaveImageAs**

This saves an image in a new image format. Format:

/SaveImageAs[ INAME]:"<imagename>" FNAME:"<filename>" FTYPE:"<ext>"

Example:

/SaveImageAs:"electr" FNAME:"C:\RXSPOTLIGHT5\Samples\test.tif" FTYPE:"tif"

### **Print**

This prints the specified area of the current document to the selected printer with the scale specified.

Format:

/PRINT [FIT | SCALE: <scale>] [LEFT:<offset> TOP: <offset> RIGHT: <offset> BOTTOM: <offset>] [NUMCOP:<copies>] [PNAME:"<printer name>"]

Description of Parameters:

### FIT and SCALE

This specifies the print scale. With both parameters omitted, the command prints the image without scaling so that 1 image millimetre (or inch) represents 1 millimetre (or inch) on the paper.

### FIT

This scales the print so that the portion of the document to be printed is made as large as possible for the specified paper size.

### SCALE

Multiplies the print dimensions to the specified scale factor. For example, /PRINT SCALE:0.5 reduces the image by half before printing it.

### LEFT, TOP, RIGHT, and BOTTOM

This defines the portion of the document to be printed. Each of these parameters defines the offset of the print area boundary. If the parameter value is positive, then the margin will be added to the appropriate boundary side. If it is negative, then the stripe of the defined width will be cut from the print area boundary. If some of these parameters are omitted, then the offsets will be equal to 0.

### NUMCOP

This specifies the number of copies to print. If it is omitted, then the command prints one copy.

### PNAME

This specifies the name of a printer. If it is omitted, then the command sends the output to the default Windows printer. The printer name should be typed as it appears in the Printer Name list box of the Print dialog.

Example:

/PRINT SCALE:2.5 LEFT:17.5 BOTTOM:10 NUMCOP:2

# **Acquire**

Acquires the image using the specified TWAIN source, creates a new document consisting of one raster image, and places the result of acquiring on this image.

Format:

/Acquire DPI:<dpi\_value> BPP:<bpp\_value> [GREYSCALE] [SOURCE:"<source name>"]

Description of Parameters:

DPI

This specifies the scanner resolution in dots per inch.

BPP

This defines the number of colours to be used as colour depth in bits per pixel. Colour depth determines the number of bits used for colour representation when an image is being scanned. It may take the following values: 1, 4, 8, 16, and 24. For example, BPP: 1 value defines the bitonal scanning and BPP:24 value defines the TrueColour (RGB) scanning.

**GREYSCALE** 

This forces the program into greyscale scanning mode. If this parameter is set, then define BPP = 8, or else the greyscale parameter will be ignored. SOLIB<sub>CE</sub>

This specifies the name of the TWAIN source that will be used for acquiring the image. If it is omitted, then the program uses the default source. Example:

/Acquire DPI:150 BPP:24

### **AcquireRaster**

The image is acquired using the specified TWAIN source, creates a new raster image in the existing document, and places the result of acquiring on this image. Format:

```
/AcquireRaster [RN:"<raster_name>"] DPI:<dpi_value> BPP:<br/>bp_value>
[GREYSCALE] [SOURCE:"<source name>"]
```
Description of Parameters:

RN

This specifies the name of the raster that is used for the results of scanning. DPI, BPP, GREYSCALE, SOURCE are described above in "Acquire" Example:

/AcquireRaster DPI:300 BPP:8 GREYSCALE

### **Entire Image Processing Commands**

### **MirrorX**

This flips the images about the X axis. Format:

/MirrorX

# **MirrorY**

This flips the images about the Y axis. Format:

/MirrorY

# **Rotate90\_CCW**

This rotates the images 90 degrees counter clockwise about its centre point-. Format:

/Rotate90\_CCW

# **Rotate180**

This rotates the images 180 degrees about its centre point. Format:

/Rotate180

## **Rotate90\_CW**

This rotates the images 90 degrees clockwise about its centre point. Format:

/Rotate90\_CW

### **Rotate**

This rotates the images by a user-defined angle about its centre point. Format:

/Rotate[ ANGLE]:<anale>

Example:

/Rotate:45

# **AutoCrop**

Automatically detects margins for the specified raster image and removes them. Format:

/AutoCrop [[ERN]:"<raster name>"]

Description of Parameters:

ERN – name of the raster for margins detecting. It may be omitted if the document consists of one raster image.

Example:

/AutoCrop:"map"

### **Auto correct**

Applies a sequence of operations specified in the *Autocorrect* item of the *Preferences* dialog box to the raster image.

Format:

/AutoCorrect[[ ERN]:"<raster name>"]

Description of Parameters:

ERN – name of the raster for automatic estimation and detection. It may be omitted if the document consists of one raster image.

Example:

/AutoCorrect:"cs\_cam"

### **Deskew**

Automatically estimates the raster image deviations from the horizontal and vertical and rotates the image about its centre point to align it vertically or horizontally. Format:

/AutoDeskew[[ ERN]:"<raster name>"]

Description of Parameters:

ERN – name of the raster for automatic deskew angle estimation. It may be omitted if the document consists of one raster image.

Example:

/AutoDeskew:"vp\_city"

# **Entire Image Processing Commands (resample family)**

## **ChangeDPI**

Scales the image dimensions in pixels by changing its resolution in dot-per-inch. The image dimensions in millimetres or inches will not be changed.

Format

/ChangeDPI[ DPI]:<dpi\_value>

Example:

; The current image resolution is 150 dpi and it has dimensions

; 1500x1500 pixels or 10x10 inches

/ChangeDPI:300

; The image resolution is 300 dpi and it has dimensions

; 3000x3000 pixels or 10x10 inches

# **SetDPI**

Scales the image dimensions in millimetres or inches by setting the new resolution value in dot-per-inch. The image dimensions in pixels will not be changed. Format:

/SetDPI[ DPI]:<dpi\_value>

Example:

; The current image resolution is 150 dpi and it has dimensions of

; 1500X1500 pixels or 10X10 inches

/SetDPI:300
; The image resolution is 300 dpi and its dimensions in pixels don"t

; scale (1500x1500 pixels)

; but its dimensions in inches are now equal to 5x5 inches

#### **Resize**

Scales the image so that its height (or width) in current linear units becomes equal to the specified value. If the RESAMPLE parameter is present, then the command scales the image dimensions in pixels. If it is omitted, then the command scales the image by changing the new resolution value.

Format:

/Resize WIDTH:<distance>| HEIGHT:<distance> [RESAMPLE]

Description of Parameters:

WIDTH and HEIGHT

Specify the new width or height for the image.

**RESAMPLE** 

Defines whether the image dimensions in pixels will be changed or not.

Example:

; Scale the image by changing its dimensions in /SetLinearUnits:

/Resize WIDTH:84 RESAMPLE

#### **Scale**

Scales the image. If the RESAMPLE parameter is present, then the command scales the image dimensions in pixels. If it is omitted, then the command scales the image by changing the resolution value.

Format:

/Scale[ SCFACT]:<scale factor> [RESAMPLE]

Description of Parameters:

SCFACT – scale factor.

Example:

; Enlarge the image twice by changing its dimensions in current

; linear units; (millimetres or inches) dimensions in pixels will not

; be changed. It means that the image

; DPI value will be decreased by half.

/Scale:2

#### **ChangeSizeInPixels**

Scales the image so that its height (or width) in pixels becomes equal to the specified value.

Format:

/ChangeSizeInPixels PWIDTH:<distance in pixels> | PHEIGHT:<distance in pixels>

Example:

; Scale the image by changing its dimensions in pixels so that

; the image height will be equal 1200 pixels

/ChangeSizeInPixels PHEIGHT:1200

#### **Entire Image Processing Commands (image size family)**

#### <span id="page-361-0"></span>**ChangeImageSize**

Takes the original image and places it unchanged on a new image of the specified dimensions with the specified alignment.

Format:

/ChangeImageSize WIDTH:<distance> HEIGHT:<distance> [ALIGN:"<align\_type>"] [LEFT:<offset>] [TOP:<offset>] [RIGHT:<offset>] [BOTTOM:<offset>]

Description of Parameters:

**WIDTH** 

Width of the new image in the current linear units.

HEIGHT

Height of the new image in the current linear units.

ALIGN

Defines the type of alignment and specifies the available sequence of the LEFT. TOP. RIGHT, BOTTOM additional parameters. It may take the following values: LeftTop, Top, RightTop, Left, Centre, Right, LeftBottom, Bottom, or RightBottom. If this parameter value is Centre, then the original image centre point is always placed to the centre point of the new image and LEFT, TOP, RIGHT, BOTTOM are ignored. If one of the Top, Left, Right, Bottom values is used, then the image is aligned so that the centre point of the appropriate original image side is placed to the centre of the new image side. In such a case only one of the additional parameters is available. For example, if Top is used, the TOP parameter is available. When you use LeftTop, RightTop, LeftBottom, or RightBottom, the two appropriate additional parameters are available. For example, the LeftTop value indicates that the TOP and LEFT parameters are available and the RIGHT and BOTTOM parameters will be ignored. LEFT, RIGHT

This defines the offset of the left or right original image side relative to the appropriate side of the new image. Only one of these parameters can be used at one time. TOP, BOTTOM

This defines the offset of the top or bottom original image side in relation to the appropriate side of the new image. Only one of these parameters can be used at one time.

Example:

/ChangeImageSize WIDTH:85.27 HEIGHT:61 ALIGN:"LeftTop" LEFT:-20.3 TOP:12.4

#### **FitToClosestPaper**

This finds the standard paper format closest to the original image format and places the original image on a new image with the specified alignment.

The list of standard paper formats may be changed using the Papers item of the Preferences dialog box.

Format:

```
/FitToClosestPaper [ALIGN:"<align_type>"] [LEFT:<offset>] [TOP:<offset>] 
[RIGHT:<offset>] [BOTTOM:<offset>]
```
Description of Parameters:

ALIGN, LEFT, RIGHT, TOP, BOTTOM are described above in "[ChangeImageSize](#page-361-0)" command description.

Example:

/FitToClosestPaper WIDTH:120 HEIGHT:80.5 ALIGN:"Bottom" BOTTOM:10

#### **FitToPaper**

Takes the original image and places it unchanged on a new image of the specified standard size with the specified alignment.

The list of standard paper formats may be changed using the Papers item of the Preferences dialog box.

Format:

/FitToPaper [PN]:"<paper name>" [O:<orient\_type>] [ALIGN:"<align\_type>"] [LEFT:<offset>] [TOP:<offset>] [RIGHT:<offset>] [BOTTOM:<offset>]

Description of Parameters:

PN – Name of the standard paper format.

O – Orientation type (must have a numeric value):

1 - portrait orientation,

2 – landscape orientation.

ALIGN, LEFT, RIGHT, TOP, BOTTOM are described above in "ChangeImageSize". Example:

/FitToPaper PN:"ISO A2" O:2 ALIGN:"RightTop" RIGHT:20 TOP:10

#### **ChangeMargins**

Changes image size by adding or cutting specified margins. Format:

/ChangeMargins [LEFT:<marg>] [TOP:<marg>] [RIGHT:<marg>] [BOTTOM:<marg>]

Description of Parameters:

LEFT, TOP, RIGHT, and BOTTOM

Each of these parameters defines the margin value for the appropriate image side. If the parameter value is positive, then the margin will be added to the appropriate image side. If it is negative, then the strip of the defined width will be cut from the image. If some of these parameters are omitted, the appropriate margin values for these will be set to 0.

Example:

/ChangeMargins LEFT:12.5 RIGHT:20 BOTTOM:12.5

#### **Tools**

#### **Calibrate**

This calibrates the image using the current calibration parameters or parameters defined by the specified template. If the template file is not stored in the default template directory, then a path must be defined for it.

Format:

/Calibrate[[ TEMPL]:"<template file>"]

Example:

/Calibrate:"My\_calibration.tpl"

#### **Binarize**

This binarizes the image using the current binarization parameters or parameters defined by the specified template. If the template file is not stored in the default template directory, then a path must be defined for it. Format:

```
/Binarize[[ TEMPL]:"<template file>"]
```
Example:

/Binarize:"map-rivers.tpl"

#### **Colour Reduction**

Performs colour reduction in the image using the current parameters or parameters defined by the specified template. If the template file is not stored in the default template directory, then a path must be defined for it.

Format:

```
/ReduceColours[[ TEMPL]:"<template file>"]
```
Example:

;Template file is not situated in default template directory:

/ReduceColours TEMPL:"C:\MyTPLs\My\_ColourReduction.tpl"

#### **Colour Separation**

Performs colour separation of the image using the current parameters or parameters defined by the specified template. If the template file is not stored in the default template directory, then a path must be defined for it. Format:

```
/SeparateByColours[[TEMPL]:"<template name>"]
```
Example:

```
/SeparateByColours:"map.tpl"
```
#### **Separate By Size**

Finds raster objects of the given size on the specified monochrome images and then moves the found objects onto a new layer.

Format:

/SeparateBySize RNS:"<raster\_name1>"+["<raster\_name2>"+...]

OLN:"<layer\_name>" MIN:<dim> MAX:<dim>

Description of Parameters:

RNS – Names of monochrome raster images to find raster objects on

OLN –Name of new layer to place raster objects on

MIN, MAX – minimum and maximum sizes of objects to find. Example:

; Moves raster objects that are more than 2 mm and less then

;3.5 mm from the "Texts" and "Symbols" images of one layer to "Small Symbols" layer. /SeparateBySize RNS:"Texts"+"Simbols" OLN:"Small Symbols" MIN:2 MAX:3.5

#### **Colour Correction Tools**

#### **Convert to 24 bit**

Converts monochrome, greyscale, and 8 and 16 bit colour images to RGB colour images (24 bpp).

Format:

/ConvertToTrueColour

#### **Equalize**

Automatically redistributes the brightness values of the pixels in the images.

Format:

/AutoEqualize

#### **Brightness/Contrast**

This changes brightness, contrast, hue, and saturation values of the pixels in the images.

Format:

/ChangeLevels [B:<br />brightness>] [C:<contrast>] [H:<hue>] [S:<saturation>]

B – The change of the brightness value from –100 to +100

- C The change of the contrast value from –100 to +100
- H The change of the hue value from –180 to +180

S - The change of the saturation value from –100 to +100 Example:

/ChangeLevels B: 10 C:-10

#### **Colour Filters**

 $\boxtimes$  Colour filters are described from page [324.](#page-323-0)

#### **Blur**

Format:

/Blur[ RAD]:<radius>

RAD – The change of the blur radius from 0.0 to 10.0 pixels

Example:

/Blur:3.7

#### **Median**

Format:

/Median[ RAD]:<radius>

RAD – The change of the median radius from 0 to 5 pixels Example:

/Median:3

#### **UnSharpMask**

Format:

/UnSharpMask SENS:<sens\_value> RAD:<radius>

SENS – The change of the sensitiveness value from 0% to 100% RAD – The change of the unsharp radius from 0.0 to 10.0 pixels Example:

/UnSharpMask SENS:35 RAD:6

#### **Mono Filters**

 $\boxtimes$  Monochrome filters are described from page [149.](#page-148-0)

#### **Invert**

Format:

/Invert[[ RNS]:"<raster\_name1>"[+"<raster\_name2>"+...]]

RNS – Names of monochrome raster images to invert.

Example:

/Invert RNS:"cs\_cam"+"vp\_city"

#### **Contour4**

Format:

/Contour4[[ RNS]:"<raster\_name1>"[+"<raster\_name2>"+...]]

RNS – Names of monochrome raster images to create 4-coupling contours on.

Example:

/Contour4:"cs\_mech"

#### **Contour8**

Format:

```
/Contour8[[ RNS]:"<raster_name1>"[+"<raster_name2>"+...]]
```
RNS – Names of monochrome raster images to create 8-coupling contours on. Example:

/Contour8 RNS:"cs\_map"

#### **RemoveSpeckles**

Format:

```
/RemoveSpeckles[ RNS:"<raster_name1>"+["<raster_name2>"+...] [E I MIN:<dim>
MAX:<dim>1
```
Description of Parameters:

RNS – Names of monochrome raster images to remove speckles from.

E – Estimates dimension of speckles to remove them automatically.

MIN, MAX – Minimal and maximal sizes of speckles to remove in default units. Example:

/RemoveSpeckles RNS:"cs\_plan" MIN:0.5 MAX:11.58

#### **RemoveHoles**

Format:

```
/RemoveHoles[ RNS:"<raster_name1>"+["<raster_name2>"+...] [E I MIN:<dim>
MAX:<dim>1
```
Description of Parameters:

RNS – Names of monochrome raster images to remove holes from.

E – Estimates dimension of holes to remove them automatically.

MIN, MAX – Minimal and maximal sizes of holes to remove in default units. Example:

/RemoveHoles MIN:0.5 MAX:6.32

#### **Smooth**

Format:

/Smooth[ RNS:"<raster\_name1>"[+"<raster\_name2>"+...] M:<degree> T:<threshhold>

Description of Parameters:

RNS – Names of monochrome raster images to smooth.

M – Medianing degree from 0% to 100%.

```
T – Smoothing threshold from 0 to 255
```
Example:

```
/Smooth RNS:"cs_plan" M:50 T:120
```
#### **Thin**

Format:

```
/Thin[ RNS:"<raster_name1>"[+"<raster_name2>"+...] [S I NP:<num>]
```
Description of Parameters:

RNS – Names of monochrome raster images to thinning.

S – Thin images up to skeleton.

NP – Number of thinning filter passes from 1 to 100.

Example:

/Thin NP:5

#### **Thick**

Format:

```
/Thick [RNS:"<raster_name1>"[+"<raster_name2>"+...] [DIR:<direction>] [NP:<num>]
```
Description of Parameters:

RNS – Names of monochrome raster images to thicken.

DIR – Thickening direction:

0 – horizontal thickening,

1 – vertical thickening.

If the DIR parameter is omitted, then the thickening filter uses default directions.

NP – Number of thickening filter passes from 1 to 100.

If the NP parameter is omitted, then thickening filter uses one pass as default. Example:

/Thick RNS:"cs\_cam" DIR:0 NP:3

## *RxSpotlight Batch*

Prepared RxSpotlight scripts can be used for composing RxSpotlight batch-scenarios. The batch scenario makes it possible to apply unattended a sequence of operations to a number of images. Batch mode is convenient for using RxSpotlight scripts to process a large number of raster images located in different folders. It avoids changing paths in prepared scripts, i.e. creating scripts with handling image commands only, without *Open*, *Insert*, *Save* commands.

#### **Batch Studio**

RxSpotlight batches are created and started using the *Batch Studio*.

To create a batch, specify input images, RxSpotlight script file(s) which contain a processing scenario*,* and output images*.* Save the processed images to the same or different files, different file formats can also be selected for the destination files. More than one script may be applied to selected images in the batch*.*

1. Choose *Tools > Batch Studio*. The script tuning dialog window opens.

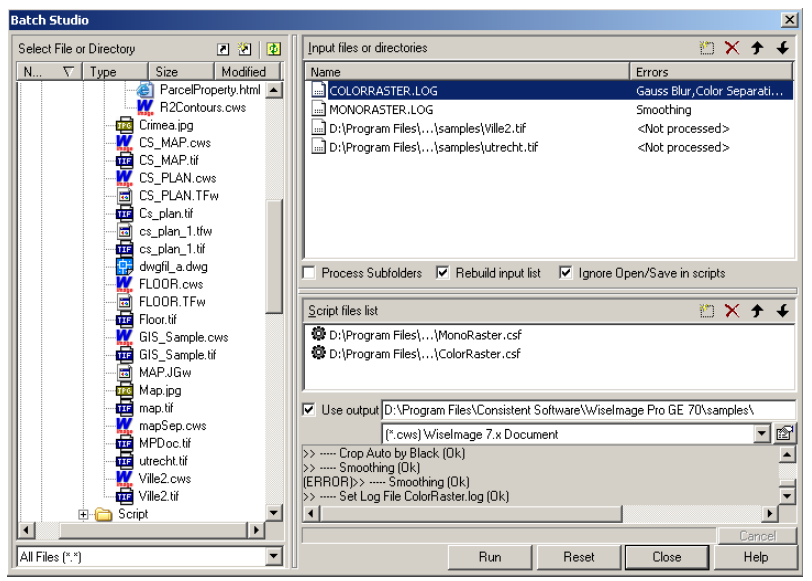

- 2. The *Select File or Directory* tree shows existing files and folders; use *format list* to show appropriate files.
- 3. To specify images to be processed, select the input files or the entire folder and move them to *Input files or directories* using the standard mouse-dragging technique. Multiple files can be selected with the CTRL key pressed or, with a window by drawing a frame over the files to select.
- 4. Select one or more RxSpotlight script files and place them to the *Script Files list.*  It specifies the *processing scenario* when running batch. Clicking on a script list item it opens the *Script Studio* dialog described above; allowing the *processing scenario* contents to be checked or edited.
- 5. Switch on the *Process Subfolders* checkbox to include all subfolders of the specified directories in the batch to be processed.
- 6. Switch on the *Rebuild input list* checkbox to see the list of unprocessed files and files processed with errors instead of the *Input files/directories* list after batch processing.
- 7. Switch on the *Ignore Open/Save in scripts* checkbox to ignore all Open, Insert and Save commands in scripts during batch processing.
- 8. Press *Run* to launch the batch. The input files are processed with the scripts from *Scripts…* and the results are put into the *Output…* folder. The error or progress messages are shown in the lower right of the dialog. Press *Cancel* to stop executing the batch. To save the images in different folder and format select the output folder and file type. If this is omitted, then the images will be saved with their current names.

#### **Batch execution errors**

Some errors may occur during the automatic processing a group of raster images.

If the *Rebuild input list* checkbox is turned on, then the names of the files which caused mistakes during batch processing and also unprocessed files and directories will be left in the *Files or folders to process* field. The names of the commands, which were executed with errors, are logged in the *Name* field *(see the picture)*. By doubleclicking on the image name the image can be opened in the program in order to, for example, process this raster manually.

#### **Batch execution report**

An entire step-by-step report on batch execution can be seen by viewing the messages that appear in the report output field.

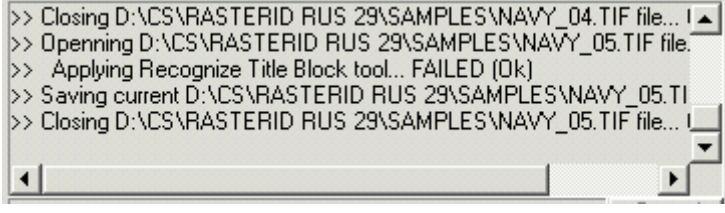

A full report (DEFAULT.LOG) can be found in the folder where the program is installed. The report file name is set in the *Scripts > Default Log File* item of the *Preferences* dialog.

#### **Dialog buttons and controls**

The buttons and controls in *Batch Studio* dialog have the following meaning:

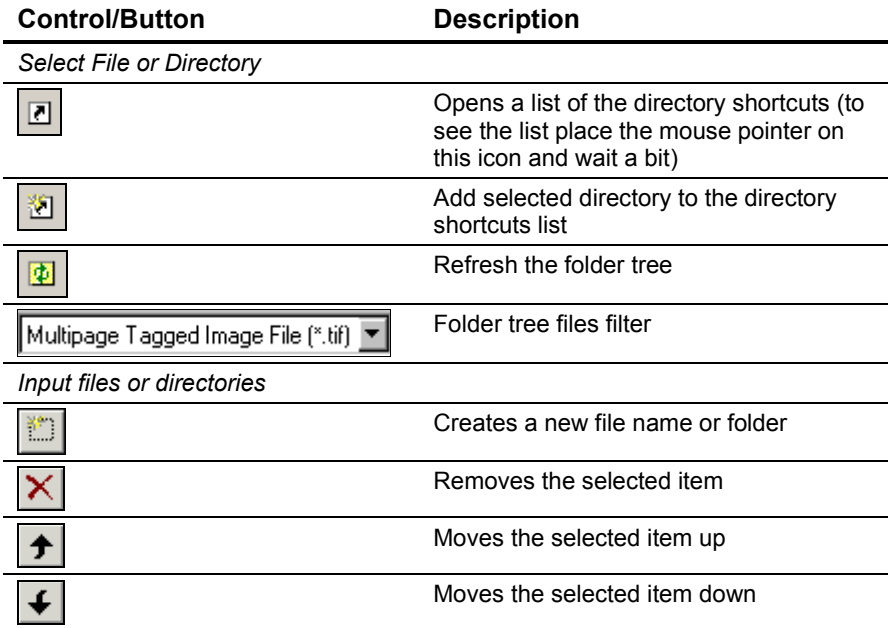

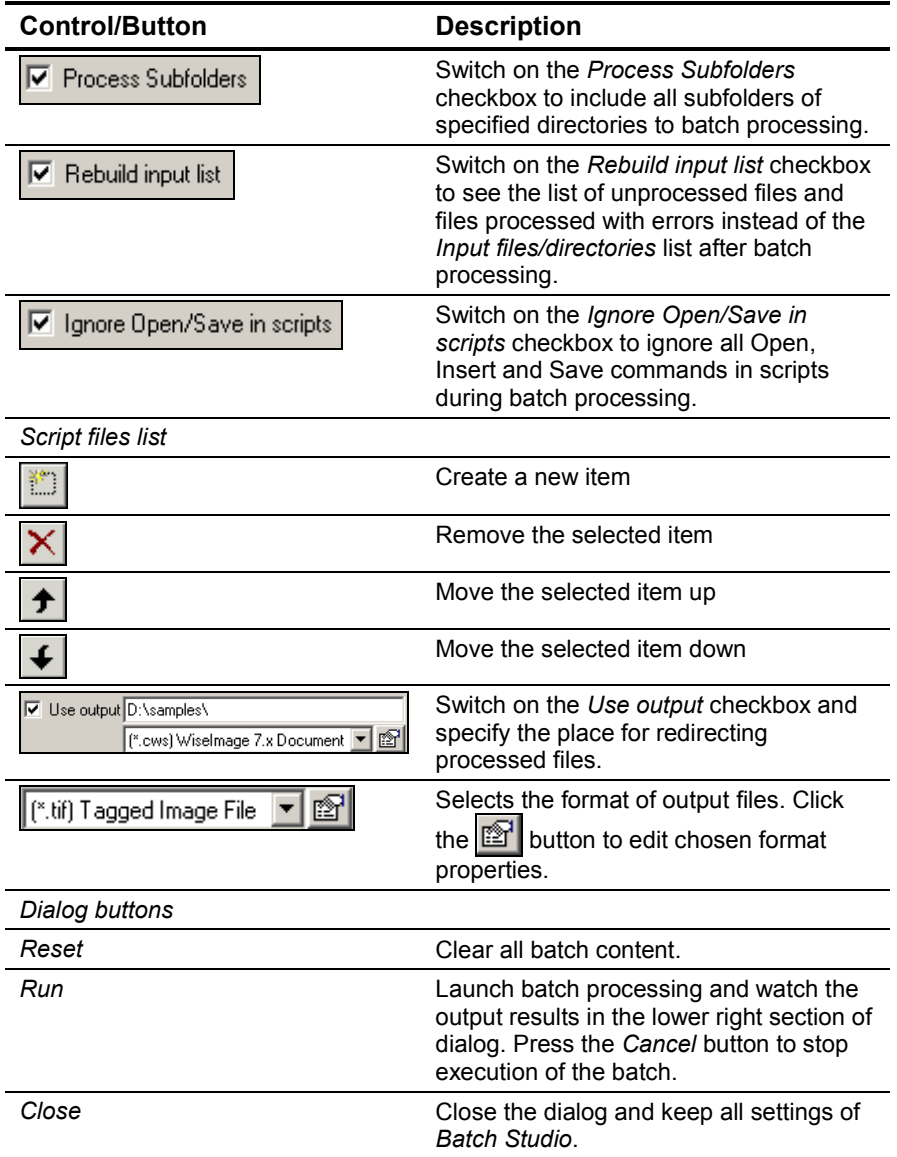

### *RxSpotlight Open Architecture*

RxSpotlight has an open architecture for creating custom user commands using Java Script and Visual Basic Script languages. Use WIOA to create scripts to execute much more flexible tasks than those of RxSpotlight scripts (which are more oriented to batch processing raster images).

 $\boxtimes$  To install or update Microsoft Scripting Runtime Component and to get information on Java Script and VBScript languages' syntax and the runtime components description refer to http://www.msdn.microsoft.com/scripting or to Microsoft Developer Network (MSDN) documentation.

 For information about the RxSpotlight Object Model refer to *RxSpotlight Open Architecture* reference. The *RxSpotlight Script Toolkit* demonstrates WIOA capabilities.

## *Active Script Studio.*

The built-in code editor can be used for creating custom script commands. There is also a visual HTML-form editor designed for integration of user"s forms and commands in the code.

 $\boxtimes$  For information about creating custom user buttons and assigning scripts see page [381.](#page-380-0)

#### **To create a custom user command**

Choose *Tools > Active Script Studio.* This command invokes a dialog where command files can be created, edited, saved and run.

```
Active Script Studio - [D:\Work\WIGeo70_training\Profiles_SriptAr... X
 \mathbb{B}\cdot \mathfrak{S}\cdot \mathbf{H} . In a | , and an \mathbb{A}\cdot \mathfrak{S} is
 Code
    78
         Usage("You have to select crossing
        var p \log = MakeApproxPolygon(pl);
    79
    80.
        var esRoad = Document.NewEntitiesSet
    81
        UpdateFromDBEX()82
    83
        Selector.SelectByPolyqon(plpq, Docum
    84
    85.
        q esRoad = Document.NewEntitiesSet()86
        for (var enu = new Enumerator(esRoad
    87
          with (enu.item()) {
    88
             if (EntityType != ePolyline) {
    89
               //Command.Alert(enu.item().Han
    90
    91
               continue;
    92
             if (Closed != true) {
    93
               //Command.Alert(enu.item().Han -
    94
                                                   ▶
                                   Ln 730, Col 1
                                                INS
```
The buttons in the *Active Script Studio* dialog execute the following functions:

**Button Function**

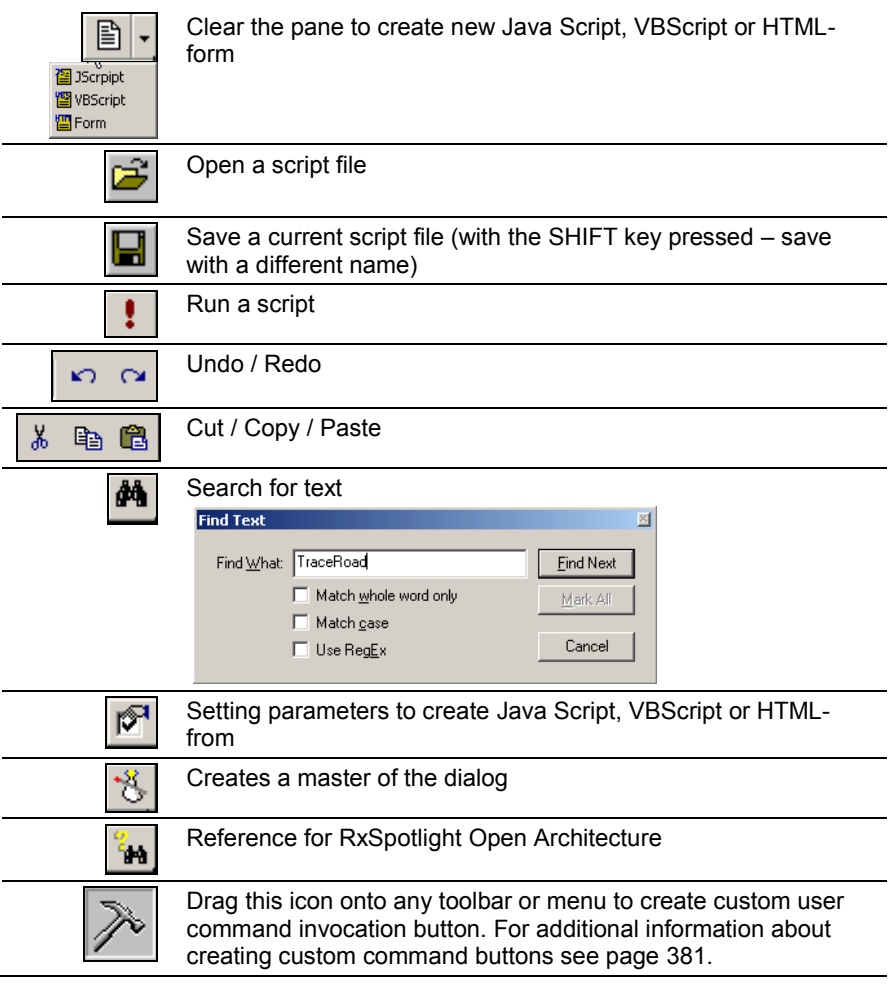

In the editing mode of the HTML-form the *Master ActiveX* has three tabs.

The *Code* tab contains the initial text of HTML-form.

The *Form* tab – visual form editor.

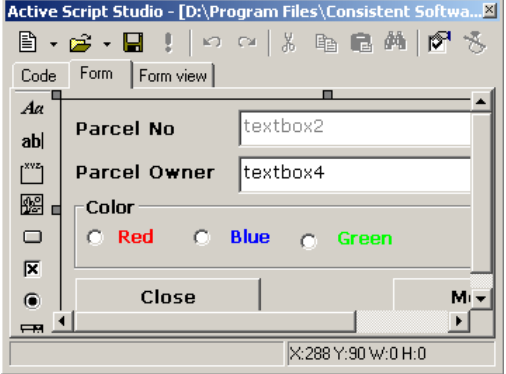

The tools for form creation and editing:

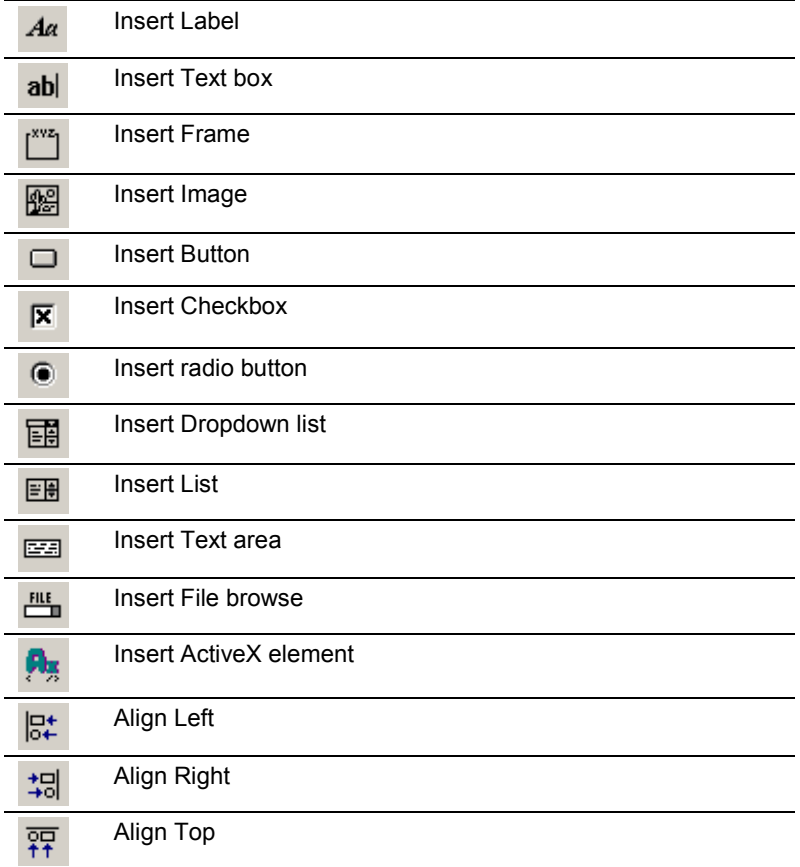

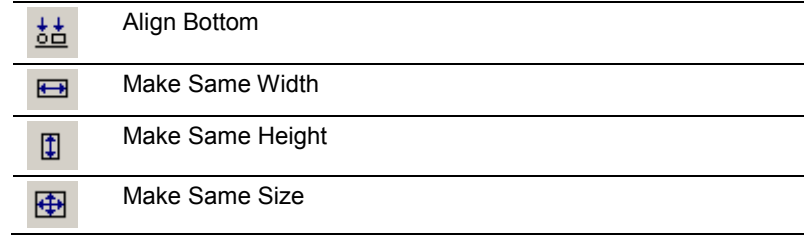

The *Form view* tab – preview of HTML-form

#### **User command (script) Arguments**

User custom commands (scripts) can use additional individual parameters (arguments) for different launch sessions. (Such scripts must implement the *ScriptSetup* function). The script must define a type and a number of arguments. For example, assign different arguments to the buttons that run the same script.

This feature means the same for a script as the *Preferences* dialog for RxSpotlight. It is used to specify those script custom settings that will be rarely changed.

To assign arguments values - create a toolbar button for the script and right-click on it. Click the *Arguments* button in the *Tool Setup* dialog that appears and then assign arguments values for this button (launch session).

## *DDE*

RxSpotlight supports interaction with other programs through its DDE interface (*Dynamic Data Exchanging*). Using DDE give access to the commands listed in the RxSpotlight script. The syntax of the commands is the same as in RxSpotlight script.

#### **An example of DDE usage**

```
This is an example of DDE usage for MS Excel VBA:
Sub Main()
Dim channelNumber As Long
' Connect to application
channelNumber = Application.DDEInitiate('csapp',"System")
' Ask user for file
cmd = "[OpenDocument|FNAME|" \& Chr(37) \& "1]"Application.DDEExecute channelNumber, cmd
' Save document with another name
cmd = "[SaveAsDocument|FileName|C:\Program
Files\Rasterex\RxSpotlight Pro 
11\samples\ResavedThroughDDE.cws]"
Application.DDEExecute channelNumber, cmd
' Print document with current settings and closes 
RxSpotlight
cmd = "[RunPrinting|""|""][Exit]"
```

```
Application.DDEExecute channelNumber, cmd
' Close DDE connection
DDETerminate channelNumber
End Sub
```
## **Command setup**

Use this dialogue to set up the commands" performance.

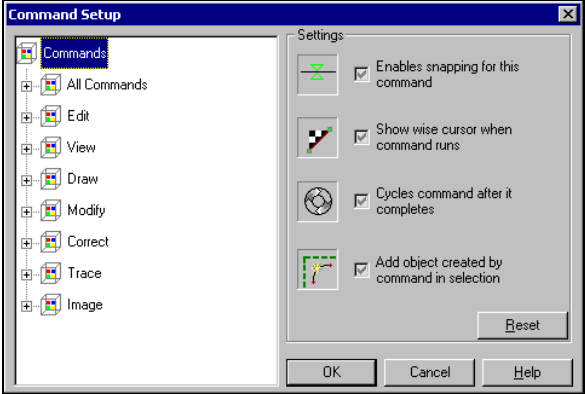

The left hand pane shows the commands grouped in categories; the right hand one, *Settings*, contains the available options.

#### **To set up options for command:**

- 1. Click on the "+" sign at the appropriate category to open the list of commands. Select the command.
- 2. Check boxes in the *Settings* pane.
- 3. Click OK to apply options. The changes take effect immediately.

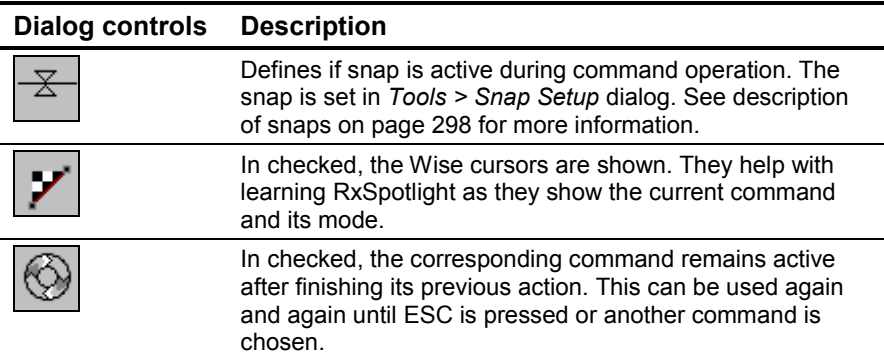

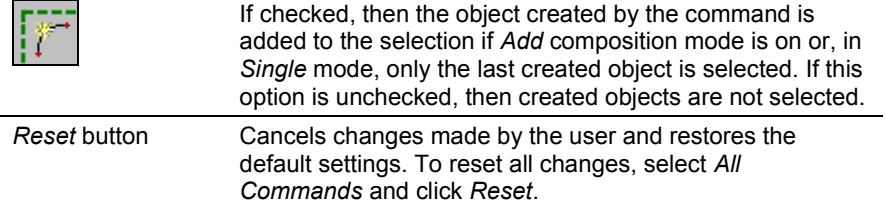

## **Customizing menus and toolbars**

New menus and toolbars can be created and populated with RxSpotlight commands. buttons and fields from the *Inspector* window. To enter the customizing mode choose *Customize* from the *Tools* menu.

While this dialog is opened (on any tab) the next operations can be performed with RxSpotlight interface:

#### **To move an existing toolbar button or menu item to other toolbar or menu:**

Drag a button or menu item to another toolbar or menu with the mouse.

Use this method to copy items in the *Inspector* to any toolbar or menu.

#### **To copy an existing toolbar button or menu item to other toolbar or menu:**

Drag a copy of the button or menu item to another toolbar with CTRL pressed.

#### **To remove a button from toolbar or an item from menu:**

Drag a button or menu item out from the toolbar or menu so that it will not fall onto any other toolbar or menu.

or

Right click on the toolbar button or menu item and choose *Delete* item from the popup menu.

#### **To create drop-down toolbar:**

Right-click appropriate button on the toolbar and choose *FlyOut* in the context menu:

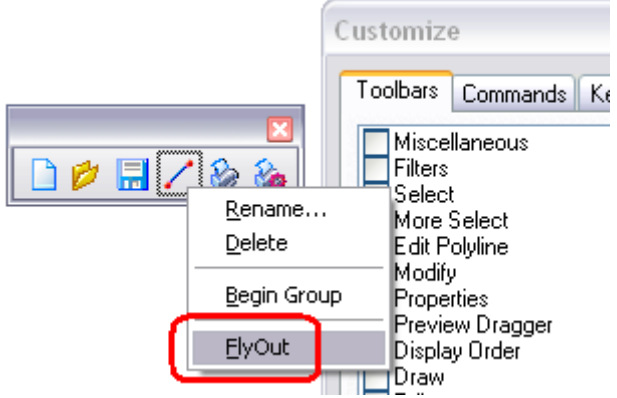

Then the small black arrow in the lower-right corner of this button will appear:

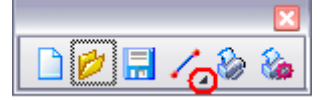

Click this arrow. The drop-down toolbar will appear:

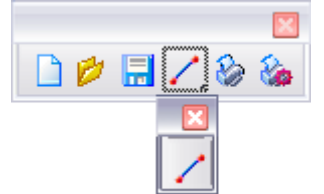

Use standard drag-and-drop technique to fill this toolbar with buttons:

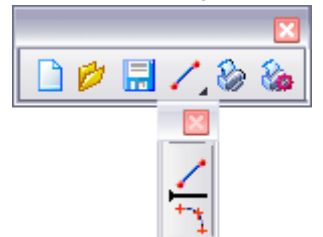

#### **To create/remove a separator line in toolbar or menu:**

- 1. Place the cursor over a toolbar button or menu item and right click.
- 2. Click *Begin Group* item in the popup menu.
	- The separator line will be shown or deleted.

#### **To rename a toolbar button or menu item:**

- 1. Right click on a toolbar button or a menu item.
- 2. Click *Rename* item in the popup menu.
- 3. Change the name specified in the dialog and press OK.

 $\div$  Customizing operations that involve dragging items from one command or toolbar to another can be implemented without the *Customize* dialog open. Items can be dragged with the ALT button pressed.

Switch to the appropriate tab to perform other customization operations such as:

- New toolbar creation.
- New menu creation.
- Specifying any command as a toolbar button or menu item.
- Modifying right-button menus.
- Assigning shortcuts to commands.
- Reset ALL custom changes of the RxSpotlight interface.

### *The Toolbars tab*

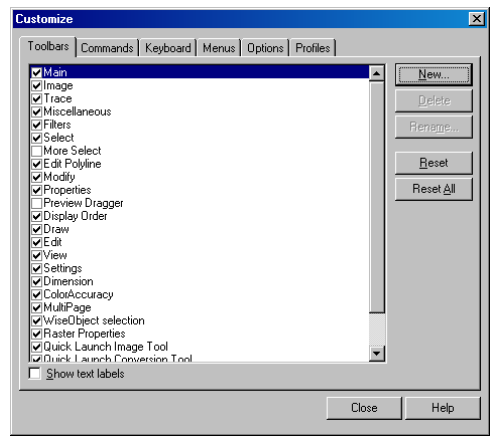

This is a list of all the toolbars available within the RxSpotlight environment. The *Show text labels* checkbox controls the display of inscriptions below the icons.

The *New* button creates a new empty toolbar, which can be filled with any combination of buttons.

The *Rename* button renames and the *Delete* button deletes only custom toolbars.

The *Reset* button resets the standard contents of a chosen toolbar.

The *Reset All* button undoes ALL the changes made by the user to the standard system of RxSpotlight menus, toolbars and shortcuts.

#### **To create a new toolbar:**

- 1. Open the *Toolbars* tab and click the *New* button.
- 2. In the intermediate *Toolbar Name* dialog enter the toolbar name and press OK.

**To reset ALL the changes made by the user to the standard system of RxSpotlight menus, toolbars and shortcuts:**

- 1. Open the *Toolbars* tab and click the *Reset All* button.
- 2. In the intermediate dialog window click OK.
- 3. Restart the application.

### *The Commands tab*

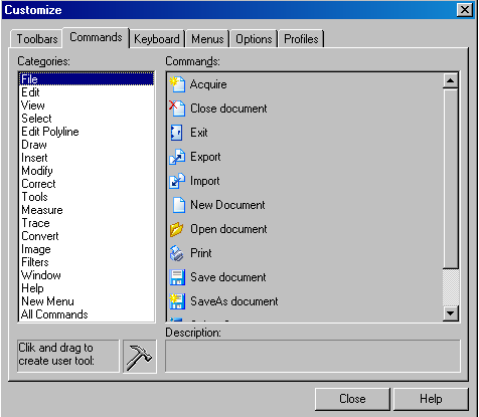

When this tab is open, RxSpotlight commands can be dragged and dropped into toolbars and menus.

The *Description* field shows the description of the chosen command.

#### **To create a new menu:**

1. Open the *Customize* dialog on the *Commands* tab and select *New* Menu.

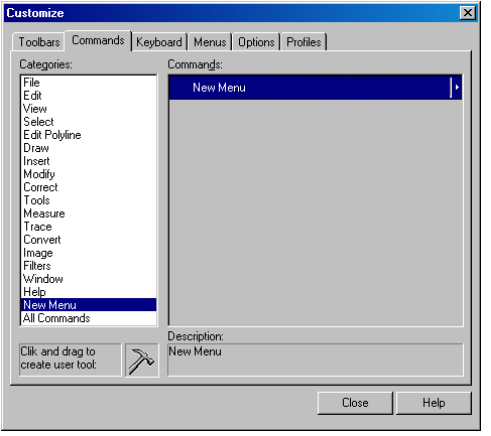

- 2. Drag a *New Menu* item from the *Commands* list to a toolbar or menu.
- 3. Place the cursor over the created *New Menu* and right click on the mouse.

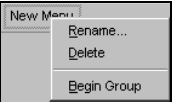

- 4. Select *Rename* to rename or *Delete* to delete the new menu.
- 5. Select *Begin Group* to create a separator on the left of the new menu.
- 6. Select *All Commands* in the *Categories* list of *Customize > Commands* dialog. Drag commands from the *Commands* list to the new menu. Use the right mouse button to create or remove separator lines.
- 7. A *New Menu* item (see step 2) can also dragged to any toolbar.

#### **To specify any RxSpotlight command as a toolbar button or menu item:**

- 1. Open the *Customize* dialog on the *Commands* tab.
- 2. Drag a command from the list to any toolbar or menu with the mouse.

### <span id="page-380-0"></span>**Custom user buttons**

Use RxSpotlight to create custom user buttons for custom user commands (scripts). Such commands are created using the RxSpotlight script or the WIOA script

 $\boxtimes$  For detailed information about work automation and creating custom commands see the page [348.](#page-347-0)

#### **To create a custom command button or menu item**

- 1. Choose *Customize* from the *Tools* menu, and then go to the *Commands* tab.
- 2. Drag the incon onto any toolbar or menu to create a script invocation button. Close the *Customize* dialog.
- 3. Click on the new button. The *Tool Setup* dialog appears.

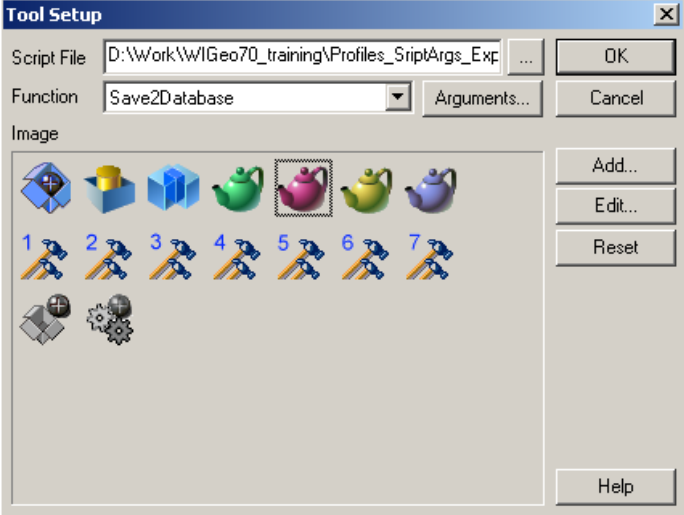

4. Chose an image for the button or create a new one by clicking the *Add* button in the Tool Setup dialog.

5. In the *Edit Image* dialog create a new image using the tools located at the top of the dialog.

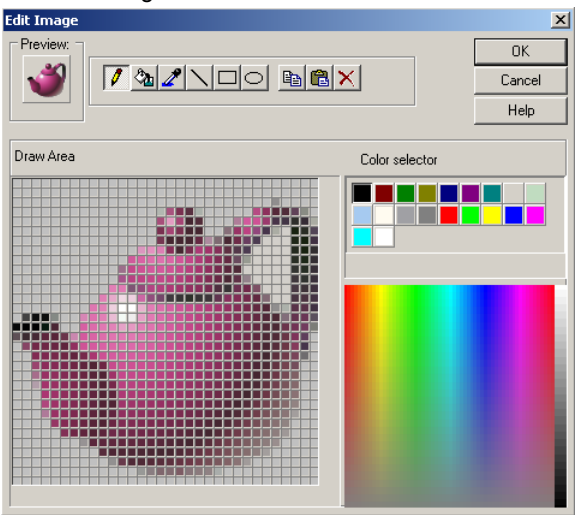

- 6. Press *ОК*. A new image will appear in the *Image* section of the *Tool Setup* dialog. This can be edited in the *Image* section: select the button and press *Edit*. To delete the created image click *Reset.*
- 7. To assign a custom user command to this button, select the script file previously created in the *Script File* box.

#### **User's command Arguments**

Custom user commands (scripts) can use additional individual parameters (arguments) for different launch sessions. (Such scripts must implement the *ScriptSetup* function). The script must define a type and a number of arguments. So, for example, assign different arguments to the buttons that run the same script.

This feature means the same for a script as the *Preferences* dialog for RxSpotlight. It is used to specify those script custom settings that will be rarely changed.

Create a toolbar button for the script and right-click on it. Click the *Arguments…* button in the *Tool Setup* dialog and then specify arguments for this button (launch session).

#### **Right-click menu**

After creating the custom button and assigning the script, call the *Tool Setup* or the *Arguments* or edit an assigned script by the right click on the button and choose appropriate menu item.

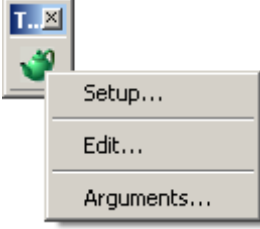

The Edit item calls the *Active Script Studio* for WIOA script or the *Script Studio* for RxSpotlight script.

## *The Keyboard tab*

Use this tab to assign keyboard shortcuts (accelerators) to every RxSpotlight command.

#### **To assign a shortcut to a command:**

- 1. Choose a command from the *Commands* list, move to *Press new acceleration key* field and press buttons on the keyboard that are intended to become a shortcut. They will be shown in the upper right field. Usually keyboard shortcuts are produced by simultaneously pressing a letter button with CTRL, SHIFT and/or ALT. For example, CTRL+A, ALT+SHIFT+Q, etc.
- 2. If the shortcut is not assigned to any other command, then the *Assigned to* field will show "Unassigned".
- 3. Press *Assign* to finish the operation.

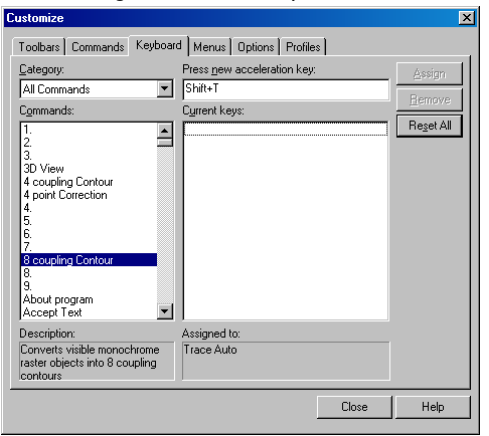

This figure illustrates a situation of conflict: the shortcut offered for the chosen command (*8 coupling Contour*) has been used by another command (*Trace Auto*); so it will not be assigned.

If a command also has an accelerator, then it will be shown in the *Current keys* field. More than one accelerator can be assigned to a command. Unnecessary accelerators are removed from the list by choosing them and pressing *Remove*.

*Reset All* removes all custom shortcuts.

*Description* field shows the description of the chosen command.

*Category* list contains "All commands" category and the names of custom menus if any.

## *The Menu tab*

Partly customizes right-button menus.

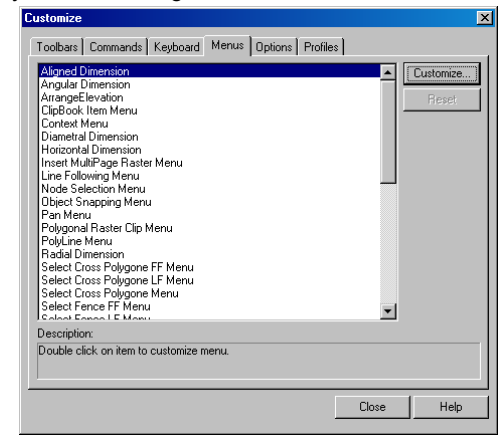

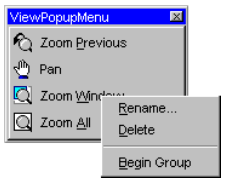

*Customize* button opens the selected menu for editing. Use techniques described in this section to add commands and separators to a menu. *Close* applies changes.

*Reset* button deletes all customization changes.

## *The Options tab*

Controls the representation of buttons and commands.

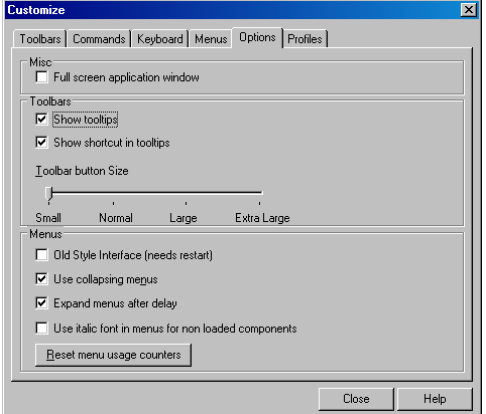

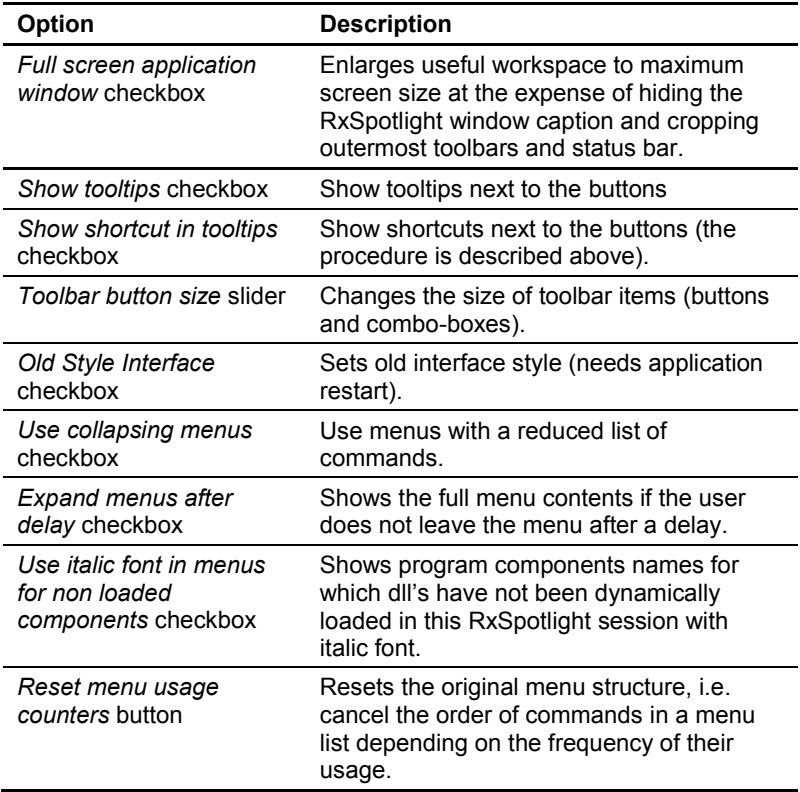

## *Profiles*

Use profiles to switch document options on the fly and import/export document settings between different documents and/or workstations.

Every RxSpotlight profile can store:

- Interface settings (customize options, preference options).
- File format settings.
- Paper settings.

Although many profiles can be created, only one of them can be a *current* one. By default, RxSpotlight stores the current options in a profile named *<<Unnamed>>*. The profile information is stored in the system registry. When modifying interface settings, file formats and paper settings, the current profile is automatically changed.

> Export a profile to a file once and import it every time it is needed, to prevent unwanted current profile modification.

#### **To manage profiles in RxSpotlight:**

Use the *Switch to Profile* dialog (Menu: *Tools / Switch Profile*) to switch profiles or choose a required profile in the *Profiles* tab in the *Customize* dialog box and click the *Set Current* button to make this profile current (applies all profile settings to the application).

While the *Switch to Profile* dialog is used for rapidly switching and creating profiles, the *Profiles* tab is used for creation, removing, switching, exporting and importing profiles.

#### **Profile creation**

The newly created profile inherits the current profile settings.

Every RxSpotlight profile contains three parts (the interface settings, the file format settings and the paper settings). However, during new profile creation which part to read from the profile each time it is loaded can be specified (making it current).

For example, create a new profile "*Interface5*" and specify that it must contain only the interface settings. The next time this profile is made current, only the interface settings will be changed, while file formats and papers settings will remain unchanged.

#### **Profile import / export**

The current profile can be saved (exported) into a file with a .WIP extension.

Once a profile is saved, it can be exported as a WIP file to different computers. So, for example, predefined settings can be transferred to all workstations in a department in a moment.

If after making changes to the current profile during a RxSpotlight session one wants to revert to a previous profile, then simply import the corresponding WIP file.

During profile exporting specify which of its three parts must be written into a file. Importing of WIP file modifies only those parts of a current profile which were saved into this file. Other settings will remain unmodified.

For example, export only the paper settings.

If an imported profile (a WIP file) includes the interface settings part, then RxSpotlight creates a new profile which has the name of the imported profile. This newly created profile automatically becomes the current one.

Otherwise, if an imported profile does not include the interface settings part, then the remaining part(s) adjust the current profile settings and the current profile name becomes:

*Current Profile Name+Imported Profile Name*

For example: *Vector recognition profile+Corporate paper formats*

### *The Profiles tab*

This manages such operations as profile switching, creation, deleting, making current, exporting, importing and others. The current profile name will be seen at the top of the dialog. All existing profiles are listed below in the profiles list.

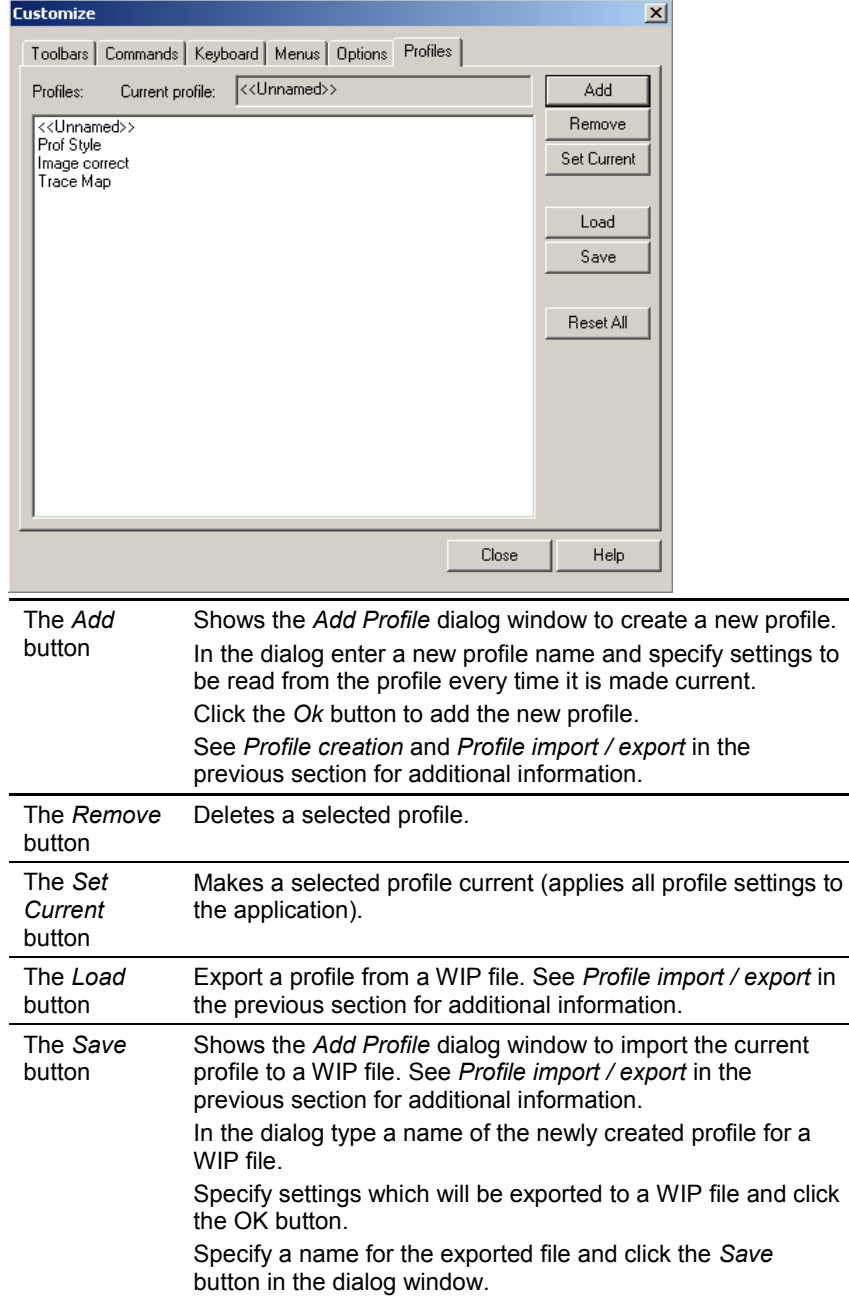

The *Reset All* button Deletes all profiles and sets the default one. Actually this operation removes all the custom profiles from the registry and restores the default one from the .CFG file. These changes will take effect after reloading the application.

#### **The Add Profile sub-dialog**

This sub-dialog may be called from the *Profile*s tab or the *Switch to Profile* dialog.

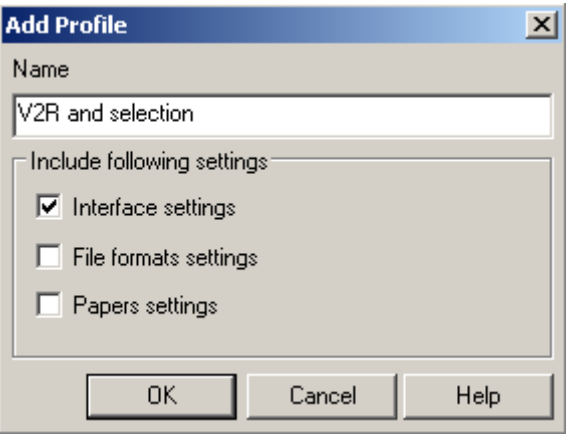

Specify here a new profile name and which settings you want to include into your new profile.

- Interface settings settings that are located in the *Customize* dialog and *Preferences* dialog (except for the Raster File formats and paper settings).
- File Format settings settings which are located in *Preferences / Raster File Formats* tree.
- Paper settings settings which are located in *Preferences / Papers* tree.

#### **Rapid profiles switching**

The *Switch to Profile* dialog is used for rapidly switching and creating profiles.

To start the dialog click the *Switch Profile* from the *Tools* menu

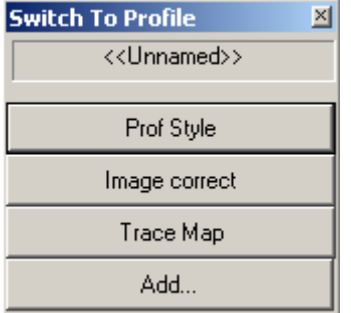

Click the button with a profile name to make it current.

Click *Add* button to create a new profile. In the *Add Profile* dialog enter a new profile name and specify settings to be read from profile every time it is made current. Click the *Ok* button to add the new profile.

## **Tuning the application**

Use the *Preferences* dialog, to define the general settings of the program. To open

this dialog, choose *Preferences* from the *Tools* menu or click the button on the *Settings* toolbar

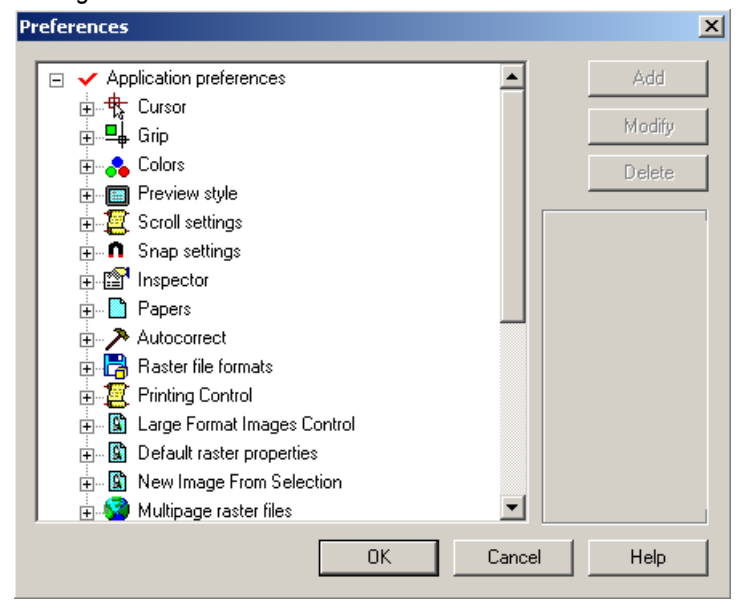

New values can be added, deleted and existing ones modified, or items set active. If a value can be modified, then the *Add*, *Modify*, and *Delete* buttons are active.

The settings are arranged by sections; to work with them do the following: first select a section, and then select the desired subsections and settings.

The Settings box contains the following items:

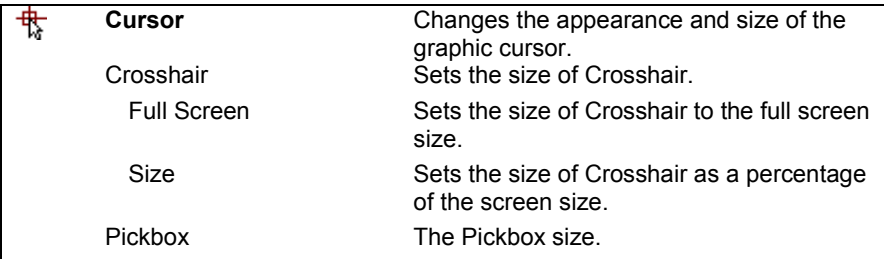

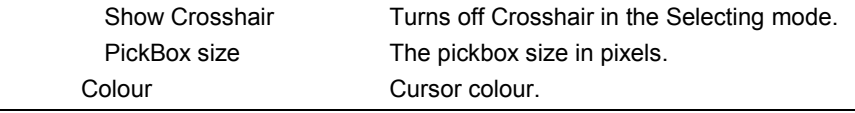

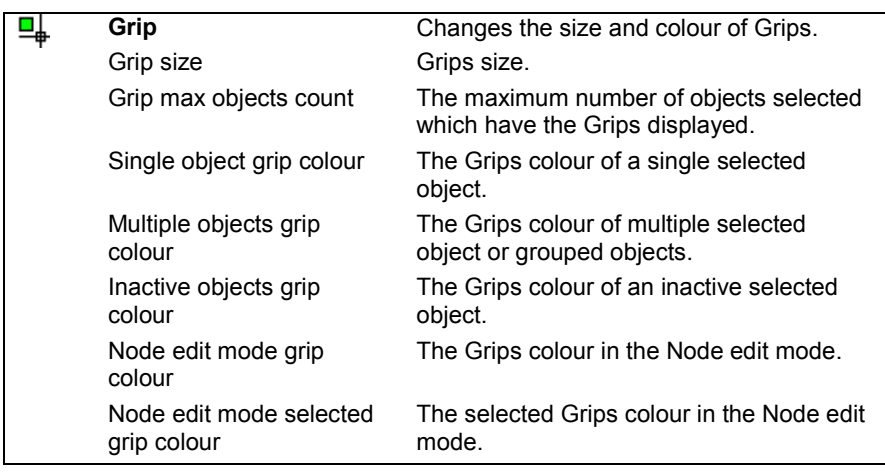

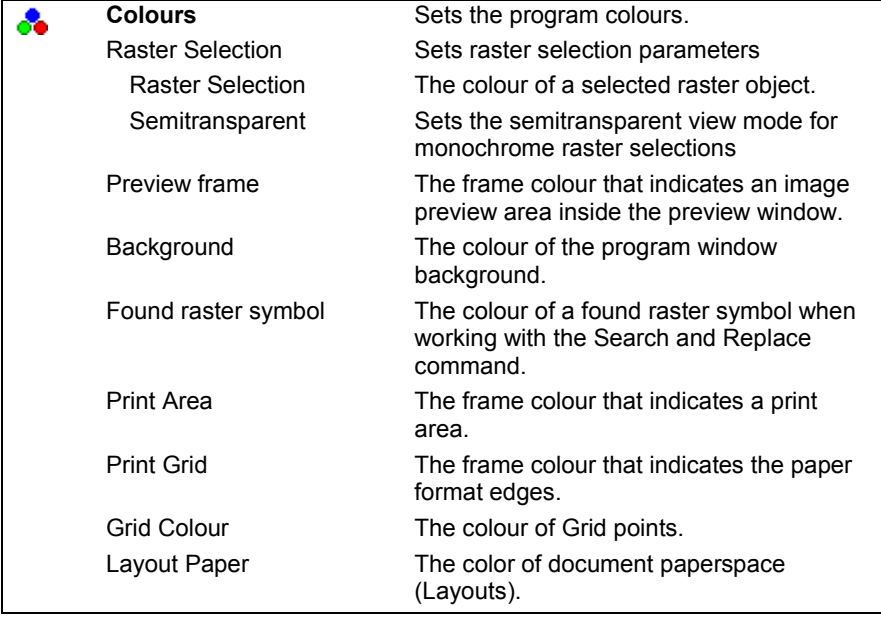

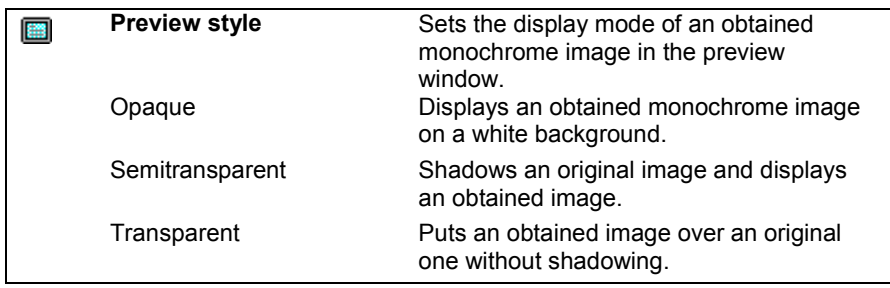

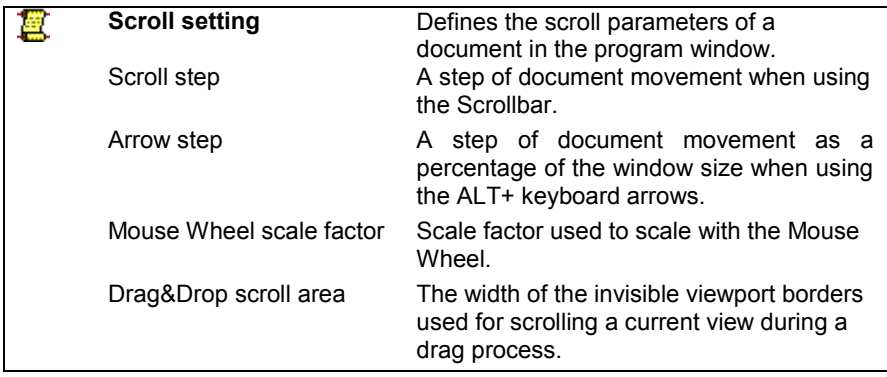

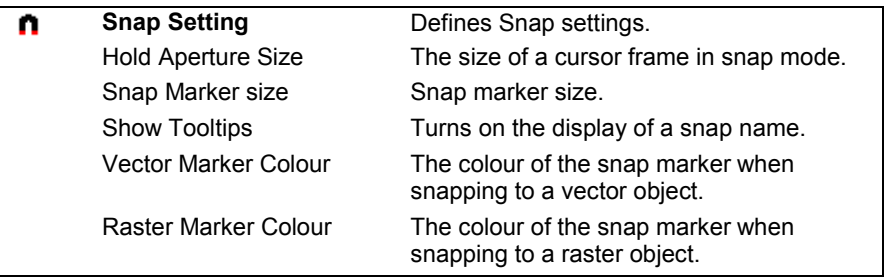

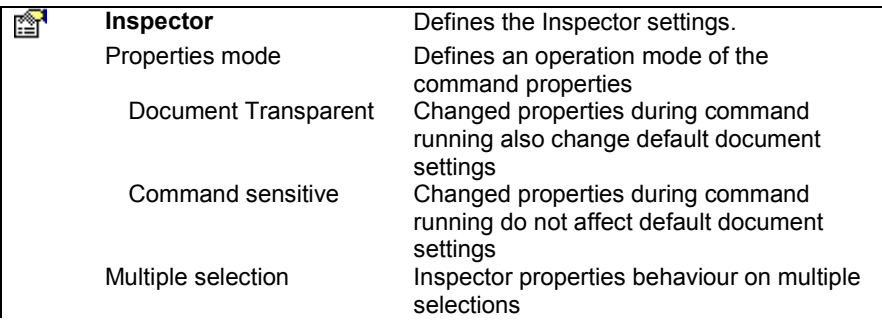

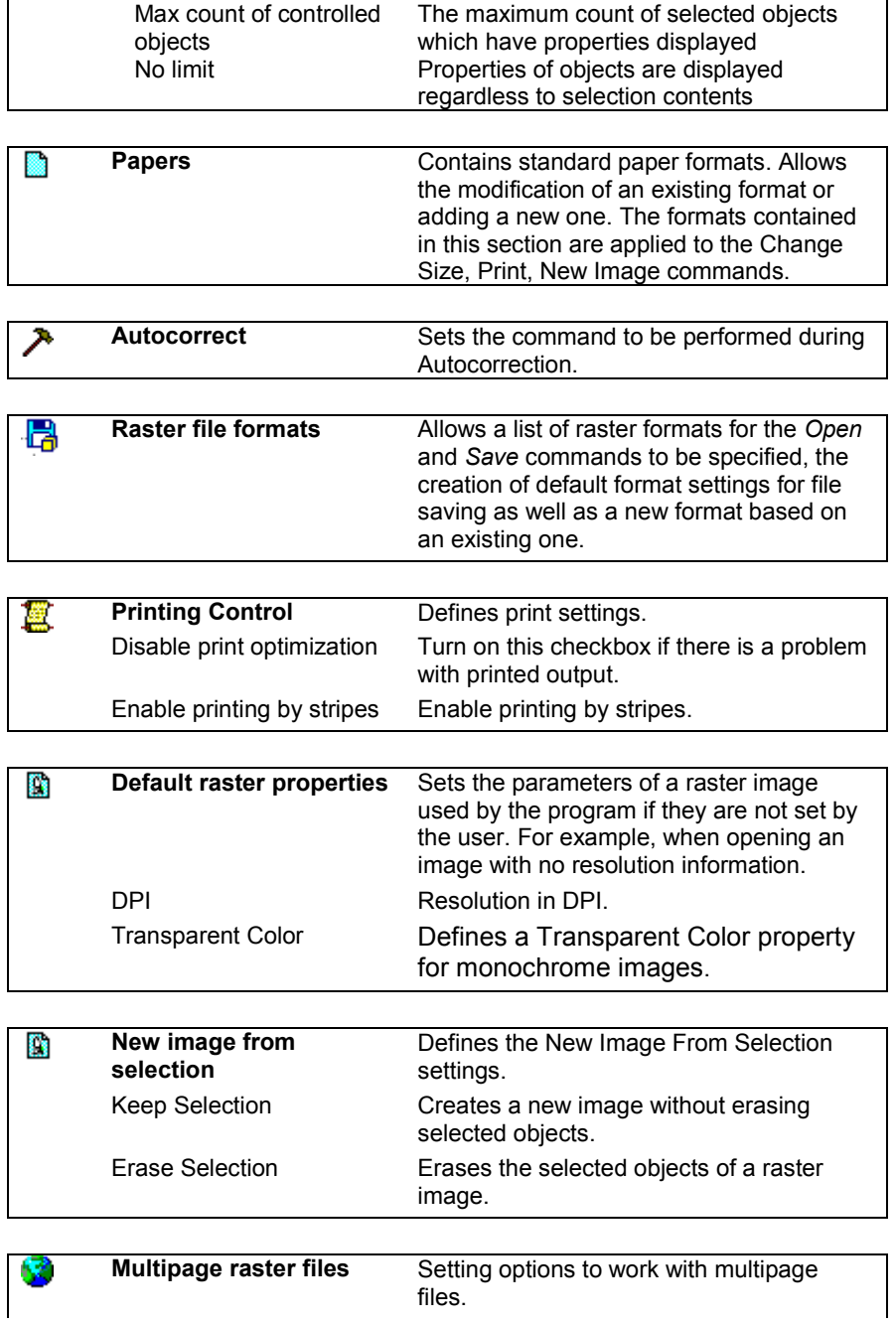

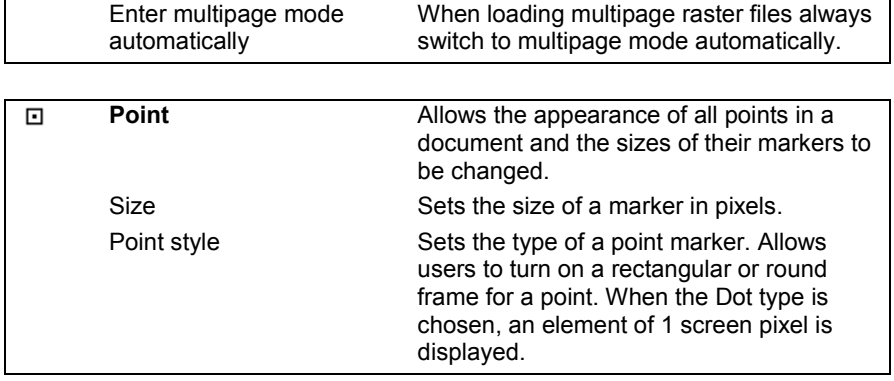

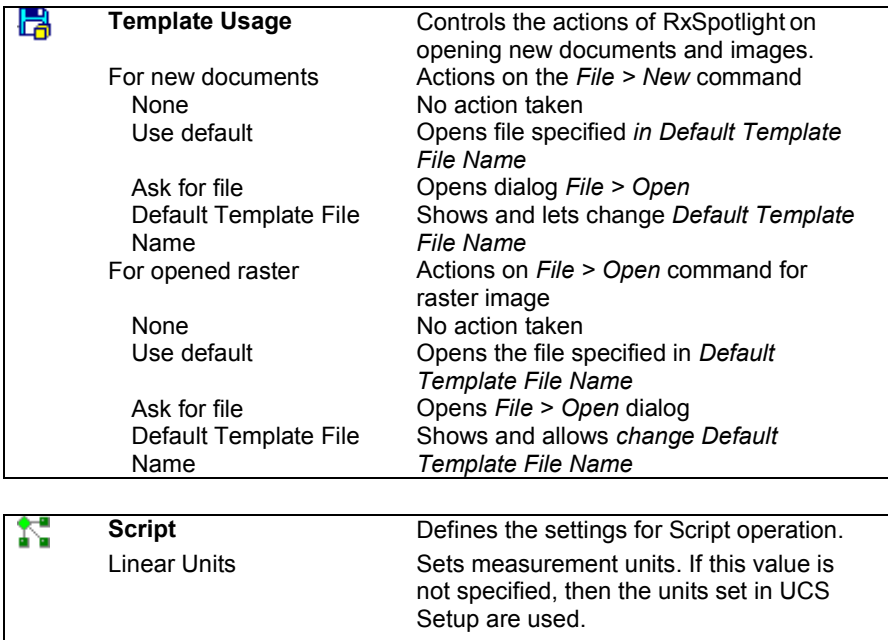

Angular Units Sets angle measurement units. If this value is not specified, then the units set in UCS Setup are used.

Default Log file The name of a text file to which the results of Script performance are placed.

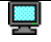

**Display View Effect of displaying zoomed images.** Half tone paint Turns ON/OFF monochrome raster high quality paint.

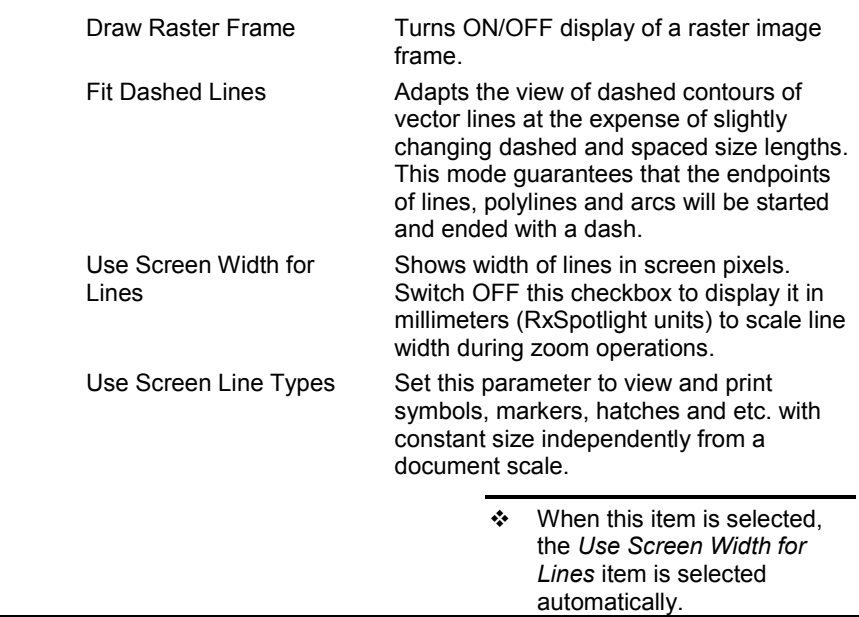

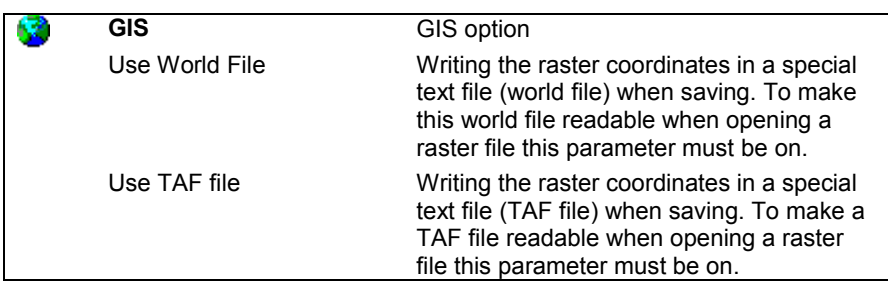

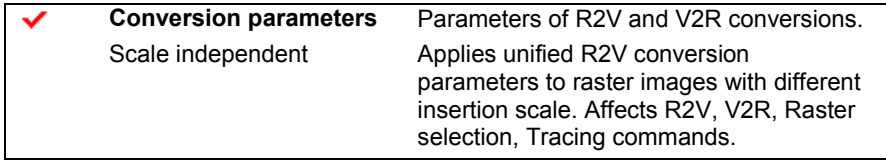

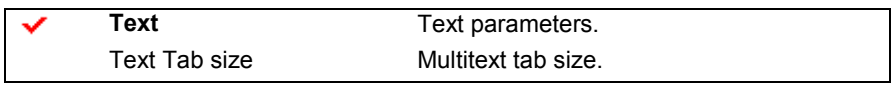

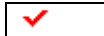

**DWG Export** Export to DWG file options.

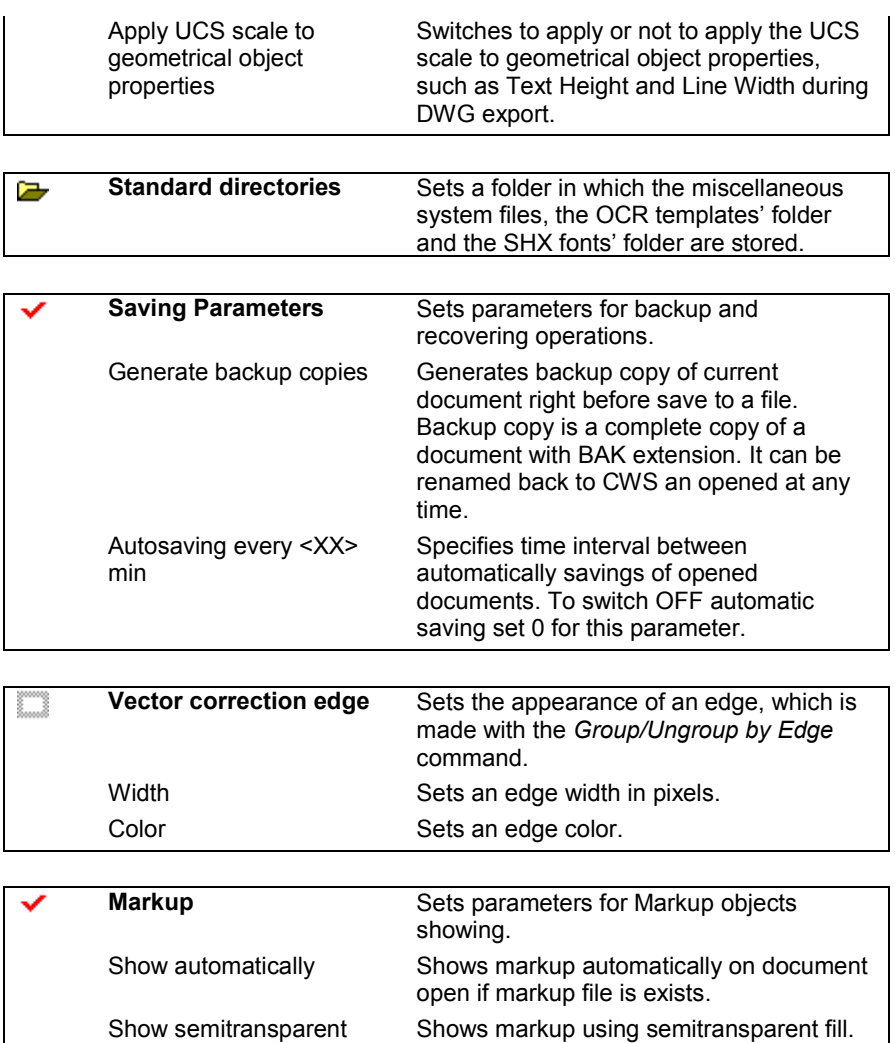

Alert Shows warning message in case of unknown markup.

After making changes, press OK to complete.

# **Appendix A. Command directory**

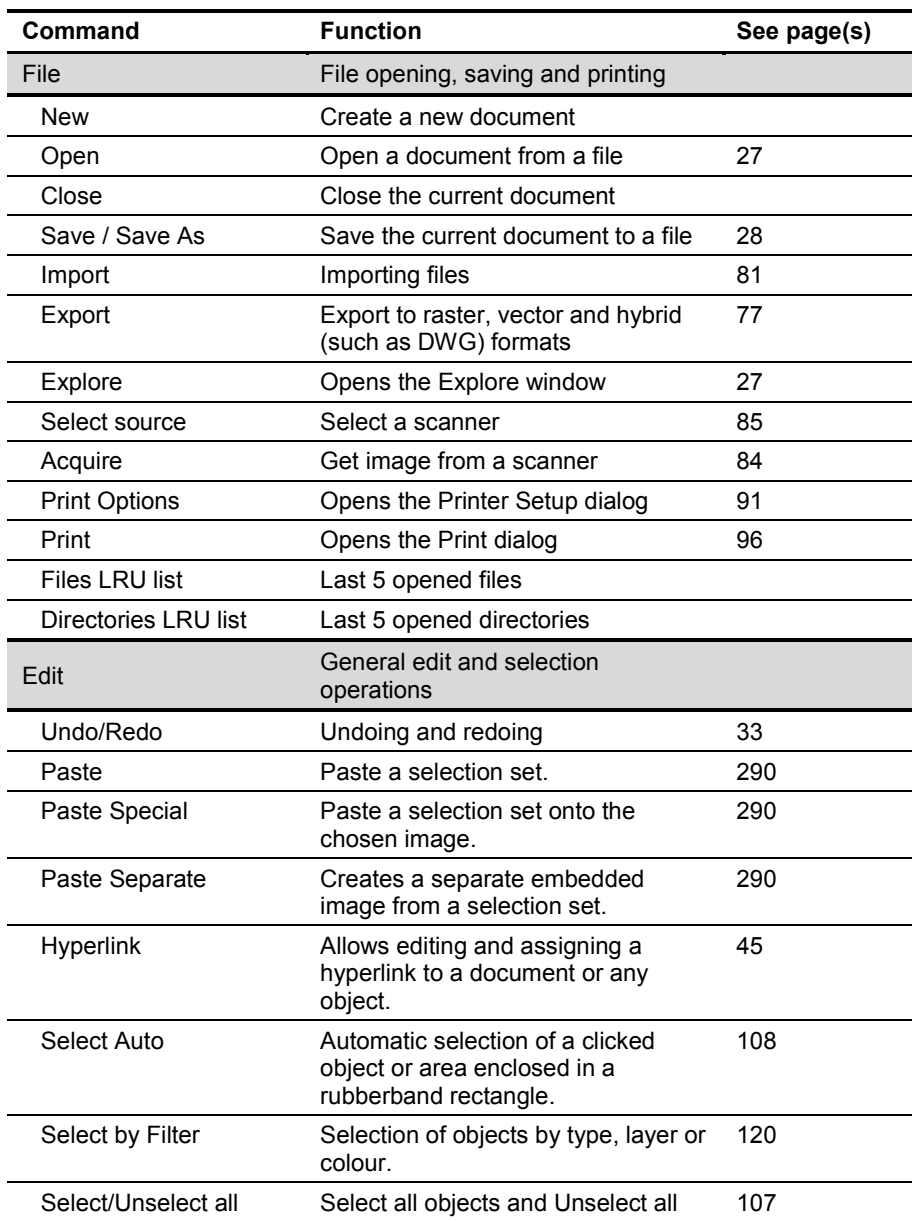
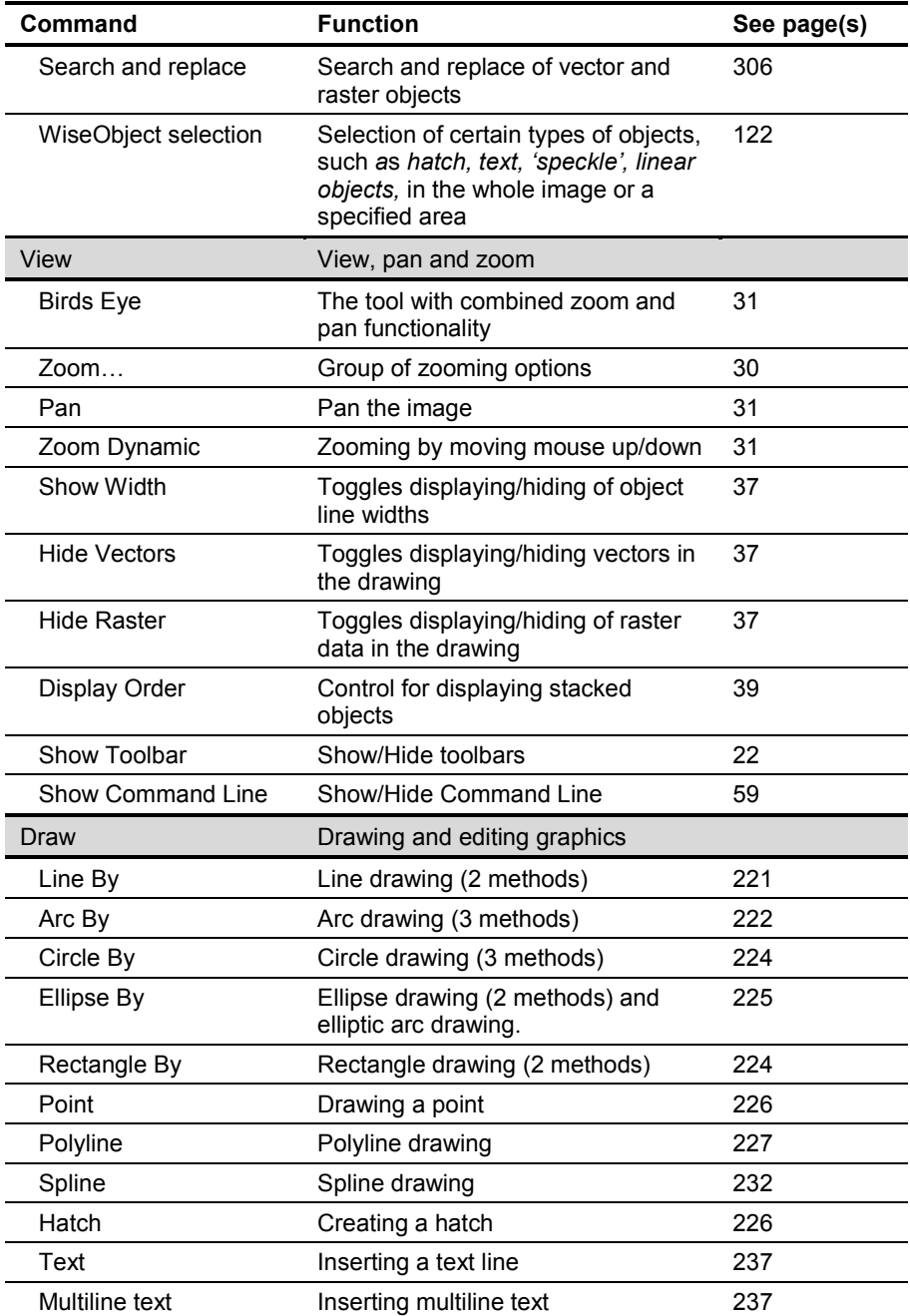

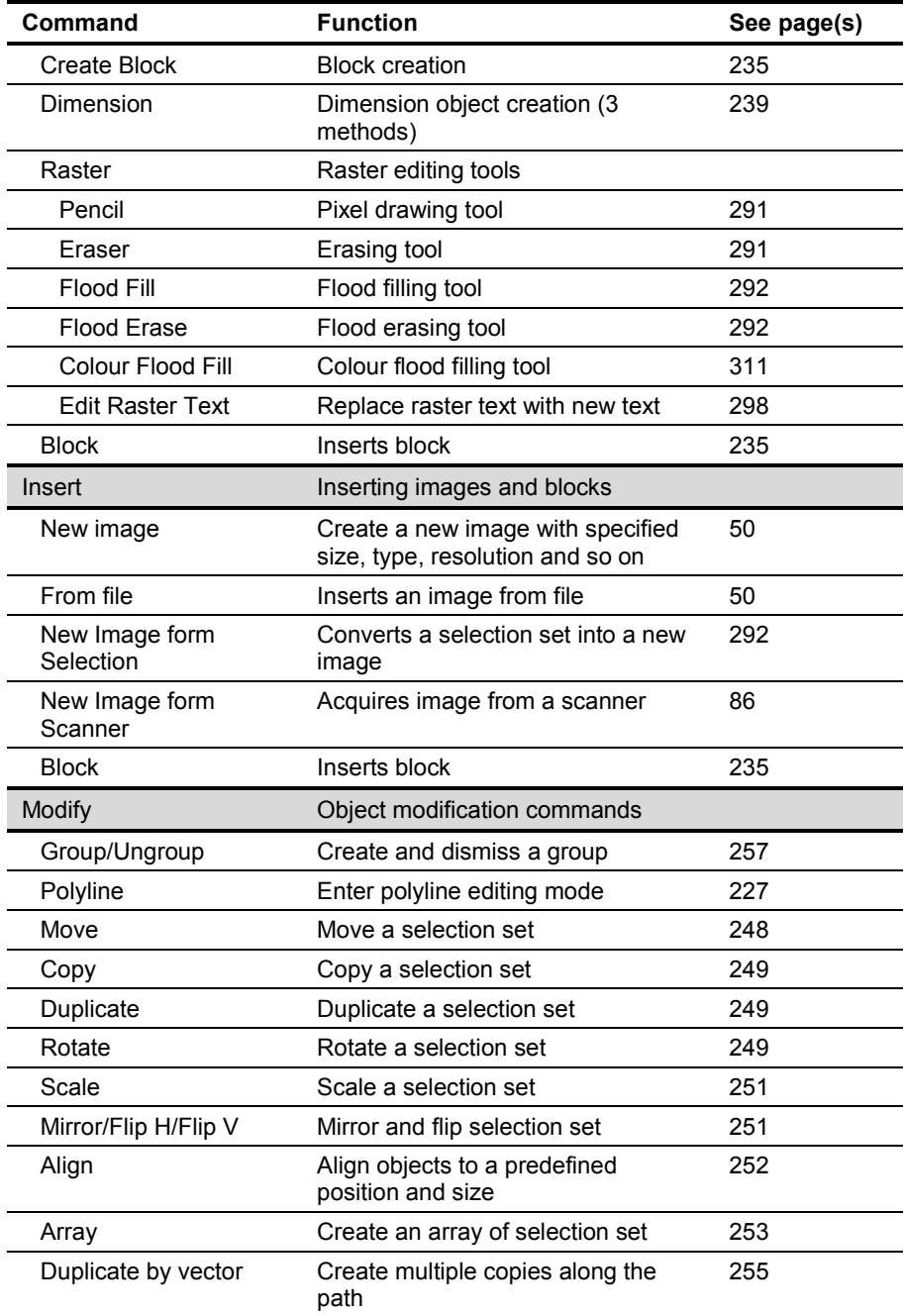

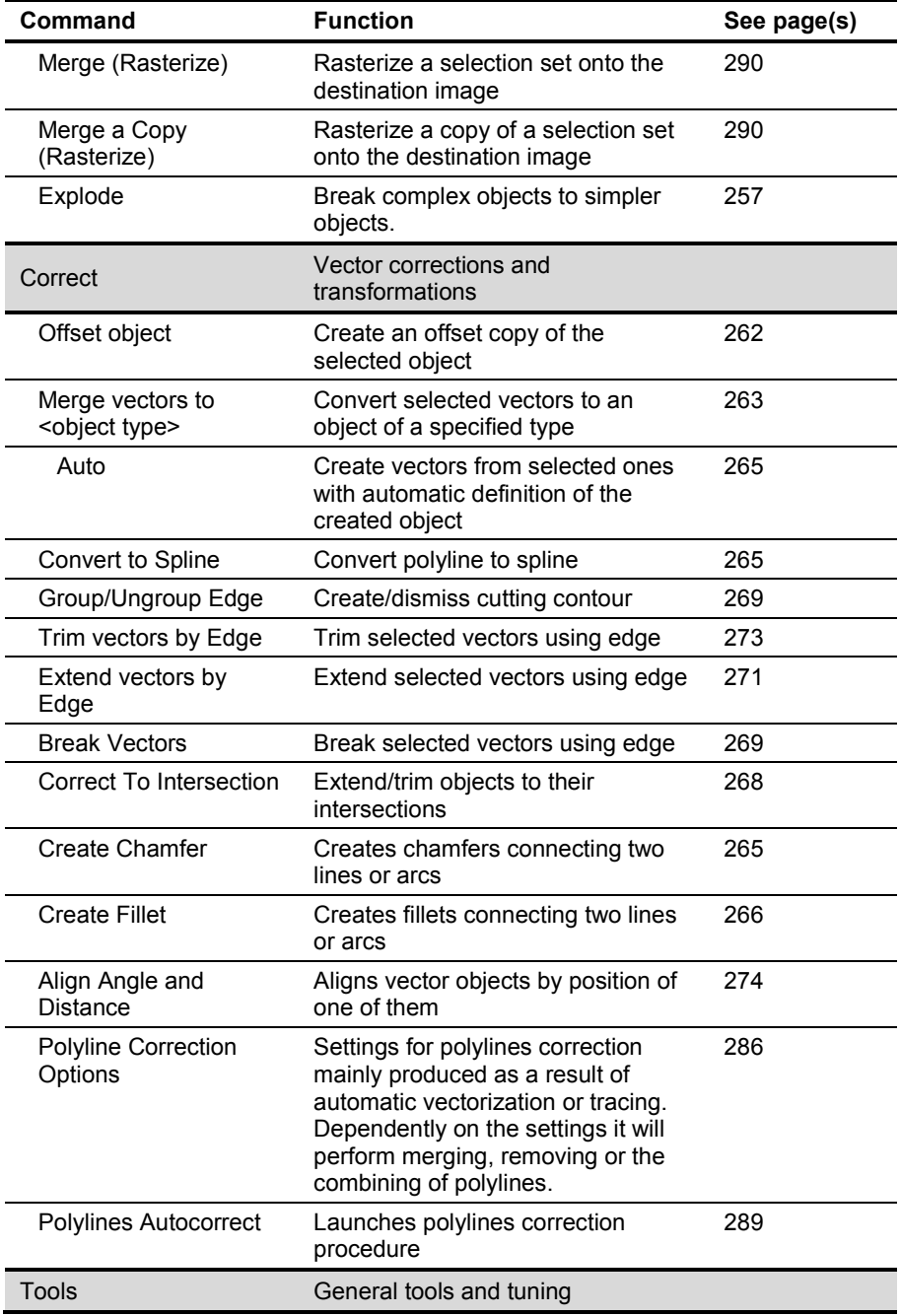

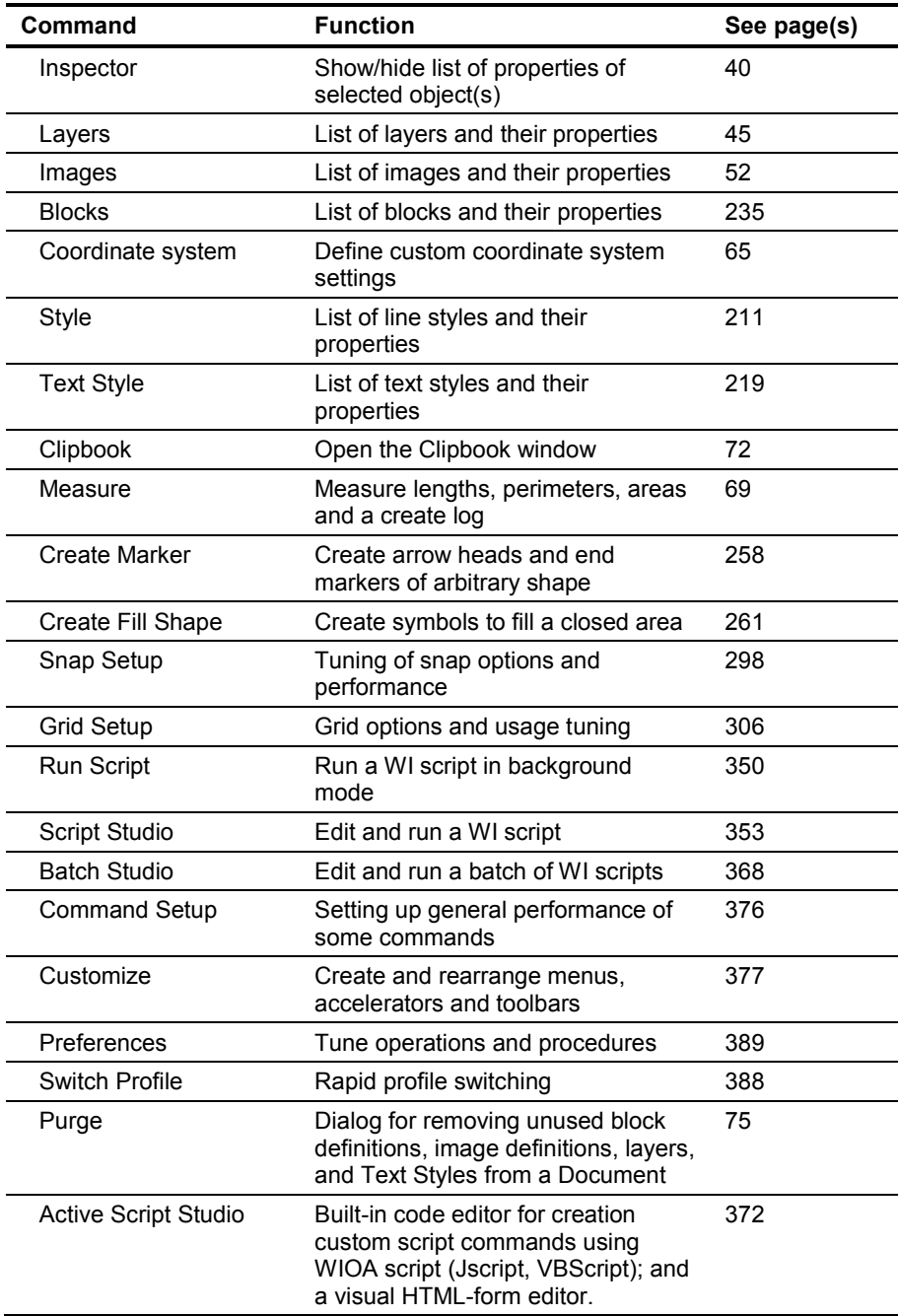

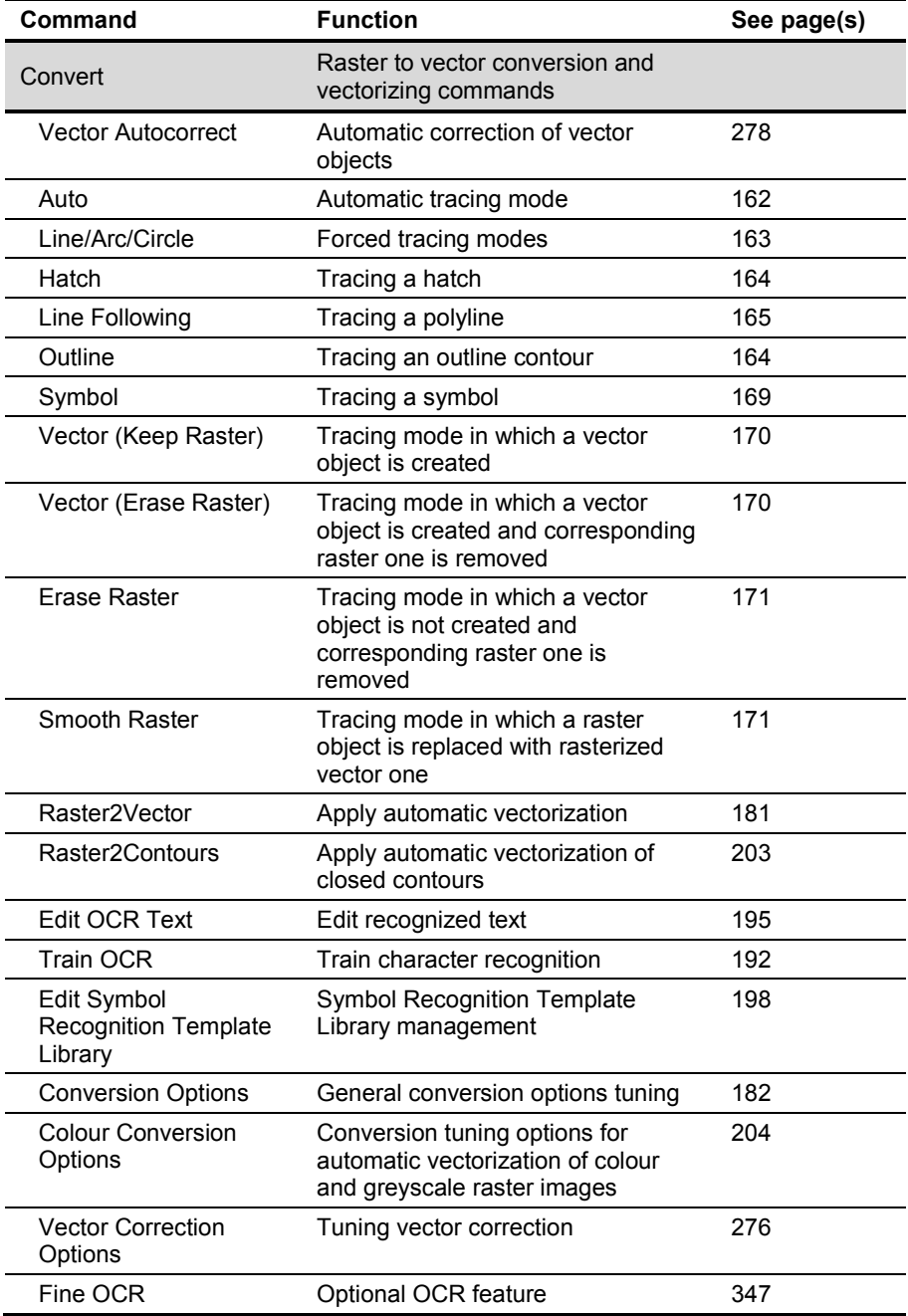

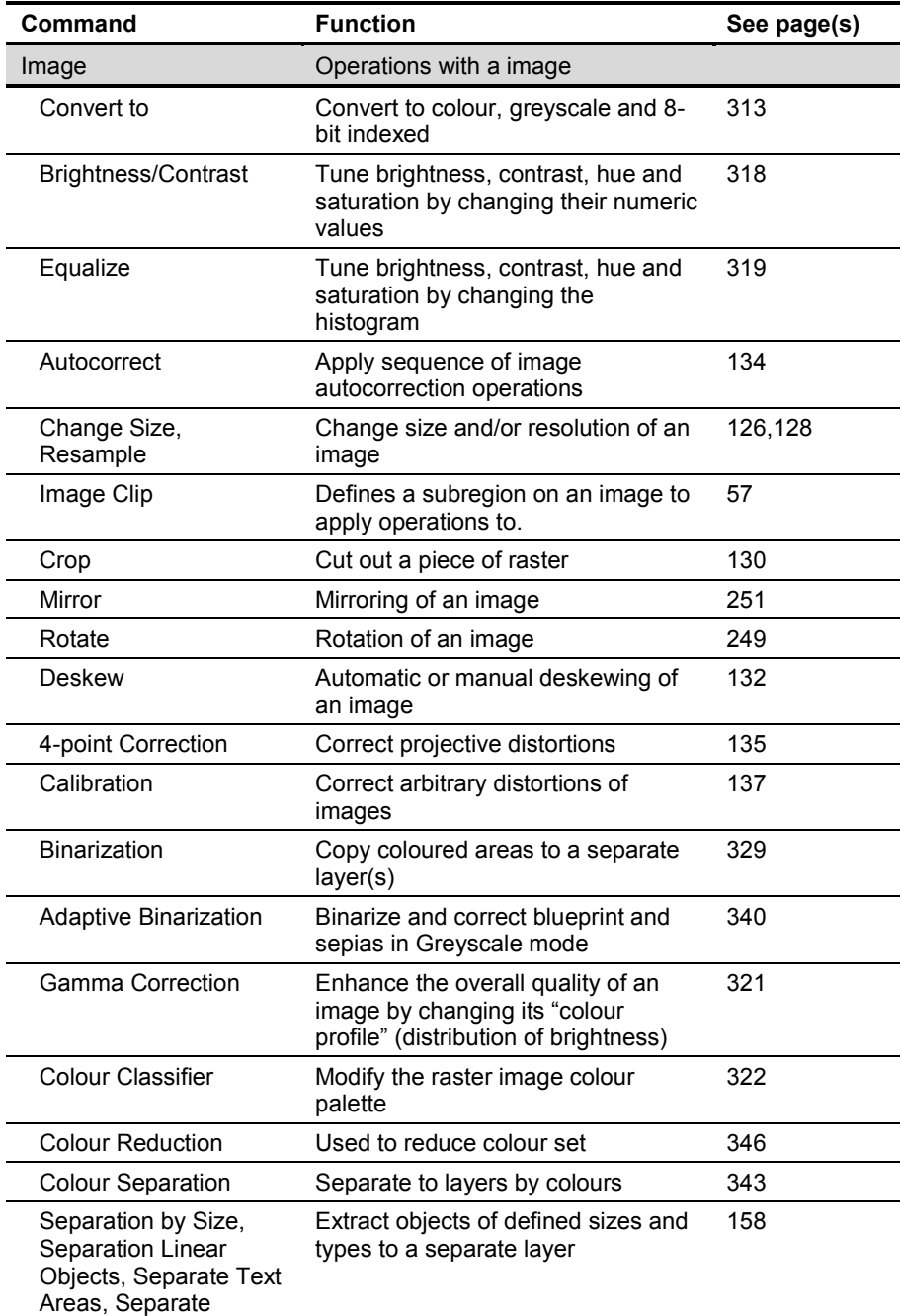

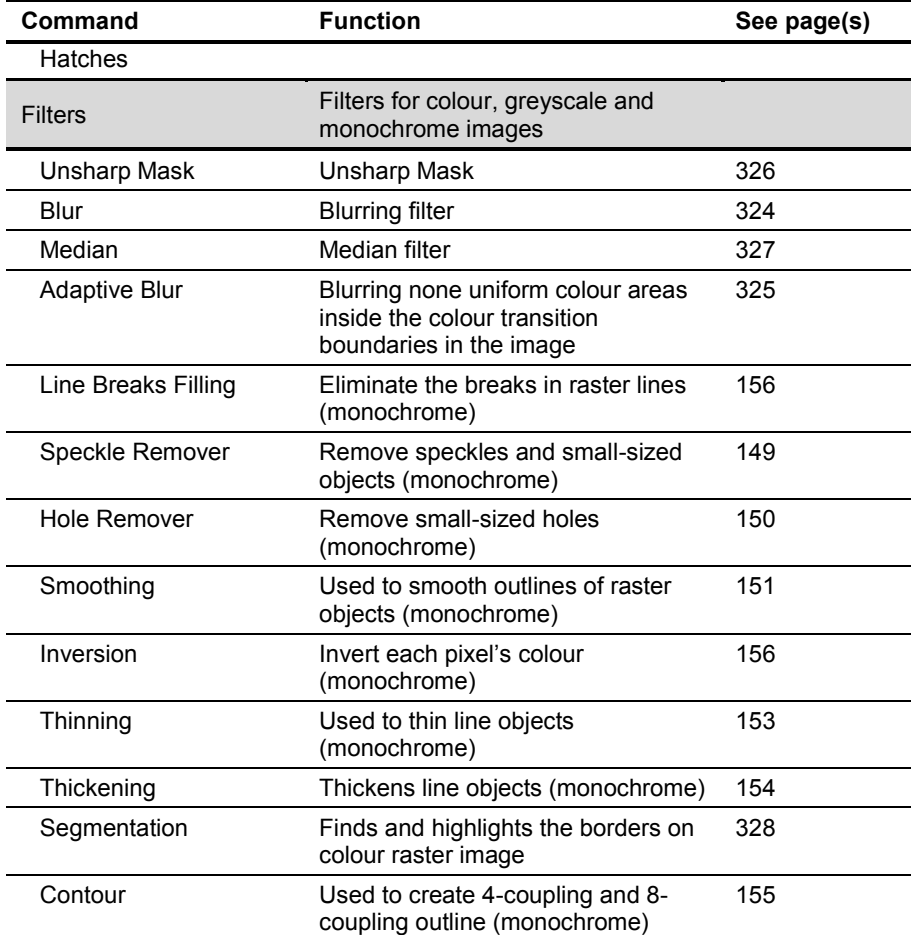

# **Appendix B. Glossary**

### **Accuracy**

The precision of RxSpotlight operations and function performance.

### **Aligning**

An operation that makes objects change with respect to selected objects or their properties.

### **Array**

An operation that creates multiple copies of selected objects and places them in columns and rows.

### **Background colour**

On monochrome image; the colour that is used to show blank areas.

On a colour image; the colour that fills cut-outs and newly created areas.

### **Base point**

The point that is used when inserting an image or block.

### **Batch (RxSpotlight batch)**

A sequence of RxSpotlight scripts executed in a row.

#### **Binarization**

An operation that creates monochrome image from a coloured one using specific criteria of a pixel"s brightness and colour.

### **Birds Eye**

A tool that combines pan and zoom functionality. Used to navigate in the document and examine details.

### **Block**

A combination of one or more objects that create a single object.

### **Blur**

A filter that produces blur effect, making an image slightly "out of focus".

### **Border**

- 1. The dashed rectangle around the image that is created by RxSpotlight to facilitate scaling, rotating and moving. It is not saved with the image.
- 2. Clipping border.

### **Breaking**

The splitting of vector objects into smaller parts by edge or other objects.

#### **Breaks**

Gaps on raster objects – lines, arcs, circles, polylines, hatches, symbols, etc.

### **Calibration**

A correction of a raster image using mathematical methods and pairs of characteristic points.

#### **Calibration pairs**

Pairs of points that define the transformation parameters during calibration.

#### **Chamfer**

A line of specified length and/or angle connecting two vector lines.

### **Clipbook**

The storage area to keep arbitrary fragments of RxSpotlight documents for exchange and reuse between sessions.

### **Clipping**

The clip region may be defined on the image to restrict viewing area and the operation usage. Clipping also decreases loading time.

#### **Colour model**

A system of assigning numerical values to colours.

#### **Composition of Selection (set)**

A procedure of one or more steps with each step being a single selection operation.

#### **Contour**

An outline created around contiguous sets of pixels.

#### **Coordinate system**

A system for measuring distances and angles in the document and also for inputing coordinates of all objects in all dialogs.

#### **Corrections**

Operations that prepares row data (raster and vector) for further more precise processing.

### **Cropping**

An operation that cuts off blank margins or parts of a document outside the clipping border.

#### **Crossing polygon**

A polygonal area drawn to select objects fully or partly within its borders.

#### **Crossing window**

A rectangular area drawn to select objects fully or partly within its borders.

#### **Cursor menu**

See "Right-Button menu".

#### **Customizing**

The rearranging menus, accelerators and toolbars, creating new ones and tuning of their performance.

RxSpotlight User Guide

### **Deskewing**

Operation that turns the whole image by a small angle.

### **Dimensions**

Objects that can be created to show the linear dimensions or angles.

### **Display order**

The order in which the stacked objects are drawn on the screen and printed.

### **Duplicating**

An operation that creates a new version of the existing object by copying.

### **Edge**

A temporary boundary used to define where the vector correcting operations must be applied.

### **Elevation**

An optional property of an object of general usage that can be also treated as the Z-variable in other applications after exporting objects with attributes.

### **Embedding**

A method of storing raster images in a document. Embedding is a property of the image which determines whether image data is stored inside the RxSpotlight document.

### **End Marker and Start Marker**

Objects that are placed at the ends of vector line, arc or polyline.

### **Equalizing**

An operation that selectively adjusts brightness, contrast, hue and saturation of the image pixels.

### **Exploding**

An operation that disassembles a complex object into simpler objects.

### **Extending**

The changing the length of vector line or arc to reach edge or another vector object.

### **Fence**

A multi-segmental line specified to select objects it passes through.

### **Fill Shape Symbol**

A symbol made of vector objects that are used to fill closed areas.

### **Fillet**

An arc connecting two lines.

### **Filter**

- 1. A logical condition used to select an object.
- 2. A condition restricting the set of properties shown in the *Inspector* window.

### **Flip**

Operation that creates a new version of an existing object by reflecting it symmetrically with respect to horizontal or vertical axis.

### **Floodfilling**

- 1. Selection type (algorithm) used to select contiguous raster areas and all intersecting objects.
- 2. An operation on a raster image.

### **Forced operation**

An operation that yields a predefined result.

### **Grid**

Regularly spaced dots on the screen used to aid drawing and precisely move objects. The space between grid dots is adjustable. Grid dots are not plotted.

### **Grip**

Small coloured squares that appear on selected object(s). After selecting a grip, edit the object by dragging it with mouse.

### **Hatch**

An object consisting of lines that form a pattern.

### **Highlighting**

Method of indicating the raster selection by colour.

#### **Holes**

Small-sized spots on the coloured parts of monochrome raster image.

### **Hybrid object**

An intermediate object generic to RxSpotlight to with both raster and vector operations can be applied.

#### **Insertion**

An operation of placing the object into the document.

#### **Insertion point**

The point in the document where the base point of an image or block is placed.

#### **Inspector**

A dialog window containing the list of selected object(s) and command properties. Can be used to control operations and change properties of objects by entering precise values to the appropriate fields in this window.

#### **Interval of width**

The lines with widths that fall between certain maximum and minimum values can be transferred to separate layers or coloured uniformly.

### **Isolated raster object**

A contiguous set of pixels.

### **Layer**

A logical grouping of data that are like transparent windowed overlays on a drawing. Layers can be viewed individually or in combination.

### **Layering**

An operation that results in creating layers and distribution of data on them according to specified criteria.

### **Life indicator**

An indicator on the status bar that shows the memory usage and program activity during time-consuming operations.

### **Linefollowing**

- 1. Polyline tracing method.
- 2. Selection type (algorithm) used to select raster polyline segments.

### **Linked image**

A method of referencing raster images in a document. When raster image is linked, any changes to it in the source file are automatically updated in any document, containing a link.

### **Measuring**

The process of getting the dimension and angle values of raster and vector objects using the mouse or through the Measure window.

### **Medianing**

A filter that eliminates extremes in pixel colour and brightness.

### **Merging**

An operation that creates one object from two or more source objects.

### **Method of binarization**

A rule that defines which point must become black (foreground) and which white (background) during a binarization operation.

### **Method of calibration**

A mathematical algorithm that transforms the entire image such that specified (measured) points are move to predefined positions

### **Method of selection**

A set of modes that define the selecting algorithm, type of selected object, and other selection options that are to be applied to the next selection operation.

### **Mirroring**

An operation that creates a new version of an existing object by reflecting it symmetrically with respect to a prescribed line.

### **Mode**

The software setting of a operations' performance.

### **Node**

An end of the segment of a polyline.

### **Noise**

Speckles, holes and all unnecessary and excess pixels.

### **Object**

An item that can be created or processed by RxSpotlight commands and tools.

### **Object type recognition**

A tool that is used in tracing and selection operations that automatically determines the arcs, lines and circles.

### **Offsetting**

The operation that creates a offset version of a vector object.

### **Operation**

The process started by a command or button that changes or creates data and/or properties of objects.

### **Orthogonalization**

Drawing mode in which new and existing lines are aligned to the coordinate axis or specified angle.

### **Palette**

The set of colours used in the colour image.

#### **Pan**

To shift the view of a document without changing magnification often done to centre a certain object or feature.

### **Pixel**

A coloured dot on the image.

### **Point**

An object consisting of a single coordinate location.

### **Polar snap**

Snap to direction.

### **Polygon**

- 1. A geometrical multisided figure.
- 2. A temporary multisided area specified for select objects.

### **Polyline**

An object consisting of one or more connected line and arc segments treated as single object.

### **Preview window**

A tool to show details of document and preview operation results.

### **Procedure**

A sequence of operations that achieve predefined goal.

### **Raster image**

An image consisting of coloured dots (pixels).

RxSpotlight User Guide

### **Raster entity**

A group of pixels on a raster image that look like geometrical objects or symbols.

### **Raster object**

A contiguous set of pixels that look like lines, arcs, circles or another objects.

### **Raster2Vector button**

The button that launches automatic vectorization.

#### **Rasterization**

The process of converting vector objects to raster.

#### **Recognition**

An operation that determines the type of raster object and optionally creates corresponding vector or raster object.

#### **Reference**

Information kept by the program on the image"s origin.

#### **Resampling**

The changing the size of an image by changing the number of pixels. The resolution is thus also changed..

### **Resolution**

The number of pixels in a specified unit length (usually, one inch).

### **Right-Button menu**

The menu that is displayed when the right mouse button is pressed. The contents of the menu depends on the selected object on which the mouse pointer rests and the current operating modes.

### **Rotating**

An operation that creates a rotated version of the existing object(s).

### **Rubberline**

A line that dynamically follows the movements of the cursor to show the drawing, selection or editing operations' intentions.

### **Scaling**

An operation that creates enlarged or reduced version of existing object(s).

### **Script**

A sequence of a command executed in a row. Script files can be created and edited inside or outside RxSpotlight and saved in text format.

### **Segment**

Line or arc in the polyline.

### **Selection (set)**

One or more objects specified for processing as a unit.

### **Separation**

Operation that separates raster data by colour or by size of objects.

### **Smoothing**

Filter that smoothes raster objects outlines.

### **Speckle**

Small-sized spots on the non-coloured parts of a monochrome raster image and pixels that make raster lines look jagged.

### **Symbols recognition**

Procedure of recognizing symbols on the image for (optionally) deleting or replacing them with vector representations.

### **Template file**

A file that stores parameters of commands.

### **Tracing**

An interactive procedure converting raster lines and arcs to vector polylines, arcs. lines, circles, outlines, symbols, hatches.

### **Training**

The creating of samples for text recognition.

### **Trimming**

The changing the length of vector line or arc to fit an edge or another vector object.

### **Tuning**

The setting modes and options for commands and operations.

### **Unsharp mask**

Filter that improves sharpness of colour transition boundaries.

### **Vector object**

A mathematical expression that defines the object geometry.

### **Vectorisation**

A conversion of raster objects to their vector analogues.

### **Vertex**

A location where polyline segments meet or the end of polyline.

### **Width table**

A table that defines layering and colouring of line objects of different widths during vectorization.

### **Zoom**

To reduce or increase the apparent magnification of the graphics display.

## **Index**

3D View, 284 4-coupling filter, 155 4-point correction, 134 8-bit indexed, 313 8-coupling filter, 155 A*ccuracy*, 197 approximation, 124 calibration, 145 estimation, 139 searching, 308 snap, 305 tracing, 172 Acquire, 84 Adaptive Binarization, 340 Adaptive Blur filter, 325 Add mode of selection, 107 Adding vertices of polyline, 228 Affine method, 144 Algorithm tree, 183 Alias, 59 Aligning objects, 252 Alignment, 128 Angle, 132 Aperture, 300, 391 Approximation, 180 Approximation accuracy, 124 Arbitrary orientation, 190 Arc conversions, 230 drawing, 222 merging, 264 recognition, 112 tracing, 163 Arrange elevation, 282 Arrows adding, 258 creation, 258 recognition, 183, 184 ASCII table, 189

Auto Detect Direction, 175 Auto selection style, 108 AutoCAD Normal hatch style, 226 Autocorrection, 133, 275 Automatic color vectorization, 204 Automatic deskewing, 133 Automatic objects creation, 255 Automatic vectorization, 180 Automerging, 265 Autotracing, 162 Background colour, 390 Backsegment, 166 Bilinear method, 144 **Binarization** adaptive, 340 *Binarization*, 328, 329 example, 337 *methods*, 329 tuning, 335 Birds eye, 31 Birds Eye, 31 Bitonal images, 311 Block attributes, 236 Block manager, 236 Blocks, 235 Blur filter, 324 Border of Image, 57 Boundary, 130, 270, 271, 273 Break ignoring, 123, 168, 173, 188 measuring, 124 Breaking of polyline, 228 Breaking vectors, 269 Brightest pixel, 319 Brightness, 317, 319 Bring Forward, 39 Bring to Front, 39 By Block, 45 By Layer, 45

*Calculated* points, 149 Calibration, 136 example, 146 Calibration grid, 140, 147 Calibration methods, 137, 144 Calibration pairs, 137 Centre, linefollowing tracing, 166 Centre, snap mode, 304 Chamfers, 265 Changing image size, 126 Channel, 332 Channel histogram, 332 Character edit box, 194 Character recognition, 194 Character recognition template, 193 Character template libraries, 191, 192 Check calibration points, 137 Circle drawing, 224 merging, 263 recognition, 112 tracing, 163 Clipbooks, 72 Clipping boundary, 130 Close colours, 333 Closed polygon, drawing, 224 Closing polyline, 228 Collect Polylines, 279 Color correction, 313 Color depth in color images, 311 Color filters, 313 Color images general notes, 311 Color reduction, 346 Colour filters, 324 *Colour information channel*, 332 *Colour selection*, 333 *Colour separation*, 328, 341 Colour, specifying on layers, 48 Command Line, 59

Aliases, 59 command list, 59 Mathematical Processor, 63 navigation, 62 operations and functions, 63 Shortcuts, 59 transperent commands, 62 Command list, 59 Complex objects, 256 Connecting lines, 200 Construction objects, drawing, 235 Contour filter, 155 Contrast, 317 Control calibration points, 137 Conversion to RGB, greyscale, 8 bit, 313 Convert Raster to Contours, 203 Converting segments, 230 Coordinate Systems, 64 Copying objects, 249 **Correct** polylines automatically, 286 Correction 4-Point, 134 auto, 133, 275 by Edge, 269 by histogram, 319 by histogram (gamma), 321 image, 313 recognized text, 194 to intersection, 268 **Creating** block, 235 calibration grid, 140 calibration pairs, 140 chamfers, 265 complex objects, 256 custom properties, 44 document, 24, 25, 50 end marker, 258 fill shapes, 261 fillets, 266 new image of selection, 292 new layer, 46

objects automatically, 255 text, 237 user"s custom buttons, 381 user"s custom command, 372 Cropping, 130 Crossing Polygon selection, 113 Crossing Window selection, 113 **Cursor** toggling Wise Cursors, 376 Cursor Menu, 34 **Customize** commands, 380 fundamentals, 377 interface, 384 profiles, 386 right-button menus, 384 shortcuts, 383 toolbars, 379 CWS files, 24 Cycling commands, 33 Cyrillic OCR, 189 Darkest pixel, 319 DDE, 375 Delete Current Layout Layout, 87 **Deleting** layers, 47 polyline vertices and segments, 229 Deskewing, 132 Dialog 4-point correction, 135 Active Script Studio, 372 Adaptive Binarization, 340 Batch Studio, 368 Binarization, 331, 334, 335 Blocks, 236 Brightness/Contrast, 318 Calibration, 138 Change Size, 126 Color Classifier, 322 Color Reduction, 346 Color Separation, 344 Command Setup, 376

Conversion Options, 123, 172, 174, 172, 189, 196 Edit Multiline Text, 237 Equalize, 319 Gamma Correction, 321 Grid Setup, 306 Images, 52 Layers, 46 Measure window, 70 Polyline Correction Options, 286 Preferences, 134, 389 Preview window, 34 Resample, 129 Script Studio, 353 Search and Replace, 306 Select Image, 105 Snap Setup, 304 Style, 212 Switch to Profile, 388 *Symbol Recognition Template Library*, 198 Text Style, 220 Train OCR, 192 Vector Correction Options, 276 Window Transparency, 22 Direction of linefollowing tracing, 166 Display Order, 39 Document, 23 creating new, 24 opening, 27 printing, 90 purging, 75 saving, 28 templates, 25 DPI, 129 Draw toolbar, 209 Drawing arc, 222 circle, 224 closed polygon, 224 construction objects, 235 ellipse and elliptic arc, 225 entities, 221

hatch, 226 line, 210, 211, 221 pixels, 291 point, 226 polylines, 227 precise, 299 Ray, 235 rectangle, 224 splines, 232 with selection, 377 Xline, 235 Duplicating by vector, 255 Duplicating objects, 249 Edge, 269, 270, 272, 273 Editing block, 236 calibration pairs, 143 palette, 322 polylines, 228 recognized text, 194 universal operations, 248 vector objects, 247 Elevation, 45 Ellipse drawing, 225 Embedded vs Linked images, 54 End Markers, 258 Endpoint, snap mode, 304 **Entities** converting to, 262 drawing, 221 forced selection, 112 forced tracing, 163 Entity type recognition, 115 *Equalizing*, 319 *Eraser tool*, 291 **Errors** of calibration, 139, 145 Estimated points, 139 Example of autocorrection of vectorization results, 278 binarization, 337 calibration, 146 recognition templates, 191

selection, 100 selection by crossing window, 114 selection by fence, 117 selection within window, 116 tracing a polyline, 166 using RxSpotlight, 13 **Exploding** block, 236 multiline text, 239 polyline, 228 vector objects, 257 Export, 77 to AutoCAD DWG/DXF, 77 to ESRI Shape-format, 80 to MapInfo, 79 Extended Data, 45 Extending vectors, 271 Fast strategy, 197 Fence, 117 File formats, 12, 27, 28, 49 Fill Shape symbols, 261 Fillets, 266 Filling area with shapes, 261 Filter 4-coupling contour, 155 8-coupling contour, 155 adaptive blur, 325 blur, 324 colour, 324 contour, 155 hole remover, 150 inversion, 156 line breaks fill, 156 median, 327 monochrome, 149 Segmentation, 328 smoothing, 151 speckle remover, 149 thickening, 154 thinning, 153 unsharp mask, 326 Finding, 306 Fit

in previews, 32, 35, 260 Fitting Dashed Lines, 36 Flipping objects, 252 *Floodfilling*, 108, 109, 116, 291 pixel drawing, 292 Forced selection, 112 Forced tracing, 163 Foreign characters recognition, 191 *Formats of paper*, 51 Four-Point Correction, 134 Framing, 134 Freehand pixel drawing, 291 Gamma, 319 Gamma Correction, 321 **Greyscale** conversion to, 313 images, 311 Grid, 299, 306 defining for calibration, 140 Grid adaptive bilinear method, 144 Grid calibration points, 137 Grips, 33, 248 Groups, 257 **Hatch** drawing, 226 recognition, 186 tracing, 164 Hide markup, 38 Hide Raster Frame, 36 Hide raster/vectors, 37 Histogram, 319, 321 Hole Remover filter, 150 Horizontal flip, 252 Horizontal orientation, 190 *HSV model*, 311 *Hue*, 311, 317 Hybrid selection, 108 Hyperlink, 45 Ignored Break. *See* Break Image autocorrection, 133 border, 57 correction tools, 313

creating from selection, 292 cropping, 130 deskewing, 132 managing, 52 measuring widths and breaks, 124 merging, 289 mirroring, 131 opening with template, 50 resampling, 128 resizing, 126 rotating, 132 selection, 104 wide monochrome images loading, 51 Images dialog, 52 Import, 81 Insertion of block, 236 Insertion point, 49, 50, 52, 236 *Inspector*, 24, 40 common properties, 45 custom properties, 44 Intersection, snap mode, 304 Intersections, 268 Interval. *See* Width interval Inversion filter, 156 Isolated raster object selection, 109 Joining polylines, 231 JPEG 2000, 12 Landscape, 127 Layering, 46, 176, 189, 332, 342 Layers, 45 creating, 46 deleting, 47 dialog, 46 renaming, 47 Layers Manager, 46 Layouts, 86 Libraries of character template, 191 Life indicator, 21 Line conversions, 230

drawing, 210, 211, 221 linefollowing tracing, 166 merging, 265 recognition, 112, 183 tracing, 163 visibility, 37 width table, 176 widths rounding, 179 Line Breaks Filling filter, 156 Line Style Manager, 212 Line Styles, 211 Line Types recogonition, 184 Linear conformal method, 144 *Linefollowing*, 108, 110, 115, 165 Linked vs. Embedded images, 54 Locking layers, 47 Main toolbar, 209 Margins, 128 Marker in the end of the line, 258 *Master*, 320 Measured calibration points, 142 Measuring on the screen, 69, 124, 150, 151, 187 Measuring with log, 69 Median filter, 327 Merging auto, 265 images, 289 vectors, 262, 276 Methods *binarization*, 329 calibration, 137, 144 selection, 98, 113 tracing, 161 Midpoint, snap mode, 304 **Mirroring** images, 131 objects, 251 Modes creating block, 236 of selection composition, 106 polyline editing, 228 snap, 304

tracing, 170 Monochrome filters, 149 Monochrome images, 311 Moving objects, 248 Multiline text, 237 Multipage, 81 CIT, 81 multipage document mode, 82 TIFF, 81 Multi-page print, 94 Named views, 33 Nearest, snap mode, 304 New Layout, 87 Node of a raster line, 165 Noise reduction, 149, 331, 345 Object border, 248 Object Properties toolbar, 23, 45 **Objects** aligning, 252 copying, 249 duplicating, 249 flipping, 252 mirroring, 251 moving, 248 rotation, 249 scaling, 251 **OCR** character templates, 189 external modules, 196 training, 191 OCR Professional, 347 OCR Text Corrector, 195 Opacity, 391 Opening document, 27 Multipage TIFF and CIT, 81 templates, 25, 50 **Operations** binarization, 329 calibration, 137 correcting blueprint and sepias, 340 merging, 289 merging vectors, 262 palette editing, 322

separation of colours, 341 Options. See Tuning Orientation, 50, 197 Orthogonalization, 173, 174 **Outlines** creation, 155 recognition, 185 tracing, 164 Pan, 31 Paper orientation, 50 *Paper Size*, 51, 127 Paste Separate, 290 Paste Special, 290 Patterns, 190 Pause when tracing, 175 *Pencil tool*, 291 Perpendicular, snap mode, 304 Pickbox, 300 Pixel drawing, 291 Plot style table, 95 Points, 226 recognition, 183 Polygon selection style, 108 **Polyline** adding vertices, 228 backstep, 227 breaking, 228 closing, 228 collecting, 279 cursor menu, 227 deleting vertices and segments, 229 drawing, 227 editing, 228 elevations arranging, 282 exploding, 228 joining, 231 merging, 263 modes of editing, 227 recognition, 185 selection on ratser, 110 tracing, 165 **Polylines** automatic correction, 286

Polynomial method, 144 Portrait, 127 Precise drawing, 299 Preview window, 34, 331 Printing document, 90 Printing multiple pages, 94 Profiles, 385 Profiles rapid switching, 388 Prompt, 59 Properties toolbar, 23, 45 Purging document, 75 Quadrant, snap mode, 304 R2V Color Conversion Options, 204 *Radius* of blurring, 325 of Median, 328 of Unsharp Mask, 327 Range by Grey, 330 Range by HSV, 330 Range by RGB, 330 *Range half-length*, 330 *Range tab*, 332 **Ranges of colours**, 333 Raster entity selection, 108 snap to, 300 symbol selection, 112 symbol tracing, 169 Raster Formats JPEG format options, 56 TIFF format options, 56 tuning, 54 Raster text editing, 298 Rasterization, 289, 292 Ray, drawing, 235 Recognition, 180 arcs, 112 circles, 112 lines, 112 Options, 187 points, 183 Shapes, 196

Templates, 190 text editing, 194 training shapes, 198 tuning, 182 Rectangle, drawing, 224 Redoing, 33 Redraw Centre, 166 Reduction of colors, 346 Remove mode of selection, 107 Removing holes, 150 polyline vertices and segments, 229 speckle, 149 Renaming layers, 47 Replacing, 306 Resampling, 128 Resizing image, 126 Resolution vs Size, 129 RGB, 320 RGB model, 311 Rotating images, 132 objects, 249 Rounding line widths, 179 Rubbersheeting, 136 Running snaps, 301 Saturation, 311, 317 Saving Document, 28 **Scaling** objects, 251 resampling image, 129 resizing image, 126 Scanning, 84 Scripts, 348 DDE, 375 Overview, 348 Script Studio, 353 RxSpotlight batch, 368 RxSpotlight script, 349 RxSpotlight script commands (reference), 355

RxSpotlight script launching, 350 RxSpotlight script syntax, 351 Searching, 306 isolated symbols, 308 Segment editing mode for polylines, 227 Segmentation filter, 328 Segments of polylines, 228 Select Source, 85 **Selection** all, 107 by brush, 106 by Fence, 117 by picking, 108 by vector contour, 106 *colours*, 333 composing modes, 106 creating new image of, 292 Crossing Polygon, 113 Crossing Window, 113 hybrid, 108 isolated raster object, 109 methods, 98, 113 of drawn objects, 377 of image, 104 of several images, 105 of vector object, 104 raster polyline segments, 110 styles, 108 targets, 108 types, 108 wise (automatic of certain type objects), 122 Selection composition, 103 Selection set, 98 Selection toolbars, 98 Send Backward, 39 Send to Back, 39 *Sensitivity*, 327 **Separation** by colour, 328 by type and size, 158 of colours, 341

Shape recognizing options, 196 Show markup, 38 Show Width command, 37 Single mode of selection, 107 Skeleton thinning, 153 Smart strategy, 197 Smoothing filter, 151 Smoothing raster lines, 171 Snap toggling activity, 376 Snap modes, 304 Snap on Demand, 301 Snap on raster, 299 Snap priorities, 301 Specifications, 15 Specifying Colours, 48 Speckle removing, 277, 345 filter, 149 Spline drawing, 232 Splitting window, 32 SRT file format, 200 SST file format, 200 Standard strategy, 197 Strategy of shape recognition, 197 Styles of selection, 108 Surface Splines method, 145 Symbol Recognition Template Library (SRTL), 198 Symbols (shapes) Fill Shape, 261 recognition, 186 recognition, 196 recognition template, 200, 202 selection, 112 tracing, 169 training, 198 System requirements, 19 Tables of widths, 176 TAF file support, 83 Tangent, snap mode, 304 Targets of selection, 108 **Template** file, applied on creating, 25, 50

for character recognition, 189, 193 for symbol recognition, 196, 200, 202 libraries, 191, 192 saving widths, 180 settings, 40 Templates of a document, 25 Text areas, 186 creating, 237 height, 188 raster text editing, 298 recognition, 189, 194 special symbols, 238 Text on the image, 186, 189, 191, 194, 237 Text Style Manager, 220 Text styles, 219 Thickening filter, 154 Thinning filter, 153 Threshold, 153 Threshold by Grey, 329 Threshold by RGB, 329 Threshold tab, 334 TIFF, 12, 146, 337 multipage, 81 **Toolbars** customization, 379 Draw, 209 Main, 209 More select, 98 Polyline editing, 228 Properties, 23, 45 Quick Launch Conversion tool, 208 Raster Properties, 208 Select, 98 Text Correction, 194 WiseObject selection, 122 **Tracing** auto, 162 colour, 180 direction, 166, 175

forced, 163 hatches, 164 linefollowing, 165 methods, 161 modes, 170 outline, 164 polylines, 165 raster symbols (shapes), 169 tuning, 172 **Training** OCR, 191 shapes recognition, 198 Transparency, 391 Trimming vectors, 272 Tuning application, 389 binarization, 335 command performance, 376 dialog transparency, 22 grid, 306 recognition, 182 selection, 110, 111, 112, 122 snap, 305 text recognition, 189 tracing, 172 vectorization, 181 width table, 176 Two-points tracing method, 163 Types of selection, 108 Undoing, 33 Ungrouping, 257, 269 Unlocking layers, 47 Unselecting all, 107 Unsharp Mask filter, 326 Unused calibration points, 137 User preferences, 389 Using Screen Width for Lines, 37 Value (brightness of color), 311 Vector editing mode for polylines, 227 Vector objects autocorrection, 275 breaking, 269 editing, 247

exploding, 257 extending, 271 merging, 262, 276 rasterization, 292 selection, 104 trimming, 272 Vector template of the raster shape, 200 Vectorization, 180 automatic color vectorization, 204 automatic vs manual, 13 raster to contours, 203 running, 181 toolbars, 208 tuning, 181 Vertical flip, 252 Vertical orientation, 190 Vertices, 175, 185 deleting, 229 Viewports, 88 Visibility dialog transparency, 22 *full screen mode*, 33 layers, 47, 48 lines, 37 Show Width command, 37 Width interval, 176 Width measuring, 124 Width table, 176 saving, 180 tuning, 176 Window panes, 32 Window preview, 34 Window selection style, 108 RxSpotlight Batch, 368 RxSpotlight document, 23 RxSpotlight Open Architecture, 371 RxSpotlight script, 349 WiseObject selection, 122 World file support, 83 Xline, drawing, 235 Zoom, 30, 32, 34, 260, 262